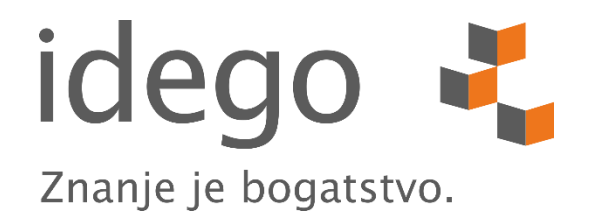

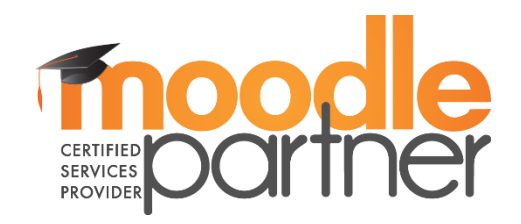

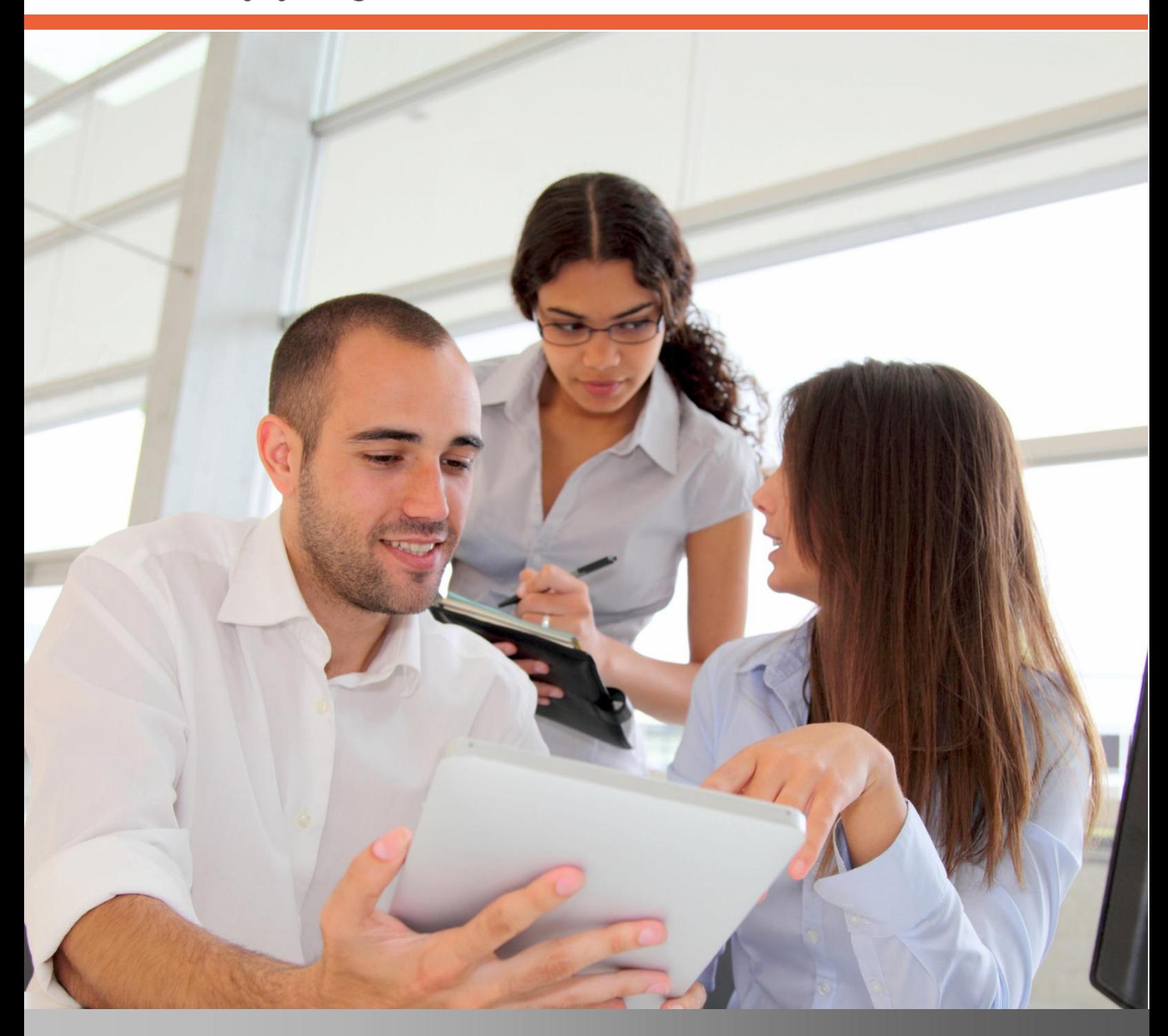

# Moodle LMS

UPUTSTVO ZA KREATORE E-LEARNING OBUKA

Idego d.o.o. ne dozvoljava korištenje ovog dokumenta ili nekog njegovog dijela u bilo koju drugu svrhu ili stavljanje na uvid istog trećoj strani bez prethodnog pismenog odobrenja firme Idego d.o.o.

Idego d.o.o. Sarajevo Dajanli Ibrahimbega 8, 71000 Sarajevo, BiH Telefon: +387 33 266 735 Faks: +387 33 266 736 E-mail: info@idego.ba Web: www.idego.ba

© Idego d.o.o. Sarajevo 2015

# Sadržaj

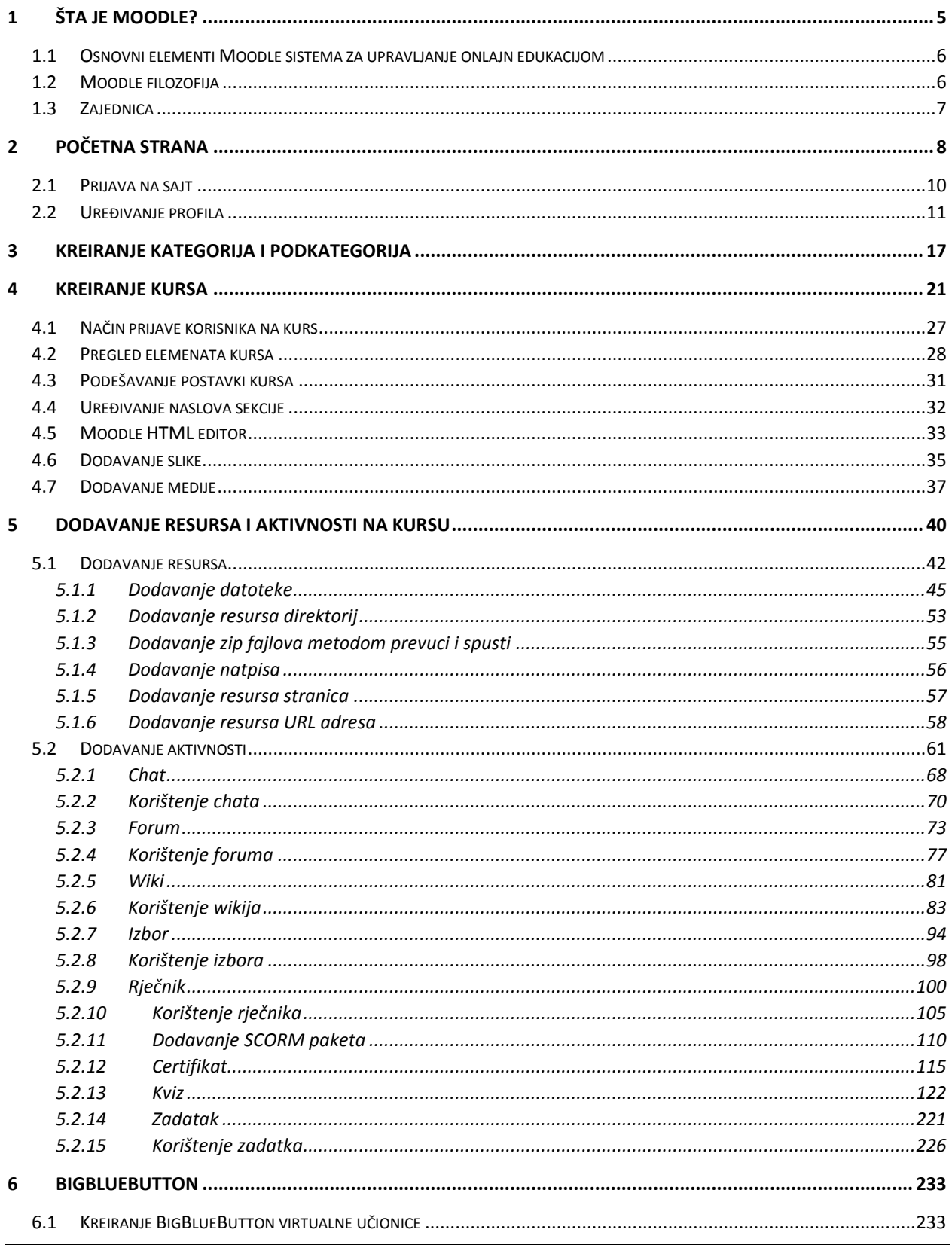

Idego d.o.o. Sarajevo | Dajanli Ibrahimbega 8, 71000 Sarajevo, Bosna i Hercegovina Strana 3

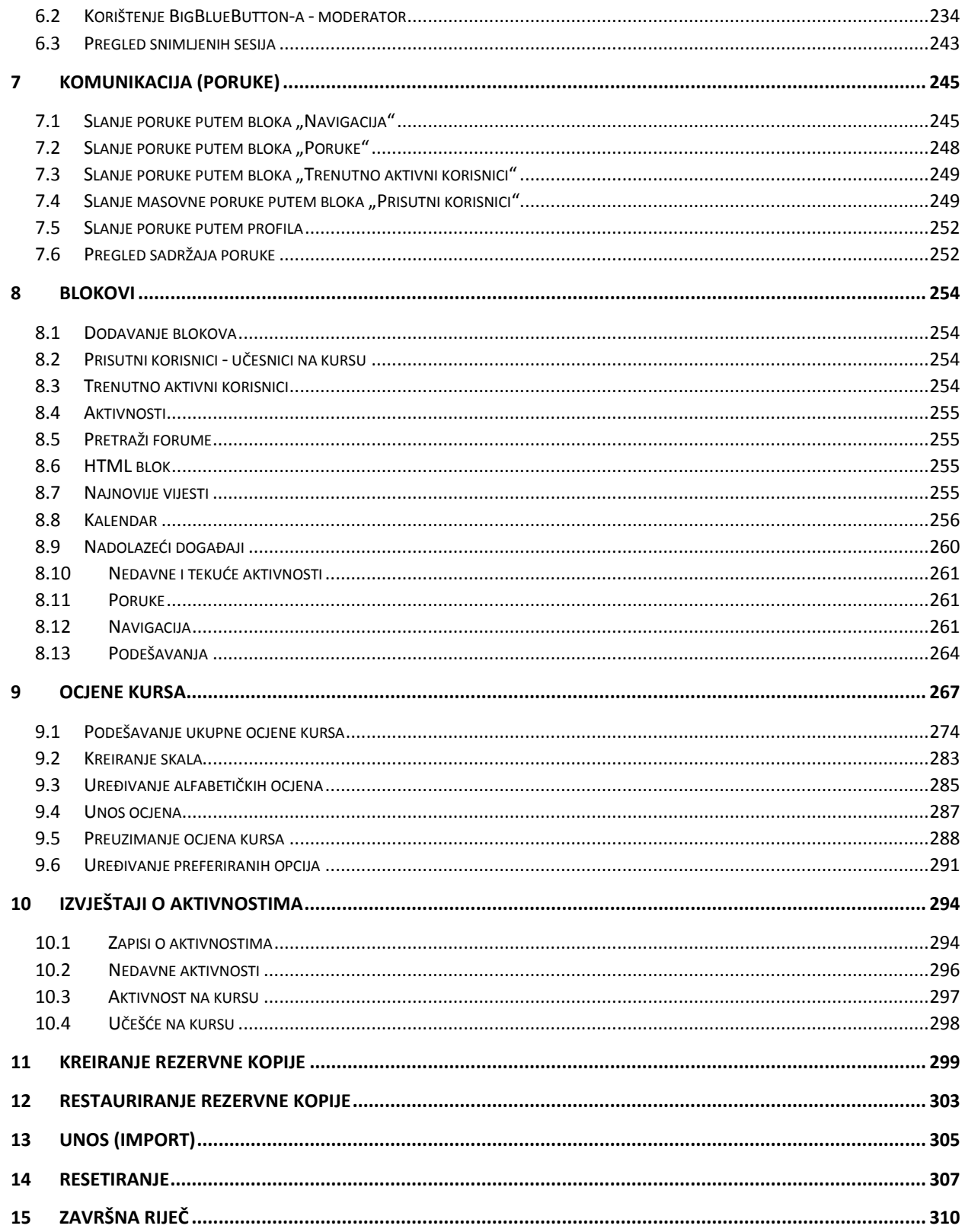

# <span id="page-4-0"></span>**1 Šta je Moodle?**

Moodle je sistem upravljanja obukom CMS (Course Management System) otvorenog izvornog koda koji univerziteti, fakultetske zajednice, škole, preduzeća, pa čak i pojedini instruktori koriste za dodavanje web-tehnologije u svoje nastavne sadržaje. Više od 30.000 obrazovnih organizacija širom svijeta trenutno koriste Moodle sistem za isporuku direktnih nastavnih sadržaja i dopunu tradicionalnim nastavnim sadržajima "licem u lice". Moodle je dostupan i besplatan na webu [\(http://www.moodle.org\)](http://www.moodle.org/).

Ime Moodle ima dva značenja. Prvo, to je akronim za modularno objektno-orijentisano dinamičko okruženje za učenje MOODLE (Modular Object-Oriented Dynamic Learning Environment). Drugo, Moodle je također i glagol koji opisuje proces lijenoga vijugavog kretanja kroz nešto, radeći neke stvari koje Vam se događaju, neko ugodno petljanje koje često dovodi do spoznaje i stvaralaštva.

Moodle je stvorio Martin Dougiamas, računarski ekspert i pedagog koji je proveo vrijeme podržavajući CMS sistem na univerzitetu u Perthu, Australija. Razvijao se frustriran sistemom uz spoznaju da su ga napravili inženjeri, a ne učitelji. Martin je shvatio da bi sistem izgrađen od strane nekoga ko je započeo sa odgojno-obrazovnim procesom, a ne inženjerskim procesom, bio neizmjerno bolji od onoga na kojem je on morao raditi. Započeo je poslijediplomske studije na Obrazovnim i računarskim naukama (Education and Computer Science) te počeo razvijati Moodle sistem kao alternativu. Martin sada radi na Moodle sistemu puno radno vrijeme. Zajednica posvećena programerima otvorenog koda iz cijeloga svijeta radi s njim u zajedničkom naporu kako bi Moodle bio najbolji raspoloživi sistem upravljanja obukom CMS.

## <span id="page-5-0"></span>**1.1 Osnovni elementi Moodle sistema za upravljanje onlajn edukacijom**

Moodle je besplatan learning Management sistem koji Vam omogućava kreiranje moćnih, fleksibilnih i usmjerenih onlajn iskustava za učenje.

Pogodan je i kao dodatak tradicionalnoj nastavi u učionici, ali i za stvaranje dinamičnih onlajn zajednica za učenje.

Moodle može poslužiti za:

- izradu velikog broja kurseva u jednom jedinstvenom sistemu,
- planiranje kurseva raspored aktivnosti, kalendar,
- upravljanje korisnicima, korisničkim ulogama i grupama korisnika na kursu,
- rad sa već postojećim datotekama i obrazovnim sadržajima,
- provjeru znanja i ocjenjivanje,
- praćenje aktivnosti studenata,
- upotrebu raznih komunikacijskih i kolaboracijskih alata,
- upravljanje sistemom-sigurnosne kopije, statistike, logovi,
- opsežan sistem pomoći.

## <span id="page-5-1"></span>**1.2 Moodle filozofija**

Martinova pozadina u obrazovanju dovela ga je do usvajanja socijalnoga konstruktivizma (social constructionism) kao temelja teorije za Moodle sistem. On je revolucionaran, kao i većina CMS sistema koji su izgrađeni oko skupova alata, a ne pedagogije. Većina komercijalnih CMS sistema usmjereni su oruđu, dok je Moodle sistem usmjeren učenju.

Socijalni konstruktivizam temelji se na ideji da ljudi najbolje uče kada učestvuju u društvenom procesu stvaranja znanja kroz čin izgradnje alata za druge. Pojam "društveni proces" označava da je učenje nešto što činimo u grupama. Sa ove tačke gledišta, učenje je proces dogovaranja (process of negotiating) u smislu kulture dijeljenja alata i simbola.

Proces dogovaranja (process of negotiating) u smislu dijeljenja alata je proces stvaranja znanja. Mi nismo prazne ploče (tabula raza) kad uđemo u proces učenja. Moramo testirati nova saznanja u odnosu na naša stara uvjerenja te ih ugraditi u našu postojeću strukturu znanja. Dio procesa testiranja i dogovaranja uključuje stvaranje alata i simbola za druge da međusobno rade. Stvaramo alate i dogovaramo se sa drugima da bi definisali značenje tih alata u smislu zajedničke kulture razumijevanja.

Dakle, kako se to odnosi na Moodle sistem? Prvi pokazatelj je u izgledu. Dok Vam centralizovani alati (tool centric CMSs) CMS daju popis alata kao izgleda, Moodle sistem ugrađuje alate u izgled koji zadatak učenja čine centralnim. Možete organizovati nastavni sadržaj u Moodle sistemu po sedmici, temi ili da bude društveno uređen. Osim toga, dok ostali CMS podržavaju model sadržaja koji potiče instruktore da učitavaju puno statičkih sadržaja, Moodle se fokusira na alate za diskusiju i razmjenu činjenica. Žarište nije na pružanju informacija, već dijeljenju ideja i izgradnju znanja.

Dizajnerska filozofija Moodle sistema čini da je ovo jedinstven, nastavniku prijateljski paket, koji predstavlja prvu generaciju obrazovnih alata koji su zaista korisni.

# <span id="page-6-0"></span>**1.3 Zajednica**

Moodle sistem je vrlo velika, aktivna zajednica ljudi koji koriste sistem za razvoj novih mogućnosti i poboljšanja. Možete pristupiti ovoj zajednici na [www.moodle.org](file:///C:/Users/Alma/Downloads/www.moodle.org) i upisati se u korištenje Moodle nastavnoga sadržaja. Tamo ćete pronaći ljude koji su više nego spremni pomoći novim korisnicima da stasaju i pokrenu se, rješavaju probleme i učinkovito koriste Moodle sistem.

Niste sami. Trenutno je aktivno preko 55.000 registrovanih stranica u 230 zemalja, sa preko 66 miliona korisnika. Globalna zajednica također je prevela Moodle na više od 90 jezika.

Moodle zajednica je neophodna za uspjeh sistema. Sa toliko globalnih korisnika, uvijek postoji neko ko može odgovoriti na neko pitanje ili ponuditi savjet. U isto vrijeme, Moodle programeri i korisnici rade zajedno kako bi se osigurala kvaliteta, dodali novi moduli i mogućnosti, te predložile nove razvojne ideje. Martin i njegov uži tim odgovorni su za odlučivanje koje mogućnosti su dovoljno zrele za službenu verziju i šta je sljedeće. Budući da korisnici mogu slobodno eksperimentisati, mnogi ljudi koriste i testiraju nove mogućnosti, djeluje kao veliki odjel kontrole kvalitete.

Ove tri prednosti: otvoren kod (open source), obrazovna filozofija (educational philosophy) te zajednica (community) čine Moodle sistem jedinstvenim u CMS prostoru.

# <span id="page-7-0"></span>**2 Početna strana**

Moodle sistem je alat koji se temelji na web interfejsu, a kojem možete pristupiti putem web browsera. To znači ako želite koristiti Moodle sistem, treba Vam kompjuter sa instaliranim webbrowserom i Internet priključkom. Također trebate imati web-adresu URL (Uniform Resource Locator) na serveru na kojem je pokrenut Moodle sistem. Ako Vaša firma podržava Moodle sistem, ona će imati server sa aktiviranim i pokrenutim Moodle sistemom. Od administratora sistema možete dobiti adresu servera. Ako nemate pristup serveru sa instaliranim Moodle sistemom, a želite postaviti svoj vlastiti, možete preuzeti Moodle paket na [http://moodle.org/.](http://moodle.org/)

Kada prvi put posjetite Vaš Moodle sistem, vidjet ćete naslovnu stranicu na web-u sa vijestima i nastavnim kursevima čiju nastavu predajete ili pohađate, kao na primjeru ispod:

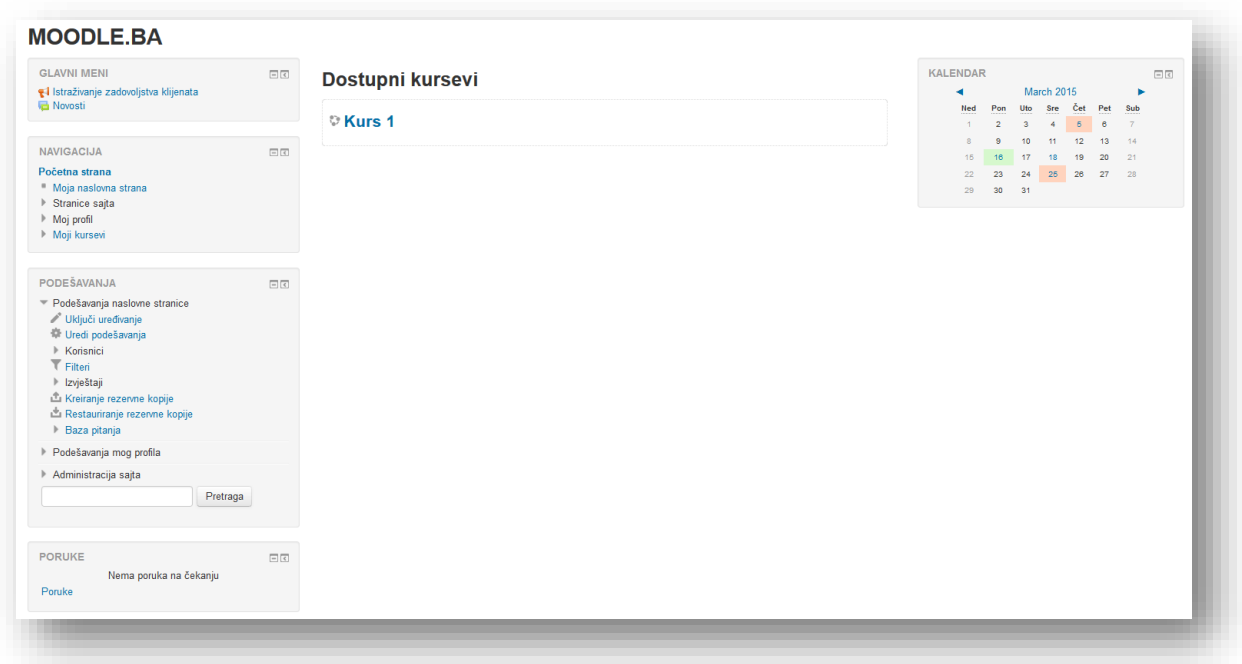

Odvojite nekoliko trenutaka i upoznajte Moodle izgled. Moodle koristi velik broj izgleda u cijelom sistemu. Važne informacije su obično prikazane u sredini ekrana. Na lijevoj strani ekrana vidjet ćete nekoliko blokova koji opisuju dostupne nastavne sadržaje i novosti. Postoji niz korisnih blokova inicijalno instaliranih na Moodle serveru. Vaš administrator sistema može instalirati dodatne blokove po izboru za dodavanje različitih funkcionalnosti.

Trenutno, Moodle je preveden na preko 90 jezika od strane razvojne zajednice. Broj jezika je sada tako velik da Moodle inicijalno učitava samo jedan jezik. Vaš administrator sistema može preuzeti dodatne jezične pakete za pružanje podrške za nove jezike. Moodle podržava UTF-8, standard za prikaz ne-latinskoga skupa karaktera, poput kineskih ili arapskih znakova. Mogućnosti jezika su korisne za učenje stranih jezika ili za podršku studentima iz različitih zemalja.

Svako ko koristi Moodle sistem može odabrati jezik na kojem će se pojaviti Moodle naljepnice i upute. Na primjer, ako se odlučite za prikaz stranice na našem jeziku, oznake i datoteke za pomoć bit će prevedene na naš jezik. Moodle automatski ne prevodi sadržaj koji je generirao korisnik, kao što su postovi foruma, chat poruke i sl.

#### <span id="page-9-0"></span>**2.1 Prijava na sajt**

U web pretraživač upišite web adresu koju ste dobili od administratora. Možete istraživati po sajtu sve do trenutka kada će sistem od Vas zatražiti da se prijavite na sajt koristeći username i password mrežnog user-a.

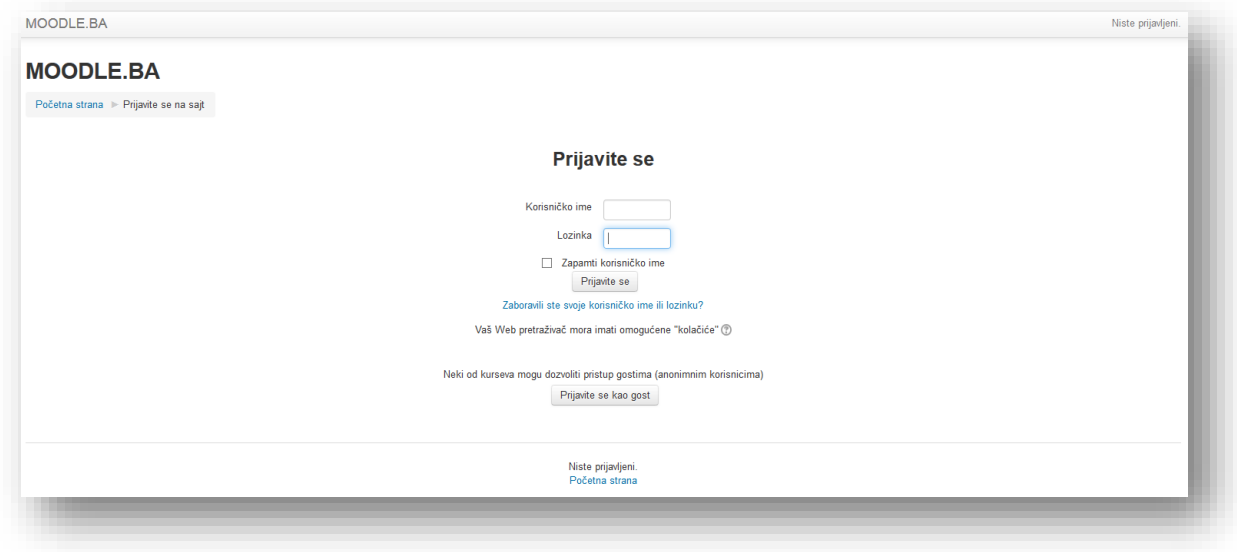

Nakon uspješne prijave na ekranu se treba pojaviti web stranica kao na sljedećoj slici:

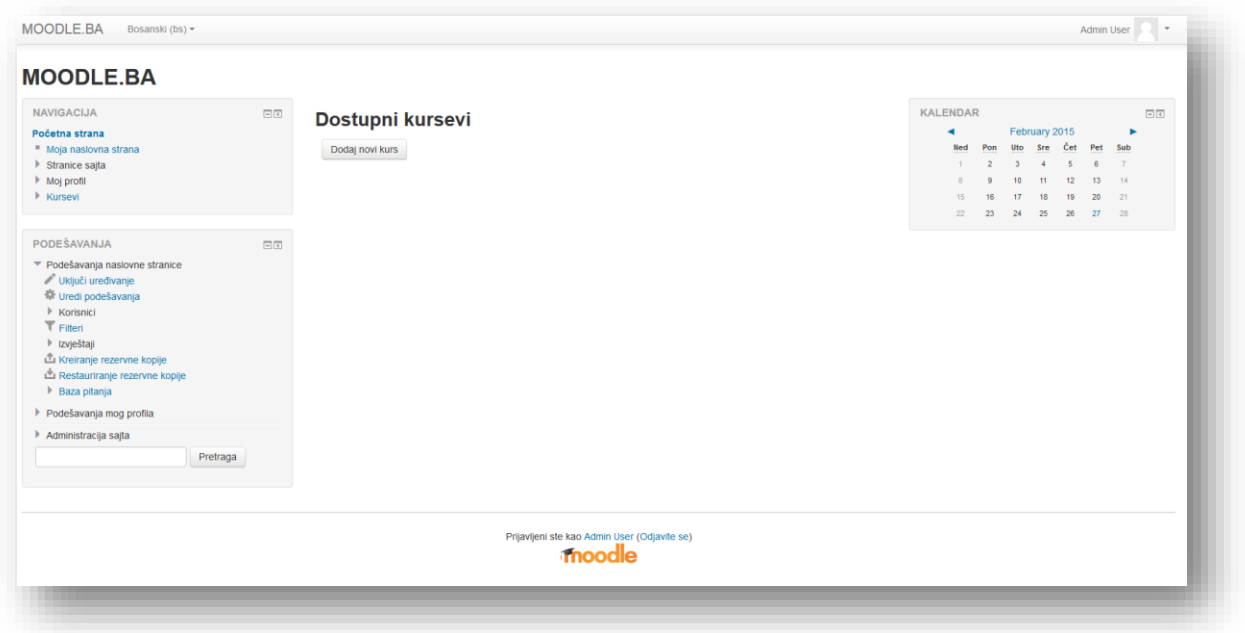

#### <span id="page-10-0"></span>**2.2 Uređivanje profila**

Budući da je Moodle društvena stranica vrlo je bitno da Vaš profil bude popunjen ispravno. Podatke o profilu možete pregledati klikom na Vaše ime i prezime u desnom gornjem uglu ili u bloku "Navigacija", gdje kliknete na meni "Moj profil", zatim opciju "Pregledaj profil".

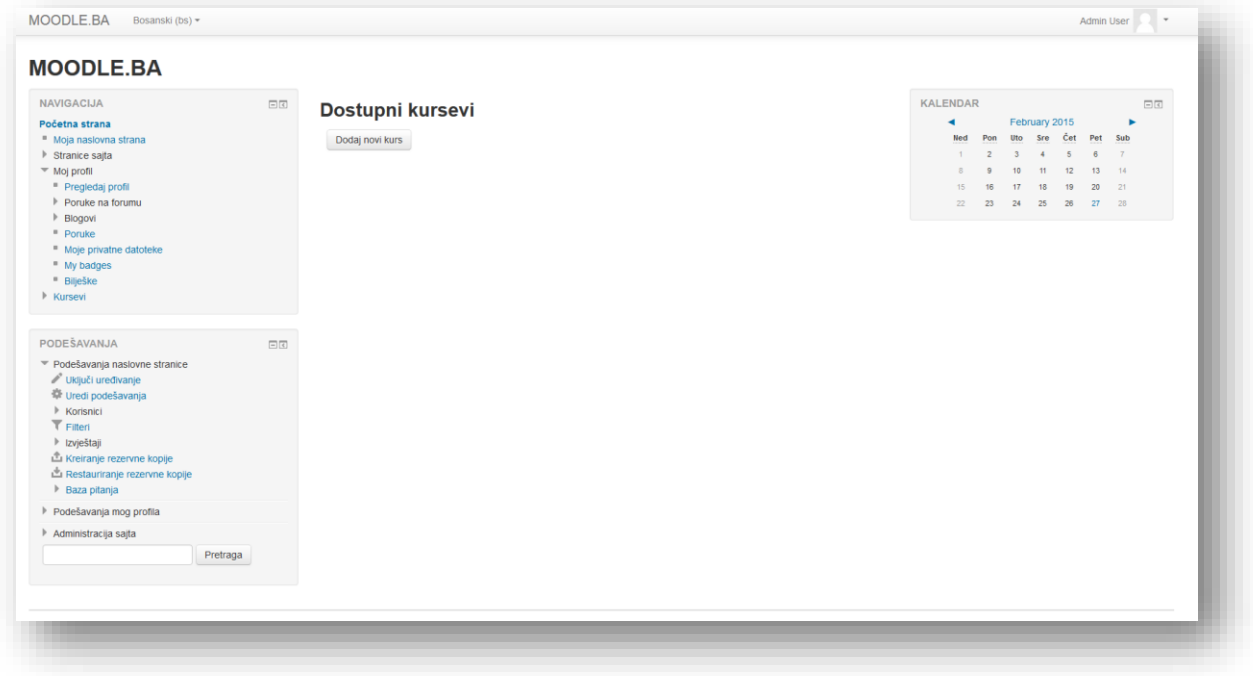

U novom prozoru je pregled podataka korisnika.

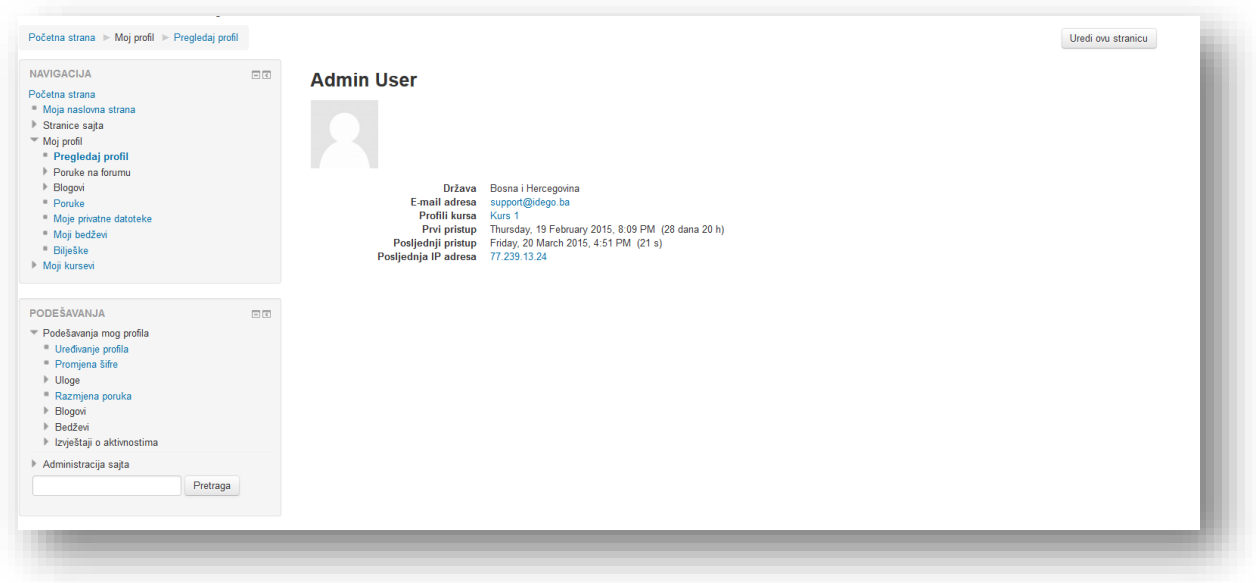

Kako bi uredili profil potrebno je u bloku podešavanja kliknuti na opciju "Uređivanje profila".

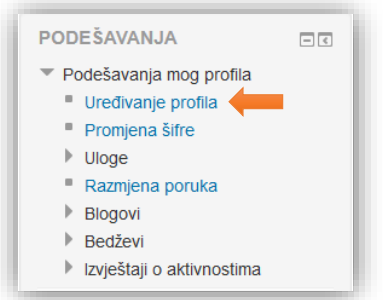

Otvara se sljedeći prozor u kojem je sistem već automatski popunio određene podatke. Korisnici imaju mogućnost dopune vlastitih podataka.

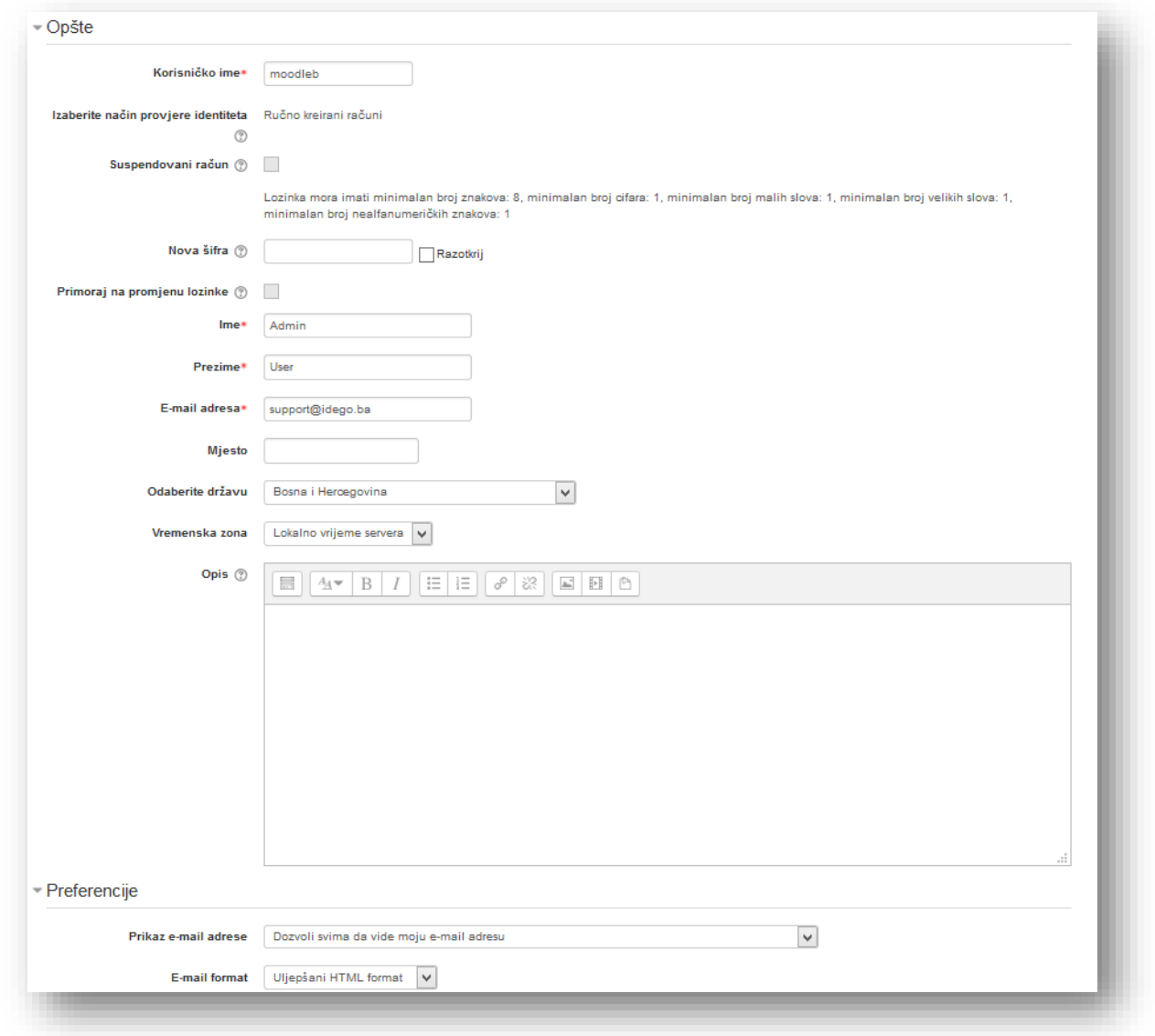

Prva sekcija "Opšte" sadrži sljedeća polja:

**Korisničko ime** - unesite svoje korisničko ime.

**Izaberite način provjere identiteta -** Ovо podešavanje određuje način provjere identiteta koji se koristi kada se korisnik prijavljuje na sistem. Treba da odaberete samo dodatke za provjeru identiteta koji su uključeni, u suprotnom korisnici neće više moći da se prijave. Da biste blokirali buduće prijave nekog korisnika, odaberite 'Nema prijave'.

**Suspendovani račun -** Korisnici kojima je suspendovan račun ne mogu da se prijave na sistem ili da koriste web servise, niti im se šalju poruke sa sistema.

Lozinka mora imati minimalan broj znakova: 8, minimalan broj cifara: 1, minimalan broj malih slova: 1, minimalan broj velikih slova: 1, minimalan broj nealfanumeričkih znakova: 1

**Nova šifra -** Unesite novu šifru ili ostavite prazno polje kako biste zadržali trenutnu šifru.

**Primoraj na promjenu lozinke -** Ako je ovo polje za potvrdu označeno, od korisnika će se tražiti da promjene lozinku kada se naredni put budu prijavili na sistem.

**Ime i prezime –** Unesite svoje ime i prezime.

**E-mail adresa** - Unesite adresu na koju želite da stižu obavijesti.

**Mjesto** - Upišite mjesto ili grad boravka.

**Odaberite državu** - Odaberite zemlju u kojoj živite ili boravite.

**Vremenska zona** - Opcija koja služi da konvertuje vremenski određene aktivnosti iz lokalne vremenske zone u vremensku zonu koju korisnik koristi.

**Opis** - U ovo polje korisnik unosi dodatne informacije o sebi koje želi, kao na primjer kvalifikacije, hobije i slično s ciljem što boljeg upoznavanja.

**Prikaz e-mail adrese** - Opcija koja kontroliše prikaz adrese e-pošte drugim korisnicima. Odaberite jednu od tri ponuđene opcije. Potrebno je napomenuti da opcija "Sakrij moju e-mail adresu od svih" uskraćuje vidljivost samo polaznicima kursa. Kreatori kursa i administratori su u mogućnosti da vide adresu.

Dozvoli jedino drugim učesnicima kursa (studentima i predavaču) da vide moju e-mail adresu ▼ Sakrij moju e-mail adresu od svih Dozvoli svima da vide moju e-mail adresu Dozvoli jedino drugim učesnicima kursa (studentima i predavaču) da vide moju e-mail adresu

**E-mail format** - određuje da li želite HTML format poruke ili obični tekst.

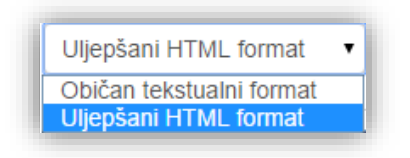

**Način obavještavanja putem e-mail** - opcija koja određuje u kojem obliku će korisnik primati postove sa foruma na koje je prijavljen, birajući pri tome opciju primanja poruka pojedinačno ili dnevno u jednoj poruci.

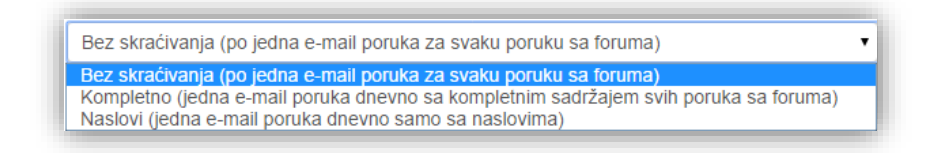

**Automatska prijava na forum** - opcija koja dozvoljava automatsko prijavljivanje na forum dodavanjem poruke, osim ako ručno podesite drugačije prilikom objave posta u forumu.

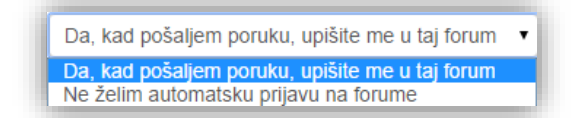

**Praćenje foruma** - opcija kojom sistem označi broj postova koje korisnik nije pročitao u nekom forumu.

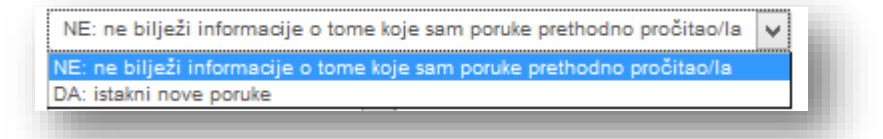

**Tokom uređivanja teksta** - opcija koja dozvoljava opcije formatiranja teksta. Ukoliko internet pretraživač ne dozvoljava uređivanje teksta, izaberite opciju "Prostor za unos običnog teksta".

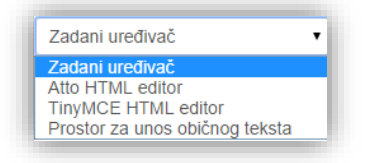

**Preferirani jezik** - odabirom jezika svi kursevi kojima pristupite će biti prikazani na odabranom jeziku, osim ako postavka kursa nije definisan drugačiji jezik.

Sekcija "Slika korisnika" služi da postavimo sliku. Budući da su ljudi vizuelna bića preporuka je da se postavi slika.

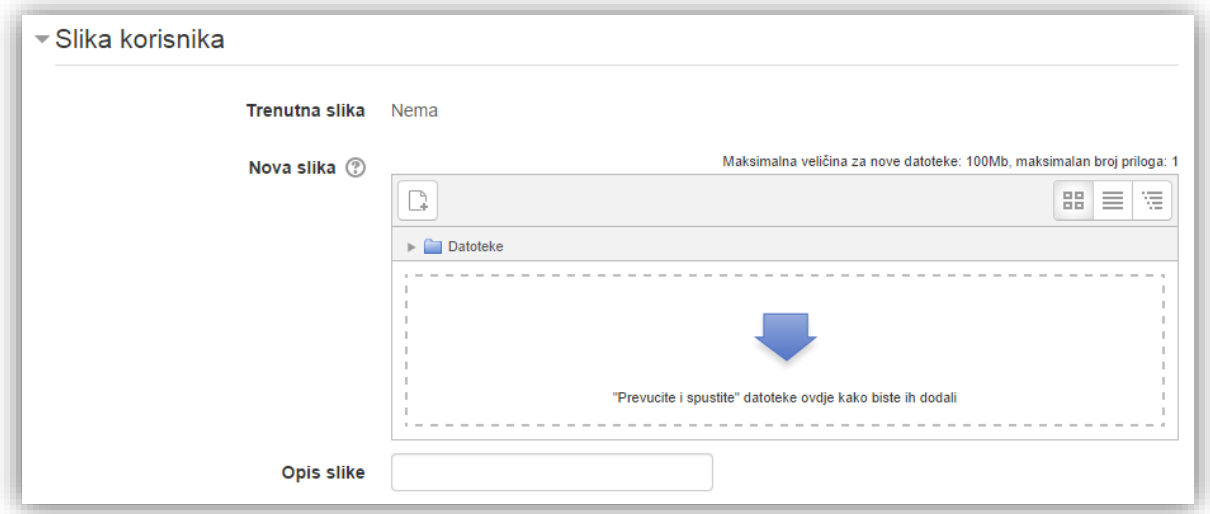

**Trenutna slika** - prikazuje trenutno postavljenu sliku. Ako slika nije ranije dodata pored opcije će stajati "Nema".

**Nova slika** - polje za dodavanje nove slike. Sliku koju dodate sistem će automatski podesiti na dimenzije 100x100 piksela. Ako se slika ne pokaže odmah potrebno je kliknuti dugme "Ažuriraj profil".

**Opis slike** - unesite kratak opis slike.

Po želji popuniti sekcije:

- Dodatna imena,
- Interesovanja,
- Izborni.

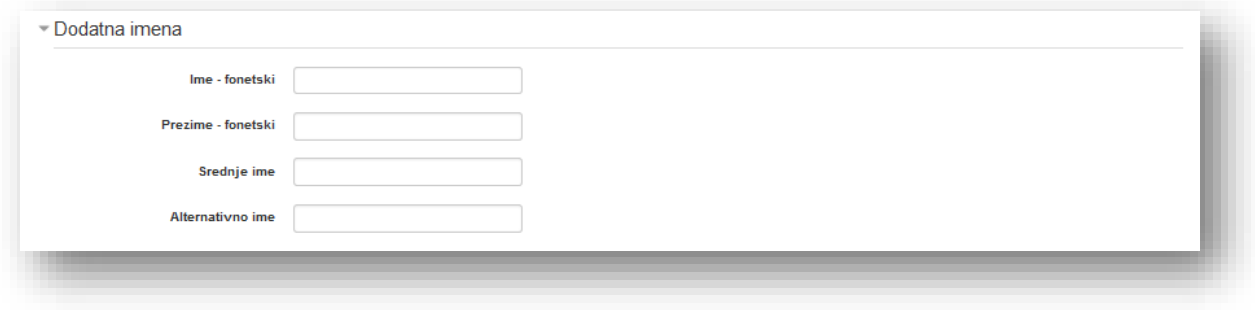

Sekcija "Interesovanja" sadrži polje "Lista interesovanja" u koje korisnik unosi svoja interesovanja odvojena zarezima. Interesovanja će biti prikazana na profilu kao oznake (tagovi).

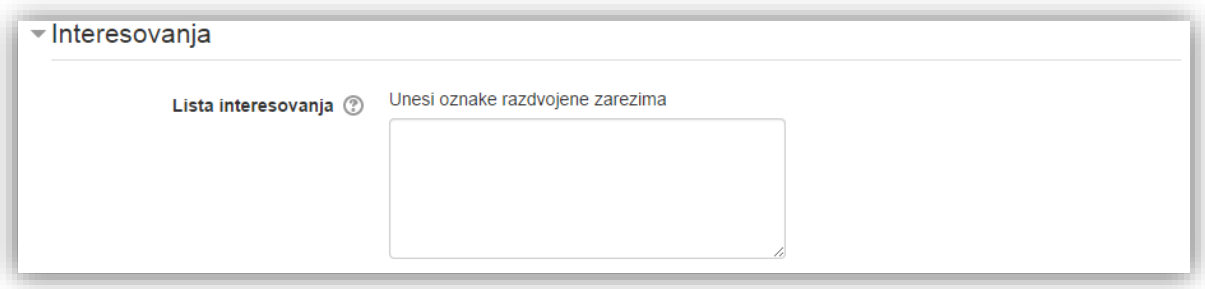

Sekcija "Izborni" služi za dodatne informacije o korisniku, a koje služe za bolje predstavljanje korisnika.

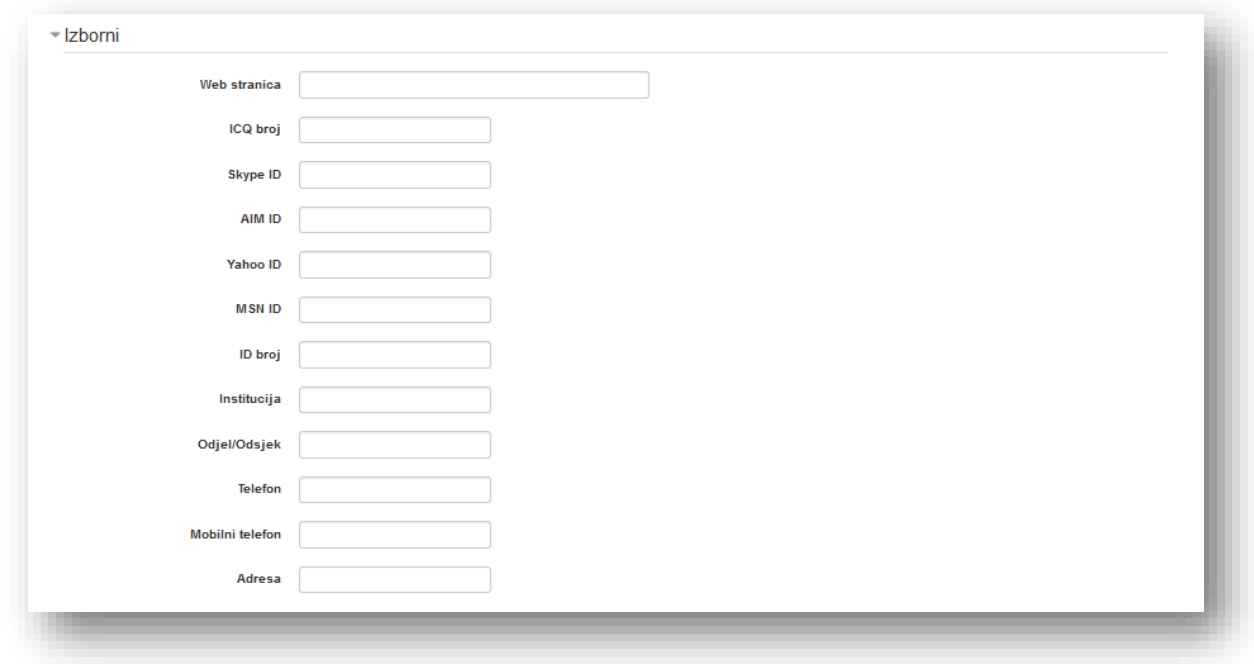

Po završetku uređivanja profila potrebno je kliknuti dugme "Ažuriraj profil" koje se nalazi na dnu stranice.

# <span id="page-16-0"></span>**3 Kreiranje kategorija i podkategorija**

Svaki moodle kurs pripada samo jednoj kategoriji. Administratori mogu podesiti da naslovna, tj. početna stranica prikazuje samo kategorije, zatim kategorije sa spiskom kurseva ili samo spisak kurseva bez njihovih kategorija. Kategorije pomažu da se lakše kategorišu kursevi i da se ima bolja preglednost kada postoji više kurseva.

Za dodavanje nove kategorije potrebno je kliknuti na meni "Kursevi" u bloku "Podešavanja", opcijama Administracija sajta sa lijeve strane, a zatim kliknuti na opciju "Dodaj/uredi kurseve".

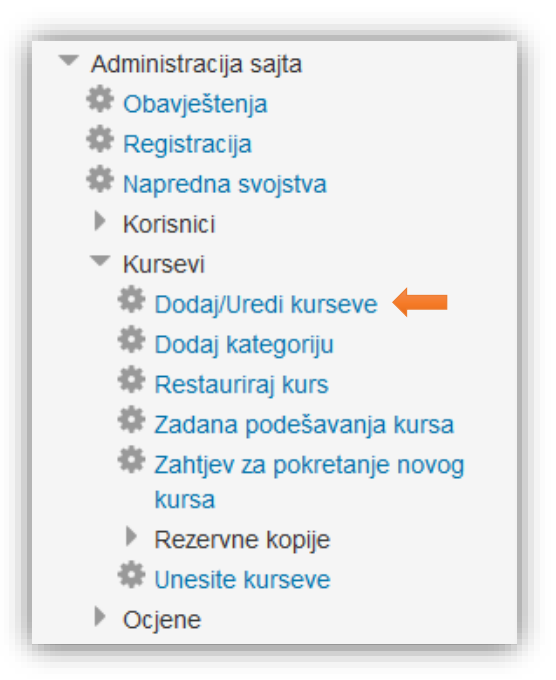

Na stranici Kategorije kurseva kliknuti na tekstualni link "Kreiraj novu kategoriju".

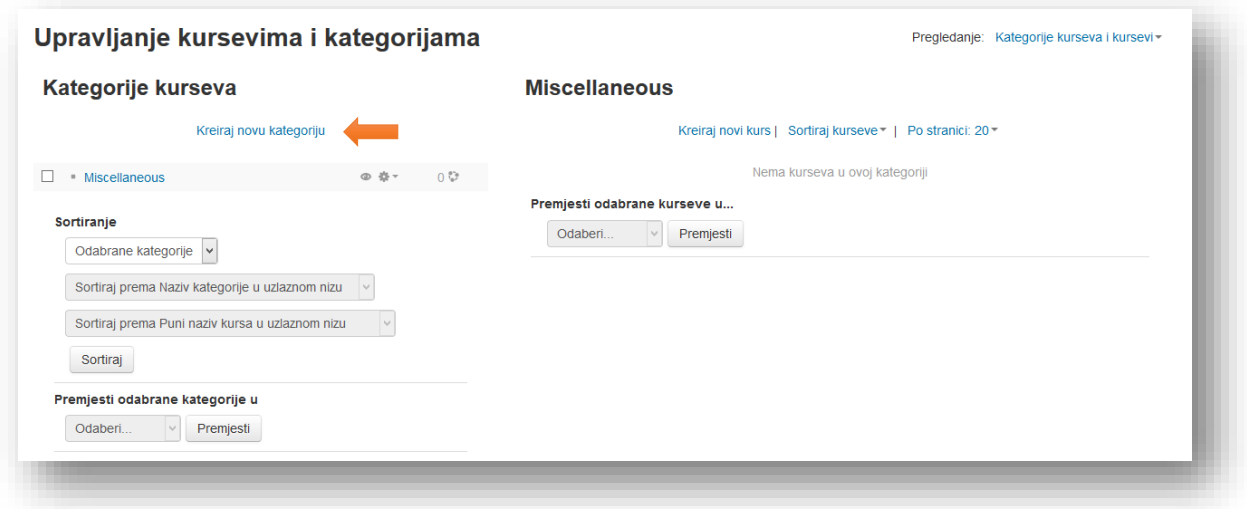

U tom slučaju otvora se novi prozor u koji je potrebno unijeti željene podatke.

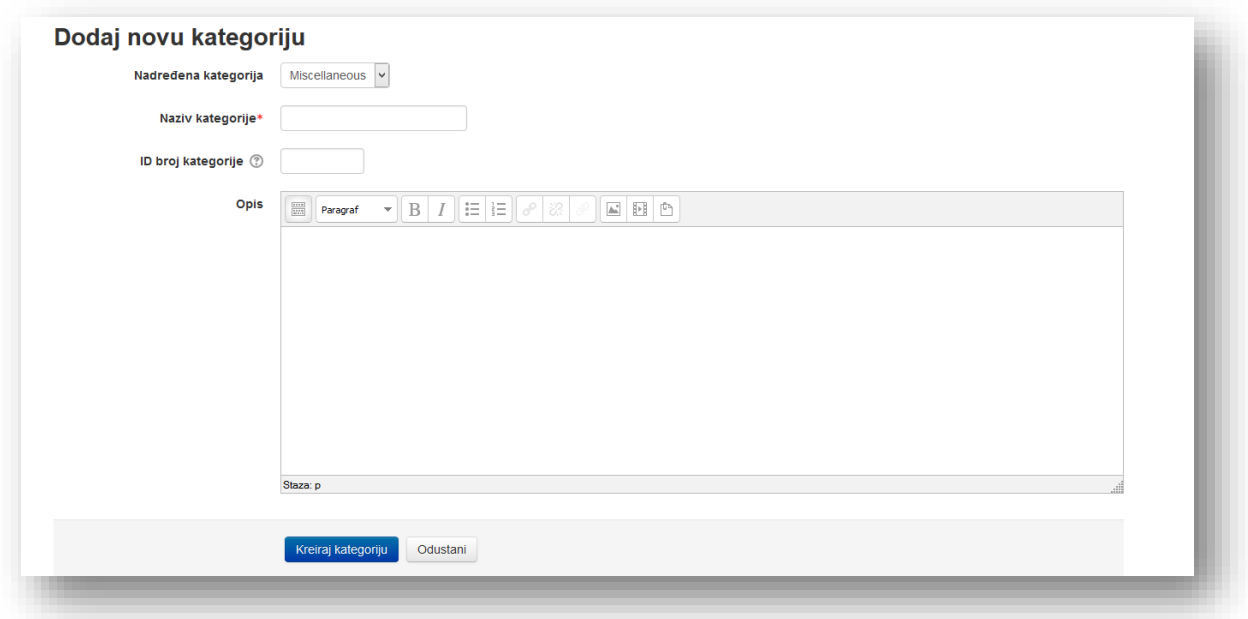

**Nadređena kategorija** - daje izbor lokacije kategorije (da li je glavna kategorija ili podkategorija). Potrebno je podesiti "Vrh" u padajućem meniju za kreiranje glavne kategorije.

**Naziv kategorije** - unesite željeni naziv kategorije.

**ID broj kategorije** - kursa se koristi samo za poređenje sa eksternim sistemom ID brojeva i nigdje se ne prikazuje na sajtu. Ako kategorija ima zvaničan kodni naziv, on može biti unijet, u suprotnom polje može biti ostavljeno prazno.

**Opis** - služi za kratak opis kategorije, koji korisnik može vidjeti klikom na željenu kategoriju. Po završetku potrebno je kliknuti na dugme "Kreiraj kategoriju".

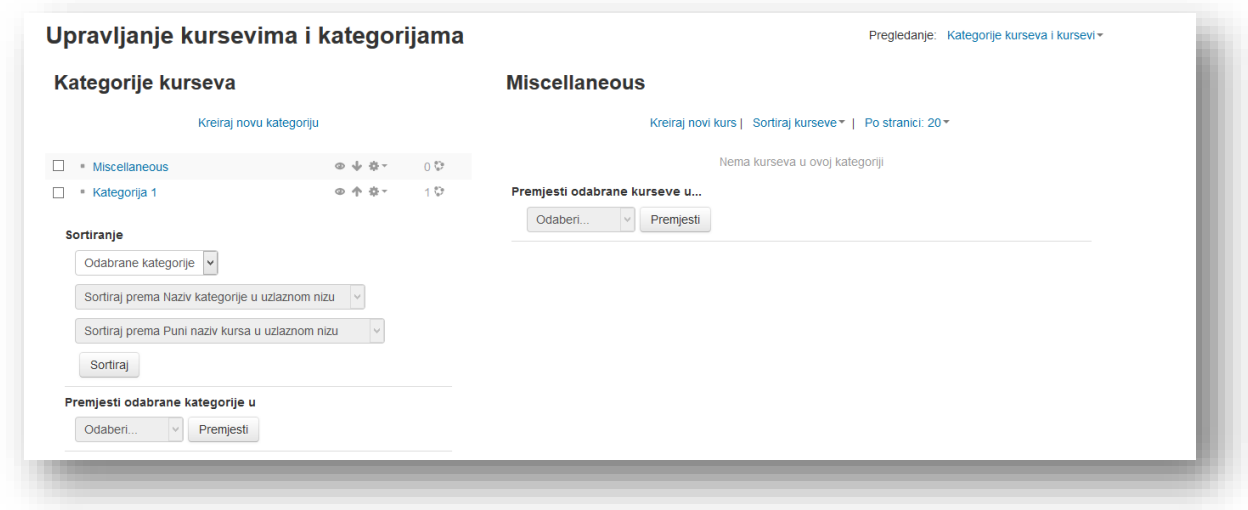

Kategorije kurseva su poredane prema želji korisnika. Pored naziva kategorije su alati koji predstavljaju određene radnje koje možete izvršiti sa kategorijom i broj koji označava broj kurseva unutar kategorije. Radnje koje možete izvršiti sa kategorijama su:

- Sakrivanje kategorije
- Pomjeranje lokacije kategorije prema gore
- Pomjeranje lokacije kategorije prema dolje
- $\frac{1}{2}$  Prikaži dodatne opcije
	- o Uređivanje kategorije
	- $\circ$  **E** Kreiraj novu podkategoriju
	- o Brisanje kategorije
	- $\circ$  <sup>1</sup> Dodijeli ulogu na nivou kategorije
	- o Ovlaštenja na nivou kategorije
	- o Dodavanje kohorta
	- o Podešavanja filtera na nivou kategorije
	- o **hange in Australia kurseva na nivou kategorije**

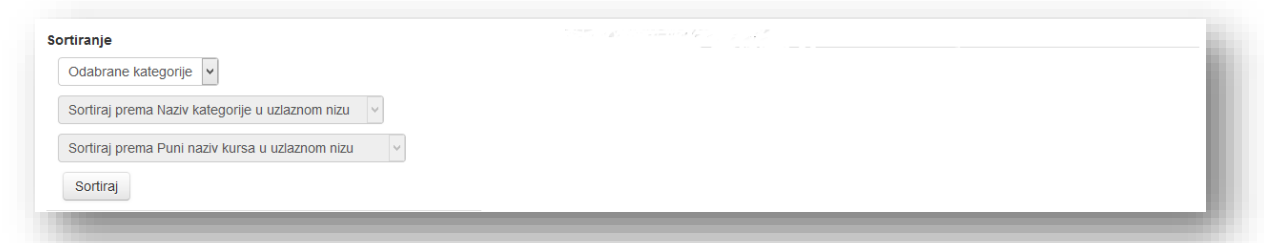

Kategorije se mogu sortirati prema različitim paramertima. Označavanjem određenih kategorija sortiranje se vrši pomoću opcije "Odabrane kategorije". Moguće je sortirati sve kategorije izborom opcije "Sve kategorije".

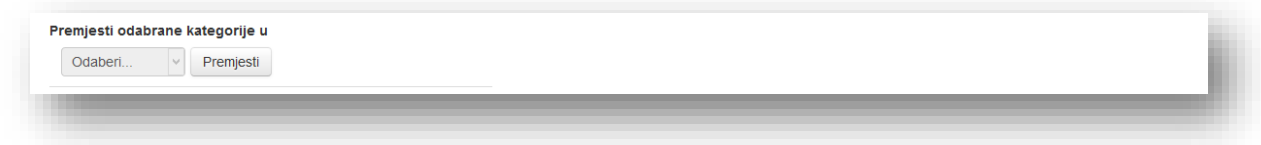

Posljednja sekcija "Premjesti odabrane kategoriju u" služi da se postojeće kategorije podese kao podkategorije. Klikom na padajući meni se odabere nova lokacija za kategoriju.

Drugi način za kreiranje podkategorije jeste da se odabere željena kategorija i u novom prozoru klikne na tekstualni link "Kreiraj novu kategoriju". Podkategorije se kreiraju i izborom ikonice "Kreiraj novu podkategoriju" iz postojećih alata pored željene kategorije. Procedura za dodavanje podkategorije je ista kao i za kategoriju.

## <span id="page-20-0"></span>**4 Kreiranje kursa**

Za kreiranje kursa potrebno je prijaviti se na Moodle stranicu kao Administrator, Menadžer ili kao Kurs kreator ukoliko postoji korisnički račun sa tom rolom. U bloku "Podešavanja", opcije "Administracija sajta" u meniju "Kursevi" kliknuti na opciju "Dodaj/Uredi Kurseve".

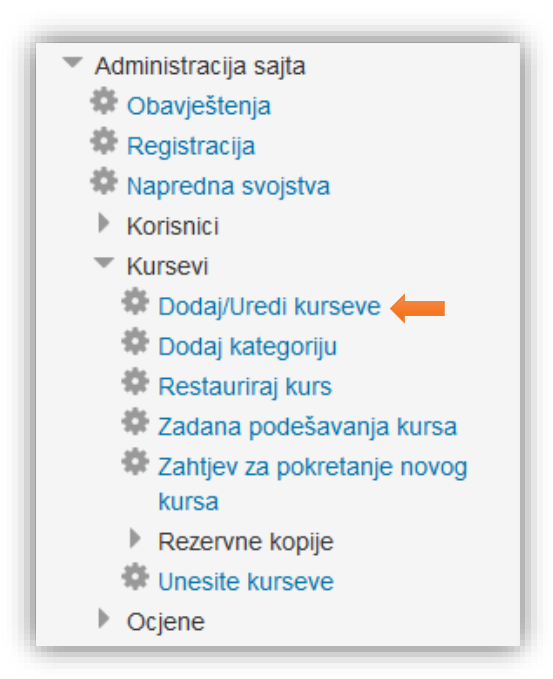

Iz liste odabrati kategoriju kursa i zatim kliknuti na tekstualni link "Kreiraj novi Kurs".

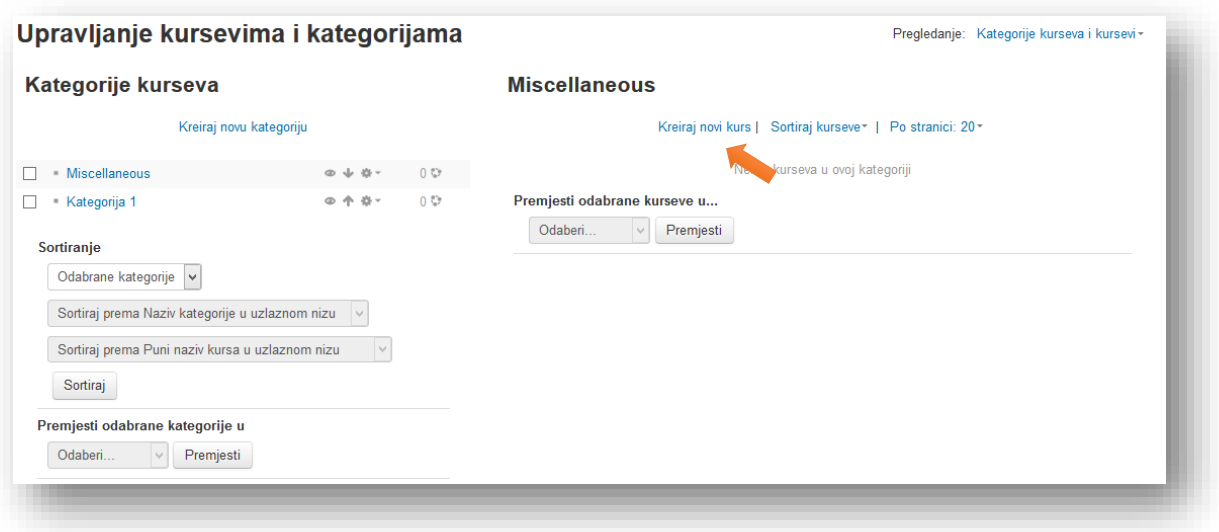

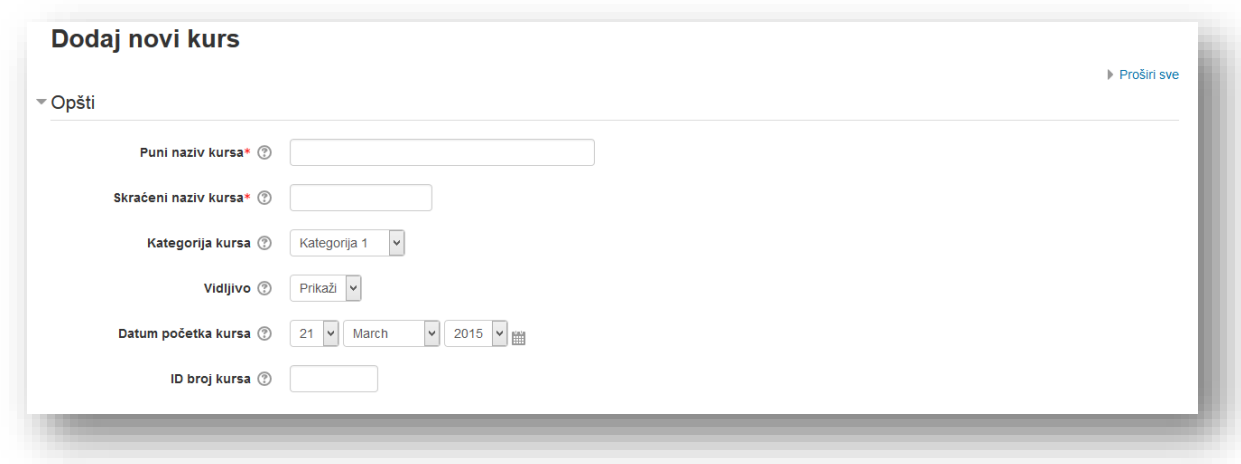

Nakon toga pojaviće se prozor za dodavanje novog kursa unutar odabrane kategorije kurseva.

**Puni naziv kursa** - je naziv koji se prikazuje na vrhu zaglavlja svake stranice u kursu i na stranici kategorija kursa. Naziv treba biti dovoljno jasan tako da korisnici mogu lako identificirati nastavni sadržaj u kome rade, ali naziv ne bi trebao biti predugačak.

**Skraćeni naziv kursa** - je institucijski stenogram za Vaš kurs. Potrebno ga je unijeti. Mnogi korisnici prepoznaju "Eng101", ali ne i "Uvod u sastav". Kratak naziv se također pojavljuje u navigacijskoj traci pri vrhu stranice.

Sljedeći korak je odabir željene kategorije u padajućem meniju u opciji "**Kategorija**".

**Vidljivo** - je opcija koja omogućava da se kurs sakrije od korisnika.

**Datum početka kursa** - početni datum je prvi aktivan dan početka korištenja sadržaja kursa. Ako se koristi sedmični format korištenja nastavnoga sadržaja, prva sedmica će početi sa datumom koji je definisan ovom opcijom. Početni datum se također koristi u kurs izvještajima kao najraniji mogući datum za koji se može dobiti izvještaj o aktivnosti i učestvovanju. Općenito, ako kurs nema pravi početni datum, onda ga ima smisla postaviti, bez obzira koji format kursa se koristi.

**ID broj kursa** - se koristi samo prilikom upoređivanja sa eksternim sistemima i ne prikazuje se nigdje na sajtu. Ako kurs ima neku oficijelnu šifru, ona može ovdje biti upisana, u suprotnom polje može ostati prazno. Moodle sistem ima svoj vlastiti jedinstveni identifikator. Ovo polje koristi Moodle sistem za pohranu SIS jedinstvenoga ID pa će Moodle sistem znati što piše u SIS nastavnom sadržaju pri sinhronizaciji nastavnog sadržaja i upisa.

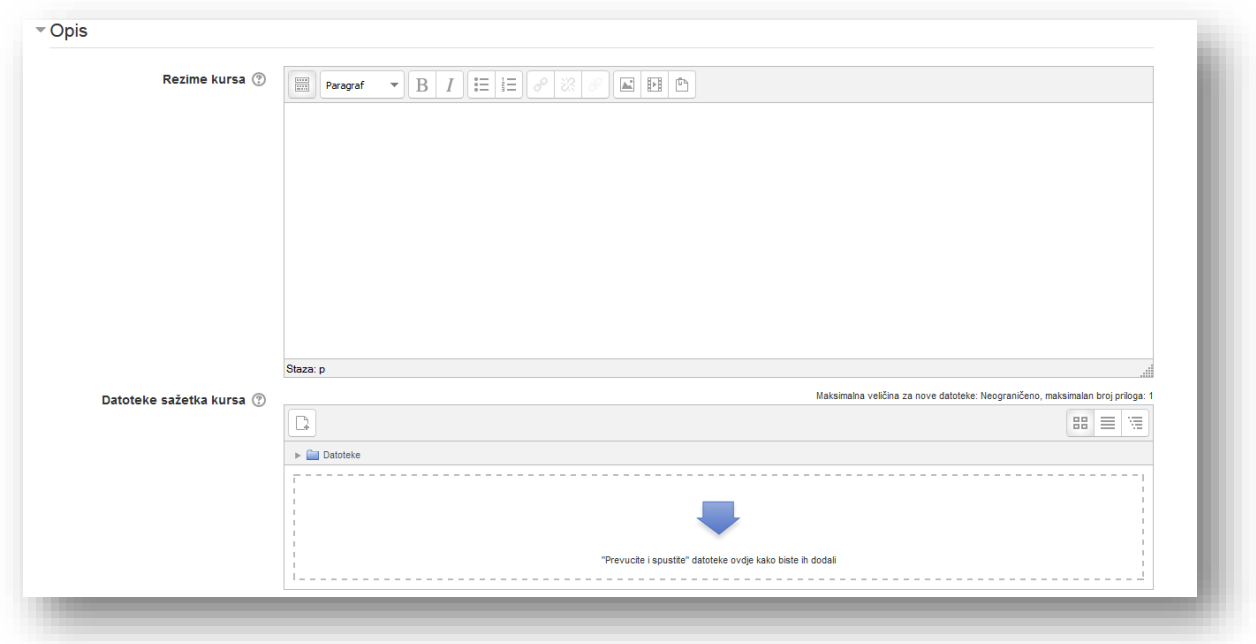

Rezime kursa - služi za kratak opis kursa, koji može biti prikazan na početnoj stranici u vidu ikonice pored naziva kursa, gdje je potrebno kliknuti na ikonicu za preglede informacija ili kao tekst pored naslova kursa u zavisnosti od postavljenog pregleda početne stranice koju podešavaju administratori.

**Datoteke sažetka kursa** - služi kako bi dodali sliku pored opisa kursa. Administartor može osim slike uključiti postavljanje i drugi tip dokumenta.

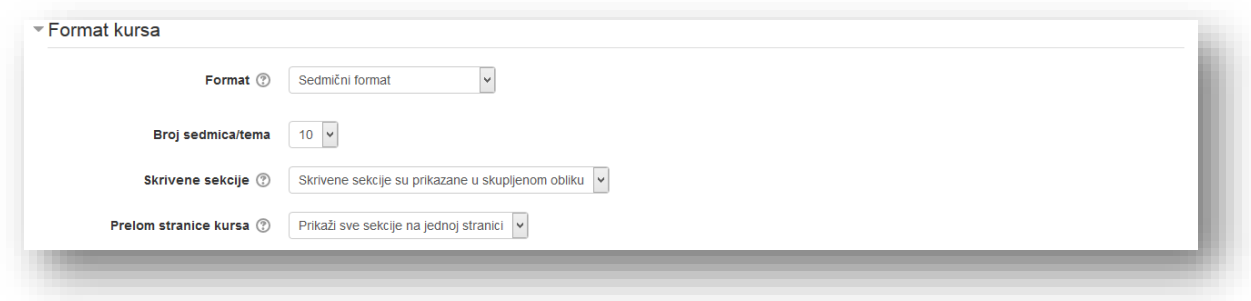

**Format** - odabirom jedne od četiri opcije odabira se format kursa:

- **Format pojedinačne aktivnosti** format koji prikazuje samo jednu sekciju na ekranu. Druge sekcije se prikazuju izborom odgovarajuće sekcije iz padajućeg menija.
- **Društveni format** format koji pretvara cijeli kurs u forum za diskusiju. Teme za diskusiju su prikazane na početnoj stranici kursa.
- **Tematski format** prikazuje sekcije kursa kao tematske cjeline.

 **Sedmični format** - prikazuje sekcije kursa kao sedmične cjeline. Sedmice se ne mogu same otkrivati korisnicima i prema zadanim postavkama nisu sakrivene u neaktivnoj sedmici. Ovu akciju mora izvršavati kreator kursa.

**Broj sedmica/tema** - je opcija koja se koristi za postavljanje broja sekcija unutar kursa. Ako se broj sekcija treba promijeniti, može se promijeniti broj po volji kada god se želi. Ako se odabere manji broj sekcija, a u broj sekcija ne uđe sekcija sa aktivnostima, ova sekcija će resurse automatski tretirati kao aktivnosti "siročiće" i svrstaće ih u sekciju koju korisnici neće vidjeti ili kreatori kursa uređivati. Da bi pristupili aktivnostima "siročićima" potrebno je povećati broj sekcija.

**Skrivene sekcije** - kada se sakrije odjeljak nadolazeće sekcije kako bi se spriječili korisnici da idu naprijed, može se odabrati prikaz sekcija u skupljenom obliku ili jednostavno kao nevidljive sekcije. Prikazivanjem skupljenog oblika daje se korisnicima putokaz za nadolazeće sekcije ili sedmice.

**Prelom stranice kursa** - je podešavanje koje određuje da li će cijeli kurs biti prikazan na jednoj stranici ili će biti podijeljen na nekoliko stranica. Podešavanje nema uticaja na neke formate kursa, kao što je SCORM format.

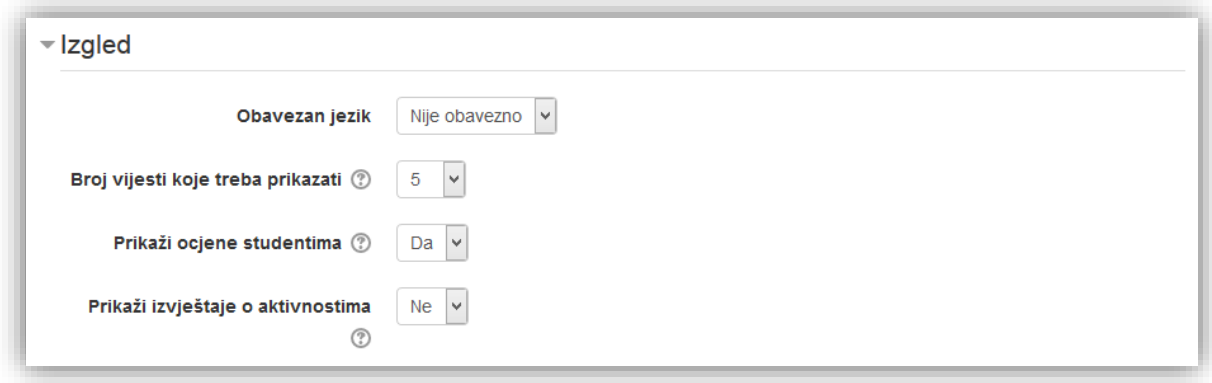

**Obavezan jezik** - je opcija koja daje mogućnost da se nametne obavezan jezik. Ako se to učini, korisnici ne mogu promijeniti jezik u okviru kursa.

**Broj vijesti koje treba prikazati** - postavka koja se može koristiti za određivanje broja vijesti kursa prikazanih na stranici samog kursa.

**Prikaži ocjene studentima** - je postavka koja omogućava korisnicima da mogu vidjeti rang listu kursa. Ako je postavljen na "Ne", time ne prestaje mogućnost predavača da spašava ocjene, ali jednostavno spriječava korisnike da ih vide.

**Prikaži izvještaje o aktivnostima** - je postavka koja omogućava korisnicima da mogu vidjeti istoriju njihovog učešća u kursu. Ova je opcija korisna ako se želi uticati da korisnici razmisle o nivou učešća.

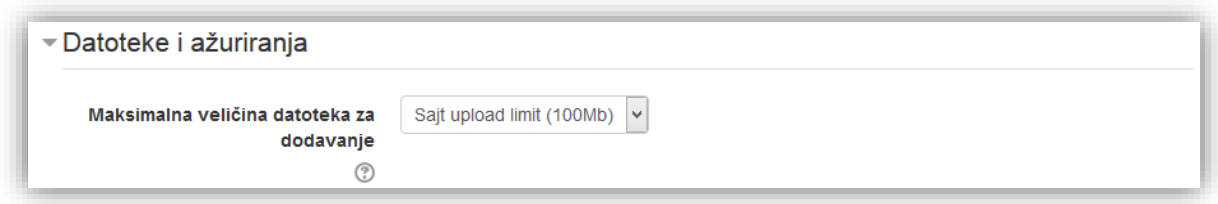

**Maksimalna veličina datoteka za postavljanje** - je postavka koja ograničava veličinu datoteka koje se postavljaju na kurs. Administratori sistema postavljaju maksimalnu veličinu za sistem, ali se može odabrati da to ograničenje bude manje od maksimalne mogućnosti sistema.

Sekcija "Pristup u ulozi gosta" dopušta opciju pristupanja gosta sadržaju kursa, bilo sa upisnim ključem ili bez njega. Gosti mogu vidjeti samo sadržaj kursa i nastavne materijale, ali ne mogu učestvovati na forumima, koristiti ispitne zadaće (kvizove) ili dostavljati zadatke.

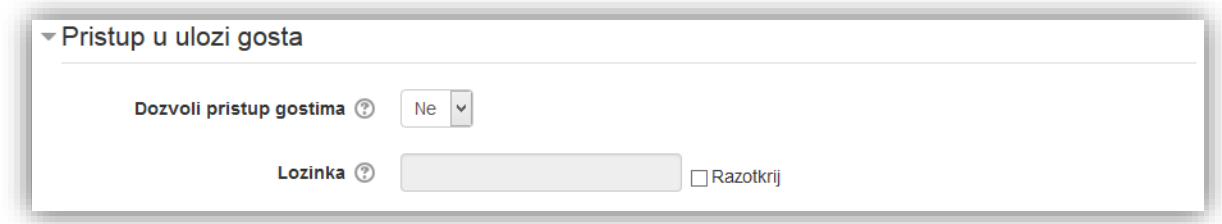

**Dozvoli pristup gostima** - podešavanje određuje da li korisnik može da pristupi kursu kao gost, bez obavеze da se prethodno upiše na njega.

**Lozinka** - omogućava da pristup kursu bude ograničen samo za goste koji je znaju. Gosti će biti u obavezi da unose lozinku svaki put kada pristupe kursu.

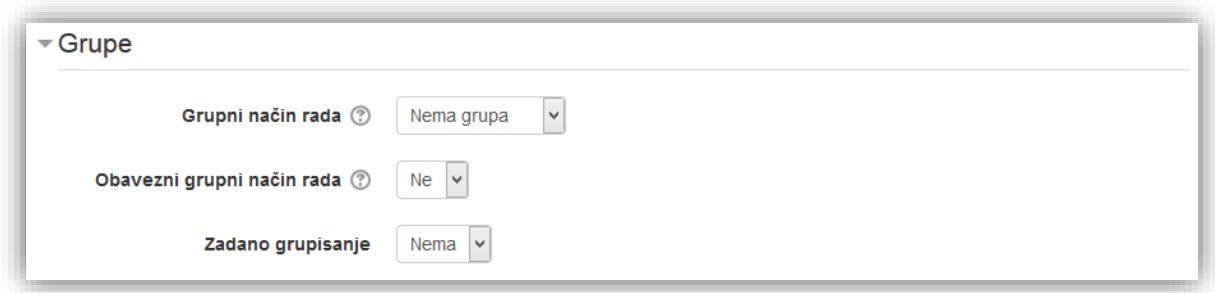

**Grupni način rada** - je opcija koja dozvoljava organizovanje korisnika u grupe. Ovо podešavanje ima 3 opcije:

- **Nema grupa** ne postoje grupe, svi korisnici su dio jedne velike zajednice.
- **Razdvoji grupe** svaki član grupe može da vidi samo članove svoje grupe, ostali članovi su nevidljivi.
- Idego d.o.o. Sarajevo | Dajanli Ibrahimbega 8, 71000 Sarajevo, Bosna i Hercegovina Strana 25 **Vidljive grupe** - svaki član grupe radi unutar svoje grupe, ali može vidjeti i druge grupe.

Grupni način rada koji je definisan na nivou kursa je zadani način rada za sve aktivnosti unutar kursa. Za svaku pojedinačnu aktivnost koja podržava grupni rad, također se može podesiti grupni način rada, iako će ovo podešavanje biti ignorisano ukoliko je grupni način rada podešen kao obavezan na nivou kursa.

**Obavezni grupni način rada** - je opcija koja ako je grupni način rada obavezan, onda se on primjenjuje na svaku aktivnost unutar kursa. U tom slučaju, podešavanja za grupni način rada na nivou pojedinačnih aktivnosti će biti ignorisana.

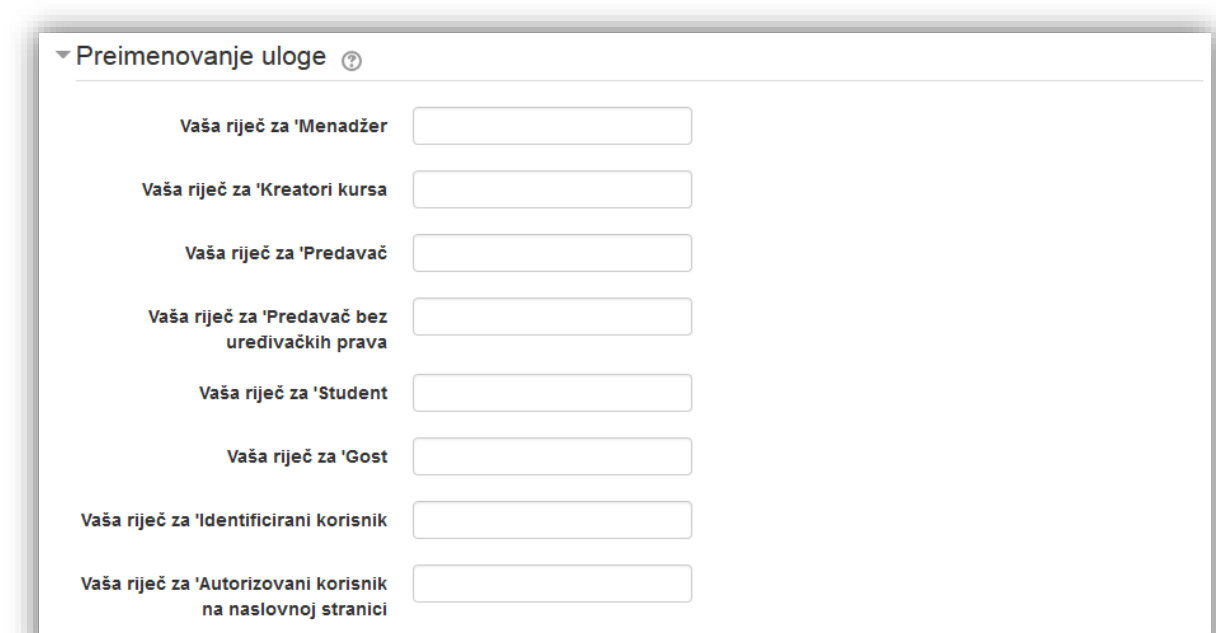

**Zadano grupisanje** - ukoliko je uključeno grupisanje podesite zadano grupisanje za kurs.

**Preimenovanje uloge** - daje mogućnost da se izvrši preimenovanje zadanih postavki uloga za pojedinačne kurseve. Tako ukoliko se želi promjeniti naziv "student" u "polaznik", "predavač" u "mentor" ili sl. U polje pored željene opcije upiše se novi naziv.

Nakon što se podese sve opcije, potrebno je kliknuti na dugme "Sačuvaj promjene" u donjem dijelu stranice.

#### <span id="page-26-0"></span>**4.1 Način prijave korisnika na kurs**

Nakon što je kurs kreiran, moguće je dodati predavača ili druge korisnike sa ulogom studenta ili ulogom po želji. Kako bi dodali korisnika na kurs, potrebno je da postoji napravljen korisnički račun na stranici.

Koraci su sljedeći:

- ulazi se na kreirani kurs kao administrator, menadžer, kreator kursa ili predavač.
- na stranici kursa u bloku "**Podešavanja**", u meniju "Administracija kursa" pod menijem "**Korisnici**" kliknuti na opciju "**Upisani korisnici**",
- u novom prozoru je lista upisanih korisnika. U gornjem desnom uglu stranice kliknuti na dugme "**Upiši korisnike**",
- prozor za upisivanje korisnika će biti prikazan.

U padajućem meniju "Dodjeli uloge" se odabere željena uloga. Pored željenog korisnika kliknuti na dugme "Upiši". Po završetku kliknuti na dugme "Završi sa upisom korisnika" na dnu prozora.

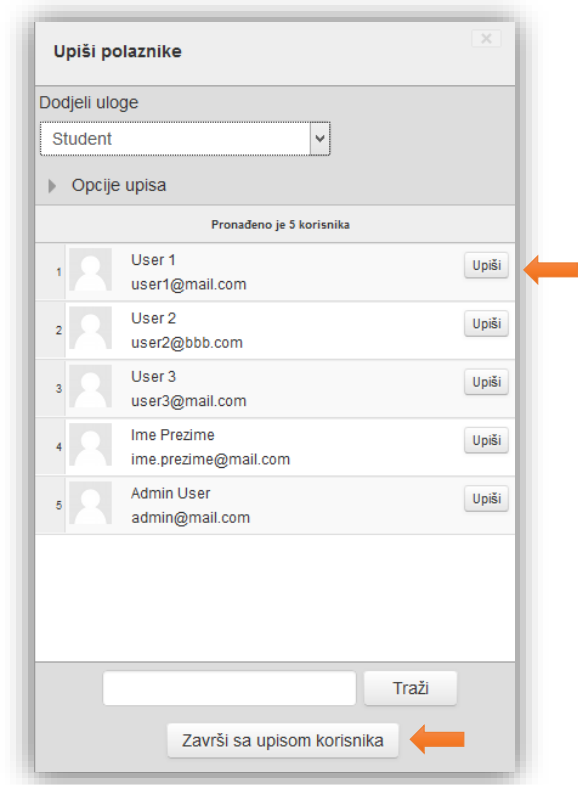

Kako bi se našao korisnik, potrebno je upisati dio korisničkog imena u polje za pretragu i pritisnuti *Enter* tipku na tastaturi ili kliknuti dugme "Traži".

#### <span id="page-27-0"></span>**4.2 Pregled elemenata kursa**

Kursu se može pristupiti klikom na skraćeni naziv u bloku "Navigacija", nakon izvršene prijave ili direktnim klikom na kurs na početnoj stranici.

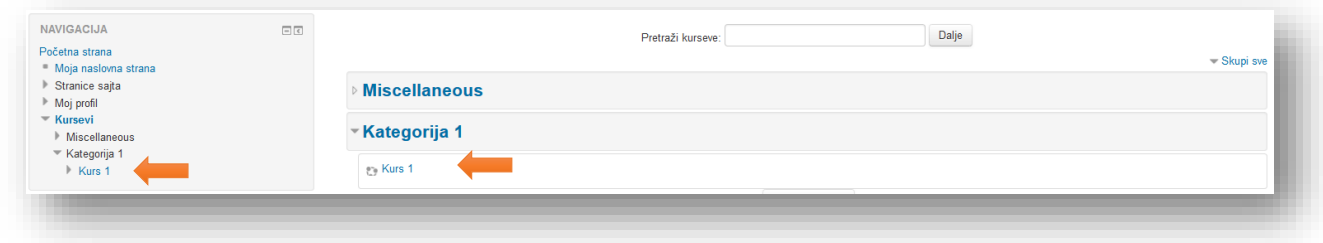

Otvara se kurs koji se može podijeliti u standardne elemente.

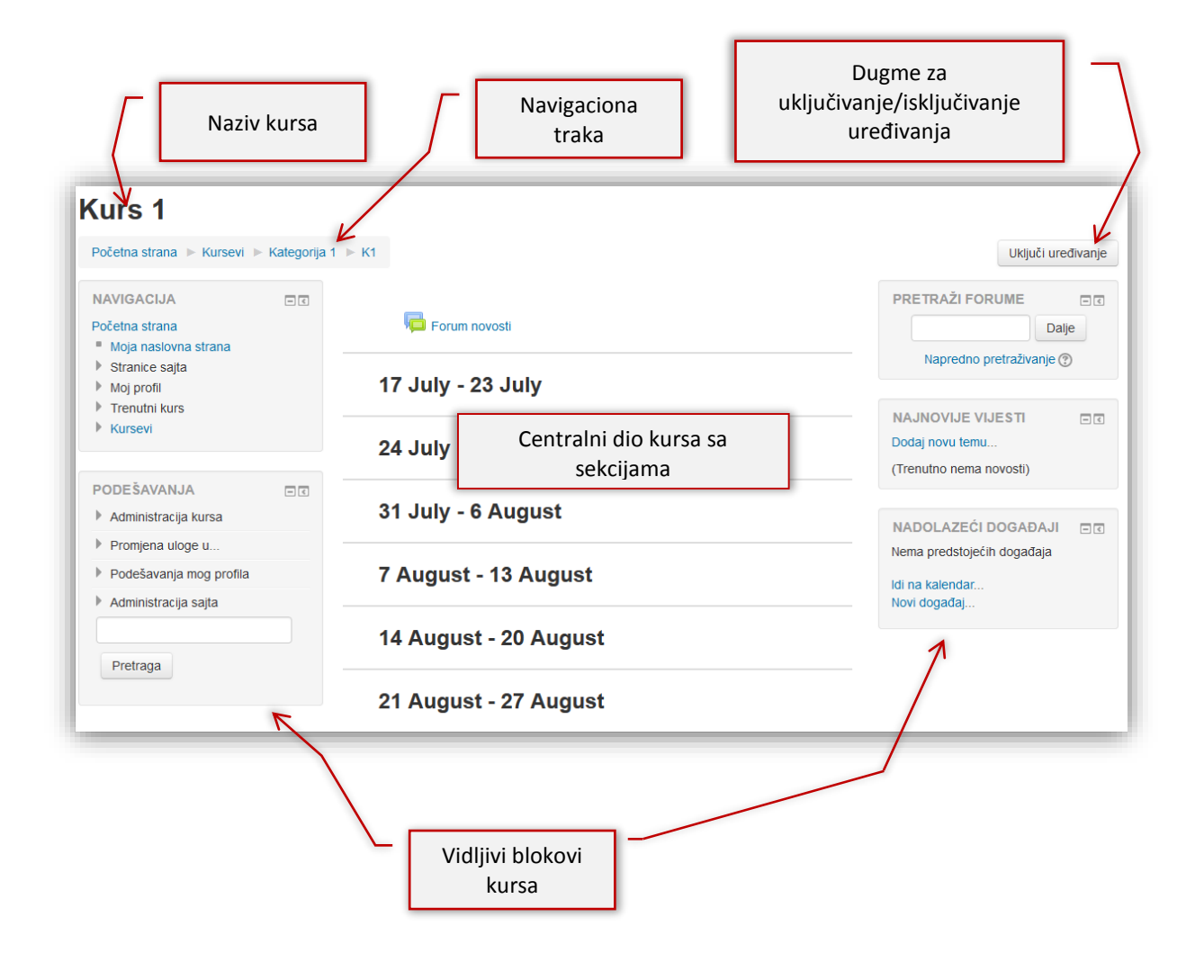

**Dugme za uključivanje/isključivanje uređivanja** - klikom na ovo dugme sistem omogućava dodavanje materijala i aktivnosti.

**Blokovi kursa** - krajnje lijevo i krajnje desno su pozicionirani blokovi. Blokovi nisu fiksni i zavise od postavki administratora. Osnovni blokovi su blok "Navigacija" i blok "Podešavanja" o kojima će biti više riječi kasnije. Blokovi se mogu skloniti u doking polje klikom na ikonicu **u unutar bloka**.

**Centralni dio kursa sa sekcijama** - u ovom dijelu se nalaze sadržaji i aktivnosti kursa. Da bi dodali resurse ili vršili izmjene na kursu potrebno je uključiti uređivanje kursa.

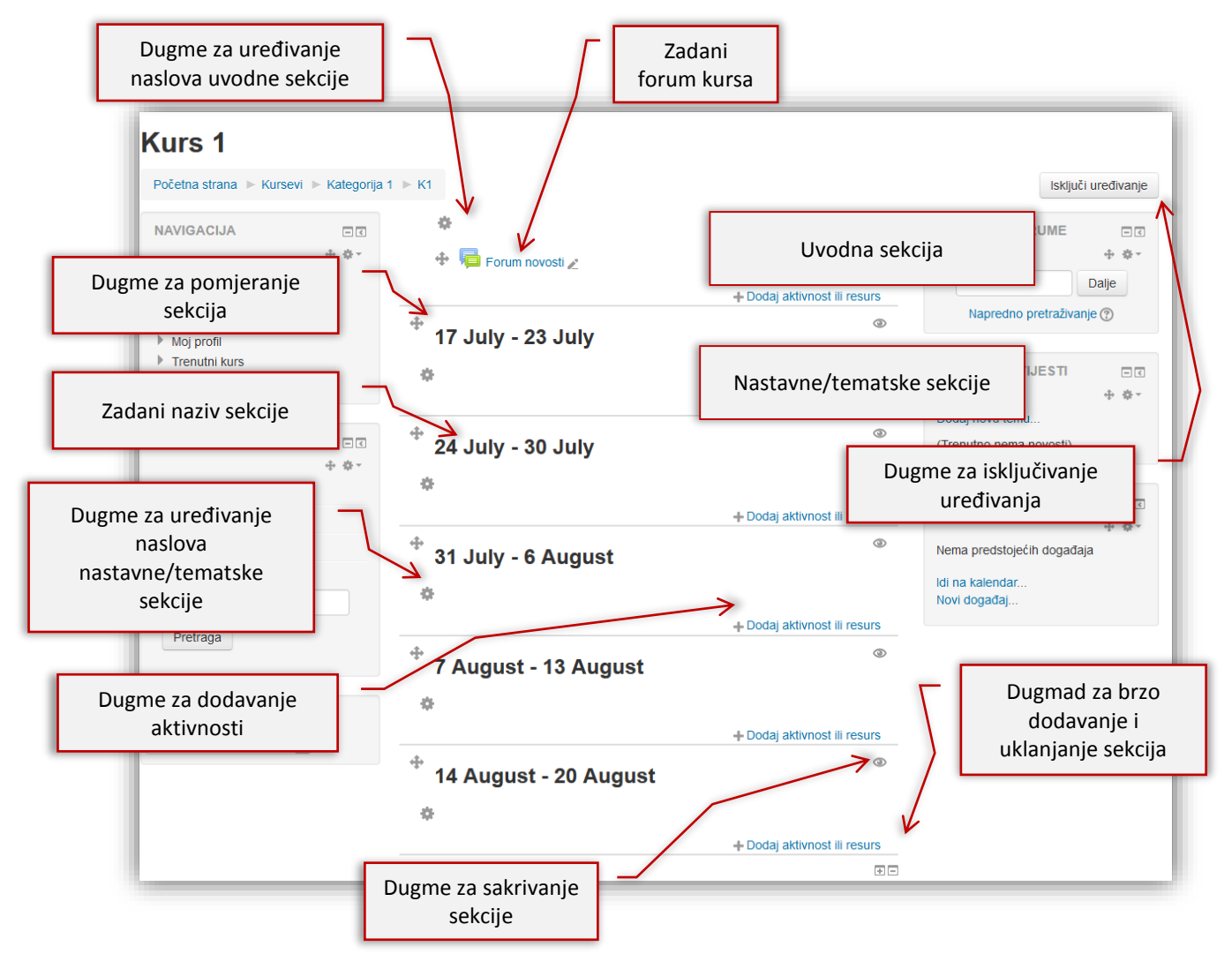

**Uvodna sekcija** - je osnovna sekcija kursa u kojoj je postavljen zadani forum. Preporuka je da se ova sekcija koristi za prezentovanje osnovnih informacija o kursu i za postavljanje komunikacijskih resursa.

**Zadani forum kursa** - je forum koji mogu koristiti samo predavači i kreatori kursa i služi za objave prema korisnicima. Korisnici nisu u mogućnosti da postavljaju ili odgovaraju na postove. Ovaj forum nije moguće obrisati.

**Dugme za uređivanje naslova uvodne sekcije** - služi da se otvori prozor za uređivanje naslova kursa. Kao i u ostale sekcije, naslov može biti tekstualan ili u obliku slike, kao i kombinacija pomenutih opcija.

**Nastavne/tematske sekcije** - imaju zadani naziv sekcije u zavisnosti da li je odabran tematski ili sedmični format. Služe za postavljenje resursa i aktivnosti kursa.

**Zadani naziv sekcije** - može biti u obliku datuma ili naziva teme u zavisnosti da li je odabran tematski ili sedmični format.

**Dugme za uređivanje naslova nastavne/tematske sekcije** -služi da se otvori prozor za uređivanje naslova sekcije.

**Dugme za pomjeranje sekcija** - služi za pomjeranje sekcija po horizontalnoj osi.

**Dugme za sakrivanje sekcije** - služi za sakrivanje sekcije i njenog sadržaja od korisnika.

**Dugmad za brzo dodavanje i uklanjanje sekcija** - je dugme u vidu simbola + (plus) služi za brzo dodavanje sekcije, a dugme u vidu simbola - (minus) služi za uklanjanje sekcije. Drugi način je putem opcije "Uredi podešavanja" u bloku "Podešavanja".

# <span id="page-30-0"></span>**4.3 Podešavanje postavki kursa**

Ukoliko želite promijeniti postavke kursa kliknite na tekstualni link "Uredi podešavanja" u bloku "Podešavanja", opcije "Administracija kursa".

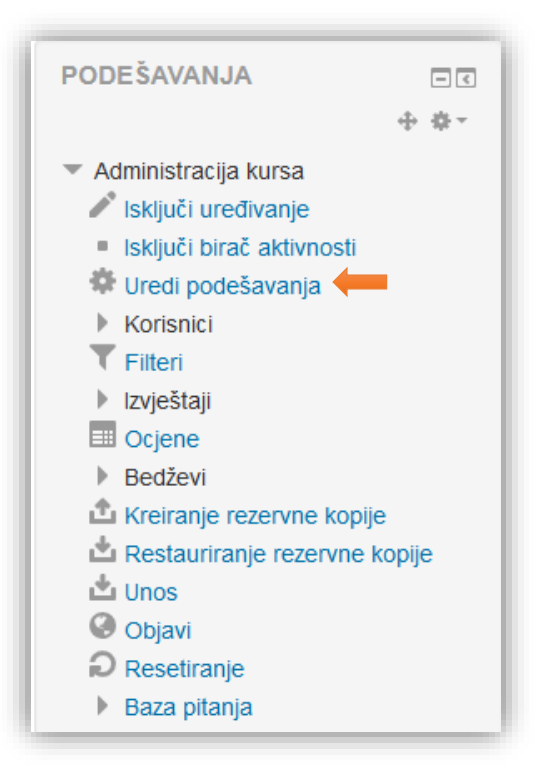

Izmijenite postavke kursa po želji. Opcije su pojašnjene u poglavlju "Kreiranje kursa".

Nakon što se podese sve opcije, potrebno je kliknuti na dugme "Sačuvaj promjene" u donjem dijelu stranice.

# <span id="page-31-0"></span>**4.4 Uređivanje naslova sekcije**

Uređivanje naslova se pokreće klikom na ikonicu pozicioniranu u lijevom vrhu sekcije.

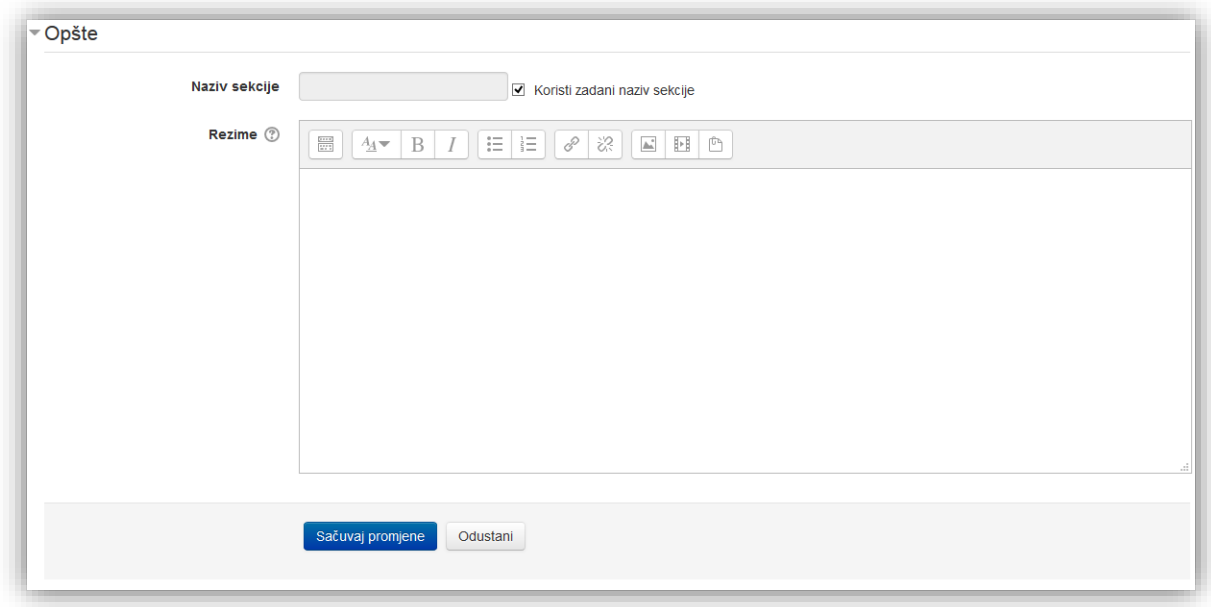

Prozor se sastoji od sljedećih elemenata:

**Koristi zadani naziv sekcije** - je opcija koja ako je uključena u vrhu sekcije će se prikazivati zadani naziv u obliku datuma ili broja teme u zavisnosti da li je odabran tematski ili sedmični format. Ukoliko opcija nije uključena otvara se polje za unos pored opcije "Naziv sekcije".

**Naziv sekcije** - je opcija gdje upisom vlastitog naslova se može mijenjati zadani naslov. Ukoliko ovo polje ostane prazno pojaviti će se zadani naziv.

**Rezime** - je kratak tekst koji priprema korisnike za aktivnosti unutar određene teme odnosno nedjelje. Tekst se prikazuje na stranici kursa ispod naziva sekcije. Polje za unos je moodle HTML editor koji je standardan za svaku aktivnost, resurs i većinu opcija i bit će obrađen u nastavku.

Po završetku uređivanja potrebno je kliknuti na dugme "Sačuvaj promjene" na dnu stranice.

#### <span id="page-32-0"></span>**4.5 Moodle HTML editor**

Moodle posjeduje svoj HTML editor koji pomaže da se urede web stranice, naslovi, kao i opisi za ostale aktivnosti i resurse. Izgled editora je u zavisnosti od odabranog tipa u sklopu opcija profila.

#### TinyMCE HTML editor

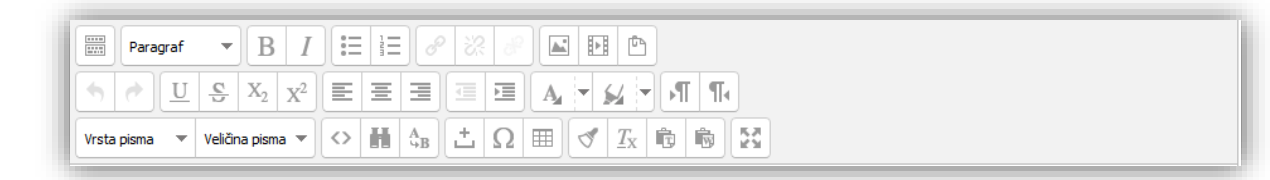

#### Atto HTML editor

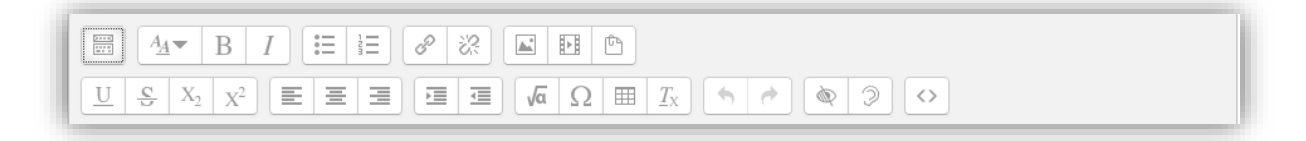

Kako bi otvorili dodatne opcije potrebno je kliknuti dugme "Prikaži više dugmadi".

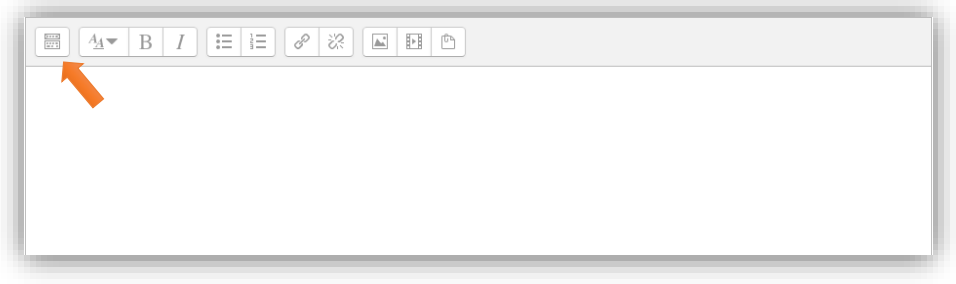

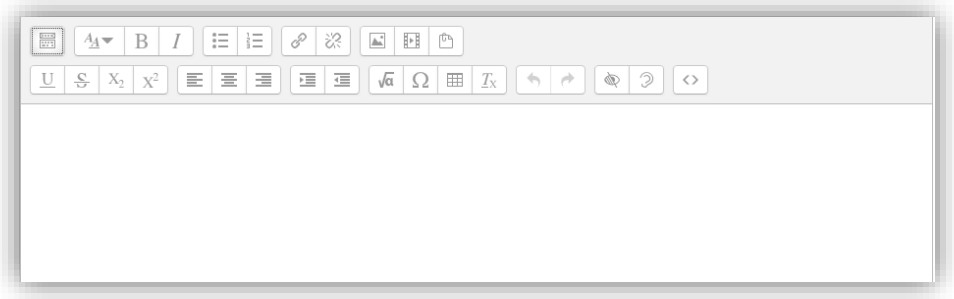

U nastavku će biti pojašnjene određene opcije editora.

Prva traka sa alatima se sastoji od:

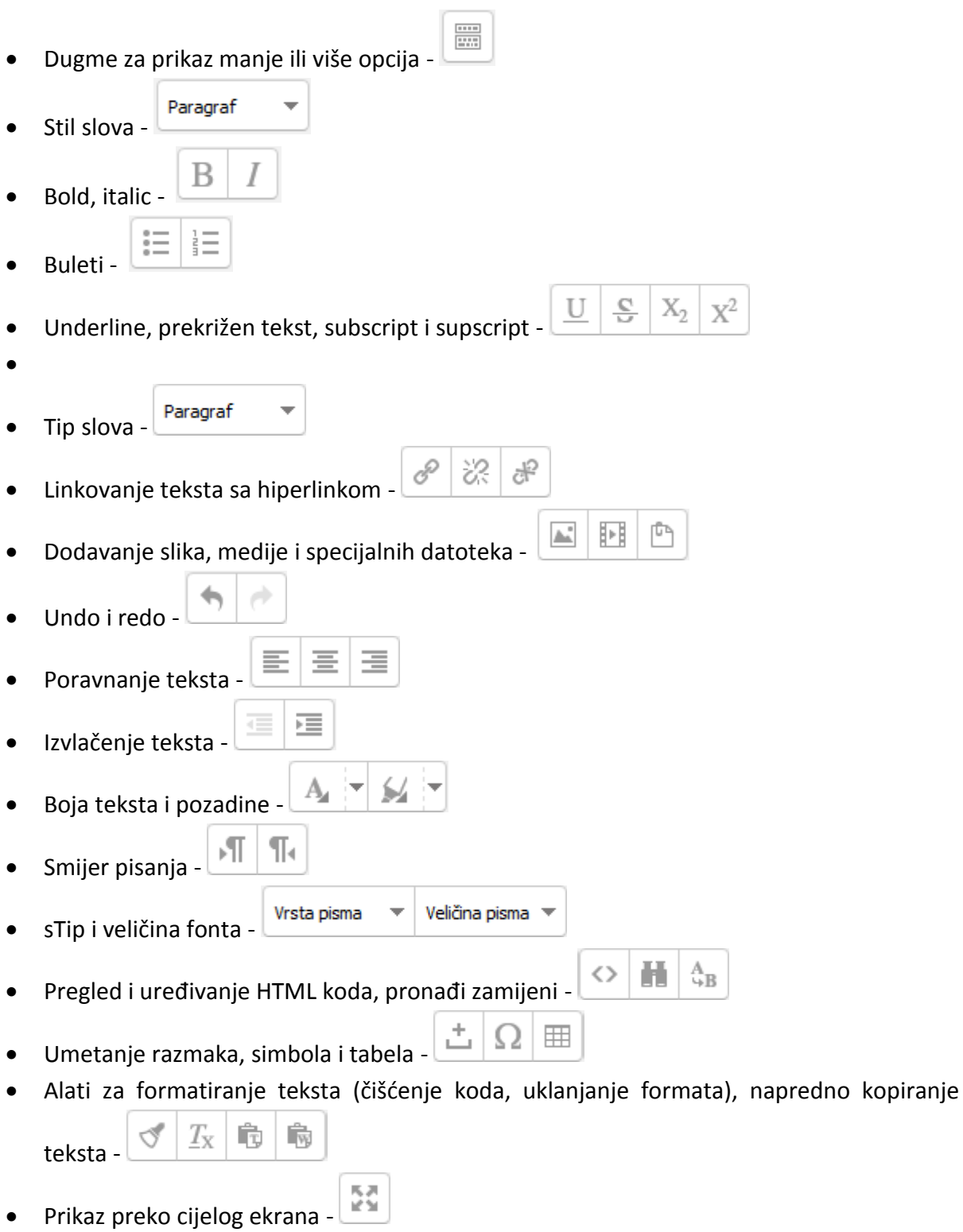

#### <span id="page-34-0"></span>**4.6 Dodavanje slike**

Kako bi se dodala slika potrebno je kliknuti na ikonicu za dodavanje slike u Moodle HTML uređivaču. Otvara se novi prozor u kojem se mora pronaći slika ili ugraditi slika sa postojećeg linka.

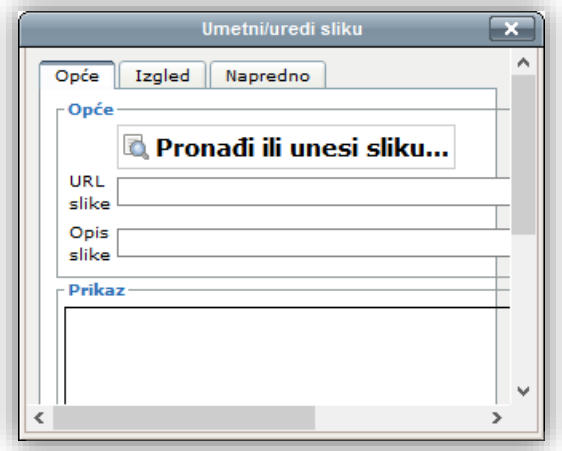

Ponekad je potrebno proširiti prozor kako bi vidjeli sve elemente.

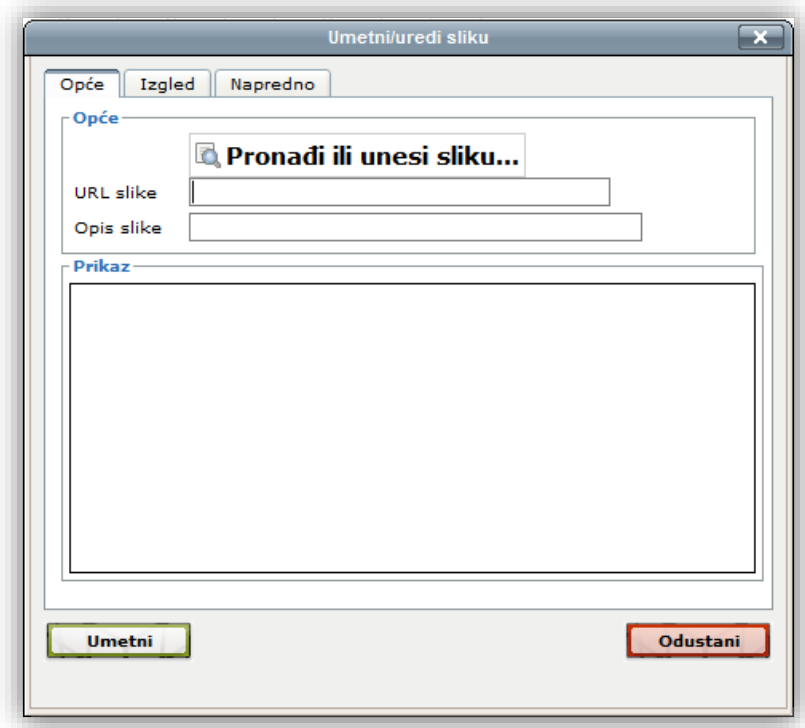

Kako bi se postavila slika sa računara kliknuti na dugme "Pronađi ili unesi sliku". Otvara se "Birač datoteka" pomoću kojeg se podiže slika. Nakon izbora slike polje "URL slike" se automatski ispuni sa linkom na sliku. Moguće je odmah dodati link željene slike. Nakon toga se popuni polje "Opis slike". U prozoru "Prikaz" je prikaz slike.

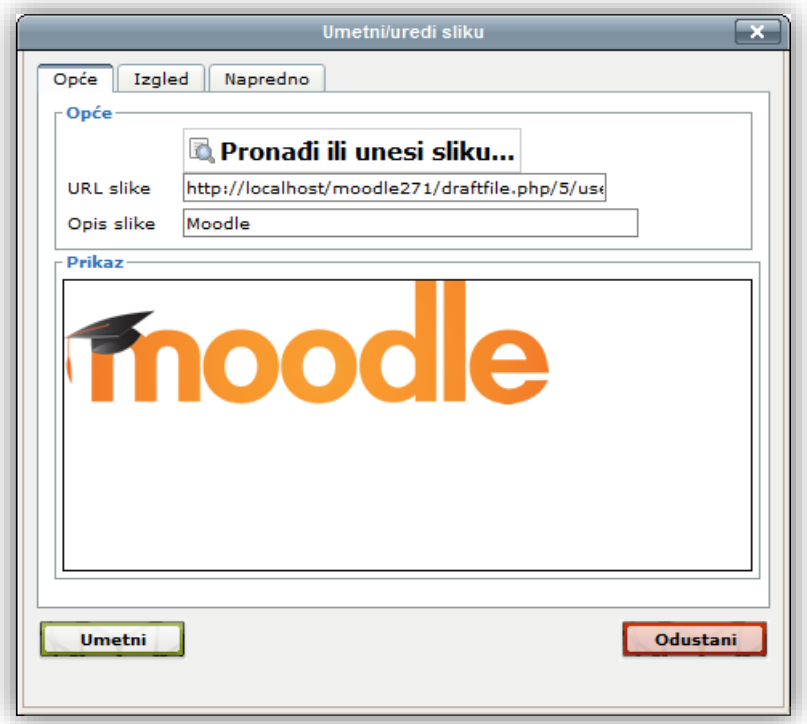

Za dodatno uređivanje slike kliknuti na menije "Izgled" ili "Napredno". U meniju "Izgled" se može podesiti poravnanje, dimenzije slike i sl. Meni "Napredno" služi za dodavanje alternativne slike koja se pojavljuje u zavisnosti koja se opcija odabere.

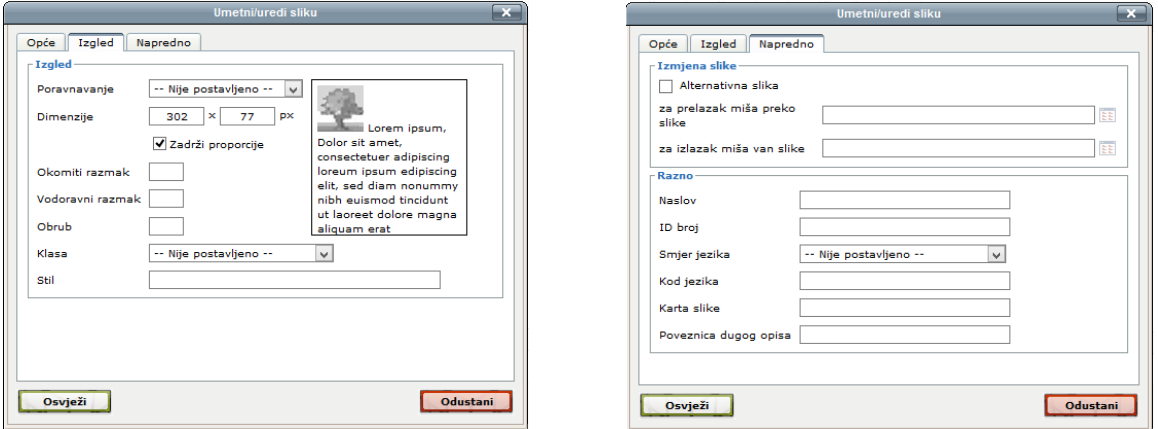
Nakon završetka uređivanja kliknuti na dugme "Umetni". Dimenzije slike i poravnanje se može i naknadno uređivati kada se klikne na sliku u editoru.

# **4.7 Dodavanje medije**

Moodle dozvoljava dodavanje zvuka, videa ili flash fajlova. Medij se može dodati na dva načina. Prvi je da se doda link na fajl, nakon čega korisnik skida fajl na računar i pokreće datoteku. Drugi način jeste da se ugradi medij unutar HTML editora i Moodle će pokušati da pokrene datoteku u slučaju da ima instalirane prave plugin-e.

Kliknuti na dugme za dodavanje medije . U novom prozoru je potrebno odabrati željenu datoteku.

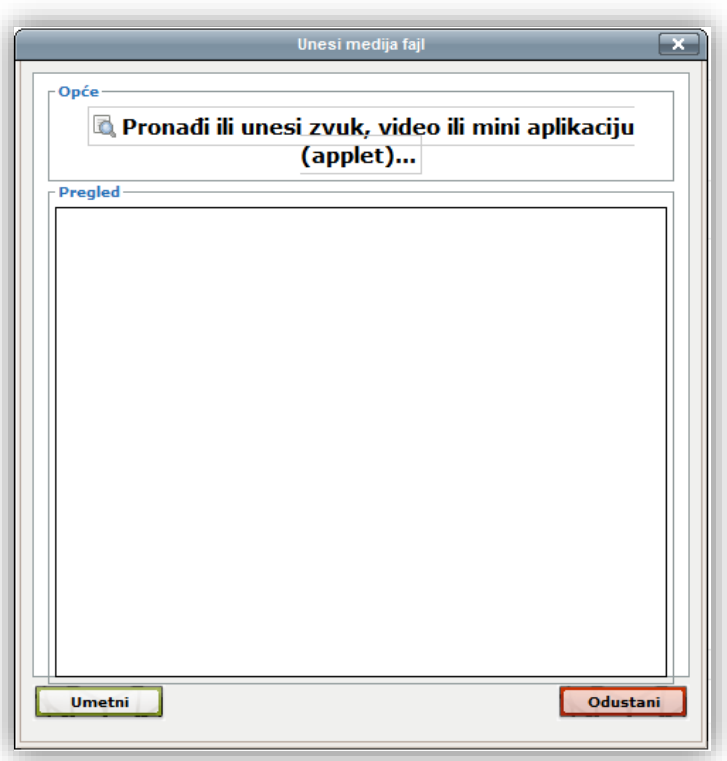

Medij se može dodati pomoću repozitorija "Postavite datoteku", gdje se dodaje datoteka sa računara ili repozitorija "Youtube video snimci" gdje se dodaje ugrađen video sa portala Youtube. Pojam pretrage se upiše u polje "Pretraži video snimke:", u padajućem meniju se odabere način sortiranja videa i klikne na dugme "Pretraga". Željeni video se odabere, i u novom prozoru se odaberu postavke i klikne dugme "Izaberi ovu datoteku".

Po završetku izbora datoteke kliknuti dugme "Umetni".

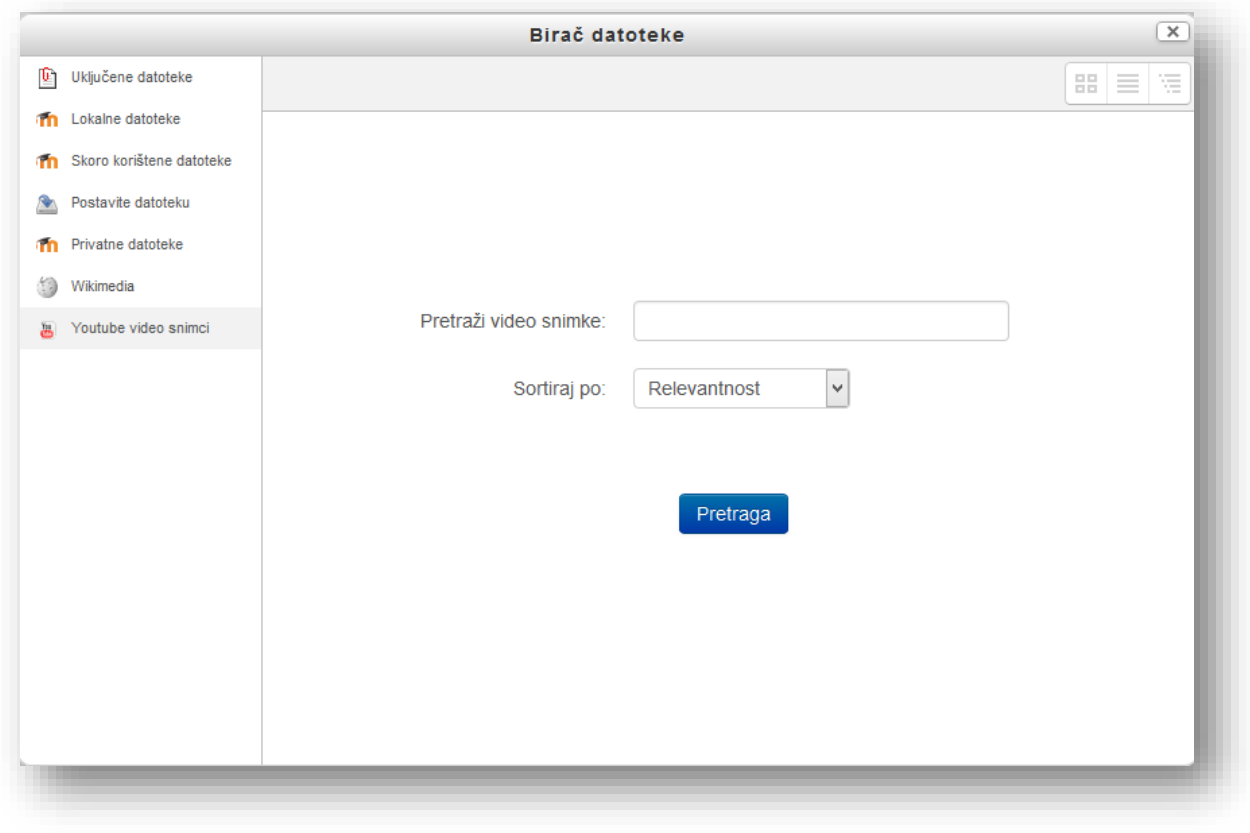

Medij se može ugraditi i u editor. Kliknuti na dugme za uređenje koda  $\Box$ . Kopirati kod za ugrađivanje u prozor i kliknuti dugme za potvrdu. U primjeru je kopiran kod videa sa portala Youtube. Kod ovog portala kod se nalazi kada se klikne na dugme "Share" $\rightarrow$  "Embed".

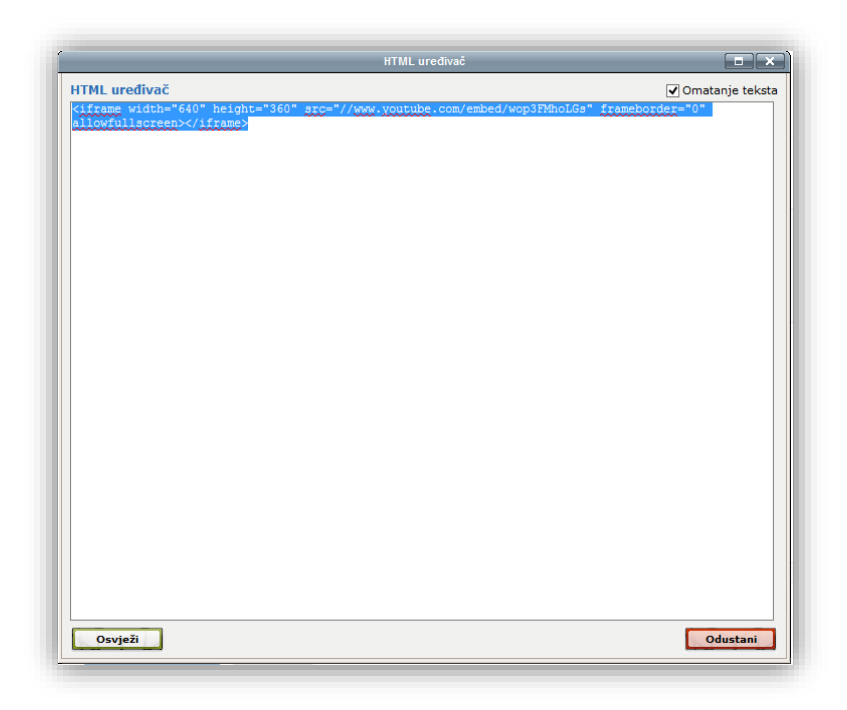

# **5 Dodavanje resursa i aktivnosti na kursu**

Unutar kursa na raspolaganju su statični i interakcijski materijali koji se mogu ponuditi korisnicima.

Statični materijali (resursi) su materijali koje polaznici čitaju, ali nemaju interakciju sa materijalima, kao što su web stranice, slike, dokumenti i sl.

Interaktivni materijali (aktivnosti) služe za interakciju predavača i polaznika kursa ili polaznika kursa i sistema. Aktivnosti su, radi boljeg pregleda i shvatanja, grupisane u sljedeće vrste:

- aktivnosti za opću interakciju,
- aktivnosti socijalnog karaktera,
- aktivnosti provjere znanja.

Aktivnosti mogu biti direktne i indirektne. Direktne aktivnosti zadaju pristupanje korisnika kursu i rad na aktivnostima direktno povezanim sa kursom, nakon čega sistem odmah vrši ocjenu aktivnosti. Najbolji primjer ovog tipa aktivnosti jeste kviz. Indirektne aktivnosti su one koje korisnik može završiti a da pri tome nije prijavljen na kurs. Korisnik može završiti aktivnost, u vidu zadaće, nakon toga se prijaviti na kurs i izvršiti upload fajla ili teksta u zavisnosti od postavljene aktivnosti. Nakon toga predavač može ocijeniti rad.

Resursi ili aktivnosti se dodaju tako što se uključi uređivanje stranice. Opcija "Uključi uređivanje" se nalazi u desnom gornjem uglu u vidu dugmeta ili u bloku "Podešavanja" u vidu linka.

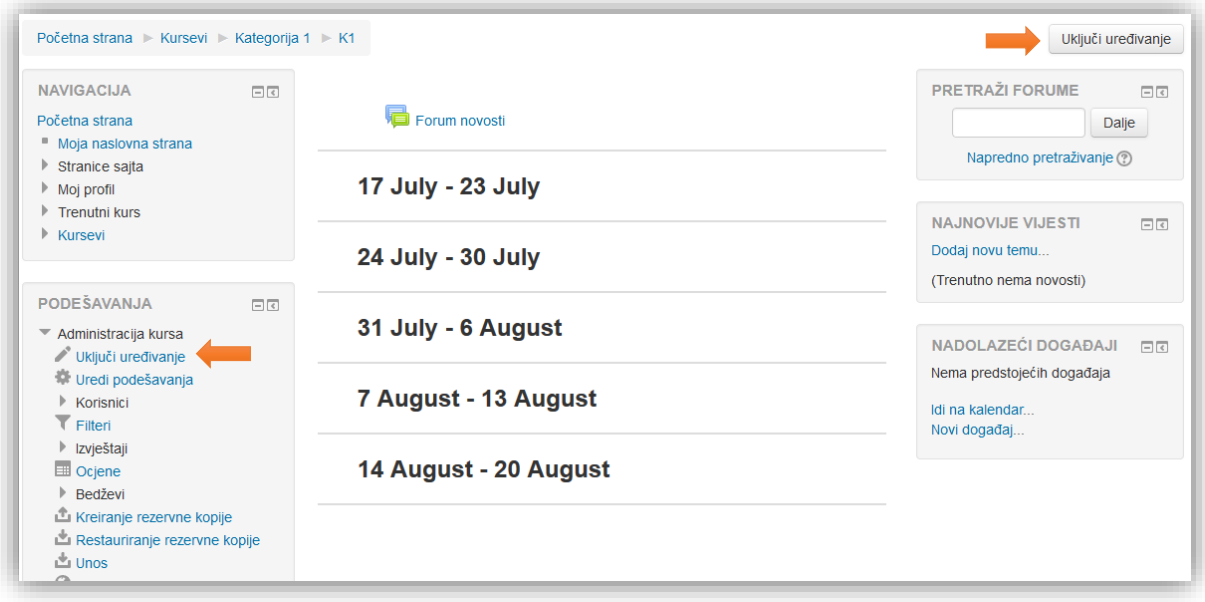

Izgled menija za dodavanje aktivnosti i resursa je uslovljeno opcijom birač aktivnosti koja se pojavljuje u bloku "Podešavanja". U slučaju kada je opcija isključena meni je u obliku padajućeg menija. Karakteristika ovog vizuelnog identiteta jeste da su aktivnosti i resursi radvojeni u posebne menije. Odabirom željene opcije otvara se prozor za uređivanje izabrane aktivnosti ili resursa.

U slučaju kada je opcija birač aktivnosti uključena meni je prikazan u obliku linka, nakon čega se otvara novi prozor u kojem je potrebno odabrati željenu aktivnost ili resurs. Karakteristika ovog identiteta jeste što je ponuđen opis aktivnosti ili resursa prilikom odabira.

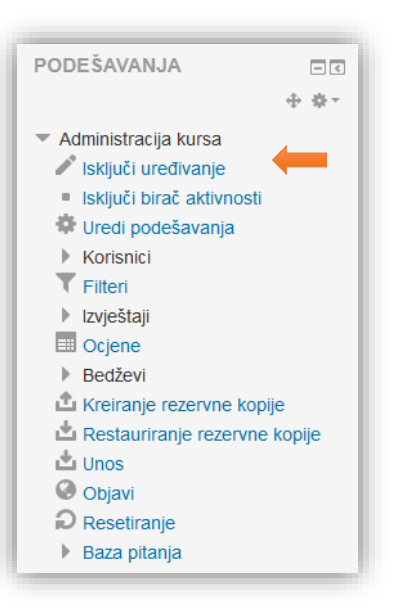

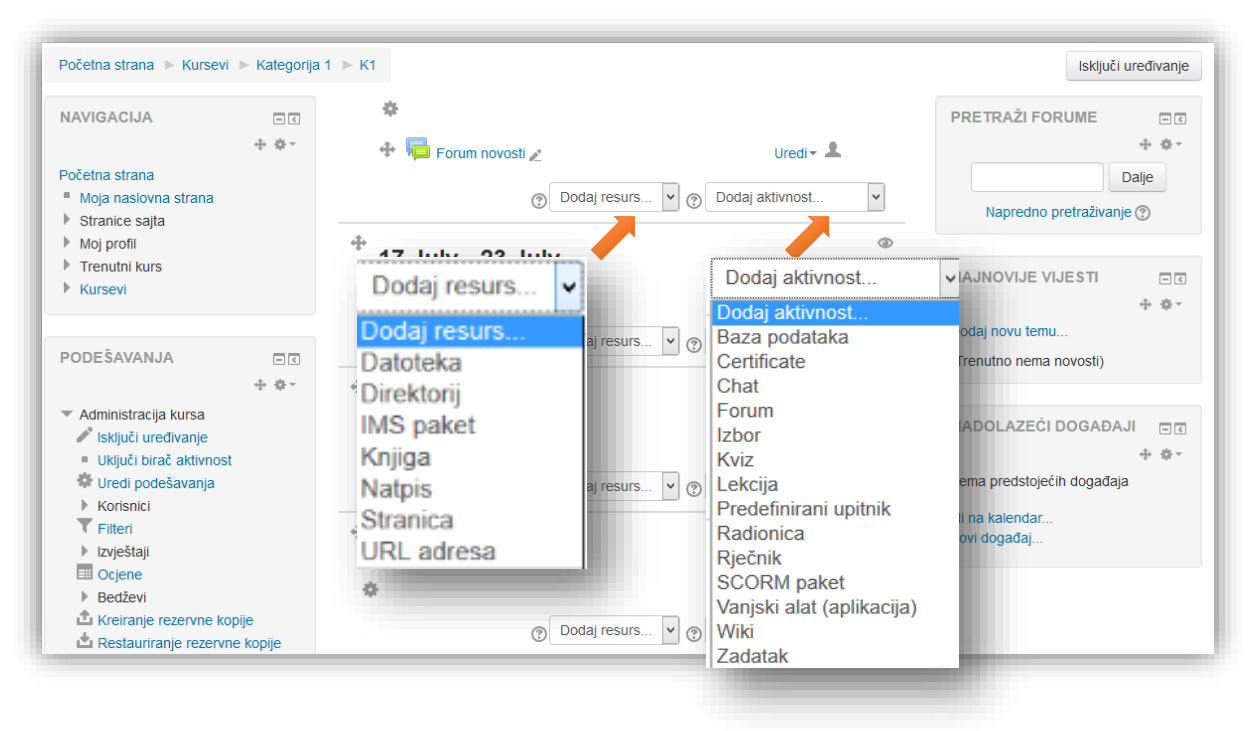

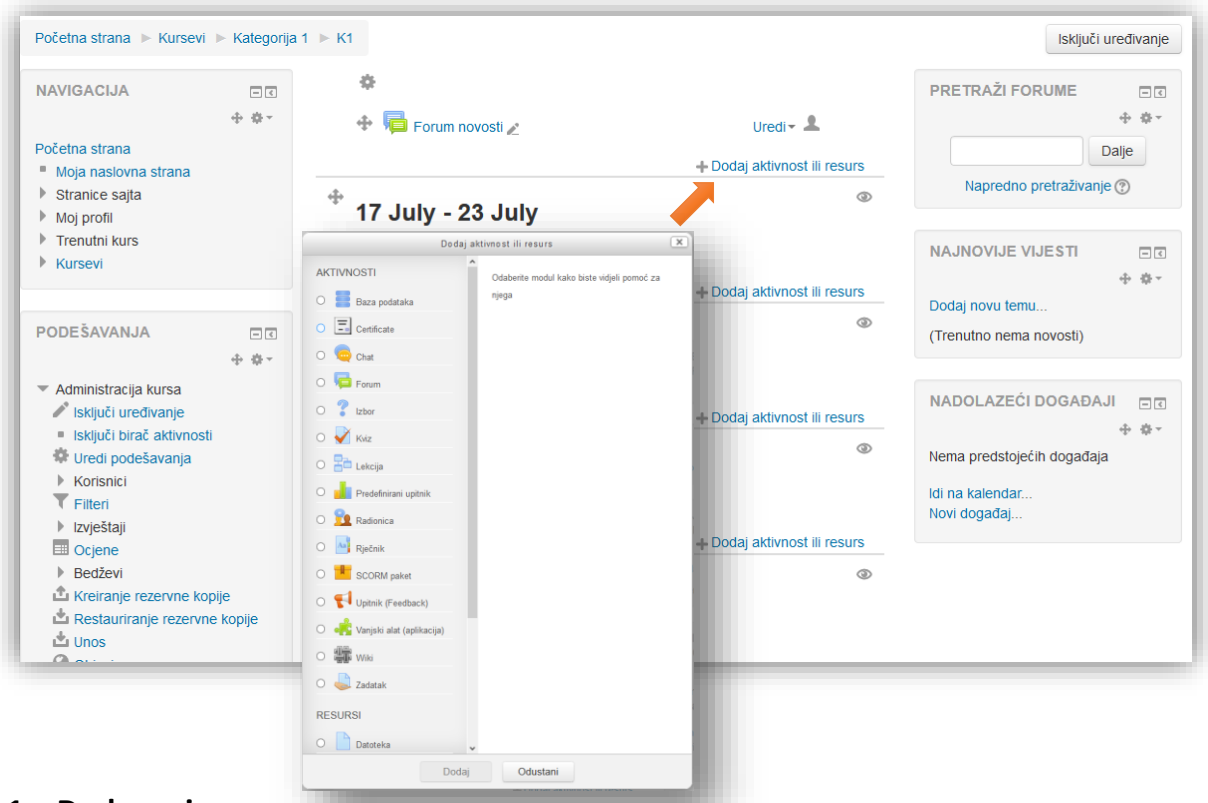

### **5.1 Dodavanje resursa**

Resursi se mogu dodati klikom na meni "Dodaj resurs..." ili klikom na link "Dodaj aktivnost ili resurs", i u sljedećem prozoru se odabere željeni resurs. Standardni moduli resursa su:

- Datoteka,
- Direktorij,
- IMS paket,
- Knjiga,
- Natpis,
- **•** Stranica,
- URL adresa.

*Modul "Datoteka"* omogućava predavačima da kao resurse kursa postavljaju različite tipove datoteka. Tamo gdje je to moguće, datoteka će biti prikazana unutar interfejsa kursa, u suprotnom od studenata će se tražiti da preuzmu datoteku. Datoteka može da sadrži pomoćne datoteke, na primjer HTML stranica može da sadrži slike ili Fleš objekte.

Treba imati u vidu da studenti moraju da imaju odgovarajući softver na svojim računarima kako bi otvorili datoteku.

Datoteka može da se koristi:

Idego d.o.o. Sarajevo | Dajanli Ibrahimbega 8, 71000 Sarajevo, Bosna i Hercegovina kako bi se korisnicima dostavila prezentacije sa materijalom,

- kako bi se web stranica uključila kao resurs kursa,
- kako bi se obezbijedila radna verzije datoteka koju studenti mogu da mijenjaju i predaju za ocjenjivanje.

*Modul "Direktorij"* omogućava predavačima da prikažu brojne, međusobno povezane datoteke unutar jednog direktorija. Na taj način, smanjuje se potreba za skrolanjem naslovne stranice kursa, tj, da se ona zatrpava brojnim datotekama. Arhivirani direktorij, u obliku zip datoteke, može da se postavi na server, a zatim raspakuje. Druga mogućnost je kreirati prazan direktorij u koji će se potom postavljati datoteke.

Direktorij može da se koristi:

- za skup datoteka o nekoj temi, npr. skup materijala, ili kolekcija slika koje korisnici mogu da iskoriste u svojim projektima,
- kako bi se predavačima obezbijedio zajednički prostor za dijeljenje datoteka (u ovom slučaju voditi računa da direktorij bude sakriven od korisnika, tako da mogu da ga vide samo predavači).

*"IMS paket"* sadržaja predstavlja skup datoteka koje su pakovane prema dogovorenom IMS standardu, tako da se mogu preuzimati i koristiti na različitim sistemima. Modul IMS paket omogućava da takvi paketi budu postavljeni kao zip arhive i dodani unutar kursa kao resurs.

Sadržaj paketa se obično prikazuje na nekoliko stranica zajedno sa navigacijom. Postoje različite opcije za prikazivanje sadržaja u novom prozoru, sa navigacionim menijem, dugmadima itd.

IMS paket može se koristiti za prikazivanje multimedijalnog sadržaja i animacija.

*Modul "Knjiga"* omogućava predavaču da kreira resurs sa većim brojem stranica, u formatu sličnom knjizi, sa poglavljima i podpoglavljima. Knjige mogu da sadrže multimedijalne datoteke, tekst, a korisne su za prikaz dužih odlomaka obrazovnih materijala, koji se mogu podijeliti na više odjeljaka.

Knjiga može da se koristi:

- kako bi se prikazao obrazovni sadržaj za pojedinačne module (predmete),
- kao priručnik (vodič) za studente,
- kao reprezentativni portfolio radova.

*Modul "Natpis"* omogućava umetanje teksta i multimedijalnih sadržaja na naslovnu stranicu kursa, između linkova ka drugim aktivnostima i resursima. Natpisi su veoma fleksibilni i ako se pažljivo koriste mogu da pomognu da se unaprijedi izgled naslovne stranice kursa.

Natpisi mogu da se koriste:

da bi se razdvojio dugačak spisak aktivnosti pomoću podnaslova ili slike,

- da bi se prikazale umetnute zvučne datoteke i video klipovi, direktno na naslovnoj stranici kursa,
- da bi se dodao kratak opis sekcije kursa,
- da bi se označile kategorije kojima pripadaju datoteke.

*Modul "Stranica"* omogućava predavaču da kreira web stranicu uz pomoć editora teksta. Web stranica može da prikaže tekst, slike, audio i video datoteke, web linkove, kao i integrisane kodove, kao što su Google mape.

Prednost upotrebe resursa "Stranica" u odnosu na resurs "Datoteka" je, između ostalog, u tome što je ovaj resurs dostupniji (npr. korisnicima mobilnih uređaja) i lakši je za ažuriranje.

Stranica može da se koristi:

- za prikazivanje detaljnijih informacija o kursu ili rezimea nastavnog plana kursa,
- za umetanje nekoliko video ili audio datoteka zajedno sa propratnim tekstualnim objašnjenjem.

*Modul "URL adresa"* omogućava predavačima da kao resurs kursa postave web link. Sve što je na internetu slobodno dostupno, kao što su dokumenti ili slike, može da se poveže i iskoristi u okviru kursa pomoću ovog modula. URL ne mora da bude adresa naslovne stranice nekog sajta, već to može biti i adresa određene web stranice, koju treba prekopirati u odgovarajuće polje. Osim toga, predavač može da upotrijebi birač datoteka i izabere link iz postojećih repozitorijuma, kao što su Flickr, YouTube ili Wikimedia (zavisno od toga koje od repozitorijuma je administrator omogućio za korištenje na sajtu).

Postoji veliki broj opcija za prikazivanje URL adrese, kao što su umetanje sadržaja drugog sajta u sam kurs ili otvaranje u novom prozoru. Također, mogu da se koriste i napredne opcije za prosljeđivanje informacija URL adresi (npr. imena studenta), ukoliko je tako nešto potrebno.

### **5.1.1 Dodavanje datoteke**

Nakon što se otvori prozor za dodavanje resursa "Datoteka", u novom prozoru je potrebno popuniti parametre resursa.

U opštim opcijama potrebno je popuniti:

**Naziv** - naziv dokumenta koji korisnici vide na stranici kursa. Naziv može da se razlikuje od naziva datoteke.

**Opis** - dodatne informacije vezane za dokument.

**Prikaži opis na stranici kursa** - ako je omogućena ova opcija, opis će biti prikazan na stranici kursa odmah ispod linka aktivnosti/resursa.

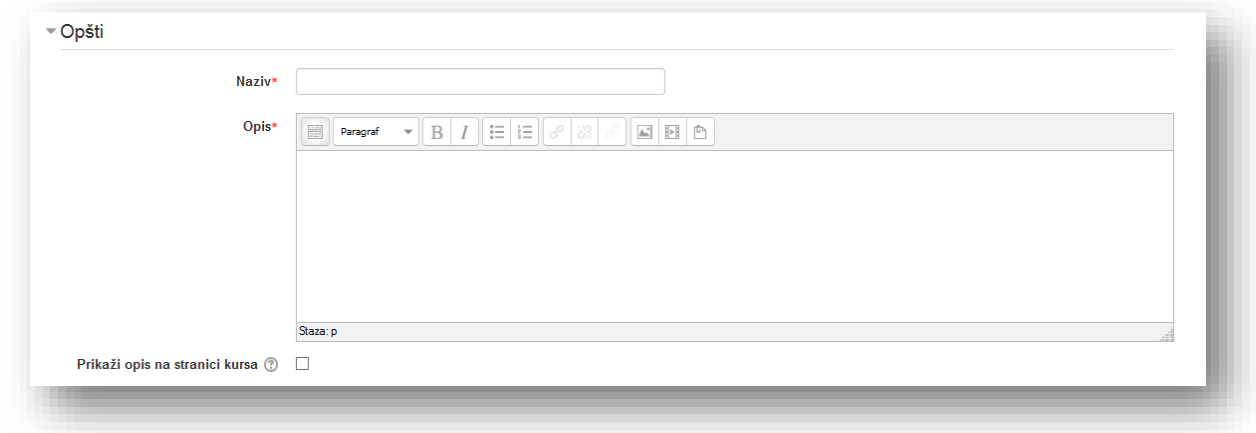

**Sekcija sadržaja** - služi za dodavanje datoteka.

**Odaberite datoteke** - služi za podizanje datoteke na sistem. Može se koristiti pretraživanje računara za željenom datotekom ili metodom "Drag and drop" (Prevuci i spusti). Metodom "Prevuci i spusti" jednostavno mišem prenijeti datoteku ili direktorij u polje predviđeno za to i spustiti.

**Prikaži opis na stranici kursa -**Ako je ovo podešavanje omogućeno, gornji uvod/opis biće prikazan na stranici kursa odmah ispod linka aktivnosti/resursa.

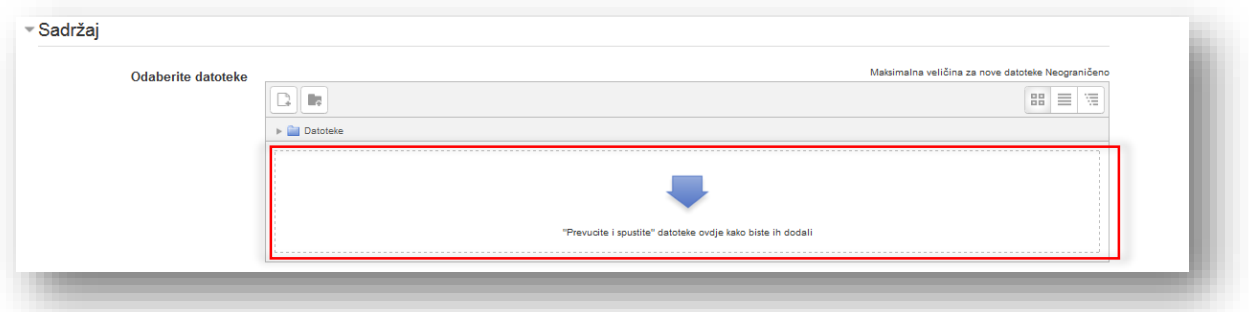

Dugme "Dodaj..." služi za lociranje datoteka putem pretraživača. Potrebno je kliknuti na dugme , nakon čega se otvori novi prozor "Birač datoteke".

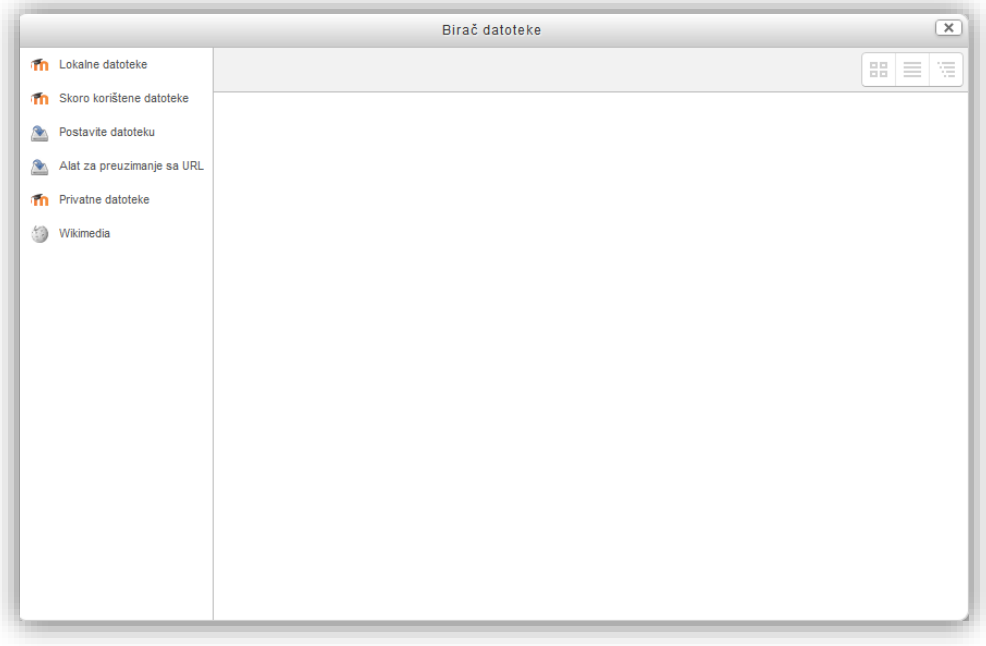

Na lijevoj strani se nalazi spisak dostupnih repozitorija. Repozitoriji su objašnjeni u posebnom poglavlju. Klikom na željeni repozitorij i vrši se odabir datoteke.

Za dodavanje datoteke u repozitorij kliknuti na "Postavite datoteku".

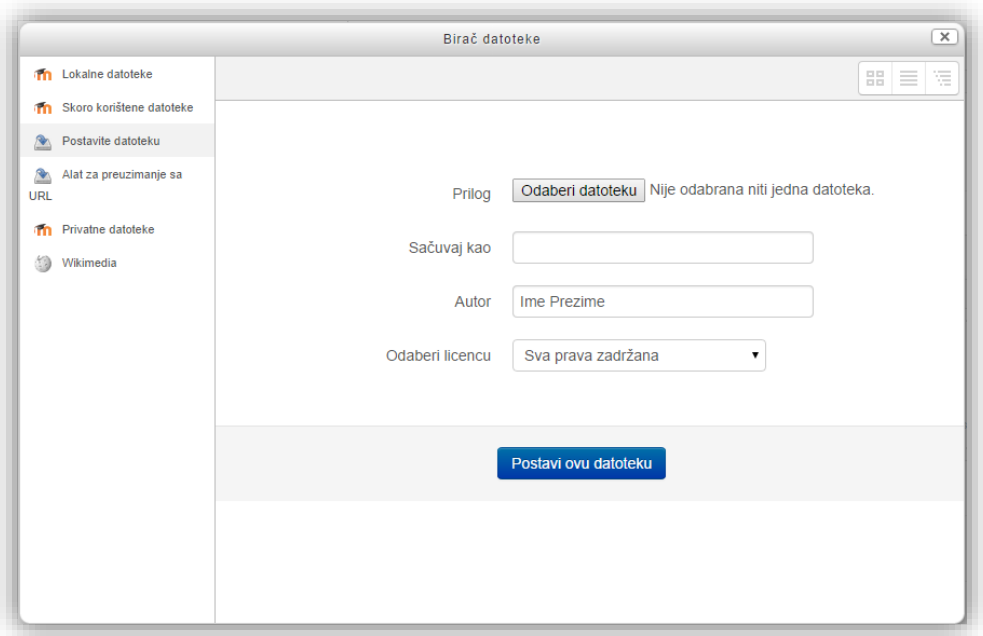

Za odabir datoteke kliknuti na dugme "Odaberi datoteku" i u novom prozoru locirati datoteku i kliknuti na dugme "Open" ili datoteku izabrati dvoklikom miša. Polje "Sačuvaj kao" služi za reimenovanje datoteke. Opcija "Autor" služi da se označi autor dokumenta. Opcija "Odaberi licencu" služi za ograničavanje prava nad datotekom.

Kliknuti na dugme "Postavi ovu datoteku" da se završi prenos dokumenta. Nakon završetka dodani dokument će biti prikazan u polju "Sadržaj".

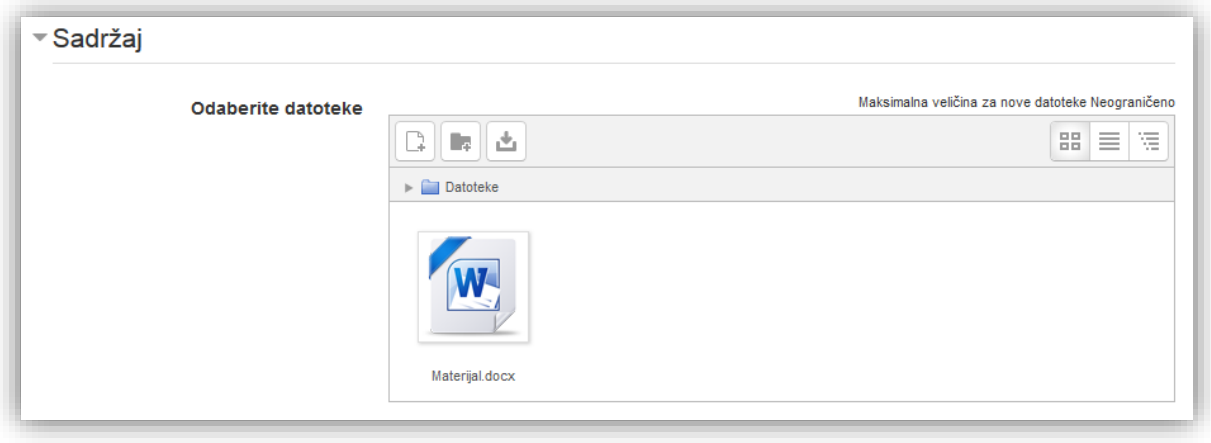

Dugme služi za kreiranje određenog direktorija u koje će se podići datoteka. Klikom na dugme otvara se novi prozor u koji je potrebno upisati novi naziv direktorija. Dugme "Kreiraj direktorij" služi za potvrdu radnje, a dugme "Odustani" za odbacivanje promjene.

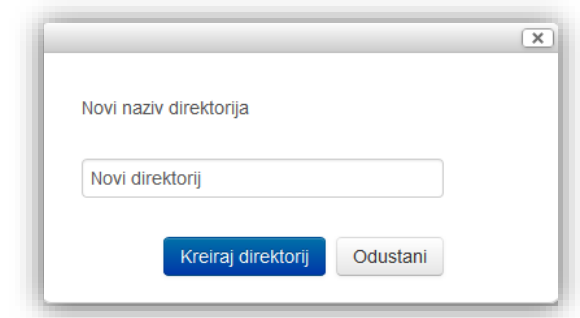

Ova opcija služi za bolju organizaciju materijala.

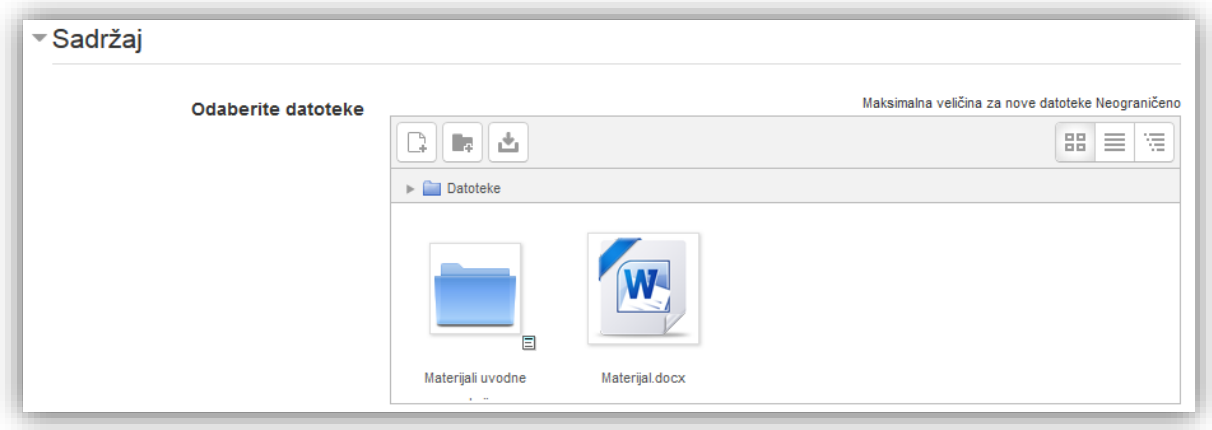

Dugme služi za preuzmanje svih direktorija i datoteka u zip arhivi.

Dugme koje se nalazi pored ikonice direktorija služi za dodatno uređivanje postavki direktorija u što spada: brisanje, arhiviranje (preuzimanje direktorija u zip arhivi), promjena naziva, odabir putanje i pregled podataka o izmjeni, kreiranju i veličini datoteke. Promjene se potvrđuju klikom na dugme "Ažuriraj".

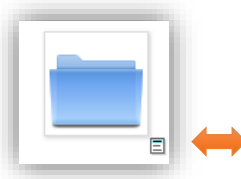

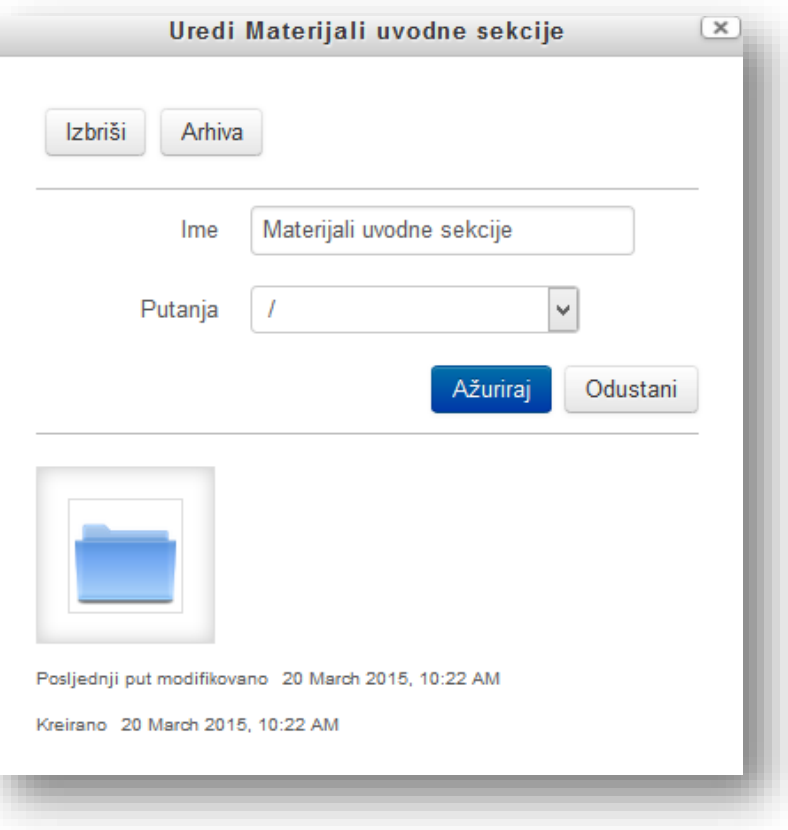

Dugmad u gornjem desnom uglu služe za promjenu načina pregleda datoteka.

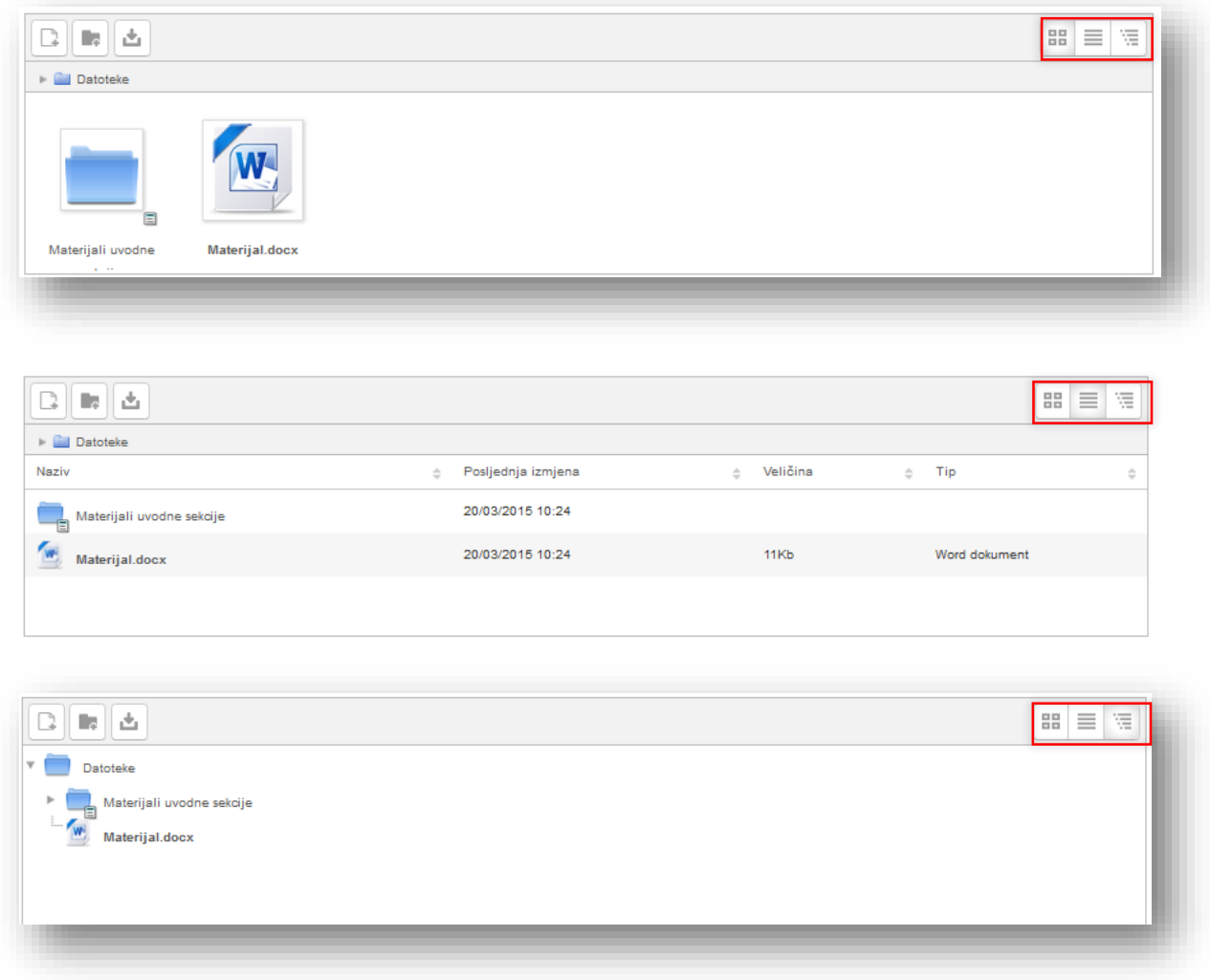

Sekcija "Izgled" služi za podešavanje načina prikazivanja datoteke.

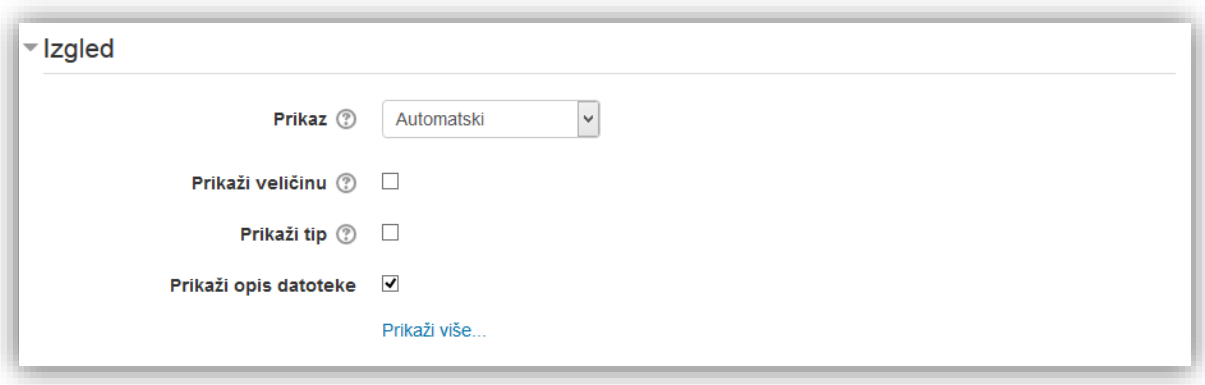

**Prikaz** - služi za definisanje načina prikazivanja datoteke nakon što korisnik klikne na materijal na stranici kursa.

Postoji više opcija:

- **Automatski**  najbolja opcija za prikaz datoteke se bira automatski,
- **Ugradi** datoteka se prikazuje unutar stranice ispod navigacione trake zajedno sa opisom datoteke i bilo kojim blokom,
- **Primoraj na preuzimanje** od korisnika se traži da preuzme datoteku,
- **Otvori** samo se prikazuje datoteka u prozoru web čitača,
- **U pop-up prozoru** datoteka se prikazuje u iskačućem prozoru bez menija i adresne trake.

**Prikaži veličinu** - je opcija kojom se omogućava da se pored naziva materija prikaže i veličina datoteke.

**Prikaži tip** - služi da prikaže tip datoteke kojoj korisnik pristupa.

**Prikaži opis datoteke** - opcija koja prikazuje opis datoteke odmah ispod linka za pristupanje datoteci. Ova opcija je vidljiva samo kada je uključena opcija "Ugradi" u meniju "Prikaz".

Dugme **"Prikaži više"** služi za otvaranje naprednih postavki kod izbora širine i visine prozora koje se može definisati ako se odabere opcija "U iskačućem prozoru" u meniju "Prikaz", te uključivanja primjene filtera na datoteku.

Sekcije "Opšte postavke modula" služe za podešavanja dostupnosti datoteke i ID broja.

**Vidljivo** - opcija iz padajućeg menija kojom se definiše da li studenti mogu vidjeti datoteku.

**ID broj** - postavljanje identifikacionog broja omogućava identifikaciju aktivnosti u svrhu računanja ocjena. Ako aktivnost nije uključena u neko od ocjenjivanja, polje za identifikacioni broj može ostati prazno. Identifikacioni broj se, također, može postaviti u knjizi ocjena, ali se jedino može uređivati na stranici za podešavanje aktivnosti.

Neophodna polja koja je potrebno popuniti su označena sa karakterom \*.

Nakon podešavanja parametara kliknuti na dugme "Sačuvaj i vrati se na kurs" radi potvrde postavljanja i vraćanja na kurs. Dugme "Sačuvaj i prikaži" služi za potvrdu i otvaranje resursa. Dugme "Odustani" služi za odbacivanje postavljanja resursa.

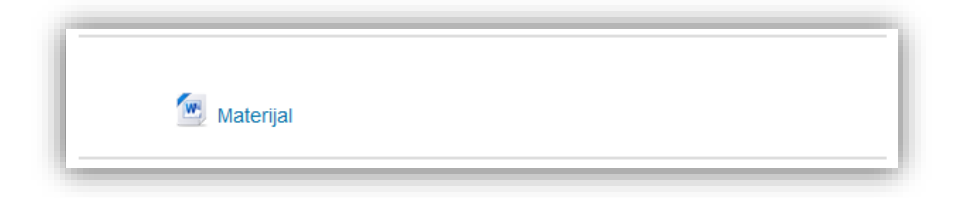

Drugi način dodavanja datoteka je metodom prevuci i spusti.

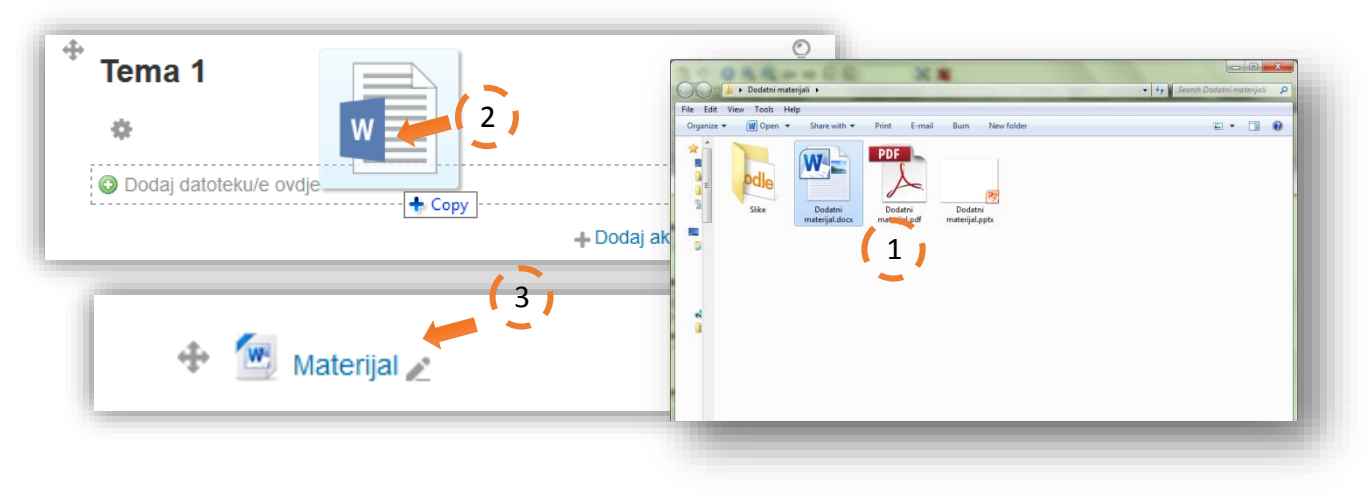

### **5.1.2 Dodavanje resursa direktorij**

Nakon što se otvori prozor za dodavanje resursa "Direktorij", u novom prozoru je potrebno popuniti parametre resursa.

U opštim opcijama potrebno je popuniti:

**Naziv** - naziv direktorija koje korisnici vide na stranici kursa. Naziv može da se razlikuje od naziva direktorija koji se prikazuje.

**Opis** - dodatne informacije vezane za direktorij.

**Prikaži opis na stranici kursa** - ako je omogućena ova opcija, opis će biti prikazan na stranici kursa odmah ispod linka aktivnosti/resursa.

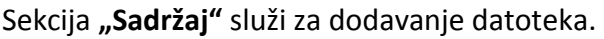

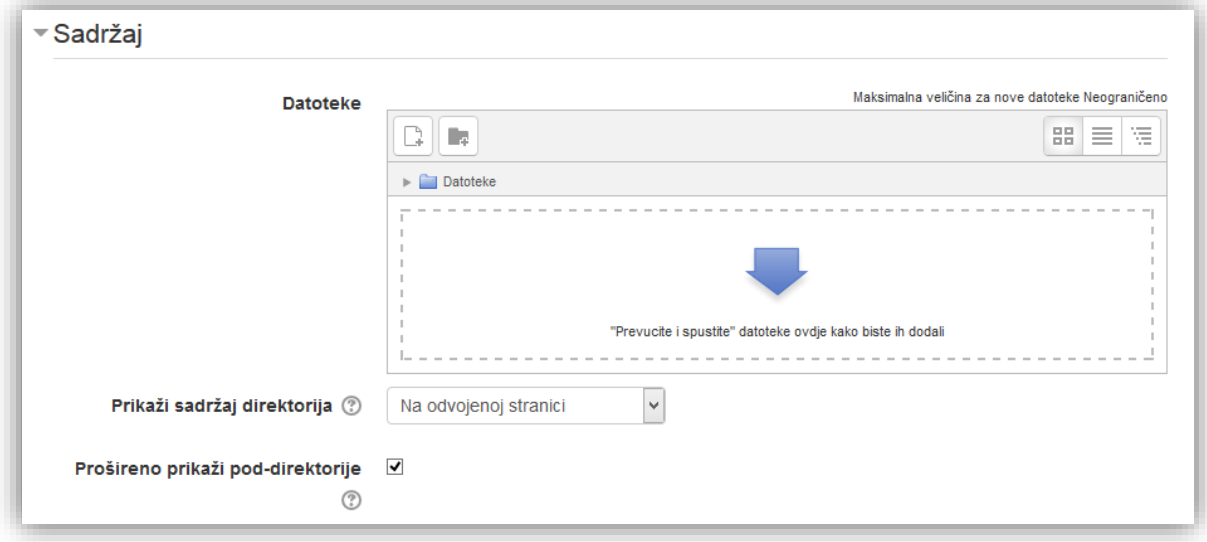

Datoteke - služi za podizanje direktorija na sistem. Ova opcija je pojašnjena u poglavlju "Dodaj datoteku". Ovdje možete kreirati kompleksnu strukturu direktorija i pod-direktorija.

**Prikaži sadržaj direktorija** – pomoću ove opcije podešavamo da se fajlovi prikažu u novoj stranici ili direktno na stranici kursa.

**Prošireno prikaži pod-direktorije** - označavanjem ove opcije materijali u pod-direktoriju će biti prikazani skupljeno i korisnik mora kliknuti na pod-direktorij kako bi se prikazali materijali u njegovom sklopu.

Podesiti opcije u sekciji "Opšte postavke modula" i kliknuti na dugme "Sačuvaj i vrati se na kurs" radi potvrde postavljanja i vraćanja na kurs.

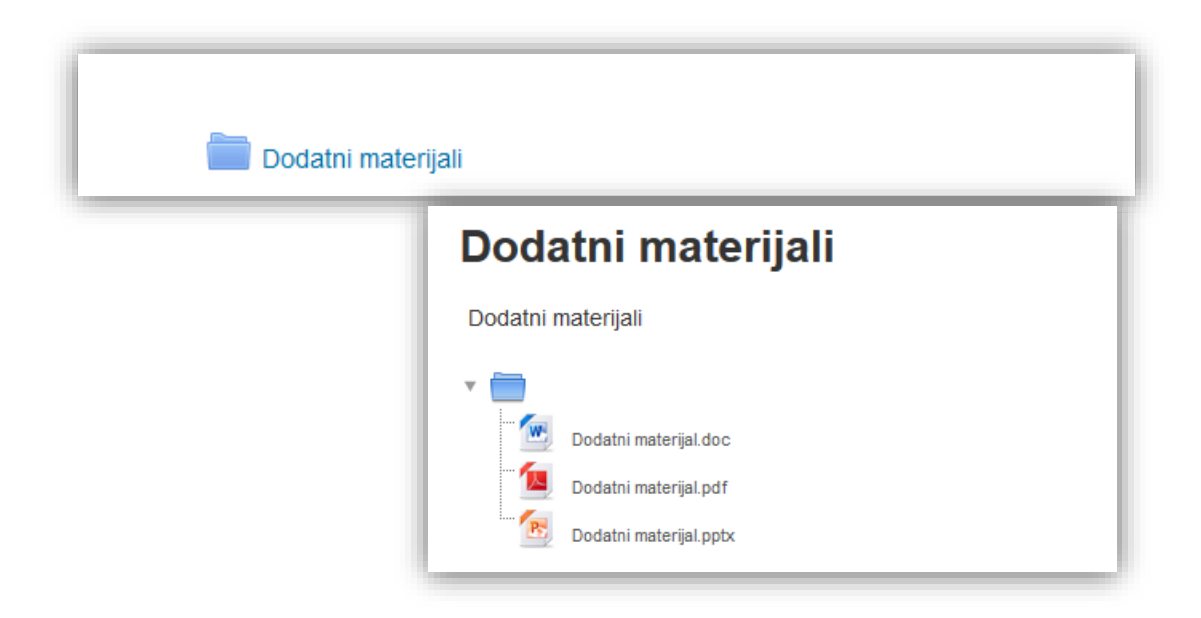

Drugi način dodavanja datoteka je metodom "prevuci i spusti".

### **5.1.3 Dodavanje zip fajlova metodom prevuci i spusti**

Metodom prevuci i spusti se mogu pomoću zip arhive izvršiti tri radnje:

- 1. raspakovati arhiviranu datoteku i kreirati resurs direktorij,
- 2. kreirati resurs datoteka, preko kojeg korisnik preuzima zip arhivu kao jednu datoteku,
- 3. dodati SCORM paket.

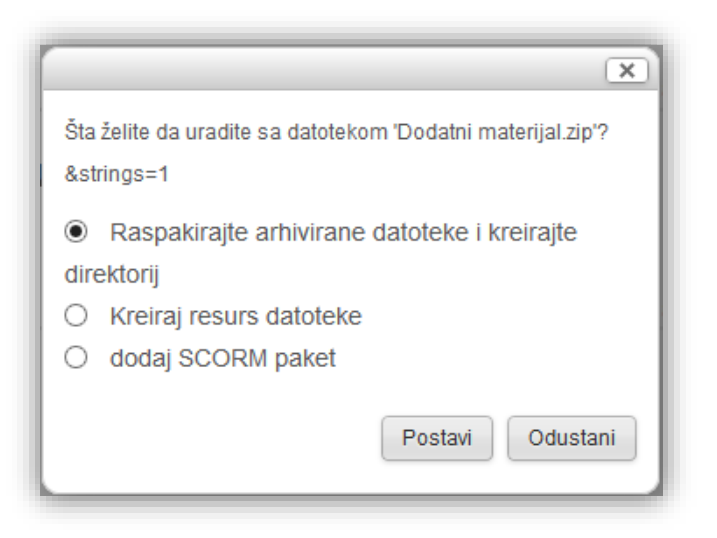

Nakon odabira opcije kliknuti na dugme "Postavi".

### **5.1.4 Dodavanje natpisa**

Nakon što se otvori prozor za dodavanje resursa "Natpis", u novom prozoru je potrebno upisati tekst natpisa, dodati sliku ili neki drugi objekat.

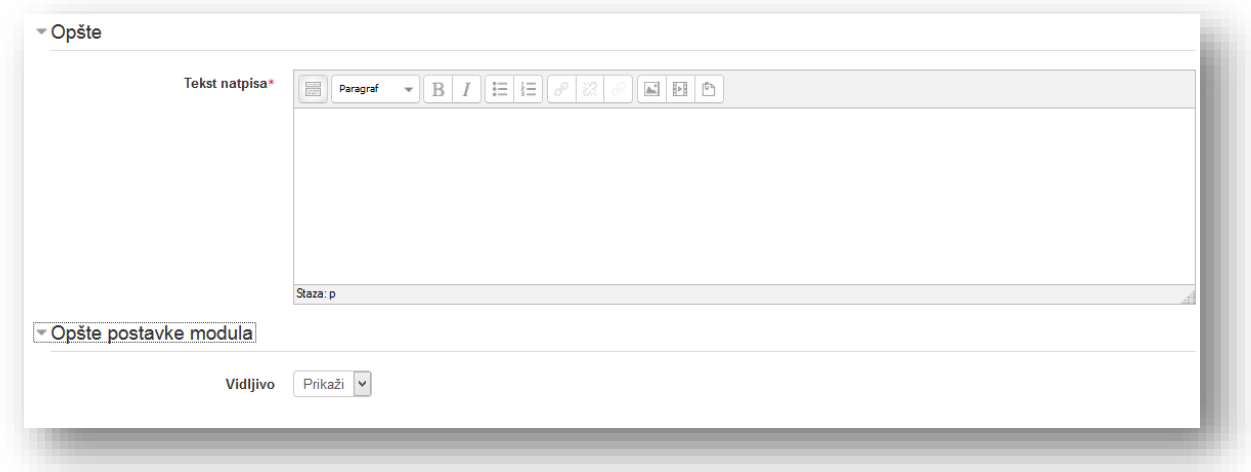

Podesiti opcije u sekciji "Opšte postavke modula" i kliknuti na dugme "Sačuvaj i vrati se na kurs" radi potvrde postavljanja i vraćanja na kurs.

#### **5.1.5 Dodavanje resursa stranica**

Nakon što se otvori prozor za dodavanje resursa "Stranica", u novom prozoru je potrebno popuniti parametre resursa. U opštim opcijama potrebno je popuniti:

**Naziv** - naziv koji korisnici vide na stranici kursa.

**Opis** - dodatne informacije vezane za resurs.

**Prikaži opis na stranici kursa** - ako je omogućena ova opcija, opis će biti prikazan na stranici kursa odmah ispod linka aktivnosti/resursa.

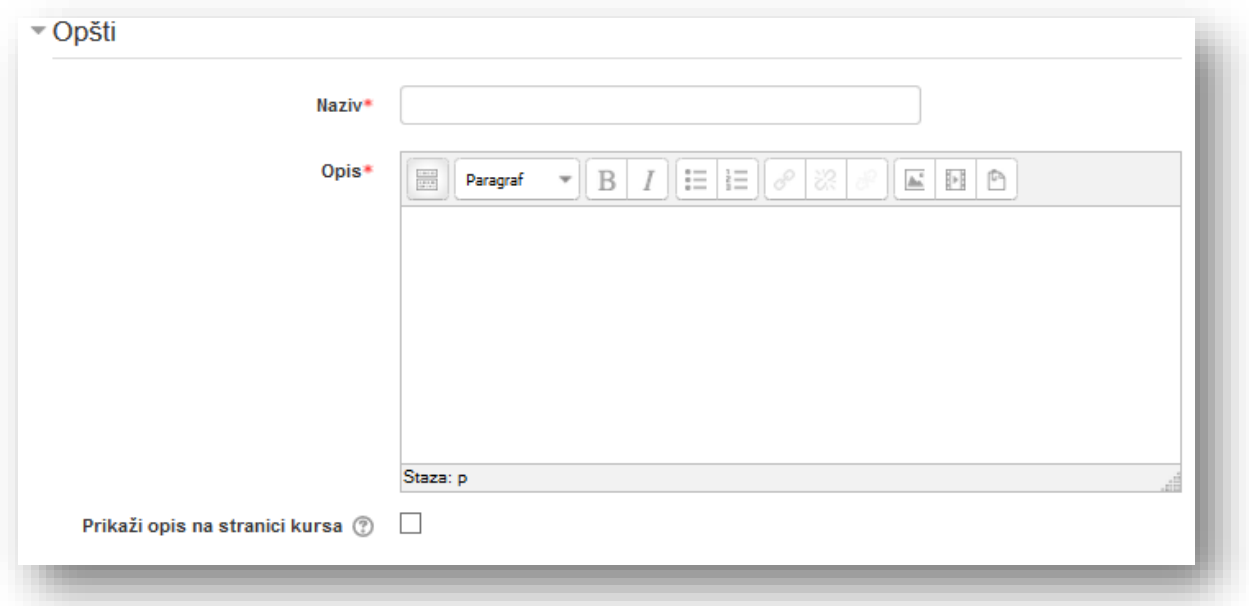

U sekciji "Sadržaj" se kreira web stranica. Mogu se koristiti svi mediji spomenuti u poglavlju Moodle HTML editor.

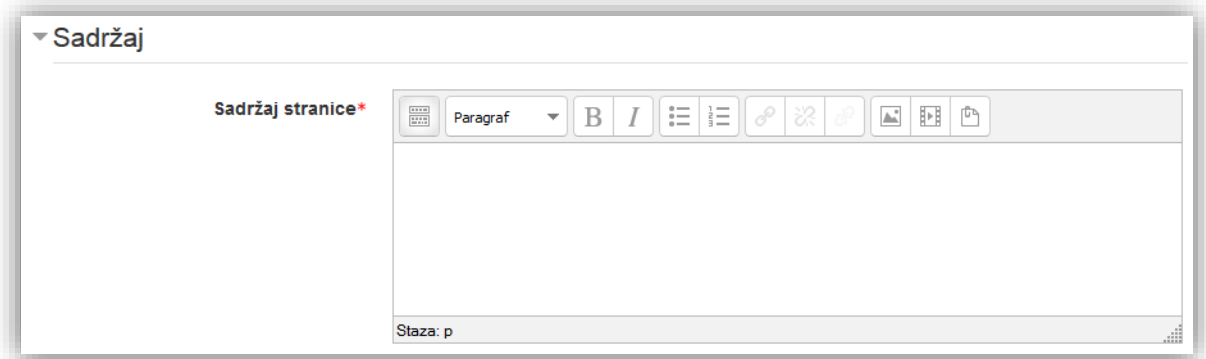

Sekcija "Izgled" služi da prikaže naziv stranice i opis stranice kada korisnik otvori resurs "Stranica". Ako su opcije isključene biti će prikazan samo sadržaj.

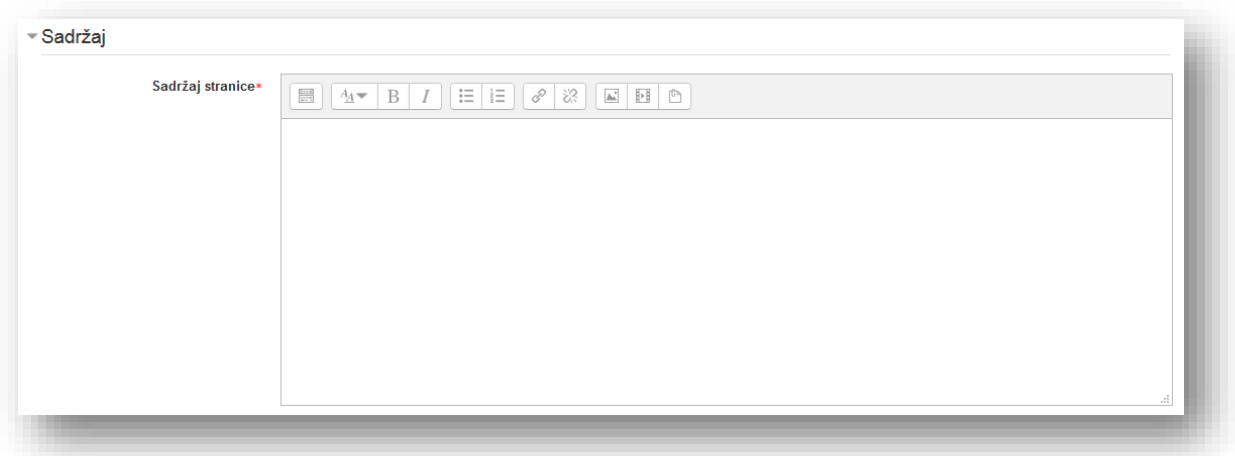

Podesiti opcije u sekciji "Opšte postavke modula" i kliknuti na dugme "Sačuvaj i vrati se na kurs" radi potvrde postavljanja i vraćanja na kurs.

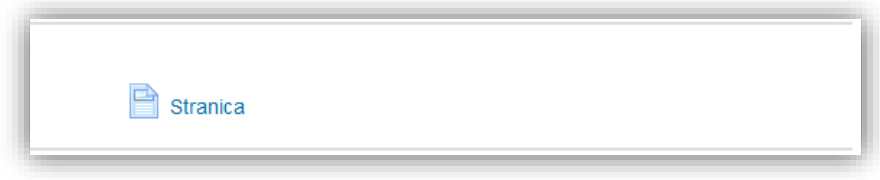

#### **5.1.6 Dodavanje resursa URL adresa**

Nakon što se otvori prozor za dodavanje resursa "URL adresa", u novom prozoru je potrebno popuniti parametre resursa.

U opštim opcijama potrebno je popuniti:

**Naziv** - naziv koji korisnici vide na stranici kursa.

**Opis** - dodatne informacije vezane za resurs.

**Prikaži opis na stranici kursa** - ako je omogućena ova opcija, opis će biti prikazan na stranici kursa odmah ispod linka aktivnosti/resursa.

U sekciji "Sadržaj" u polje "Vanjska URL adresa" unosimo link prema stranici ili nekom web objektu. Klikom na dugme "**Izaberi link**" otvara se birač datoteka gdje se može koristiti repozitorij koji je ponuđen.

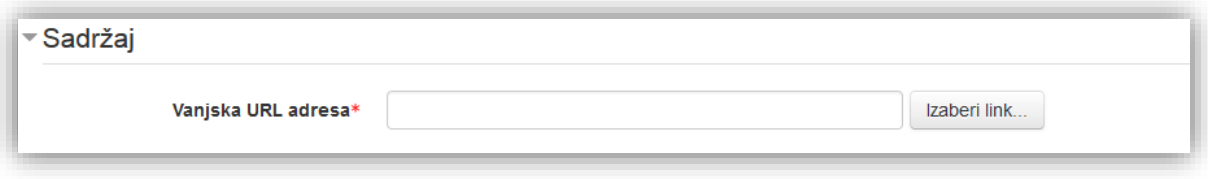

U sekciji "Izgled" se može definisati način kako da se prozor otvori.

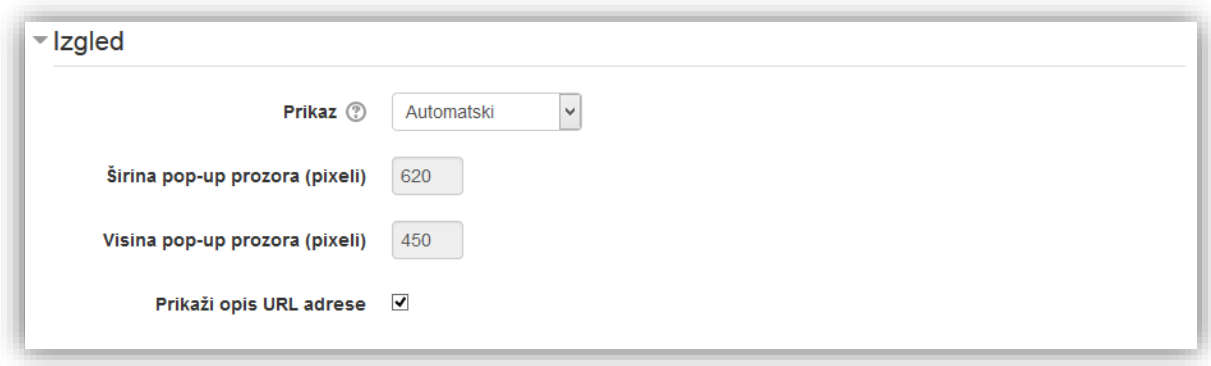

**Prikaz** - služi za definisanje načina prikazivanja datoteke nakon što korisnik klikne na resurs stranica na kursu.

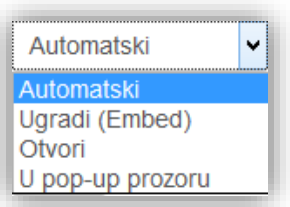

Postoji više opcija:

- **Automatski**  najbolja opcija za prikaz stranice se bira automatski,
- **Ugradi** stranica se prikazuje unutar stranice ispod navigacione trake zajedno sa opisom stranice i bilo kojim blokom,
- **Otvori** samo se prikazuje stranica u prozoru web čitača,
- **U pop-up prozoru** stranica se prikazuje u iskačućem prozoru bez menija i adresne trake.

Sekcija "Parametri" služi za dodavanja parametara u resurs URL adresa. Neke interne Moodle promjenljive mogu biti automatski dodane u URL.

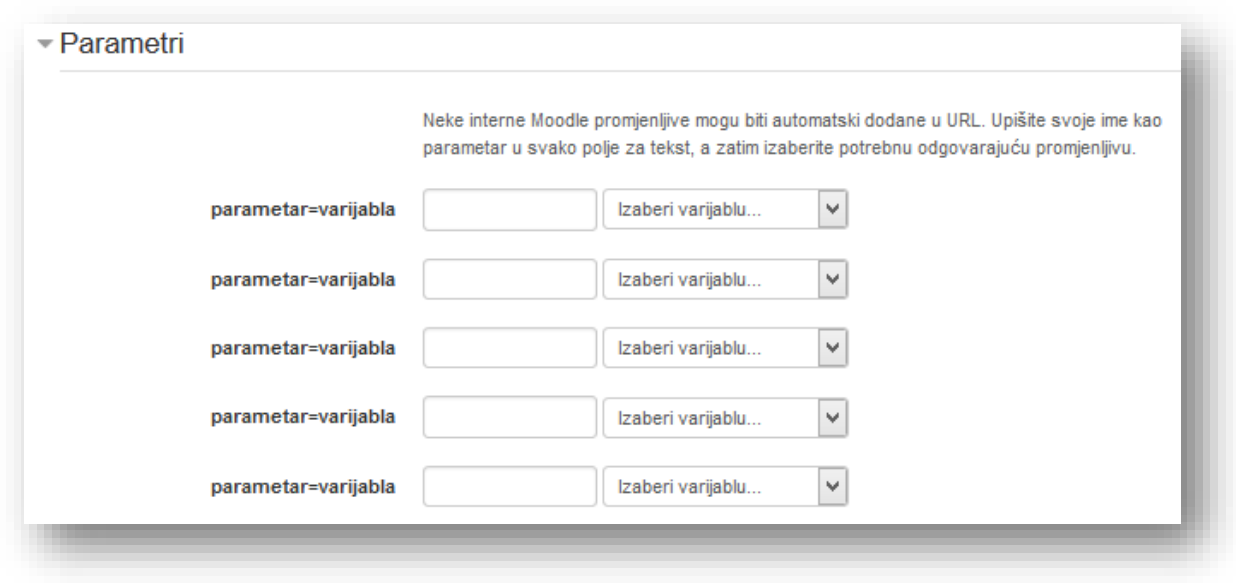

U sljedećem koraku treba podesiti opcije u sekciji "Opšte postavke modula" i kliknuti na dugme "Sačuvaj i vrati se na kurs" radi potvrde postavljanja i vraćanja na kurs.

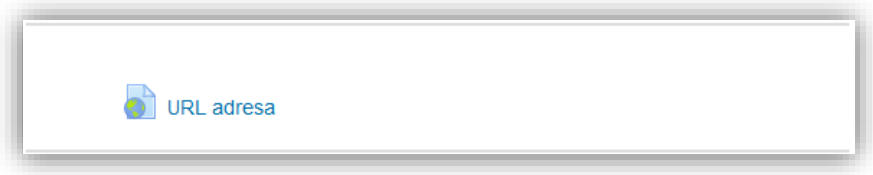

# **5.2 Dodavanje aktivnosti**

Kako je već navedeno aktivnosti su radi boljeg pregleda i shvatanja, grupisane u sljedeće vrste:

- Aktivnosti za opću interakciju:
	- o Izbor,
	- o Predefinisani upitnik,
	- o Rječnik,
	- o Dodavanje SCORM paketa,
	- o Certifikat,
	- o Baza podataka,
	- o Eksterni alat (aplikacija),
	- o Lekcija,
	- o Radionica,
	- o Upitnik (Feedback)
- Aktivnosti socijalnog karaktera:
	- o Chat,
	- o Forum
	- o Wiki,
- Aktivnosti provjere znanja:
	- o Kviz,
	- o Zadatak.

Aktivnosti se dodaju klikom na meni "Dodaj aktivnost..." ili klikom na link "Dodaj aktivnost ili resurs", zatim se u sljedećem prozoru odabere željena aktivnost.

*Modul "Izbor"* omogućava predavaču da postavi pitanje i ponudi studentima izbor između više mogućih odgovora. Rezultati izbora mogu biti objavljeni nakon što studenti daju svoje odgovore ili nakon određenog datuma, a mogu ostati i neobjavljeni. Također, rezultati mogu biti objavljeni sa imenima studenata ili anonimno. Aktivnost "Izbor" može da se koristi:

- kao brza anketa kako bi se podstaklo razmišljanje o nekoj temi,
- za brzo testiranje studenata kako bi se vidjelo koliko su dobro razumjeli određeno gradivo,
- kako bi se studentima olakšalo donošenje odluka, npr. omogućava glasanje studenata o daljem toku kursa.

*Modul "Predefinisani upitnik"* pruža nekoliko provjerenih instrumenata, upitnika za koje je nađeno da su korisni u evaluaciji učenja u onlajn okruženju, kao i da djeluju motivirajuće. Predavač ove upitnike može da koristi kako bi od studenata prikupio podatke koji će mu pomoći kako da sazna nešto više o učesnicima svog kursa, tako i da kritički razmisli o svom načinu rada u onlajn okruženju. Treba imati u vidu da se ovi upitnici sastoje od unaprijed definisanog seta pitanja. Predavači koji žele da kreiraju sopstvene upitnike treba da koriste modul aktivnosti "Upitnik".

*Modul "Rječnik"* omogućava učesnicima da kreiraju i održavaju liste pojmova i njihovih definicija, ili da sakupljaju i organizuju resurse i informacije. Predavač može da dozvoli da se uz pojmove u rječniku dodaju datoteke kao prilog. Priložene slike se prikazuju unutar definicije pojma. Pojmovi u rječniku mogu da se pretražuju ili pregledaju po abecednom redosljedu ili po kategorijama, datumu ili autoru. Uneseni pojmovi mogu biti automatski odobreni za objavljivanje, ili ih predavač mora odobriti prije nego što postanu svima vidljivi. Ako je filter za automatsko linkovanje rječnika omogućen, pojmovi će automatski biti povezani gdje god da se unutar kursa pojavljuju riječi i/ili fraze iz pojma (ili ključnih riječi kojim se pojam dodatno definiše). Predavač može da dozvoli komentarisanje pojmova, kao i njihovo ocjenjivanje kako od strane predavača, tako i od strane studenata (vršnjačka evaluacija). Ocjene mogu da se sabiraju kako bi se formirala finalna ocjena koja se bilježi u knjigu ocjena. Rječnici mogu da se koriste na različite načine, kao na primjer:

- kolaborativno kreirana baza ključnih termina,
- prostor za upoznavanje, gdje novi studenti dodaju svoja imena i lične podatke,
- korisni savjeti katalog primjera najbolje prakse o praktičnim temama,
- prostor za dijeljenje korisnih video klipova, slika ili audio datoteka,
- katalog činjenica koje treba zapamtiti.

*Modul "SCORM i AICC"* predstavljaju skup datoteka koje su pakovane prema dogovorenom standardu za objekte učenja. SCORM kursevi se mogu posmatrati kao dobri predavači. Ako imamo SCORM kurs onda imamo veliku bazu znanja koju bi i dobar predavač trebao imati. Kurs bi poznavao svakog polaznika po imenu i pratio bi njegov napredak kroz kurs i aktivnosti i u svakom bi trenutku znao koliko je student koristio određeni materijal i kolika je količina usvojenog znanja. Kao i odličan predavač bio bi dostupan na svakom koraku, tj. kod kuće, na poslu ili u školi, kad god studentu odgovara. Modul aktivnosti SCORM omogućava da se SCORM ili AICC paketi postave kao zip arhive i dodaju na kurs. Sadržaj paketa se obično prikazuje na nekoliko stranica zajedno sa navigacijom. Postoje različite opcije za prikazivanje sadržaja u iskačućem prozoru, sa tabelom sadržaja, sa navigacionim dugmadima itd, SCORM aktivnosti obično sadrže pitanja, sa ocjenama koje se bilježe u knjigu ocjena. SCORM aktivnosti mogu da se koriste:

- za prikazivanje multimedijalnog sadržaja i animacija,
- kao sredstvo za procjenu.

*Modul "Certifikat"* omogućava kretorima kursa da dokumentiraju završetak aktivnosti kursa. Ovaj modul kreira kastomizirani certifikat studentima nakon što zadovolje postavljene kriterije. Potpuno je prilagodljiv. Mogu se dodavati slike, vodeni žigovi, pečati i potpisi, a može i da sadrži informacije o ocjenama. Ovaj modul nije standardni modul i potrebno ga je naknadno instalirati. *Modul "Wiki"* omogućava učesnicima da dodaju i uređuju skup web stranica. Wiki može biti kolaborativan, kada svi imaju mogućnost da ga uređuju ili individualan kada svaki učesnik ima sopstveni Wiki koji samostalno uređuje. Istorija prethodnih verzija svake stranice u Wikiju se čuva. Ona prikazuje spisak svih promjena koje je napravio svaki učesnik. Wiki može da se koristi na različite načine, kao na primjer:

- za grupne bilješke sa predavanja ili studentske vodiče,
- za predavače da zajedno prave plan rada ili dnevni red sastanka,
- za studente da zajedno pišu onlajn knjige, kreirajući sadržaj na teme koje je postavio predavač,
- za zajedničko pisanje priča ili pjesama, gdje svaki učesnik piše jedan red ili stih,
- kao lični dnevnik za ispitne bilješke ili pripremu za ispit (koristeći individualni Wiki).

*Modul "Baza podataka"* omogućava učesnicima da kreiraju, održavaju i pretražuju kolekcije različitih vrsta podataka (zapisa). Strukturu podataka koja se unosi u bazu definiše predavač brojnim poljima. Tipovi polja uključuju: polje za potvrdu, radio dugmad, padajući meni, polje za unos teksta, URL, slika i postavljena datoteka. Vizuelni raspored informacije prilikom pregleda ili uređivanja unosa u bazu, može se kontrolisati pomoću šablona baze podataka. Baze podataka mogu da se dijele između kurseva kao gotovi šabloni (predefinisani skupovi polja), a predavači, također, mogu da unose i Prenose podatke iz baze. Ako je filter za automatsko linkovanje baze podataka omogućen, svaki zapis u bazi biće automatski povezan gdje god se riječi i fraze pojavljuju unutar kursa. Predavač može da dozvoli komentarisanje zapisa u bazu, kao i njihovo ocjenjivanje kako od strane predavača, tako i od strane studenata (vršnjačka evaluacija). Ocjene mogu da se sabiraju kako bi se formirala finalna ocjena koja se bilježi u knjigu ocjena. Aktivnost "Baza podataka" može da se koristi na različite načine, kao na primjer:

- kolaborativno prikupljanje web linkova, knjiga, radova, itd.,
- za prikazivanja fotografija, postera, web sajtova, pjesama, priča itd., koje su kreirali studenti, kao i za komentarisanje i pregled od strane drugih studenata na kursu.

*"Eksterni alati"* dozvoljavaju korisnicima Moodle-a da stupaju u interakciju sa resursima i aktivnostima za učenje na drugim web stranicama. Na primjer, eksterni alat može da obezbijedi pristup novom tipu aktivnosti ili obrazovnim materijalima koje nude izdavači. Kako bi se podesila instanca eksternog alata, neophodno je da provajder alata podržava LTI (Learning Tools Interoperability) standard. Ako se pronađe provajder alata koji podržava LTI standard, on treba da obezbijedi uputstvo o tome kako da se konfiguriše instanca eksternog alata. Dodatno, biće dostupni za upotrebu i tipovi alata koje je konfigurisao administrator sajta. Eksterni alati se razlikuju od resursa "URL adresa" na nekoliko načina:

 **Kontekst** - eksterni alati imaju pristup informacijama o korisniku koji je pokrenuo alat, kao što je naziv institucije i kursa, ime korisnika i drugo.

- **Duboka integracija** eksterni alati podržavaju čitanje, ažuriranje i brisanje ocjena koje su povezane sa instancom aktivnosti. Za buduća izdanja planira se veći stepen integracije.
- **Bezbjednost** konfiguracije eksternog alata kreiraju pouzdanu vezu između Moodle-a i provajdera alata, što omogućava bezbjednu komunikaciju između njih.

*Modul "Lekcija"* omogućava predavaču da prezentuje sadržaj i/ili praktične aktivnosti na interesantan i fleksibilan način. Predavač može da koristi lekciju kako bi kreirao linearni niz stranica sa sadržajem ili instrukcije koje nude različite putanje ili opcije za korisnika. U oba slučaja predavači mogu da povećaju angažman studenata i da obezbijede razumijevanje gradiva, tako što će na kraju stranice dodati različite tipove pitanja, uključujući višestruki izbor, sparivanje, kratak odgovor i dr. Zavisno od izabranog odgovora, kao i od toga kako je predavač organizovao lekciju, studenti mogu da napreduju na sljedeću stranicu, budu vraćeni na prethodnu ili preusmjereni na neku drugu stranicu lekcije. Lekcije mogu da se ocjenjuju, a ocjene upisuju u knjigu ocjena. Lekcija može da se koristi:

- za samostalno učenje novih sadržaja,
- za scenarije ili simulacije/vježbe donošenja odluka,
- za ispravku naučenog gradiva, sa različitim setovima pitanja u zavisnosti od odgovora datih na početna pitanja.

*Modul "Radionica"* omogućava prikupljanje studentskih radova, ocjenjivanje predanih radova od strane predavača, kao i procjenu tih radova od strane drugih kolega studenata (vršnjačka procjena). Studenti, kao svoj rad, mogu da predaju različite digitalne sadržaje (datoteke), kao što su npr. tekstualni dokumenti ili proračunske tabele, a također, mogu direktno da upisuju tekst koristeći editor teksta. Predani radovi se procjenjuju korištenjem obrasca za procjenu na osnovu skupa kriterija koje je definisao predavač. Proces (vršanjačke) procjene radova drugih kolega, kao i razumijevanje obrasca za procjenu, mogu prethodno da se vježbaju sa primjerima radova koji su dobijeni od predavača, zajedno sa referentnim procjenama. Studenti imaju mogućnost da procijene jedan ili više radova svojih kolega, pri čemu i radovi koji se procijenjuju i recenzenti (studenti) mogu da budu anonimni, ako je to potrebno. U okviru radionice studenti dobijaju dvije ocjene - jednu za svoj rad, a drugu za svoje procjene radova drugih kolega. Obje ocjene se bilježe u knjigu ocjena.

*Modul aktivnosti "Upitnik"* omogućava predavačima da kreiraju vlastite, namjenski prilagođene, upitnike za prikupljanje povratnih informacija od učesnika, koristeći različite tipove pitanja uključujući višestruki izbor, da/ne ili otvorena pitanja Upitnici, tj. odgovori korisnika, mogu da budu anonimni, ukoliko se želi, a rezultati mogu biti prikazani svim učesnicima, ili samo predavačima. Upitnike na naslovnoj stranici sajta mogu da popunjavaju i korisnici koji nisu prijavljeni na sistem. Upitnici mogu da se koriste: \* za evaluaciju kursa, kako bi se njegov sadržaj unaprijedio za buduće učesnike \* da bi se omogućilo korisnicima da se prijave za različite događaje, module kursa itd. \* za anketiranje posjetilaca o izboru kurseva, politici škole itd. \* za anonimno anketiranje i prikupljanje različite vrste podataka

*Modul aktivnosti "Chat"* omogućava učesnicima da vode sinhrone tekstualne diskusije u realnom vremenu. Chat može biti jednokratna aktivnost ili se može ponavljati u isto vrijeme svakoga dana ili svake nedjelje. Sesije u chat sobi se čuvaju i mogu biti dostupne svakome da ih pogleda, ili ograničene na one korisnike koji imaju mogućnost da vide zapise sesija. Chat je naročito koristan za rad u grupi, kada članovi grupe nemaju prilike da se sretnu uživo, kao na primjer:

- regularni susreti studenata koji učestvuju na onlajn kursu, kako bi im se omogućilo da svoja iskustva podijele sa drugima koji su učesnici istog kursa ali žive u različitim mjestima,
- studenti koji su iz bilo kog razloga spriječeni da prisustvuju tradiocionalnoj nastavi, chat omogućava da razgovaraju sa svojim predavačima i na taj način ne zaostaju sa gradivom,
- budući da je Moodle socijalna mreža studenti imaju priliku da komuniciraju međusobno i tako se bolje upoznaju,
- sesija pitanja i odgovora sa pozvanim predavačem koji živi u drugom mjestu,
- kao pomoć studentima da se pripreme za test gdje predavač ili drugi studenti mogu da postavljaju primjere pitanja sličnih onim koje će studenti imati na testu.

Ključ korištenja prednosti chata je u pripremi. Pobrinite se da korisnici imaju pune informacije o ponašanju na chatu, da u potpunosti savladaju korištenje tehnologije chata. Pripremite materijale koje ćete postaviti na chat. Ova aktivnost iziskuje potpuno vođenje od strane predavača. Ne treba dozvoliti da se komunikacija oduzme kontroli.

*Modul "Forum"* omogućava učesnicima da vode asinhrone diskusije tj, da diskutuju na različite teme u dužem vremenskom periodu. Postoji nekoliko tipova foruma koji se mogu izabrati, kao što su:

- standardni forum gdje svako može da započne novu diskusiju u bilo kom trenutku,
- forum gdje svaki student može da pokrene samo jednu diskusiju, ili
- forum "Pitanje i odgovor" gdje studenti moraju prvo da postave svoj odgovor prije nego što budu u mogućnosti da vide odgovore drugih studenata.

Predavač može da dozvoli studentima da uz svoje poruke dostavljaju datoteke u prilogu. Priložene slike se prikazuju unutar same poruke. Učesnici mogu da se prijave (učlane) na forum kako bi redovno primali obavještenja o novim porukama. Predavač može da podesi režim prijave na opcioni, obavezni ili automatski, ili da potpuno spriječi mogućnost prijave na forum. Ako je potrebno, moguće je, također, spriječiti da studenti šalju više od određenog broja poruka, u datom vremenskom periodu. Na ovaj način može se spriječiti da pojedinci dominiraju diskusijama. Poruke na forumima mogu biti ocjenjivane kako od strane predavača, tako i od strane studenata (vršnjačka evaluacija). Ocjene mogu da se sabiraju kako bi se formirala finalna ocjena koja se bilježi u knjigu ocjena. Forumi mogu da se koriste na vrlo različite načine, kao na primjer:

- društveni prostor za međusobno upoznavanje i druženje studenata,
- za objavljivanje važnih obavještenja na kursu (koristeći forum "Vijesti" na koji su, standardno, svi studenti prijavljeni),
- za diskutovanje o sadržaju odnosno temama koje kurs pokriva,
- za nastavak diskusije u onlajn okruženju, o temama koje su prethodno započete u učionici,
- za diskusije namijenjene samo predavačima (koristeći opciju za sakrivanje foruma od studenata) - kao centar za pomoć, gdje studenti mogu da dobiju pomoć i savjet od strane predavača i iskusnijih studenata,
- za dodatne aktivnosti, na primjer "mozgalice" za studente o kojima oni treba da razmisle i ponude rješenja.

Prednost foruma nad chatom su:

- poruke ostaju duže vremena i kategorisane su,
- predavači imaju više vremena za kreiranje odgovora, samim time odgovori mogu biti detaljniji,
- nakon izvjesnog vremena kroz pitanja i odgovore predavači mogu da dobiju kvalitetnu bazu podataka.

*Modul aktivnosti "Wiki"* omogućava učesnicima da dodaju i uređuju skup web stranica. Wiki može biti kolaborativan, kada svi imaju mogućnost da ga uređuju ili individualan kada svaki učesnik ima vlastiti wiki koji samostalno uređuje. Historija prethodnih verzija svake stranice u wikiju se čuva. Ona prikazuje spisak svih promjena koje je napravio svaki učesnik. Wiki može da se koristi na različite načine, kao na primjer: \* za grupne bilješke sa predavanja ili studentske vodiče \* za predavače da zajedno prave plan rada ili dnevni red sastanka \* za studente da zajedno pišu online knjige, kreirajući sadržaj na teme koje je postavio predavač \* za zajedničko pisanje priča ili pjesama, gdje svaki učesnik piše jedan red ili stih \* kao lični dnevnik za ispitne bilješke ili pripremu za ispit (koristeći individualni wiki)

*Modul "Kviz"* omogućava predavačima da dizajniraju kvizove koji se sastoje od različitih tipova pitanja, uključujući višestruki izbor, sparivanje, kratak odgovor, numerička pitanja itd. Predavač može da dozvoli da se kviz rješava više puta, sa izmiješanim redosljedom pitanja ili nasumično izabranim pitanjima iz banke, prilikom svakog pokušaja. Također, moguće je podesiti vremensko ograničenje za rješavanje kviza. Svaki pokušaj se automatski ocjenjuje, sa izuzetkom esejskog tipa pitanja, a ocjena se bilježi u knjigu ocjena. Predavač može da izabere da li će i kada studentima biti prikazni savjeti, povratne informacije i tačni odgovori. Kvizovi mogu da se koriste:

kao završni ispiti,

- kao mini kvizovi nakon što studenti imaju zadatak da pročitaju određeni tekst, ili na kraju neke teme (oblasti),
- kao priprema za završni ispit, koristeći pitanja sa prethodnih ispita,
- za pružanje neposrednih povratnih informacija o postignućima,
- za samostalnu procjenu znanja.

*Modul aktivnosti "Zadatak"* daje mogućnost nastavniku da polaznicima zadaje zadatke, prikuplja njihove radove, ocjenjuje ih, kao i da im šalje povratne informacije. Studenti, kao svoj rad, mogu da predaju različite digitalne sadržaje (datoteke), kao što su tekstualni dokumenti, proračunske tabele, slike, prezentacije ili audio i video klipovi. Alternativno, ili kao dodatak prethodnom, zadatak može da traži od studenata da tekst unesu direktno u tekst editor. Zadatak, također, može da se koristi kao podsjetnik studentima za "stvarni" zadatak koji moraju da urade "oflajn", van sajta, poput recimo nekog umjetničkog rada, crteža itd, a da se pri tome od njih ne zahtijeva slanje bilo kakvog digitalnog sadržaja. Prilikom pregledanja zadataka, nastavnici mogu da ostavljaju komentare, povratne informacije i postavljaju datoteke, kao što su pregledani i obilježeni studentski radovi sa komentarima, zasebni dokumenti sa komentarima ili povratne informacije u govornom tj. audio formatu. Zadaci se ocjenjuju brojčanom, ili namjenski prilagođenom, skalom za ocjenjivanje ili korištenjem naprednih metoda ocjenjivanja kao što su rubrike. Završne ocjene se zapisuju u knjigu ocjena.

#### **5.2.1 Chat**

Nakon što se otvori prozor za dodavanje aktivnosti "Chat", u novom prozoru je potrebno popuniti parametre aktivnosti.

U opštoj sekciji potrebno je popuniti:

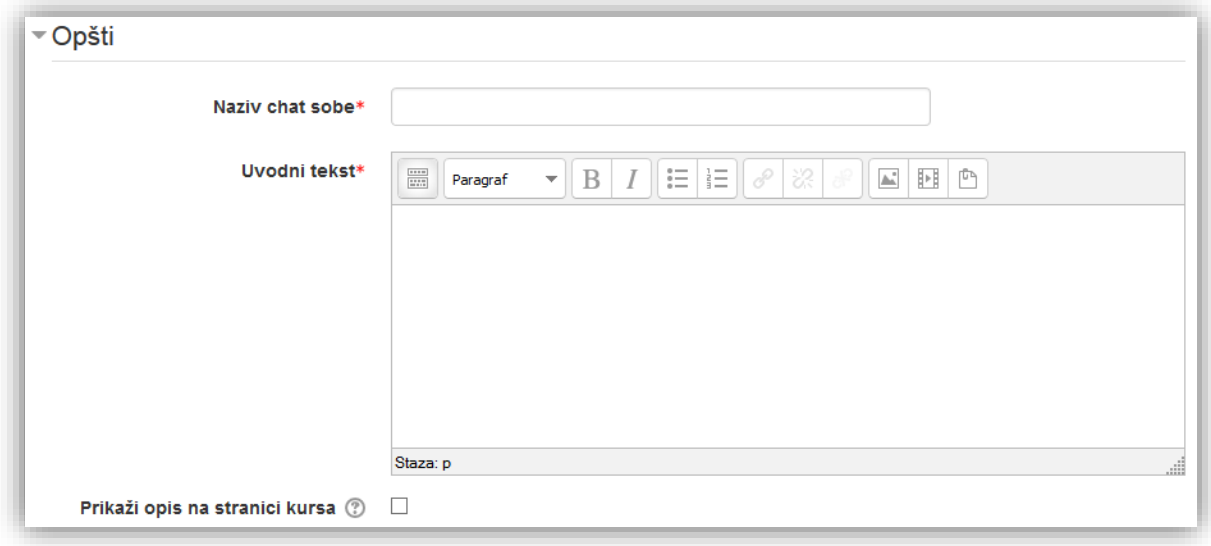

**Naziv chat sobe** - naziv koji korisnici vide na stranici kursa.

**Uvodni tekst** - dodatne informacije vezane za aktivnost. Korisnici vide ove informacije kada pristupe chatu. Potrebno je iskoristiti ovu opciju za informisanje korisnika o svrsi chata.

**Prikaži opis na stranici kursa** - ako je omogućena ova opcija, opis će biti prikazan na stranici kursa odmah ispod linka aktivnosti/resursa.

U sekciji "Razgovori" potrebno je podesiti postavke chata koje će biti prikazane i u kalendaru i u nadolazećim aktivnostima.

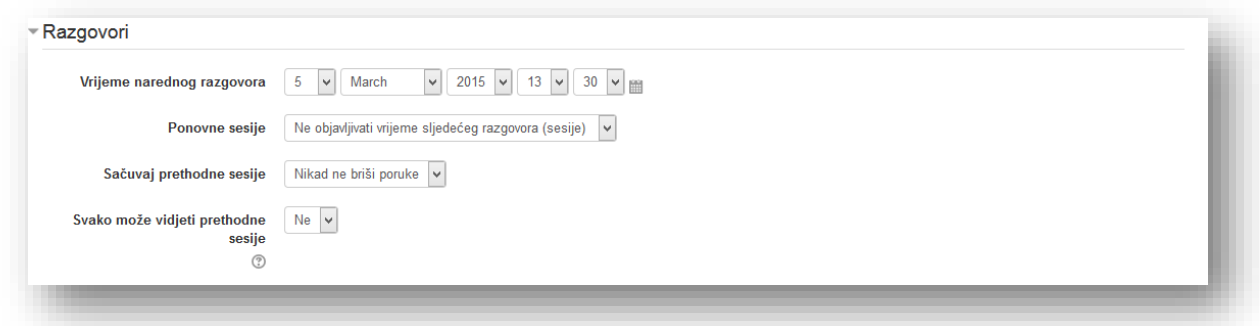

**Vrijeme narednog razgovora** - datum i vrijeme zakazanog chata će biti prikazani i u kalendaru i u bloku "Predstojeći događaji".

**Ponovne sesije** - korisnici mogu koristiti chat sve dok ova aktivnost nije sakrivena. Ova opcija ne sakriva i otvara chat sobu, već služi da stavi datum u kalendar i predstojeće događaje.

Ne objavljivati vrijeme sljedećeg razgovora (sesije) v Ne objavljivati vrijeme sljedećeg razgovora (sesije) Nema ponavljanja - objaviti samo određeno vrijeme Svaki dan u isto vrijeme Svake sedmice u isto vrijeme

**Sačuvaj prethodne sesije** - vremenski period čuvanja prethodnih chat sesija.

**Svako može vidjeti prethodne sesije** - opcija kojom se određuje da li korisnici mogu vidjeti prethodne sesije (Da) ili samo predavači imaju pregled (Ne).

Podesiti opcije u sekciji "Opšte postavke modula" i kliknuti na dugme "Sačuvaj i vrati se na kurs" radi potvrde postavljanja i vraćanja na kurs.

#### **5.2.2 Korištenje chata**

Za ulazak u chat sobu potrebno je kliknuti na aktivnost "Chat".

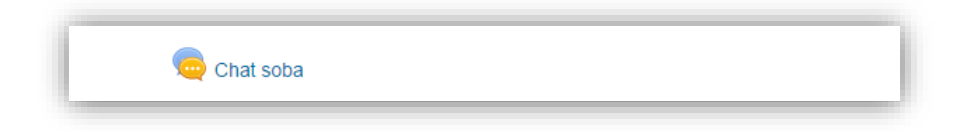

Otvara se uvodni prozor sa uvodnim tekstom i postavkama koje su podešene pri kreiranju. Chat sobi može se pristupiti i klikom na aktivnost u bloku "Navigacija".

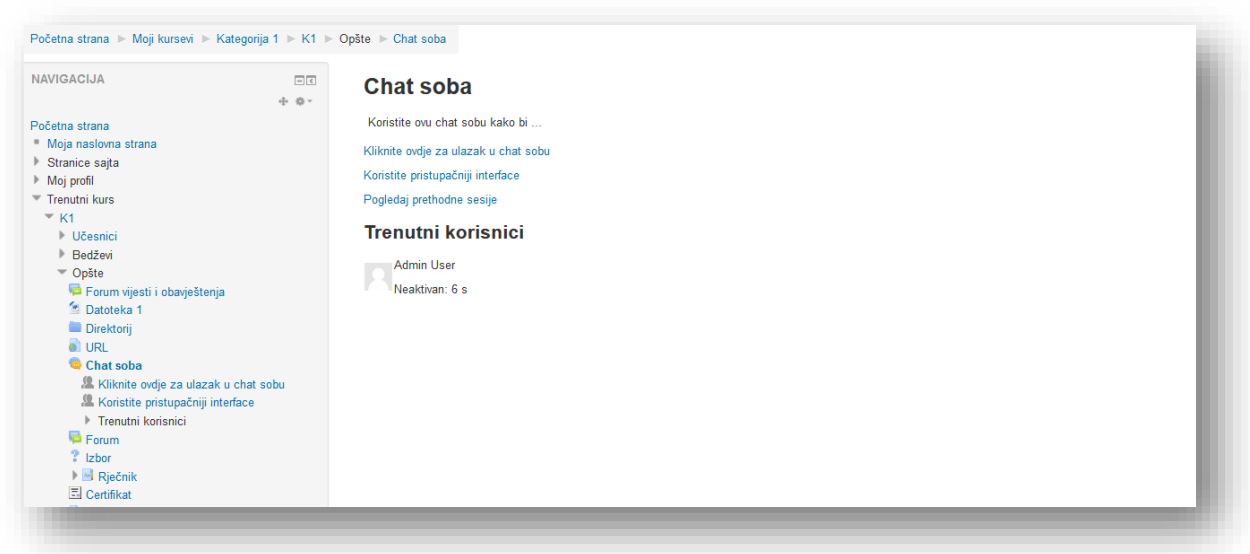

Korisnici mogu izabrati jedan od dva ponuđena interfejsa chata:

- *Kliknite ovdje za ulazak u chat sobu*
- *Koristite pristupačniji interface*
- *Pogledajte prethodne sesije*

**Kliknite ovdje za ulazak u chat sobu** - opcija vodi korisnika u chat sobu koristeći zadanu metodu za chat (npr. Ajax).

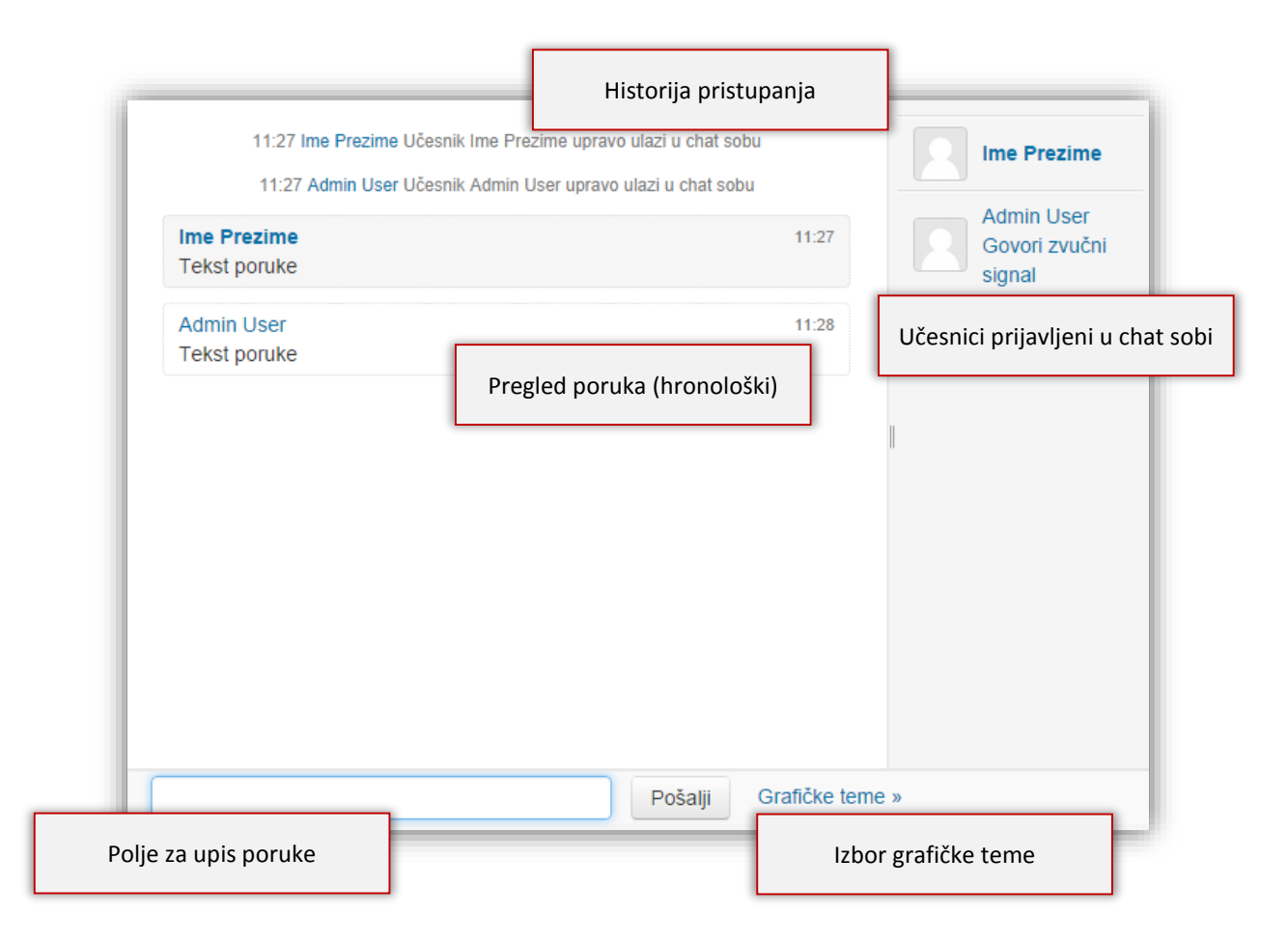

**Učesnici prijavljeni u chat sobi** - spisak učesnika. Ispod svakog učesnika postoje opcije:

- **Govori** opcija koja dozvoljava komunikaciju direktno sa tim korisnikom.
- **Zvučni signal** klikom na ovu opciju šalje se zvučni signal korisniku. Ako se želi poslani zvučni signal svim učesnicima ukuca se *beep all* u polje za upis poruke.

Polje za upis poruke - služi za upisivanje poruke. Nakon što se napiše željena poruka treba kliknuti na taster *Enter* ili kliknuti dugme *Pošalji*. Chat će automatski pretvarati smile znakove ako se pravilno ukucaju, internet adrese u linkove i HTML kodove u slike, formate teksta i slično ako se pravilno upišu.

**Izbor grafičke teme** - odabirom jedne od opcija mijenja se izgled elemenata u prozoru chata.

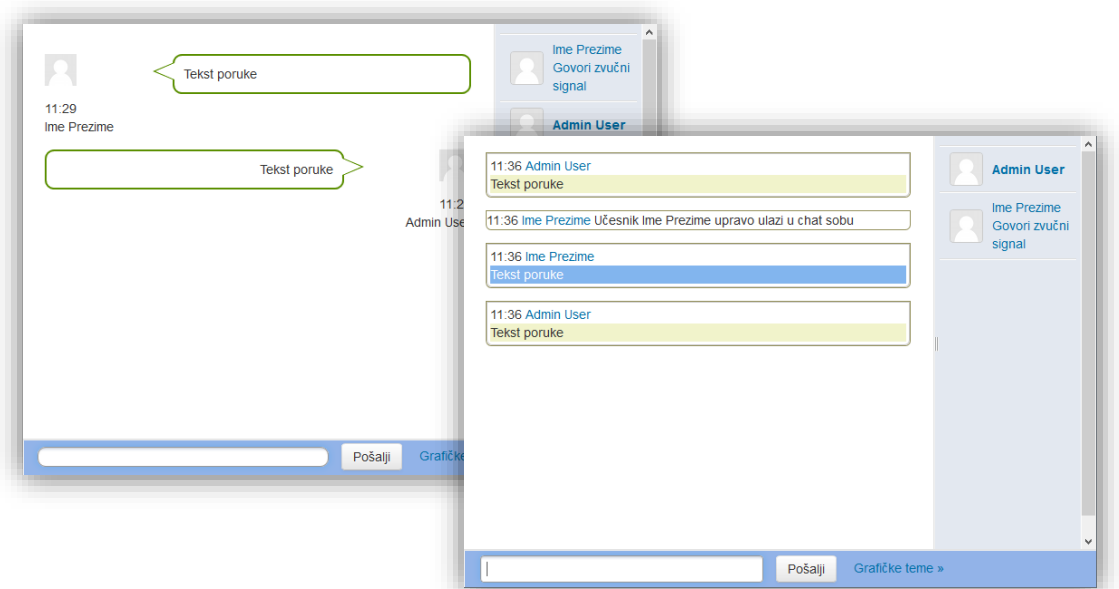

**Koristite pristupačniji interface** - opcija otvara jednostavniji prozor bez okvira i javaskripte.

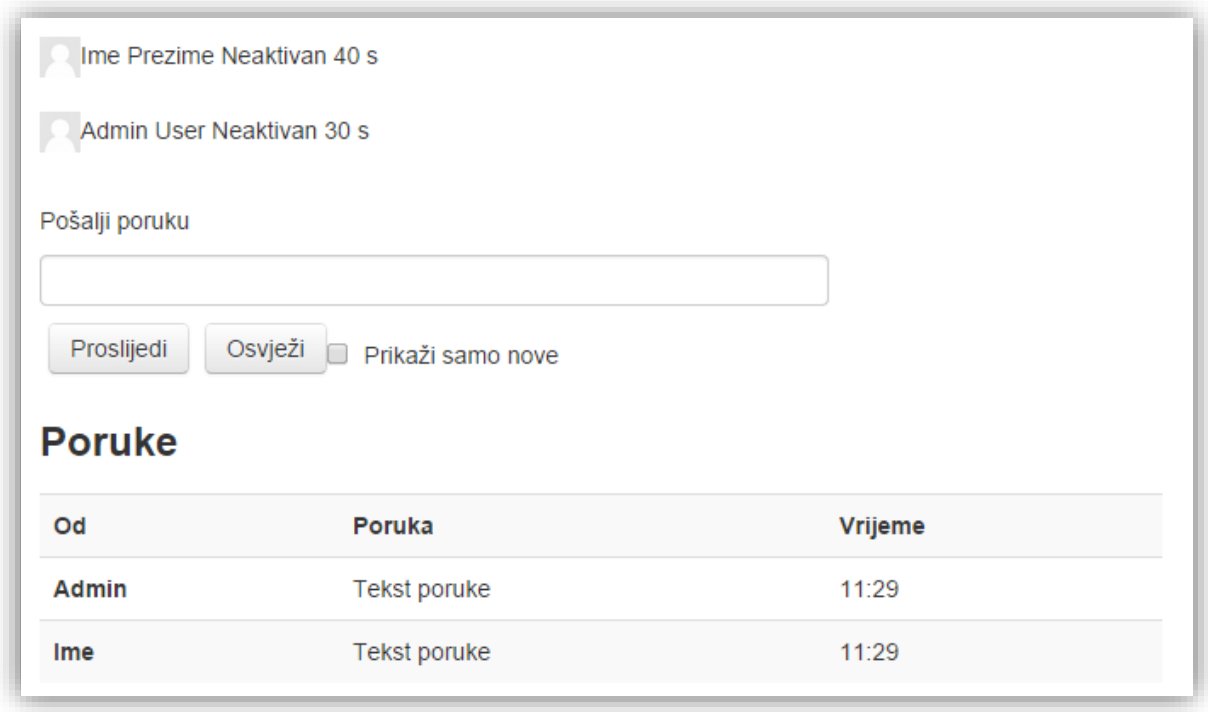

**Pogledaj prethodne sesije** - klikom na opciju otvara se novi prozor sa pregledom sesija. Klikom na željenu sesiju otvara se prozor sa datumom, vremenom i zapisom sesije.
### **5.2.3 Forum**

Nakon što se otvori prozor za dodavanje aktivnosti "Forum", u novom prozoru je potrebno popuniti parametre aktivnosti.

U opštoj sekciji potrebno je popuniti:

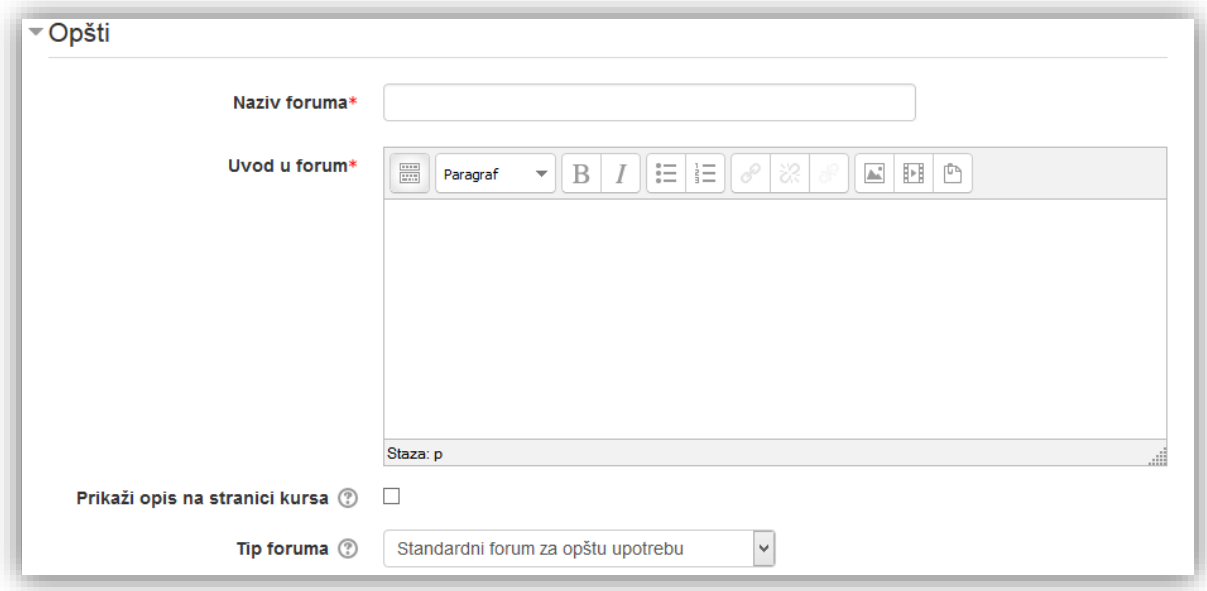

**Naziv foruma** - naziv koji korisnici vide na stranici kursa.

**Uvod u forum** - dodatne informacije vezane za aktivnost. Korisnici vide ove informacije kada pristupe forumu. Potrebno je iskoristiti ovu opciju da se korisnici informišu o svrsi foruma.

**Prikaži opis na stranici kursa** - ako je omogućena ova opcija, opis će biti prikazan na stranici kursa odmah ispod linka aktivnosti/resursa.

**Tip foruma** - može se odabrati forum prema potrebi. Tipovi foruma su:

- *Forum pitanja i odgovora* predavač postavlja temu, ali korisnici ne vide druge odgovore na postavljenu temu dok sami ne postave odgovor. Preporuka je da se koristi kod diskusija koje se ocjenjuju.
- *Jedna obična diskusija* cijeli forum je prikazan unutar jedne stranice. Predavač postavi temu na koju korisnici odgovaraju. Preporuka je da se koristi kod otvorene diskusije.
- *Standardni forum u obliku bloga* je forum u kojem je i tema i diskusija vidljiva prilikom pristupanja forumu. Svi mogu započeti temu.
- *Standardni forum za opštu upotrebu* je forum u kojem je samo tema vidljiva prilikom pristupanja forumu. Da bi odgovorili ili pregledali odgovore mora se pristupiti temi.
- *Svaka osoba može započeti jednu diskusiju* korisnik može započeti temu samo jednom. Svi mogu odgovarati onoliko puta koliko žele.

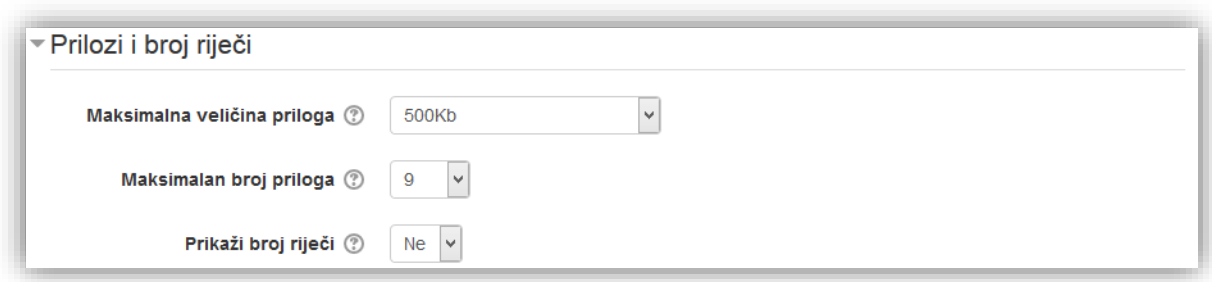

**Maksimalna veličina priloga** - opcija koja određuje maksimalnu veličinu datoteke koja može biti priložena uz poruku. Moguće je podesiti i da korisnici ne mogu priložiti datoteku u forumu.

**Maksimalan broj priloga** - određuje maksimalan broj datoteka koje jedan korisnik može priložiti u forumu.

**Prikaži broj riječi** – opcija koja određuje da li će pored svake poruke biti prikazan broj riječi.

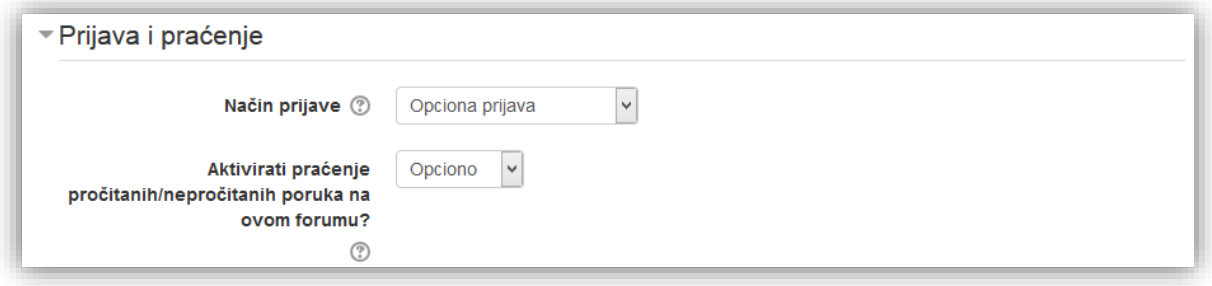

**Način prijave** - kada je korisnik prijavljen na forum, to znači da će primati kopije poruka sa foruma putem e-pošte. Postoje četiri moguća načina za pretplatu:

- *Opciona prijava* korisnici mogu da odaberu da li žele da budu pretplaćeni na forum,
- *Obavezna prijava* svi korisnici su pretplaćeni i ne mogu se odjaviti,
- *Automatska prijava* svi korisnici su inicijalno pretplaćeni ali, ukoliko žele, mogu da odaberu da se odjave u bilo kom trenutku,
- *Prijava je onemogućena* pretplata na forum nije dozvoljena.

**Aktivirati praćenje pročitanih/nepročitanih poruka na ovom forumu?** - ako je ovo podešavanje omogućeno, korisnici mogu da prate pročitane/nepročitane poruke na forumu i unutar diskusija. Postoje tri mogućnosti:

- *Opciono* korisnici mogu da odaberu da li će uključiti ili isključiti praćenje pročitanih/nepročitanih poruka,
- *Isključeno* praćenje je uvijek isključeno.

Forum dozvoljava i blokiranje dodavanja poruka korisnika. Sekcija "Granična vrijednost broja poruka koja dovodi do blokiranja" služi da se podese parametri za blokiranje.

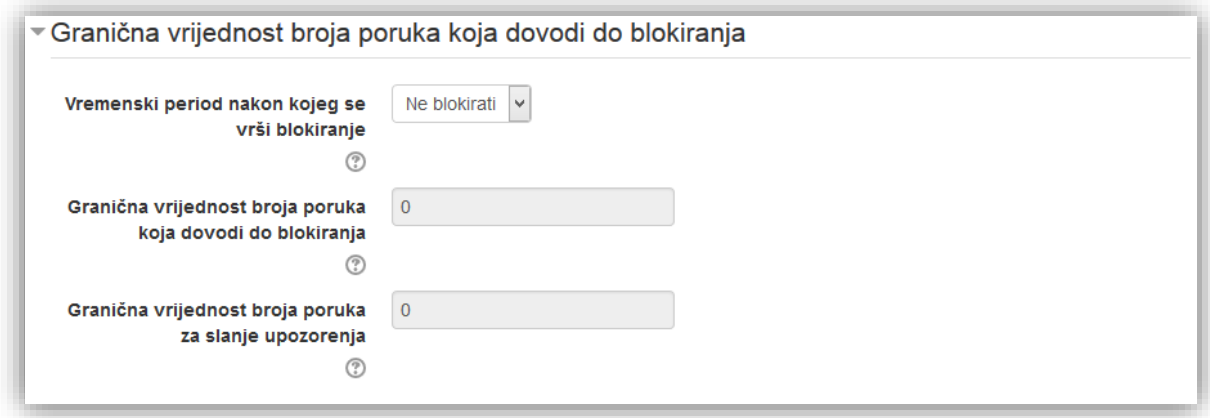

**Vremenski period nakon kojeg se vrši blokiranje** - opcija koja ograničava broj poruka koje studenti mogu poslani unutar datog vremenskog perioda. Kada se uključi ova opcija može se podesiti broj poruka koje korisnik može postaviti prije blokiranja.

**Granična vrijednost broja poruka koja dovodi do blokiranja** - opcija predstavlja broj poruka koji je korisniku dozvoljen da postavi unutar foruma.

**Granična vrijednost broja poruka za slanje upozorenja** - opcija predstavlja broj poruka koji je korisniku dozvoljen da postavi nakon čega sistem šalje poruku upozorenja.

**Kategorija ocjena** - ovo podešavanje kontroliše u koju kategoriju u knjizi ocjena će biti smještena ocjena za ovu aktivnost.

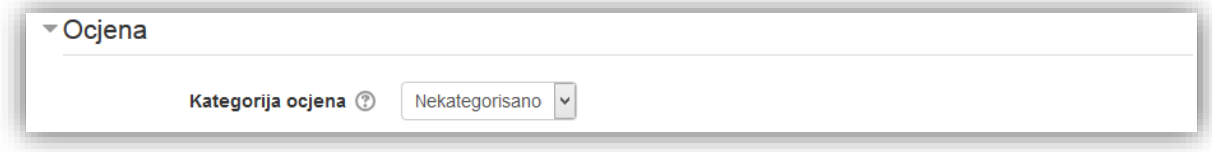

Ocjenjivanje foruma se podešava u sekciji "Ocjene".

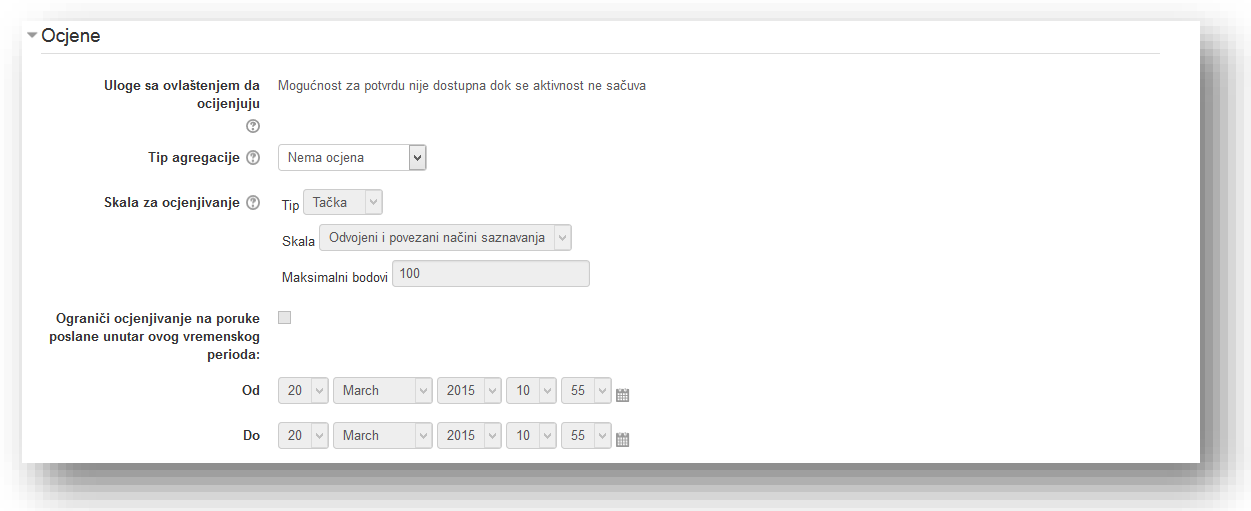

**Uloge sa ovlaštenjem da ocijenjuju** - spisak uloga kojima je dozvoljeno ocjenjivanje. Spisak se prikazuje nakon što je aktivnost kreirana. Spisak je moguće proširiti preko bloka "Podešavanja", opcija "Ovlaštenja". Nove uloge se dodaju unutar opcije "Ocijeni poruke".

**Tip agregacije** - u forumu jedan korisnik može postaviti više odgovora. Ova opcija određuje način kako će se pojedinačne ocjene kombinovati da bi se formirala završna ocjena. Ponuđene opcije su:

- *Prosjek ocjena* aritmetička sredina svih ocjena.
- *Broj ocjena* broj ocjenjenih stavki postaje završna ocjena. Treba imati u vidu da ukupna ocjena ne može da pređe najveću moguću ocjenu za aktivnost.
- *Maksimalna ocjena* najveća pojedinačna ocjena postaje završna ocjena.
- *Minimalna ocjena* najmanja ocjena postaje završna ocjena.
- *Zbir ocjena* − sve ocjene se sabiraju. Treba imati u vidu da završna ocjena ne može da pređe najveću moguću ocjenu za aktivnost.
- Ako je izabrano "*Nema ocjena*", onda se aktivnost neće pojaviti u knjizi ocjena.

**Skala za ocjenjivanje** - odabir tipa, sklae i maksimalnog broja bodova na aktivnost. Određene opcije se otvaraju u zavisnosti od odabranog tipa ocjenjivanja.

**Ograniči ocjenjivanje na poruke poslane unutar ovog vremenskog perioda:** - uključivanjem ove opcije može se podesiti vremenski okvir unutar kojeg je moguće vršiti ocjenjivanje.

Podese se opcije u sekciji "Opšte postavke modula" i klikne se na dugme "Sačuvaj i vrati se na kurs" da se potvrdi postavljanje i može se vratiti na kurs.

### **5.2.4 Korištenje foruma**

Potrebno je kliknuti na aktivnost "Forum" kako bi se pregledale teme i poruke.

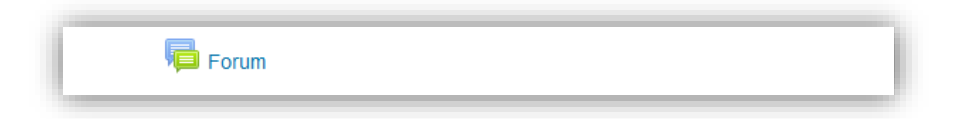

Otvara se forum u kojem su prikazane teme. Kako bi dodali novu temu potrebno je kliknuti na dugme "Dodaj novu temu za diskusiju".

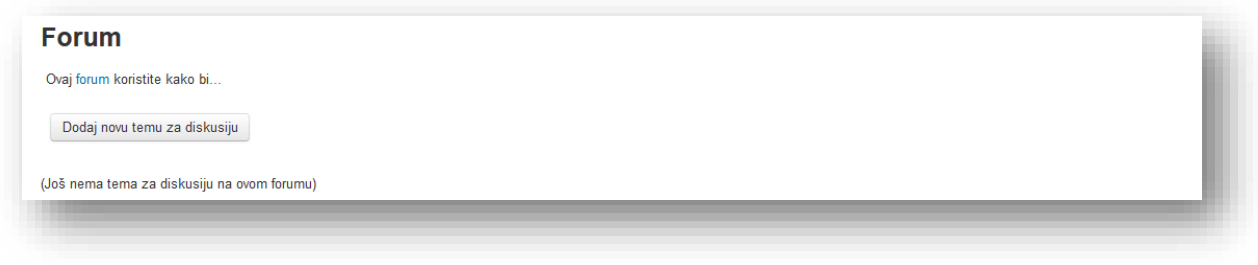

U novom prozoru potrebno je popuniti elemente poruke.

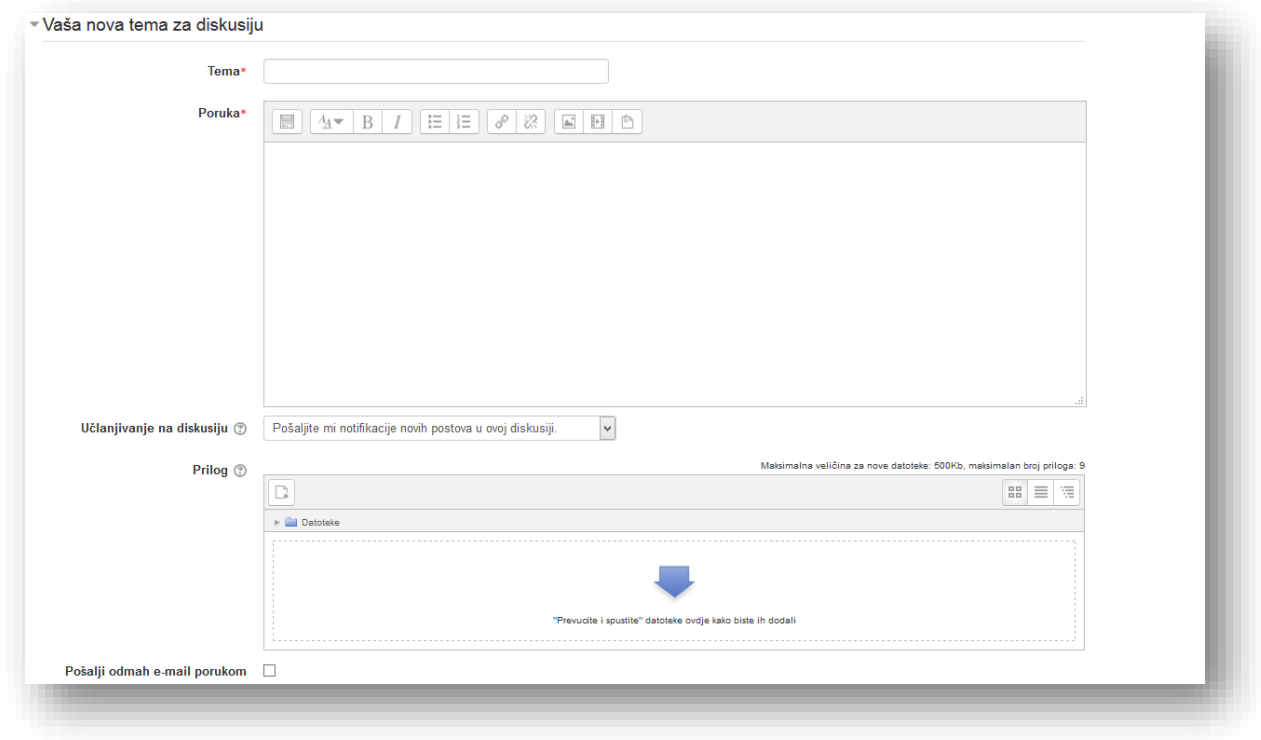

**Tema** - naziv teme koja se otvara.

**Poruka** - sadržaj poruke.

**Prijava** - kada je korisnik pretplaćen na neki forum to znači da će primati kopije poruka sa foruma putem e-pošte. Najčešće će moći da odabere da li želi da bude pretplaćen na određeni forum. Međutim, ponekad predavač može podesiti da pretplata bude obavezna. U tom slučaju svi korisnici će primati kopije poruka sa foruma putem e-pošte.

Prilog - datoteka se dodaje putem dugmeta "Dodaj" ili metodom "Prevuci i spusti" u polje predviđeno za tu radnju.

**Pošalji odmah e-mailom** - uključivanje ove opcije omogućava forumu da poruku pošalje odmah e-poštom. Ukoliko je ova opcija isključena sistem čeka kraj vremena za uređivanje.

Po završetku potrebno je kliknuti dugme "Pošalji poruku na forum" da bi završili sa postavljanjem poruke.

Sistem će prikazati poruku da je poruka uspješno dodana. Korisnik ima 30 minuta da uredi poruku nakon čega se poruka zaključa. Administratori, predavači i kreatori kursa uvijek imaju mogućnost izmjene poruke. Sistem će automatski nastaviti dalje, a u slučaju da ne nastavi potrebno je kliknuti dugme "Nastavak".

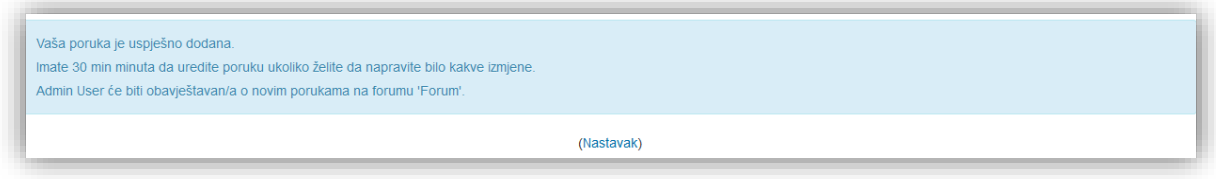

Da bi odgovorili na poruku ili izvršili određene radnje treba kliknuti na željenu temu.

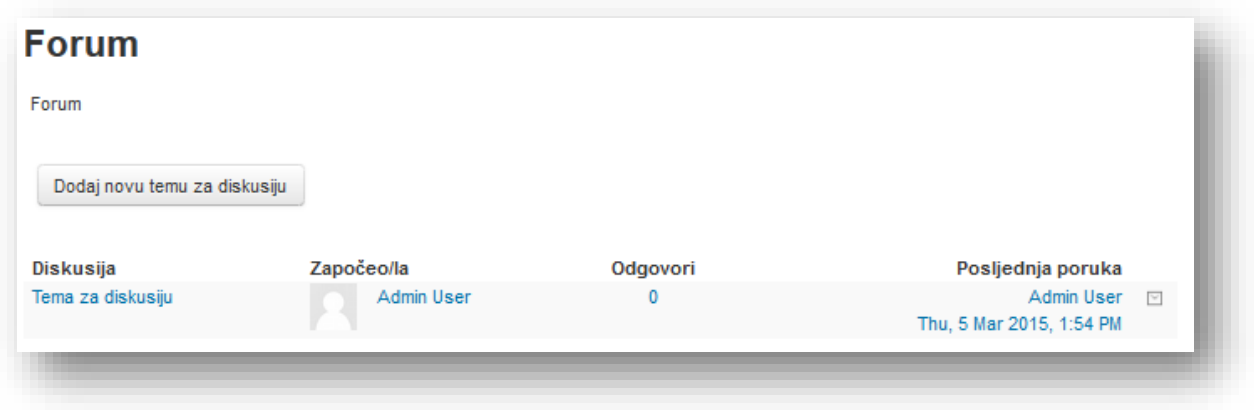

U novom prozoru stranica se može podijeliti na elemente:

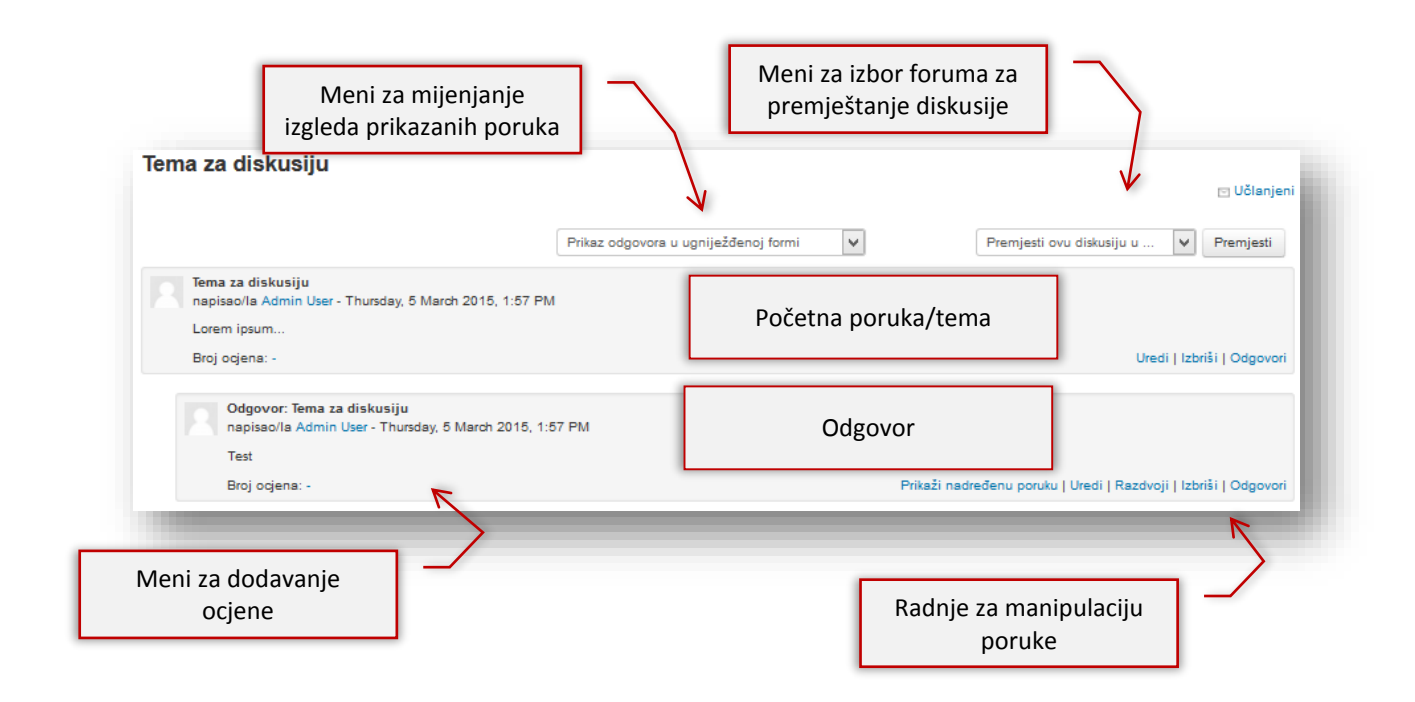

**Meni za mijenjanje izgleda prikazanih poruka** - može se promijeniti izgled prikazanih poruka. U padajućem meniju treba izabrati jednu od ponuđenih opcija:

- *Prikaz odgovora, počevši prvo s najstarijim* poruke su prikazane hronološki u horizontalnoj liniji sa najstarijom porukom na vrhu.
- *Prikaz odgovora, počevši prvo s najnovijim* poruke su prikazane hronološki u horizontalnoj liniji sa najnovijom porukom na vrhu.
- *Prikaz odgovora u nizu* samo je poruka sa temom prikazana u punom obliku, dok su odgovori prikazani kao hronološki linkovi.
- *Prikaz odgovora u ugniježđenoj formi* poruke su poredane hronološki u punom prikazu, ali su odgovori na istu poruku izdvojeni prema desno.

**Meni za izbor foruma za premještanje diskusije** - diskusije se mogu premještati u druge forume. U padajućem meniju odabere se željeni forum i klikne se na dugme "Premjesti".

**Meni za dodavane ocjene** - u padajućem meniju se odabere ocjena iz skale koja je definisana prilikom kreiranja foruma.

**Radnje za manipulaciju poruke** - dozvoljene su određene radnje sa porukama:

- *Prikaži nadređenu poruku* opcija pomjera prozor prema poruci na koju je odgovor dat.
- *Uredi* uređivanje poruke.
- *Razdvoji* prebacuje poruku u novu diskusiju.
- *Izbriši* opcija za brisanje poruke.

 *Odgovori* - klikom na link otvara se novi prozor identičan kao onome za postavljanje diskusije. Jedina izmjena jeste što je naslov automatski postavljen, ali je moguća izmjena naslova po želji.

## **5.2.5 Wiki**

Nakon što se otvori prozor za dodavanje aktivnosti "Wiki", u novom prozoru je potrebno popuniti parametre aktivnosti.

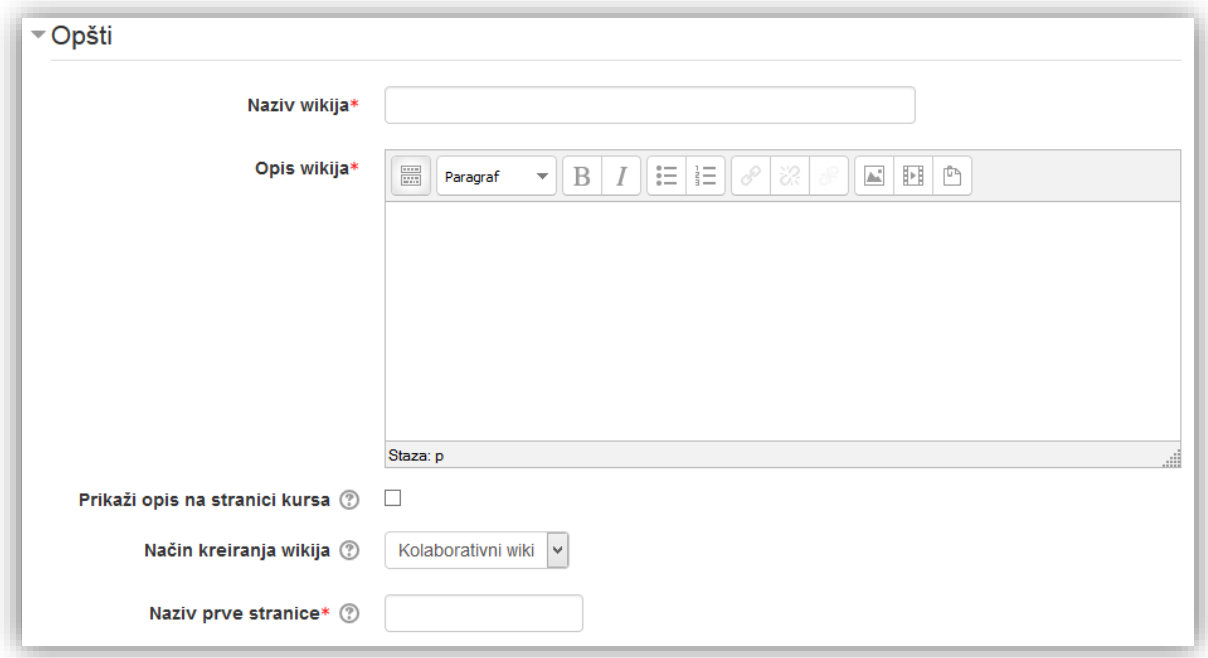

**Naziv wikija** - naziv koji korisnici vide na stranici kursa.

**Opis wikija** - dodatne informacije vezane za aktivnost. Korisnici vide ove informacije kada pristupe uređivanju wikija. Potrebno je iskoristiti ovu opciju da se korisnici informišu o svrsi aktivnosti.

**Prikaži opis na stranici kursa** - ako je omogućena ova opcija, opis će biti prikazan na stranici kursa odmah ispod linka aktivnosti/resursa.

**Način kreiranja wikija** - opcija kojom se određuje da li se želi da wiki bude:

- *Kolaborativni wiki* svi korisnici mogu da uređuj wiki.
- *Individualni wiki* svaki korisnik ima svoj wiki koji samo on može da uređuje. Ovaj wiki mogu pregledati samo korisnik i predavač.

**Naziv prve stranice** - naziv koji se ovdje unese će biti prikazan na početnoj stranici wikija. Sistem će u ovo polje automatski postaviti naziv "Naziv prve stranice".

U sekciji "Format" podesi se format wikija.

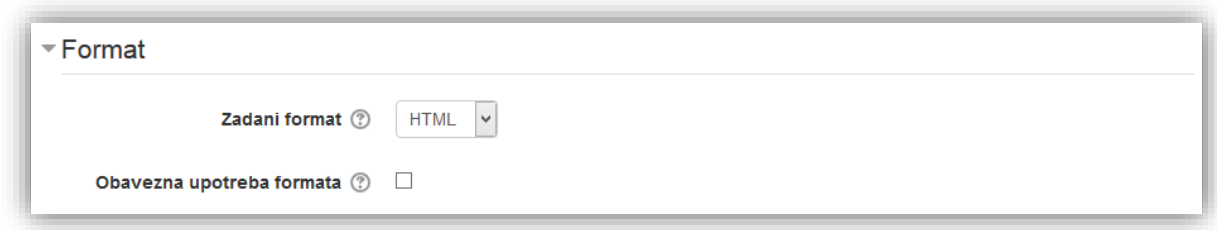

**Zadani format** - određuje koji format će korisnici koristiti prilikom uređivanja wikija. Može se odabrati jedan od sljedećih formata:

- *HTML* standardni Moodle HTML editor,
- *Creole* standardni wiki jezik za označavanje (wiki markup language) za koji je dostupna traka sa alatima za uređivanje.

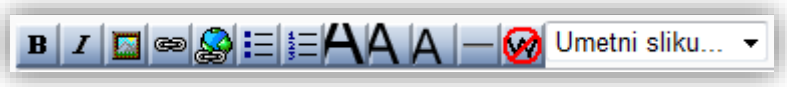

*Nwiki* - wiki jezik za označavanje koji se koristi u Nwiki modulu.

**Obavezna upotreba formata** - uključivanjem ove opcije korisnici ne mogu birati vlastitu metodu uređivanja wikija prilikom prvog pristupa.

Opcije se mogu podesiti u sekciji "Opšte postavke modula" i klikne se na dugme "Sačuvaj i vrati se na kurs" radi potvrde, postavljanja i vraćanja na kurs.

# **5.2.6 Korištenje wikija**

Potrebno je kliknuti na aktivnost "Wiki" kako bi se počeo koristiti wiki.

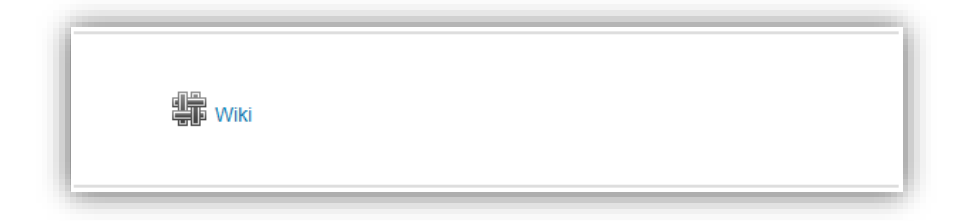

## **Kreiranje početne stranice**

Ukoliko se prvi put pristupa stranici, otvoriće se prozor u kojem se vidi opis wikija, zatim naziv početne stranice koji je definisan u kreiranju wikija i ne može se ponovo urediti i izbor formata za uređivanje koji se najviše preferira, ako nije uključena opcija "Obavezna upotreba formata".

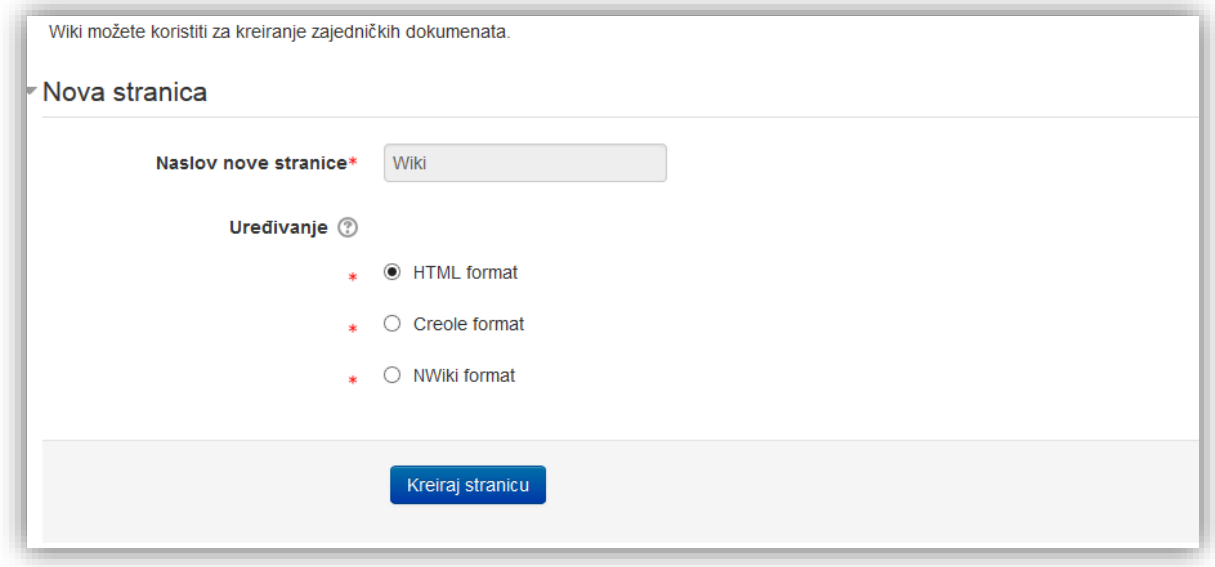

Po završetku se klikne na dugme "Kreiraj stranicu".

Otvara se prozor za uređivanje prve stranice. Vrlo je bitno da se pravilno uredi prva stranica. Ona služi za navigaciju na sve ostale stranice i prilikom pristupa wikiju uvijek je prva koju korisnik vidi. Na prvoj stranici je bitno navesti čemu wiki služi, pravila uređivanja wikija, rječnik koji se koristi prilikom uređivanja, linkove za ostale stranice i sve ostale informacije koje se smatraju važnim. Prva stranica treba da bude pregledna i uredna.

Stranica se uređuje u HTML editoru (u zavisnosti od izbora formata).

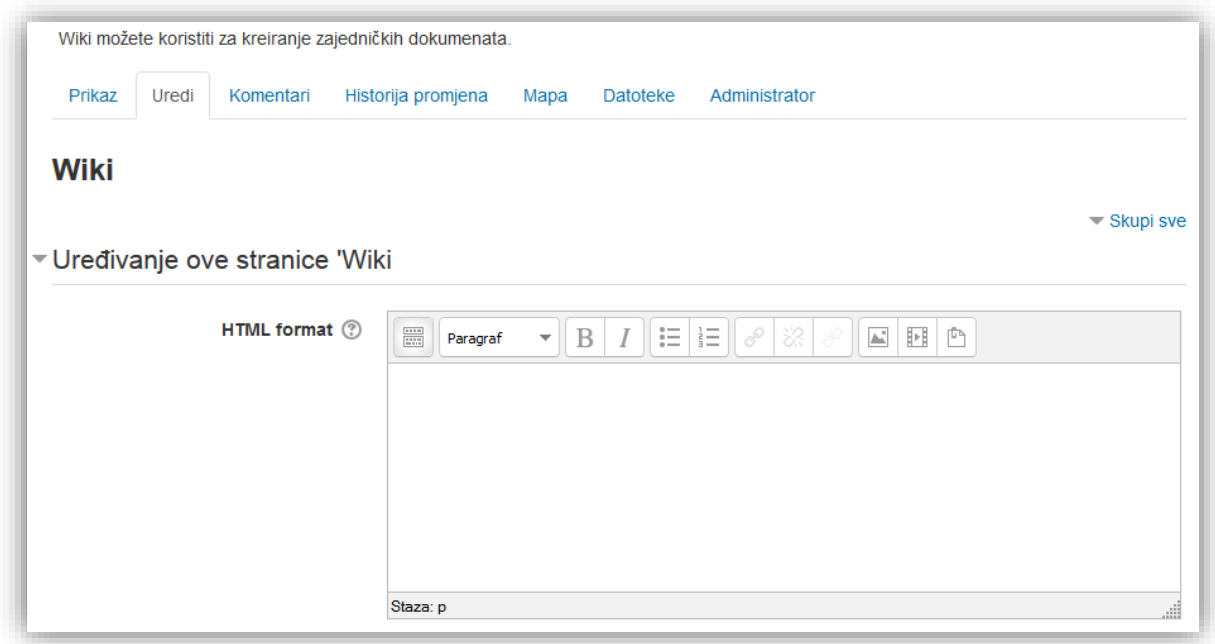

U sekciji "Oznake" unose se oznake. Oznake omogućavaju korisnicima i predavačima da opišu svoja interesovanja, tako da je lako pronaći ljude sa sličnim interesovanjima. Dodaju se zvanične oznake ili napišu ostale oznake. Oznake trebaju da budu povezane sa tematikom wikija.

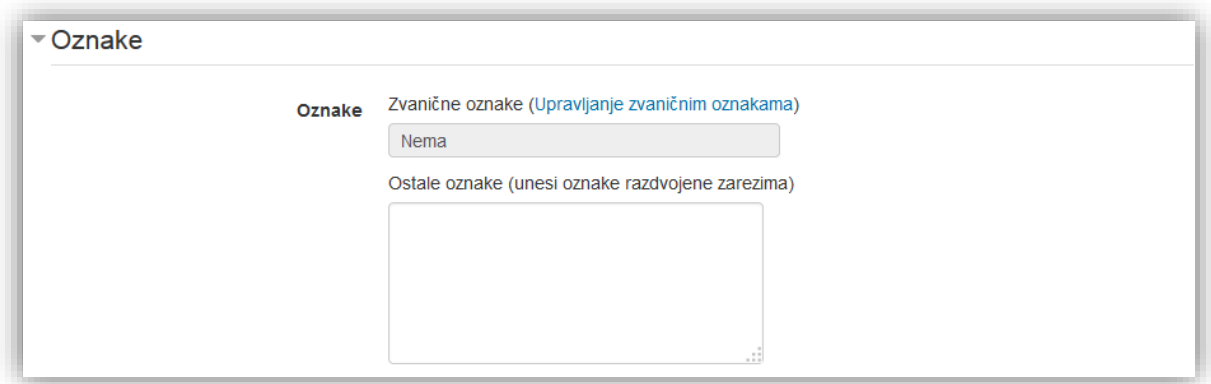

Nakon uređivanja klikne se na dugme "Sačuvaj" da se snime izmjene, dugme "Pregled" kako bi se izvršio pregled stranice ili dugme "Odustani" da se odbace izmjene.

### **Kreiranje nove stranice**

Nova stranica se kreira tako da se u HTML editor upiše naziv nove stranice između dvije srednje zagrade, naprimjer *[[Nova stranica]]*. Nova stranica će biti označena crvenom bojom. Boje označavaju nivo uređenosti stranice. Crvena boja označava da je kreiran link prema stranici, ali da nije pristupljeno stranici, te ona nije kreirana. Plava boja označava da je stranica kreirana ili uređivana.

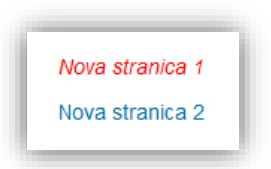

Stranici se pristupa klikom na tekstualni link. Prilikom prvog pristupanja stranci pojavljuje se identičan prozor sa elementima kao i kod kreiranja početne stranice. Nakon izbora i klika na dugme "Kreiraj stranicu" otvara se prikaz nove stranice.

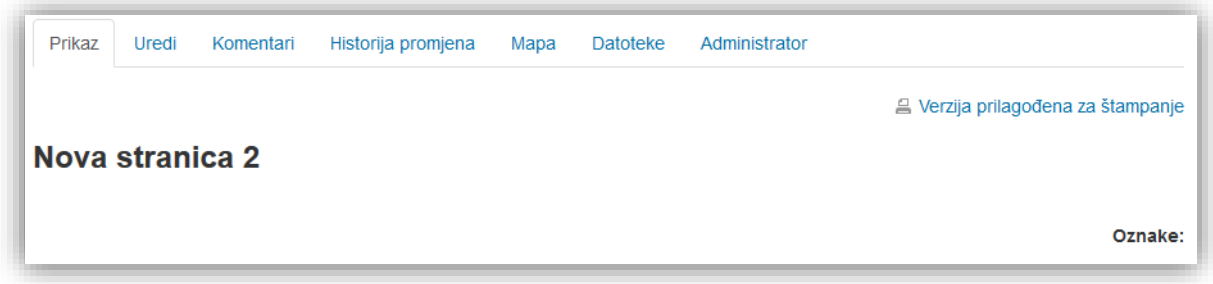

Drugi način kreiranja stranice jeste putem bloka "Navigacija". Klikom na tekstualni link "Nova" kreira se nova stranica.

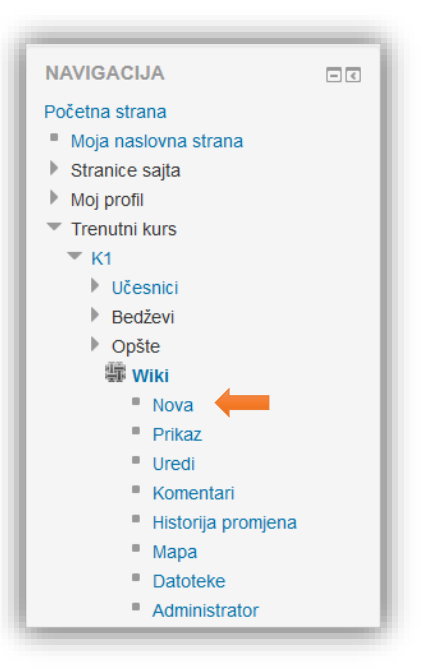

Ovim putem se kreira stranica tipa "Napuštene stranice (bez linkova)". Napuštene stranice su stranice na koje ne vodi ni jedan link sa drugih stranica.

Nove stranice mogu se kreirati bilo gdje. One ne moraju biti samo kreirane na početnoj stranici.

### **Pretraga wikija**

U meniju za navigaciju se nalazi polje za pretraživanje wikija. Unese se željeni pojam i klikne se dugme "Pretraži wikije".

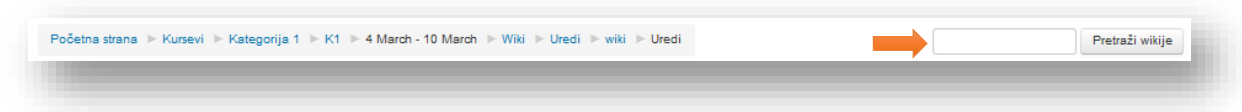

U novom prozoru će se pojaviti spisak svih stranica unutar wikija koje sadrže uneseni pojam. Klikom na tekstualni link "Prikaz" otvara se prikaz izabrane stranice.

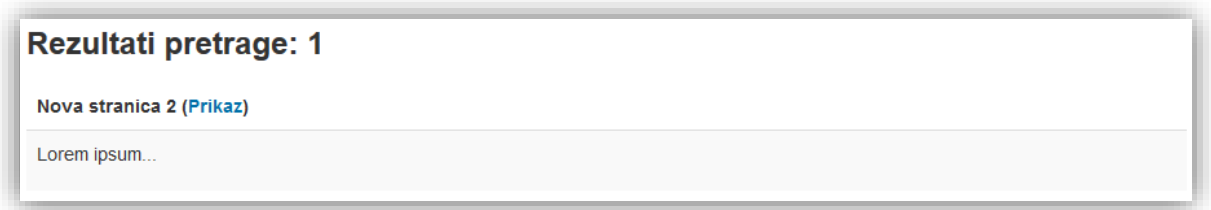

# **Opcije wikija**

Kroz opcije wikija se navigira putem menija u vrhu stranice.

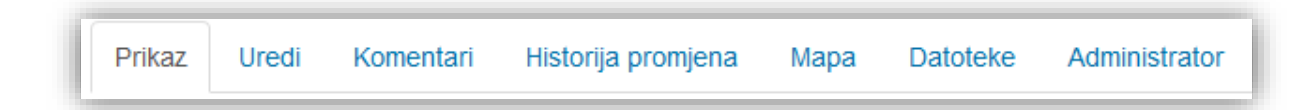

Opcije Wikija su:

- *Prikaz* prikaz stranice wikija,
- *Uredi* opcija za uređivanje stranice,
- *Komentari* opcija koja dozvoljava ostavljanje komentara i služi za razmjenu mišljenja, davanje komentara na rad ili za diskusiju,
- **Historija promjena** opcija koja pokazuje spisak linkova ka prethodnim verzijama stranice,
- *Mapa* spisak stranica kategorisanih po abecednom redoslijedu,
- *Datoteke* ovdje se mogu postaviti datoteke koje se žele podijeliti sa korisnicima ili se misli da mogu pomoći pri kreiranju wikija, kao i datoteke korištene u uređivanju wikija,
- *Administrator* administracija stranica wikija.

## Prikaz

Klikom na opciju "Prikaz" može se pregledati kreirana stranica.

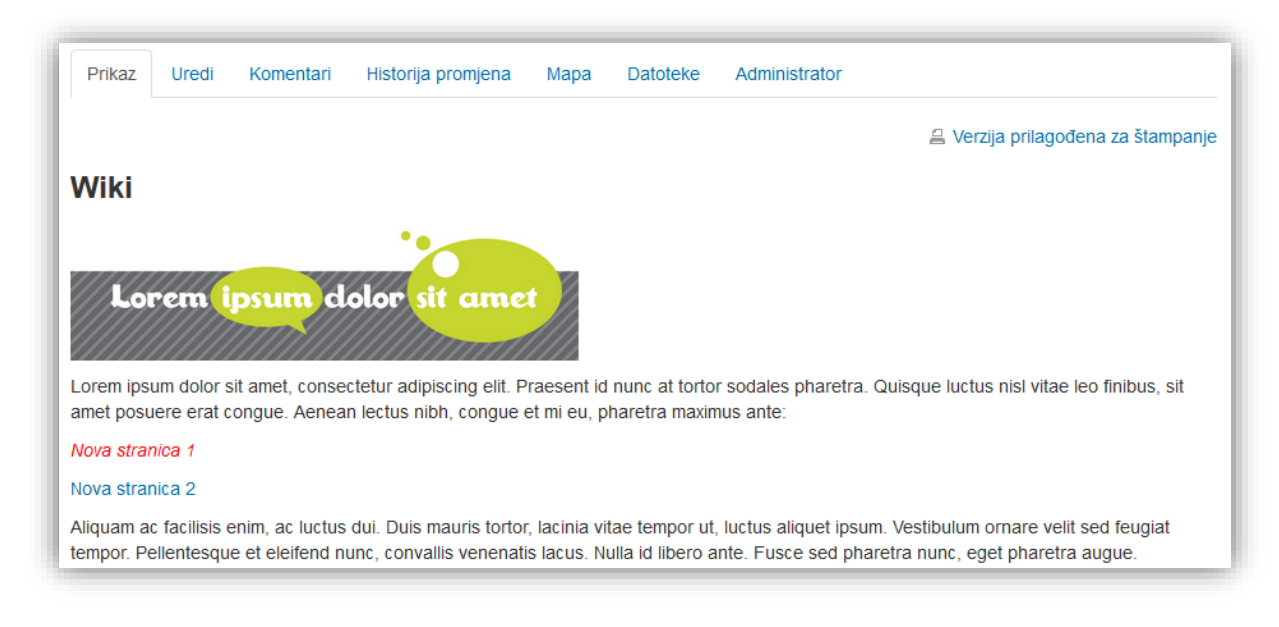

Klikom na tekstualni link "Verzija prilagođena za štampanje" u novom prozoru se otvara stranica sa izgledom verzije za printanje, to jeste bez dugmadi za uređivanje.

Također, ukoliko se klikne na stranicu otvara se prikaz te stranice. Kako bi uređivali stranicu potrebno je kliknuti u meniju na opciju "Uredi".

#### Uredi

Uređivanje se vrši u prozoru koji je određen formatom koji je odabran za uređivanje wikija. Sekcije koje su sadržane u ovoj opciji su opisane u prethodnom dijelu uputstva (Kreiranje početne stranice). Ukoliko neko od korisnika već uređuje stranicu koja se pokušava urediti pojaviće se poruka koja daje navedenu informaciju.

Dugme "Promjeni status zaključavanja" pruža mogućnost preuzimanja prvenstva uređivanja. Klikom na ovo dugme ulazite na stranicu uređivanja, a trenutni korisnik gubi tu mogućnost. Samo određene uloge na sistemu imaju ovu mogućnost.

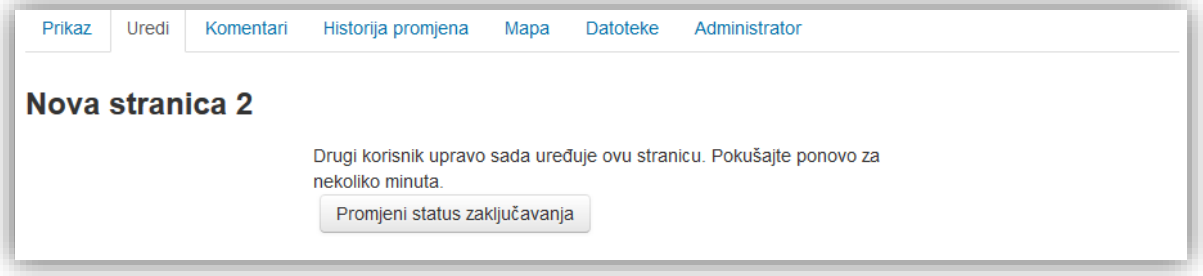

### Komentari

Opcija "Komentari" služi kao mjesto za razmjenu komentara i informacija stranice wikija.

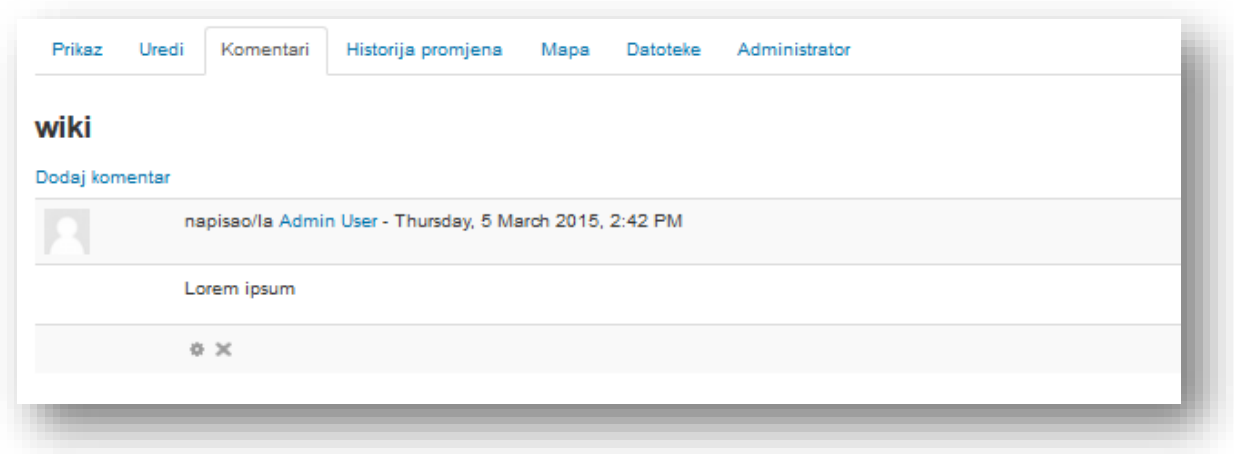

Kako bi se dodao komentar klikne se na tekstualni link "Dodaj komentar". U novom prozoru unese se željeni komentar i klikne se dugme "Sačuvaj promjene".

Komentari se mogu brisati ili uređivati klikom na ikonicu predviđenu za tu radnju, koja se nalazi ispod komentara.

#### Historija promjena

Ova opcija služi da prikaže sve izmjene izvršene na stranici. Budući da wiki pamti sve izmjene na stranici, mogu se pregledati i uporediti stranice prije i nakon uređivanja.

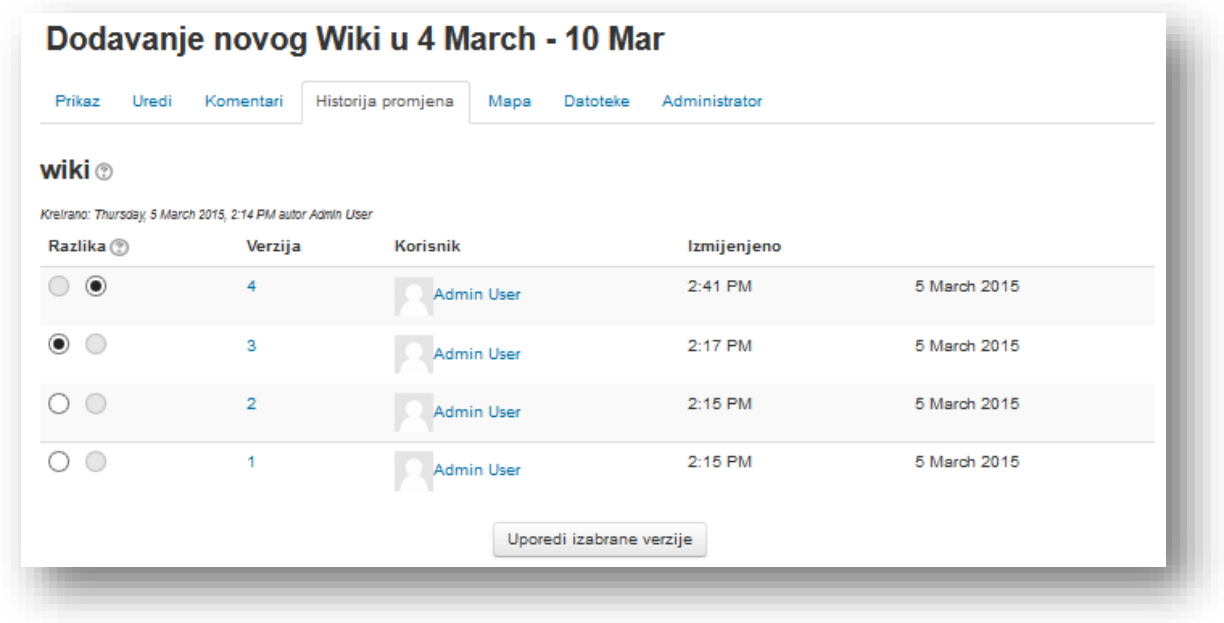

Informacije koje se mogu pronaći vezane za izmjene su:

- **Razlika**  odabirom dvije verzije stranice, stranice se mogu uporediti kako bi se pronašle razlike,
- **Verzija** broj verzije prema broju izmjena,
- **Korisnik** korisnik koji je vršio izmjenu,
- **Izmijenjeno** vrijeme i datum nastanka izvršene izmjene.

Kako bi se uporedile izvršene izmjene klikne se na dugme sa lijeve strane za izbor početne verzije i dugme sa desne strane za primjer verzije sa kojom se želi uporediti.

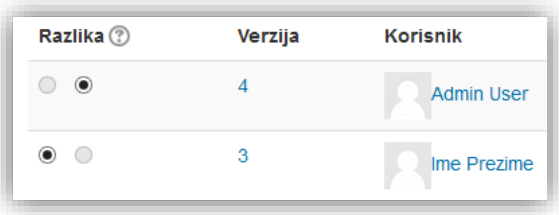

Nakon izbora klikne se na dugme "Uporedi izabrane verzije". U novom prozoru je prikaz odabranih verzija sa oznakama koje naglašavaju razlike u verzijama.

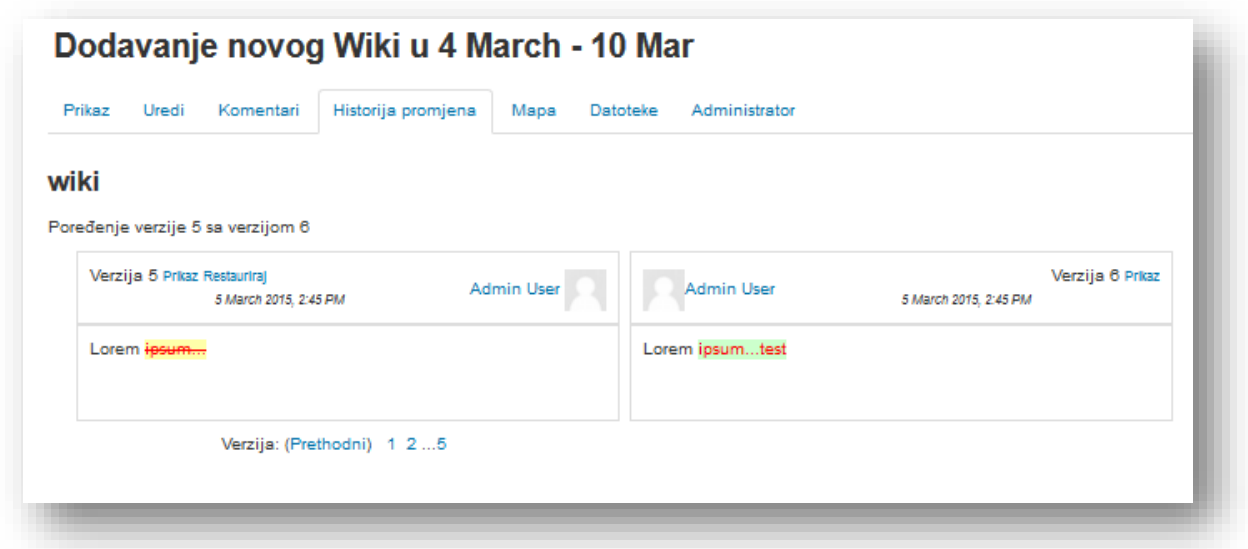

Tekst koji je označen žutom bojom i koji je prekrižen je izbrisan od strane korisnika u odnosu na prethodnu verziju. A tekst koji je dodan u novoj verziji je označen crvenom bojom i markiran zelenom.

Mogu se uporediti i starije verzije klikom na broj verzije u dnu pregleda stare verzije ili na link "Prethodni" s ciljem povratka jednu verziju unazad.

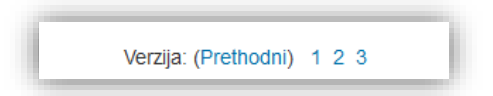

Stara verzija može se vratiti klikom na tekstualni link "Restauriraj" u pregledu stare verzije.

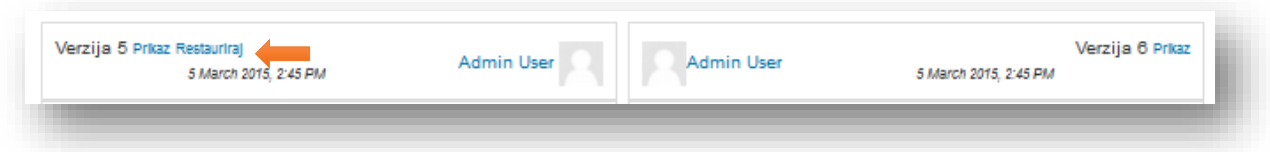

Sistem će tražiti potvrdu da se želi vratiti stara verzija. Klikne se na dugme "Da" kako bi se potvrdila radnja.

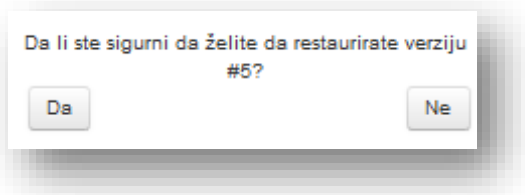

Klikom na broj verzije u početnom prozoru može se otvoriti i pregledati pojedinačna verzija, odakle se može također izvršiti restauracija starije verzije.

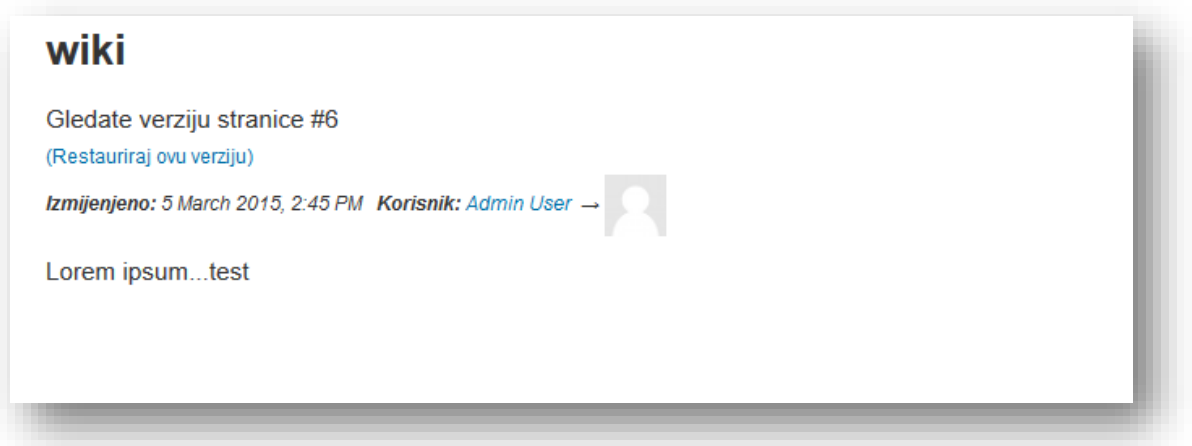

#### Mapa

Ova opcija služi za pregled kreiranih stranica wikija. Odabirom opcije otvara se početni pregled "Spisak stranica", koji je kategorisan po abecednom redu stranica.

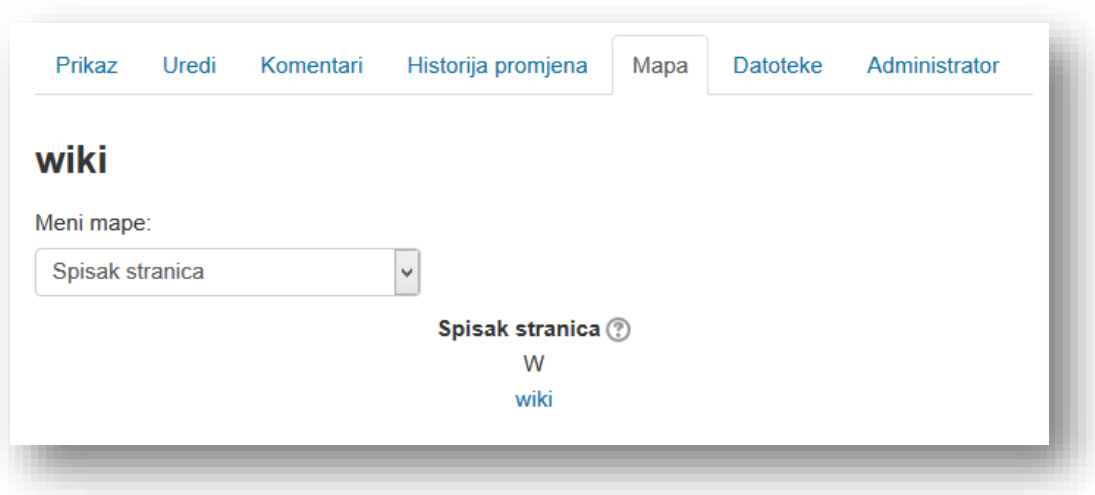

Ostali pregledi koji se mogu odabrati pomoću padajućeg menija su:

- *Moji doprinosi* spisak stranica koje je korisnik uređivao,
- *Linkovi* ovaj pregled je podijeljen u dvije kategorije:
	- o *Ova stranica dolazi od* spisak wiki stranica koje imaju link ka trenutnoj stranici i
	- o *Ova stranica ide na* spisak svih stranica koje imaju link na trenutnoj stranici,
- *Napuštene stranice (bez linkova)* spisak stranica na koje ne vodi ni jedan link sa drugih stranica,
- **Indeks stranice** pregled u vidu "stabla" trenutne stranice wikija,
- *Ažurirane stranice* spisak nedavno ažuriranih stranica.

Stranici se pristupa klikom na naziv stranice.

#### Datoteke

Klikom na ovu opciju omogućava se pregled svih dokumenata korištenih u wikiju, kao i mogućnost da se dodaju dodatne datoteke za koje se smatra da mogu biti korisne korisnicima ili se misli da mogu biti zanimljive.

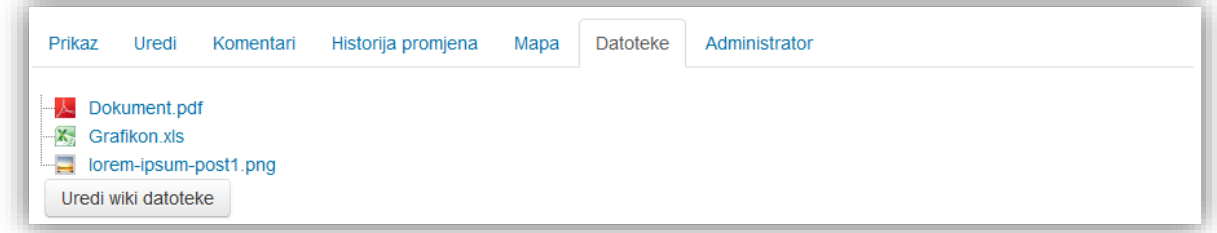

Klikom na dugme "Uredi wiki datoteke" otvara se standardni prozor za dodavanje datoteka.

# Administrator

Opcija koja služi za uređivanje stranica wikija.

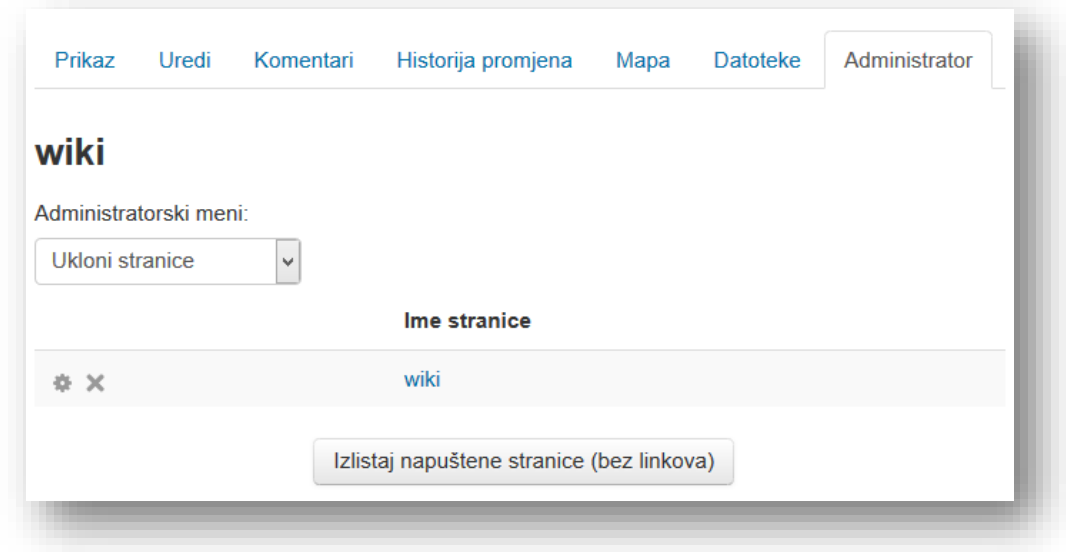

U padajućem meniju može se birati između dvije opcije:

- *Ukloni stranice* prikaz stranica wikija. Klikom na dugme ispod spiska bira se između svih stranica i spiska samo napuštenih stranica. Može se kliknuti na ikonicu za uređivanje ili ikonicu za brisanje stranice pored naziva stranice. Nije moguće obrisati početnu stranicu.
- *Obriši verzije stranice* prikaz svih verzija trenutne stranice. Kako bi obrisali verziju potrebno je kliknuti na jednu ili dvije verzije stranice koje se žele sačuvati i zatim na dugme "Obriši verzije stranice". Verzije stranice koje nisu bile selektovane će biti obrisane.

# **5.2.7 Izbor**

Nakon što se otvori prozor za dodavanje aktivnosti "Izbor", u novom prozoru je potrebno popuniti parametre aktivnosti.

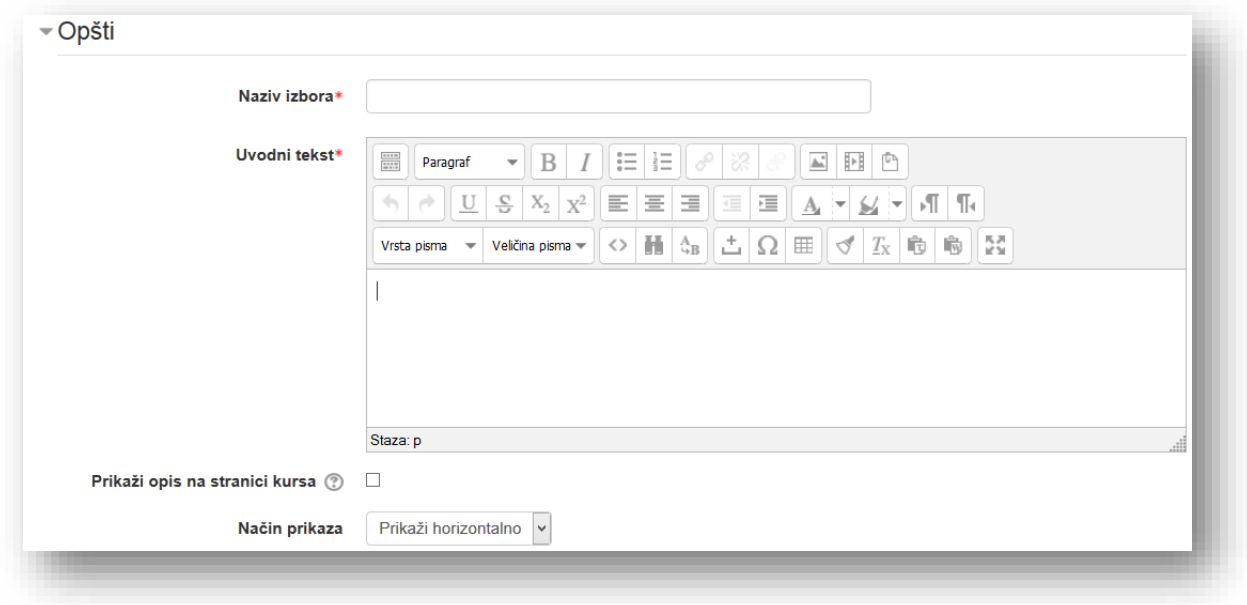

**Naziv izbora** - naziv koji korisnici vide na stranici kursa.

**Uvodni tekst** - dodatne informacije vezane za aktivnost. Korisnici vide ove informacije kada pristupe izboru. Potrebno je iskoristiti ovu opciju da se korisnici informišu o svrsi aktivnosti.

**Prikaži opis na stranici kursa** - ako je omogućena ova opcija, opis će biti prikazan na stranici kursa odmah ispod linka aktivnosti/resursa.

**Način prikaza –** prikaz izbora u horizontalnom ili vertikalnom nizu.

U sekciji "Opcije" potrebno je upisati izbore.

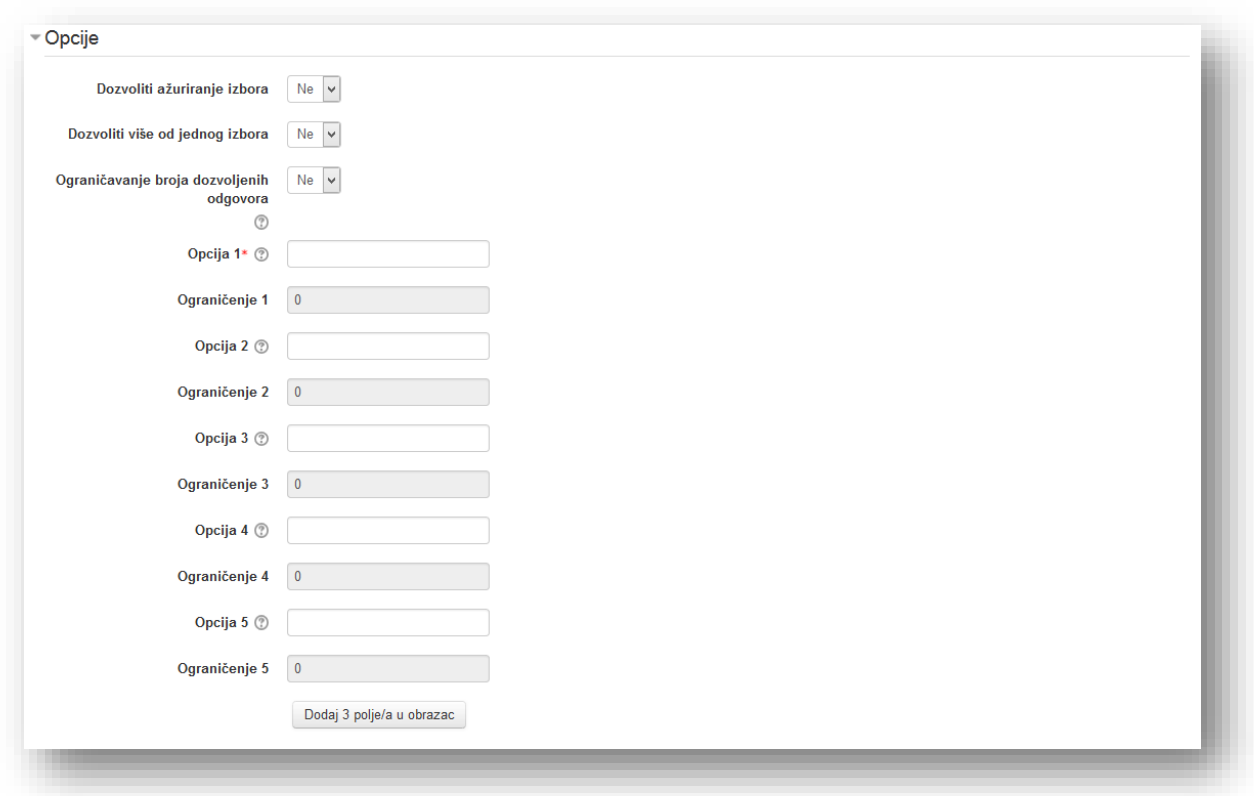

**Dozvoliti ažuriranje izbora** - omogućava izmjenu odgovora.

**Dozvoliti više od jednog izbora-** ukoliko je uključena ova opcija dozvoljenoje više od jednog izbora.

**Ograničavanje broja dozvoljenih odgovora -**Ova opcija dozvoljava da ograničite broj učesnika da bi odabrali svaku posebnu opciju. Jednom omogućena Ograničenja, svaka opcija može podešavati. Kada je ograničenje dostignuto, niko drugi ne može odabrati tu opciju. Nula (0) ograničenje označava da niko ne može odabrati taj izbor.

Ako su Ograničenja onemogućena, tada svaki broj učesnika može odabrati neku od opcija.

**Opcija** - upisati opciju koju korisnici izaberu. Broj opcija nije ograničen. Moguće je ostaviti nepopunjene opcije. Sistem će ih automatski ukloniti.

**Ograničenje** - ukoliko je opcija uključena moguće je upisati broj korisnika kojima je dozvoljeno da izvrše izbor te opcije. Čim se ta kvota ispuni opcija postaje nedostupna za odabir.

Ukoliko je potrebno više opcija kliknuti na dugme "Dodaj 3 polje/a u obrazac".

Dodaj 3 polje/a u obrazac

Omogućeno je ograničavanje odgovora na određen vremenski termin.

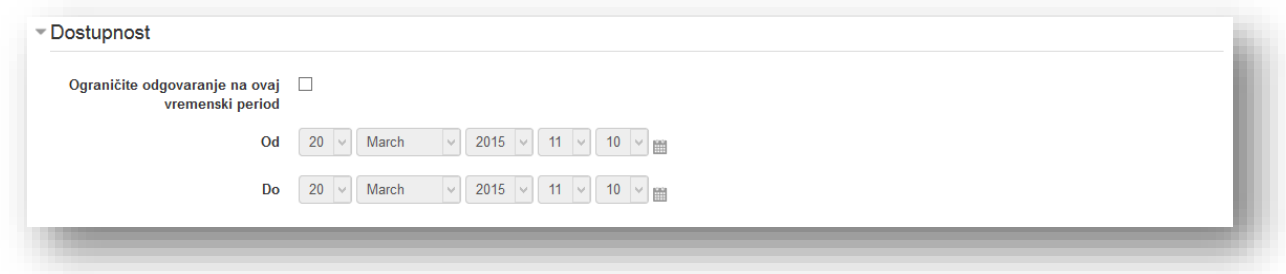

Aktiviranjem opcije "Ograničite odgovaranje na ovaj vremenski period" otvara se meni sa datumima u kojem se određuje termin za ograničavanje odgovaranja na aktivnost.

U sekciji "Rezultati" mogu se podesiti opcije vezane za prikaz izbora i rezultata.

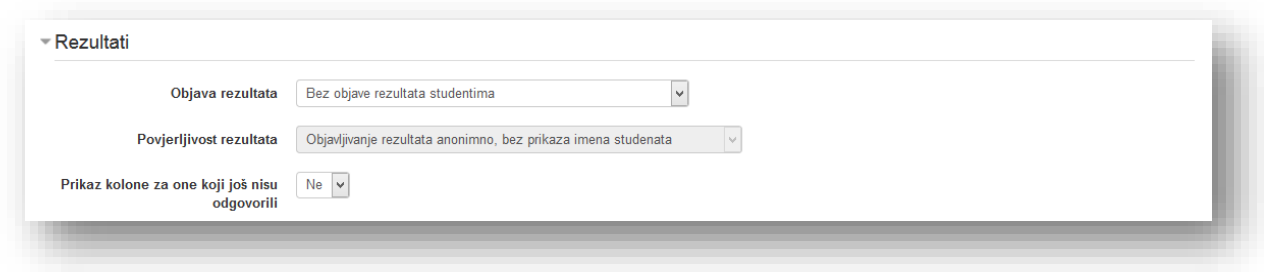

**Objava rezultata** - opcija koja dozvoljava prikazivanje rezultata izbora korisnicima. Može se izabrati jedna od opcija:

- Bez objave rezultata studentima,
- Prikaz rezultata studentu tek nakon predanog odgovora,
- Prikaz rezultata studentima tek nakon što se glasanje završi,
- Uvijek aktivan prikaz rezultata studentima.

**Povjerljivost rezultata** - omogućava prikaz imena i prezimena korisnika ili samo broj popunjenih izbora prilikom pregleda rezultata izbora.

**Prikaz kolone za one koji još nisu odgovorili** - prikaz korisnika koji nisu odgovorili unutar izbora.

Podesiti opcije u sekciji "Opšte postavke modula" i kliknuti na dugme "Sačuvaj i vrati se na kurs" radi potvrde postavljanja i vraćanja na kurs.

## **5.2.8 Korištenje izbora**

Potrebno je kliknuti na aktivnost "Izbor" da bi pregledali odgovore.

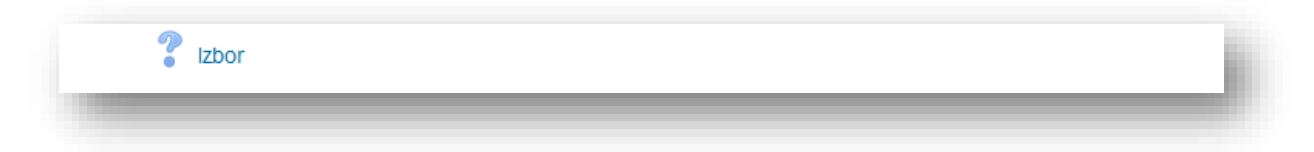

Na novom prozoru mogu se vidjeti odgovori. Budući da je naštimana opcija da su rezultati dostupni uvijek i da su imena dozvoljena, može se vidjeti koji korisnik je odabrao koju opciju. U slučaju da su sakriveni podaci ili želite preuzeti podatke neophodno je otići na prozor za pregled pokušaja.

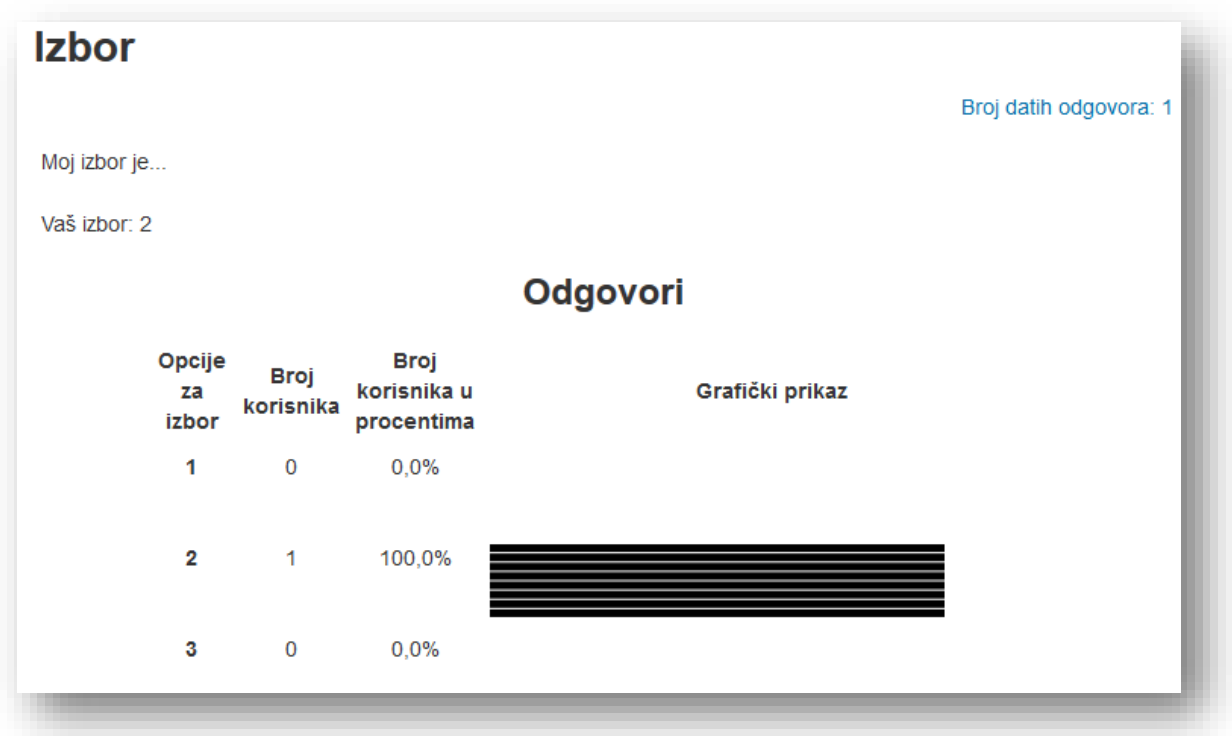

Klikom na opciju "Broj datih odgovora" u desnom gornjem dijelu stranice, ide se na opciju "Odgovori".

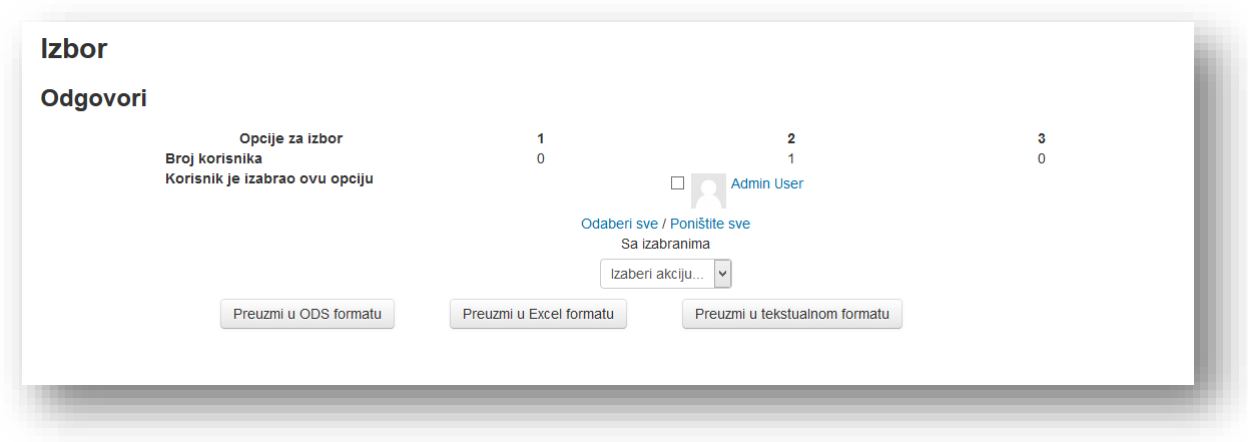

Rezultati se mogu preuzeti klikom na dugme za željeni format. Druge akcije podrazumijevaju brisanje pokušaja. Pored imena korisnika označi se kvadratić i u padajućem meniju "Izaberi akciju" odabere se opcija "Obriši". Također se može kliknuti opcija "Odaberi sve" ili "Poništite sve" da se selektuju svi pokušaji tj. ako su selektirani korisnici da se poništi radnja.

# **5.2.9 Rječnik**

Nakon što se otvori prozor za dodavanje aktivnosti "Rječnik", u novom prozoru je potrebno popuniti parametre aktivnosti.

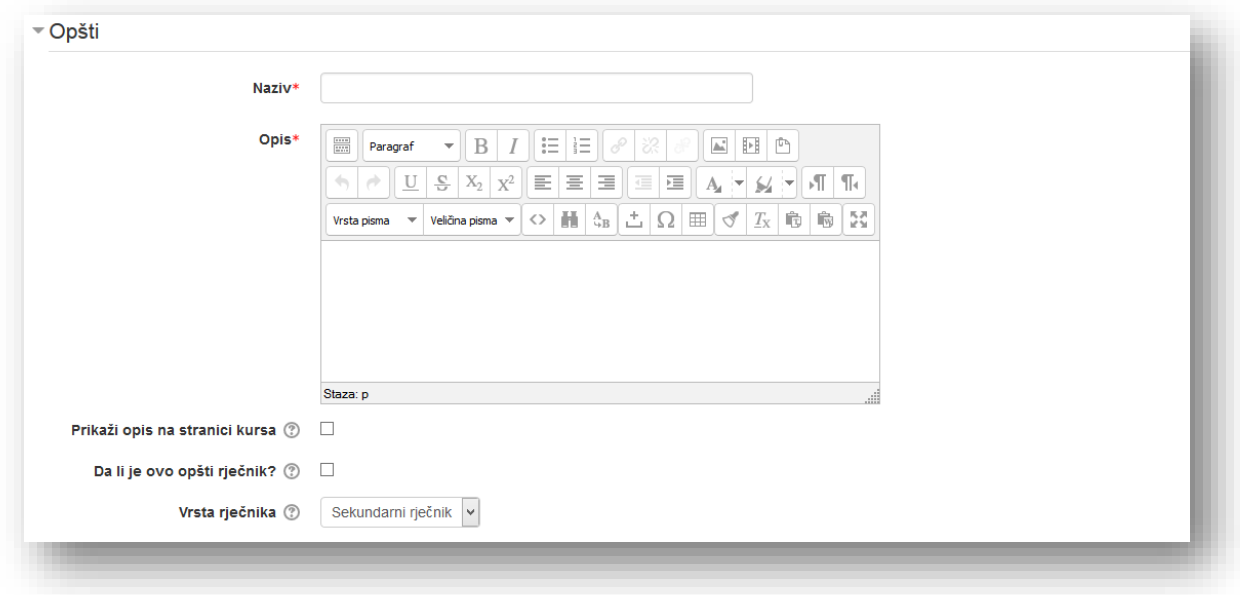

**Naziv** - naziv koji korisnici vide na stranici kursa.

**Opis** - dodatne informacije vezane za aktivnost. Korisnici vide ove informacije kada pristupe pregledu rječnika. Potrebno je iskoristiti ovu opciju da se korisnici informišu o svrsi aktivnosti.

**Prikaži opis na stranici kursa** - ako je omogućena ova opcija, opis će biti prikazan na stranici kursa odmah ispod linka aktivnosti/resursa.

**Da li je ovo opći rječnik?** - opcija koja omogućava administratoru kreiranje općeg rječnika. Preporuka je da se opći rječnik postavi na glavnoj stranici. Razlika između općeg i lokalnog rječnika je automatsko linkovanje riječi, gdje opći rječnik linka riječi sa pojmovima na svim stranicama, a lokalni rječnik samo na kursu u kojem je postavljen.

**Vrsta rječnika** - opcija koja dozvoljava unos pojmova. Postoje dva izbora:

- *Glavni rječnik* pojmove može dodavati samo predavač,
- *Sekundarni rječnik* pojmove mogu dodavati i korisnici.

Moguće je imati samo jedan glavni rječnik na kursu. Moguće je prebacivanje pojmova iz sekundarnog u glavni rječnik. Ova opcija je korisna ako se dozvoli korisnicima da sami ažuriraju rječnik, a na kraju se izdvajaju oni pojmovi koji su najbolje definisani.

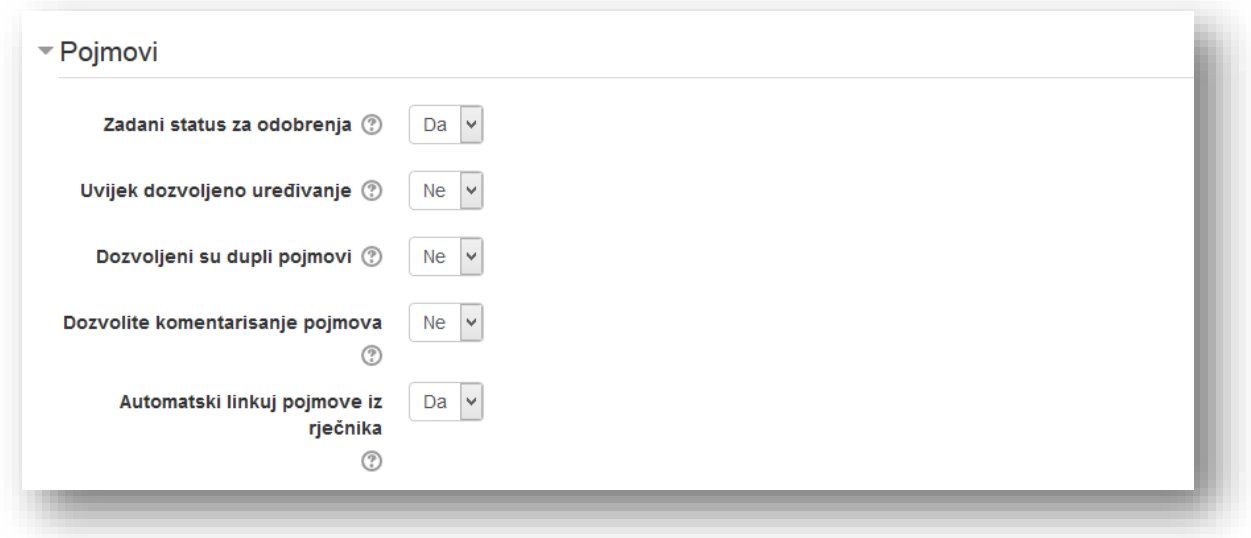

**Zadani status za odobrenja** - ova opcija omogućava predavaču da definiše šta će biti sa novim pojmovima koje su dodali studenti. Oni mogu biti automatski dostupni svima, ili sa druge strane, predavač mora svaki od njih da odobri.

**Uvijek dozvoljeno uređivanje** - opcija koja daje mogućnost odluke da li će korisnici moći da uređuju svoje pojmove u bilo kojem momentu. Ukoliko se onemogući ova opcija korisnici će moći izmijeniti unos u dozvoljenom vremenskom okviru koji je predviđen za to.

**Dozvoljeni su dupli pojmovi** - opcija koja dozvoljava više definicija za isti pojam.

**Dozvolite komentarisanje pojmova** - opcija koja dozvoljava korisnicima i predavačima da komentarišu pojmove.

**Automatski linkuj pojmove iz rječnika** - dodavanje linkova na riječi ili fraze koje se nalaze u rječniku. To podrazumijeva poruke na forumima, unutrašnje resurse, sedmične preglede itd. Treba se obratiti pažnja na to da omogućavanje linkovanja za rječnik ne uključuje automatski i linkovanje za svaki pojam - linkovanje mora biti podešeno za svaki pojam posebno. Ako se ne želi da određeni tekst bude linkovan (u porukama na forumu, na primjer) onda treba da se doda <nolink> ispred i </nolink> iza teksta. Imena kategorija se također linkuju.

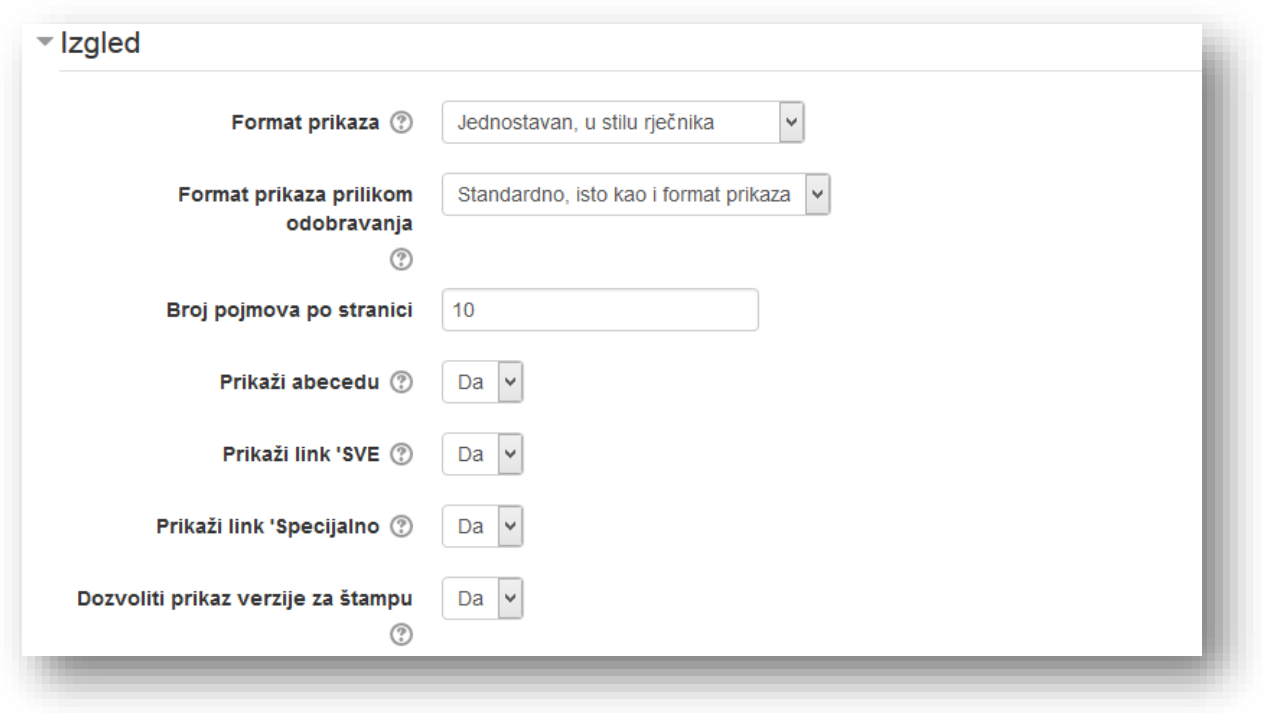

**Format prikaza** - Postoji 7 različitih formata za prikaz pojmova:

- *Jednostavan, u stilu rječnika* izgleda kao konvencionalni rječnik sa odvojenim pojmovima. Autori nisu prikazani, a prilozi se prikazuju kao linkovi.
- *Kontinuirani bez imena autora* prikazuje pojmove jedan za drugim, koji su razdvojeni samo ikonicama za uređivanje.
- *Puni format sa imenom autora* ovaj format je sličan izgledu foruma i prikazuje podatke o autoru, dok su prilozi prikazani kao linkovi.
- *Puni format bez imena autora* ovaj format je, također, sličan izgledu foruma, ali ne prikazuje podatke o autoru, dok su prilozi prikazani kao linkovi.
- **Enciklopedija** ovaj format je isti kao "Puni format sa imenom autora" osim što se priložene slike prikazuju unutar teksta (definicije pojma).
- *Lista pojmova* pojmovi su navedeni kao linkovi.
- *FAQ (Frequently Asked Questions - često postavljana pitanja)* u ovom formatu kao pojam se prikazuje *pitanje*, a definicija kao *odgovor*.

**Format prikaza prilikom odobravanja** - može se odabrati drugačiji prikaz prilikom odobravanja novih pojmova.

**Broj pojmova po stranici -** broj pojmova prikazanih na stranici.

**Prikaži link 'Specijalno'** - opcija koja dozvoljava prikazivanje po specijalnim karakterima kao što su @, #, itd.

**Prikaži abecedu** - opcija koja dozvoljava prikazivanje po abecednom redu.

**Prikaži link 'SVE'** - opcija koja dozvoljava prikazivanje svih pojmova odjednom.

**Kategorija ocjena** - ovo podešavanje kontroliše u koju kategoriju u knjizi ocjena će biti smještena ocjena za ovu aktivnost.

**Dozvoliti prikaz verzije za štampu** - opcija za dodavanje dugmeta za prikaz verzije za štampu. Ovo dugme je predavačima uvijek dostupno.

U sekciji "Ocjena" kontroliše se u koju kategoriju u knjizi ocjena će biti smještena ocjena za ovu aktivnost.

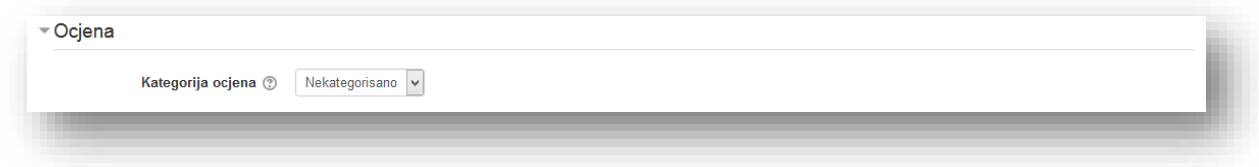

Ocjenjivanje postavljenih pojmova se podešava u sekciji "Ocjene".

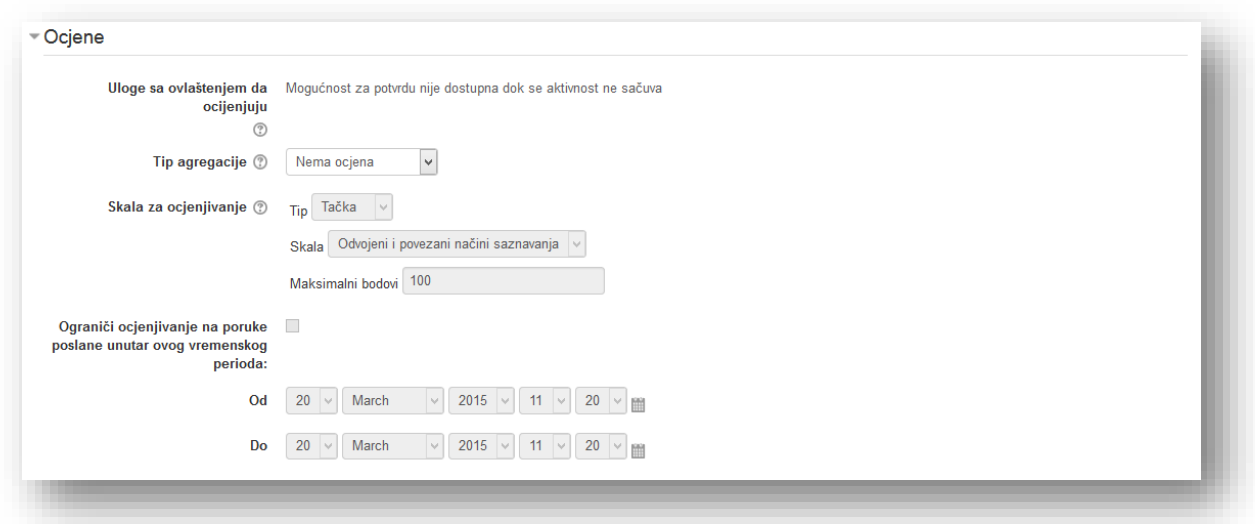

**Uloge sa ovlaštenjem da ocijenjuju** - spisak uloga kojima je dozvoljeno ocjenjivanje. Spisak se prikazuje nakon što je aktivnost kreirana. Spisak je moguće proširiti preko bloka "Podešavanja", opcija "Ovlaštenja". Dodati nove uloge unutar opcije "Ocijeni poruke".

**Tip agregacije** - ukoliko jedan korisnik unese više pojmova, ova opcija određuje način kako će se pojedinačne ocjene kombinovati da bi se formirala završna ocjena. Ponuđene opcije su:

- *Prosjek ocjena* aritmetička sredina svih ocjena.
- *Broj ocjena* broj ocjenjenih stavki postaje završna ocjena. Treba imati u vidu da ukupna ocjena ne može da pređe najveću moguću ocjenu za aktivnost.
- *Maksimalna ocjena* najveća pojedinačna ocjena postaje završna ocjena.
- *Minimalna ocjena* najmanja ocjena postaje završna ocjena.
- *Zbir ocjena* sve ocjene se sabiraju. Treba imati u vidu da završna ocjena ne može da pređe najveću moguću ocjenu za aktivnost.
- Ako je izabrano *"Bez ocjena"*, onda se aktivnost neće pojaviti u knjizi ocjena.

**Skala za ocjenjivanje** - odabir maksimalnog broja bodova na aktivnost.

**Ograniči ocjenjivanje na poruke poslane unutar ovog vremenskog perioda:** - uključivanjem ove opcije može se podesiti vremenski okvir unutar kojeg je moguće vršiti ocjenjivanje.

Podešavanje opcija se vrši u sekciji "Opšte postavke modula" i klikne se na dugme "Sačuvaj i vrati se na kurs" da se potvrdi postavljanje i da se vrati na kurs.

# **5.2.10 Korištenje rječnika**

Klikom na link za rječnik otvara se prozor sa sljedećim elementima:

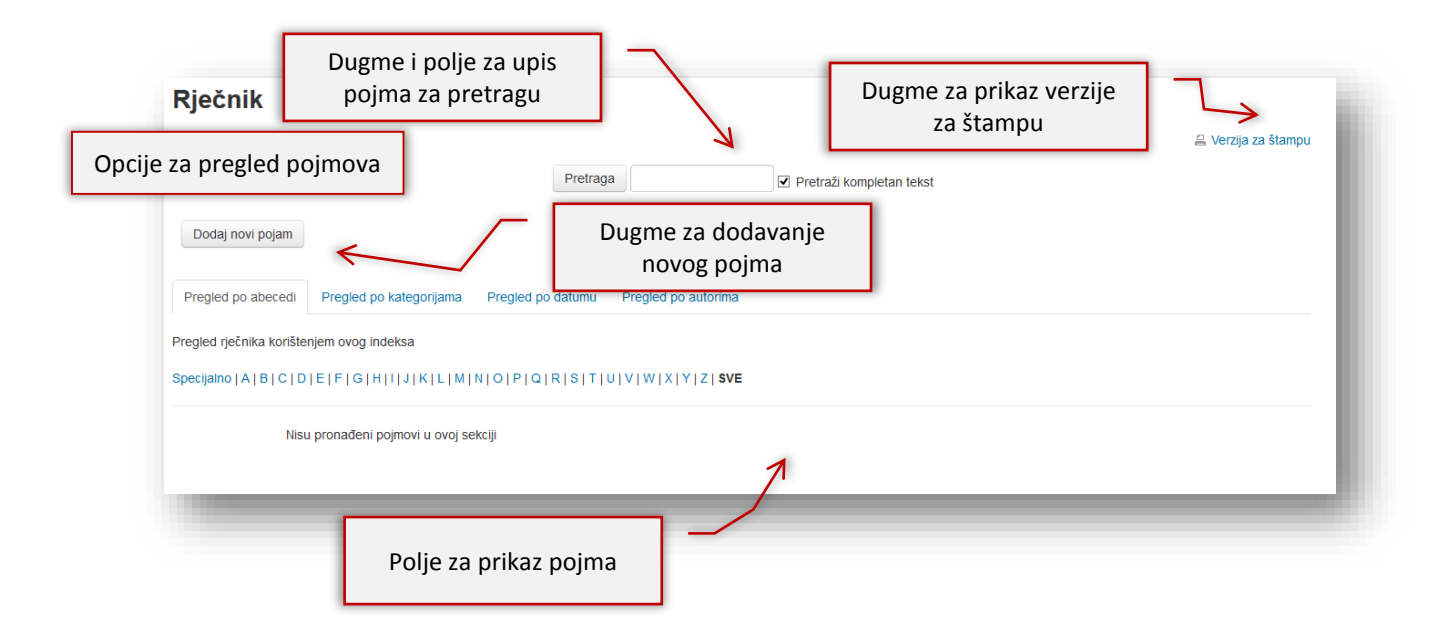

# **Dodavanje pojma**

Kako bi se dodao pojam potrebno je kliknuti na dugme "Dodaj novi pojam".

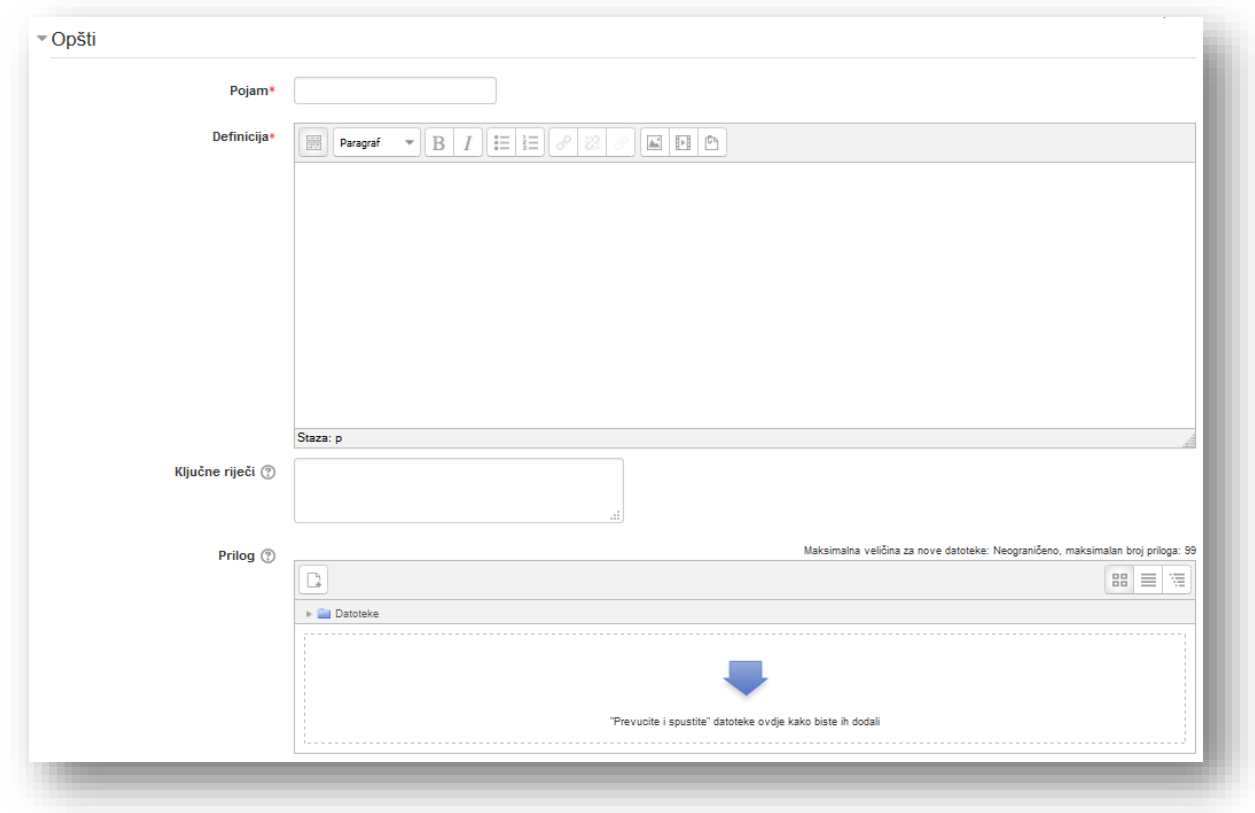

**Pojam** - unesite pojam.

**Definicija** - unesite definiciju pojma.

**Ključne riječi** -svaki pojam u rječniku može imati pridruženu listu ključnih riječi. Potrebno je svaku ključnu riječ unijeti u novi red. Ključne riječi nije potrebno razdvajati zarezima.

Ove riječi mogu se koristiti kao alternativni načini za pozivanje na pojmove. Recimo, ako koristite filter za auto-linkovanje rječnika biće korištene ključne riječi (u istoj mjeri kao i glavni naziv pojma) kada se odlučuje koje riječi linkovati za taj pojam.

**Prilog** - omogućeno je dodavanje datoteke bilo kojem pojmu u rječniku. Ova datoteka može biti bilo kojeg tipa.

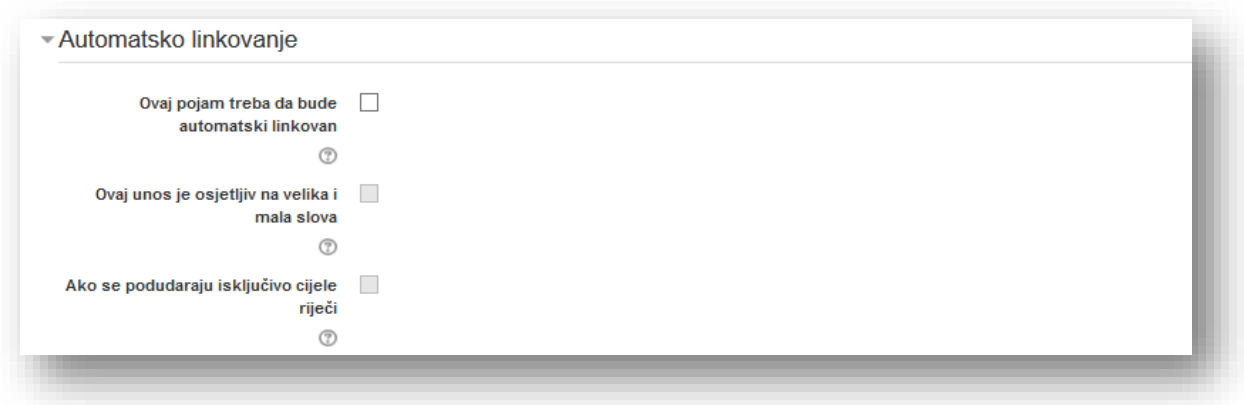

**Ovaj pojam treba da bude automatski linkovan** - da bi ova opcija mogla da se uključi mora biti omogućeno automatsko linkovanje na nivou rječnika.

**Ovaj unos je osjetljiv na velika i mala slova** - ova opcija određuje da li je neophodno tačno podudaranje u velikim i malim slovima prilikom automatskog linkovanja pojmova. Na primjer, ako je ova opcija uključena, tada se riječ "html" u poruci na forumu NEĆE linkovati na pojam "HTML" u rječniku.

**Ako se podudaraju isključivo cijele riječi** - ako je omogućeno automatsko linkovanje, onda će uključivanje ove opcije forsirati samo cijele riječi za linkovanje. Na primjer, pojam "unos" u rječniku neće napraviti link unutar riječi "unositi".

### **Dodavanje kategorije**

Klikom na meni "Dodavanje kategorije" može se kreirati kategorija radi lakšeg pregleda pojmova.

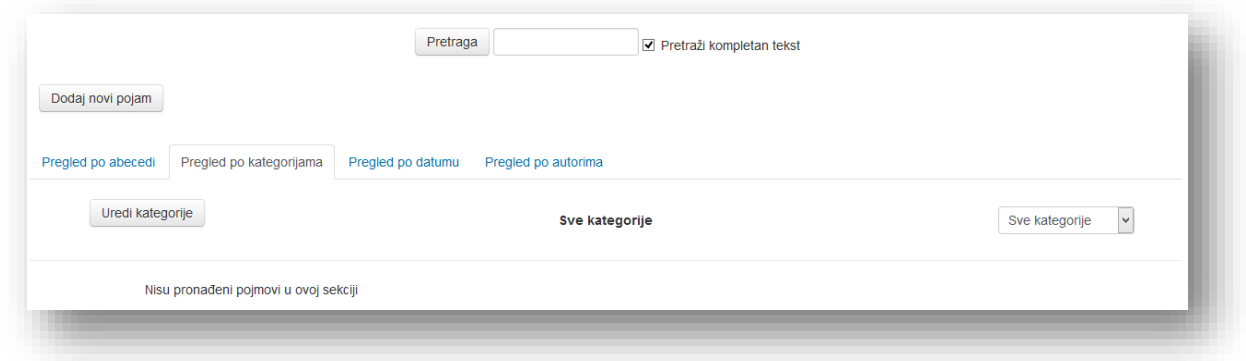

Klikom na dugme "Uredi kategorije" otvara se novi prozor za uređivanje i dodavanje kategorije.

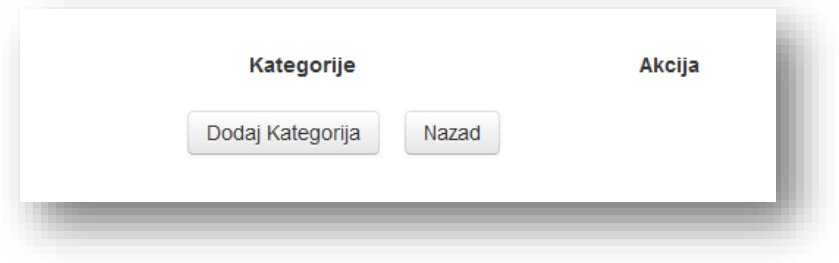

Klikom na dugme "Dodaj Kategorija" otvara se sljedeći prozor.

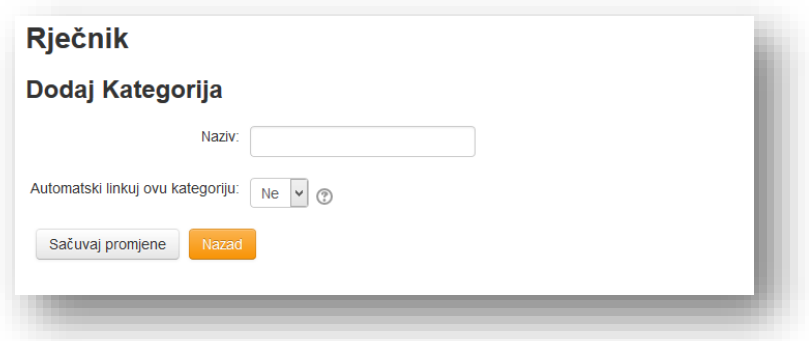

U polje **"Naziv"** upiše se naziv kategorije. Meni **"Automatski linkuj ovu kategoriju:"** služi da se podesi da li se želi da kategorije budu automatski linkovane, ili ne.

Po završetku se klikne na dugme "Sačuvaj promjene".

#### **Dodavanje komentara**

Ukoliko je ova opcija omogućena potrebno je kliknuti na link "Komentari".
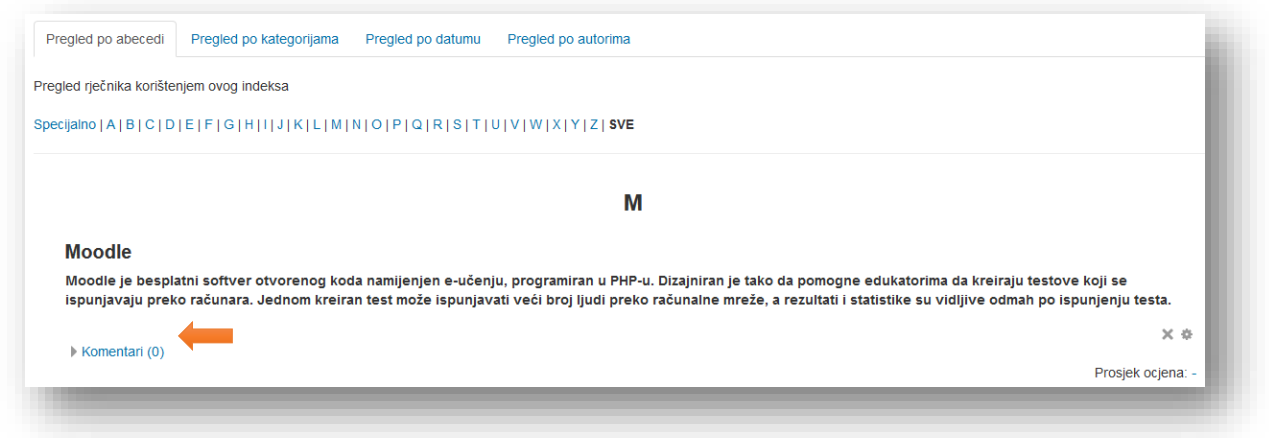

U polje je potrebno unijeti željeni komentar i kliknuti na link "Sačuvaj komentar".

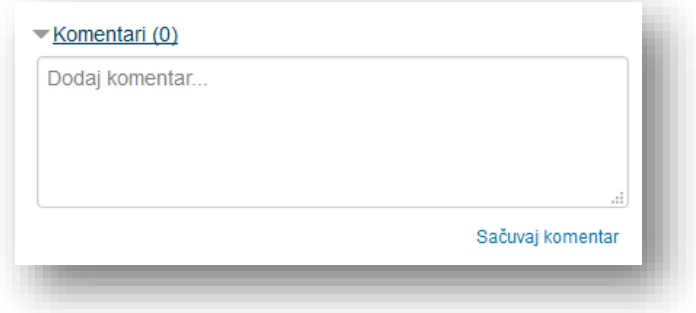

### **5.2.11 Dodavanje SCORM paketa**

Nakon što se otvori prozor za dodavanje aktivnosti "SCORM paket", u novom prozoru je potrebno popuniti parametre aktivnosti.

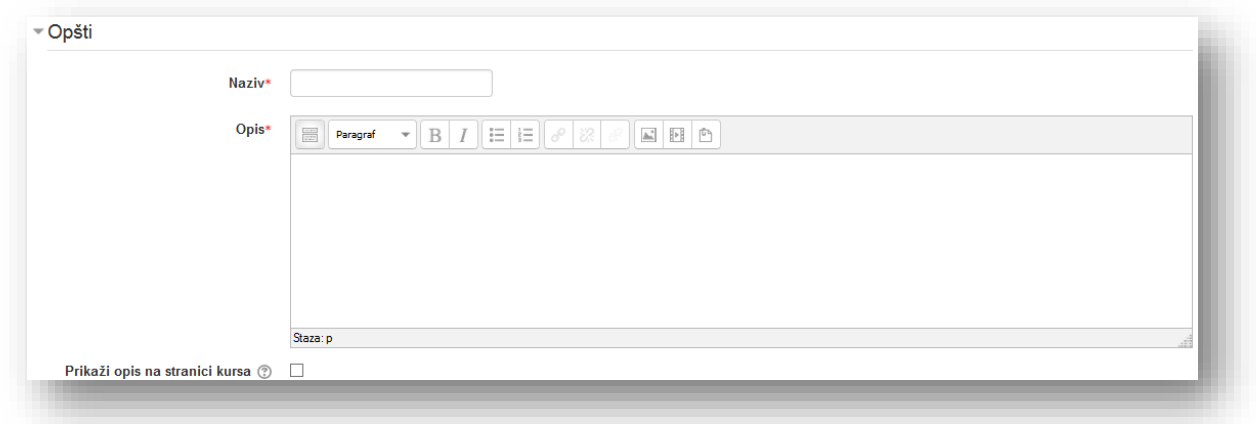

**Naziv** - naziv koji korisnici vide na stranici kursa.

**Opis** - dodatne informacije vezane za aktivnost. Korisnici vide ove informacije kada pristupe pregledu SCORM paketa. Potrebno je iskoristiti ovu opciju da se korisnici informišu o svrsi aktivnosti.

**Prikaži opis na stranici kursa** - ako je omogućena ova opcija, opis će biti prikazan na stranici kursa odmah ispod linka aktivnosti/resursa.

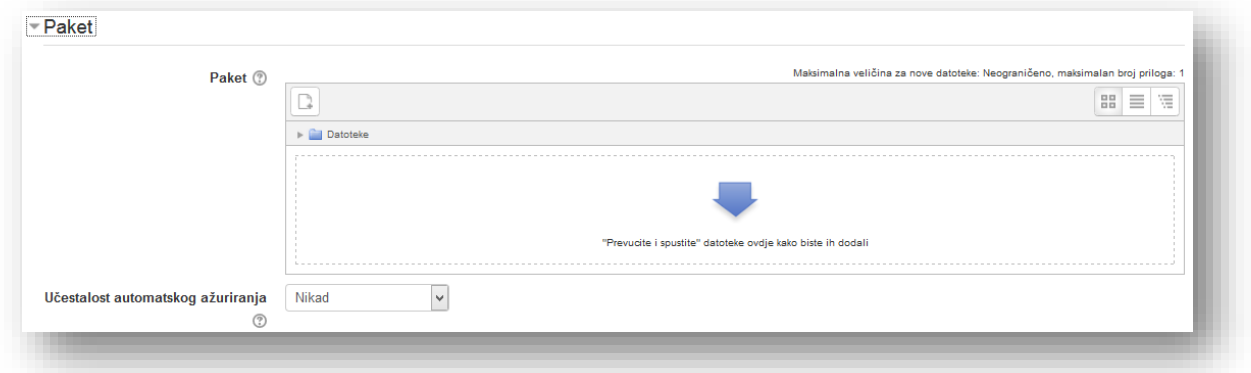

Paket - zip datoteka se dodaje putem dugmeta "Dodaj" ili metodom "Prevuci i spusti" u polje predviđeno za tu radnju.

**Učestalost automatskog ažuriranja -** omogućava da se vanjski paket automatski preuzme i ažurira.

Sekcija "Izgled" služi za definisanje prikaza elemanta SCORM paketa. Kako bi otkrili dodatne postavke klikne se na dugme "Prikaži više" unutar sekcije.

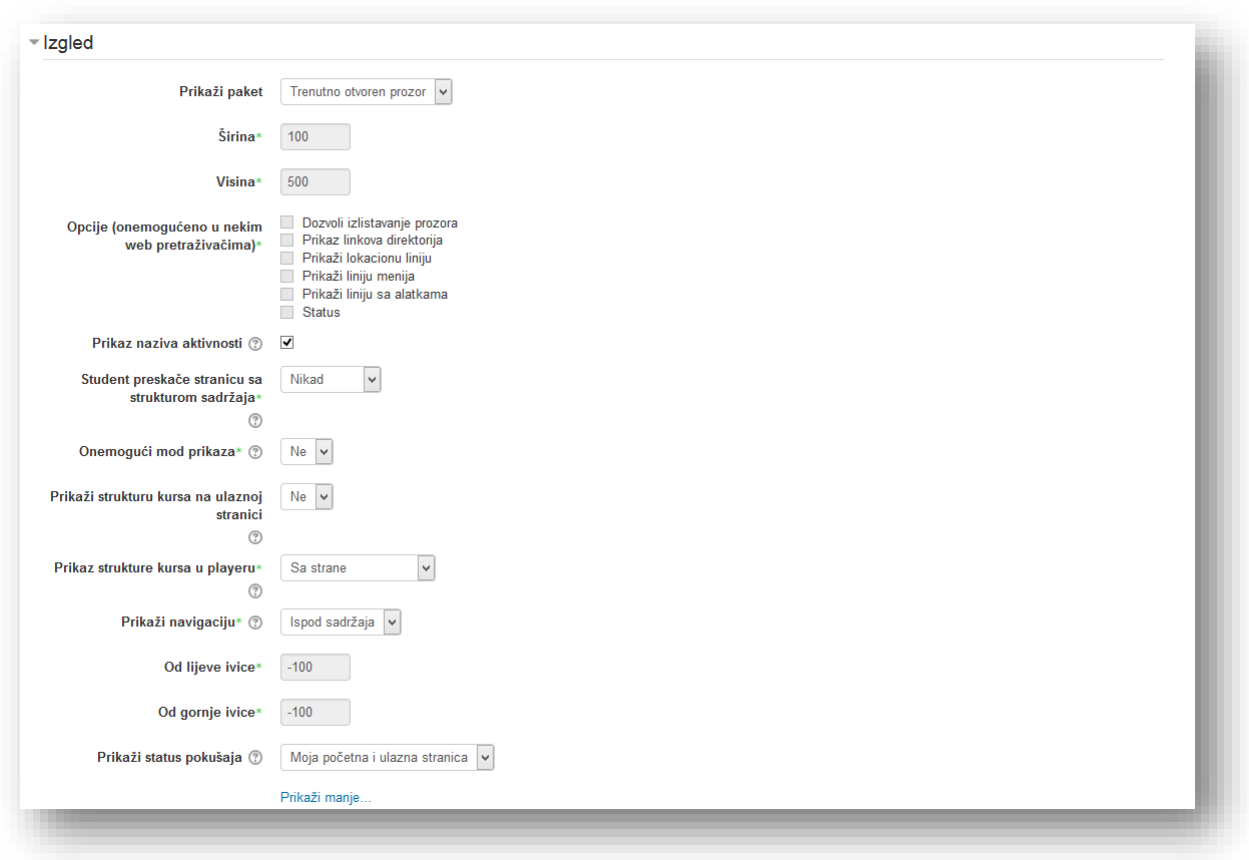

**Prikaži paket** - opcija za prikazivanje SCORM paketa u trenutnom prozoru ili u novom prozoru. Ukoliko izaberemo opciju "Novi prozor" otvaraju se dodatne opcije za izbor.

**Širina** - opcija koja definiše širinu prozora (opcija dostupna samo ako je odabran izbor "Novi prozor").

Visina - opcija koja definiše visinu prozora (opcija dostupna samo ako je odabran izbor "Novi prozor").

**Opcije (onemogućeno u nekim web pretraživačima)** - dodatne opcije koje omogućavaju radnje i elemente prikazane u pretraživaču (opcija dostupna samo ako je odabran izbor "Novi prozor"):

- *Dozvoli izlistavanje prozora,*
- *Prikaz linkova direktorija,*
- *Prikaži lokacionu liniju,*
- *Prikaži liniju menija,*
- *Prikaži liniju sa alatkama,*
- *Status.*

**Prikaz naziva aktivnosti** – opcija za prikaz naziva aktivnosti iznad SCORM plejera.

**Student preskače stranicu sa strukturom sadržaja** - ovo podešavanje određuje da li stranica sa strukturom sadržaja treba uvijek da bude neprikazana. Odabere se jedna od ponuđenih opcija:

- *Nikad,*
- *Prvi pristup,*
- *Uvijek.*

**Onemogući mod prikaza** - omogućava studentima da pregledaju aktivnost prije nego što pokušaju da je riješe. Ako je mod prikaza onemogućen, onda će dugme za pregled biti sakriveno.

**Prikaz strukture kursa u playeru** - prikaz sadržaja SCORM paketa. Moguće je odabrati jednu od sljedećih opcija:

- *Sa strane,*
- *Sakriveno,*
- *U padajućem meniju,*
- *Onemogućeno.*

**Prikaži navigaciju** - u padajućem meniju uključite ili isključite pikaz navigacionih dugmadi.

**Prikaži strukturu kursa na ulaznoj stranici** - ako je omogućena ova opcija, sadržaj kursa će biti prikazan na stranici za opći pregled SCORM paketa.

**Prikaži status pokušaja** - Ako je ova opcija omogućena, rezultati i ocjene pokušaja se prikazuju na stranici za opći pregled SCORM paketa.

U sekciji "Dostupnost" može se podesiti vremenski okvir dostupnosti SCORM paketa.

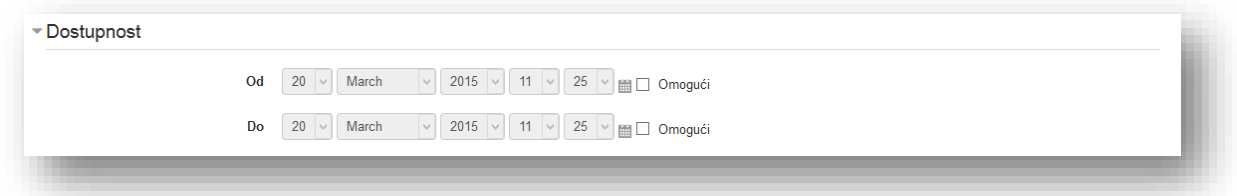

Klikom na opciju "Omogući" otvara se podešavanje datuma i vremena otvaranja odnosno zatvaranja aktivnosti.

U sekciji "Ocjena" potrebno je odabrati način na koji će Moodle da ocjenjuje aktivnost.

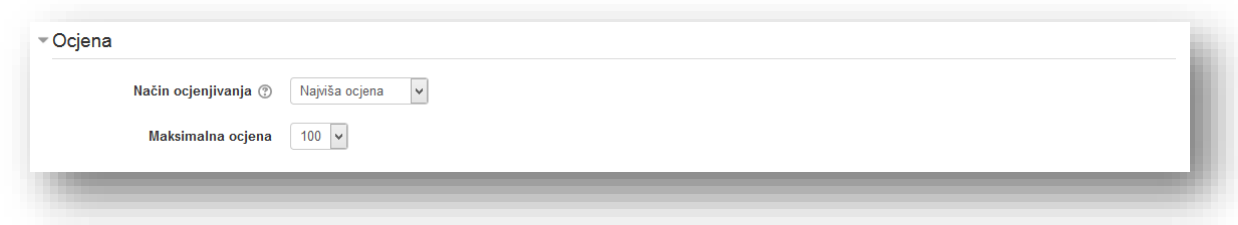

**Način ocjenjivanja** - potrebno je odabrati jednu od ponuđenih opcija:

- *Objekti za učenje* ovaj način prikazuje broj završenih animacija u aktivnosti. Maksimalna vrijednost je broj animacija u SCORM paketu.
- *Najviša ocjena* kao rezultat uzima najvišu ostvarenu ocjenu.
- *Prosječna ocjena* kao rezultat uzima zbir svih pokušaja.
- *Konačna ocjena* kao rezultat uzima konačnu ostvarenu ocjenu.

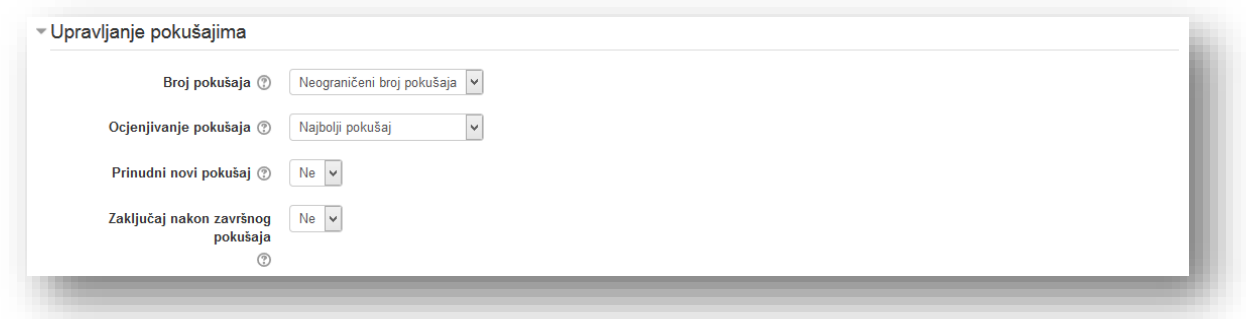

**Broj pokušaja** - ova opcija ograničava broj pokušaja.

**Ocjenjivanje pokušaja** - ako su dozvoljeni višestruki pokušaji, ovo podešavanje određuje da li će u knjigu ocjena biti upisana najveća, srednja, ili ocjena prvog odnosno posljednjeg završenog pokušaja.

**Prinudni novi pokušaj** - uključivanjem ove opcije svaki pristup SCORM paketu će se računati kao novi pokušaj.

**Zaključaj nakon završnog pokušaja** - uključivanjem opcije korisnik neće moći otvoriti aktivnost SCORM nakon što iskoristi dozvoljene pokušaje.

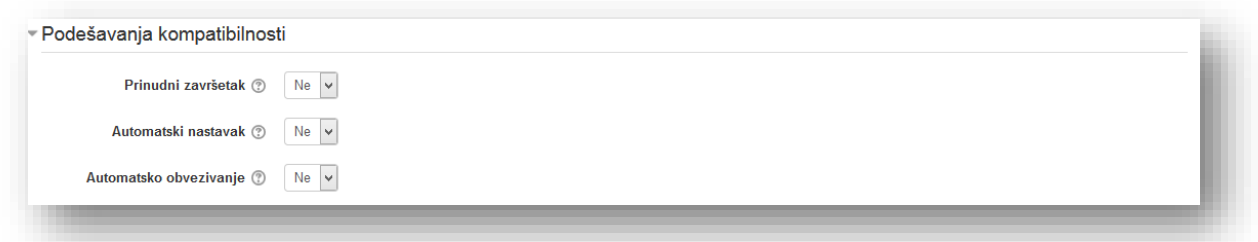

**Prinudni završetak -** ako je ova opcija omogućena, status trenutnih pokušaja se prinudno označava kao "završeno". Opcija je korisna ako SCORM paket neispravno postupa sa ponovnim pokušajima, bez obzira na režim rada ili ako iz bilo kojeg razloga neispravno označava status završetka aktivnosti.

**Automatski nastavak** - omogućava nastavak na sljedeći SCORM. Ukoliko ova opcija nije uključena korisnik će napredovati klikom na dugme za nastavak. Opcija je aktivirana samo ako je više materijala u SCORM paketu.

**Automatsko obvezivanje** – Ako je omogućena ova opcija, SCORM podaci se automatski spremaju u bazu podataka. Ova opcija je korisna za SCORM pakete koji ne spremaju podatke u regularnim intervalima.

Opcije se mogu podesiti u sekciji "Opšte postavke modula" i klikom na dugme "Sačuvaj i vrati se na kurs" radi potvrde, postavljanja i vraćanja na kurs.

### **5.2.12 Certifikat**

Nakon što se otvori prozor za dodavanje aktivnosti "Certifikat", u novom prozoru je potrebno popuniti parametre aktivnosti.

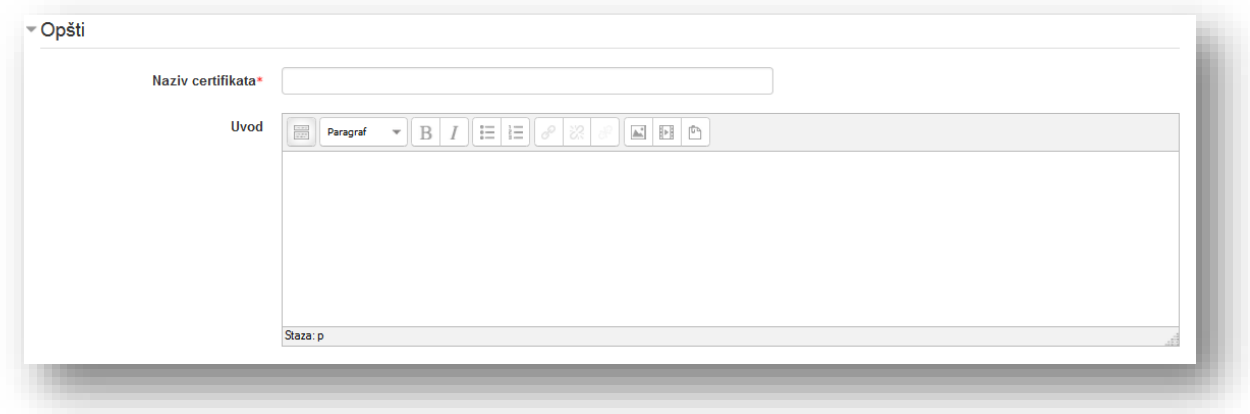

**Naziv certifikata** - naziv koji korisnici vide na stranici kursa.

**Uvod** - dodatne informacije vezane za aktivnost. Korisnici vide ove informacije kada pristupe pregledu certifikata. Potrebno je iskoristiti ovu opciju da se korisnici informišu o svrsi aktivnosti.

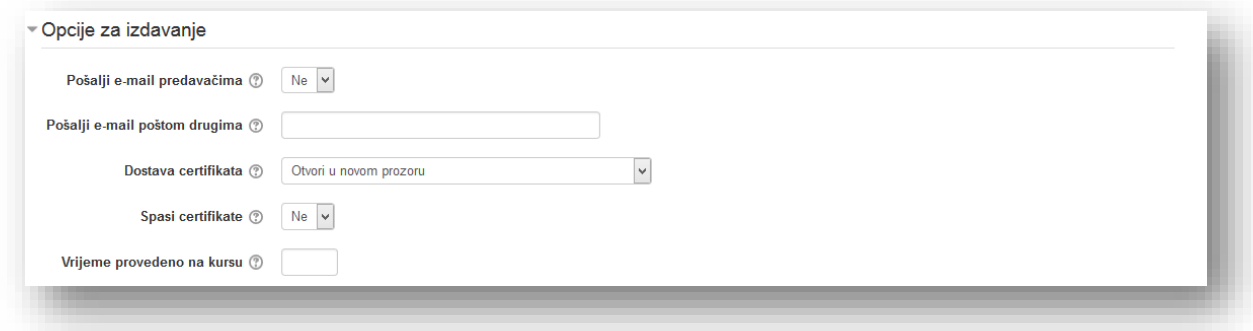

**Pošalji e-mail predavačima** - ako je ova opcija omogućena, onda će predavači biti obaviješteni epoštom svaki put kada studenti dobiju certifikat.

**Pošalji e-mail poštom drugima** - dodaje se elektronska adresa osobe kojoj se želi slati obavijest putem elektronske pošte, svaki put kada student dobije certifikat. Više adresa dodaje se tako što se adrese odvoje zarezom.

**Dostava certifikata** - ovdje se bira način kako će studenti dobiti certifikat:

- *Otvori u novom prozoru*  otvara certifikat u novom prozoru web čitača.
- *Obavezno preuzimanje* otvara prozor čitača za preuzimanje datoteke.
- *Pošalji certifikat e-poštom* ako je izabrana ova opcija certifikat se šalje studentu kao pdf prilog u e-poruci.

Nakon što korisnik dobije svoj certifikat, ukoliko klikne na link certifikata na naslovnoj stranici kursa, vidjeće datum kada je dobio certifikat i biće u mogućnosti da ga pregleda.

**Spasi certifikat** - uključivanjem ove opcije kopija svake pdf datoteke certifikata biće sačuvana u direktoriju moddata odgovarajućeg kursa. U izvještaju o certifikatu biće prikazan link ka svakom sačuvanom certifikatu korisnika.

**Vrijeme provedeno na kursu** - unosi se minimalno vrijeme, u minutama, koje student mora provesti na kursu prije nego bude u mogućnosti da preuzme certifikat.

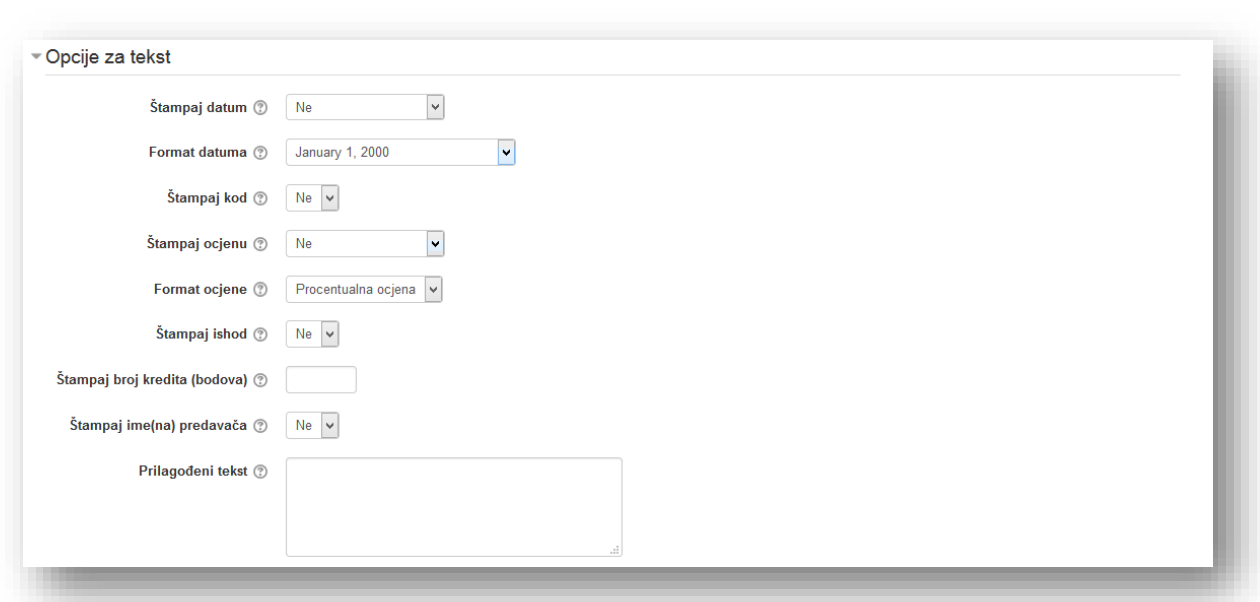

U sekciji "Opcije za tekst" biraju se elementi na certifikatu koji se žele prikazati.

**Štampaj datum** - opcija koja uključuje ispis datuma na certifikatu. Može se isključiti opcija ili odabrati:

- *Datum izdavanja* ispis datuma dobivanja certifikata.
- *Završetak kursa* ispis datuma završetka kursa. U slučaju da je izabran datum završetka kursa, a student kurs nije završio, biće odštampan datum dobijanja certifikata.
- *Tema/sedmica* opcija se aktivira dodavanjem aktivnosti u određenu tematsku ili sedmičnu sekciju kursa.

**Format datuma** - odabir formata datuma.

**Štampaj kod** - na certifikatu će biti ispisan jedinstven kod od 10 nasumično odabranih slova i brojeva. Ovaj broj može biti potvrđen upoređivanjem sa kodnim brojem koji se prikazuje u izvještaju o certifikatu.

**Štampaj ocjenu** - može se odabrati ispis agregatne ocjene aktivnosti ili ocjene pojedinačnih aktivnosti. Ocjene su poredane u nizu kako se pojavljuju u knjizi ocjena. Jednom kada student dobije certifikat, njegova ocjena na certifikatu neće biti izmjenjena ni ako nakon toga dođe do izmjene ocjene na kursu.

**Format ocjene** - opcija koja dozvoljava ispis ocjene na certifikatu. Ako se želi da se na certifikatu odštampaju ocjene postoje tri dostupna formata:

- *Procentualna ocjena* štampa ocjenu kao procenat,
- *Bodovna ocjena* štampa ocjenu kao broj bodova,
- *Ocjena u vidu slova* štampa ocjenu kao slovo.

**Štampaj ishod** - može se izabrati bilo koji ishod kursa kako bi se na certifikatu odštampao naziv ishoda i rezultat koji je student postigao. Na primjer: Ishod zadataka - Odličan.

**Štampaj broj kredita (bodova)** - ukoliko se koristi kreditni sistem na kursu, može se upisati koliko kredita nosi certifikat.

**Štampaj ime(na) predavača** - za štampanje imena predavača na certifikatu podesi se uloga predavača na nivou modula. Ovo se uradi ukoliko, na primjer, ima više od jednog predavača na kursu, ili ako ima više od jednog certifikata i žele se štampati različita imena predavača na svakom certifikatu. Klikom se uređuje certifikat, a zatim se klikne na karticu "Lokalno dodijeljene uloge". Nakon toga se dodijele uloge predavača za certifikat (ovi korisnici ne moraju da budu predavači na nivou kursa - tj. uloge se mogu dodijeliti bilo kojem korisniku). Ova imena će biti odštampana na certifikatu.

**Prilagođeni tekst** - dodatni tekst može biti ispisan na certifikatu. Zadana lokacija ovoga teksta je u lijevom donjem dijelu certifikata. Ova opcija dozvoljava i umetanje HTML koda, linkova i slika.

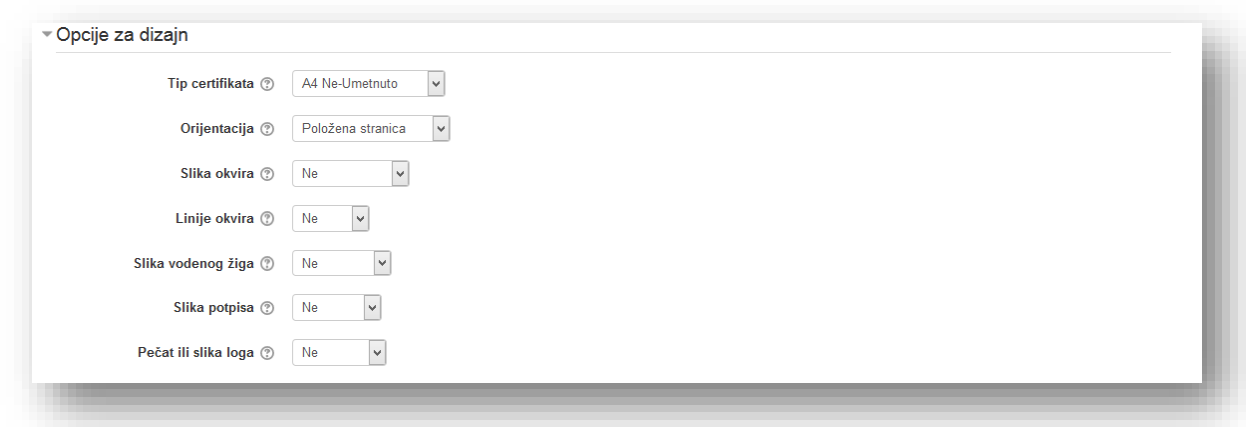

U sekciji "Opcije za dizajn" se definiše vizuelni identitet certifikata.

**Tip certifikata** - opcija za odabir grafičkog izgleda certifikata. Postoje četiri standardna certifikata:

- **"***A4 Umetnuto"* štampa certifikat na papiru A4 formata sa umetnutim fontovima,
- *"A4 Ne-Umetnuto"* štampa certifikat na papiru A4 formata bez umetnutih fontova,
- *"Pismo Umetnuto"* štampa certifikat na papiru u formatu pisma sa umetnutim fontovima,
- *"Pismo Ne-Umetnuto"* štampa certifikat na papiru u formatu pisma bez umetnutih fontova.

Neumetnuti tipovi koriste fontove Helvetica i Times. Ako korisnici nemaju ove fontove na svom računaru, ili ako jezik koristi znakove ili simbole koji nisu prilagođeni za navedene fontove, onda se izabere umetnuti tip. Umetnuti tipovi koriste fontove Dejavusans i Dejavuserif. S obzirom da je ovako kreirana pdf datoteka prilično velika, umetnuti tip se ne preporučuje, pa se koristi samo ako se mora. Direktoriji novih tipova certifikata mogu da se dodaju direktoriju certificate/type. U tom slučaju, jezičkoj datoteci certifikata moraju se dodati naziv direktorija i svi novi jezički znakovni nizovi ( tj. stringovi) za novi tip certifikata.

**Orijentacija** - odabere se uspravna ili položena orijentacija certifikata.

**Slika okvira** - opcija "Slika okvira" daje mogućnost da se izabere slika okvira certifikata. Izabere se slika za koju se želi da bude na ivicama certifikata ili se izabere opcija "bez okvira". Primjeri zadanih bordura:

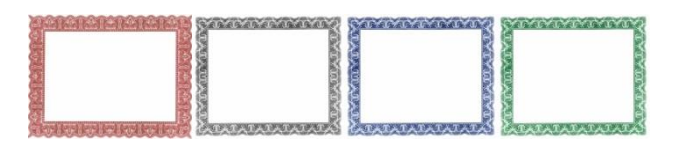

**Linije okvira** - s obzirom da slike mogu značajno povećati veličinu pdf datoteke, može se odabrati štampanje okvira u vidu linija umjesto slike (provjeri se da li je opcija "Slika okvira" podešena na "Ne"). Opcija "Linije okvira" će štampati lijepu borduru sastavljenu od tri linije različitih debljina u odabranoj boji. Može se odabrati između četiri boje linija: crna, braon, plava ili zelena.

**Slika vodenog žiga** - datoteka sa vodenim žigom može biti postavljena u pozadinu certifikata. Vodeni žig predstavlja providnu verziju slike. Kao žig se može koristiti logo, pečat, grb, tekst ili bilo šta što se želi koristiti kao grafička pozadina. Zadani žigovi su:

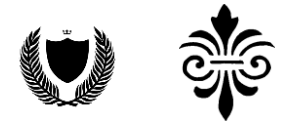

Crest Fleursdelis

**Slika potpisa** - ova opcija omogućava da se na certifikatu odštampa slika potpisa. Može se štampati grafički prikaz potpisa ili se štampa linija za vlastiti potpis. Standardno, ova slika se smješta u donji lijevi ugao certifikata. Zadane slike potpisa su:

Reilard Vincent

Line RVincent

**Pečat ili slika loga** - ova opcija omogućava da se izabere pečat ili logotip koji će biti odštampan na certifikatu. Standardno, ova slika se smješta u donji desni ugao certifikata. Zadane slike pečata ili slika logotipa su:

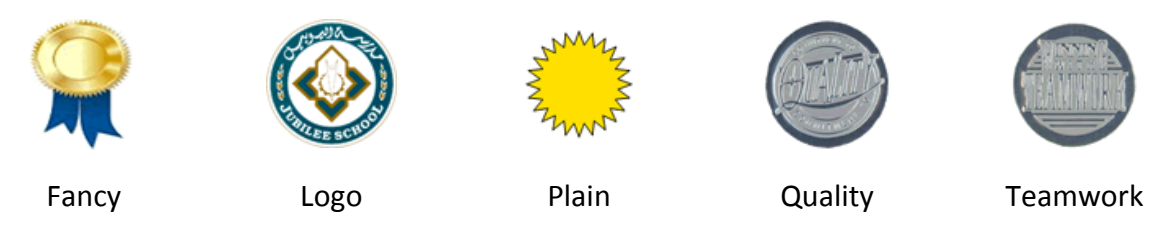

Opcije se mogu podesiti u sekciji "Opšte postavke modula".

Kako bi se dodali uslovi za dobivanje certifikata mora se od administratora tražiti da uključi opciju "Omogući uslovni pristup", ako već nije uključena. Odobravanjem ove opcije otvara se nova sekcija "Ograniči pristup" u uređivanju aktivnosti, koja dozvoljava da se postave uslovi (bazirani na datumu, ocjeni ili kompletiranosti aktivnosti) koji kontrolišu da li se može pristupiti nekoj aktivnosti ili resursu.

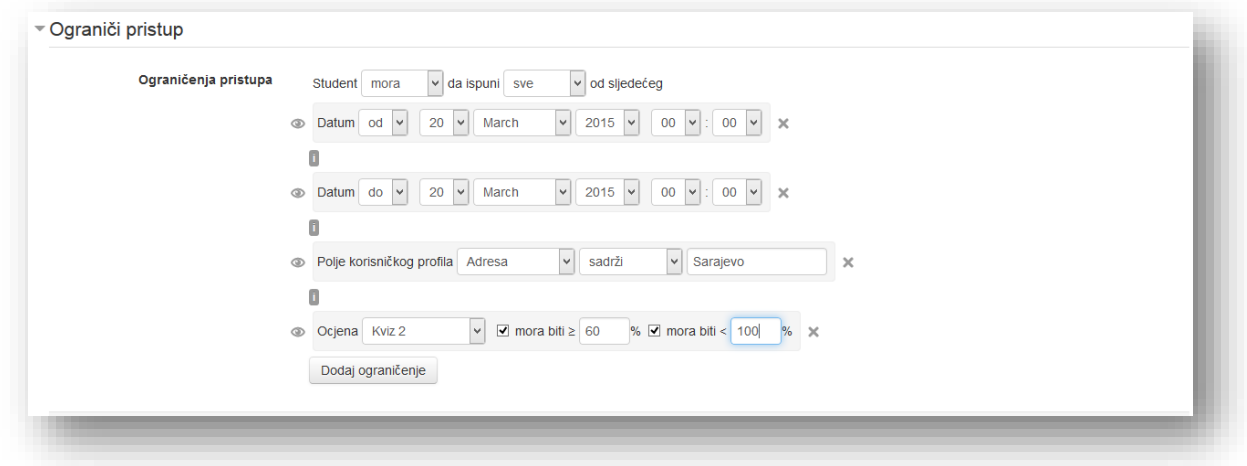

**Dozvoli pristup od** - određuje početni datum i vrijeme pristupa aktivnostima i resursima. Kako bi odredili datum i vrijeme klikne se na opciju "Omogući".

**Dozvoli pristup do** - određuje završni datum i vrijeme pristupa aktivnostima i resursima. Kako bi se odredio datum i vrijeme potrebno je kliknuti na opciju "Omogući".

Datumi "pristup od/do" određuju kada će studenti moći da pristupe aktivnostima preko linka na stranici kursa. Razlika između datuma "pristup od/do" i podešavanja za dostupnost aktivnosti je u tome što se studentima, izvan datuma koje izvan podešavanja određuju, dozvoljava da vide opis aktivnosti, dok datumi "pristup od/do" sprečavaju pristup u potpunosti.

**Uslov vezan za ocjenu** - opcija koja određuje uslove koji se moraju zadovoljiti kako bi se pristupilo aktivnosti, u ovome slučaju uslovi za pristup certifikatu. Ako postoji potreba, moguće je postaviti više uslova vezanih za ocjenu. U tom slučaju aktivnosti će moći da se pristupi tek nakon što se ispune svi uslovi. U padajućem meniju odabere se aktivnost. U polje "mora biti najmanje %" postave se minimalni uslovi, a u polje "manje od %" maksimalni uslovi. Ostaviti polje prazno za maksimalno, ako se želi da gornja granica bude 100%.

Dugme "**Dodaj ograničenje**" omogućava dodavanje dodatnih uslova za pristup aktivnosti.

Klikne se na dugme "Sačuvaj i vrati se na kurs" radi potvrde postavljanja i vraćanja na kurs.

## **Elementi certifikata**

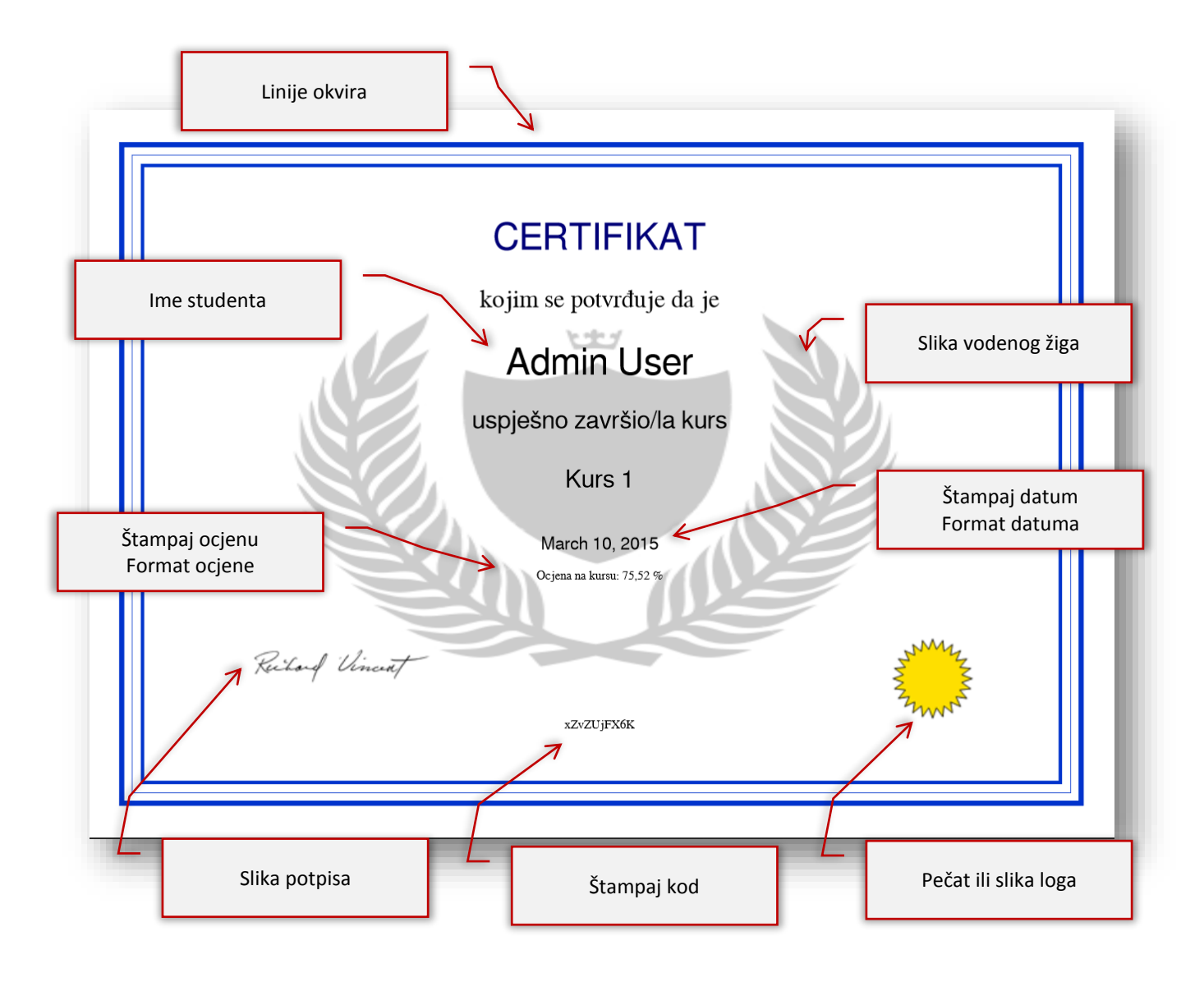

## **5.2.13 Kviz**

Kreiranje kviza se može sažeti u četiri koraka radi lakšeg shvaćanja procesa:

- 1. kreiranje kategorije,
- 2. kreiranje pitanja,
- 3. kreiranje kviza,
- 4. povezivanje pitanja sa kvizom.

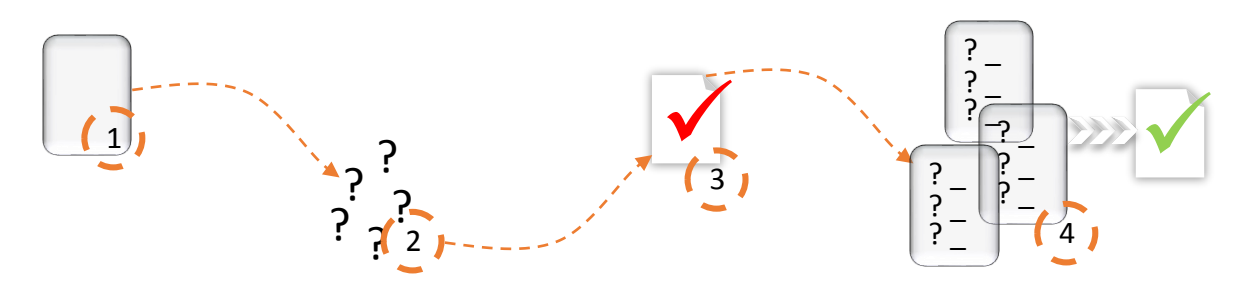

Ovo svakako nije pravilo za kreiranje kviza. Koraci se mogu obrnuti i može se krenuti od trećeg koraka, kreirati kviz, a zatim uraditi prvi i drugi korak, to jest kreirati kategorije i pitanja. Naravno, ako već postoje kreirana pitanja potrebno je samo izvesti treći i četvrti korak. Prva tri koraka se odnose na kreiranje elemenata kviza, dok četvrti korak služi za povezivanje tih elemenata.

Kategorije služe za grupisanje pitanja. Kategoriju je najlakše opisati ako je uporedimo sa direktorijom na računaru. U taj direktorij se dodaju pitanja. Svaka kategorija mora imati naziv. Unutar kategorije mogu se kreirati i podkategorije. Može se kreirati više kategorija unutar jedne kategorije da se raščlane oblasti na poglavlja i onda se dodaju pitanja unutar svakog poglavlja. Na kraju se kreira kviz i dodaju u kviz nasumična pitanja iz više kategorija.

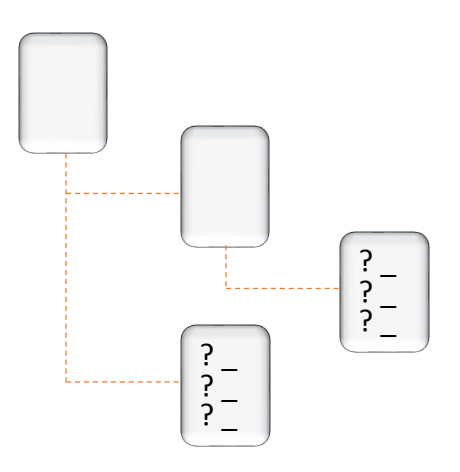

Svako pitanje je svrstano u kategoriju. Pitanja koja se mogu dodati u kviz su raznolika, ali ćemo ih podijeliti u tri kategorije:

- *Pitanja koja sistem ocjenjuje automatski -* sistem automatski provjerava odgovore i dodjeljuje ocjenu u skladu sa postavkama pitanja*,*
- *Pitanja koja ocjenjuje predavač ručno*  predavač mora pregledati pitanje i dodijeliti ocjenu i
- *Pitanja koja služe za prenos informacija*  u ovu kategoriju se ubraja samo jedan tip pitanja, koji služi da se dodaju informacije po potrebi između pitanja*.*

Tipovi pitanja koje predavači mogu koristiti za provjeru znanja su:

- *Esej* tip pitanja u kojem se od korisnika traži da odgovori na pitanje u vidu teksta od nekoliko rečenica ili pasusa. Ovo je pitanje koje mora biti ocijenjeno ručno.
- *Jednostavno računsko pitanje* kreiranje jednostavnog računskog pitanja gdje je odgovor rezultat formule koja sadrži promjenjive brojčane vrijednosti korištenjem promjenjivih vrijednosti ({x} , {y}) koje su zamijenjene nasumičnim vrijednostima pri izradi kviza.
- *Kratak odgovor* tip pitanja u kojem se od korisnika traži da odgovori na pitanje u vidu riječi ili fraze u polje za odgovor, koja mora odgovarati ponuđenim odgovorima koji su postavljeni.
- *Numeričko pitanje* tip pitanja u kojem se od korisnika traži da odgovori na pitanje unošenjem cifre u polje za odgovor. Može se postaviti dozvoljeno odstupanje, tako da na primjer ako je odgovor 10 a dozvoljeno odstupanje ±1, onda će tačan odgovor biti svaki iznos između 9 i 11.
- *Računsko pitanje* kada se kreira ovo pitanje mora se unijeti formula koja je prikazana u tekstu pitanja. Formula može sadržavati jednu ili više promjenjivih vrijednosti, koje će biti zamijenjene brojevima pri izradi kviza. Na primjer, ako je pitanje: "Koliko je  $\{a\}$  + 2" sistem će zamijeniti {a} sa brojem. Ukoliko se unese promjenjiva vrijednost u polje za odgovor onda će korisnik morati izračunati {a} + 2. Glavna namjena ovog tipa pitanja jeste kreiranje višestruke verzije pitanja sa različitim vrijednostima.
- *Računsko pitanje višestrukog izbora* tip pitanja koja su kao pitanja višestrukog odgovora, s tim što se u odgovore mogu uključiti rezultati forumula koje se koriste promjenjivim vrijednostima (promjenjive vrijednosti se zamjenjuju konkretnim vrijednostima kada započne rješavanje kviza). Na primjer, ako pitanje glasi: "Koja je površina pravougaonika dužine (a) i širine (b)?" jedan od ponuđenih odgovora može da bude {={a}\*{b}}.
- *Sparivanje* nakon unošenja teksta pitanja, potrebno je unijeti podpitanja sa svojim odgovorima. Korisnik mora spojiti podpitanje sa tačnim odgovorom.
- *Sparivanje nasumično odabranih kratkih odgovora* tip pitanja koje je identično tipu sparivanja, samo što ovaj tip za podpitanja uzima kao pitanja kratak odgovor iz željene kategorije i integriše ih.
- *Tačno/Netačno* pitanje koje nudi dva jednostavna odgovora.
- *Umetnuti odgovori (Cloze)* korisnik odgovara na ovo pitanje upisivanjem teksta u polje za odgovor ili odabirom odgovora iz padajućeg menija koje je umetnuto u sam tekst pitanja. Ne postoje polja za unos odgovora, već je potrebno unijeti kod za svaki tip odgovora (kratak tekst, padajući meni ili numerički odgovor) na željeno mjesto u tekstu.
- *Višestruki izbor* korisnik može odabrati jedan ili više od jednog odgovora u nizu od više ponuđenih odgovora.
- *Opis* pitanje koje služi da prenos informacija. U suštini ovo pitanje je mini web stranica. Može se koristiti ovaj tip kada se žele uvesti nove informacije u kviz ili unijeti opis na početnu stranicu sekcije kviza. Na primjer, može se postaviti opis: "Sljedeći set pitanja se odnosi na grafikon koji je prikazan na ekranu" i pokazati grafikon samo jednom.

Kako bi se pristupilo uređivanju i kreiranju kategorija i pitanja potrebno je kliknuti na željeni link unutar menija "Baza pitanja" u bloku "Podešavanja".

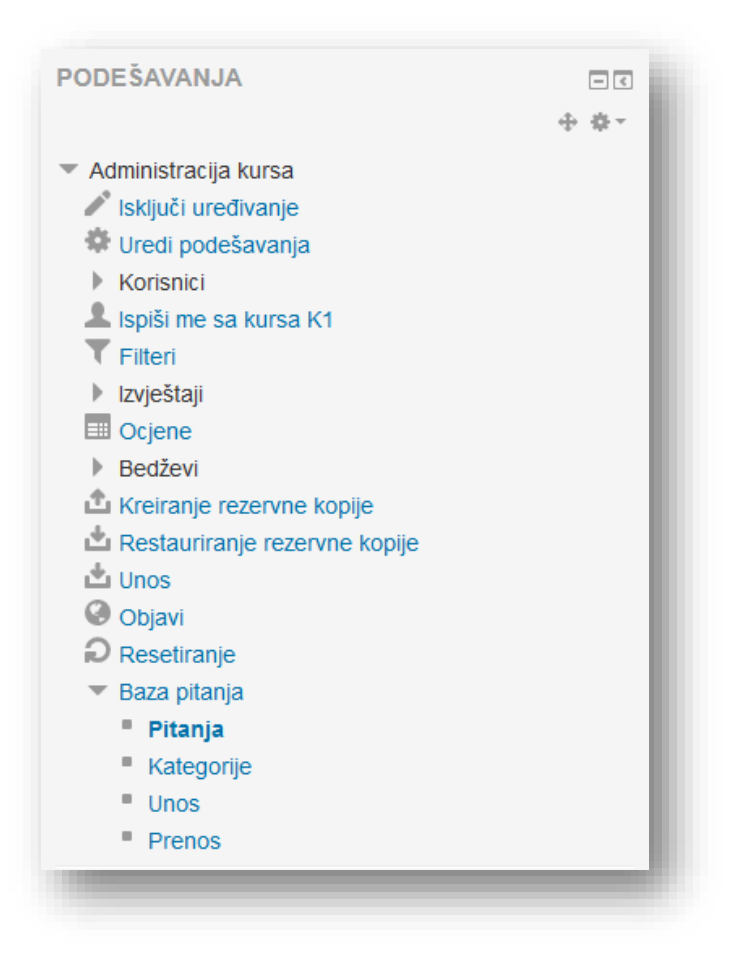

Baza pitanja se sastoji od:

*Pitanja* - uređivanje i kreiranje pitanja,

- *Kategorije* uređivanje i kreiranje kategorija,
- *Unos* unos pitanja putem datoteke određenog podržavanog formata,
- *Prenos* prenos pitanja putem datoteke.

## **Kreiranje i uređivanje kategorije**

Kako bi se kreirala ili uređivala kategorija potrebno je u bloku "Podešavanja" kliknuti na tekstualni link "Kategorije".

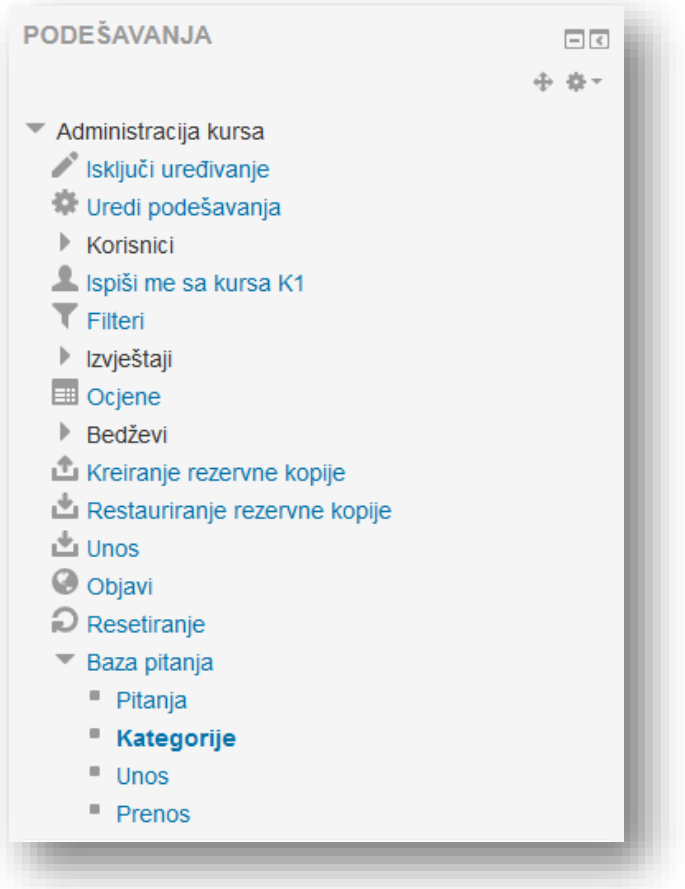

U novom prozoru je pregled trenutnih kategorija.

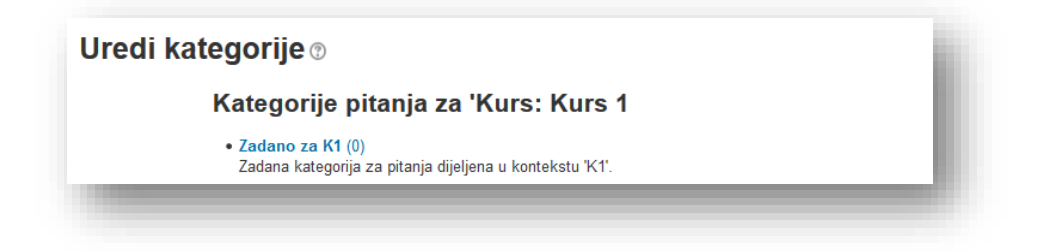

Kategorije su raspoređene u tri kontekstne grupe:

- *Kontekst kursa* pitanja su dostupna na nivou kursa,
- *Kontekst kategorije* pitanja su dostupna u svim aktivnostima i kursevima određene kategorije kurseva,
- *Kontekst sistema* pitanja su dostupna na svim kursevima sistema.

U nastavku je potrebno odabrati lokaciju kategorije, unijeti naziv i informacije o kategoriji, ako se to želi.

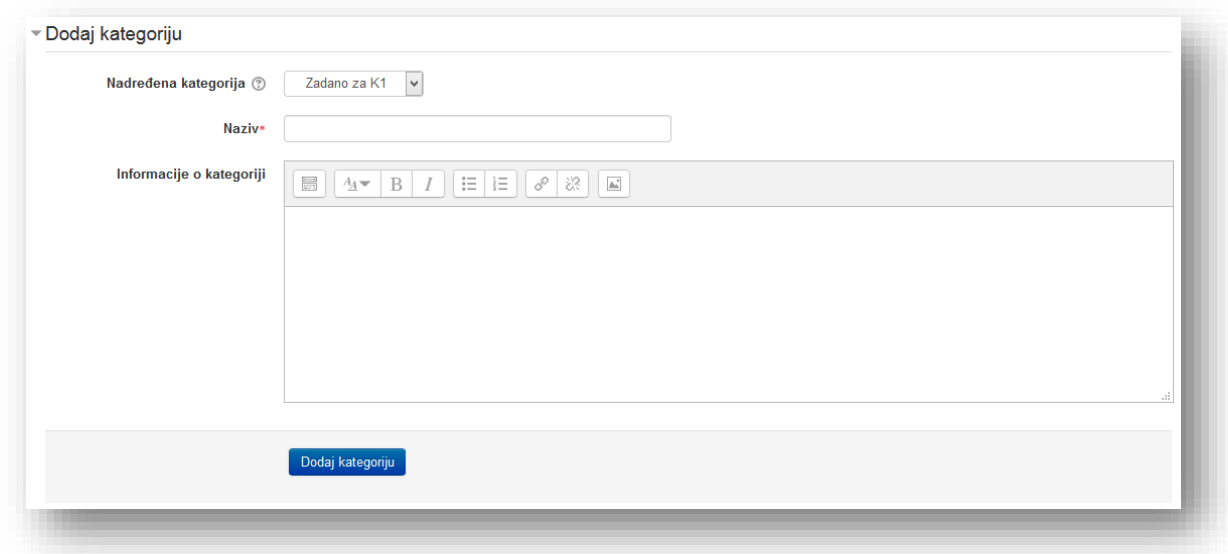

Nadređena kategorija je ona u koju će nova kategorija biti smještena. "Top" znači da se ta kategorija ne nalazi unutar bilo koje druge kategorije. Konteksti kategorije su prikazani podebljanim slovima.

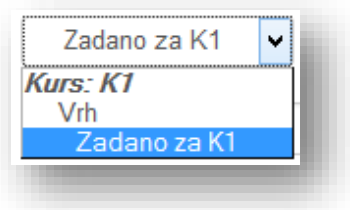

Po završetku unosa elemenata treba kliknuti na dugme "Dodaj kategoriju". Uređivanje kategorije vrši se klikom na standardne ikonice pored naziva kategorije.

### **Kreiranje pitanja**

Pitanja se kreiraju tako da se u bloku "Podešavanja" klikne na tekstualni link "Pitanja".

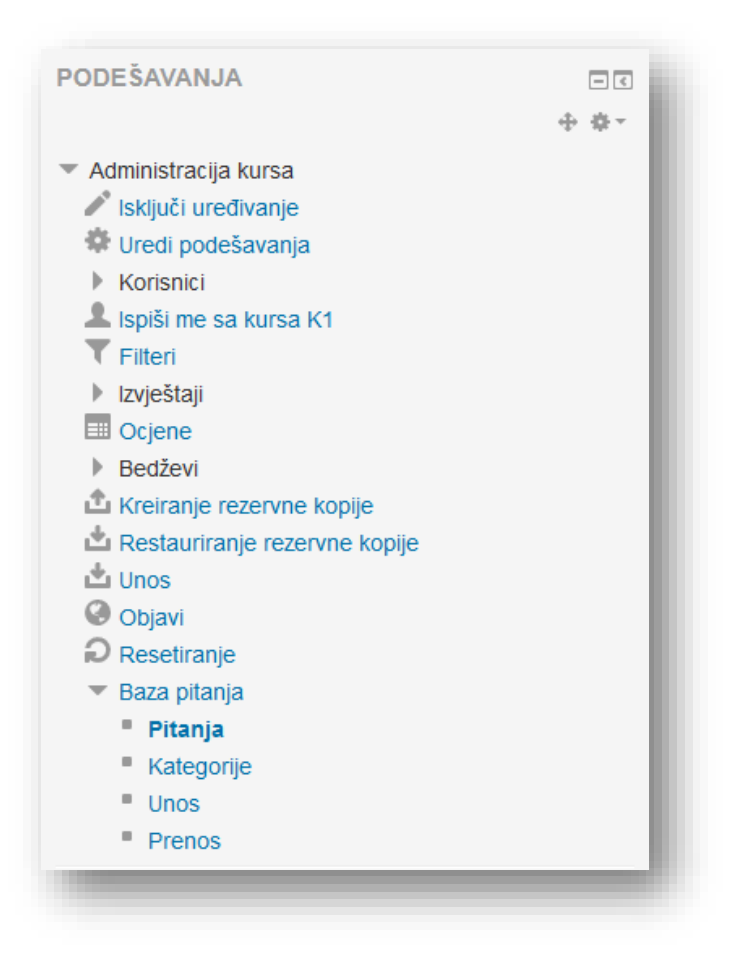

U novom prozoru odabere se željena kategorija da se pregledaju postojeća pitanja ili da se naprave nova.

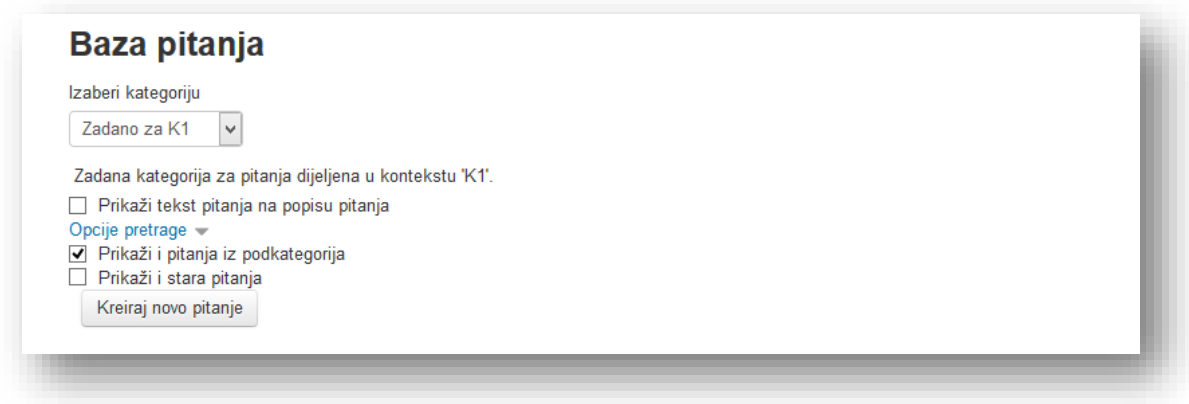

Mogu se uključiti sljedeće opcije:

- *Prikaži i pitanja iz podkategorija* aktiviranjem se prikazuju i pitanja koja su sadržana u podkategorijama odabrane kategorije,
- *Prikaži i stara pitanja* ukoliko su pojedina pitanja izbrisana, a i dalje su povezana sa kvizom, odabirom ove opcije će se pojaviti na spisku,
- *Prikaži tekst pitanja na popisu pitanja* ispod naziva pitanja će se pojaviti tekst pitanja aktiviranjem ove opcije.

Kako bi se dodalo novo pitanje potrebno je kliknuti na dugme "Kreiraj novo pitanje". U novom prozoru je potrebno odabrati željeni tip i kliknuti na dugme "Sljedeći" da bi potvrdili radnju. Izborom pitanja u koloni pored spiska će se pojaviti kratak opis pitanja.

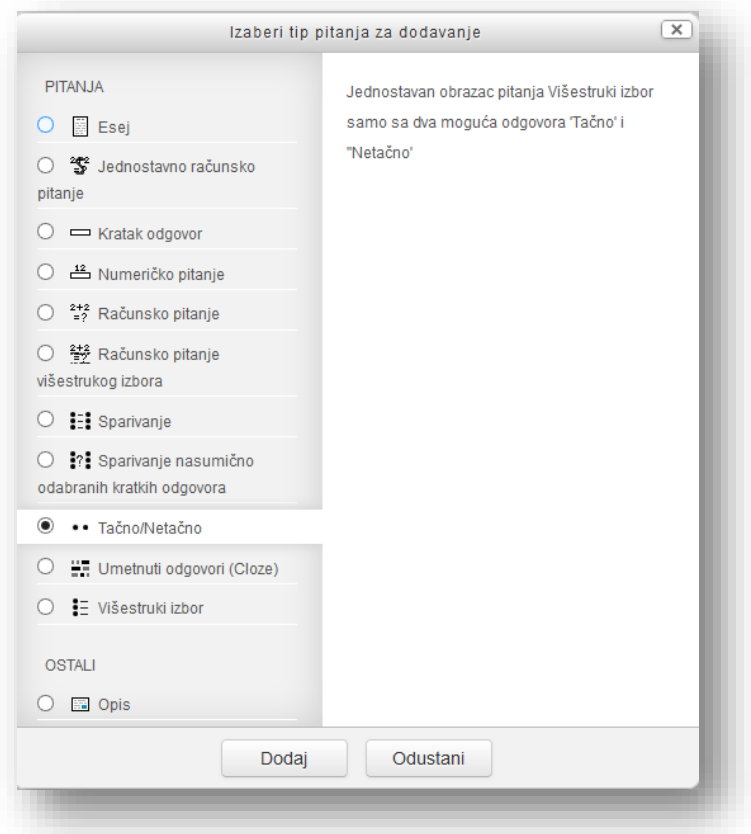

Prozor za uređivanje pitanja se razlikuje, ali su pojedine opcije identične za sva pitanja.

# Zajednički elementi pitanja

U sekciji "Opšta podešavanje" elementi koje je potrebno popuniti definišu pitanje i njegovu lokaciju.

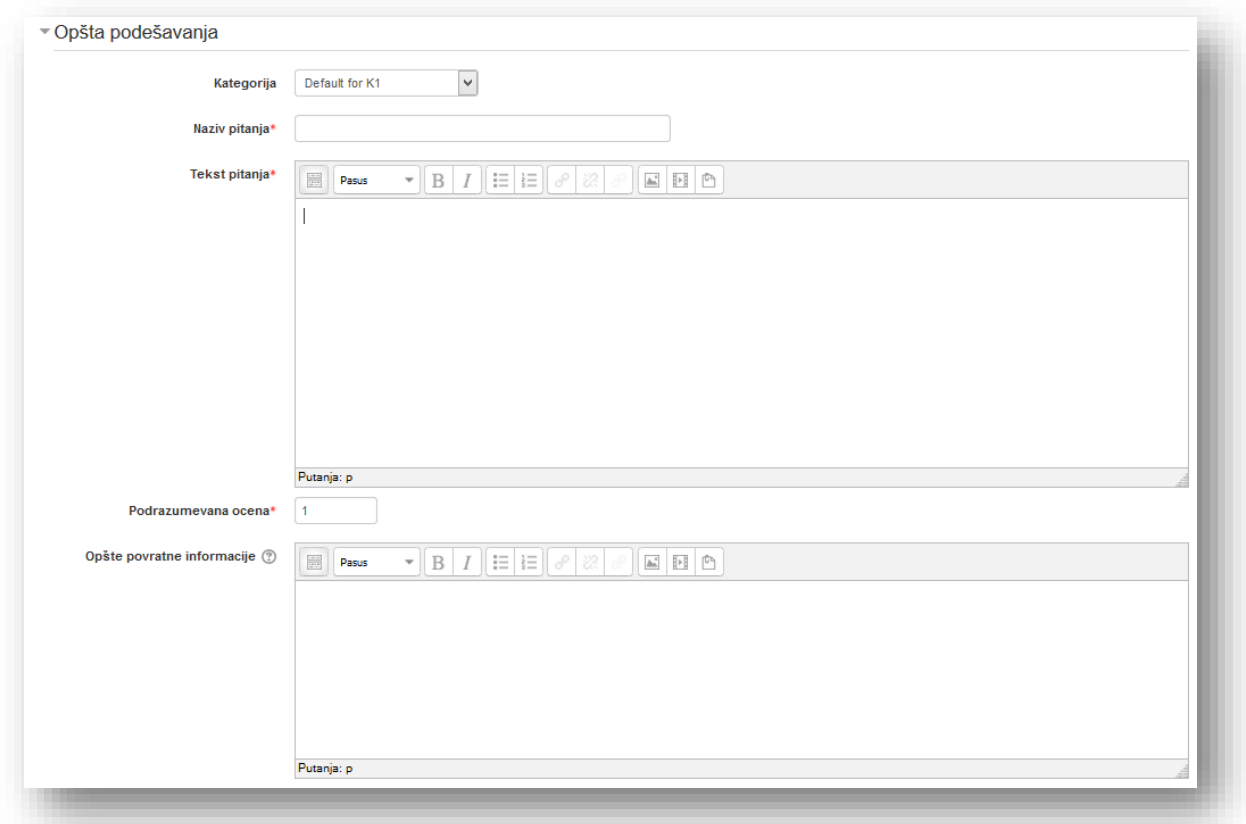

**Kategorija** - izbor kategorije u koju se želi snimiti pitanje.

**Naziv pitanja** - jeste naziv koji predavač vidi prilikom pregleda pitanja unutar kategorije i prilikom kreiranja kviza. Korisnici ne vide naziv pitanja već samo pitanje. Preporuka je da naziv ne sadrži puno teksta i da bude deskriptivan.

**Tekst pitanja** - jeste pitanje koje korisnici vide.

**Podrazumijevana ocjena** - broj bodova koje pitanje nosi. Različita pitanja mogu nositi različit broj bodova u zavisnosti od težine pitanja.

**Opće povratne informacije** - se prikazuju korisnicima nakon što su završili pitanje. Za razliku od specifičnih povratnih informacija, koje zavise od tipa pitanja i odgovora koji je korisnik dao, isti tekst općih povratnih informacija se prikazuje svim korisnicima bez obzira koji su odgovor dali. Opće povratne informacije mogu se koristiti kako bi se korisnicima dao potpuno tačan odgovor i eventualno, link ka detaljnijim informacijama koje mogu da koriste ukoliko nisu razumjeli pitanja.

U sekciji "Podešavanja za višestruke pokušaje" odabire se stepen primjene kaznenih bodova.

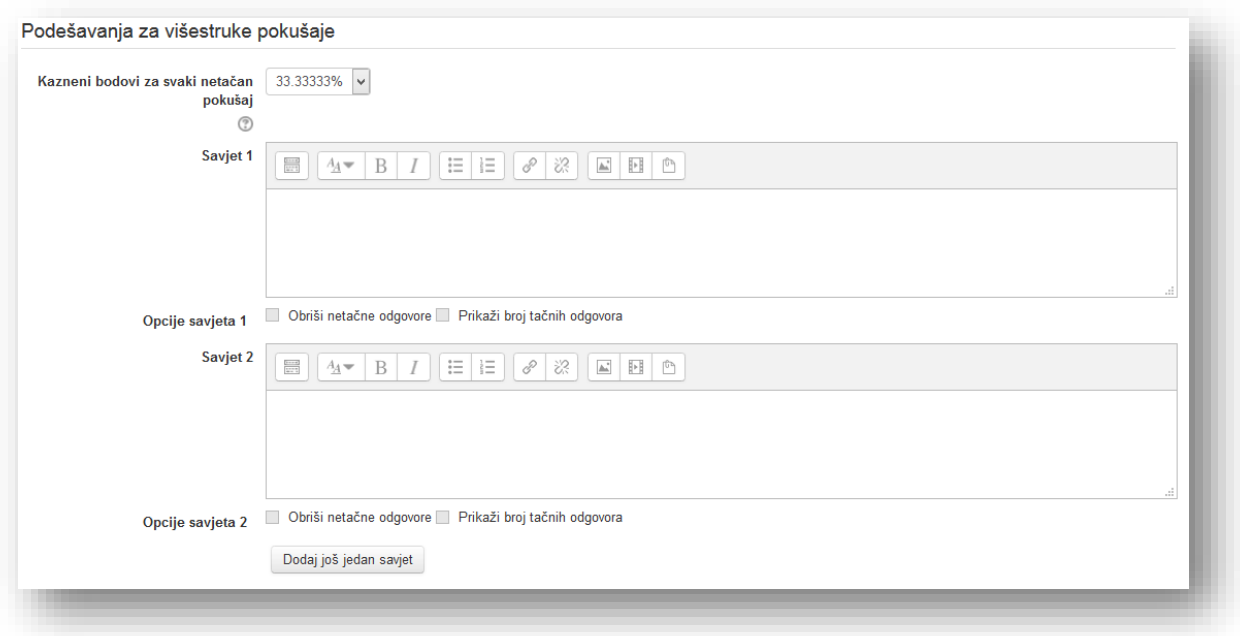

Kada se u kvizu koristi pitanje koristeći režim "Interaktivno sa višestrukim pokušajima" ili "Adaptivni režim", tako da korisnik ima na raspolaganju veći broj pokušaja da tačno odgovori na pitanje, onda ova opcija kontroliše sa koliko bodova će biti kažnjen svaki netačan pokušaj. Kazna predstavlja dio ukupne ocjene za pitanje. Na primjer, ako pitanje nosi tri boda, a kazna je 0.3333333, onda će student osvojiti 3 boda ukoliko iz prvog pokušaja tačno odgovori, 2 ako tačno odgovori iz drugog pokušaja i 1 ukoliko je odgovorio tačno u trećem pokušaju.

U sekcijama "Savjet" može se dodati pomoć korisnicima prilikom odgovaranja na pitanje. Ova opcija je aktivna samo kada se odabere režim "Interaktivno sa višestrukim pokušajima" u postavkama kviza.

Ukoliko je potrebno više od dva savjeta potrebno je kliknuti na dugme "Dodaj još jedan saviet" da se doda još jedna sekcija "Savjet".

U sekciji "Oznake" mogu se popuniti oznake (tagovi) koje su postavljeni od strane administratora ili se mogu dodati vlastiti.

## Esej

Nakon što se odabere ovaj tip pitanja (**)** i unesu zajednički elementi u sekciji "Opći", potrebno je unijeti dodatne elemete sekcije.

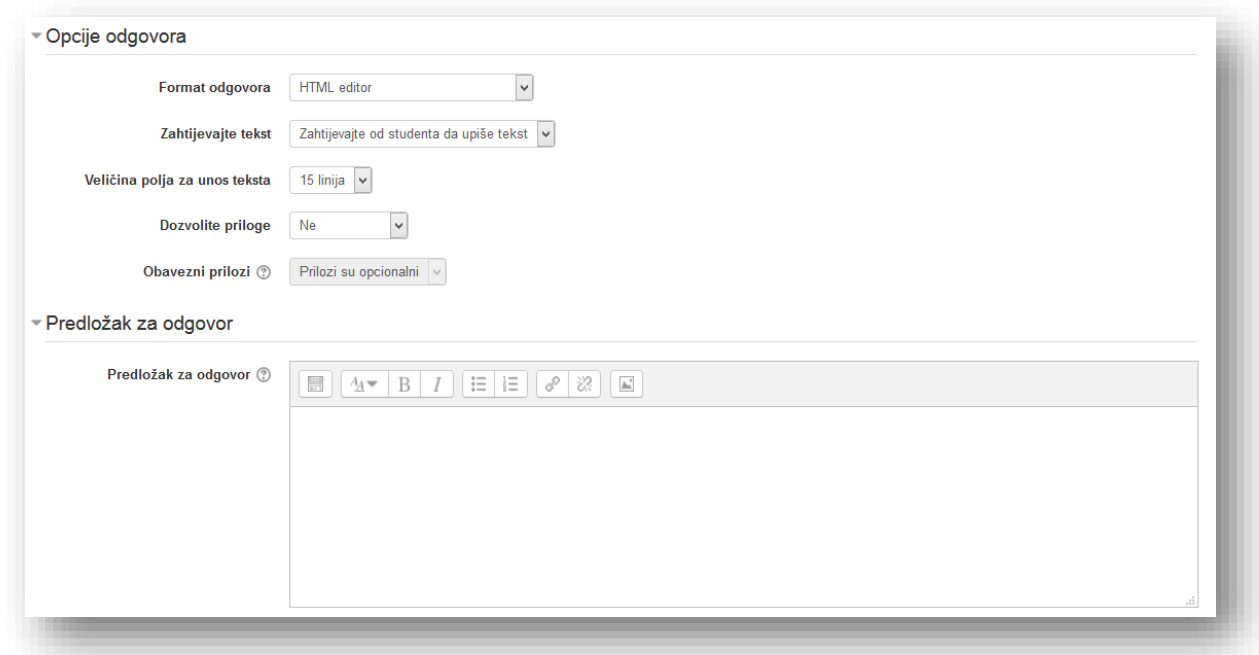

**Format odgovora** - odabere se način unosa odgovora. Može se odabrati standardni HTML editor, HTML editor sa biračem datoteka ili jednostavnije verzije editora, to jest običan tekst.

**Zahtijevaj tekst –** odabere se opcija da li je unos teksta opcionalan ili se zahtijeva od studenta da upiše tekst.

**Veličina polja za unos teksta** - odabere se veličina polja za unos u skladu sa dužinom očekivanog odgovora.

**Dozvolite priloge** - odabirom ove opcije se omogućava dodavanje datoteka.

**Informacije za ocjenjivače** - treba dodati informacije za ocjenjivače. Ovu opciju korisnici ne vide.

**Obavezni prilozi –** Ova opcija određuje minimalan broj zahtijevanih priloga da bi odgovor bio smatran ocjenjivim.

**Predložak za odgovor -** Bilo koji tekst unesen ovdje će biti prikazan u ulaznom okviru prilikom novog pokušaja pri pokretanju kviza.

Po želji popuniti sekciju "Oznake" i kliknuti na dugme "Sačuvaj promjene" kako bi završili sa kreiranjem pitanja.

U sekciji ["Informacija o ocjenjivač](http://prevodmoodle.efsa.unsa.ba/question/question.php?category=2&courseid=4&sesskey=kmKOWbbpbX&qtype=essay&returnurl=%2Fmod%2Fquiz%2Fedit.php%3Fcmid%3D3%26addonpage%3D0&cmid=3&addonpage=0&appendqnumstring=addquestion)u" se unose informacije o ocjenjivaču.

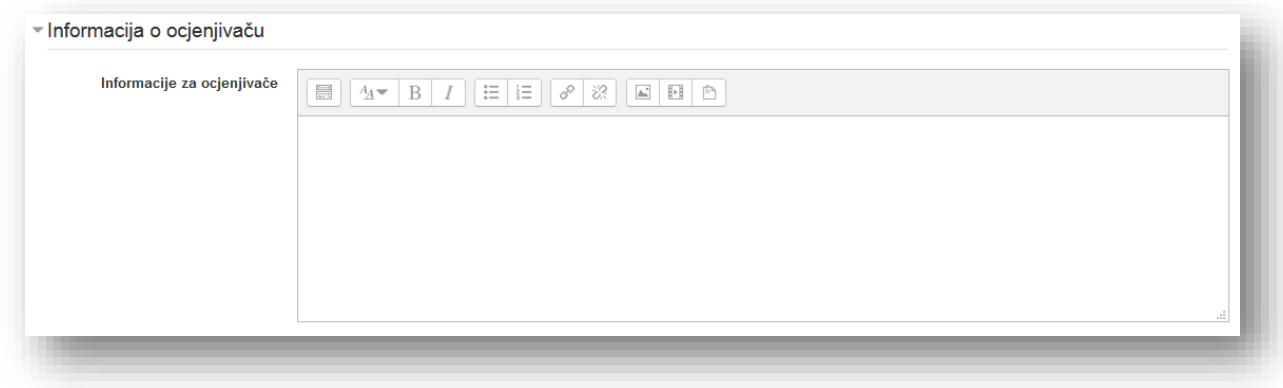

### Jednostavno računsko pitanje

Nakon što se odabere ovaj tip pitanja ( $\frac{2\pi}{3}$ ) i odabere kategorija, unese opisani naziv pitanja u sekciji "Opći", potrebno je unijeti tekst pitanja sa promjenjivim vrijednostima koji se unosi u vitičaste zagrade. Na sljedećoj slici je prikazan primjer.

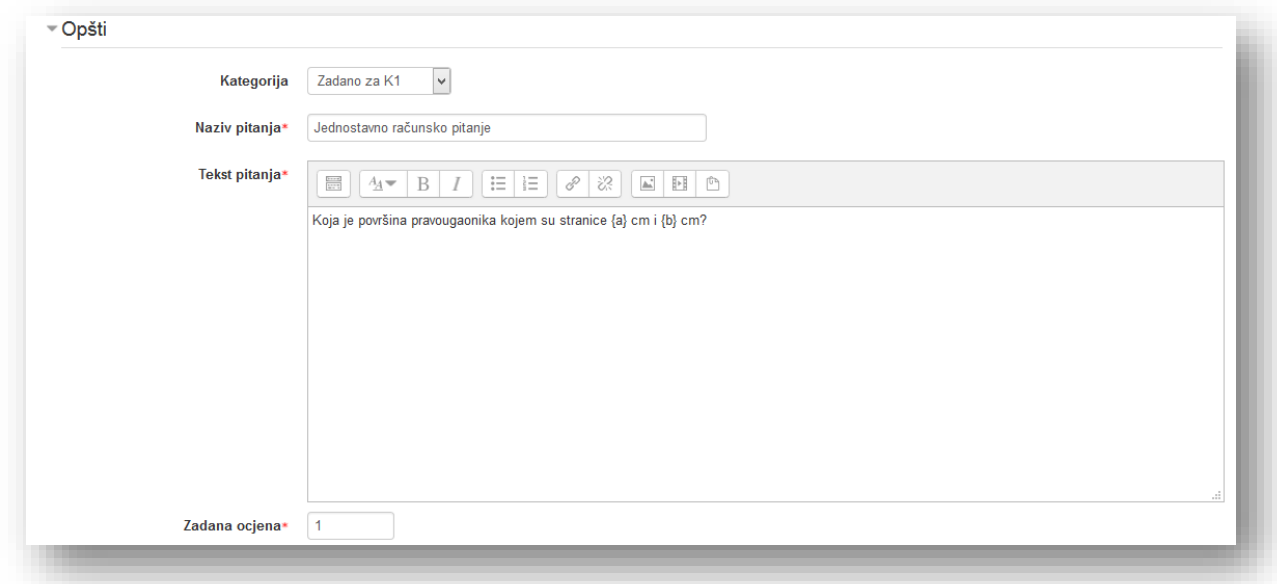

Potrebno je unijeti ostale zajedničke elemente u sekciju "Opšti". U sekciji "Odgovori" potrebno je pravilno popuniti formulu i ostale parametre odgovora.

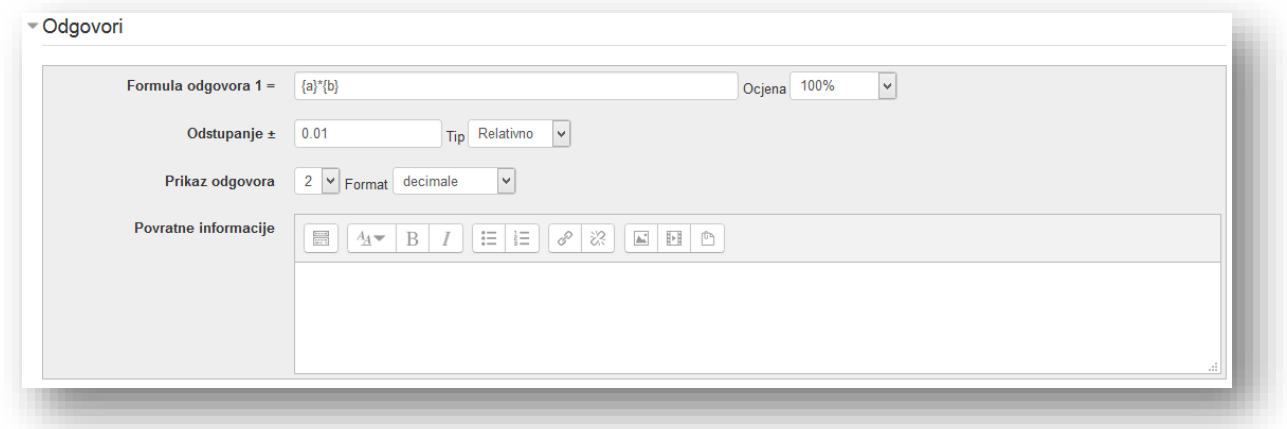

**Formula tačnog odgovora=** - unese se formula koristeći se identičnim parametrima koji se stavljaju u tekst pitanja. Prema ranijem primjeru formula bi izgledala ovako:

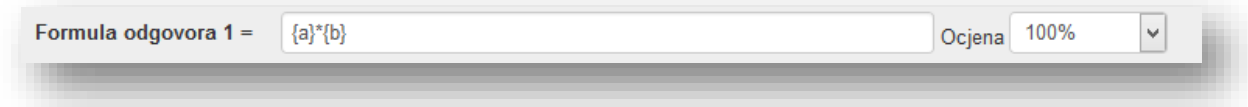

**Ocjena** - odabere se procenat tačnog odgovora. Ukoliko ima više odgovora može se podesiti da neki od ponuđenih odgovora nosi manji procenat bodova, ali jedan odgovor mora nositi 100%.

**Odstupanje ±=** - treba unijeti vrijednost maksimalnog i minimalnog odstupanja.

**Tip odstupanja** - odabere se tip odstupanja između nominalnog i relativnog. Tako, na primjer, ako se označi odstupanje kao y, tačan odgovor kao x, a razliku između korisnikovog odgovora i tačnog odgovora kao dx, onda će formule za računanje odgovora biti:

- *Nominalno* dx <= y,
- Relativno  $dx/x \le y$ .

**Prikaz odgovora** - određuje preciznost odgovora. Odabere se broj decimalnih mjesta.

**Format** - izabere se između decimalnih brojeva ili značajnih cifara.

**Povratne informacije** - informacije koje korisnik vidi nakon što odgovori na pitanje, ukoliko je definisano postavkama kviza.

Kako bi se dodala još jedna sekcija "Odgovor" kliknuti na dugme "Praznine za još 1 opcija". Dodaće se identična sekcija kao prethodno opisana.

Zatim treba popuniti elemente sekcije "Rukovanje mjernim jedinicama".

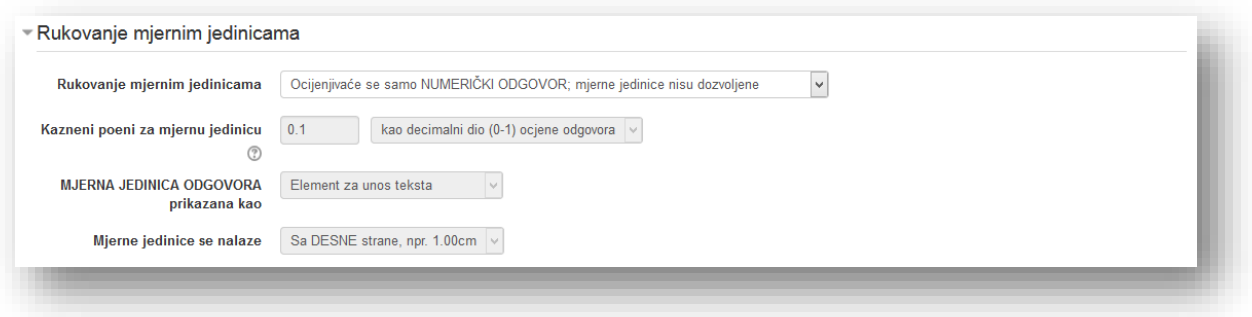

**Rukovanje mjernim jedinicama** - odabirom opcije bira se koji se sve elementi odgovora žele uključiti u ocjenjivanje. Ostali elementi ove sekcije zavise od izbora ponuđenih opcija:

- *Ocjenjivaće se samo NUMERIČKI ODGOVOR; mjerne jedinice nisu dozvoljene* u ocjenu ulazi samo numerička vrijednost koju korisnik unese.
- *Ocjenjivaće se samo NUMERIČKI ODGOVOR, uz korištenje opcionih mjernih jedinica* bit će prihvaćena numerička vrijednost, ali će sistem prihvatiti i unesenu mjernu jedinicu da je pretvori u glavnu mjernu jedinicu. Dakle, ako je odgovor 5 a mjerna jednica je podešena kao cm, onda će prihvatljiv odgovor biti *5* ili *5cm*. Ako je podešena i sekundarna jedinica, na primjer mm sa faktorom množenja 0,1 onda će i odgovor *50mm* biti prihvatljiv.
- *Biće ocijenjeni i NUMERIČKI ODGOVOR i MJERNA JEDINICA* obavezan unos i numeričke vrijednosti i mjerne jedinice.

**Kazneni poeni za mjernu jedinicu** - opcija postaje dostupna ako se odabere treća opcija rukovanja mjernim jedinicama. Opcija će se aktivirati ako korisnik u polje za mjernu jedinicu upiše nedefinisan naziv jedinice ili ako upiše naziv mjerne jedinice u polje za broj to jest numerički dio odgovora. Može se odabrati jedan od dva načina:

- *kao decimalni dio (0 - 1) ocjene odgovora,*
- *kao decimalni dio (0 - 1) ocjene pitanja.*

**MJERNA JEDINICA ODGOVORA prikazana kao** - potrebno je odabrati opciju za unos mjerne jedinice:

- *Element za unos teksta* potrebno je unijeti jedinicu u vidu teksta,
- *Višestruki izbor (radio dugmad)*  odabrati jedan od ponuđenih odgovora u vidu liste,
- *Padajući meni* odabrati jedan od ponuđenih odgovora iz padajućeg menija.

**Mjerne jedinice se nalaze** - odabrati stranu na kojoj se nalaze mjerne jedinice.

U sekciji "Jedinica 1" potrebno je unijeti oznaku osnovne mjerne jedinice.

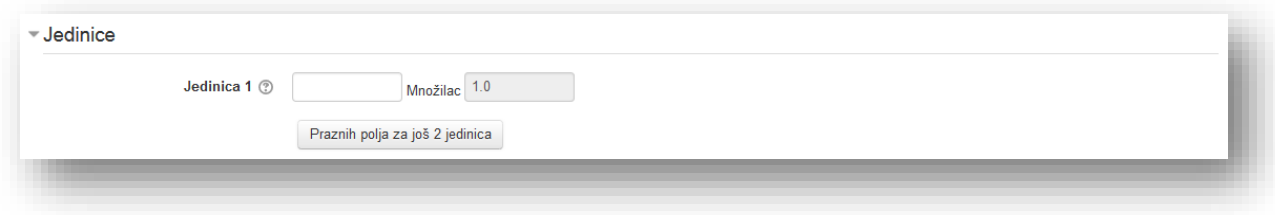

**Jedinica** - oznaka mjerne jedinice.

**Množilac** - faktor sa kojim se unijeta numerička vrijednost množi kako bi se dobila vrijednost u osnovnoj mjernoj jedinici. Za osnovnu mjernu jedinicu je zadana vrijednost 1, dok se za ostale mora unijeti.

Klikom na dugme "Dodaj prazna polje za još mjernih jednica: 2" dodaju se dvije sekcije za unos dodatnih jedinica.

Postavke se podešavaju u sekciji "Podešavanja za višestruke pokušaje" i unese se tekst u sekcijama "Savjet".

U sljedećem koraku je potrebno generisati promjenjive vrijednosti koje su označene kao džokeri u Moodle-u. Kako je već navedeno, ovaj tip pitanja može se kreirati da ima istu osnovu sa više različitih vrijednosti. Mora se generisati barem jedan set vrijednosti da bi se moglo snimiti pitanje. Kako bi pronašli promjenjive vrijednosti koje ste postavili u forumuli klikne se na dugme "Nađi džokere {x...} prisutne u formulama tačnog odgovora".

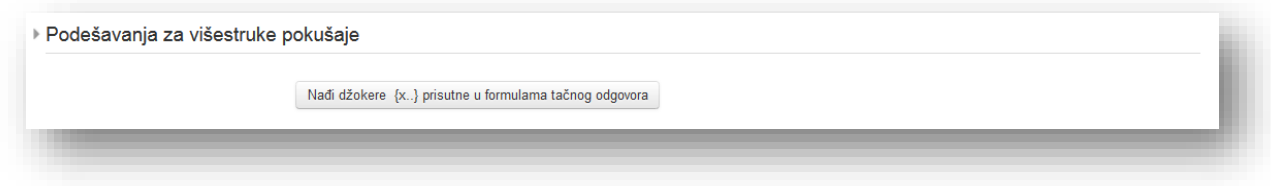

Ukoliko su podaci pravilno unijeti u formulu sistem će u sekciji "Parametri džokera korišteni za generisanje vrijednosti" prikazati sve navedene promjenjive vrijednosti.

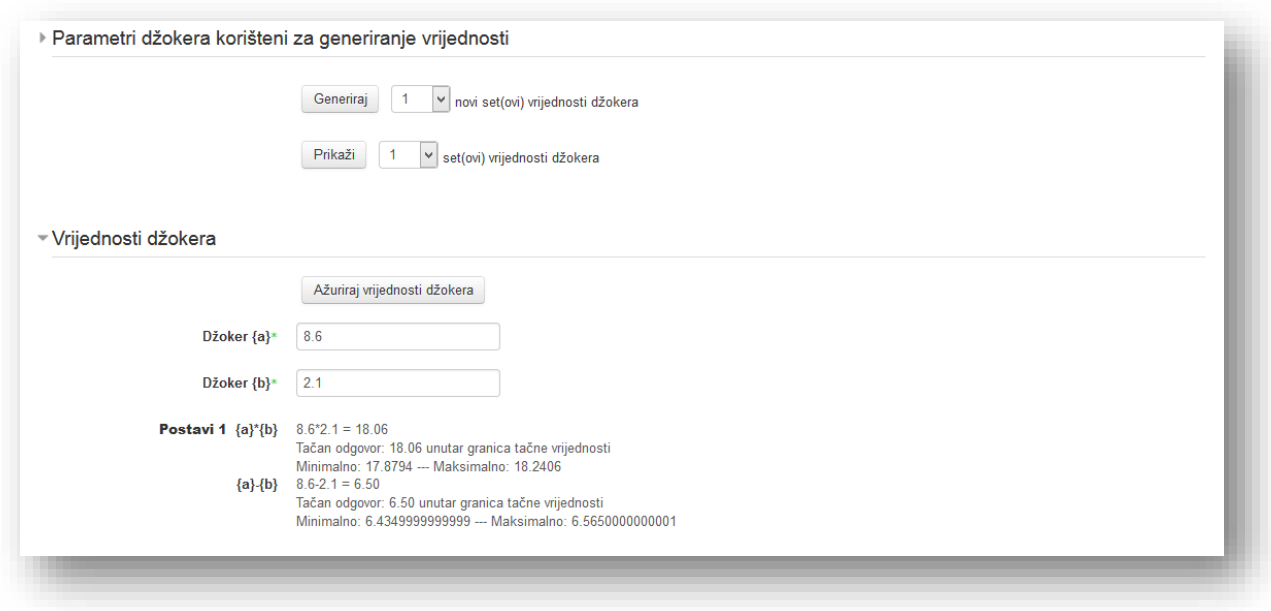

U svakom parametru promjenjive vrijednosti može se podesiti:

**Opseg vrijednosti** - potrebno je unijeti minimalnu, odnosno maksimalnu vrijednost parametra. Vrijednosti koje će sistem prikazivati umjesto promjenjive će biti u opsegu između zadanih parametara.

**Decimale** - odredi se broj decimalnih mjesta.

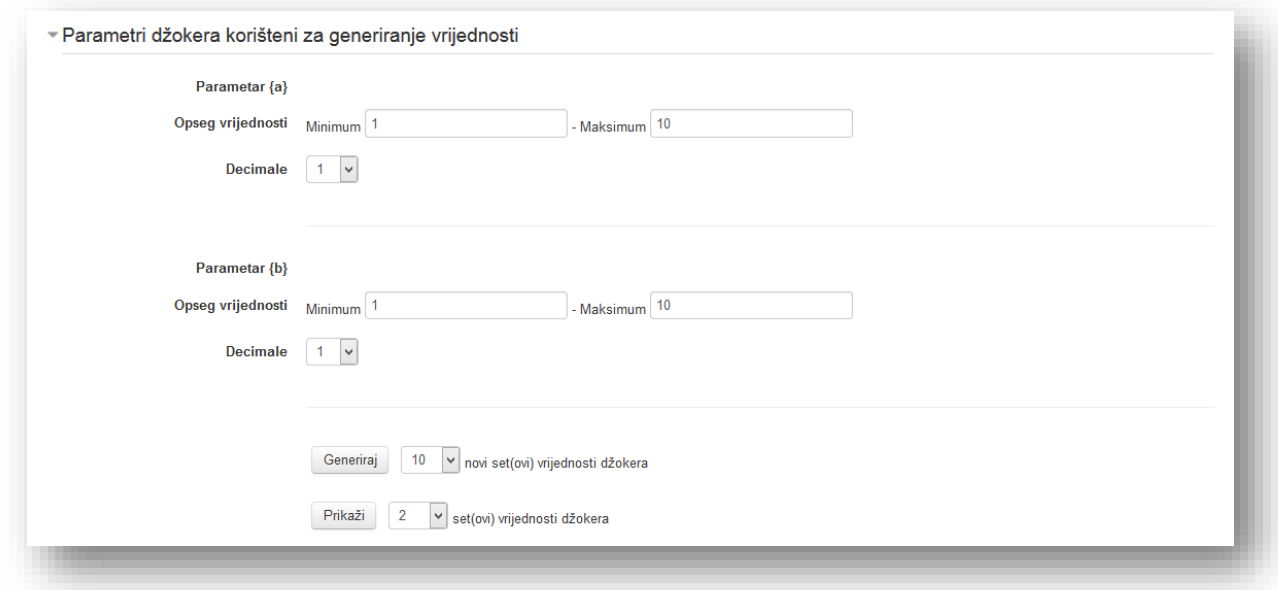

Kako bi se generisao set vrijednosti potrebno je iz padajućeg menija odabrati broj setova vrijednosti i kliknuti na dugme "Generiraj". Maksimalan broj setova vrijednosti po pitanju je 100 setova.

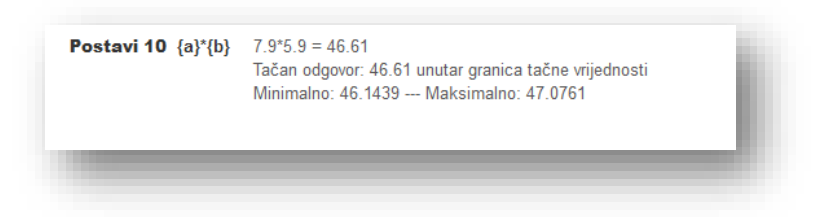

Sistem će iz zadanih vrijednosti parametara promjenjivih vrijednosti kreirati setove vrijednosti koji će biti prikazani u pitanju. Ukoliko se želi urediti neki set klikne se na dugme "Parametri džokera korišteni za generiranje vrijednosti".

Potrebno je unijeti nove vrijednosti i kliknuti na dugme "Ažuriraj vrijednosti džokera".

Ako se doda veći broj setova, pitanje može izgledati nepregledno. Može se odabrati da sistem prikazuje određen broj setova. Iz padajućeg menija odabere se broj setova i klikne dugme "Prikaži".

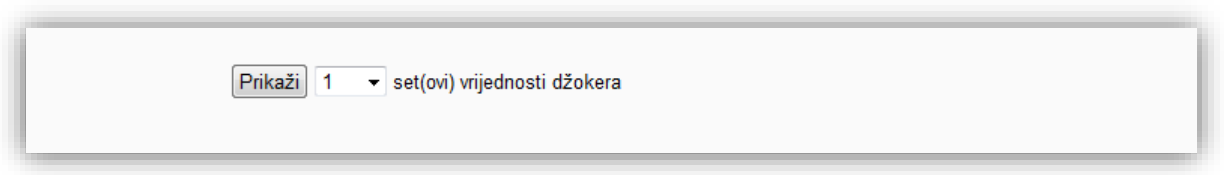

Po želji se popuni sekcija "Oznake" i klikne na dugme "Sačuvaj promjene" kako bi završili sa kreiranjem pitanja.

### Kratak odgovor

Nakon što se odabere ovaj tip pitanja ( $\Box$ ) i unesu zajednički elementi u sekciji "Opći", potrebno je unijeti dodatne elemetne sekcije.

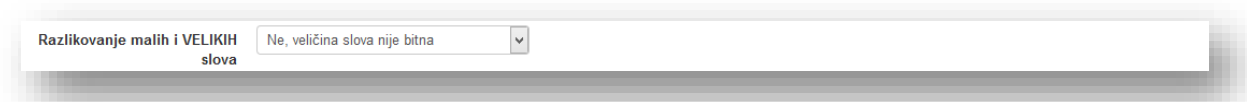

**Razlikovanje malih i VELIKIH slova** - ova opcija služi da sistem prilikom pregleda odgovora uzme u obzir velika i mala slova. Ukoliko se odabere opcija "Ne, veličina slova nije bitna" korisniku će se uvažiti odgovor bez obzira da li je napisao odgovor u cjelosti malim ili velikim slovima ili je koristio kombinaciju. Ukoliko se odabere opcija "Da, veličina slova mora da se poklapa" korisnik će morati napisati odgovor identično postavljenom odgovoru.

Zatim je potrebno unijeti tačne odgovore. Mora se ponuditi najmanje jedan mogući odgovor. Sekcije "Odgovori" koji se ne popune neće se koristiti. Karakter "\*" se može koristiti kao džoker znak koji zamjenjuje bilo koji niz karaktera. Tako na primjer, ako se na pitanje: "Koji su početni dani sedmice?" žele pokriti sve varijante odgovora, treba postaviti odgovor: *ponedjeljak\*utorak.* Ovako će sistem prihvatiti varijante *ponedjeljak utorak, ponedjeljak/utorak, ponedjeljak i utorak, ponedjeljak,utorak* i slično. Prvi odgovor koji se poklopi sa datim koristiće se za određivanje rezultata i povratnih informacija.

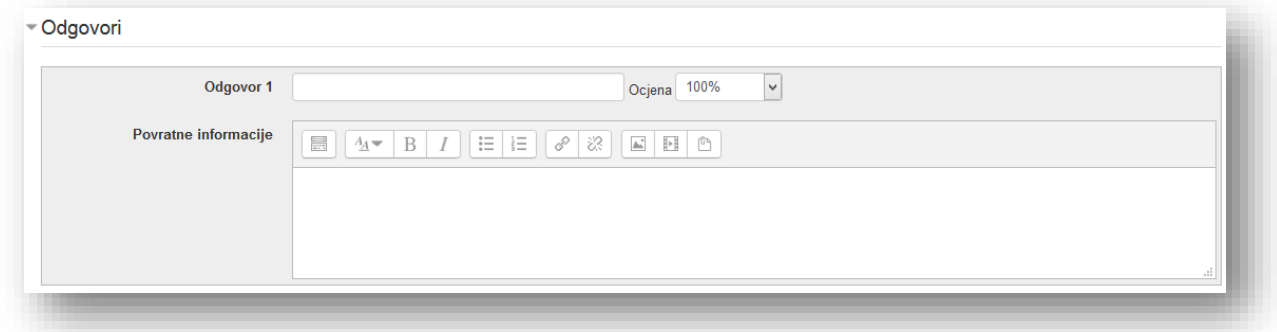

**Odgovor** - polje za unos odgovora.

**Ocjena** - odabere se procenat tačnog odgovora. Ukoliko postoji više odgovora može se podesiti da neki od ponuđenih odgovora nosi manji procenat bodova, ali jedan odgovor mora nositi 100%.

**Povratne informacije** - informacije koje korisnik vidi nakon što odgovori na pitanje, ukoliko je definisano postavkama kviza.

Ukoliko se želi više sekcija za odgovore klikne se na dugme "Praznine za još 3 opcije".

#### Praznine za još 3 opcija

Postavke se podešavaju u sekciji "Podešavanja za višestruke pokušaje" i unosi se tekst u sekcijama "Savjet".

Po želji popuniti sekciju "Oznake" i kliknuti na dugme "Sačuvaj promjene" kako bi završili sa kreiranjem pitanja.

### Numeričko pitanje

Nakon što se odabere ovaj tip pitanja ( $\Box$ ), potrebno je unijeti zajedničke elemente u sekciji "Opći".

Zatim je potrebno unijeti tačne odgovore. Mora se ponuditi najmanje jedan mogući odgovor. Sekcije "Odgovori" koji se ne popune neće se koristiti.

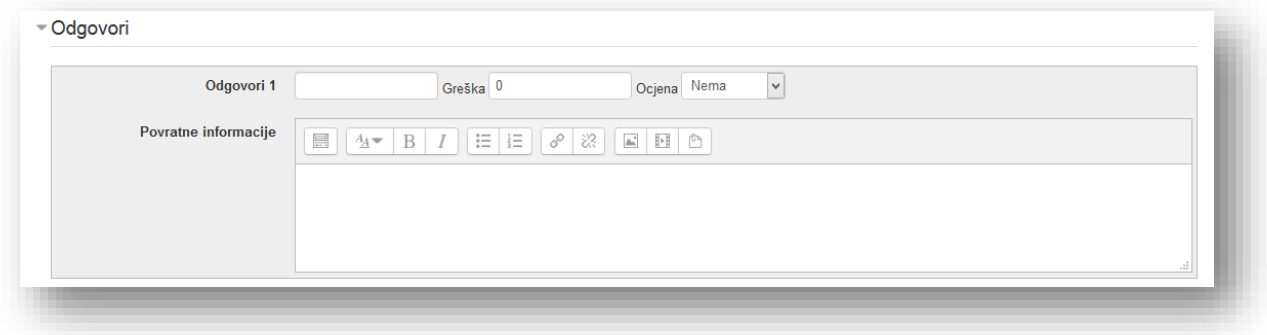

**Odgovor** - polje za unos odgovora.

**Greška** - vrijednost dozvoljenog odstupanja od rezultata. Na primjer, ukoliko se stavi 1, a odgovor je 5, sistem će prihvatiti svaki odgovor u vrijednosti od 4 do 6.

**Ocjena** - odabere procenat tačnog odgovora. Ukoliko ima više odgovora može se podesiti da neki od ponuđenih odgovora nosi manji procenat bodova, ali jedan odgovor mora nositi 100%.

**Povratne informacije** - informacije koje korisnik vidi nakon što odgovori na pitanje, ukoliko je definisano postavkama kviza.

Ukoliko se želi više sekcija za odgovore klikne se na dugme "Praznine za još 3 opcije".

Zatim se popune elementi sekcije "Rukovanje mjernim jedinicama".

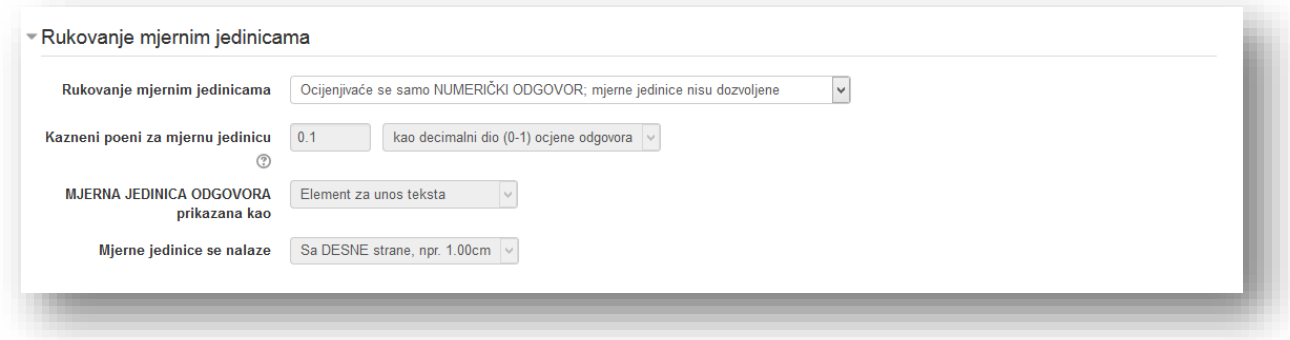

**Rukovanje mjernim jedinicama** - odabirom opcije bira se koje sve elemente odgovora se želi uključiti u ocjenjivanje. Ostali elementi ove sekcije zavise od izbora ponuđenih opcija:

- *Ocjenjivaće se samo NUMERIČKI ODGOVOR; mjerne jedinice nisu dozvoljene* u ocjenu ulazi samo numerička vrijednost koju korisnik unese.
- *Ocjenjivaće se samo NUMERIČKI ODGOVOR, uz korištenje opcionih mjernih jedinica* bit će prihvaćena numerička vrijednost, ali će sistem prihvatiti i unesenu mjernu jedinicu da je pretvori u glavnu mjernu jedinicu. Dakle, ako je odgovor 5, a mjerna jednica je podešena kao cm, onda će prihvatljiv odgovor biti *5* ili *5cm*. Ako se podesi i sekundarna jedinica, na primjer, mm sa faktorom množenja 0,1 onda će i odgovor *50mm* biti prihvatljiv.
- *Biće ocijenjeni i NUMERIČKI ODGOVOR i MJERNA JEDINICA* obavezan unos i numeričke vrijednosti i mjerne jedinice.

**Kazneni poeni za mjernu jedinicu** - opcija postaje dostupna ako se odabere treća opcija rukovanja mjernim jedinicama. Opcija će se aktivirati ako korisnik u polje za mjernu jedinicu upiše nedefinisan naziv jedinice ili ako upiše naziv mjerne jedinice u polje za broj to jest numerički dio odgovora. Može se odabrati jedan od dva načina:

- *kao decimalni dio (0 - 1) ocjene odgovora,*
- *kao decimalni dio (0 - 1) ocjene pitanja.*

**MJERNA JEDINICA ODGOVORA prikazana kao** - potrebno je odabrati opciju za unos mjerne iedinice:

- *Element za unos teksta* potrebno je unijeti jedinicu u vidu teksta,
- *Višestruki izbor (radio dugmad)*  odabrati jedan od ponuđenih odgovora u vidu liste,
- *Padajući meni* odabrati jedan od ponuđenih odgovora iz padajućeg menija.

**Mjerne jedinice se nalaze** - odabrati stranu na kojoj se nalaze mjerne jedinice.

U sekciji "Jedinice" unosi se oznaka osnovne mjerne jedinice.

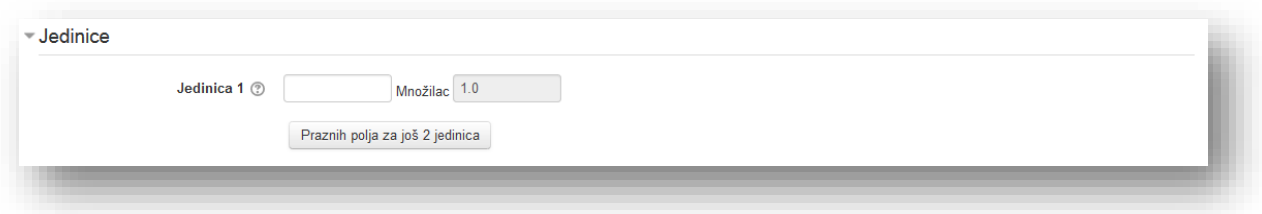

**Jedinica** - oznaka mjerne jedinice.

**Množilac** - faktor sa kojim se unijeta numerička vrijednost množi da bi se dobila vrijednost u osnovnoj mjernoj jedinici. Za osnovnu mjernu jednicu je zadana vrijednost 1, dok se za ostale mora unijeti.

Klikom na dugme "Praznih polja za još 2 jednica" dodaju se dvije sekcije za unos dodatnih jedinica.
Podesiti postavke u sekciji "Podešavanja za višestruke pokušaje" i unijeti tekst u sekcijama "Savjet".

Po želji popuniti sekciju "Oznake" i kliknuti na dugme "Sačuvaj promjene" kako bi završili sa kreiranjem pitanja.

## Računsko pitanje

Nakon što se odabere ovaj tip pitanja ( $\frac{[2+2]}{[2]}$ ) i kategorija u sekciji "Opći", mogu se odabrati zajedničke promjenjive vrijednosti (džokere) kategorije ukoliko su raspoloživi u kategoriji. Ukoliko se promijeni kategorija mora se kliknuti dugme "Ažuriraj kategoriju" da se pregledaju promjenjive vrijednosti (džokeri) kategorije koja je izabrana. Unese se opisni naziv pitanja.

Zatim je potrebno unijeti tekst pitanja sa promjenjivim vrijednostima koje se unose u vitičaste zagrade. Koristi se identičan primjer naveden u opisu kreiranja pitanja "Jednostavno računsko pitanje". Na sljedećoj slici je prikazan primjer.

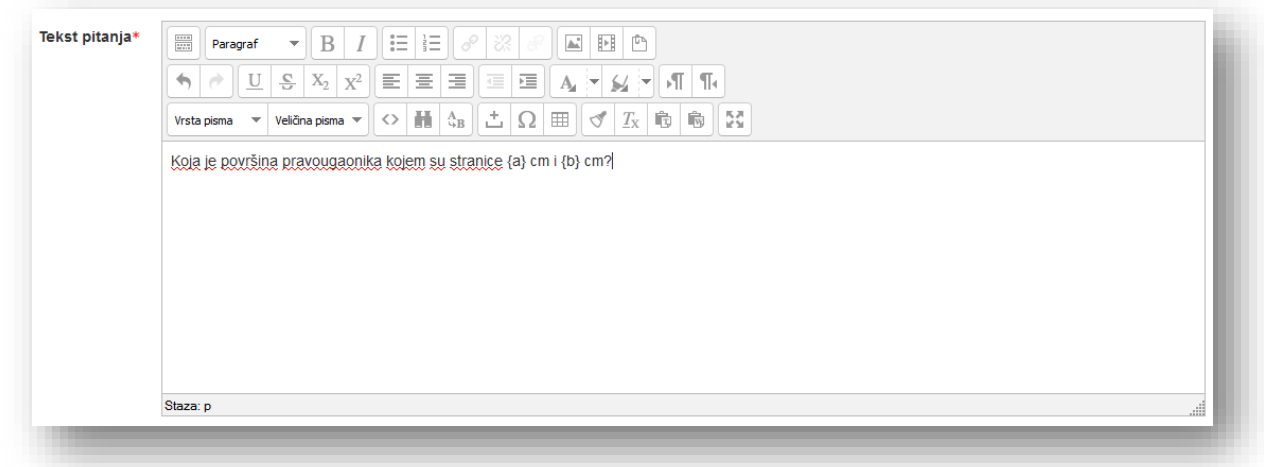

Unose se ostali zajednički elementi u sekciji "Opći".

U sekciji "Odgovor" potrebno je pravilno popuniti formulu i ostale parametre odgovora.

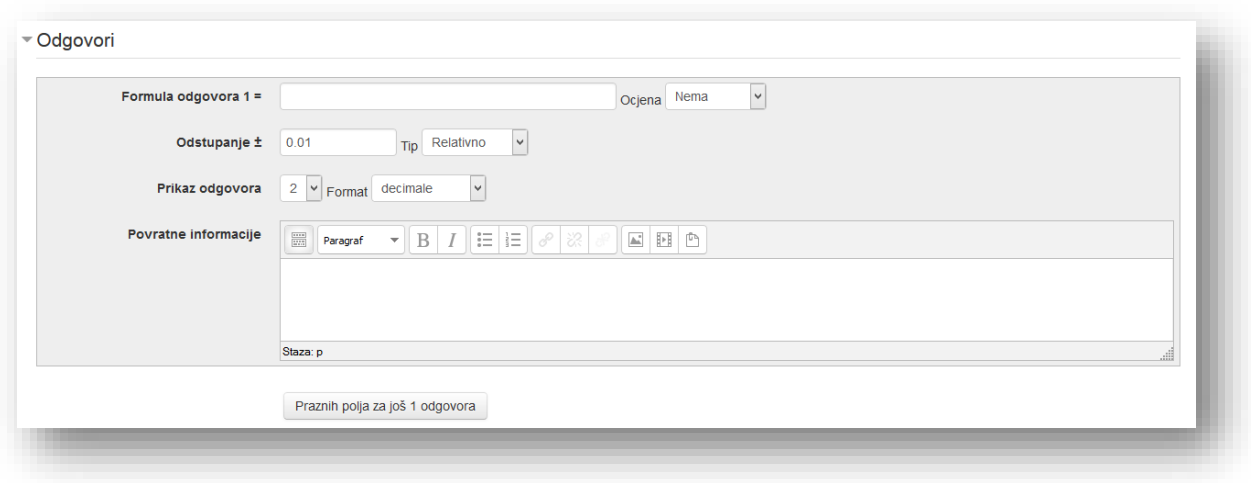

**Formula tačnog odgovora=** - unosi se formula koristeći se identičnim parametrima koji se stave u tekst pitanja. Prema ranijem primjeru formula bi izgledala ovako:

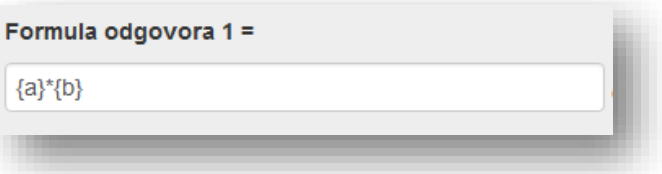

**Ocjena** - odabere se procenat tačnog odgovora. Ukoliko postoji više odgovora može se podesiti da neki od ponuđenih odgovora nosi manji procenat bodova, ali jedan odgovor mora nositi 100%.

**Odstupanje ±=** - potrebno je unijeti vrijednost maksimalnog i minimalnog odstupanja.

**Tip odstupanja** -odabere se tip odstupanja između geometrijskog, nominalnog i relativnog. Tako, na primjer, ako se označi odstupanje kao y, tačana odgovor kao x, a razlika između korisnikovog odgovora i tačnog odgovora kao dx onda će formule za računanje odgovora biti:

- *Nominalno* dx <= y,
- Relativno  $dx/x \le y$ ,
- Geometrijski  $dx^2/x^2 \le y^2$ .

**Prikaz odgovora** - određuje preciznost odgovora. Odabere se broj decimalnog mjesta.

**Format** - izabere se između decimalnih brojeva ili značajnih cifara.

**Povratne informacije** - informacije koje korisnik vidi nakon što odgovori na pitanje, ukoliko je definisano postavkama kviza.

Kako bi se dodala još jedna sekcija "Odgovor" kliknuti na dugme "Praznih polja za još 1 odgovora". Dodaće se identična sekcija kao prethodno opisana.

Zatim popuniti elemente sekcije "Rukovanje mjernim jedinicama".

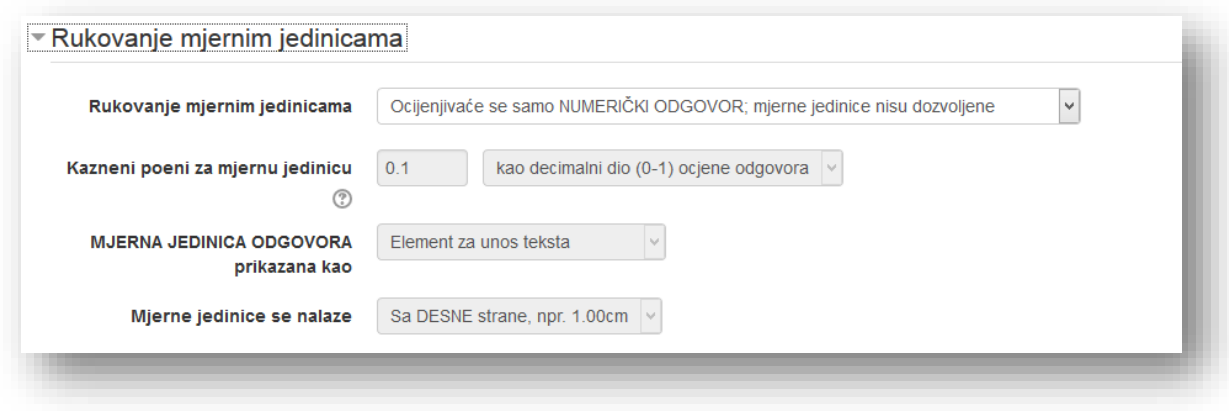

**Rukovanje mjernim jedinicama** - odabirom opcije bira se koji sve elementi odgovora se žele uključiti u ocjenjivanje. Ostali elementi ove sekcije zavise od izbora ponuđenih opcija:

- *Ocjenjivaće se samo NUMERIČKI ODGOVOR; mjerne jedinice nisu dozvoljene* u ocjenu ulazi samo numerička vrijednost koju korisnik unese.
- *Ocjenjivaće se samo NUMERIČKI ODGOVOR, uz korištenje opcionih mjernih jedinica* bit će prihvaćena numerička vrijednost, ali će sistem prihvatiti i unesenu mjernu jedinicu da je pretvori u glavnu mjernu jedinicu. Dakle, ako je odgovor 5, a mjerna jednica je podešena kao cm, onda će prihvatljiv odgovor biti *5* ili *5cm*. Ako je podešena i sekundarna jedinica, na primjer mm sa faktorom množenja 0,1 onda će i odgovor *5omm* biti prihvatljiv.
- *Biće ocijenjeni i NUMERIČKI ODGOVOR i MJERNA JEDINICA* obavezan unos i numeričke vrijednosti i mjerne jedinice.

**Kazneni poeni za mjernu jedinicu** - opcija postaje dostupna ako se odabere treća opcija rukovanja mjernim jedinicama. Opcija će se aktivirati ako korisnik u polje za mjernu jedinicu upiše nedefinisan naziv jedinice ili ako upiše naziv mjerne jedinice u polje za broj to jest numerički dio odgovora. Može se odabrati jedan od dva načina:

- *kao decimalni dio (0-1) ocjene odgovora,*
- *kao decimalni dio (0-1) ocjene pitanja.*

**MJERNA JEDINICA ODGOVORA prikazana kao** - potrebno je odabrati opciju za unos mjerne jedinice:

*Element za unos teksta* - potrebno je unijeti jedinicu u vidu teksta,

- *Višestruki izbor (radio dugmad)*  odabrati jedan od ponuđenih odgovora u vidu liste,
- *Padajući meni* odabrati jedan od ponuđenih odgovora iz padajućeg menija.

**Mjerne jedinice se nalaze** - odabrati stranu na kojoj se nalaze mjerne jedinice.

U sekciji "Jedinica 1" unese se oznaka osnovne mjerne jedinice.

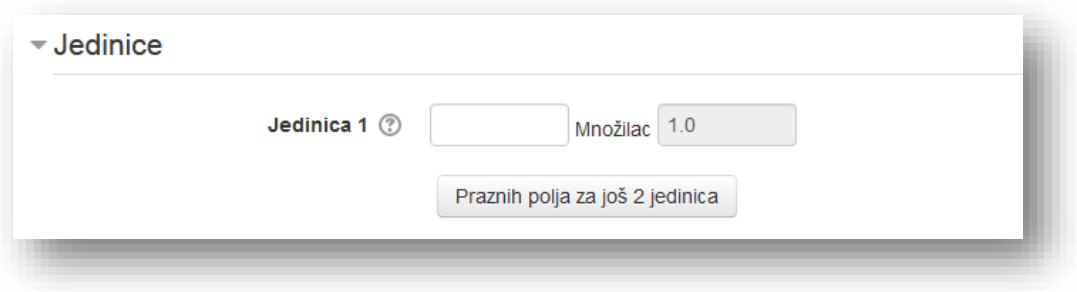

**Jedinica** - oznaka mjerne jedinice.

**Množilac** - faktor sa kojim se unijeta numerička vrijednost množi da bi se dobila vrijednost u osnovnoj mjernoj jedinici. Za osnovnu mjernu jednicu je zadana vrijednost 1, dok se za ostale mora unijeti.

Klikom na dugme "Praznih polja za još 2 jednica" dodaju se dvije sekcije za unos dodatnih jedinica.

Podese se postavke u sekciji "Podešavanja za višestruke pokušaje" i unese se tekst u sekcijama "Savjet".

Po želji popuniti sekciju "Oznake" i kliknuti na dugme "Sačuvaj promjene".

U sljedećem prozoru podešavaju se svojstva skupa promjenjivih vrijednosti (džokera). Svaka promjenjiva vrijednost (džoker) koja je navedena u formuli mora imati povezani set mogućih vrijednosti. Taj set vrijednosti se naziva skup podataka pitanja. Svaka promjenjiva vrijednost (džoker) je prikazana u sekciji "Obavezni džokeri prisutni u odgovorima" sa ponuđenim izborom skupa podataka koji se bira iz padajućeg menija:

- *Koristiće se isti postojeći privatni set podataka kao ranije* skup podataka će biti korišten samo za ovo pitanje,
- *Koristiće se novi zajednički set podataka* skup podataka će biti korišten sa ostalim računskim pitanjima u kategoriji.

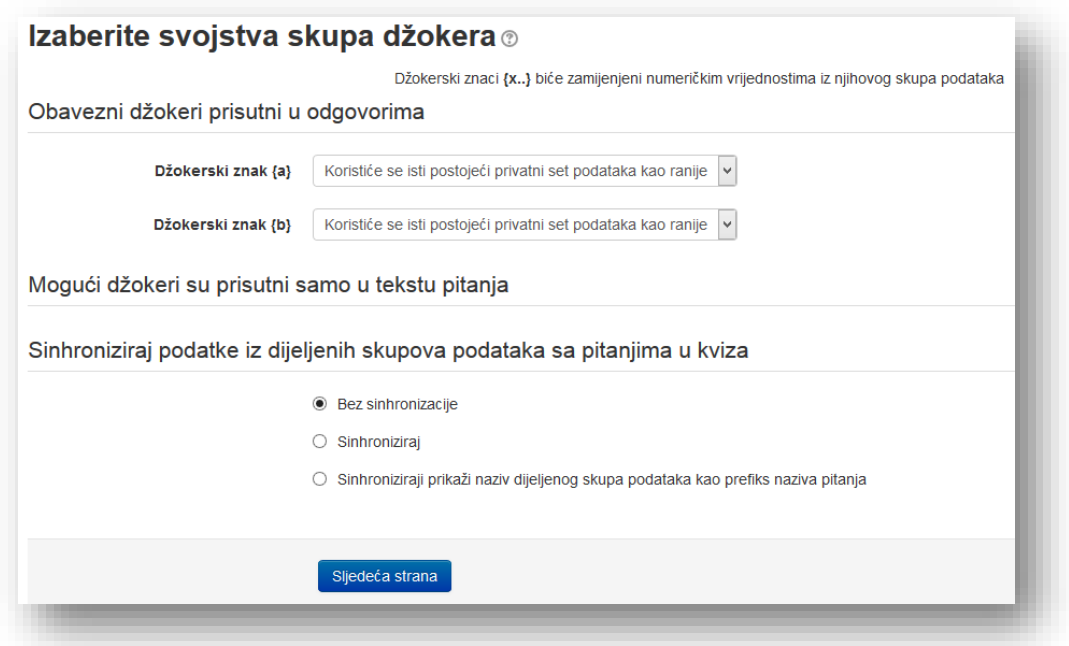

Odabirom jedne od opcija u sekciji "Sinhronizuj podatke iz dijeljenih skupova podataka sa pitanjima u kvizu" može se odabrati da se sihronizuje ili ne sinhronizuje skup podataka.

Ukoliko se u tekstu pitanja nalazi niz simbola koji liče na promjenjivu vrijednost (džoker), ali nije unijet u formulu, pojaviće se u sekciji "Mogući džokeri su prisutni samo u tekstu pitanja".

Korištenje zajedničkih setova podataka može biti korisno ako se kreira veći broj sličnih računskih pitanja.

Za nastavak kliknuti na dugme "Sljedeća strana".

Sljedeći korak je kreiranje setova vrijednosti koji će biti uneseni umjesto promjenjivih vrijednosti (džokera). Mogu se kreirati setovi na dva načina: ručni unos i sistemsko generisanje.

U vrhu prozora će biti izlistane sve promjenjive vrijednosti (džokeri) za koje je odabrana opcija "Koristiće se novi zajednički set podataka".

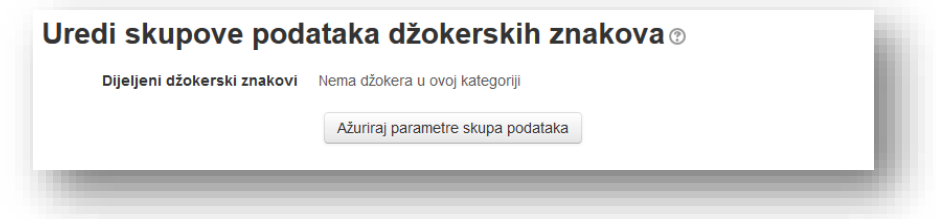

Ukoliko korisnici rade kviz u trenutku kada se uređuje pitanje ili koriste zajednički parametri, dugme "Ažuriraj parametre skupa podataka" služi da se upotpune podaci navedeni u tabeli. Treba biti oprezan ako odluka bude da se promijeni set vrijednosti za promjenjivu vrijednost (džoker) "b", klikom na ovo dugme mjenja se set vrijednosti na svim pitanjima koja koriste ovu promjenjivu vrijednost (džoker).

U sekciji "Stavka za dodavanje" se podešavaju elementi vrijednosti promjenjivih vrijednosti (džokera).

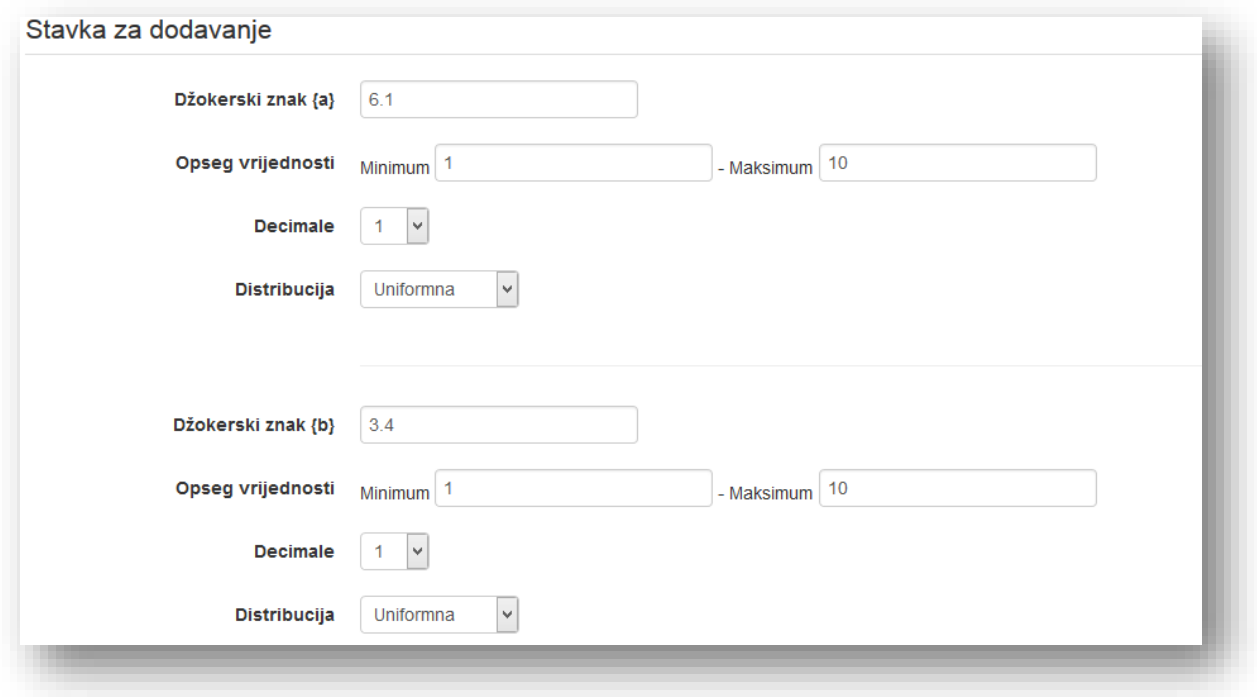

U svakom parametru promjenjive vrijednosti se mogu podesiti:

**Džokerski znak** - vrijednost promjenjive vrijednosti (džokera) koja će ga zamijeniti u tekstu pitanja.

**Opseg vrijednosti** - unosi se minimalna, odnosno maksimalna vrijednost parametra. Vrijednosti koje će sistem prikazivati umjesto promjenjive će biti u opsegu između zadanih parametara.

**Decimale** - odrediti broj decimalnih mjesta.

**Distribucija** - može se odabrati između:

- *Uniformna* znači da će biti generisana bilo koja vrijednost unutar zadanog opsega,
- *Loguniformna* znači da je veća mogućnost da će vrijednosti koje su bliže minimalnoj vrijednosti opsega biti generisane.

U sekciji "Parametri odstupanja odgovora" je prikazan primjer sa vrijednostima iz prethodne sekcije, tačnim odgovorima i stepenom odstupanja kako je postavljeno u pitanju.

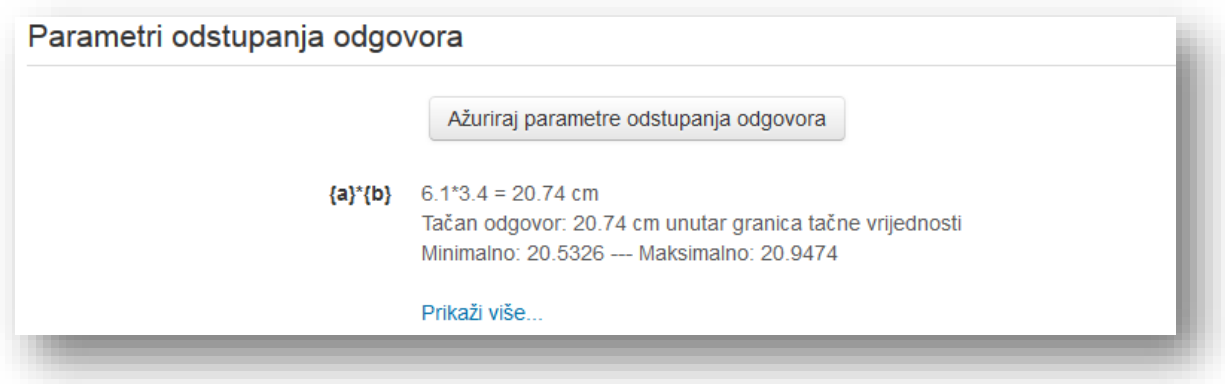

Ukoliko se žele izvršiti izmjene kliknuti na dugme "Prikaži više".

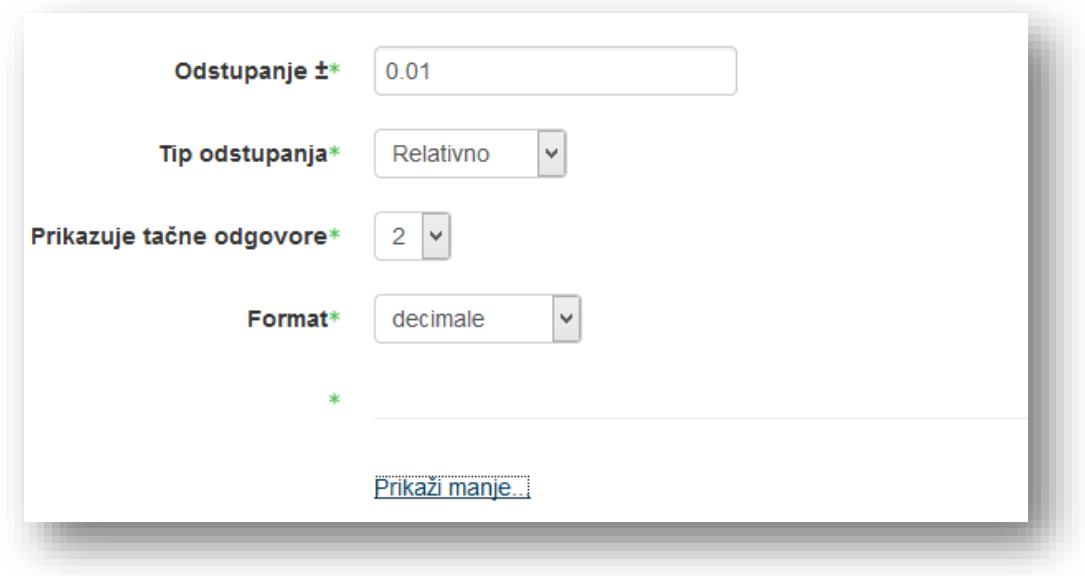

Nakon završetka podešavanja kliknuti na dugme "Ažuriraj parametre odstupanja odgovora".

U sekciji "Dodaj" vrši se dodavanje seta vrijednosti pitanju.

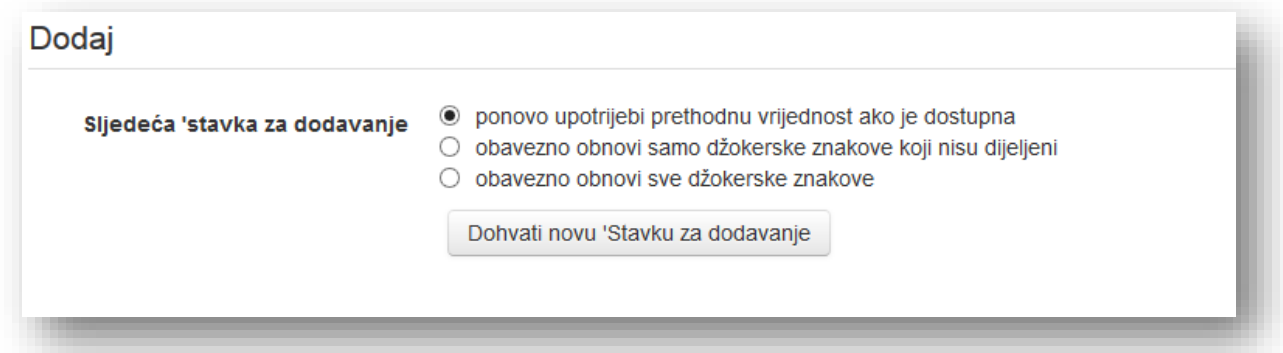

Sljedeća "stavka za dodavanje" - odabirom jedne od opcija i klikom na dugme "Dohvati novu 'Stavku za dodavanje'" generiše se novi set vrijednosti u sekciji "Stavka za dodavanje". Opcije koje se mogu odabrati su:

- *ponovo upotrijebi prethodnu vrijednost ako je dostupna* ukoliko je set obrisan, a želi se vratiti potrebno je odabrati ovu opciju,
- *obavezno obnovi samo džokerske znakove koji nisu dijeljeni* generisanje samo onih vrijednosti koje nisu dijeljene,
- *obavezno obnovi sve džokerske znakove* generisanje svih vrijednosti.

Dodaj stavku - izborom broja vrijednosti iz padajućeg menija i klikom na dugme "Dodaj" kreiraju se setovi vrijednosti.

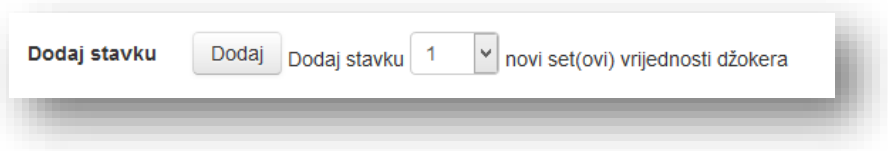

Maksimalan broj setova vrijednosti po pitanju je 100 setova.

Ukoliko se žele ručno dodavati pitanja unose se vrijednosti u polja "Džokerski znak" i klikne se na dugme "Dodaj stavku", ali broj stavki mora biti podešen na 1.

Ako se doda veći broj setova, pitanje može izgledati nepregledno. Može se odabrati da sistem prikazuje određen broj setova. Iz padajućeg menija odabere se broj setova i klikne dugme "Prikaži".

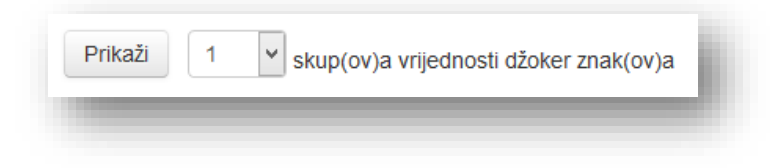

Mora se generisati barem jedan set vrijednosti da bi se moglo snimiti pitanje. Kliknuti na dugme "Sačuvaj promjene".

### Računsko pitanje višestrukog izbora

Nakon što ste odabere ovaj tip pitanja ( ), odabere se kategorija i unese opisni naziv pitanja u sekciji "Opći", mogu se odabrati zajedničke promjenjive vrijednosti (džokere) kategorije ukoliko su raspoloživi u kategoriji. Ukoliko se promijeni kategorija mora se kliknuti dugme "Ažuriraj kategoriju" kako bi pregledali promjenjive vrijednosti (džokere) kategorije koja je odabrana.

Zatim je potrebno unijeti tekst pitanja sa promjenjivim vrijednostima koje se unose u vitičaste zagrade. Primjer pogledajte u prethodnom poglavlju.

Zatim je potrebno unijeti dodatne elemente sekcije "Opći".

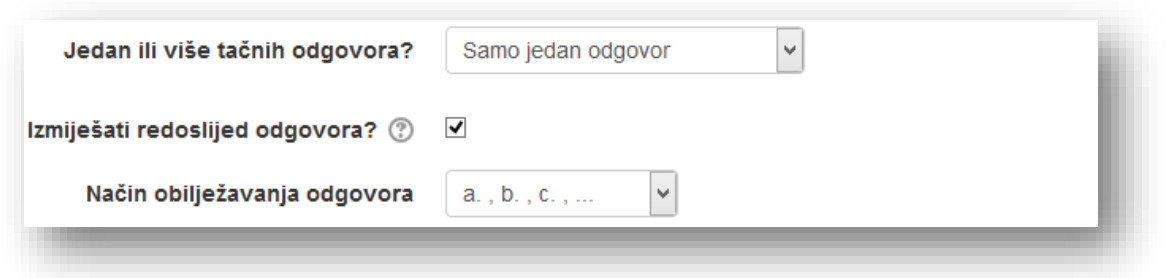

**Jedan ili više tačnih odgovora?** - odabere se da li se želi samo jedan tačan odgovor ili više tačnih odgovora. Ukoliko se odabere jedan tačan odgovor, polja za odabir odgovora će biti prikazana u vidu kruga. Ukoliko se odabere više tačnih odgovora polja će imati oblik kvadrata i korisnici će moći obilježiti više odgovora, za koje se može postaviti različit broj bodova koje nose. Zbir ocjena za više tačnih odgovora ne smije premašiti procenat 100%.

**Izmiješati redoslijed odgovora?** - ukoliko se označi ova opcija sistem će automatski mijenjati redoslijed odgovora pri svakom pokušaju korisnika, pod uslovom da je u podešavanjima kviza omogućena opcija "Izmiješaj redoslijed odgovora u okviru pitanja".

Način obilježavanja odgovora - odabere se način obilježavanja odgovora ili opcija "Bez obilježavanja".

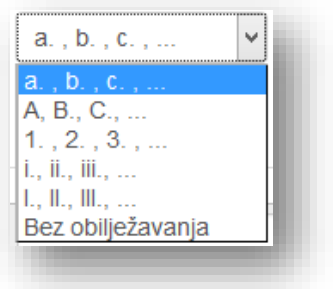

U sekciji "Izbor" definisati elemente odgovora.

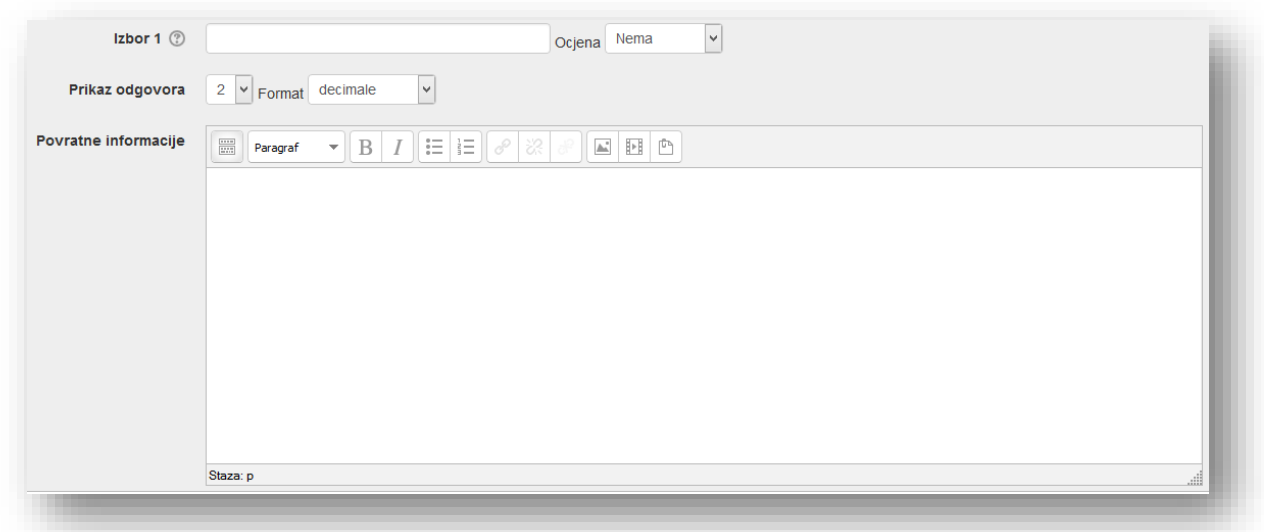

**Izbor -** Unosi se formula koristeći se identičnim parametrima koji su stavljeni u tekst pitanja.

Predložena formula izbora je ...{={x}+..}...

**Ocjena** - odabere se procenat odgovora. Ukoliko ima više odgovora može se podesiti da neki od ponuđenih odgovora nosi manji procenat bodova, ali jedan odgovor mora nositi 100%. Ukoliko se odabere više tačnih odgovora mora se podesiti da svaki tačan odgovor nosi određen postotak, ali suma ocjena ne smije biti veća od 100%. Za netačne odgovore mogu se podesiti i negativni bodovi. Ukoliko se odabere opcija "Nema" sistem će tretirati pitanje kao da ne nosi bodove i kviz se mora ocijeniti ručno.

**Prikaz odgovora** - ova opcija određuje preciznost odgovora. Nakon toga dabere se broj decimalnog mjesta.

**Format** - izabere se između decimalnih brojeva ili značajnih cifara.

**Povratne informacije** - informacije koje korisnik vidi nakon što odgovori na pitanje, ukoliko je definisano postavkama kviza.

Ukoliko se želi više od pet mogućih odgovora klikne se na dugme "Praznine za još 3 opcija" kako bi se dodale još tri sekcije izbora, sve do deset izbora.

Praznine za još 3 opcija

Zatim se popune elementi sekcije "Kombinovane povratne informacije", koje će korisnik vidjeti nakon odgovora ukoliko je definisano postavkama kviza.

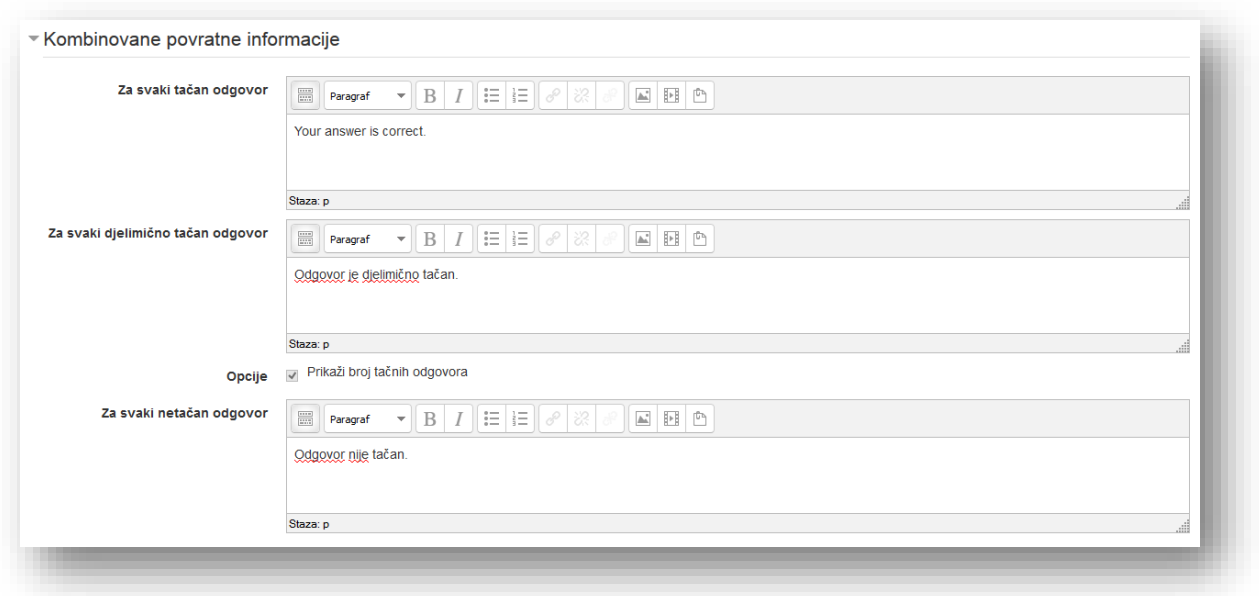

**Za svaki tačan odgovor** - povratne informacije za tačan odgovor.

**Za svaki djelimično tačan odgovor** - povratne informacije kada korisnik djelimično tačno odgovori na pitanje.

Opcije - selektiranjem opcije "Prikaži broj tačnih odgovora" uključuje se opcija da sistem prikaže broj tačnih odgovora prilikom pregleda netačnog i djelimično odgovorenog pitanja.

**Za svaki netačan odgovor** - povratne informacije za netačan odgovor.

Podese se postavke u sekciji "Podešavanja za višestruke pokušaje" i unese se tekst u sekcijama "Savjet" i odaberu se dodatne opcije po želji.

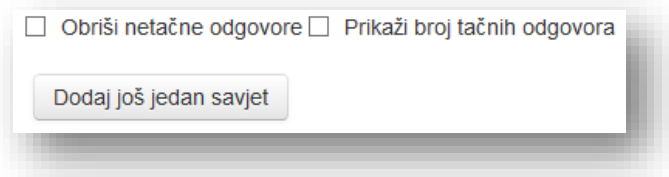

Po želji se popuni sekcija "Oznake" i klikne se na dugme "Sačuvaj promjene".

U sljedećem prozoru podešavaju se svojstva skupa promjenjivih vrijednosti (džokera). Svaka promjenjiva vrijednost (džoker) koja je navedena u formuli mora imati povezani set mogućih vrijednosti. Taj set vrijednosti se naziva skup podataka pitanja. Svaka promjenjiva vrijednost (džoker) je prikazana u sekciji "Obavezni džokeri prisutni u odgovorima" sa ponuđenim izborom skupa podataka koji se bira iz padajućeg menija:

- *Koristiće se isti postojeći privatni set podataka kao ranije* skup podataka će biti korišten samo za ovo pitanje,
- *Koristiće se novi zajednički set podataka* skup podataka će biti korišten sa ostalim računskim pitanjima u kategoriji.

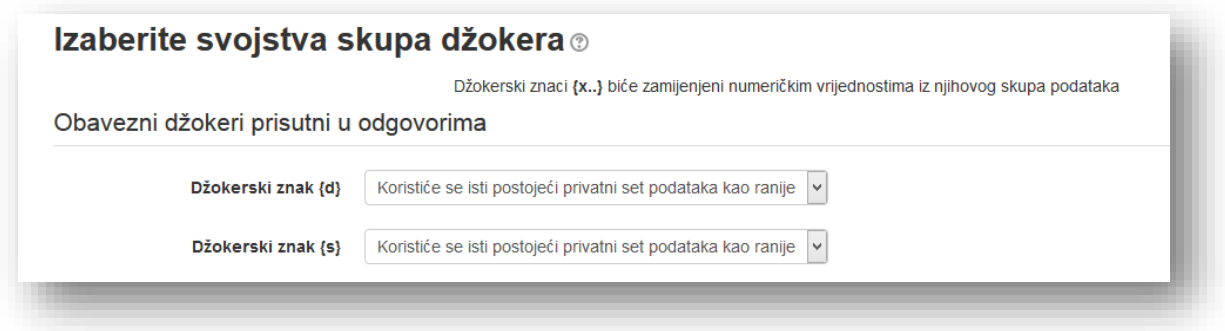

Korištenje zajedničkih setova podataka može biti korisno ako se kreira veći broj sličnih računskih pitanja.

Ukoliko se u tekstu pitanja nalazi niz simbola koji liče na promjenjivu vrijednost (džoker), ali nije unijet u formulu pojaviće se u sekciji "Mogući džokeri su prisutni samo u tekstu pitanja".

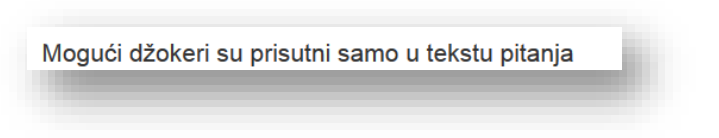

U padajućem meniju, pored dvije navedene, može se odabrati i opcija da skup simbola nije promjenjiva vrijednost (džoker).

Odabirom jedne od opcija u sekciji "Sinhronizuj podatke iz dijeljenih skupova podataka sa pitanjima u kvizu" odabire se da sihronizuje ili ne skup podataka.

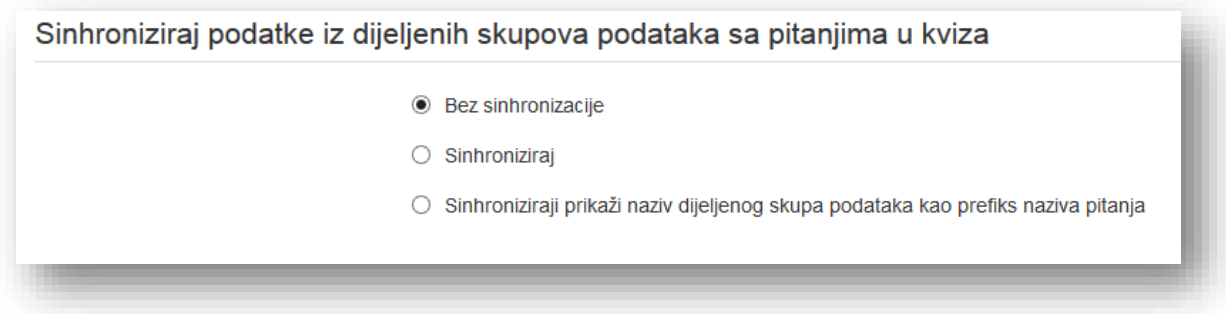

Za nastavak se klikne na dugme "Sljedeća strana".

Sljedeće je da se kreiraju setovi vrijednosti koji će biti uneseni umjesto promjenjivih vrijednosti (džokera). Mogu se kreirati na dva načina: ručni unos i sistemsko generisanje.

U vrhu prozora će biti izlistane sve promjenjive vrijednosti (džokeri) za koju je odabrana opcija "Koristiće se novi zajednički set podataka". U našem slučaju nema džokera u ovoj kategoriji.

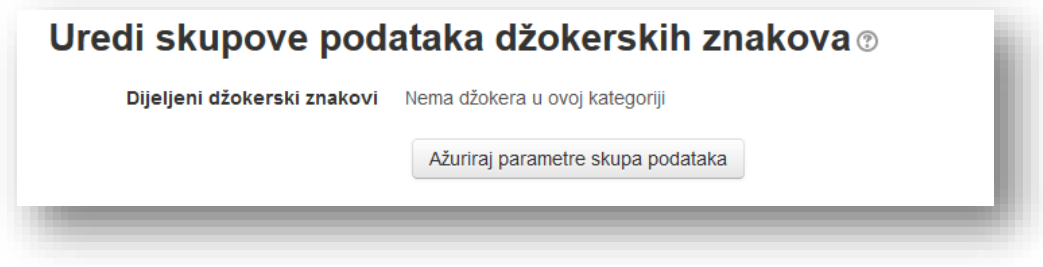

Ukoliko korisnici rade kviz u trenutku kada se uređuju pitanja ili se koriste zajednički parametri, dugme "Ažuriraj parametre skupa podataka" služi da se upotpune podaci navedeni u tabeli. Ali treba biti oprezan.

U sekciji "Stavka za dodavanje" podešavaju se elementi vrijednosti promjenjivih vrijednosti (džokera).

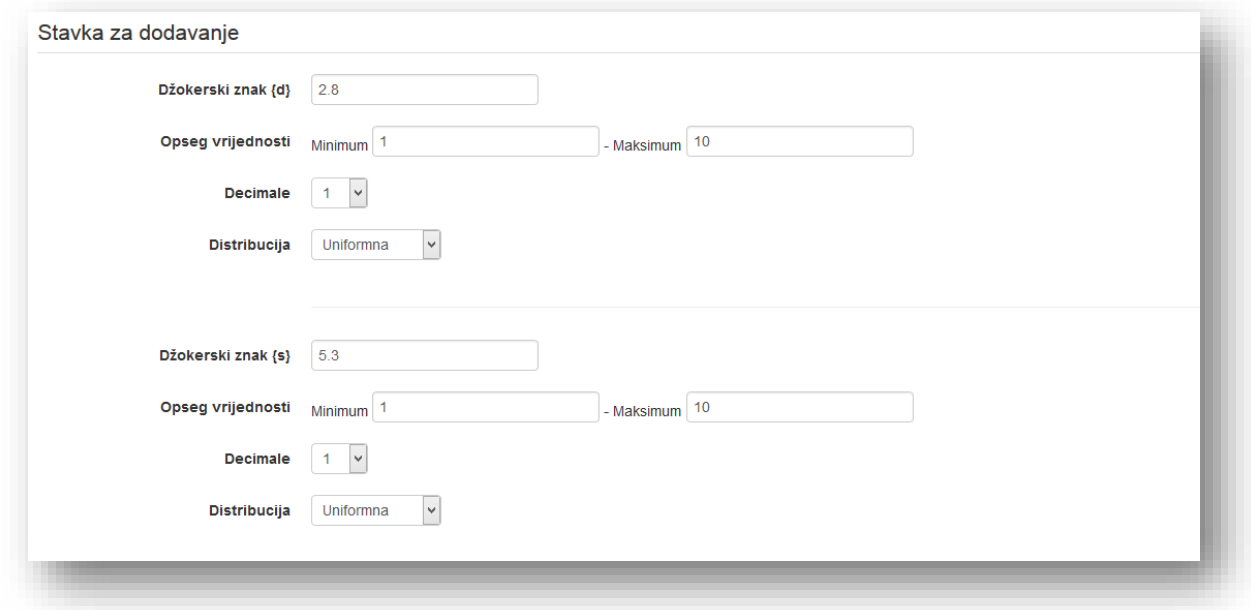

U svakom parametru promjenjive vrijednosti mogu se podesiti:

**Džokerski znak** - vrijednost promjenjive vrijednosti (džokera) koja će ga zamijeniti u tekstu pitanja.

**Opseg vrijednosti** - unese se minimalna, odnosno maksimalna vrijednost parametra. Vrijednosti koje će sistem prikazivati umjesto promjenjive će biti u opsegu između zadanih parametara.

**Decimale** - odredi se broj decimalnih mjesta.

**Distribucija** - može se odabrati između:

- *Uniformna* znači da će biti generisana bilo koja vrijednost unutar zadanog opsega,
- *Loguniformna* znači da je veća mogućnost da će vrijednosti koje su bliže minimalnoj vrijednosti opsega biti generisane.

U sekciji "Parametri odstupanja odgovora" je prikazan primjer sa vrijednostima iz prethodne sekcije, tačnim odgovorima i stepenom odstupanja kako je postavljeno u pitanju.

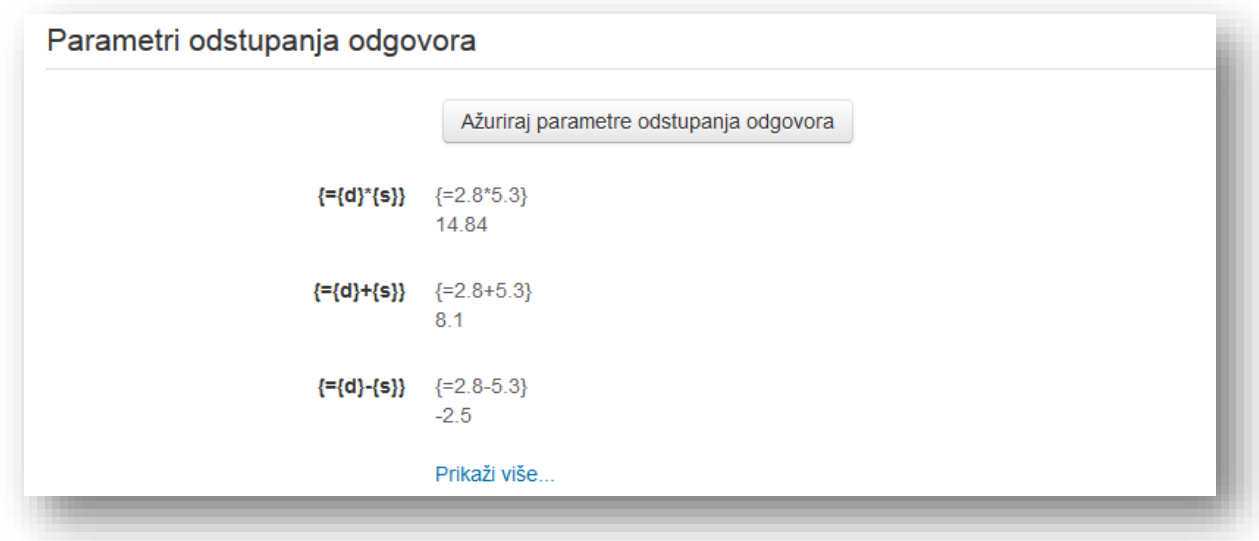

Ukoliko se žele izvršiti izmjene klikne se na dugme "Prikaži više".

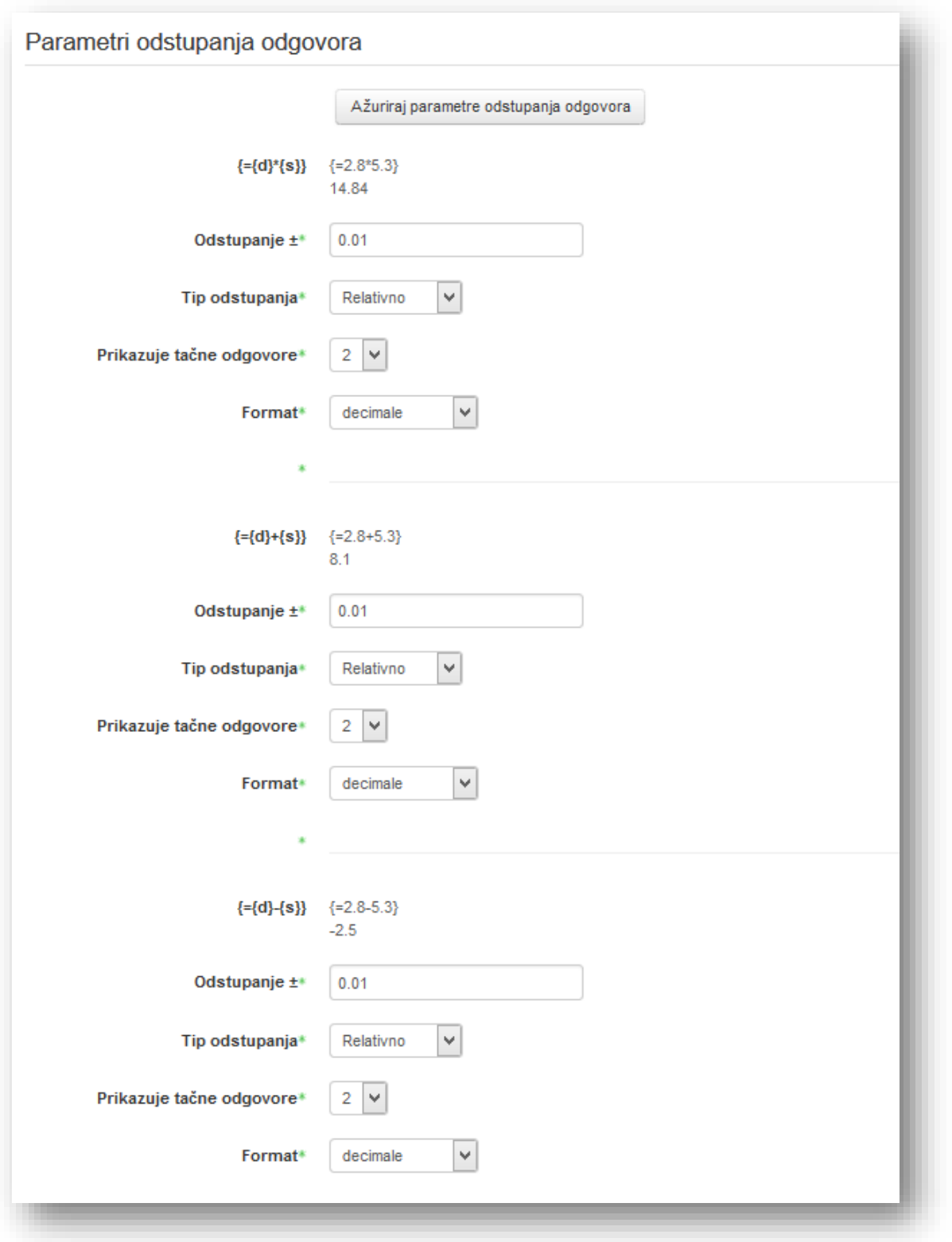

Nakon završetka podešavanja klikne se na dugme "Ažuriraj parametre odstupanja odgovora".

U sekciji "Dodaj" vrši se dodavanje seta vrijednosti pitanju.

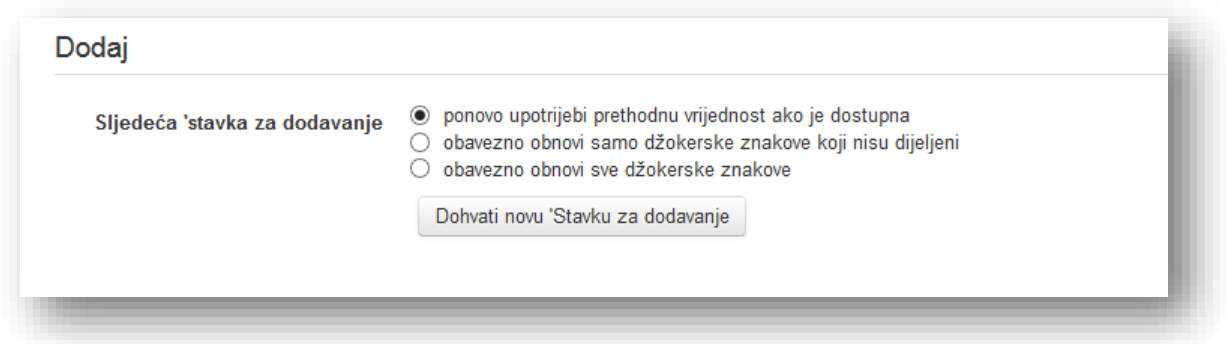

Sljedeća "stavka za dodavanje" - odabirom jedne od opcija i klikom na dugme "Dohvati novu 'Stavku za dodavanje'" generiše se novi set vrijednosti u sekciji "Stavka za dodavanje". Opcije koje se mogu odabrati su:

- *ponovo upotrijebi prethodnu vrijednost ako je dostupna* ukoliko je obrisan set, a želi se vratiti odabere se ova opcija,
- *obavezno obnovi samo džokerske znakove koji nisu dijeljeni* generisanje samo onih vrijednosti koje nisu dijeljene,
- *obavezno obnovi sve džokerske znakove* generišu se sve vrijednosti.

**Dodaj stavku** - izborom broja vrijednosti iz padajućeg menija i klikom na dugme "Dodaj" kreiraju se setovi vrijednosti.

Maksimalan broj setova vrijednosti po pitanju je 100 setova. Ukoliko se žele ručno dodavati pitanja unose se vrijednosti u polja "Džokerski znak" i klikne se na dugme "Dodaj stavku", ali broj stavki mora biti podešen na 1.

Ako se doda veći broj setova pitanje može izgledati nepregledno. Može se odabrati da sistem prikazuje određen broj setova. Iz padajućeg menija odabere se broj setova i klikne se na dugme "Prikaži".

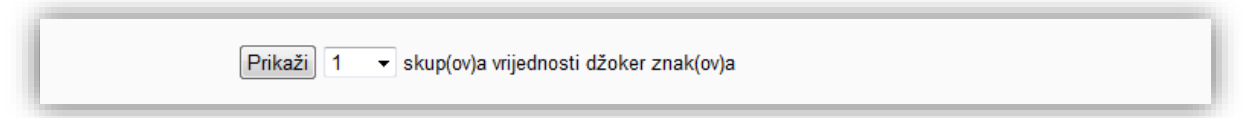

Mora se da generisati barem jedan set vrijednosti kako bi se moglo snimiti pitanje. Klikne se na dugme "Sačuvaj promjene".

#### Sparivanje

Nakon što je odabran ovaj tip pitanja (**1994)** i nakon što su uneseni zajednički elementi u sekciju "Opći", potrebno je unijeti dodatne elemente sekcije. Treba napomenuti da se element "Tekst pitanja" odnosi na opis pitanja (na primjer: Uparite programe sa ikonicom.), jer su pitanja i odgovori ponuđeni u drugoj sekciji.

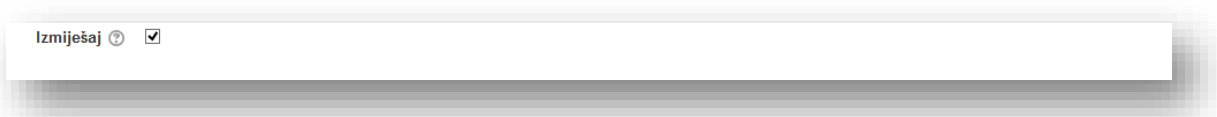

**Izmiješaj** - ako se omogući ova opcija, onda će redoslijed tvrdnji (odgovora) biti nasumično izmiješan svaki put kada student započne rješavanje kviza, pod pretpostavkom da je u podešavanjima kviza također omogućena opcija "Izmiješaj unutar pitanja".

Zatim je potrebno unijeti pitanja i odgovore. Moraju se ponuditi najmanje dva pitanja i tri odgovora. Mogu se ponuditi i dodatni pogrešni odgovori tako što se da odgovor, a odgovarajuće polje za pitanje ostavi prazno. Prazna polja za pitanja odnosno odgovore će biti ignorisana.

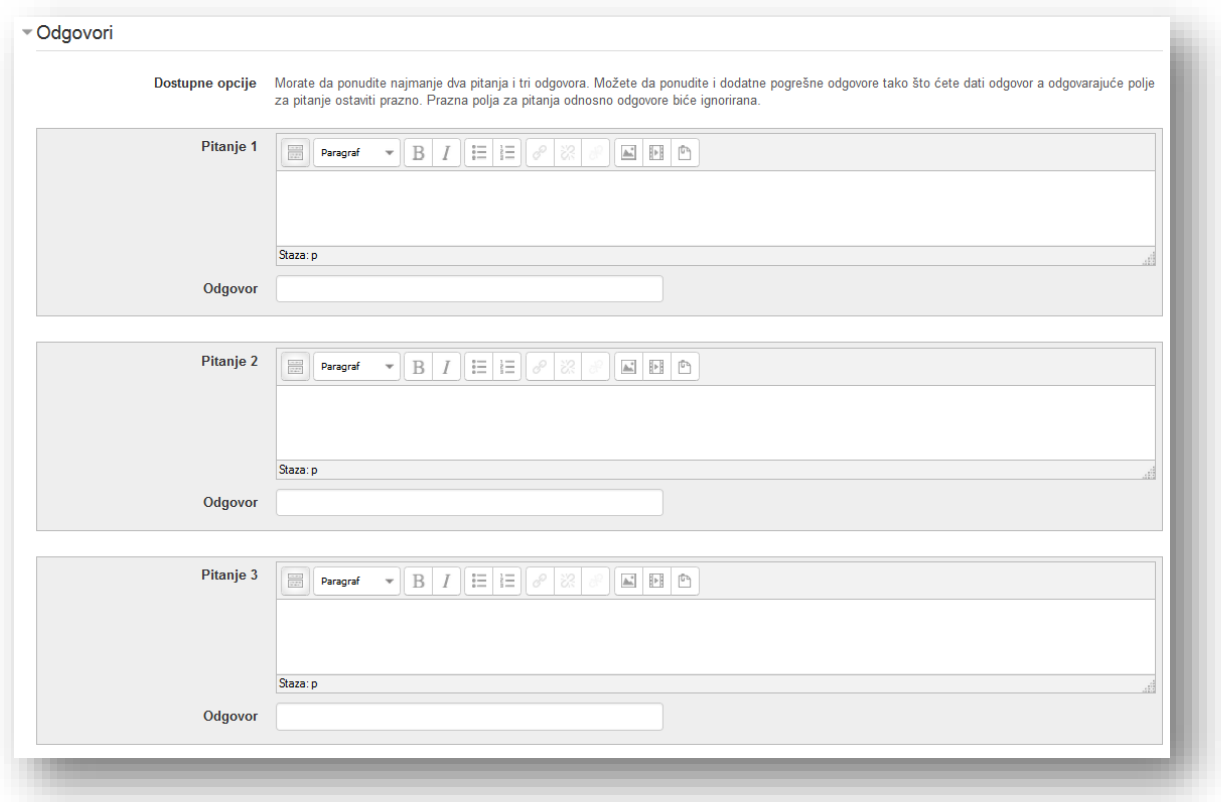

**Pitanje** - unese se pitanje ili pojam koji korisnici moraju upariti sa ponuđenim odgovorom u nastavku.

**Odgovor** - unese se odgovor koji korisnici moraju upariti sa ponuđenim pitanjem.

Ukoliko se želi više od pet mogućih opcija klikne se na dugme "Praznine za još 3 opcija" da se dodaju još tri sekcije izbora.

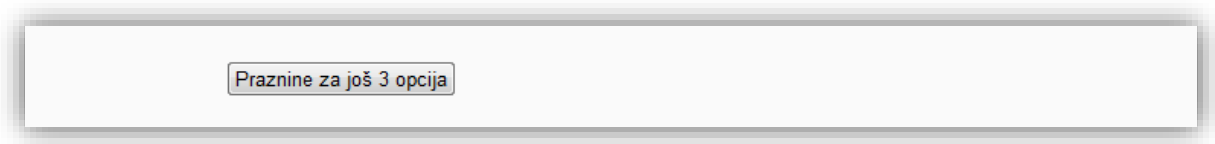

Zatim se popune elementi sekcije "Kombinovane povratne informacije", koje će korisnik vidjeti nakon odgovora ukoliko je definisano postavkama kviza.

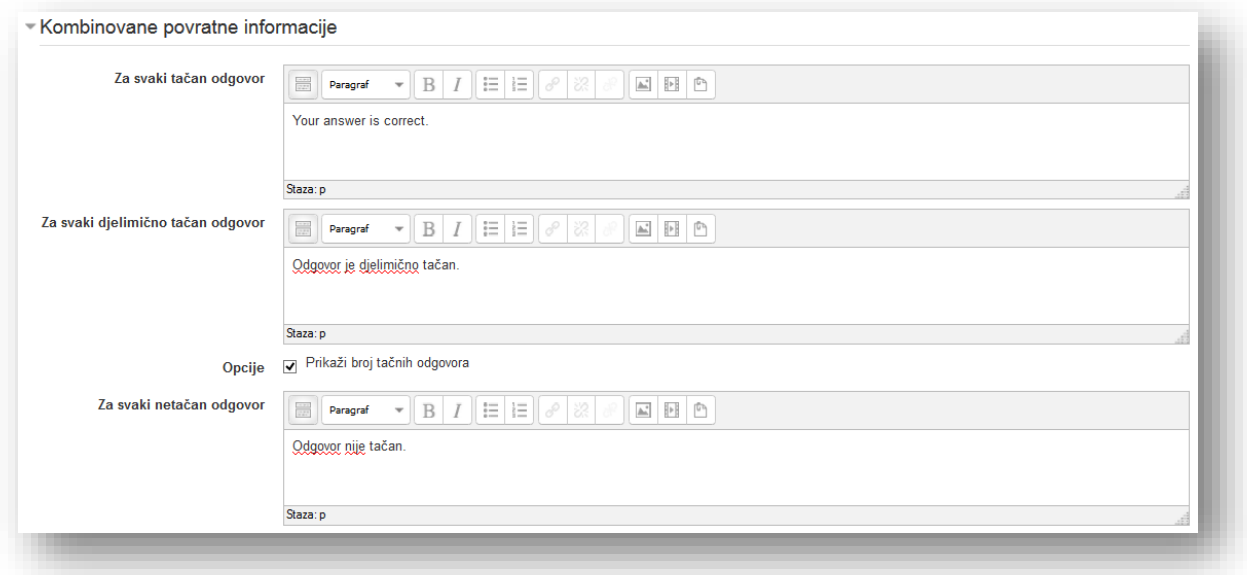

**Za svaki tačan odgovor** - povratne informacije za tačan odgovor.

**Za svaki djelimično tačan odgovor** - povratne informacije kada korisnik djelimično tačno odgovori na pitanje.

Opcije - selektiranjem opcije "Prikaži broj tačnih odgovora" uključuje se opcija da sistem prikaže broj tačnih odgovora prilikom pregleda netačnog i djelimično odgovorenog pitanja.

**Za svaki netačan odgovor** - povratne informacije za netačan odgovor.

Podese se postavke u sekciji "Podešavanja za višestruke pokušaje" i unese se tekst u sekcijama "Savjet" i odaberu se dodatne opcije po želji.

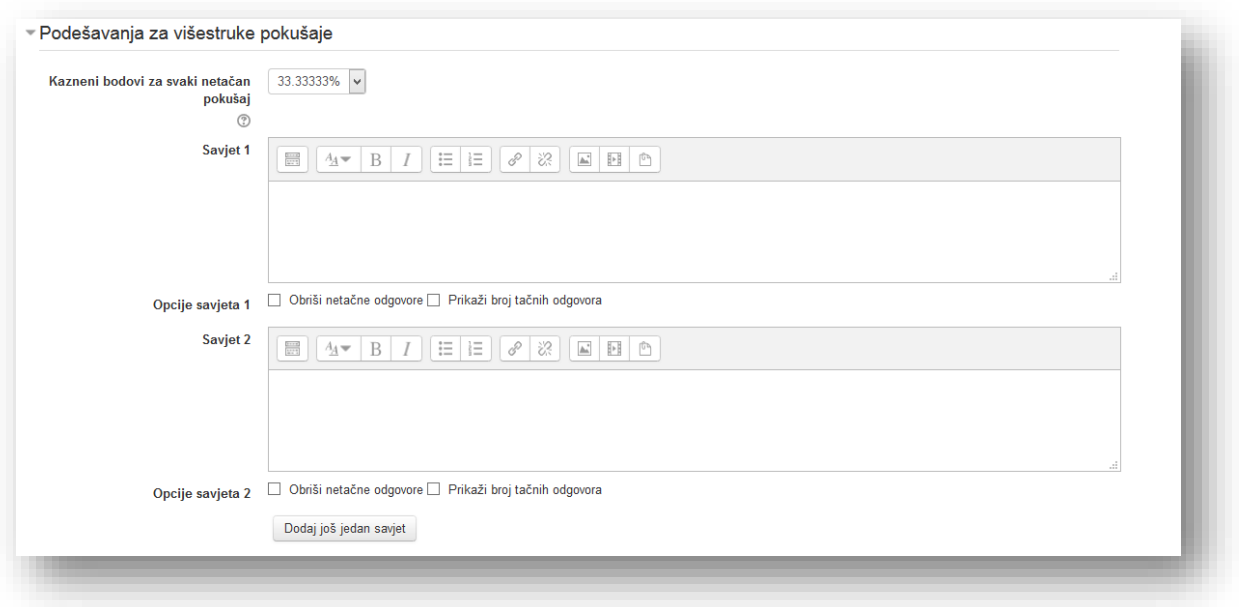

Po želji se popuni sekcija "Oznake" i klikne se na dugme "Sačuvaj promjene" kako bi završili sa kreiranjem pitanja.

# Tačno/Netačno

Nakon što se odabere ovaj tip pitanja ( $\stackrel{\text{[III]}}{\longrightarrow}$ ) i unesu zajednički elementi u sekciju "Opći", potrebno je unijeti dodatne elemente sekcije.

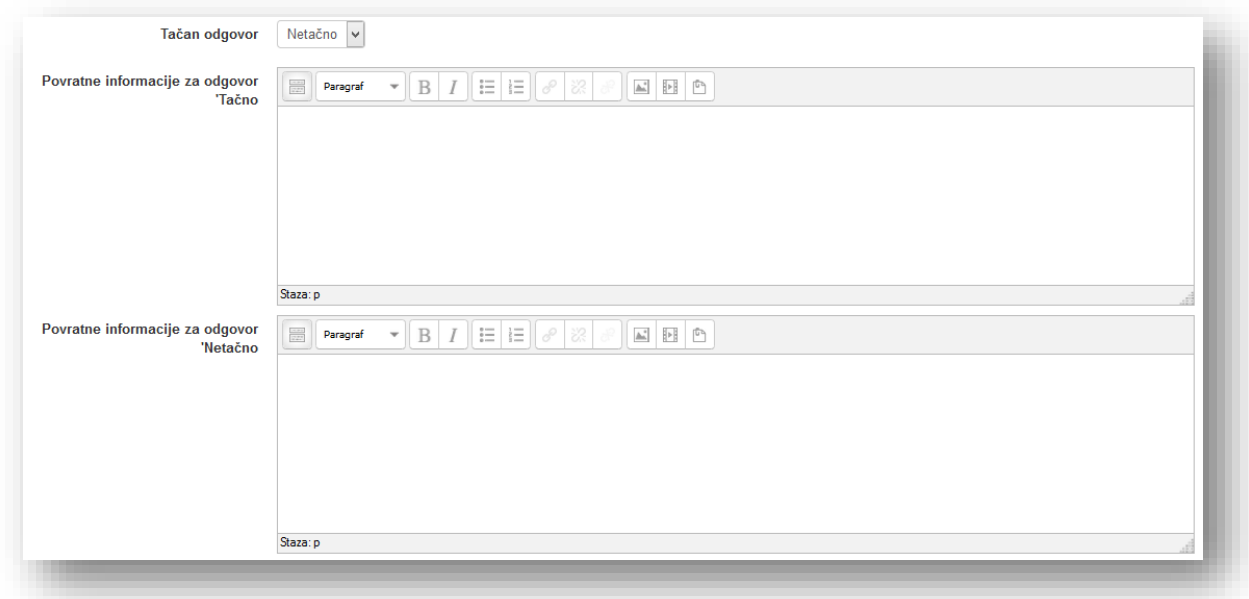

**Tačan odgovor** - izabere se da li je tvrdnja koja je unesena u tekst odgovora tačna ili netačna.

Povratne informacije za odgovor "Tačno" - informacije koje korisnik vidi (ukoliko je definisano postavkama kviza) ako odgovori na pitanje sa opcijom "Tačno".

Povratne informacije za odgovor "Netačno" - informacije koje korisnik vidi (ukoliko je definisano postavkama kviza) ako odgovori na pitanje sa opcijom "Netačno".

U sekciji "Podešavanja za višestruke pokušaje" ne može se odrediti procenat kaznenih bodova jer pitanje ima samo dva odgovora i gubi se smisao umanjenja bodova ponovnog odgovora.

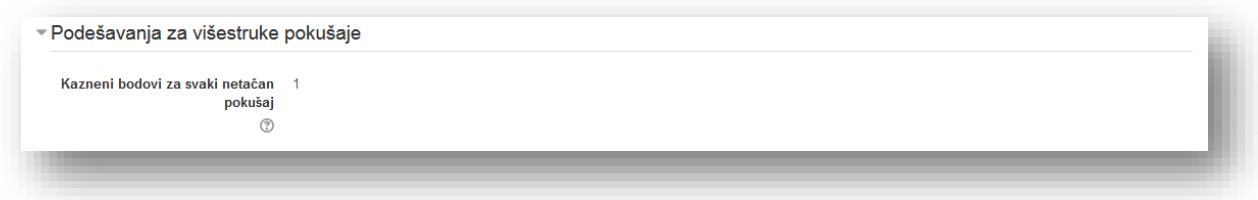

Zadana vrijednost kaznenih bodova za svaki netačan pokušaj je 1 i nije je moguće mijenjati.

Po želji se popuni sekcija "Oznake" i klikne se na dugme "Sačuvaj promjene" da bi završili sa kreiranjem pitanja.

# Umetnuti odgovori (Cloze)

Nakon što je odabran ovaj tip pitanja (**),** odabrana kategorija i unesen opisni naziv pitanja u sekciji "Opći", potrebno je unijeti tekst pitanja sa umetnutim poljima za odgovore.

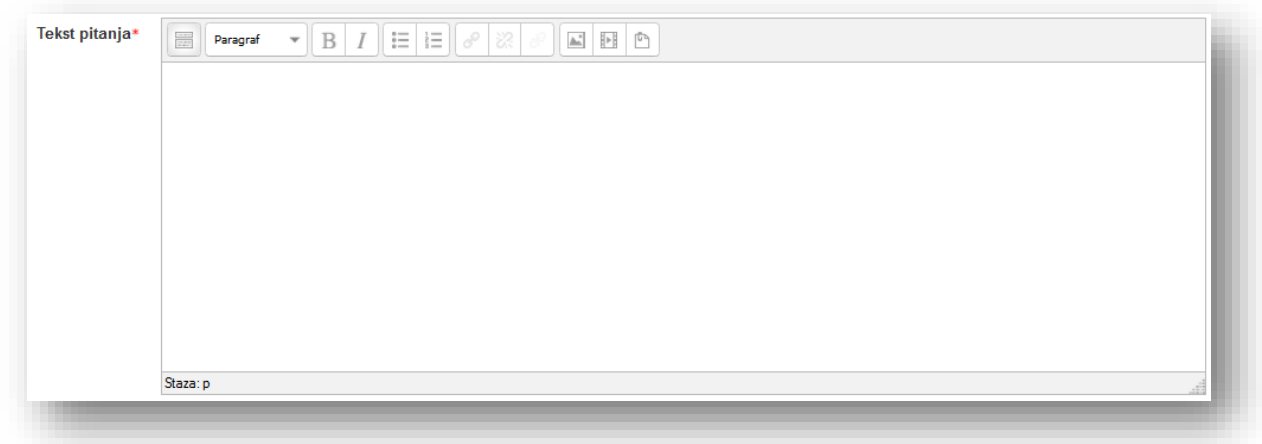

Kako kreirati pitanje? U stvari kreiranje ovoga tipa pitanja je vrlo jednostavno samo se moraju pratiti određena pravila. Polje za unos odgovora kreira se tako da se počinje sa vitičastom zagradom:

{

Zatim se dodaje ocjena u vidu broja:

{1

Ocjena opcionalna i ne mora se dodavati. Ocjena je dobra opcija ako ima više pitanja unutar teksta i ako se želi da neka od njih nose više ili manje pitanja od ostalih.

Nakon ocjene slijedi tip odgovora. Može se kreirati više vrsta umetnutih odgovora:

- *Kratak odgovor,*
- *Višestruki izbor,*
- *Numeričko pitanje.*

Radi lakšeg pregleda u tabeli je dat prikaz podjele na tipove pitanja i njihove oznake:

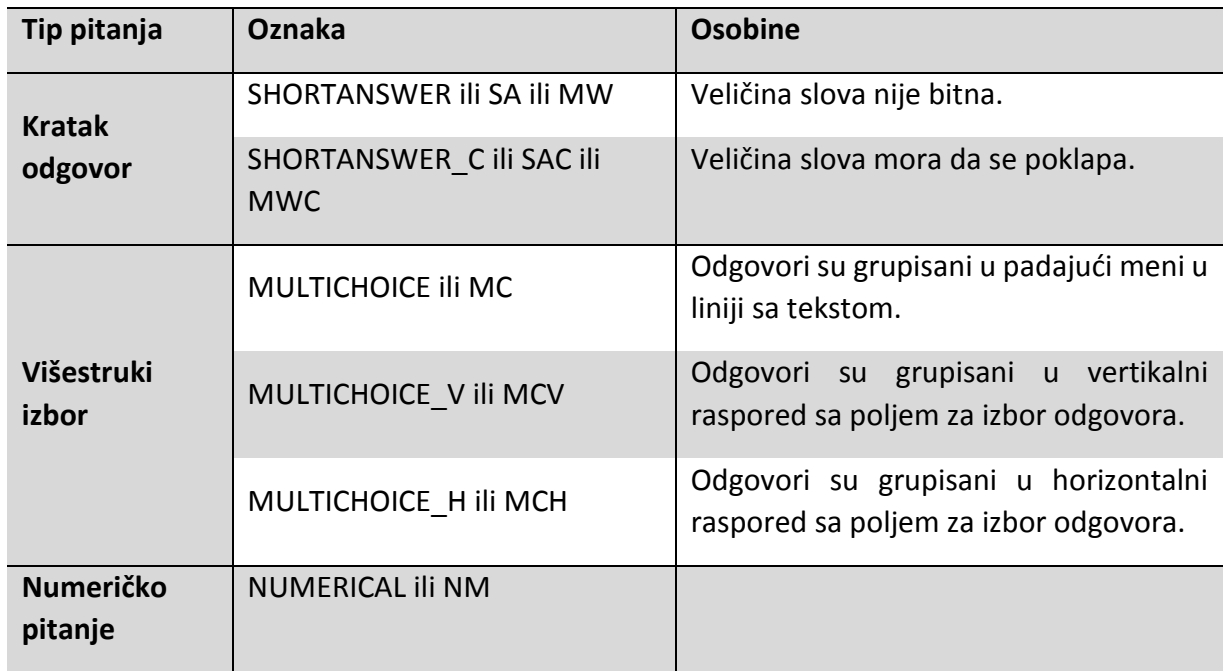

Oznaka pitanja mora biti između karaktera dvotačka:

### {1:SHORTANSWER:

Koriste se sljedeći karakteri:

**~** - oznaka između odgovora. Postavlja se na početku svakog dodatnog odgovora. Na prvi odgovor se ne dodaje.

**=** - oznaka koja se stavlja prije odgovora koji je tačan.

**#** - oznaka za unos teksta povratne informacije za odgovor. Povratna informacija je opcionalna.

Kako bi se označio kraj odgovora stavi se vitičasta zagrada:

{1:SHORTANSWER:=Odgovor#Odgovor je tačan}

Ukoliko se želi da različiti odgovori nose različite procente bodova unosi se broj procenta između karaktera procenta umjesto oznake **=**, nakon oznake **~** , a prije teksta pitanja:

{1:SHORTANSWER:%100%Odgovor#Odgovor je tačan~%50%Djelimičan odgovor#Odgovor je djelimično tačan~Djelimičan odgovor#Odgovor je djelimično tačan}

Budući da je više od jednog tačnog odgovora ne može se koristiti oznaka **=** već se koriste procenti. Karakter \*, kao i kod pitanja tipa "Kratak odgovor", se može koristiti kao džoker znak koji zamjenjuje bilo koji niz karaktera. Ukoliko odgovor sadrži karaktere }, #, ~, /, " ili \ mora se koristiti karakter kose linije \ prije navedenih karaktera kako bi se izbjegao problem pri prepoznavanju odgovora.

Numerička pitanja se kreiraju tako da se prate navedena pravila, ali kod odgovora može se postaviti odstupanje. Nakon što se unese broj kao odgovor unosi se karakter : i iznos odstupanja.

```
Koliko je 8/8? {1:NUMERICAL:=1:0.1}
```
Odgovor je postavljen tako da nosi jedan bod, zatim je unesena oznaka pitanja, određen tačan odgovor koji je 1 i podešeno odstupanje od 0,1.

Nakon što se unese pitanje i odgovor, klikne se na dugme "Dekodiraj i provjeri tekst pitanja" da bi se provjerilo da li je dobro unesena oznaka odgovora.

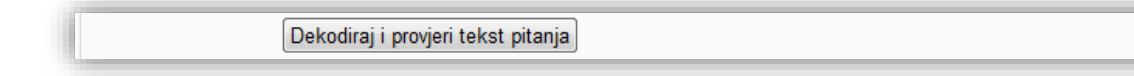

Sistem će kreirati sekcije "Pitanje" u kojem su podaci o kreiranom odgovoru.

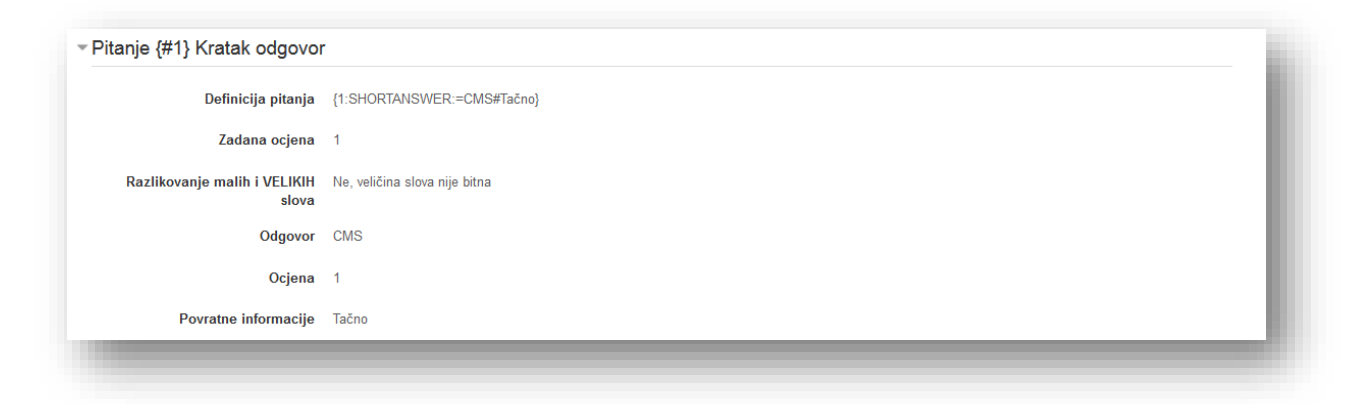

Sistem će kreirati sekciju za svaki uneseni odgovor.

Podese se postavke u sekciji "Podešavanja za višestruke pokušaje" i unese se tekst u sekciju "Savjet".

Po želji se popuni sekcija "Oznake" i klikne se na dugme "Sačuvaj promjene" kako bi se završilo sa kreiranjem pitanja.

Primjer pitanja

Tekst pitanja:

Moodle je sistem upravljanja obukom {1:SHORTANSWER:=CMS#Tačno} (Course Management System) {1:MULTICHOICE:= otvorenog izvornog koda#Tačno~zatvorenog izvornog koda#Odgovor nije tačan} koji univerziteti, fakultetske zajednice, škole, preduzeća, pa čak i pojedini instruktori koriste za dodavanje vebtehnologije u svoje nastavne sadržaje. Globalna zajednica je prevela Moodle na više od: {1:MCV:1. 50 jezika#Pogrešan odgovor~2. 60 jezika#Još jedan pogrešan odgovor~=3. 70 jezika#Tačno~%50%4. 71 jezik #Bili ste blizu.} Moodle se koristi u više od: {1:MCH:1. 50 zemalja#Pogrešan odgovor~2. 100 zemalja#Još jedan pogrešan odgovor~=3. 195 zemalja#Tačno~%50%4. 196 zemalja#Bili ste blizu.} Ukoliko Moodle koristi 300.000 registrovana korisnika u 195 zemalja, koliko je korisnika u prosjeku po jednoj zemlji? {2:NUMERICAL:=1.538:0.1#Odgovor je tačan~%50%1.538:2#Odgovor je polovično tačan}

Izgled pitanja u kvizu:

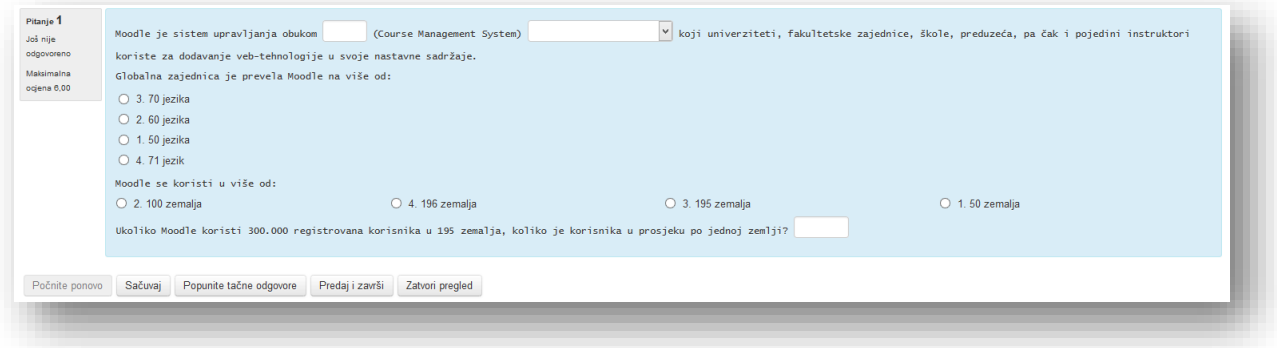

Izgled pitanja nakon odgovora:

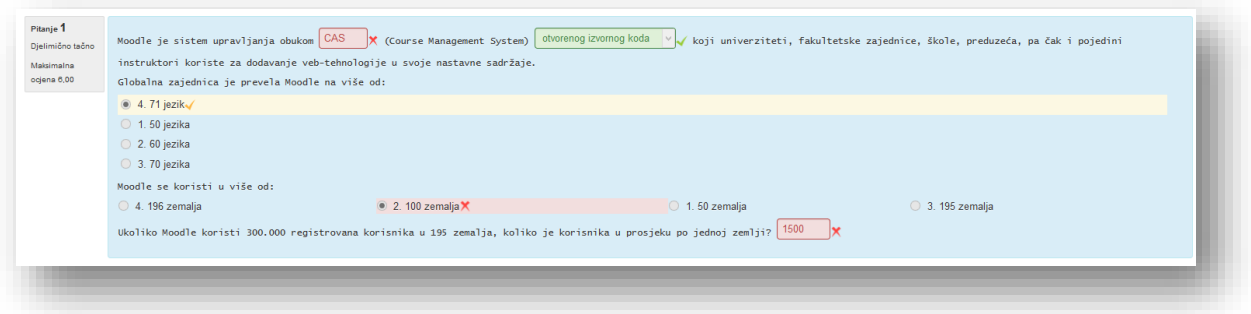

### Višestruki izbor

Nakon što se odabere ovaj tip pitanja ( $\Xi$ ) i unesu zajednički elementi u sekciju "Opći", potrebno je unijeti dodatne elemetne sekcije.

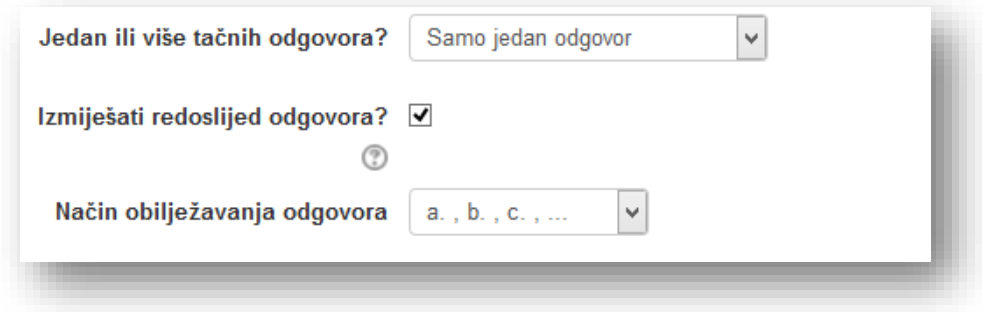

**Jedan ili više tačnih odgovora?** - odabere se da li se želi samo jedan tačan odgovor ili više tačnih odgovora. Ukoliko se odabere jedan tačan odgovor polja za odabir odgovora će biti prikazana u vidu kruga. Ukoliko se odabere više tačnih odgovora polja će imati oblik kvadrata i korisnici će moći obilježiti više odgovora za koje se može postaviti različit broj bodova koje nose. Zbir ocjena za više tačnih odgovora ne smije premašiti procenat 100%.

**Izmiješati redoslijed odgovora?** - ukoliko se označi ova opcija sistem će automatski mijenjati redoslijed odgovora pri svakom pokušaju korisnika pod uslovom da je u podešavanjima kviza omogućena opcija "Izmiješaj redoslijed odgovora u okviru pitanja".

Način obilježavanja odgovora - odabere se način obilježavanja odgovora ili opcija "Bez obilježavanja".

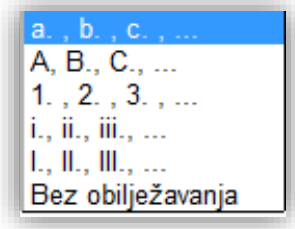

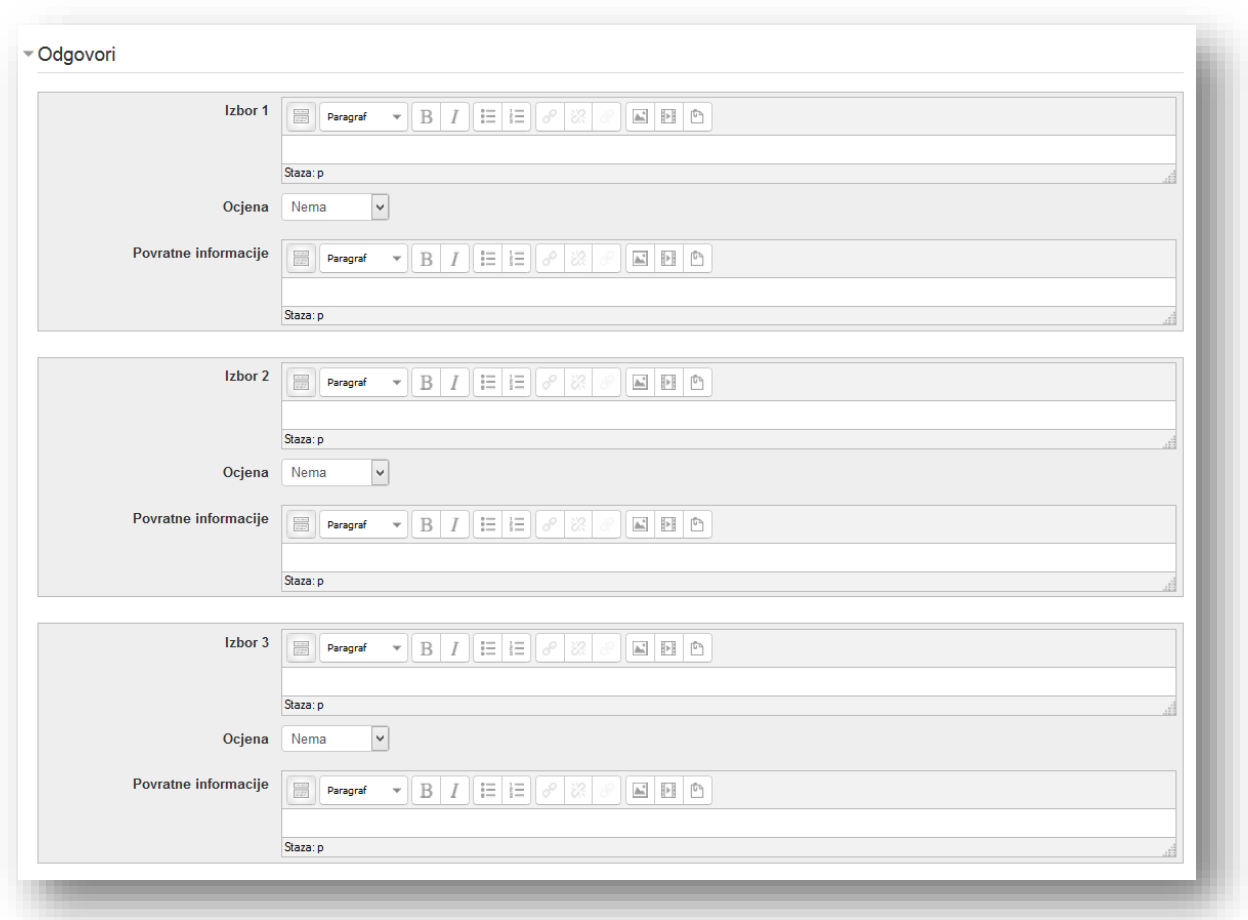

U sekciji "Odgovori" definišu se elementi odgovora.

**Izbor** - unese se tekst odgovora.

**Ocjena** - odabere se procenat odgovora. Ukoliko ima više odgovora može se podesiti da neki od ponuđenih odgovora nosi manji procenat bodova, ali jedan odgovor mora nositi 100%. Ukoliko se odabere više tačnih odgovora mora se podesiti da svaki tačan odgovor nosi određen postotak, ali suma ocjena ne smije premašiti 100%. Na netačne odgovore mogu se podesiti i negativni bodovi. Ukoliko se odabere opcija "Nema" sistem će tretirati pitanje kao da ne nosi bodove i kviz se mora ocijeniti ručno.

**Povratne informacije** - informacije koje korisnik vidi nakon što odgovori na pitanje, ukoliko je definisano postavkama kviza.

Ukoliko se želi više od pet mogućih odgovora klikne se na dugme "Praznine za još 3 opcija" da se dodaju još tri sekcije izbora, sve do deset izbora.

Zatim se popune elementi sekcije "Kombinovane povratne informacije", koje će korisnik vidjeti nakon odgovora ukoliko je tako definisano postavkama kviza.

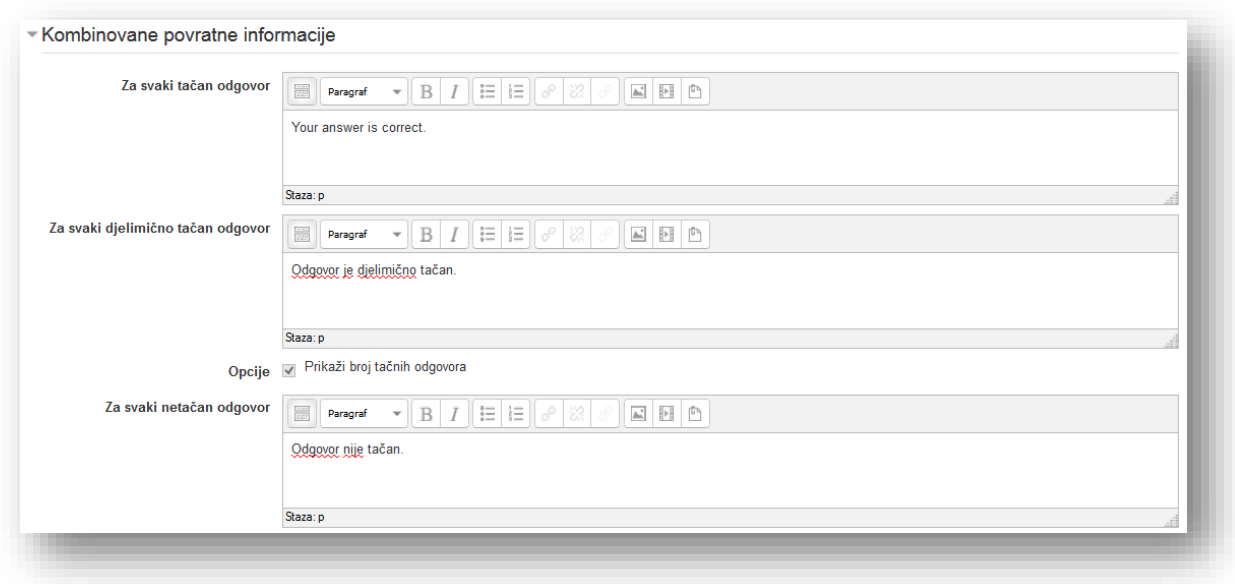

**Za svaki tačan odgovor** - povratne informacije za tačan odgovor.

**Za svaki djelimično tačan odgovor** - povratne informacije kada korisnik djelimično tačno odgovori na pitanje.

Opcije - selektiranjem opcije "Prikaži broj tačnih odgovora" uključuje se opcija da sistem prikaže broj tačnih odgovora prilikom pregleda netačnog i djelimično odgovorenog pitanja.

**Za svaki netačan odgovor** - povratne informacije za netačan odgovor.

Podese se postavke u sekciji "Podešavanja za višestruke pokušaje" i unese se tekst u sekcijama "Savjet" i odaberu se dodatne opcije po želji.

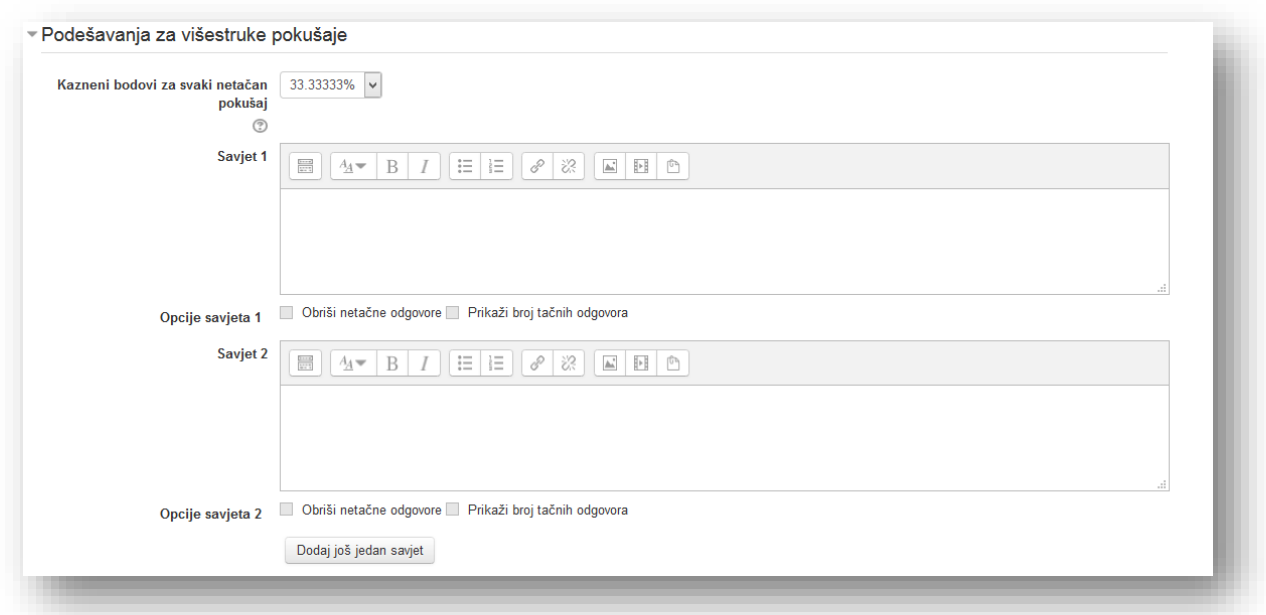

Po želji se popuni sekcija "Oznake" i klikne se na dugme "Sačuvaj promjene" da bi završili sa kreiranjem pitanja.

## Opis

Nakon što se odabere ovaj tip pitanja (**IIIIII**), potrebno je unijeti zajedničke elemente u sekciji "Opći". Kako je i navedeno, ovaj tip pitanja služi za prenos dodatnih informacija i nema ocjene.

Po želji se popuni sekcija "Oznake" i klikne se na dugme "Sačuvaj promjene" da bi završili sa kreiranjem pitanja.

#### **Dodavanje aktivnosti "Kviz"**

Nakon što se otvori prozor za dodavanje aktivnosti "Kviz", u novom prozoru je potrebno popuniti parametre aktivnosti.

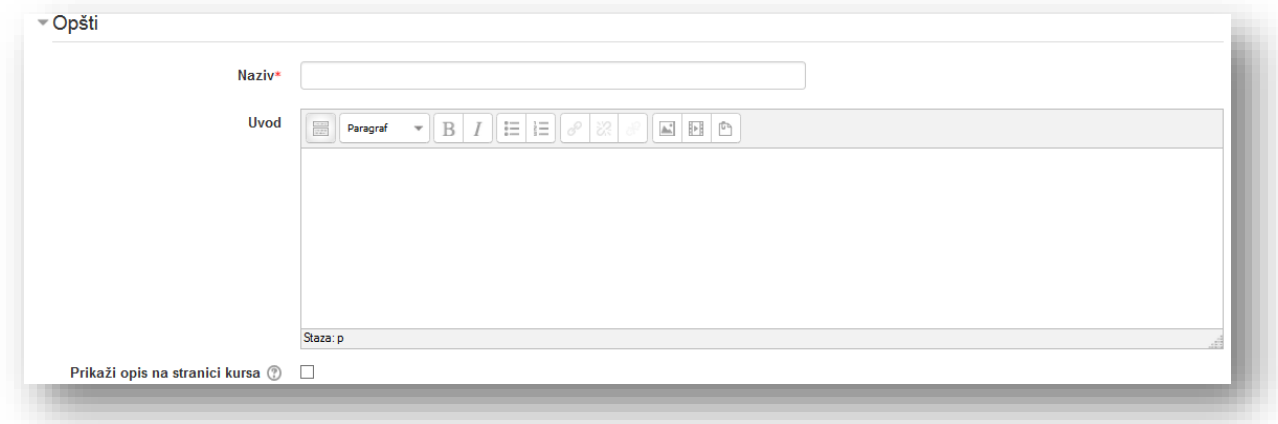

**Naziv** - naziv koji korisnici vide na stranici kursa.

**Uvod** - dodatne informacije vezane za aktivnost. Korisnici vide ove informacije kada pristupe pregledu i izradi kviza. Potrebno je iskoristiti ovu opciju da se korisnici informišu o svrsi aktivnosti.

**Prikaži opis na stranici kursa** - ako je omogućena ova opcija, opis će biti prikazan na stranici kursa odmah ispod linka aktivnosti/resursa.

U sekciji "Podešavanje vremena" podešavaju se vremenski elementi kviza.

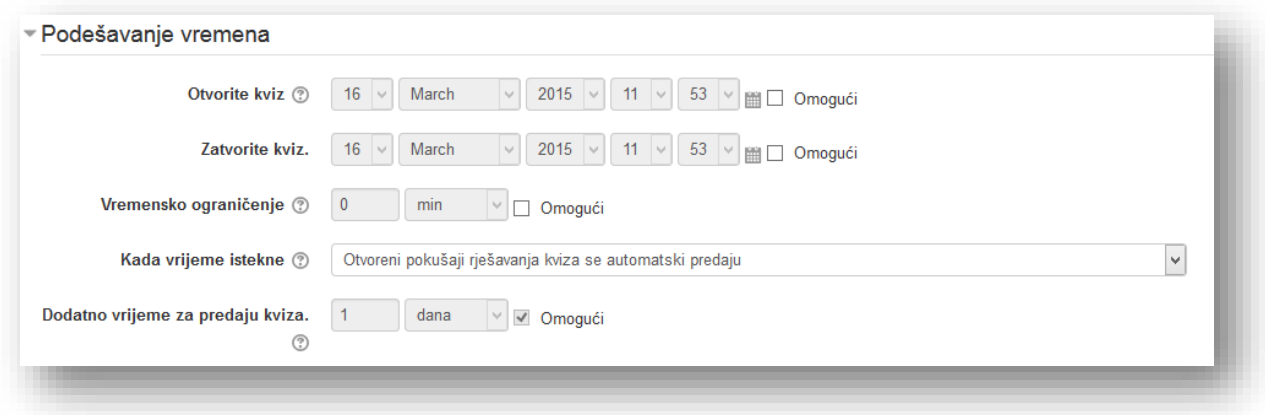

**Otvorite kviz** - omogućavanjem ove opcije podešava se datum i vrijeme prije kojeg korisnici ne mogu pristupiti izradi kviza.

**Zatvorite kviz** - omogućavanjem ove opcije podešava se datum i vrijeme do kojeg korisnici mogu pristupiti izradi kviza.

**Vremensko ograničenje** - omogućavanjem ove opcije može se odrediti trajanje kviza. Unese se vrijeme i u padajućem meniju se odredi jedinica vremena.

**Kada vrijeme istekne** - ovo podešavanje kontroliše šta se događa ako student ne uspije da preda svoj pokušaj rješenja kviza prije nego što vrijeme istekne:

- Otvoreni pokušaji rješavanja kviza se automatski predaju,
- Postoji dodatan rok u kojem se otvoreni pokušaj rješavanja može predani, ali se više ne može odgovarati na pitanja,
- Pokušaj mora biti predan prije nego što vrijeme istekne ili se neće računati.

Ako studenti aktivno rade na kvizu u tom trenutku, onda će tajmer automatski predani pokušaj umjesto njega, ali ako je odjavljen sa sistema, onda ovo podešavanje kontroliše šta će se desiti.

**Dodatno vrijeme za predaju kviza** - ako je opcija "Kada vrijeme istekne" podešena na "Postoji dodatan rok u kojem se otvoreni pokušaj rješavanja može predani, ali se više ne može odgovarati na pitanja", ukoliko se omogući ova opcija, vrijeme koje se unese će biti podrazumjevano dodatno vrijeme koje se dozvoljava za predaju.

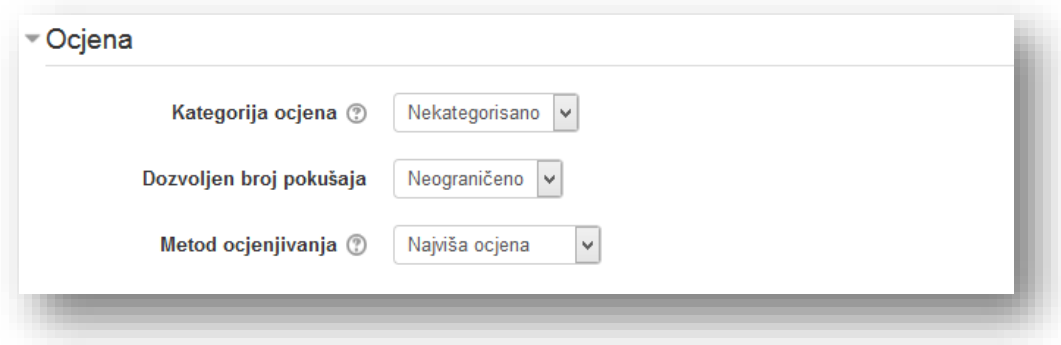

**Kategorija ocjena** - ova opcija kontroliše u koju kategoriju u knjizi ocjena će biti smještena ocjena za ovu aktivnost.

**Dozvoljen broj pokušaja** - odredi se broj pokušaja izrade kviza. Ova odluka može biti takva da kviz postane edukacijska aktivnost umjesto aktivnosti koju posmatraju kao zadatak.

**Metod ocjenjivanja** - ukoliko je omogućen veći broj pokušaja postoji više načina kalkulacije finalne ocjene kviza:

- *Najviša ocjena* kao finalna ocjena uzima se najbolji ostvareni pokušaj,
- *Prosječna ocjena* finalna ocjena je prosječna ocjena svih pokušaja,
- *Prvi pokušaj* za finalnu ocjenu se uzima prvi pokušaj,
- *Posljednji pokušaj* za finalnu ocjenu se uzima posljednji pokušaj.

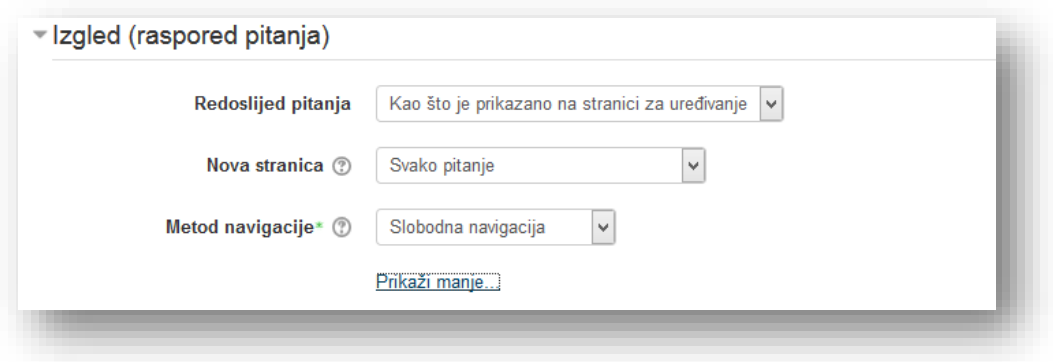

**Redoslijed pitanja** - odabere se način redoslijeda pitanja. Ukoliko se odabere nasumična izmiješanost korisniku će svaki put doći kviz sa različitim rasporedom pitanja. Ova opcija otežava prepisivanje.

**Nova stranica** - kod kvizova sa puno pitanja ima smisla podijeliti kviz na nekoliko stranica tako što će se ograničiti broj pitanja po jednoj stranici. Kada se kvizu dodaju pitanja, prekidi stranica će biti automatski umetnuti shodno podešavanju koje je odabrano. Ipak, također je moguće da se kasnije, tokom uređivanja stranice, ručno premjeste prekidi stranica.

**Metod navigacije** - kada je uključena sekvencijalna navigacija korisnici moraju da odgovaraju na pitanja onim redoslijedom kako su ona poredana u kvizu i ne mogu da se vraćaju na prethodne stranice ili da preskaču stranice.

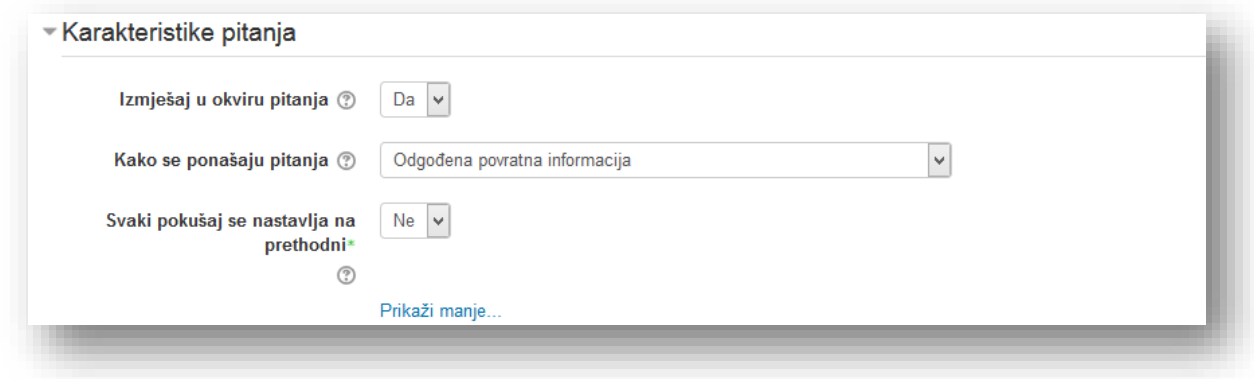

**Izmiješaj u okviru pitanja** - ako se omogući ova opcija, odgovori unutar postojećih pitanja će biti nasumično izmiješani svaki put kada korisnik pokuša da riješi ovaj kviz, pod uslovom da je ista opcija omogućena i u podešavanjima samih pitanja.

Svrha svega ovoga je da se korisnicima makar malo oteža međusobno prepisivanje.

Naravno, ovo se odnosi samo na pitanja koja se sastoje iz više dijelova, kao što su pitanja tipa "Višestruki izbor" ili pitanja tipa "Sparivanje". Kad je riječ o pitanjima višestrukog izbora, redoslijed u kojem će biti prikazani odgovori se nasumično mijenja samo ako je ova opcija omogućena. Za pitanja sa sparivanjem odgovora, miješanje ponuđenih odgovora se uvijek radi, a ovo podešavanje kontroliše da li se dodatno nasumično određuje redoslijed prikazanih parova pitanje-odgovor.

**Kako se ponašaju pitanja** - kviz omogućava različite interakcije sa pitanjima unutar kviza:

- *Adaptivni režim* dozvoljava korisnicima više pokušaja odgovora na pitanje. Pitanje se može podesiti da se adaptira prema korisniku, to jest da ponudi savjete prije ponovnog pokušaja.
- *Adaptivni režim (nema kaznenih bodova)* režim sa osobinama kao i prethodni, sa iznimkom da ne nosi kaznene bodove prilikom ponovnog odgovaranja na pitanje.
- *Interaktivno sa višestrukim pokušajima*  nakon odgovora i nakon što pregleda povratne informacije, korisnik mora da klikne dugme "Pokušaj ponovo" prije novog pokušaja. Kada odgovori na pitanje tačno korisnik ne može da promijeni odgovor. Ukoliko odgovori pogrešno na pitanje previše puta sistem će ocijeniti odgovor kao pogrešan i korisnik ne može da promijeni odgovor. Moguće je podesiti povratne informacije nakon svakog pokušaja.
- *Neposredne povratne informacije* režim sličan interaktivnom, uz razliku što korisnik nakon što odgovori na pitanje i potvrdi odgovor ne može ponovo odgovoriti.
- *Neposredne povratne informacije sa CBM (Certainintv Based Marking)* režim u kojem korisnik, osim što odgovara na pitanje, mora i da potvrdi procenat sigurnosti u odgovor. Ocjena se onda podešava prema procentu sigurnosti.
- *Odložene povratne informacije* kviz će biti ocijenjen i korisnici će moći vidjeti povratne informacije tek kada korisnik odgovori na sva pitanja i završi sa izradom kviza.
- Odložene povratne informacije sa CBM (Certaininty Based Marking) režim u kojem korisnik, osim što odgovara na pitanje, mora i da potvrdi procenat sigurnosti u odgovor. Ocjena se onda podešava prema procentu sigurnosti.

**Svaki pokušaj se nastavlja na prethodni** - uključivanjem ove opcije, pod pretpostavkom da je dozvoljeno više pokušaja izrade kviza, svaki novi pokušaj će sadržavati rezultate prethodnog.

Opcije u sekciji "Opcije za pregled" kontrolišu informacije koje korisnici mogu vidjeti kada pregledavaju rezultate kviza, to jest kada gledaju izvještaj kviza.

- *Tokom pokušaja rješavanja*  ova podešavanja su relevantna samo za neka ponašanja, kao što je "Interaktivno sa višestrukim pokušajima", koje može da prikazuje povratne informacije u toku pokušaja.
- *Odmah nakon pokušaja* ova podešavanja se primjenjuju u prva dva minuta nakon što je korisnik kliknuo na dugme "Predaj sve i završi".
- *Kasnije, dok je kviz još uvijek otvoren* podešavanja koja se primjenjuju nakon prva dva minuta, sve dok je kviz otvoren.
- *Nakon što se kviz zatvori*  ova podešavanja se primjenjuju nakon što prođe datum zatvaranja kviza. Ako kviz nema datum zatvaranja, ovaj uslov nikada neće biti postignut.

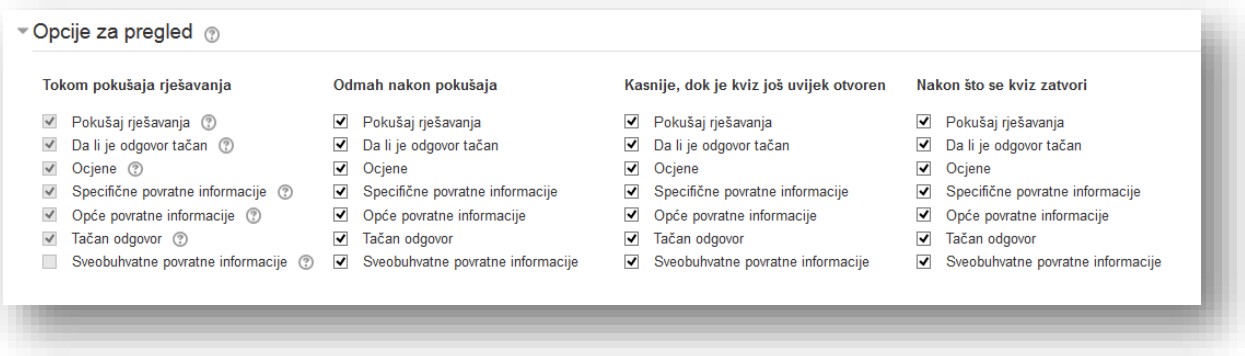

Podešavanja se uključuju označavanjem polja pored opcije u željenoj koloni.

- *Pokušaj rješavanja* opcija koja rješava dilemu da li korisnik uopće može da pregleda pokušaj.
- *Da li je odgovor tačan* opcija koja omogućava prikaz povratne informacije, tekstualni opis tipa "Tačno", "Djelimično tačno" ili "Netačno", tako i svaki bojom istaknut tekst koji nosi istu informaciju.
- *Ocjene*  prikaz stečene ocjene kviza, kao i ocjene za svako pitanje.
- *Specifične povratne informacije* povratna informacija koja zavisi od odgovora koji je student dao.
- *Opće povratne informacije* informacije koje se prikazuju korisnicima nakon što su završili pitanje. Za razliku od specifičnih povratnih informacija, koje zavise od tipa pitanja i odgovora koji je korisnik dao, isti tekst općih povratnih informacija se prikazuje svim korisnicima. Opće povratne informacije mogu se koristiti kako bi korisnicima dali potpuno tačan odgovor i eventualno, link ka detaljnijim informacijama koje mogu da koriste ukoliko nisu razumjeli pitanja.
- *Tačan odgovor* prikazuje tačan odgovor.
*Sveobuhvatne povratne informacije* - povratne informacije koje se daju na kraju pokušaja rješavanja kviza, u zavisnosti od ukupne ocjene studenta.

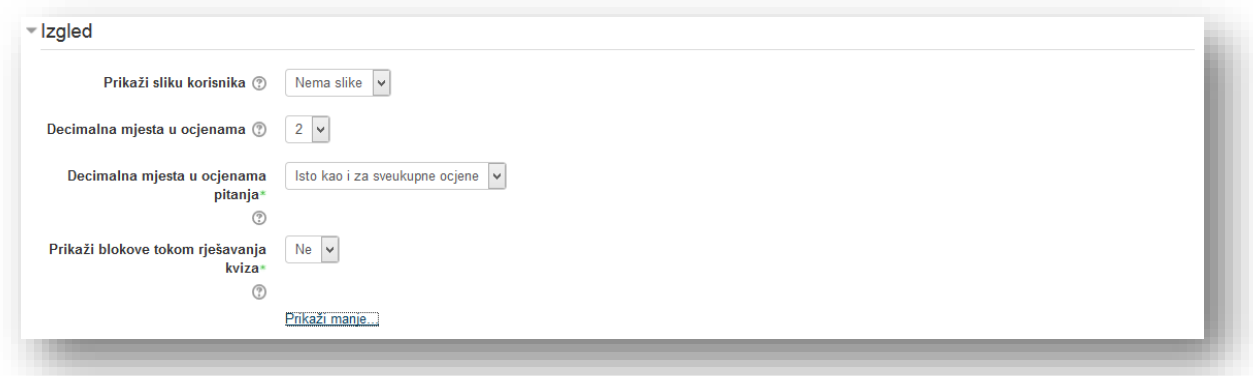

**Prikaži sliku korisnika** - ako je ova opcija omogućena, ime i slika korisnika će biti prikazana na ekranu tokom rješavanja kviza, kao i prilikom pregleda. Ovo olakšava provjeru identiteta prijavljenog korisnika, na kvizovima koji se rade u učionici.

**Decimalna mjesta u ocjenama** - odredi se broj decimala koje će biti prikazane u rezultatu ili ocjeni. Ovaj izbor utiče samo na prikaz ocjena, ali ne i na ocjene sačuvane u bazi podataka, niti na interna izračunаvanja koja se izvode sa punom preciznošću.

**Decimalna mjesta u ocjenama pitanja** - odredi se broj cifara koji treba prikazati iza decimalne tačke kada se prikazuju ocjene za pojedinačna pitanja.

**Prikaži blokove tokom rješavanja kviza** - uključivanjem opcije određuje se da u toku rješavanja kviza budu prikazani uobičajeni blokovi.

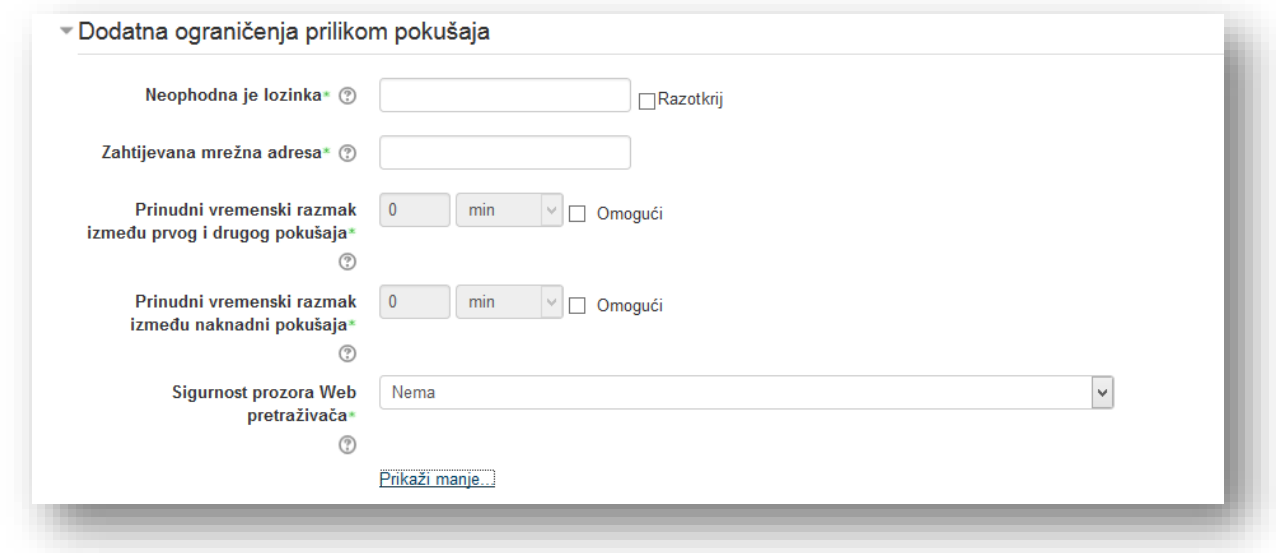

**Neophodna je lozinka** - ograničavanje pristupa kvizu unošenjem šifre.

**Zahtijevana mrežna adresa** - može se ograničiti pristup kvizu samo na neke podmreže u okviru LAN mreže ili Interneta, navođenjem spiska parcijalnih ili potpunih IP adresnih brojeva odvojenih zarezima, na primjer: 192.168. , 231.54.211.0/20, 231.3.56.211.

To je posebno korisno za nadgledane kvizove, kada se želi da samo prisutni u određenoj prostoriji mogu da pristupe kvizu. Praznine se ignorišu.

Postoje tri tipa IP brojeva koji se mogu koristiti (ne mogu se upotrijebiti tekstualna imena domena, kao što je recimo primjer.com):

- *Potpune IP adrese*, kao što je 192.168.10.1, koje će označavati pojedinačne računare (ili proxy servere),
- *Parcijalne adrese*, kao što je 192.168, koje će obuhvatati sve adrese koje počinju tim brojevima,
- *CIDR notacija*, kao što je 231.54.211.0/20, koja dozvoljava detaljniju specifikaciju podmreža.

**Prinudni vremenski razmak između prvog i drugog pokušaja** - omogućavanjem opcije i podešavanjem vremena korisnik će morati pričekati uneseno vrijeme, nakon prve izrade kviza, prije nego bude u mogućnosti da drugi put pristupi izradi.

**Prinudni vremenski razmak između naknadnih pokušaja** - omogućavanjem opcije i podešavanjem vremena korisnik će morati pričekati uneseno vrijeme prije nego bude u mogućnosti da pristupi izradi treći i svaki naredni pokušaj.

Sigurnost prozora Web pretraživača - ukoliko se odabere "Iskačući prozor preko cijelog ekrana sa djelimično uključenim JavaScript opcijama za bezbjednost" kviz će se pokrenuti samo ako korisnik ima Web čitač sa uključenom podrškom za JavaScript. Kviz će se pojaviti u iskačućem prozoru preko cijelog ekrana, koji pokriva sve ostale prozore i koji nema dugmad za navigaciju. Korisnicima će, koliko je god to moguće, biti onemogućeno da koriste komande poput "kopiraj" i "nalijepi".

Sekcija "Sveobuhvatne povratne informacije" služi za predstavljanje teksta koji se prikazuje nakon rješavanja kviza. Tekst koji će biti prikazan zavisi od dobijene ocjene, ako se dodatno odrede granične vrijednosti ocjena.

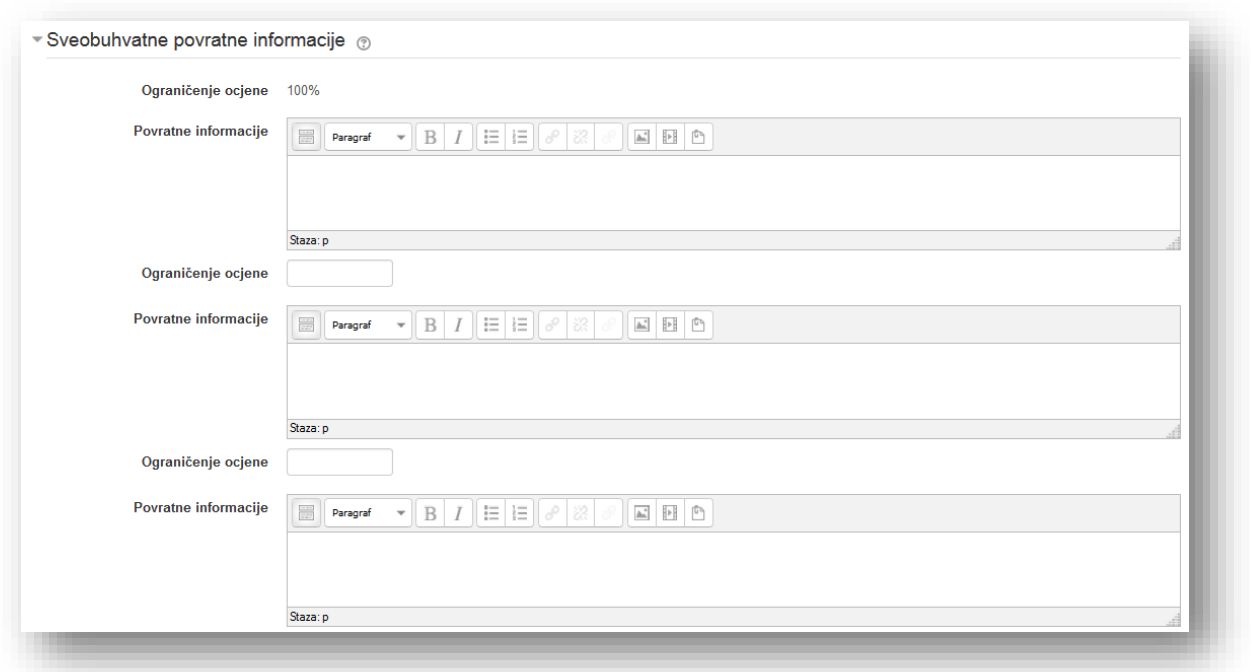

**Ograničenje ocjene** - unosi se procenat koji je potreban da korisnik ostvari kako bi vidio povratnu informaciju.

**Povratne informacije** - tekst koji korisnici vide ako ostvare navedeni procenat ocjene.

Ukoliko se želi više od pet opcija klikne se na dugme "Dodaj 3 još polja za povratne informacije".

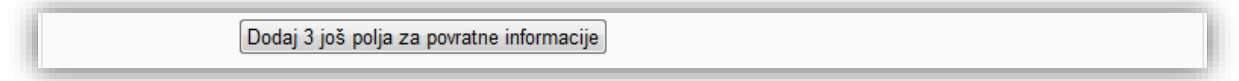

Opcije se podešavaju u sekciji "Opšte postavke modula" i klikne se na dugme "Sačuvaj i vrati se na kurs" radi potvrde postavljanja i vraćanja na kurs.

## **Dodavanje pitanja kvizu**

Kada se imaju kreirani svi elementi kviza potrebno ih je povezati. Da bi se dodala pitanja u kviz potrebno je kliknuti na aktivnost.

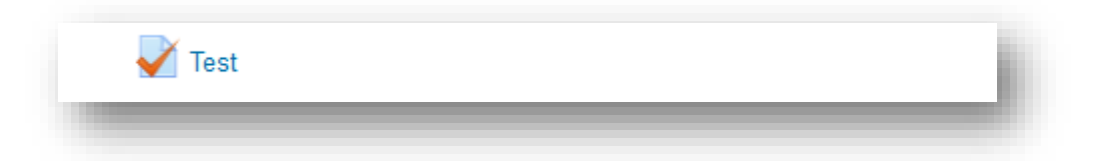

Sve informacije o kvizu će biti prikazane na početnoj stranici. Budući da je kviz tek kreiran ne sadrži pitanja. Kako bi se dodala pitanja potrebno je kliknuti na dugme "Uredi Kviz".

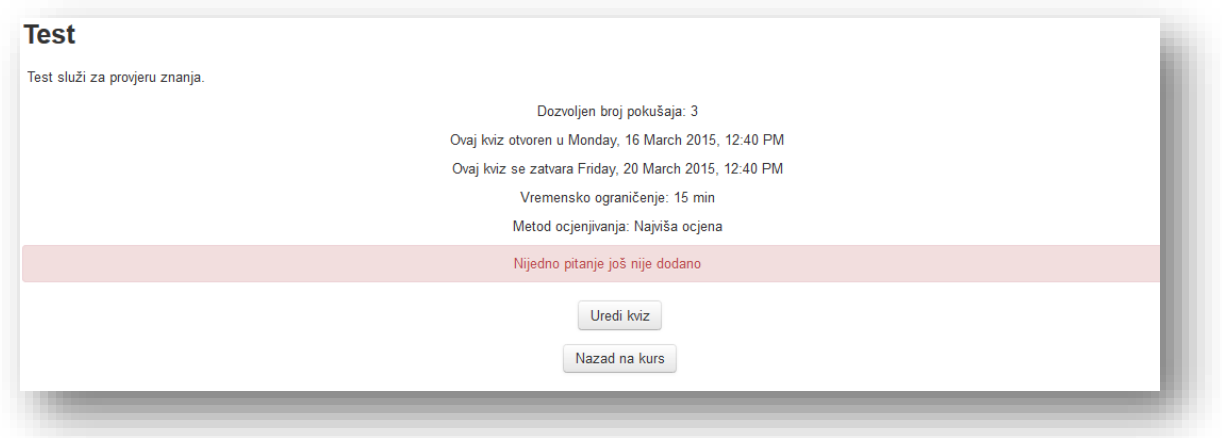

# Otvara se sljedeća stranica:

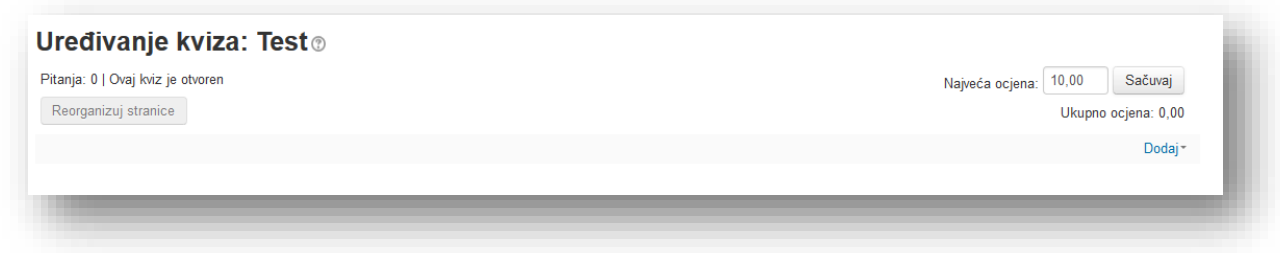

Da bi se dodala pitanja u kviz potrebno je kliknuti na ikonicu "Dodaj" pri čemu se pojavljuje izbornik:

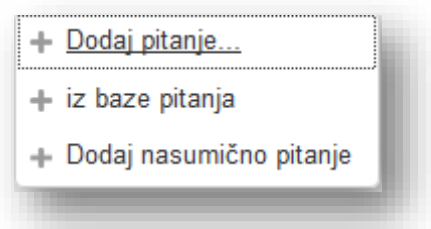

Dodajemo pitanja iz baze podataka prilikom ćega se otvara sljedeći pop-up prozr:

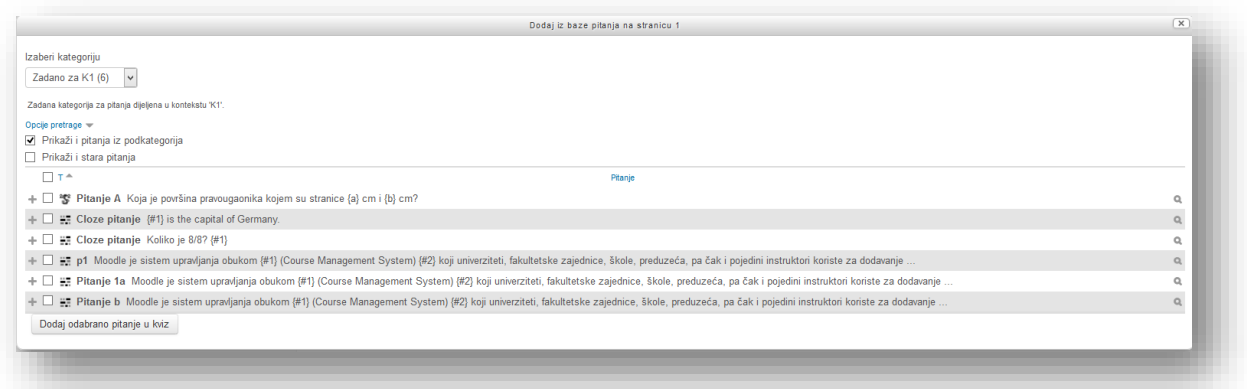

Pitanja dodajemo tako što ih selektujemo pomoću polja za izbor pored pitanja i dodavanje u kviz klikom na dugme "Dodaj u kviz".

Ukoliko se želi odabrati par nasumičnih pitanja iz kategorije potrebno je da se odabere kategorija. Iz padajućeg menija "Dodaj nasumična pitanja" odabere se broj slučajnih pitanja i klikne se na dugme "Dodaj nasumično odabrana pitanja".

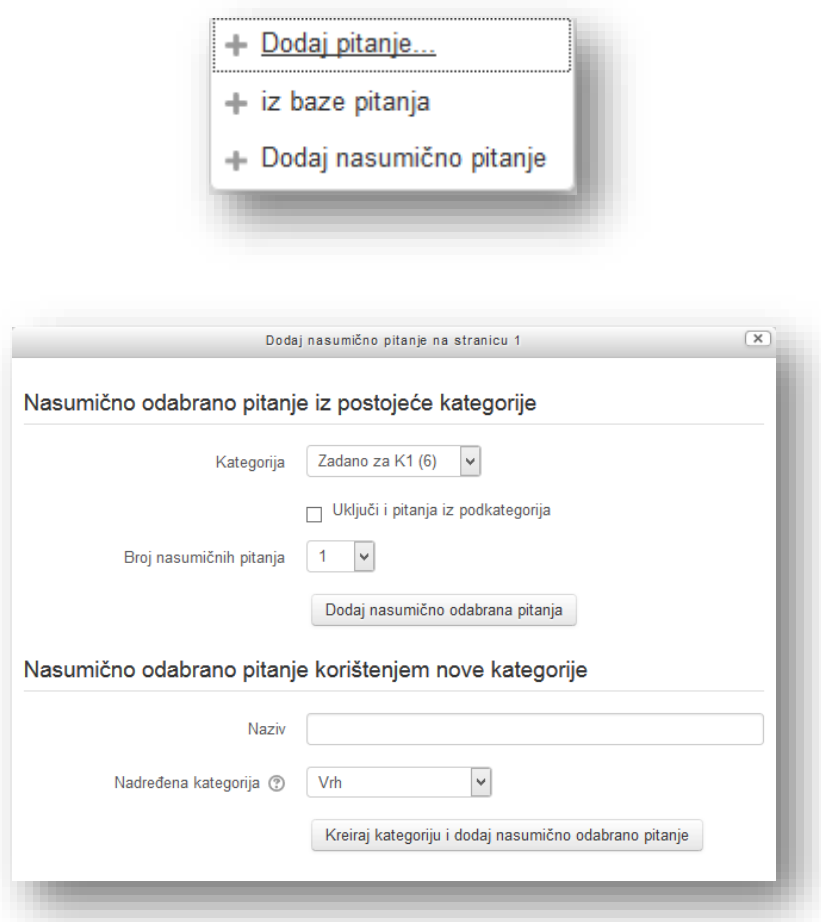

Sistem će svaki put birati nasumična pitanja iz grupe. Mogu se dodavati pitanja iz više kategorija. Na taj način se mogu rastaviti pitanja kviza na poglavlja, tako da svako poglavlje ima shodan broj pitanja u zavisnosti od važnosti, dužine poglavlja i slično.

Ostale opcije bloka "Sadržaj banke pitanja" su identične kao one navedene u ranijim poglavljima.

U sekciji "Uređivanje kviza:" mogu se vidjeti pitanja koja su dodana predmetu, kao i ostale elemente kviza.

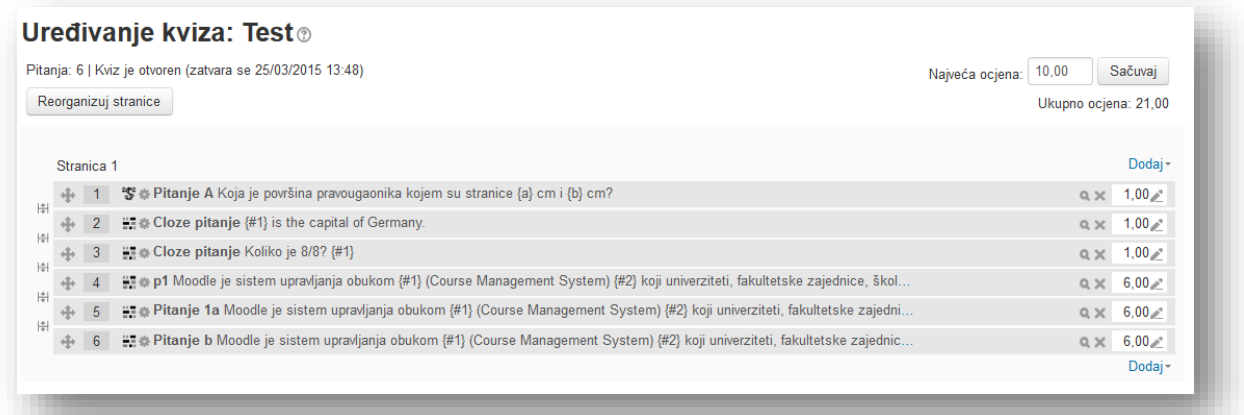

Maksimalna ocjena kviza može se podesiti prema svojim potrebama. Sistem će automatski ponderisati bodove pojedinačnih pitanja tako da tvore ocjenu koja je unesena. Nakon što se unese maksimalan broj bodova potrebno je kliknuti dugme "Sačuvaj".

Stranice unutar kviza služe da se rastave pitanja. U sekciji će biti prikazana oznaka stranice i koja pitanja pripadaju stranici radi lakšeg pregleda uređenja kviza.

Pitanja sadržana u kvizu su numerički označena.

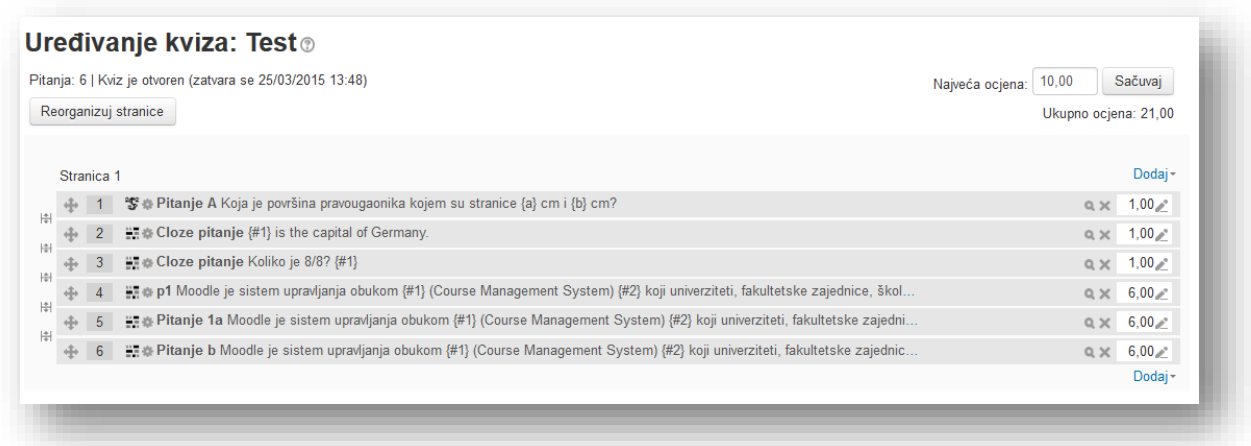

Može se mijenjati raspored pomoću strelica ( ) ili ukloniti pitanje iz kviza ( ). Ukoliko se žele izmjene na pitanju klikom na tekstualni link naziva pitanja pristupa se uređivanju. Otvara se stranica identična stranici za kreiranje pitanja. Također se može odrediti broj bodova koje pitanje nosi. Unese se maksimalna ocjena i klikne se na dugme sačuvaj. Da se pregleda pitanje klikne se na ikonicu za pregled  $\binom{1}{2}$ .

Dugme za dodavanje pitanja služi da se kreira pitanje koje će se automatski dodati u kviz.

Dugme "Reorganizuj stranice" služi za pravilnu raspodjelu pitanja po stranicama. Klikom na ovo dugme otvara se novi prozor u kojem je potrebno iz padajućeg menija odabrati broj pitanja i kliknuti dugme dalje.

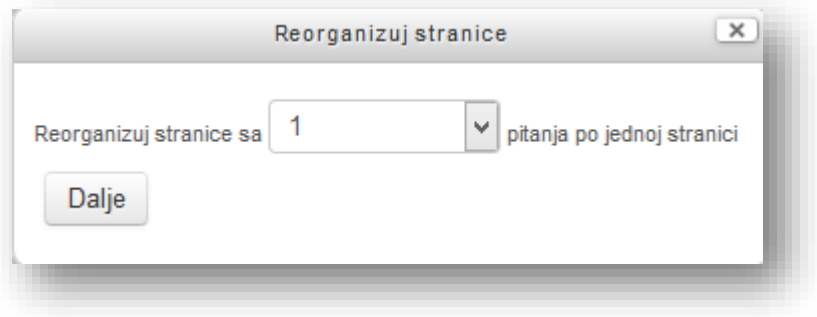

Sistem će automatski kreirati ili izbrisati stranice i raspodijeliti pitanja prema odabranom broju u skladu sa brojem dodanih pitanja.

Dugmad za izmjenu redoslijeda pitanja služe za brzu reorganizaciju pitanja.

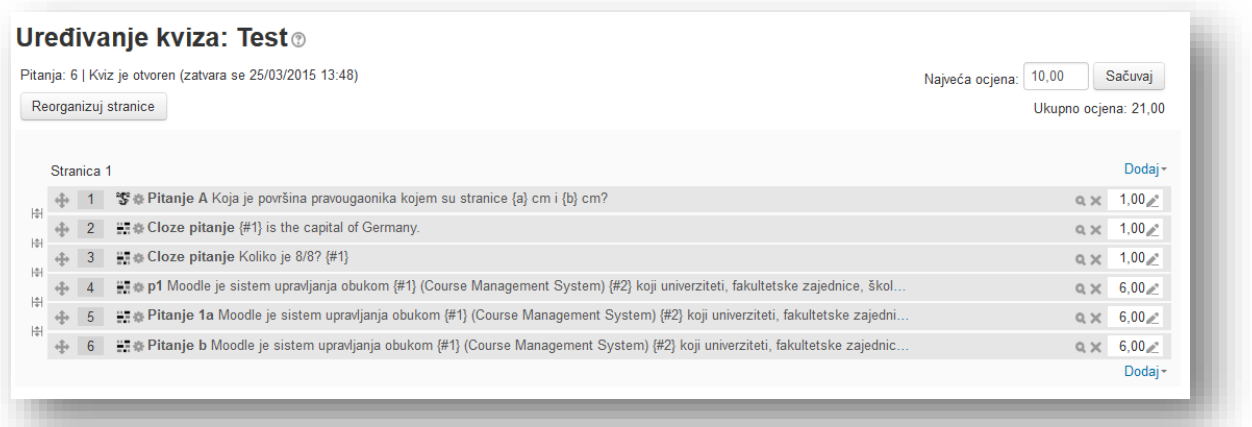

Dugme " " " služi za promjenu redoslijeda pitanja. Redoslijed se mijenja pomjeranjem.

# **Uređivanje pitanja**

Da bi se pristupilo uređivanju pitanja potrebno je kliknuti na željeni link unutar menija "Baza pitanja" ili na tekstualni link "Pitanja" u bloku "Podešavanja".

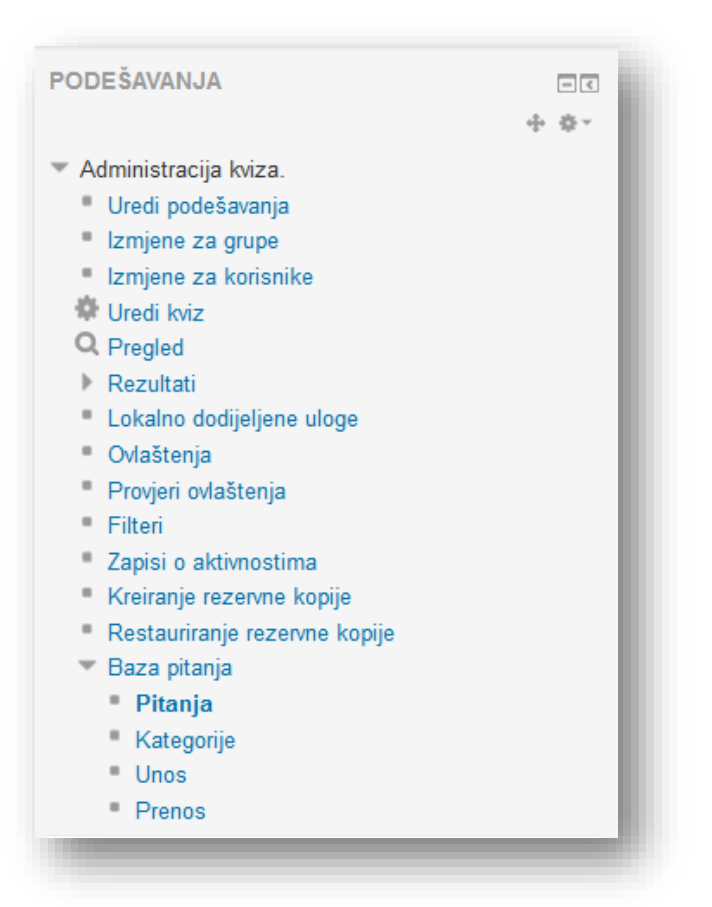

Otvorit će se prozor u kojem su prikazana pitanja zadane kategorije. Odabirom željene kategorije iz padajućeg menija otvara se pregled pitanja koja su unutar te kategorije.

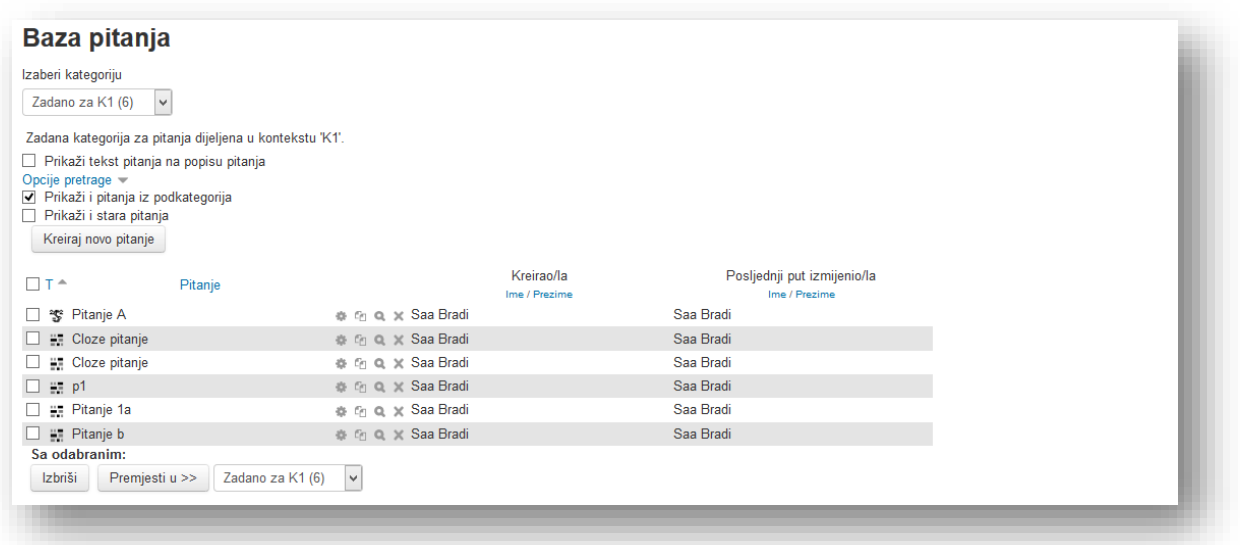

Pitanja se mogu sortirati po parametrima u nazivu kolone klikom na tekstualni link.

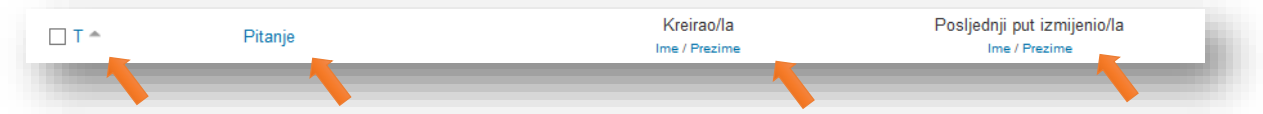

Informacije koje se mogu naći u ovoj tabeli su:

- **kolona T** tip pitanja,
- **kolona Pitanje** kratak naziv pitanja,
- **kolona Kreirao/la** ime i prezime osobe koja je kreirala pitanje,
- **kolona Posljednji put izmijenio/la** ime i prezime osobe koja je posljednji put izmijenila pitanje.

Radnje koje se mogu izvršiti sa pitanjima su:

- $*$  uređivanje pitanja,
- <sup>*<sup>ta</sup>* dupliranje pitanja,</sup>
- $\frac{a}{b}$  pregled pitanja,
- $\times$  brisanje pitanja

Ukoliko se želi obrisati veći broj pitanja klikne se na polje za označavanje pored pitanja ili polje u naslovnom redu da se označe sva pitanja, a zatim na dugme "Izbriši".

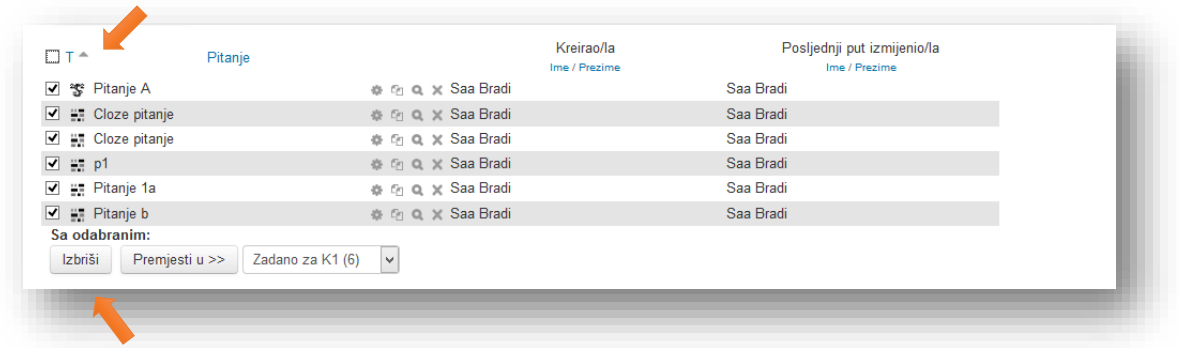

Sistem će prikazati poruku za potvrdu brisanja označenih pitanja. Klikne se na dugme "Nastavak" da se potvrdi ili na dugme "Odustani" da se odustane od brisanja.

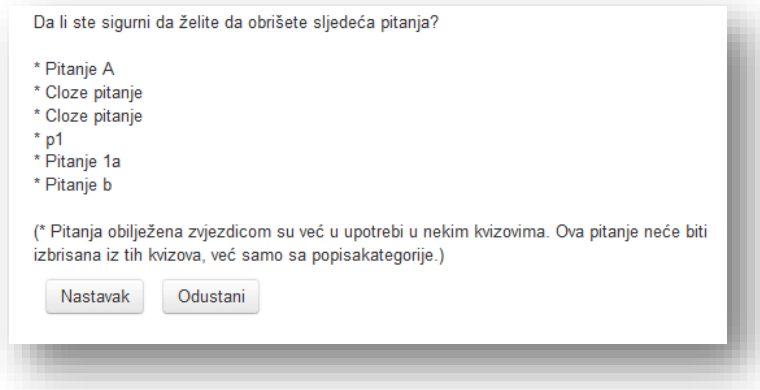

Ukoliko se brišu pitanja koja su dodana kvizu sistem će izbaciti poruku u kojem upozarava da su pitanja obilježena zvjezdicom već u upotrebi u nekim kvizovima. Ova pitanja neće biti izbrisana iz tih kvizova, već samo sa spiska kategorije.

Izabrana pitanja mogu se premjestiti u drugu kategoriju. Odaberu se pitanja, odabere se kategorija u koju se žele premjestiti pitanja i klikne se na dugme "Premjesti u >>".

#### **Prenos pitanja**

Ukoliko se žele kopirati pitanja klikne se na tekstualni link "Prenos" u bloku "Podešavanja". Ova funkcija omogućava prenos kompletne kategorije (sa svim njenim podkategorijama) u tekstualnu datoteku. Treba obratiti pažnju, jer u zavisnosti od izabranog formata datoteke neke baze pitanja, kao i tipovi pitanja možda neće biti preneseni.

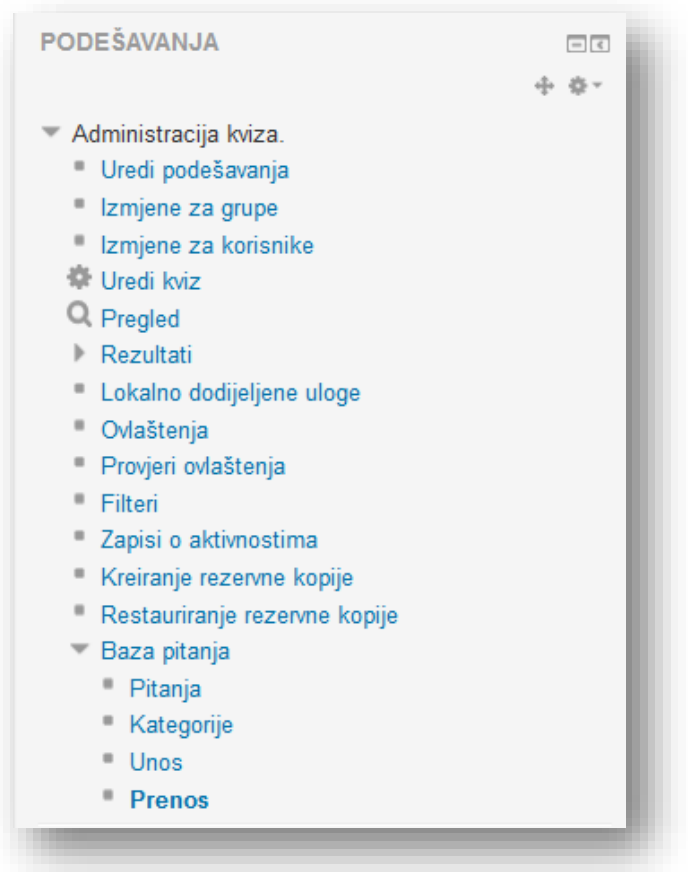

U sekciji "Format datoteke" potrebno je odabrati željeni format u kojem se žele izvesti pitanja.

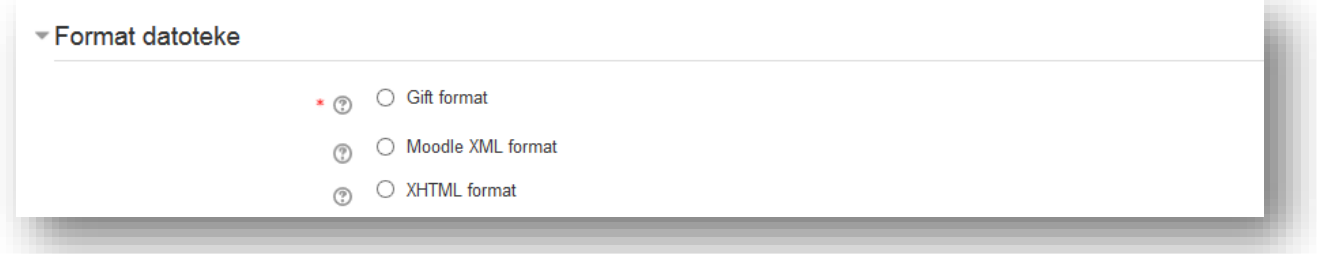

**Gift format** - ovaj format omogućava da pitanja tipa višestruki izbor, tačno-netačno, kratak odgovor, sparivanje, riječ koja nedostaje, numerička kao i esejska pitanja budu uvezena ili izvezena putem tekstualne datoteke.

**Moodle XML format** - ovo je format specifičan za Moodle, koji se koristi za unos i Prenos pitanja koja se pripremaju za kvizove.

**XHTML format** - ovaj format omogućava Prenos svih pitanja kategorije u obliku jedne stranice striktnog XTML-a koja se može iskoristiti u nekoj drugoj aplikaciji.

U sekciji "Opći" odrede se elementi kategorije koja se želi izvesti.

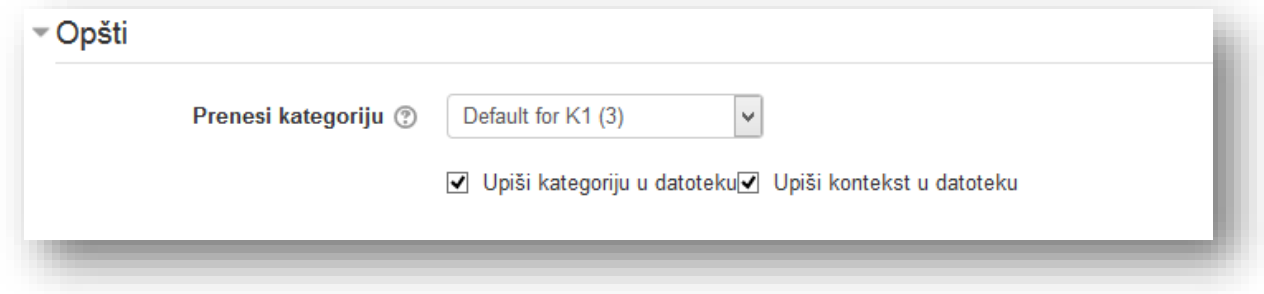

**Prenesi kategoriju** - ovo podešavanje određuje kategoriju iz koje će biti preuzeta prenesena pitanja. Određeni formati za unos pitanja, kao što su GIFT i Moodle XML, dozvoljavaju da u datoteku koja se prenosi budu uključeni i podaci o kategoriji i kontekstu, što ovim formatima daje mogućnost da, prilikom unosa pitanja ponovo kreiraju kategoriju i kontekst. Ukoliko se žele kopirati ti elementi pitanja, potrebno je označiti odgovarajuća polja za izbor:

- **Upiši kategoriju u datoteku**
- **Upiši kontekst u datoteku.**

Klikne se na dugme "Prenesi pitanja u datoteku" da se potvrdi radnja. Prozor za preuzimanje datoteke bi se trebao automatski otvoriti u prozoru.

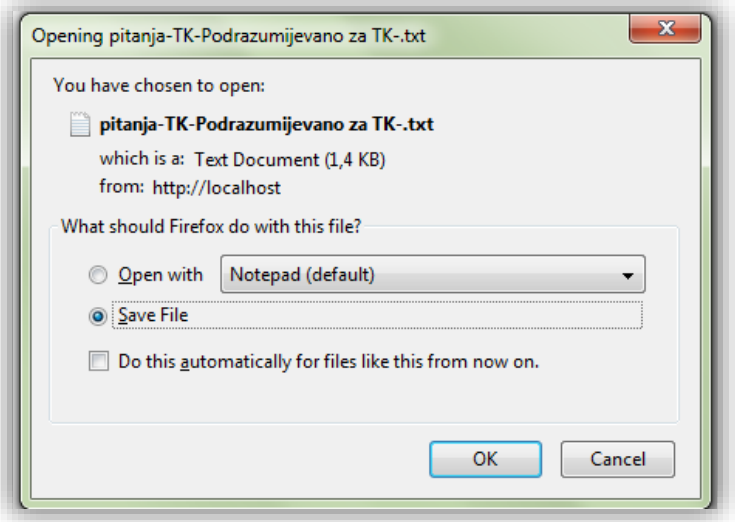

Ukoliko se ne otvori automatski potrebno je kliknuti na tekstualni link "kliknite ovdje" da se ručno preuzme datoteka.

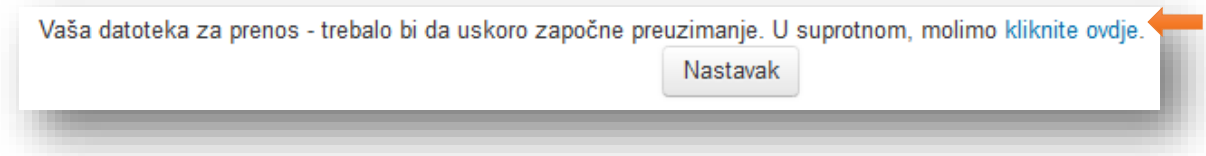

Klikne se dugme "Nastavak" da se otvori prozor sa pitanjima.

#### **Unos pitanja**

Ukoliko se žele unijeti pitanja u različitim formatima putem tekstualne datoteke klikne se na tekstualni link "Unos" u bloku "Podešavanja". Treba imati u vidu da datoteka mora da koristi UTF-8 kodni format.

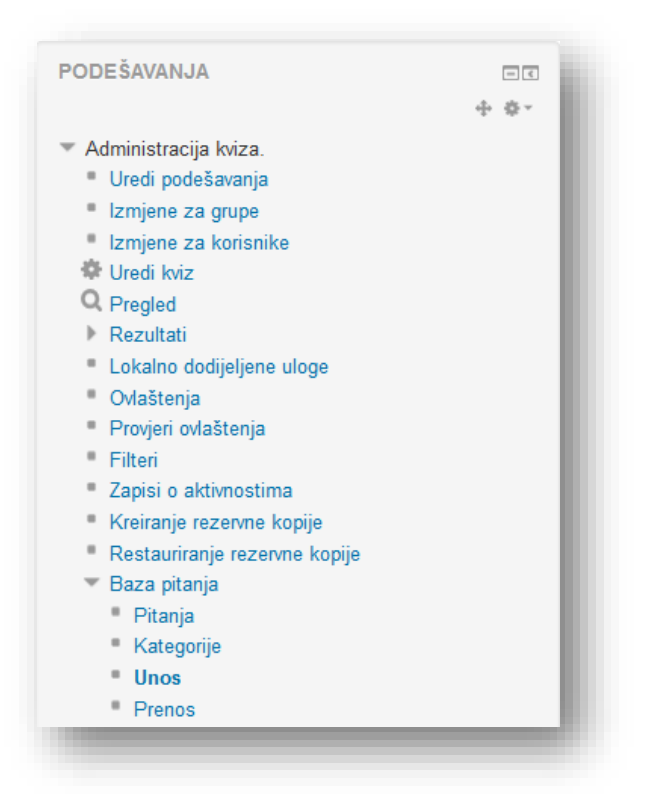

U sekciji "Format datoteke" potrebno je odabrati željeni format u kojem je datoteka koja se želi uvesti.

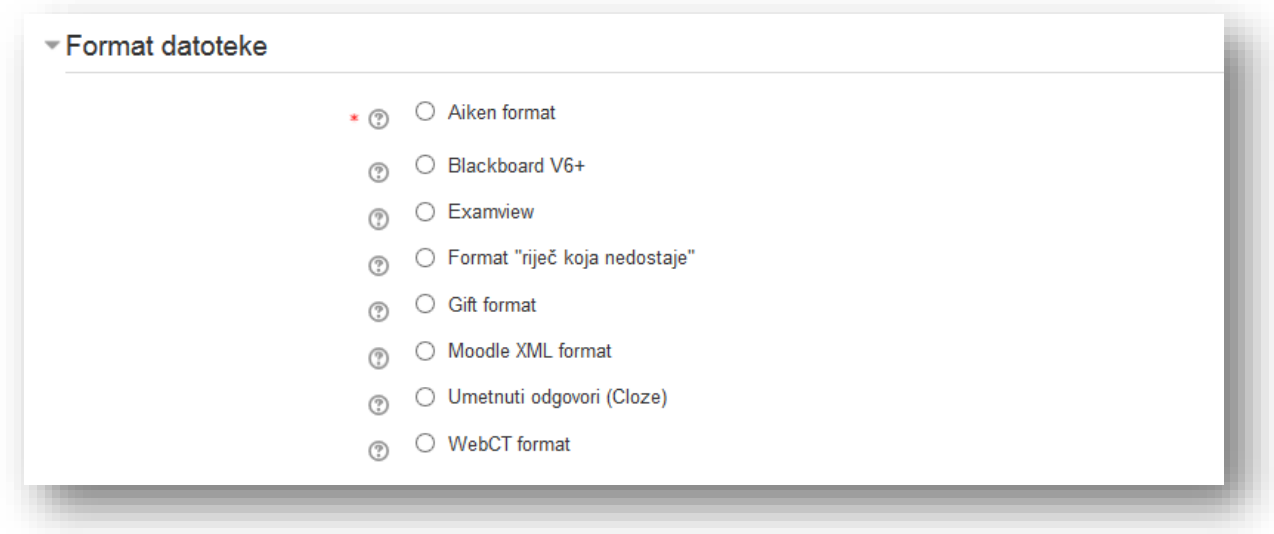

**Aiken format** - jednostavan format za unos pitanja višestrukog izbora iz tekstualne datoteke.

**Blackboard V6+** - Blackboard V6+ format omogućava da pitanja sačuvana u Blackboard formatu za Prenos, budu uvezena preko zip datoteke. Format pruža ograničenu podršku za Blackboard verzije 6 i 7.

**Examview** - ovaj format omogućava unos pitanja iz Examview 4 XML datoteka. Za novije verzije Examviewa, može se koristiti Blackboard format.

Format "riječ koja nedostaje" - ovaj format omogućava unos pitanja putem tekstualne datoteke.

**Gift format** - ovaj format omogućava da pitanja tipa višestruki izbor, tačno-netačno, kratak odgovor, sparivanje, riječ koja nedostaje, numerički, kao i esejska pitanja budu uvezena ili izvezena putem tekstualne datoteke.

**Moodle XML format** - ovo je format specifičan za Moodle, koji se koristi za unos i Prenos pitanja koja se pripremaju za kvizove.

**Umetnuti odgovori (Cloze)** - omogućava unos dijelova teksta u koje su umetnuta pitanja višestrukog izbora, kao i kratki odgovori.

**WebCT format** - WebCT format omogućava unos pitanja tipa višestruki izbor i kratki odgovor koja su sačuvana u WebCT tekstualnom formatu.

U sekciji "Opšti" podesi se lokacija unosa i opcije vezane za greške prilikom unosa.

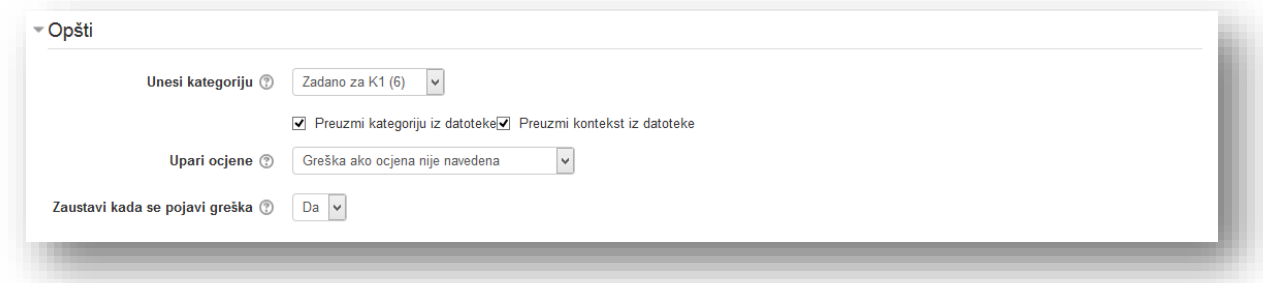

**Unesi kategoriju** - odabere se kategorija u koju se žele uvesti pitanja. Određeni formati unosa, kao što su GIFT i Moodle XML, mogu da uključe u unesenu datoteku i informacije o kategoriji i kontekstu. Ako se žele koristiti ti podaci, umjesto odabrane kategorije, potrebno je da se označe odgovarajuća polja za izbor: **Preuzmi kategoriju iz datoteke** i **Preuzmi kontekst iz datoteke**. Ako ne postoje kategorije navedene u unesenoj datoteci, one će biti kreirane.

**Upari ocjene** - uvezene ocjene moraju da odgovaraju ocjenama nekih od fiksnih lista sa validnim ocjenama, kao što slijedi:

- 100%,
- 90%,
- 80%,
- 75%,
- 70%,
- 66,666%,
- 60%,
- 50%,
- 40%,
- 33,333%,
- 30%,
- 25%,
- $20\%,$
- 16,666%,
- $\bullet$  14,2857,
- $\bullet$  12,5%,
- $\bullet$  11,111%,
- 10%,
- 5%,
- $\bullet$  0%.

Također su dozvoljene negativne vrijednosti ocjena sa gornje liste.

Postoje dva načina podešavanja ove opcije. Oni utiču na to kako rutine za unos ocjena tretiraju vrijednosti koje ne odgovaraju u potpunosti nekoj od vrijednosti sa navedene liste:

- *Greška ako ocjene nema na listi* ako pitanje sadrži bilo koju ocjenu koja se ne nalazi na listi prikazaće se poruka o grešci i takvo pitanje neće biti uneseno,
- *Najbliža ocjena ako ocjene nema na listi* ako unesena ocjena ne odgovara ni jednoj sa liste, onda se ona mijenja u ocjenu sa liste koja je najbliža po vrijednosti.

Treba napomenuti da neki prilagođeni formati za unos direktno upisuju vrijednosti u bazu podataka i mogu preskočiti ovu provjeru.

**Zaustavi kada se pojavi greška** - opcija koja određuje da li se proces unosa zaustavlja kada se otkrije greška, što će rezultirati time da nijedno pitanje neće biti unoseno, ili se pitanja sa greškom ignorišu dok se sva ispravna pitanja unose.

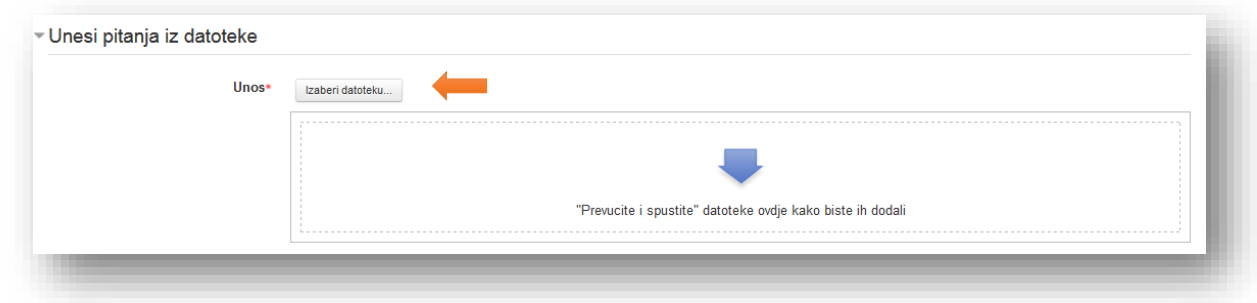

Kreirana datoteka se unosi u sekciju "Unesi pitanja iz datoteke" klikom na dugme "Unos".

Sistem će prikazati listu pitanja i poruku o uspješnom unosu. Listu pitanja je potrebno provjeriti. Klikne se dugme "Nastavak" da se završi sa unosom.

## Aiken format unosa

Aiken format je jednostavan način kreiranja pitanja tipa "Višestruki izbor". Jednostavnost se ogleda u pristupačnom izgledu za ljude i načinu kreiranja.

Pitanje mora biti u jednom dijelu. Dakle, nema prekidanja pitanja sa tipkom enter. Svaki odgovor mora počinjati sa jedinstvenim velikim slovom, iza kojeg je potrebno unijeti tačku ili zagradu, nakon čega je potrebno napraviti razmak pomoću tipke space i unijeti odgovor bez prekida. Svaki odgovor mora biti u novome redu. Nakon liste odgovora potrebno je u novi red unijeti tekst "ANSWER" velikim slovima, zatim unijeti dvotačku, napraviti razmak pomoću tipke space i unijeti slovo tačnog odgovora velikim slovom. Nakon kreiranja jednog pitanja potrebno je razdvojiti sljedeće pitanje sa tipkom enter, to jest ostaviti jedan prazan red između tačnog odgovora i teksta sljedećeg pitanja.

Ukoliko ste se pridržavali pravila dobit ćete sljedeći izgled:

```
Koji je prvi dan u sedmici?
A. Ponedjeljak
B. Utorak 
C. Srijeda
D. Četvrtak
E. Petak 
F. Subota
G. Nedjelja
ANSWER: A
Najmanji broj od navedenih je:
A) 2
B) 1
C) 3
ANSWER: B
```
Nakon unosa pitanja potrebno je snimiti datoteku. Ukoliko se radi u MS Word-u treba obratiti pažnju da prilikom kreiranja liste program nije pokrenuo automatsku numeraciju. Klikne se na "Save" i u novom prozoru odaberite tip "Plain Text (\*.txt)".

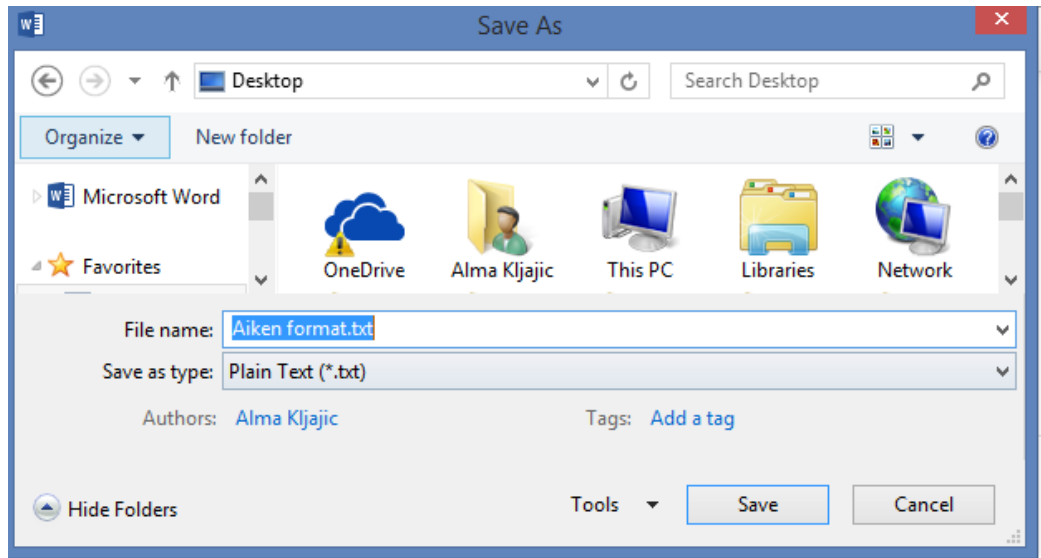

Klikne se dugme "Save". U novom prozoru je potrebno odabrati opciju "Other encoding" i u listi pronaći opciju "Unicode (UTF-8)".

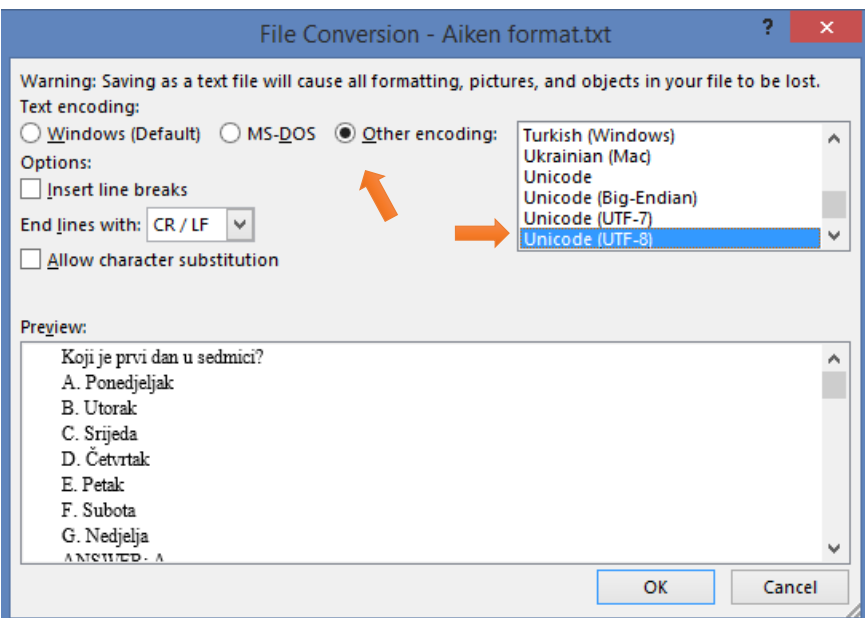

Klikne se na dugme "OK" da se završi snimanje.

Ukoliko je odabran Windows Notepad za kreiranje, nakon unosa treba kliknuti na "Save" i u novom prozoru treba unijeti naziv datoteke, odabere se "UTF-8" u meniju Encoding i klikne se dugme "Save".

Kreira se \*.txt datoteka koju je potrebno unijeti u bazu pitanja na Moodle sistemu.

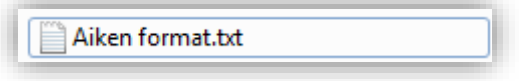

Unutar željenog kursa klikne se na tekstualni link "Unos" u bloku "Podešavanja".

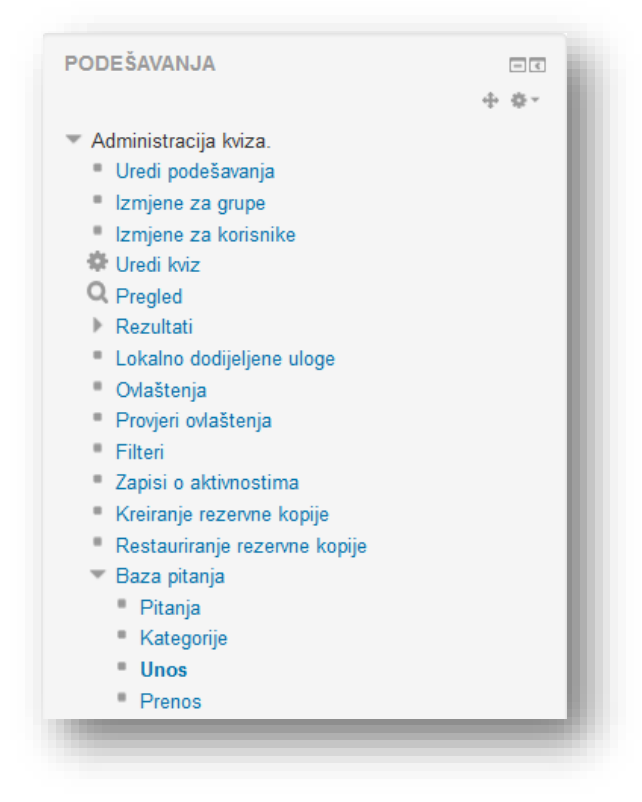

#### Odabere se "Aiken format".

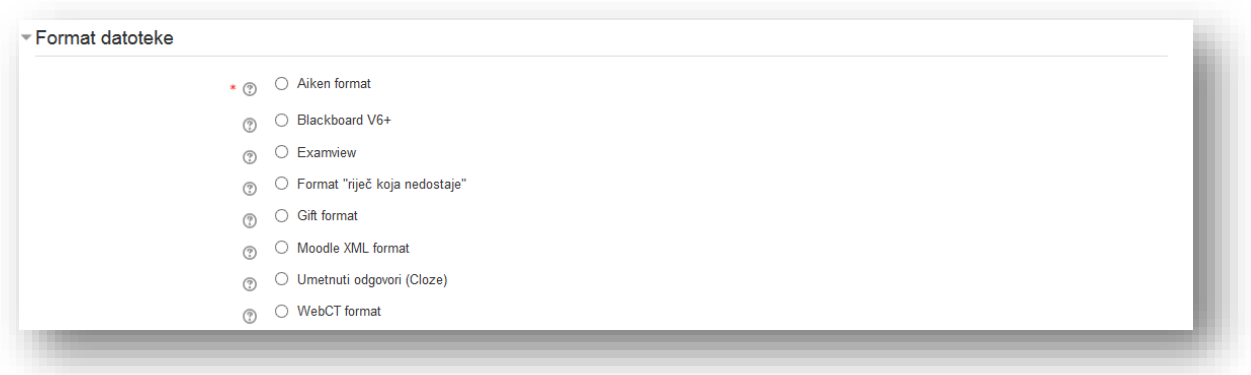

Unesu se parametri u sekciju "Opšti". Ovi parametri su objašnjeni u poglavlju "Unos".

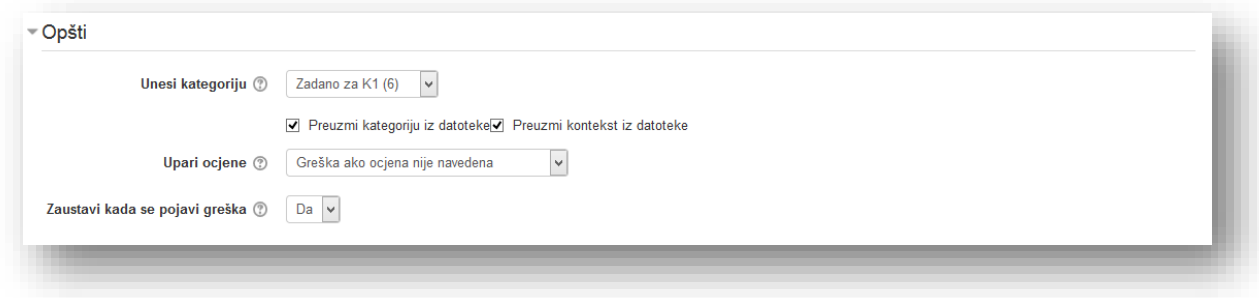

Kreirana datoteka se unosi u sekciju "Unesi pitanja iz datoteke" i klikne se na dugme "Unos".

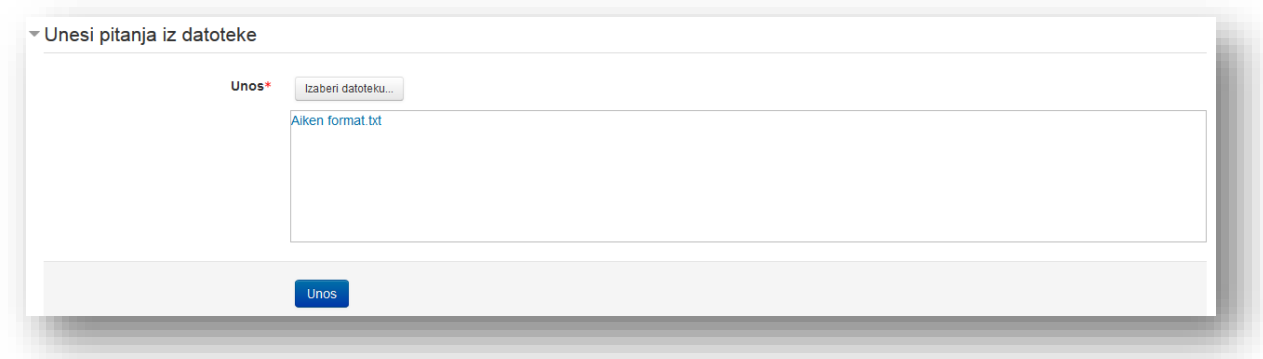

Sistem će prikazati listu pitanja i poruku o uspješnom unosu.

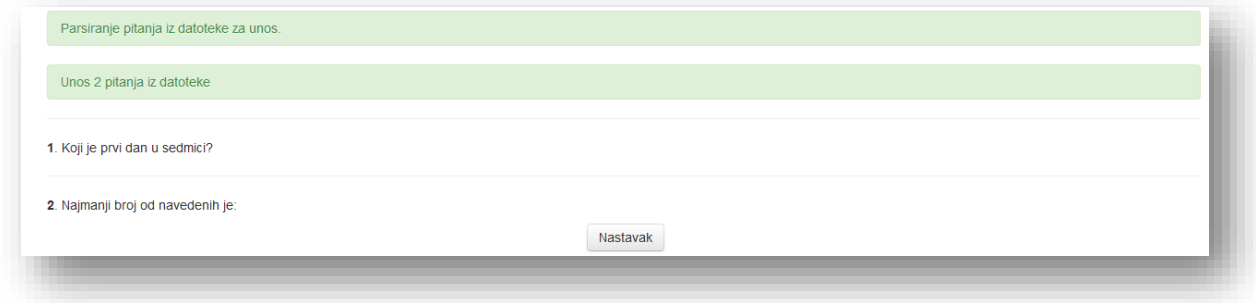

Lista pitanja se provjerava. Klikne se na dugme "Nastavak" da se završi sa unosom. Ukoliko datoteka nije pravilno uređena sistem će unijeti prvu rečenicu kao pitanje, ali će prikazati poruku da je došlo do greške.

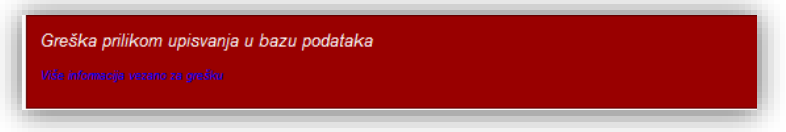

Prilikom pregleda kreiranog pitanja ista poruka će se prikazati umjesto pitanja.

#### **Izrada kviza**

Kako bi pristupili izradi kviza potrebno je kliknuti na aktivnost "Kviz".

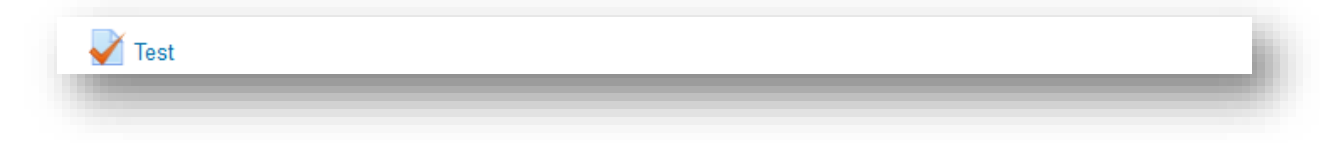

Na početnoj stranici su prikazane informacije o kvizu. Ukoliko nije ispoštovan vremenski termin pojaviće se poruka da ne postoji mogućnost rješavanja kviza i dugme za povratak na kurs. Da bi pristupili kvizu klikne se na dugme "Započni kviz".

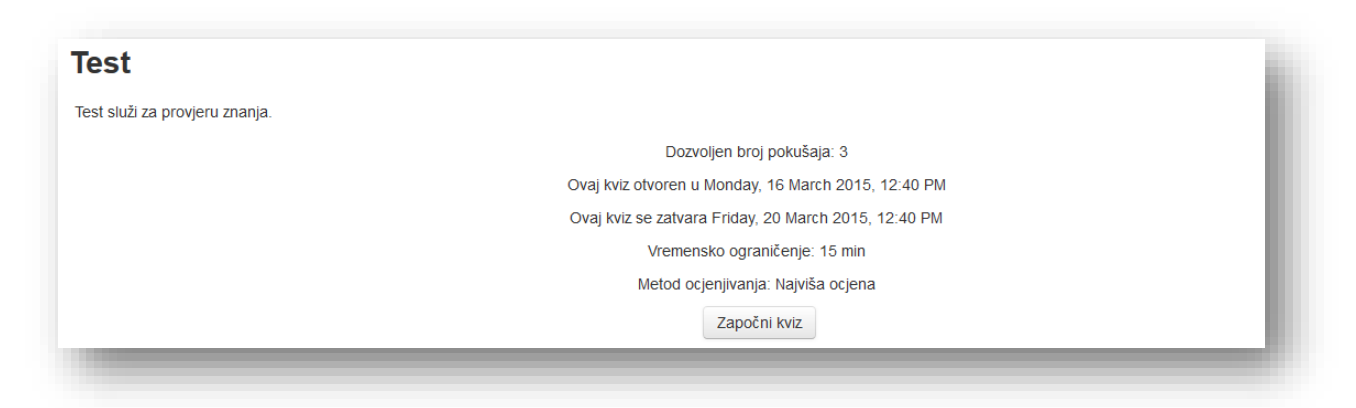

Sistem će tražiti potvrdu o započinjanju pokušaja rješavanja prema postavkama kviza.

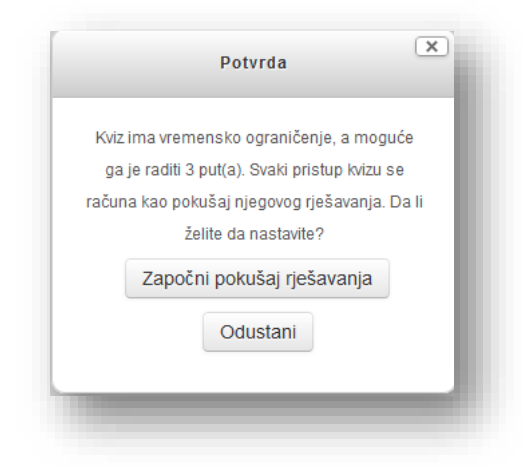

U novom prozoru pojaviće se pitanja.

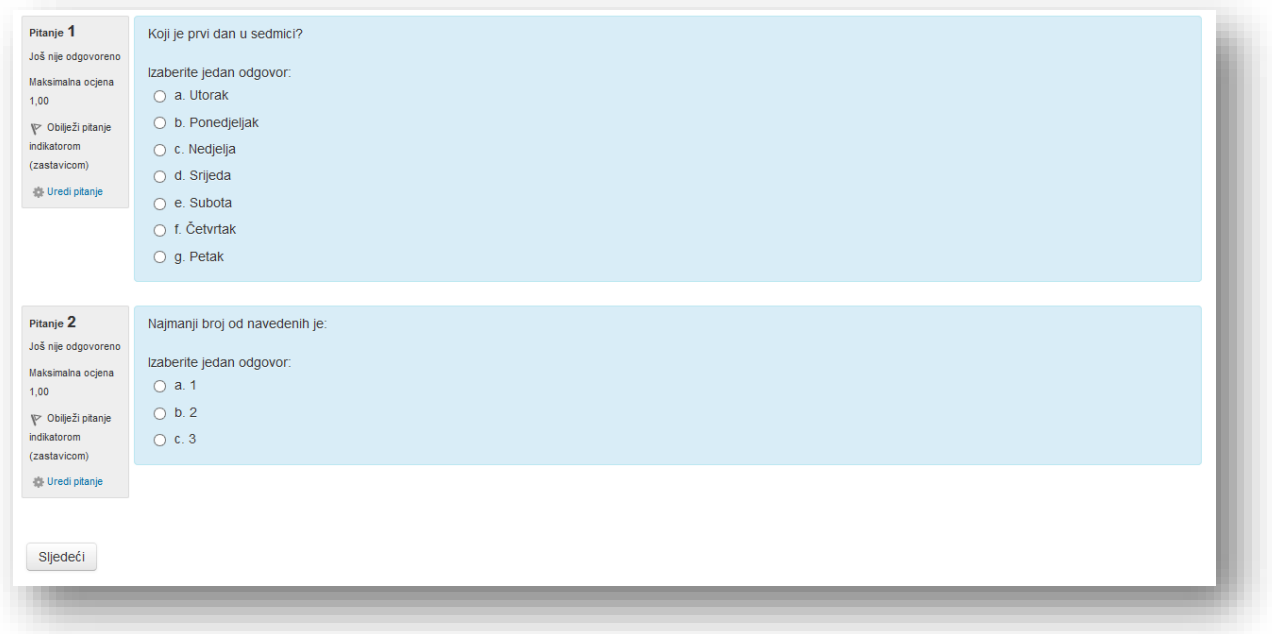

Blok "Navigacija kviza" služi za pregled pitanja po stranici, brzi link na pitanje, oznake koje su postavljene po pitanjima, link za završavanje pokušaja koji vodi na prozor za predaju kviza i vrijeme za izradu kviza.

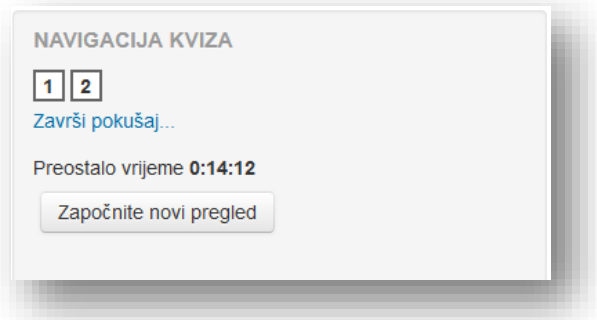

Blok "Pitanje" nosi informacije o stanju pitanja (odgovoreno, neodgovoreno, nepotpun odgovor), maksimalna ocjena na pitanju, te opcija za obilježavanje pitanja. Ovu zabilješku će vidjeti predavač, a služi da skrene pažnja na pitanje.

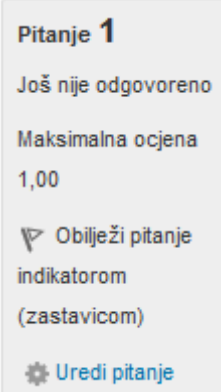

Za prelazak na sljedeću stranicu klikne se na dugme "Sljedeći" u dnu stranice. Nakon što se prođu sve stranice sa pitanjima pojaviće se stranica za predaju kviza.

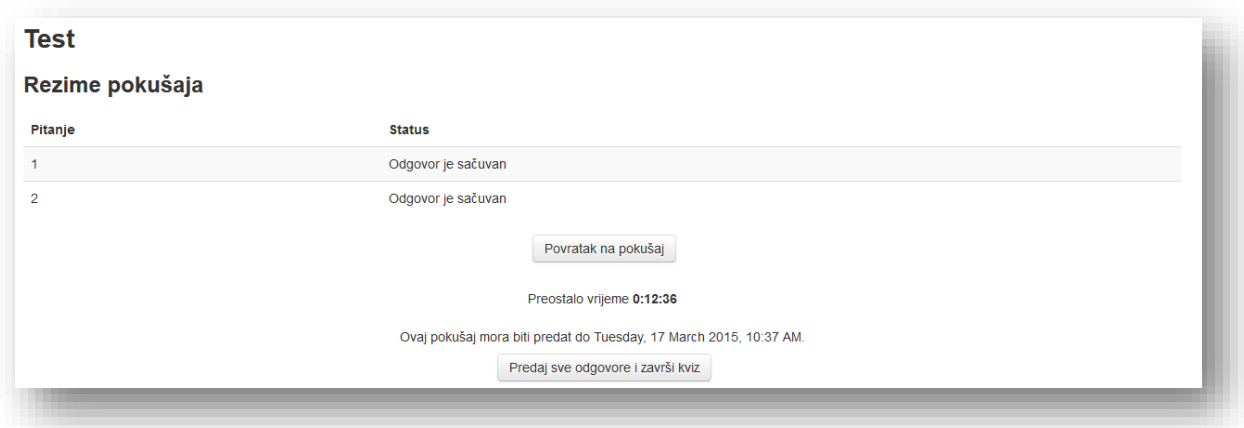

U prozoru je prikazan spisak pitanja sa informacijama o pokušaju i oznakama. Moguće se vratiti na pitanje, ukoliko vrijeme nije isteklo:

- $\bullet$  klikom na broj pitanja u bloku "Navigacija kviza",
- klikom na broj pitanja u rezimeu pokušaja ili klikom na dugme "Povratak na pokušaj".

Prikazano je preostalo vrijeme i informacije o finalnom terminu završavanja kviza. Kako bi završili sa pokušajem klikne se na dugme "Predaj sve odgovore i završi kviz". Sistem će tražiti potvrdu o predaji pokušaja.

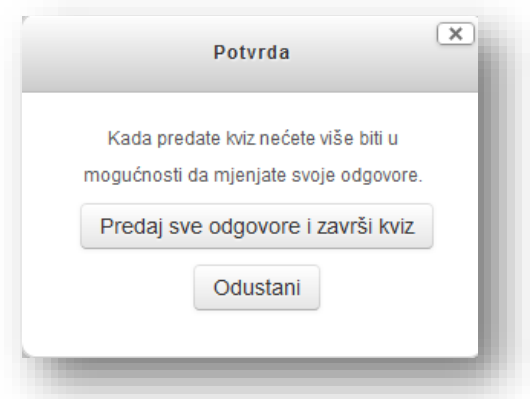

Otvoriće se prozor sa pregledom kviza, gdje se mogu pregledati elementi odgovora u zavisnosti od postavki kviza. U bloku "Navigacija kviza" biće označena pitanja koja su tačno odgovorena sa zelenom bojom, žutom bojom pitanja na koja je polovično odgovoreno i crvena boja za netačno ili neodgovorena pitanja.

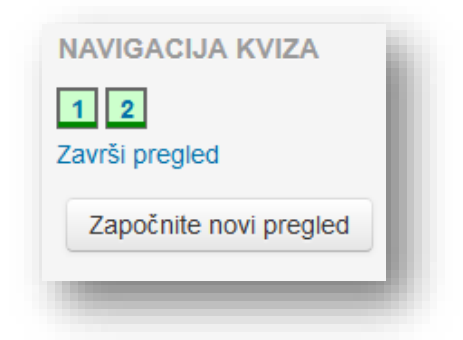

Klikne se na tekstualni link "Završi pregled" ili pregledaj sve stranice. Na završnom pregledu ima pregled pokušaja izrade kviza i ostalih elemenata koji su definisani postavkama kviza.

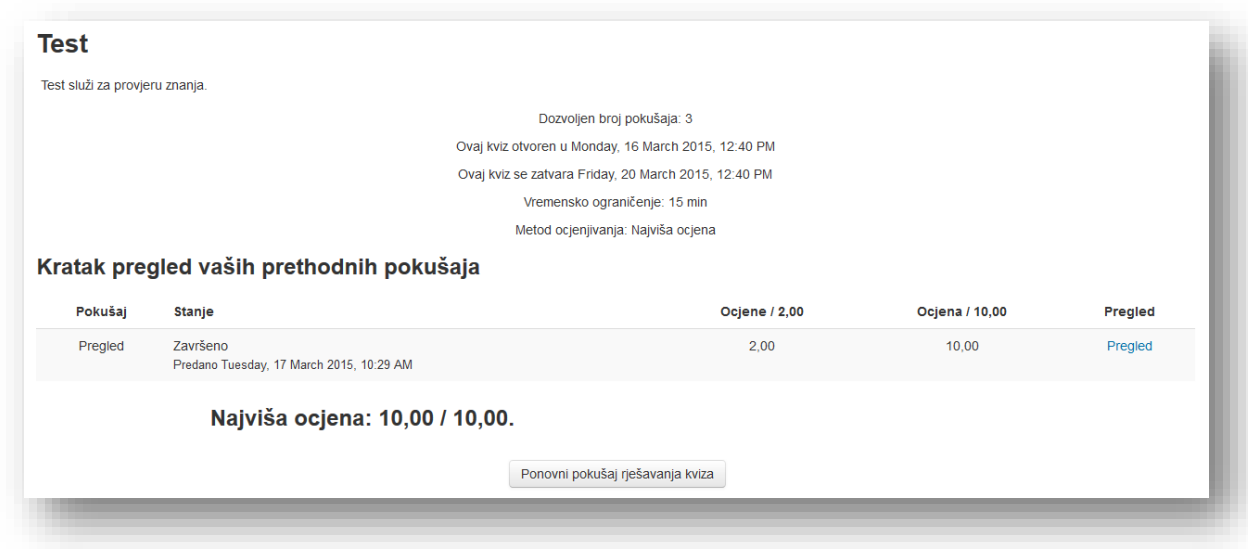

Ukoliko se žele pregledati završeni pokušaji klikne se na tekstualni link "Pregled".

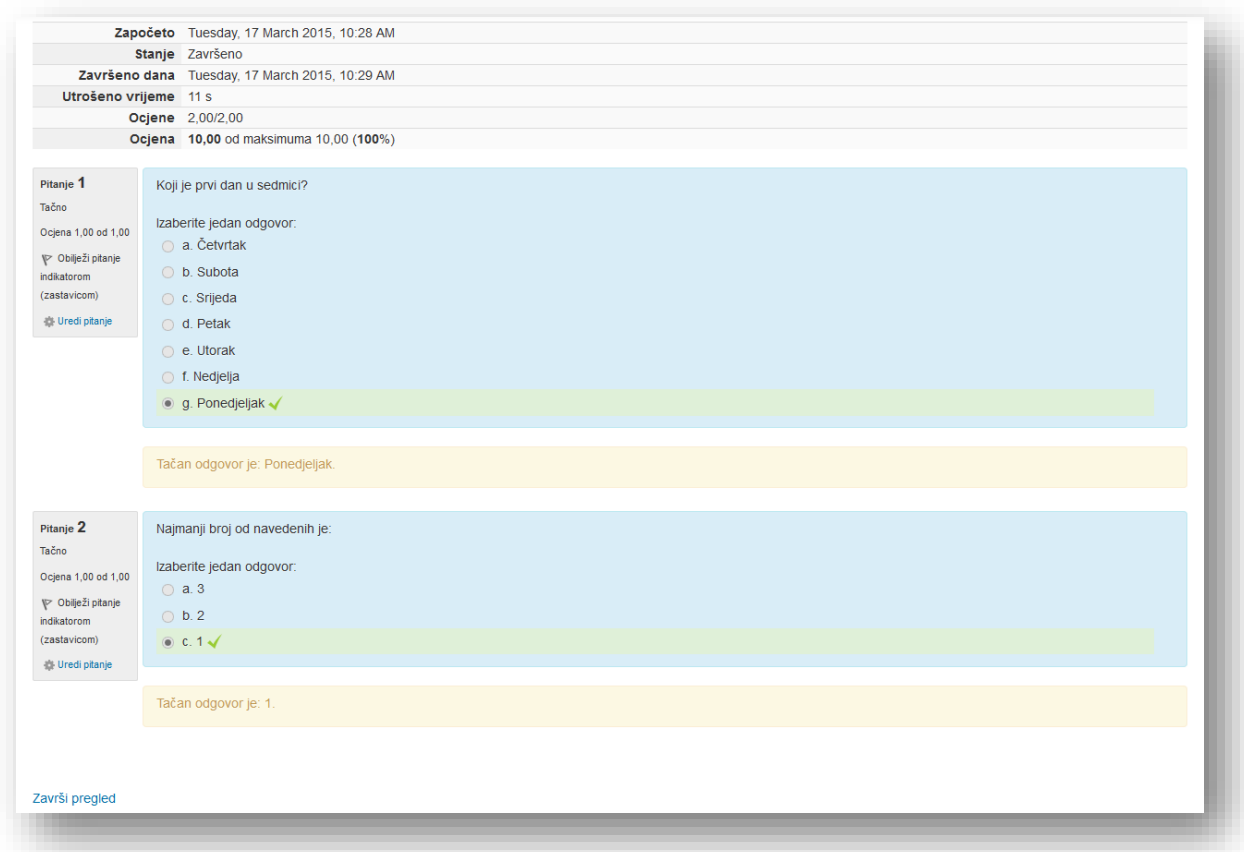

Ukoliko je predavač ostavio komentar na odgovor, on će biti prikazan ispod odgovora.

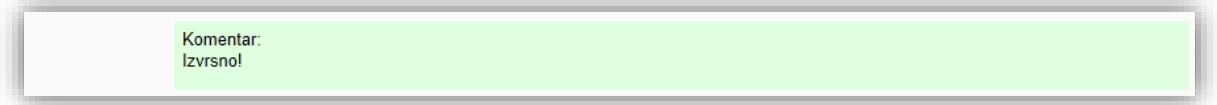

Ukoliko ima mogućnost više pokušaja može se kliknuti na dugme "Ponovi pokušaj rješavanja kviza". Ukoliko nema više pokušaja sistem će prikazati poruku da nema više pokušaja i prikazati će finalnu ocjenu.

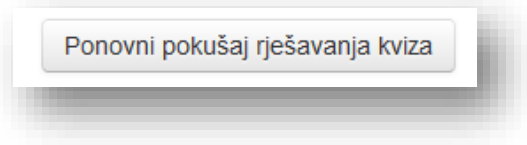

# **Pregled pokušaja i ocjenjivanje kviza**

Ukoliko se žele pregledati elementi odgovora i ocjene kviza klikne se na aktivnost "Kviz".

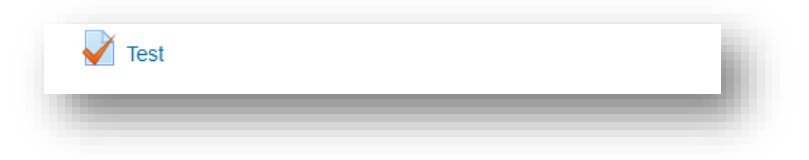

U novom prozoru klikne se na tekstualni link "Pokušaji".

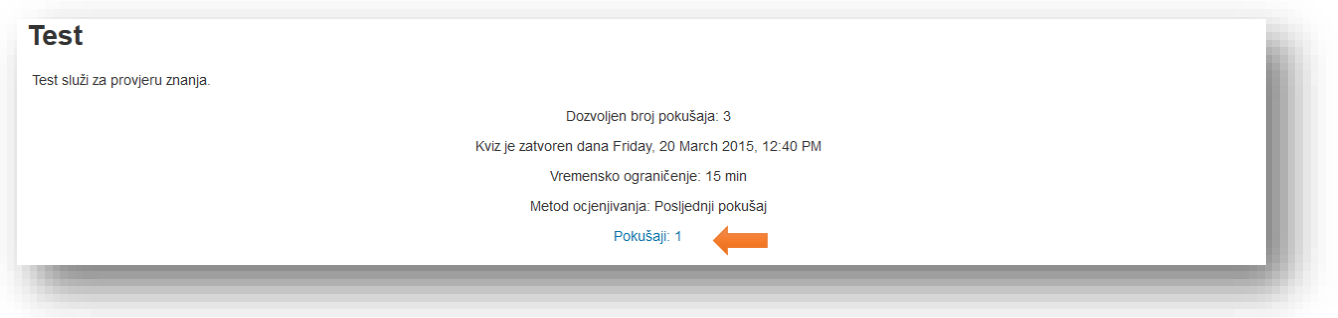

Otvara se prozor "Ocjene" sa pregledom svih pokušaja izrade kviza. Ista stranica može se otvoriti klikom na tekstualni link "Ocjene" u bloku "Navigacija".

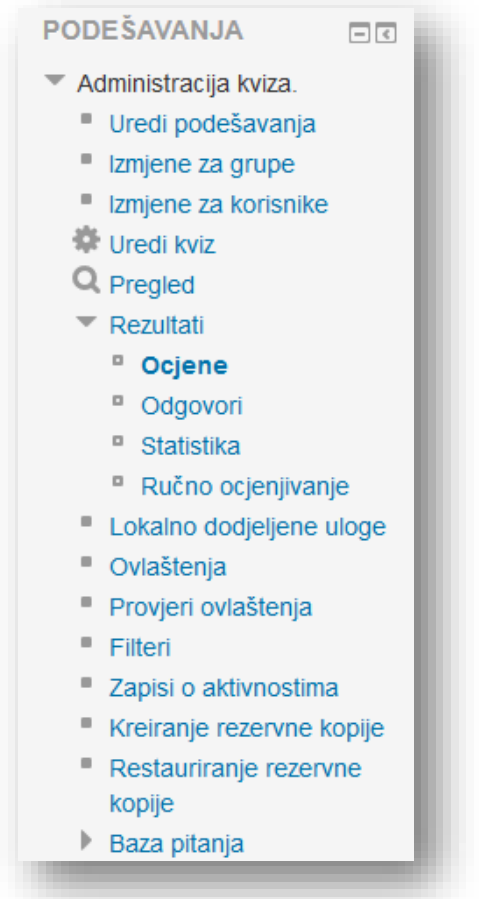

U prve dvije sekcije definišu se elementi izvještaja.

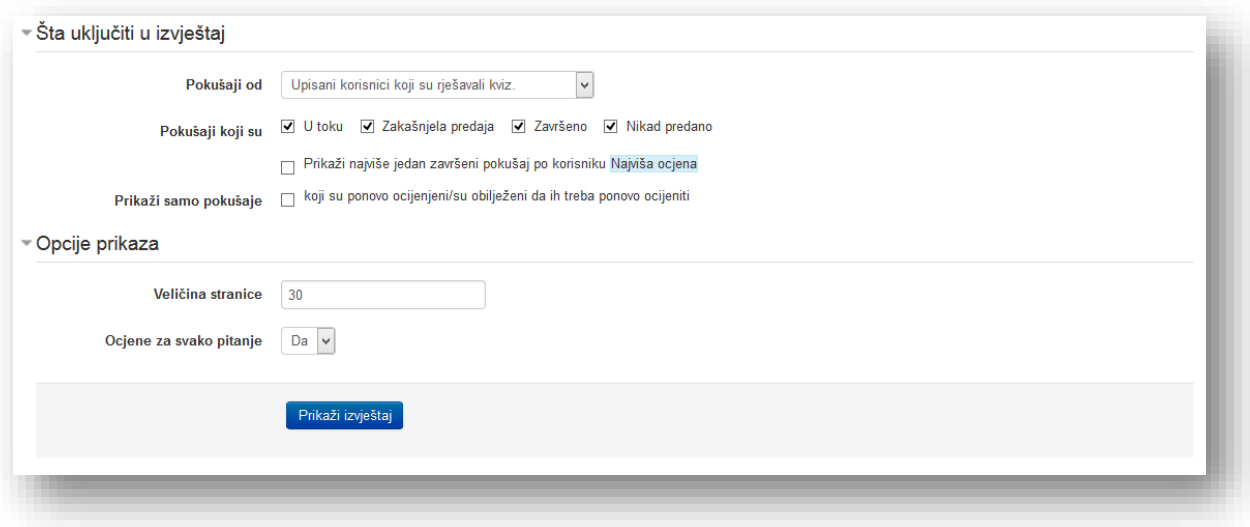

U sekciji "Šta uključiti u izvještaj" podešavaju se informacije koje se žele vidjeti.

**Pokušaji od** - odaberu se korisnici koji se žele pregledati:

- *Upisani korisnici koji su rješavali kviz,*
- *Upisani korisnici koji nisu rješavali kviz,*
- *Upisani korisnici koji jesu ili nisu rješavali kviz,*
- *Svi korisnici koji su rješavali kviz,*
- *Prikaži najviše jedan završeni pokušaj po korisniku/Najviša ocjena.*

**Pokušaji koji su** - uključuju se elementi koji se žele u pregledu:

- *U toku,*
- *Zakašnjela predaja,*
- *Završeno,*
- *Nikad predano,*
- *Koji su ponovo ocijenjeni/su obilježeni da ih treba ponovo ocijeniti.*

U sekciji "Opcije prikaza" odabere se broj korisnika u izvještaju i pojedinačne ocjene. Broj korisnika se odnosi samo na prikaz broja korisnika na stranici radi lakšeg pregleda, ali pri preuzimanju podataka u nekom od formata svi korisnici će biti uvršteni.

Po završetku odabira elemenata klikne se na dugme "Prikaži izvieštaj".

Ukoliko se želi ponovo izvršiti radnja ocjenjivanja klikne se na dugme "Ocijeni sve ponovo".

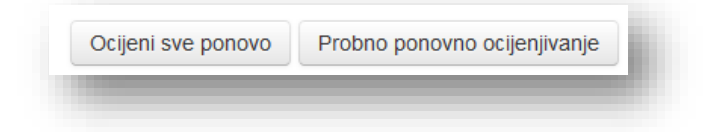

Dugme "Probno ponovno ocjenjivanje" služi za provjeru koja pitanja će biti obuhvaćena ako se uradi ponovno ocjenjivanje. Dakle, provjeri se koji rezultati će biti promjenjeni ako bi uradili ponovno ocjenjivanje, ali bez da se stvarno promijene ocjene.

Rezultati kviza mogu biti preuzeti u različitim formatima. U padajućem meniju odabere se željeni format i klikne se na dugme "Preuzmi podatke iz tabele kao".

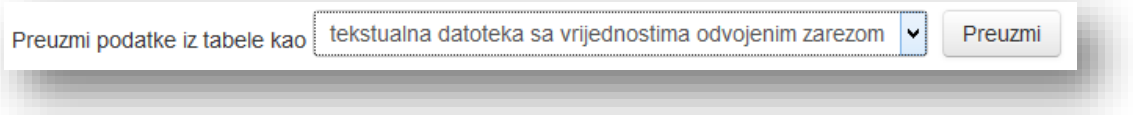

Može se odabrati jedan od sljedećih formata:

- *Microsoft Excel radni list,*
- *OpenDocument Spreadsheet (ODS),*
- *Tekstualna datoteka sa tab-om odvojenim vrijednostima,*
- *Tekstualna datoteka sa vrijednostima odvojenim zarezom,*
- *Nestraničeni XHTML dokument.*

U tabeli se mogu vidjeti svi pokušaji koje su korisnici imali, sa ukupnom ocjenom kviza i ocjenom pojedinačnih pitanja. Kolone izvještaja su:

- *Ime / Prezime*  ime i prezime korisnika. Klikom na tekstualni link imena korisnika otvara se njegov profil.
- *E-mail adresa*  adresa e-pošte korisnika.
- *Stanje*  trenutno stanje u izradi kviza korisnika.
- *Započeto*  termin pristupa izradi kviza.
- *Završeno*  termin predaje kviza.
- *Utrošeno vrijeme*  vrijeme provedeno u izradi kviza.
- *Ocjena/###*  kolona koja prikazuje ostvareni ukupni rezultat na kvizu. Oznaka je Ocjena/maksimalna ocjena koju korisnik može ostvariti na kvizu. Klikom na tekstualni link ocjene otvara se pregled izrade kviza korisnika identično onome kako korisnik vidi, sa dodatkom sekcije "Historija odgovora" u kojoj su navedeni podaci o izradi pitanja.
- *P.#* označava rezultat ostvaren na pojedinačnom pitanju. Klikom na tekstualni link pitanja otvara se pregled pitanja sa korisnikovim odgovorom.

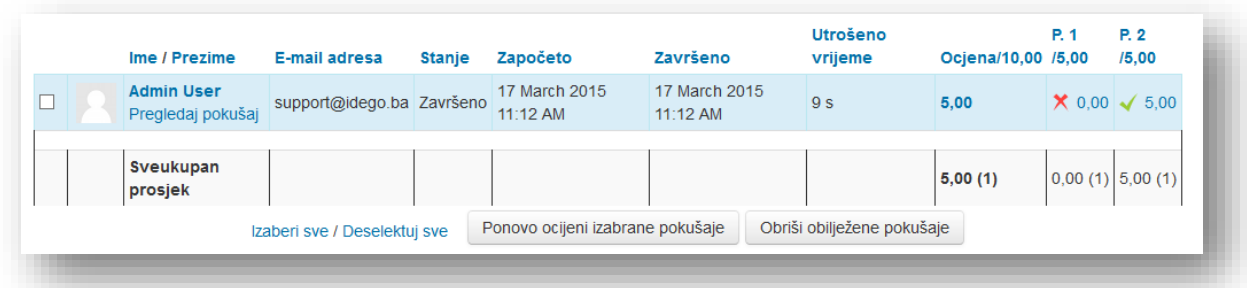

Ukoliko se želi da sistem automatski ponovi ocjenjivanje pojedinih pokušaja označe se polja pored imena korisnika i klikne se na dugme "Ponovo ocijeni izabrane pokušaje". Dakle, razlika između prethodne opcije za ponovno ocjenjivanje i navedene jeste u tome da ova opcija vrši ponovno ocjenjivanje samo izabranih pokušaja. Ukoliko ni jedan pokušaj nije odabran ništa se neće promijeniti.

Ukoliko se žele obrisati pokušaji označe se polja pored imena korisnika i klikne se na dugme "Obriši obilježene pokušaje".

Može se ručno ocijeniti pitanje ili ostaviti komentar za korisnika tako što se klikne na tekstualni link "Pregledaj pokušaj" ispod imena korisnika ili na broj bodova u koloni "Ocjena/###".

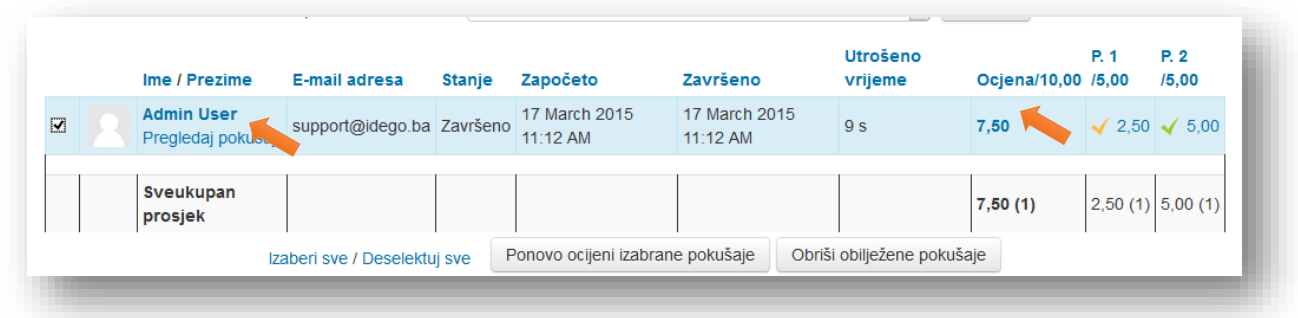

U novom prozoru postoji pregled izrade kviza korisnika.

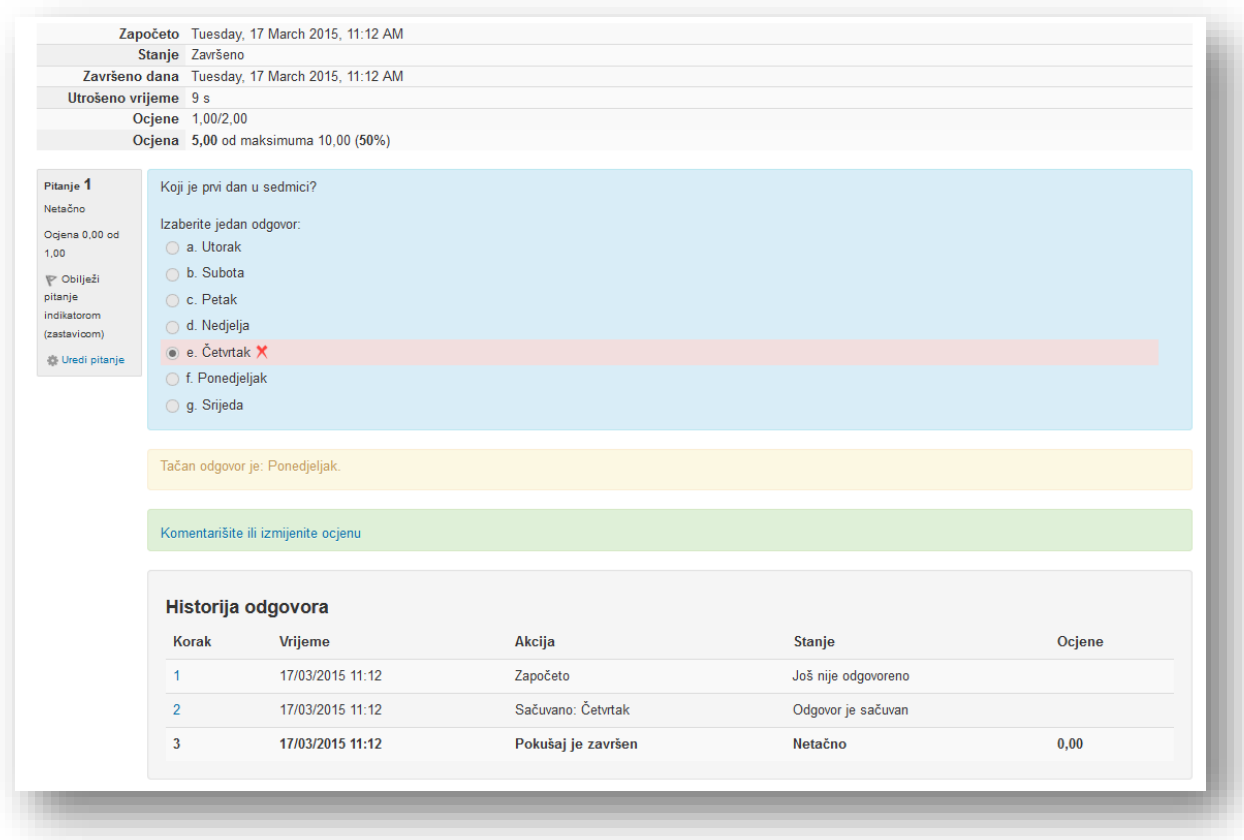

U početnoj sekciji su osnovni podaci o korisniku i izradi kviza. Zatim slijede pitanja i korisnikovi odgovori, sekcija sa opcijom za ručno ocjenjivanje i ostavljanje komentara i na kraju se nalazi sekcija "Historija odgovora" u kojoj su navedeni podaci o izradi pitanja.

Kako bi ručno ocijenili pitanje ili dodali komentar klikne se na tekstualni link "Komentarišite ili izmijenite ocjenu".

U novom prozoru može se naći pregled tipa pitanja, zatim kako je korisnik odgovorio. Sljedeća sekcija je predviđena za ostavljanje komentara. Potrebno je unijeti komentar u standardni Moodle HTML editor u polju "Komentar". Ukoliko se želi ručno ocijeniti ili ispraviti ocjena potrebno je unijeti željenu numeričku oznaku u polje "Ocijeni".

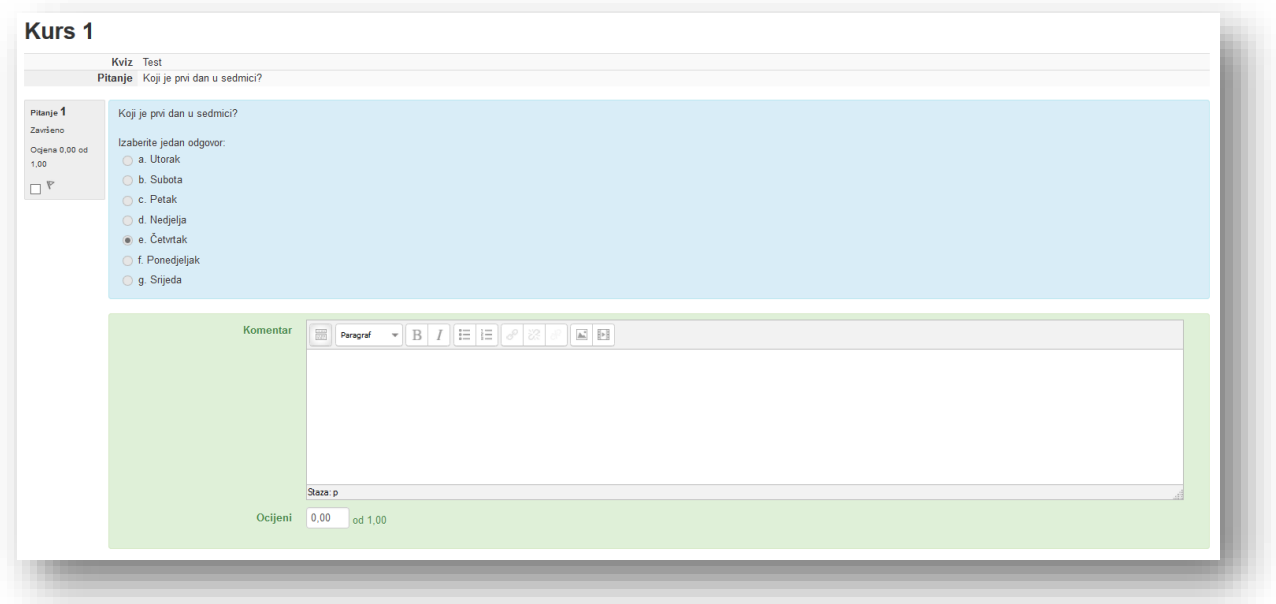

Po završetku se klikne na dugme "Sačuvaj".

Identičan je postupak i ako se želi ocijeniti samo jedno pitanje. Dakle, potrebno je kliknuti na tekstualni link bodova pitanja i pratiti prethodno navedene korake.

Na dnu stranice se nalazi grafikon koji prikazuje distribuciju rezultata.

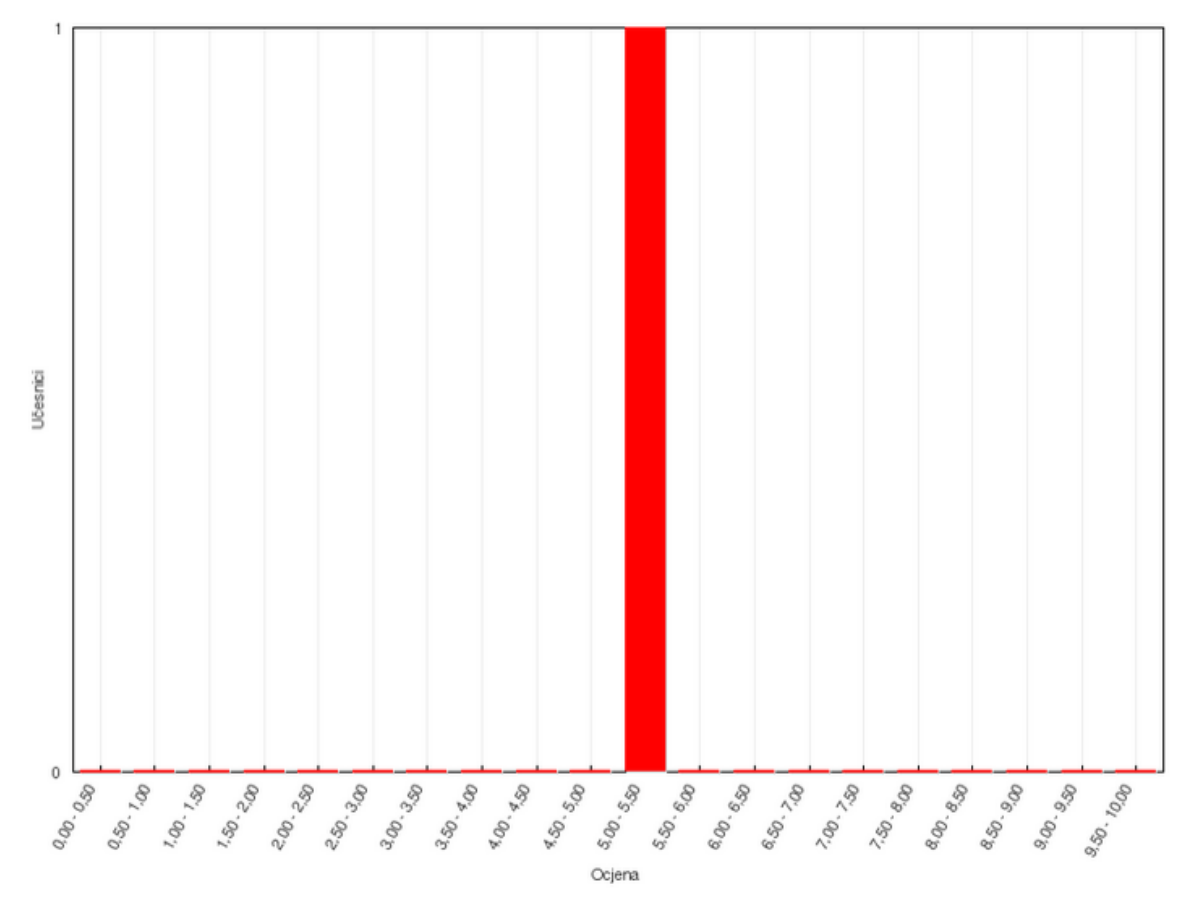

# Ukupan broj studenata koji ostvaruju raspon ocjena

Klikom na tekstualni link "Odgovori" otvara se identična stranica u kojoj je tabela proširena sa odgovorima korisnika.

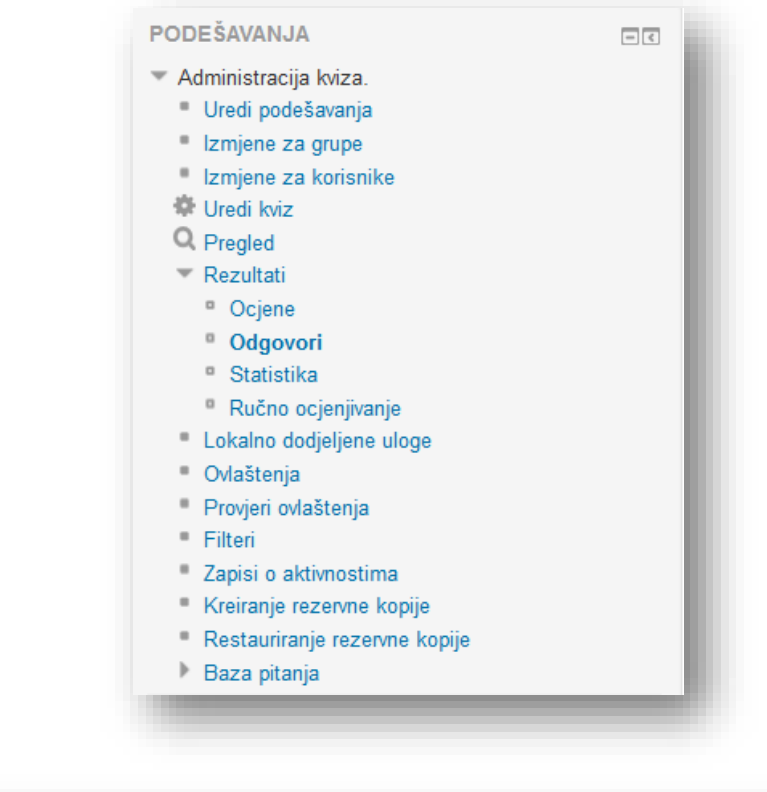

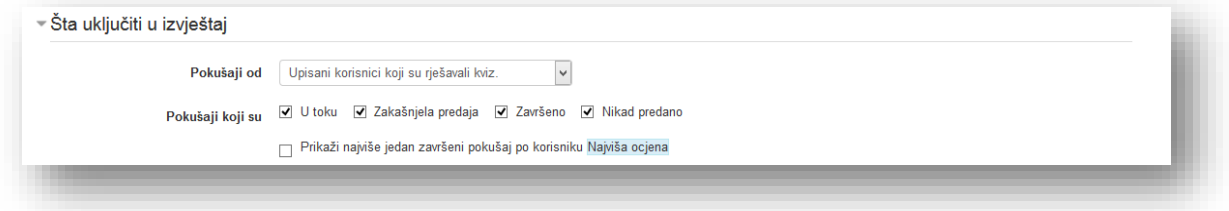

U sekciji "Opcije prikaza" prikazuju se ocijenjeni i neocijenjeni pokušaji za svakog korisnika. Onaj pokušaj koji je ocijenjen izdvojen je za svakog korisnika.

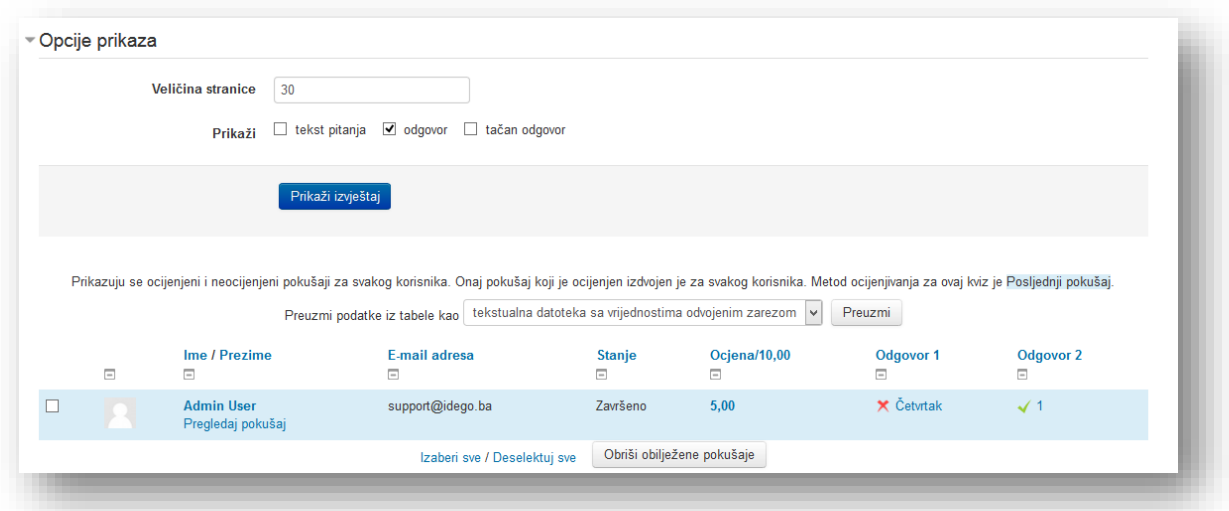

Klikom na tekstualni link "Statistika" otvara se stranica u kojoj je pregled statističkih podataka.

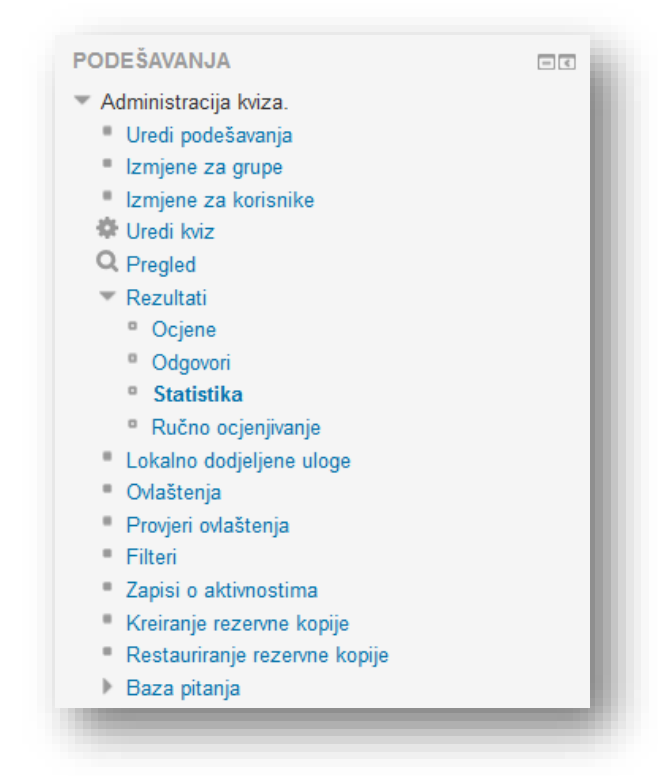

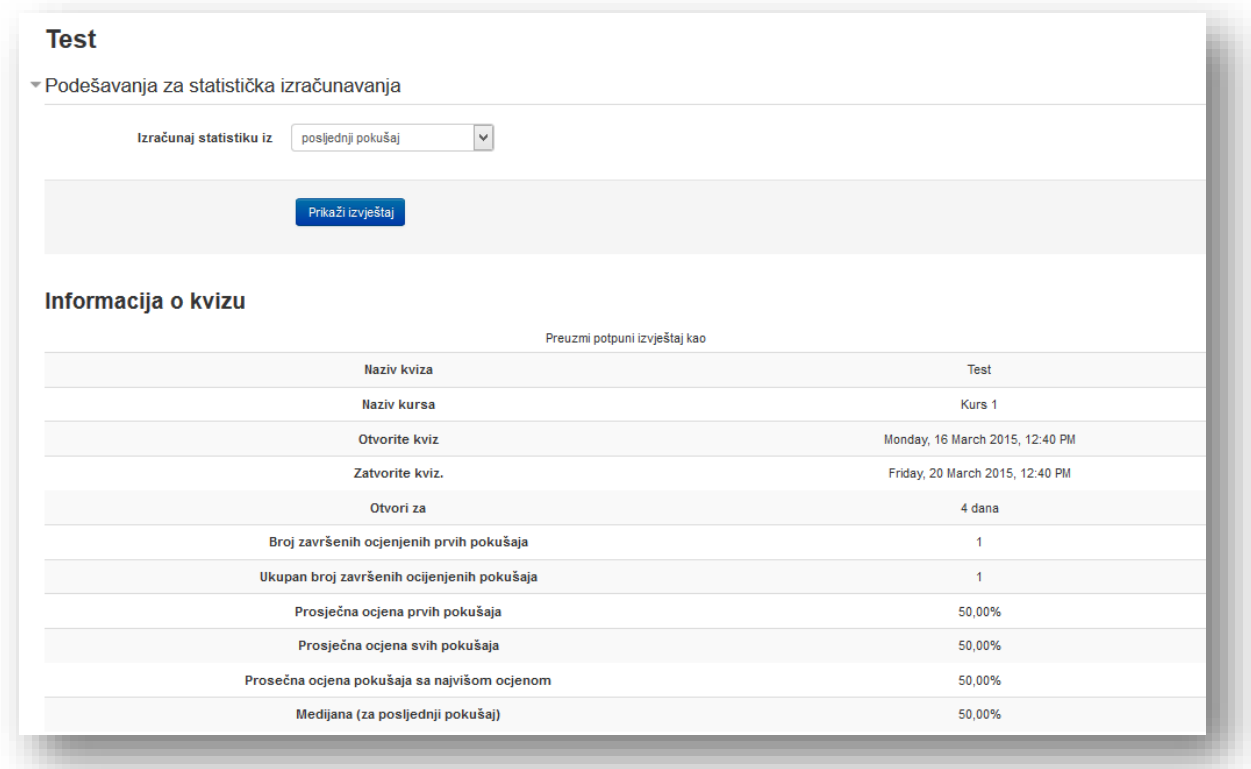

Također se može pronaći i analiza strukture kviza.

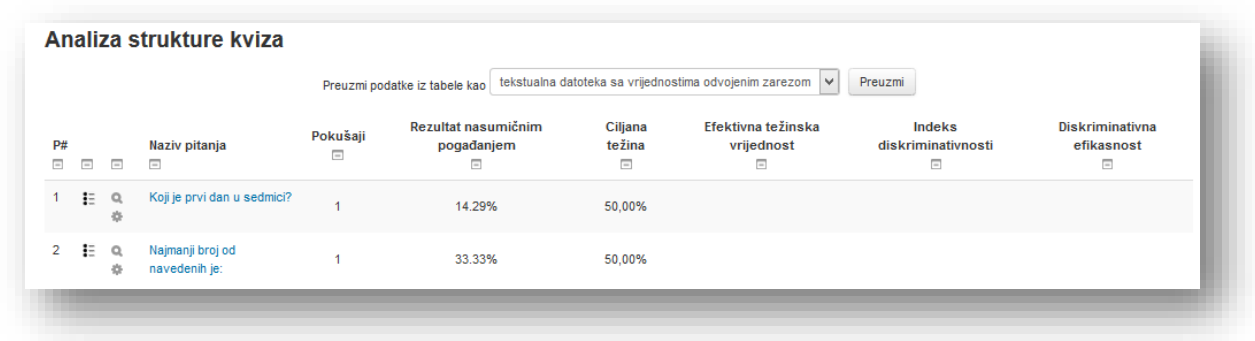

U dnu stranice je pozicioniran grafikon "Statistika pozicije pitanja".

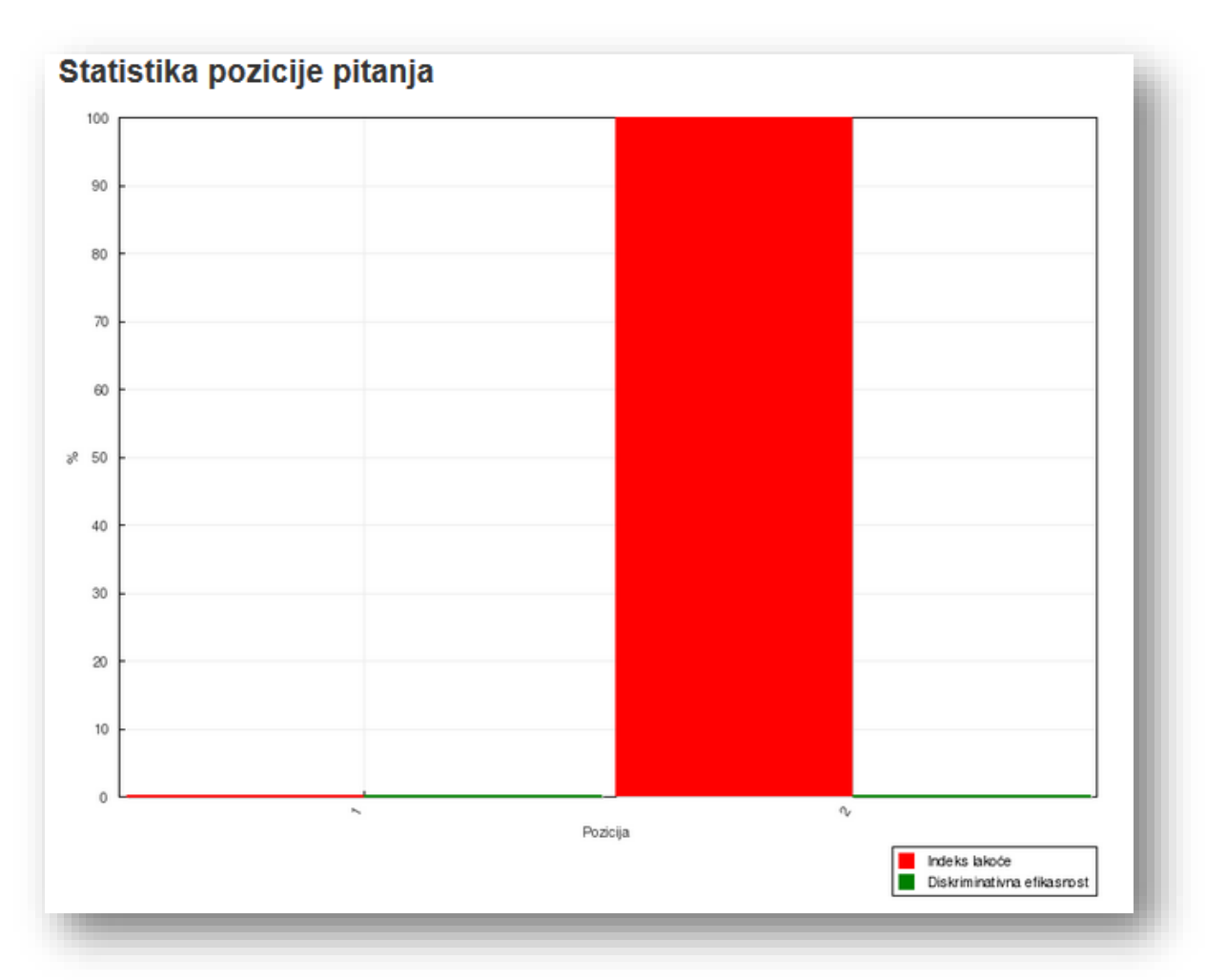
Ukoliko se želi pregled pitanja koja je potrebno ručno ocijeniti klikne se na tekstualni link "Ručno ocjenjivanje".

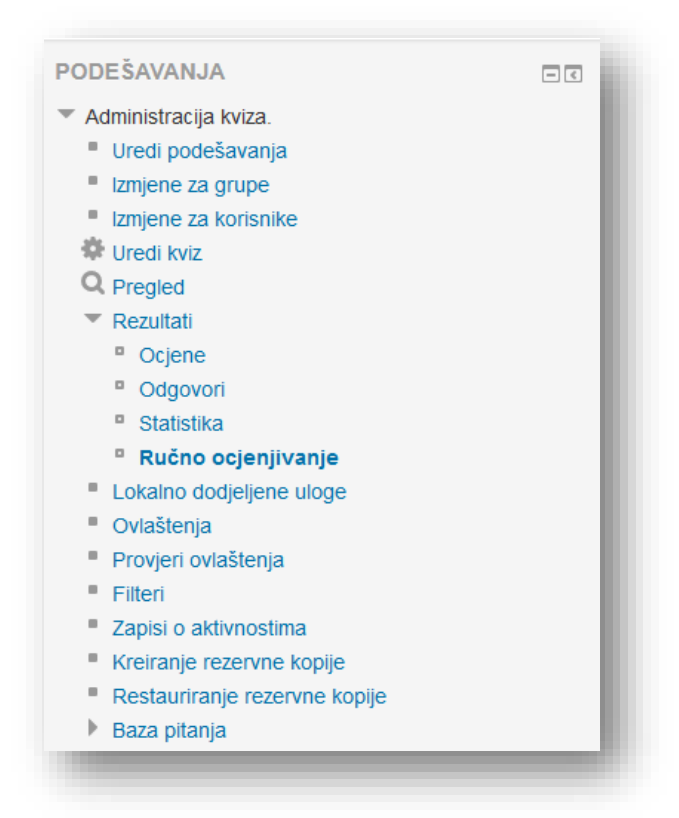

Na stranici će biti prikazana sva pitanja koja je potrebno ručno ocijeniti.

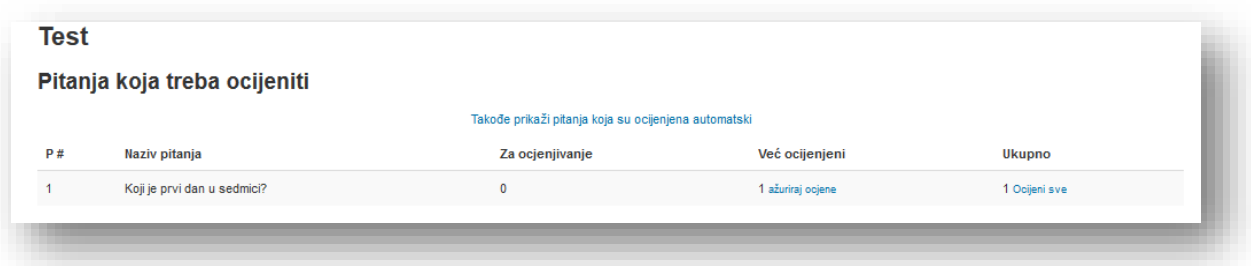

Klikom na tekstualni link "Takođe prikaži pitanja koja su ocijenjena automatski" sistem će prikazati sva pitanja koja su se koristila u kvizu.

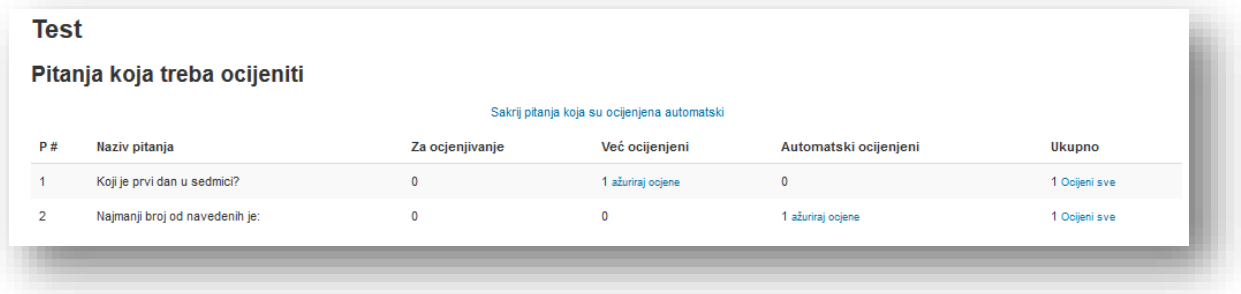

Kako bi se vratili na prikaz samo pitanja koja je potrebno ručno ocijeniti klikne se na tekstualni link "Sakrij pitanja koja su ocijenjena automatski".

Da bi ocijenili pitanje, potrebno je u redu pitanja koje se želi ocijeniti kliknuti na tekstualni link "ažuriraj ocjene" za pristup pregledu odgovora koji nisu ocijenjeni ili "Ocijeni sve" za prikaz odgovora koje je potrebno ocijeniti, kao i odgovora koje su eventualno već ocijenili.

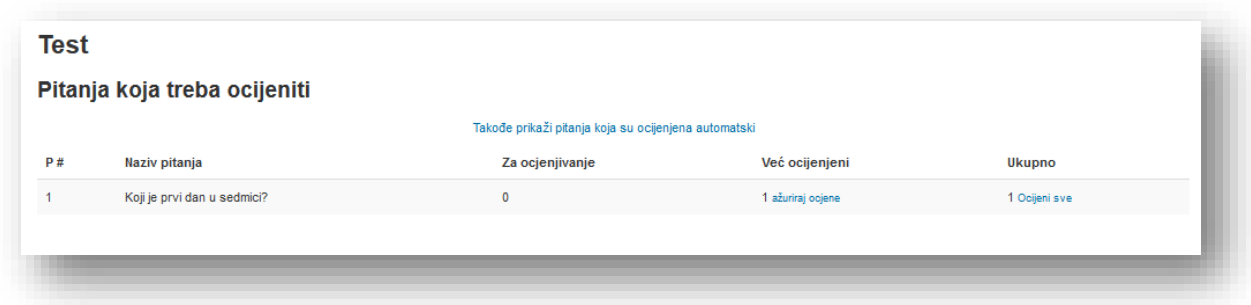

U novom prozoru, u sekciji "Opcije" potrebno je odabrati elemente prikaza.

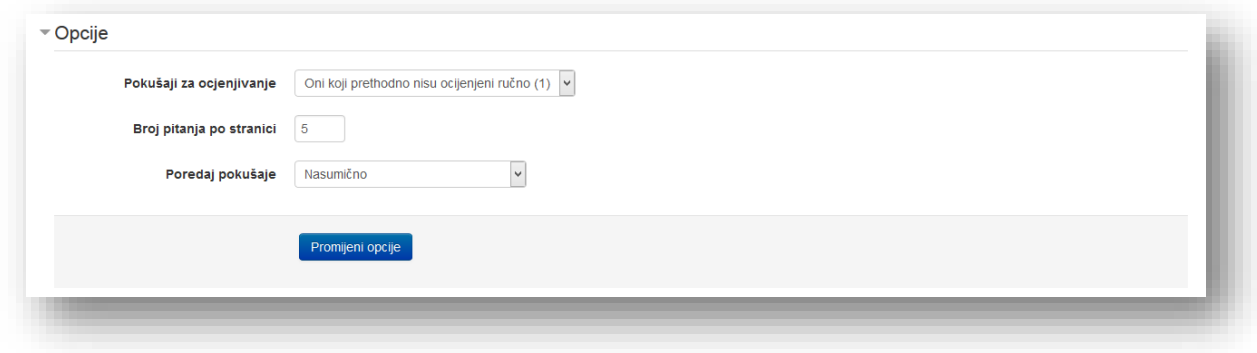

**Pokušaji za ocjenjivanje** - odabere se kako će odgovori na pitanja biti prikazana:

- *Oni koje treba ocijeniti* prikaz odgovora koje je potrebno ocijeniti,
- *Sve* prikaz odgovora koje je potrebno ocijeniti, kao i odgovora koji su eventualno već ocijenjeni.

**Broj pitanja po stranici** - opcija za određivanje broja odgovora po jednoj stranici.

**Poredaj pokušaje** - odabere se parametar po kojem će sistem prikazati odgovore:

- *Nasumično,*
- *Po datumu,*
- *Po imenu studenta,*
- *Po prezimenu studenta,*
- *Po identifikacionom broju studenta.*

U nastavku se nalazi odgovor korisnika. Uređivanje komentara i ocjene je identično prethodno opisanim opcijama i koracima uređivanja.

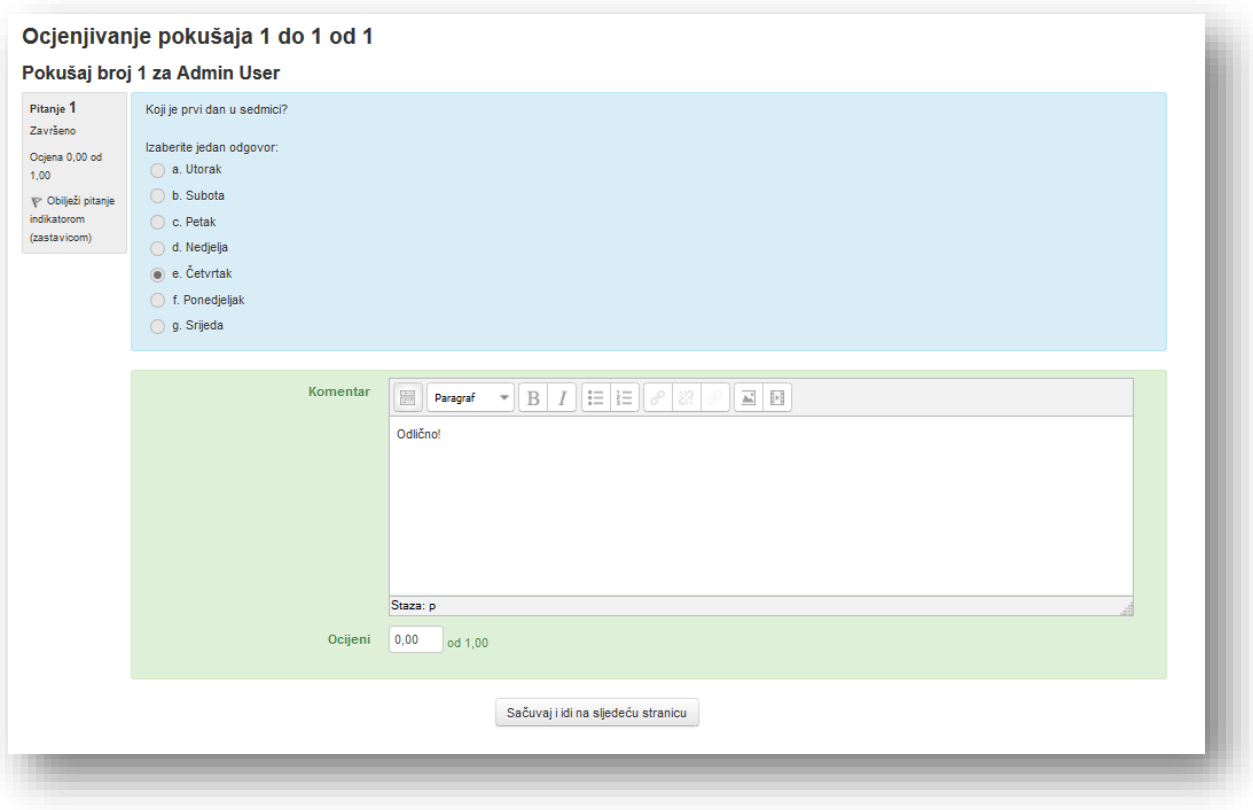

Po završetku se klikne na dugme "Sačuvaj i idi na sljedeću stranicu" kako bi snimili uređivanje i otvorili sljedeću stranicu sa odgovorima. Nakon ocjenjivanja svih odgovora sistem će prikazati poruku "Svi izabrani pokušaji su ocijenjeni. Povratak na spisak pitanja.". Kako bi došlo do povratka na spisak pitanja potrebno je kliknuti na tekstualni link "Nazad na spisak pitanja".

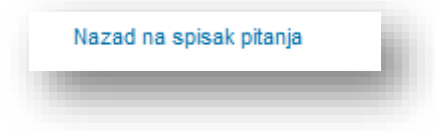

### **5.2.14 Zadatak**

Nakon što se otvori prozor za dodavanje aktivnosti "Zadatak", u novom prozoru je potrebno popuniti parametre aktivnosti.

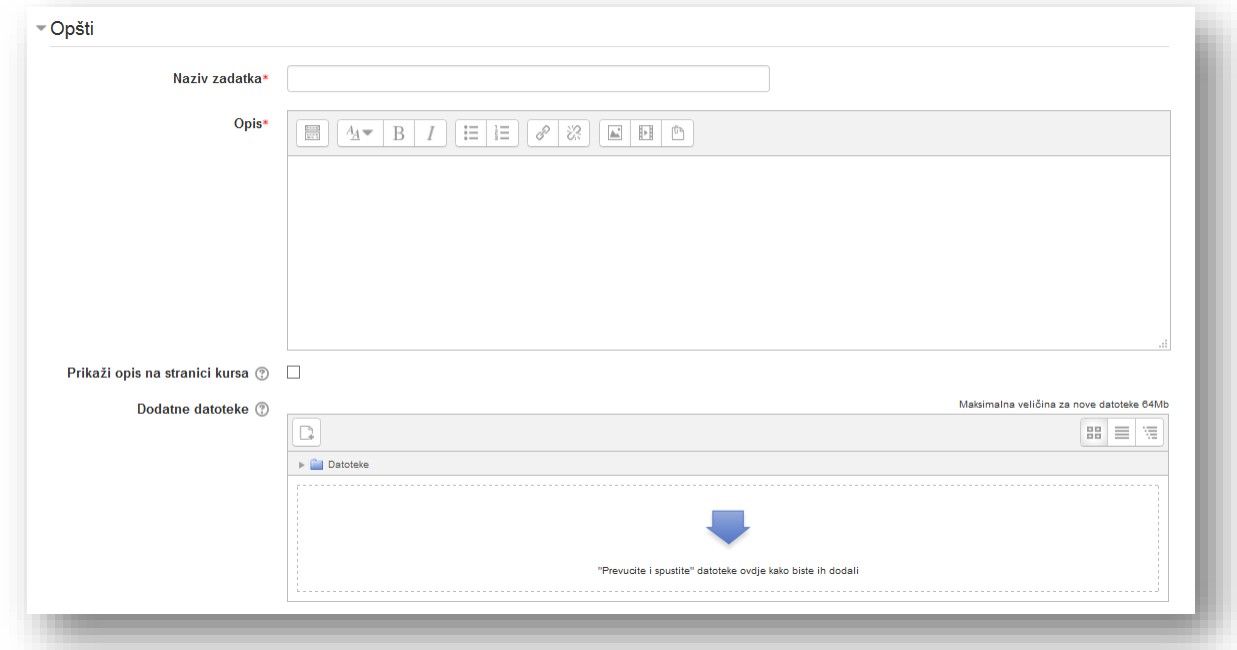

**Naziv zadatka** - naziv koji korisnici vide na stranici kursa.

**Opis** - dodatne informacije vezane za aktivnost. Korisnici vide ove informacije kada pristupe pregledu zadatka. Potrebno je iskoristiti ovu opciju da se korisnici informišu o svrsi aktivnosti.

**Prikaži opis na stranici kursa** - ako je omogućena ova opcija, opis će biti prikazan na stranici kursa odmah ispod linka aktivnosti/resursa.

**Dodatne datoteke**- mogu biti dodane dodatne datoteke za upotrebu u zadacima, kao što su šabloni odgovora. Linkovi za preuzimanje datoteka će biti prikazani na stranici zadatka u opisu.

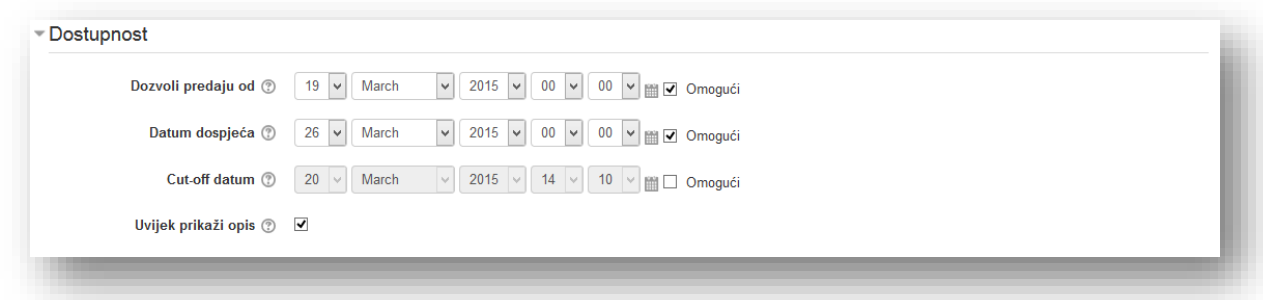

**Dozvoli predaju od** - klikom na opciju "Omogući" bira se datum za početak predaje zadatka. Ukoliko je opcija uključena korisnici neće moći predani rad prije ovoga datuma. Ukoliko nije uključena korisnici mogu predani rad odmah.

Datum dospijeća- klikom na opciju "Omogući" bira se datum za rok predaje zadatka.

**Cut-off datum**- ako je omogućeno, radovi koji su proslijeđeni nakon ovog datuma, bez da se omogući dodatno vrijeme neće biti prihvaćeni.

**Uvijek prikaži opis** - uključivanjem ove opcije kontroliše se termin prikaza opisa zadatka, koji će uvijek biti vidljiv. Ukoliko se isključi opcija opis će postati vidljiv tek od datuma navedenog za podešavanje opcije "Dozvoli predaju od". Umjesto opisa sistem će izbaciti poruku "Detaljnije informacije o zadatku i obrazac za predaju radova biće dostupni od..." sa datumom na kraju poruke.

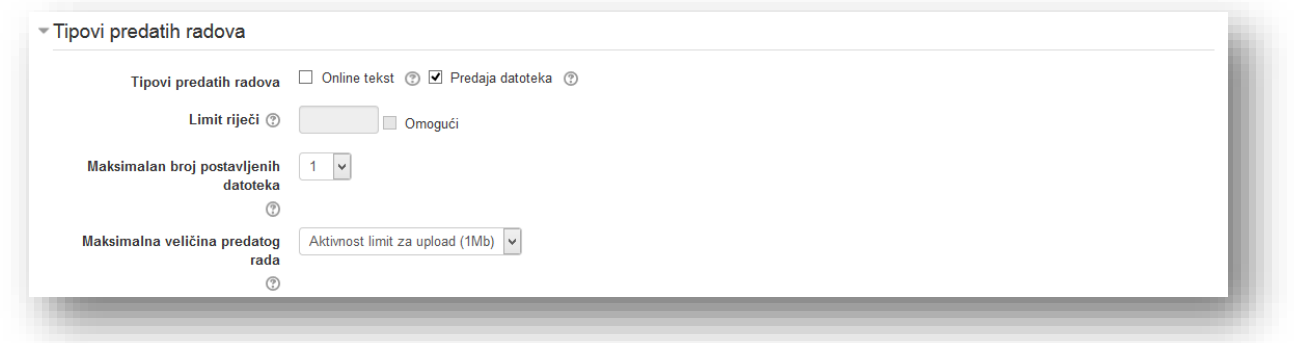

**Online tekst** - ako je ova opcija omogućena korisnici mogu unositi rad direktno na stranici putem HTML editora.

**Predaja datoteka** - ako je ova opcija omogućena korisnici mogu postavljati jednu ili više datoteka.

**Maksimalan broj postavljenih datoteka** - ukoliko je omogućena predaja datoteka odabere se broj datoteka koje korisnik može postaviti unutar zadatka.

**Maksimalna veličina predanog rada** - potrebno je odrediti maksimalnu veličinu datoteke koju korisnik može predani. Gornja granica je određena podešavanjem kursa ili administratorskom postavkom.

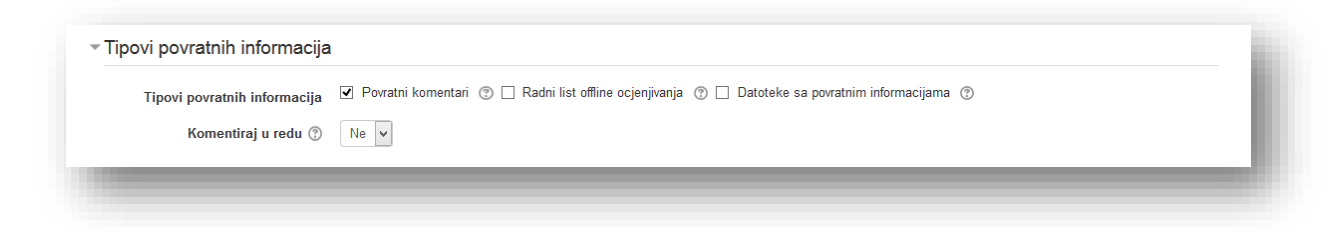

**Povratni komentari** - Ako je omogućena ova opcija, ocjenjivač može da ostavlja povratne komentare za svaki predani rad.

**Radni list offline ocjenjivanja** - Ako je omogućeno, predavač će moći da preuzme i učita radne listove sa ocjenama studenata kada ocjenjuje zadatke.

**Datoteke sa povratnim informacijama**- Ako je ova opcija omogućena, predavač će moći da postavlja datoteke sa povratnim informacijama, kada ocjenjuje zadatke. Ove datoteke nisu ograničene na već ocjenjene priložene zadatke studenta, i mogu biti tekstualni dokumenti sa komentarima ili govorne, audio datoteke sa povratnim informacijama.

**Komentiraj u redu -** Ako je omogućeno, tekst predatog rada će biti kopiran u polje komentara povratnih informacija tokom ocjenjivanja, omogućavajući lakše komentarisanje u redu (možda korištenjem različite boje) ili da uredite orginalni tekst.

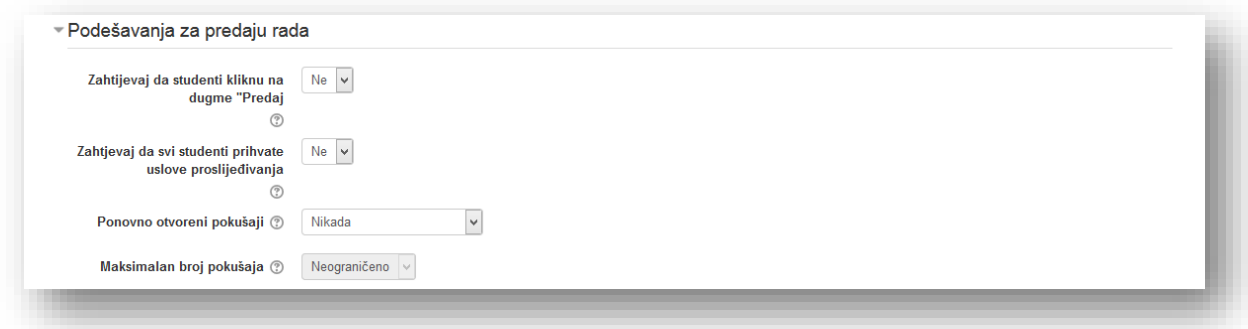

Zahtijevaj da studenti kliknu na dugme "Predaj" - omogućavanjem ove opcije korisnici će morati kliknuti na dugme "Predaj" kako bi rad koji su postavili proglasili konačnim. Ova opcija dozvoljava korisniku da na kursu čuva svoju radnu verziju. Predavač može pregledati rad i dati smjernice. Korisnik zatim izvrši izmjene i ponovo postavi radnu verziju i sve dok ne klikne dugme "Predaj" ili dok ne istekne rok za predaju korisnik može vršiti izmjene. Predavač može ako želi vratiti zadatak u stanje radne verzije. Ako je ova opcija isključena svaki rad koji korisnik preda je konačna verzija.

**Zahtjevaj da svi studenti prihvate uslove proslijeđivanja**- Zahtjevaj da studenti prihvate izjavu o predaji rada za sve predaje ovog zadatka.

**Ponovno otvoreni pokušaji**- Određuje kako su pokušaji predaje studenata ponovno otvoreni.

**Maksimalan broj pokušaja** - Maksimalni broj pokušaja predaje rada koje može napraviti student. Nakon ovog broja pokušaja koje napravi student, predati rad više neće moći biti ponovo otvoren.

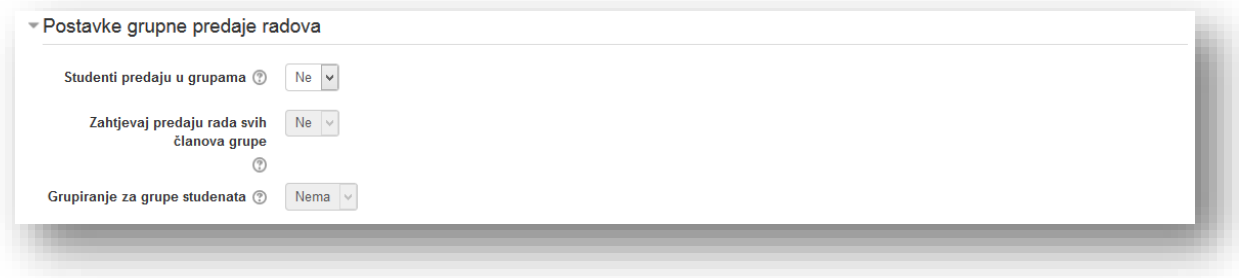

**Studenti predaju u grupama** - Ako je omogućeno, studenti će biti podjeljeni u grupe na osnovu zadanog seta grupa preloženih za prilagođene grupe. Grupna predaja radova će biti podjeljena između članova grupe i članovi grupe će imati uvid u promjene koje međusobono izvršavaju.

**Zahtjevaj predaju rada svih članova grupe** - Ako omogućeno, svi članovi grupe moraju kliknuti na dugme za proslijeđivanje zadatka inače se neće smatrati kao validno. Ako je onemogućeno, bilo koji član grupe da klikne na proslijeđivanje će se smatrati kao validno i odabir cijele grupe.

**Grupiranje za grupe studenata-** Ovo je grupiranje koje će zadatak koristiti da pronađe grupe za studentske grupe. Ako nije podešeno - zadani set grupa će biti korišten.

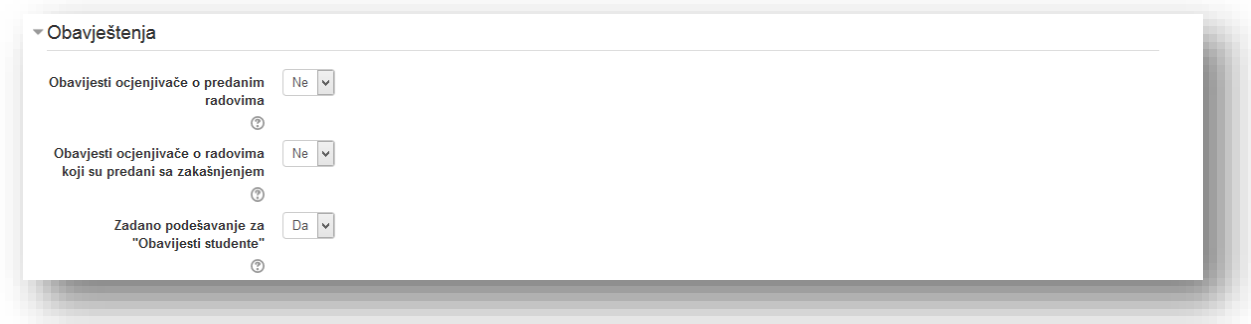

**Obavijesti ocjenjivače o predanim radovima** - opcija kojom se omogućava da predavači prime poruku svaki put kada korisnik preda rad koji je predan na vrijeme ili prije roka.

**Obavijesti ocjenjivače o radovima koji su predani sa zakašnjenjem** - opcija kojom se omogućava da predavači prime poruku svaki put kada korisnik preda rad nakon isteka roka za predaju.

**Zadano podešavanje za "Obavijesti studente"-** Podesite zadanu vrijednost za kvadratić "Obavijesti studente" na formi ocjenjivanja.

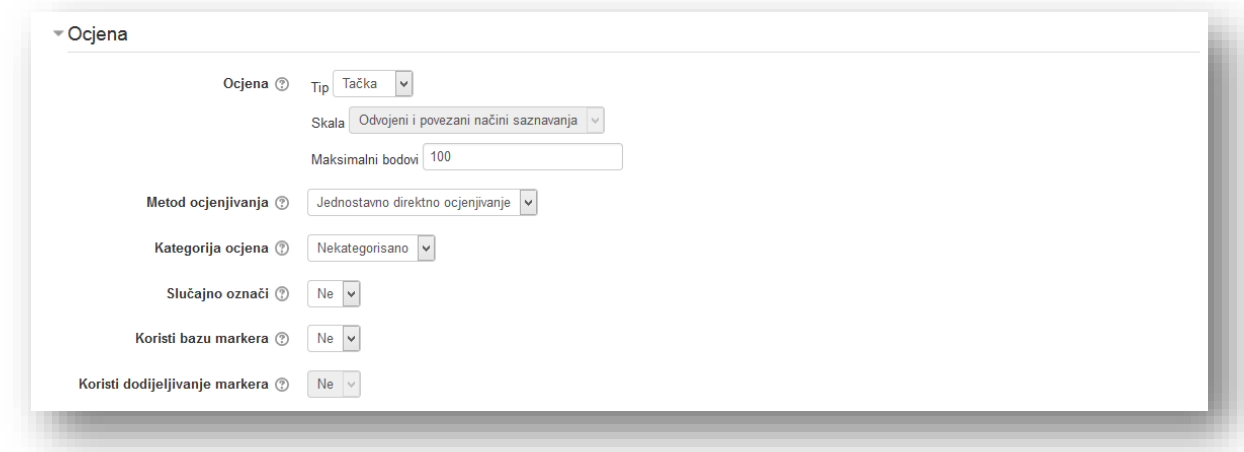

**Ocjena** - Izaberite tip ocjenjivanja za ovu aktivnost. Ako je "skala" izabrana onda možete izabrati skalu iz padajućeg menija. Ukoliko izaberete "tačka" ocjenjivanje, onda možete unijeti maksimalnu ocjenu dostupnu za ovu aktivnost.

**Metod ocjenjivanja** - napredni metod ocjenjivanja koji bi trebalo da se koristi za izračunavanje ocjena u datom kontekstu:

- **Jednostavno direktno ocjenjivanje –** opcija bez naprednog ocjenjivanja.
- *Uputstvo za ocjenjivanje*  metod u kojem predavač unosi komentar i ocjenu za svaki predani rad.
- *Rubrika* metod koji se koristi za ocjenjivanje prema uslovu. Rubrika se sastoji od niza uslova. Za svaki uslov zadano je nekoliko opisnih nivoa. Ocjena je data svakom od ovih nivoa. Predavač odlučuje kojem nivou predani rad pripada. Ocjena je formirana srednjom vrijednošću ocjene.

Kako bi isključili napredno ocjenjivanje i vratili se na zadani mehanizam ocjenjivanja izabere se "*Jednostavno direktno ocjenjivanje*".

**Kategorija ocjena** - ova opcija kontroliše u koju kategoriju u knjizi ocjena će biti smještena ocjena za ovu aktivnost.

**Slučajno označi** - Slučajno označavanje sakriva indentitet studenata označivačima. Postavke slučajnog označavanja će biti zatvorene nakon sto se prosljeđivanje ili ocjena utvrdi u zavisnosti od zadatka.

**Koristi bazu markera** - Ako je omogućeno, markeri će proći kroz seriju faza radnog procesa prije objavljivanja studentima. Ovo dopušta višestruko zaokruživanje markiranja i dopušta da markeri budu objavljeni svim studentima u isto vrijeme.

**Koristi dodijeljivanje markera-** Ako je omogućeno zajedno sa bazom markera, markeri mogu biti dodijeljeni specifičnom studentu.

Podesi se opcije u sekciji "Opšte postavke modula" i kliknuti na dugme "Sačuvaj i vrati se na kurs" radi potvrde postavljanja i vraćanja na kurs.

### **5.2.15 Korištenje zadatka**

#### **Predaja zadatka**

Kako bi predali zadatak potrebno je kliknuti na aktivnost "Zadatak".

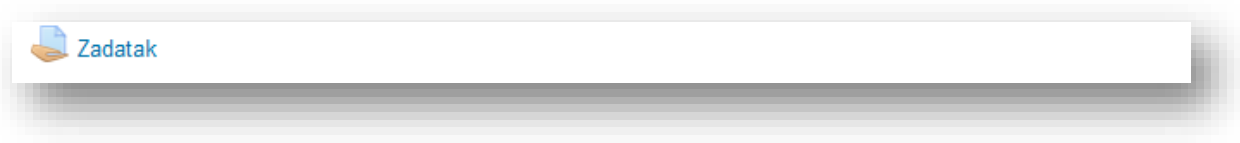

U novom prozoru se vide informacije o zadatku. Za predaju zadatka potrebno je kliknuti na dugme "Dodaj rad".

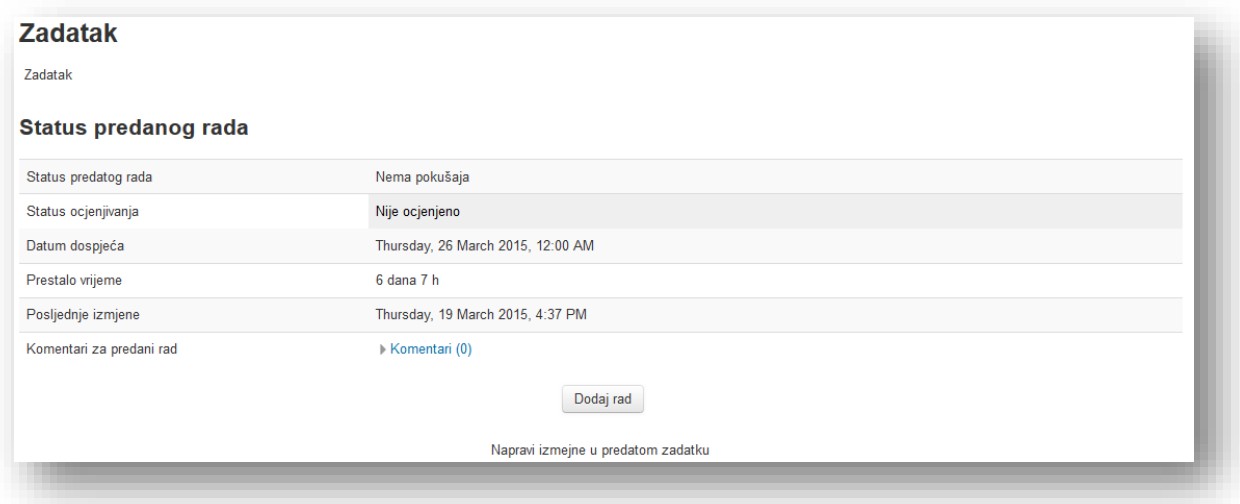

Ukoliko je zadatak u vidu onlajn teksta u novom prozoru potrebno je unijeti rad u HTML editoru.

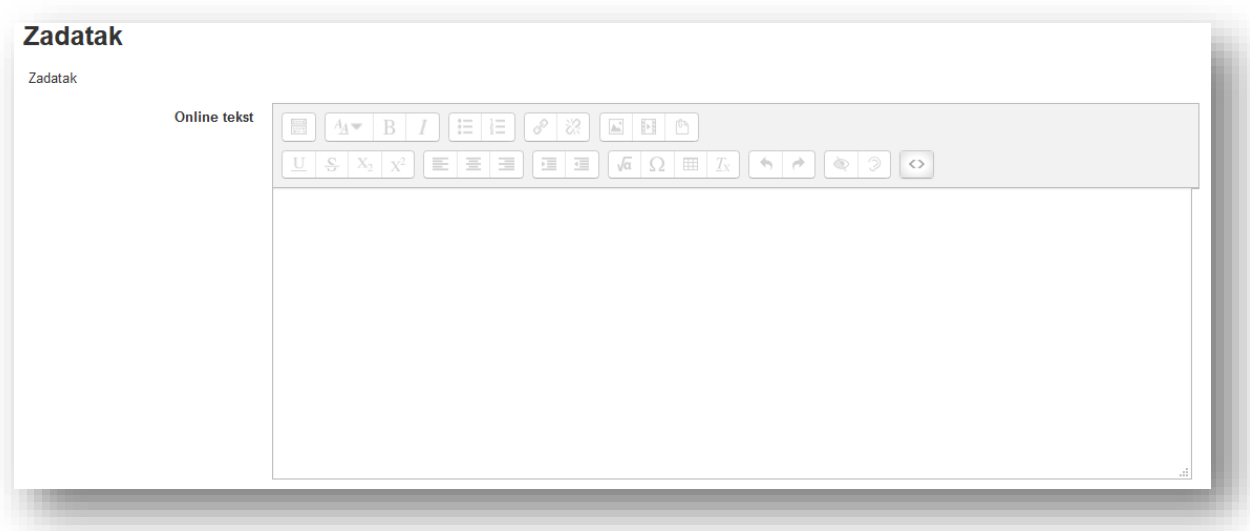

Po završeku unosa neophodno je kliknuti na dugme "Sačuvaj promjene".

Zatim se otvara novi prozor sa sljedećim elementima:

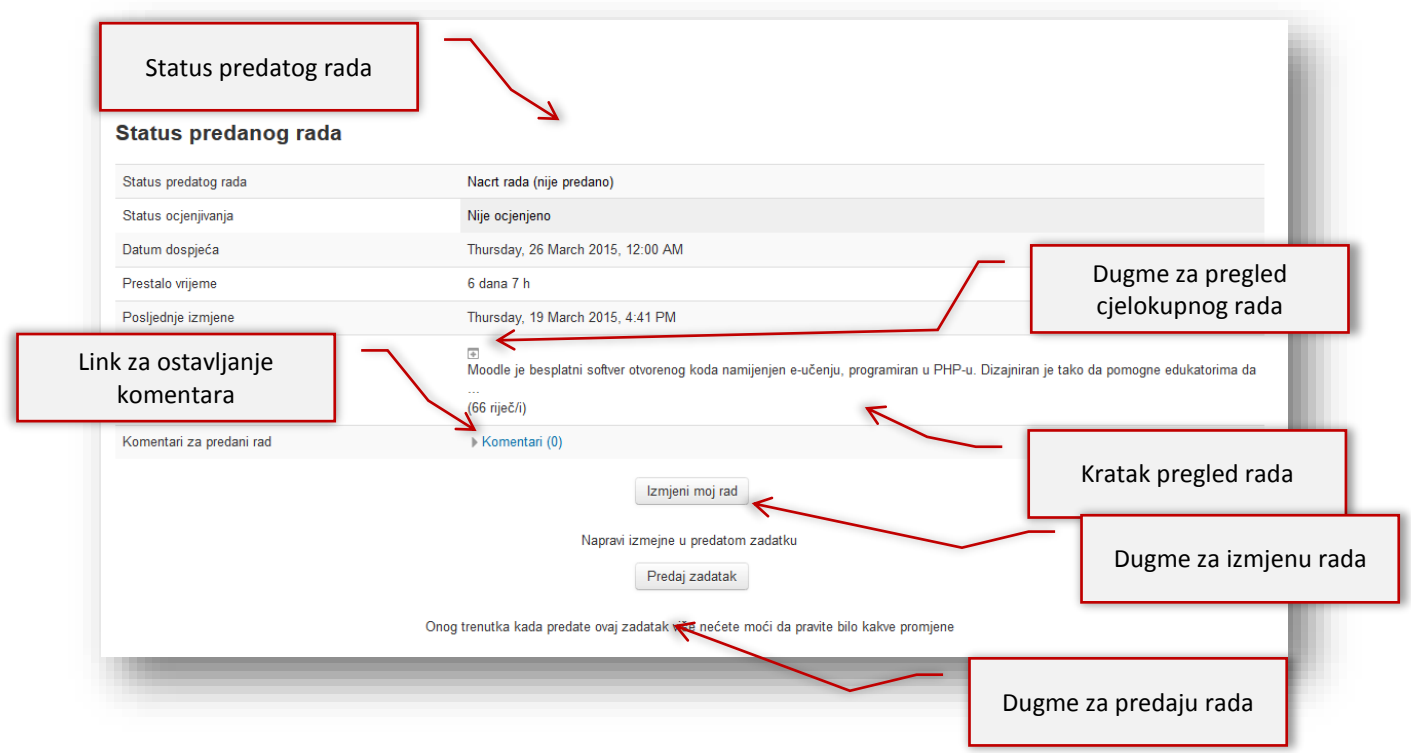

Klikom na link "Komentari" otvara se polje za unos teksta komentara.

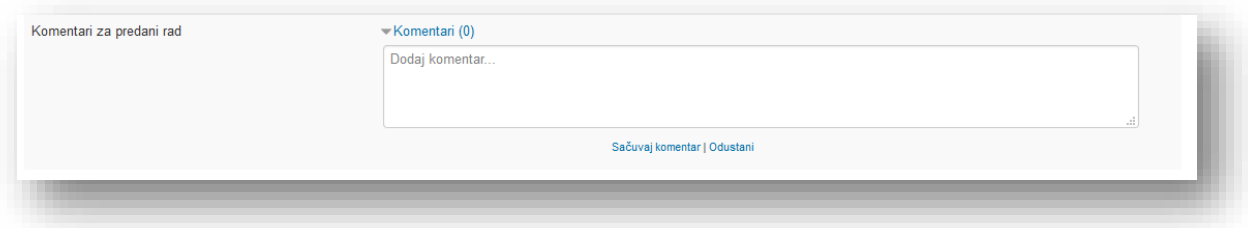

Nakon unosa teksta klikne se na link "Sačuvaj komentar".

Nakon klika na dugme "Predaj zadatak" sistem šalje poruku u kojoj je potrebno potvrditi predaju.

Ukoliko se preda datoteka potrebno je dodati željenu datoteku klikom na dugme "Dodaj" ili metodom prevuci i spusti.

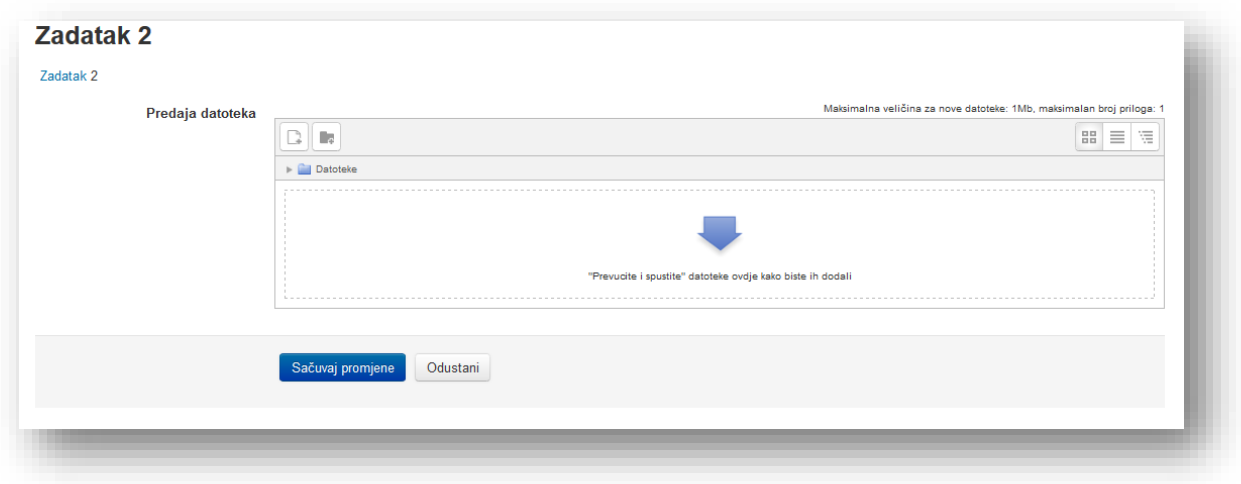

Po završeku unosa kliknuti na dugme "Sačuvaj promjene".

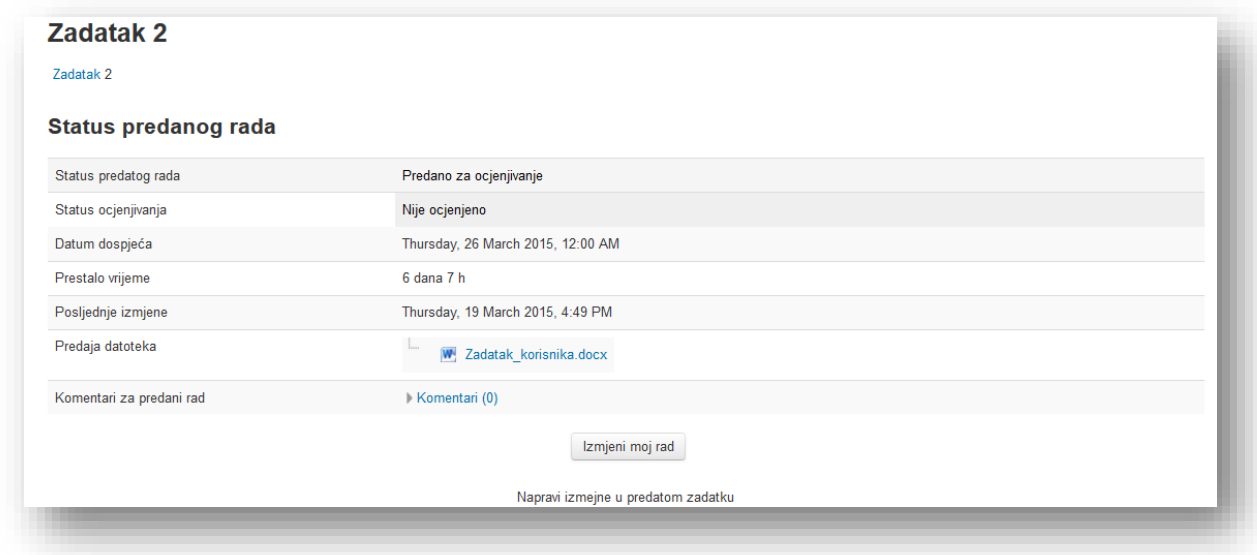

Elementi su identični kao i kod prethodnog načina, sa izmjenom elementa "Predaja datoteka".

Nakon klika na dugme "Predaj zadatak" sistem šalje poruku u kojoj je potrebno potvrditi predaju.

### **Pregled predanih zadataka**

Kako bi pregledali predane radove zadatka potrebno je kliknuti na aktivnost "Zadatak".

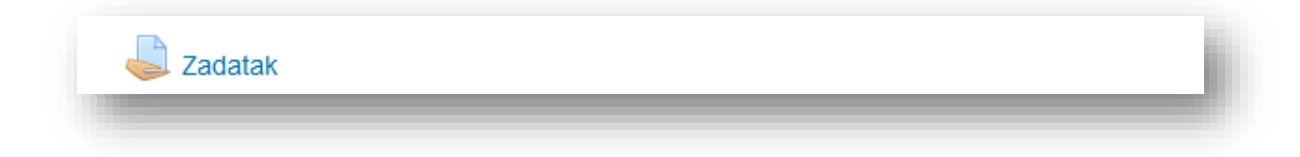

U novom prozoru se vide informacije o zadatku.

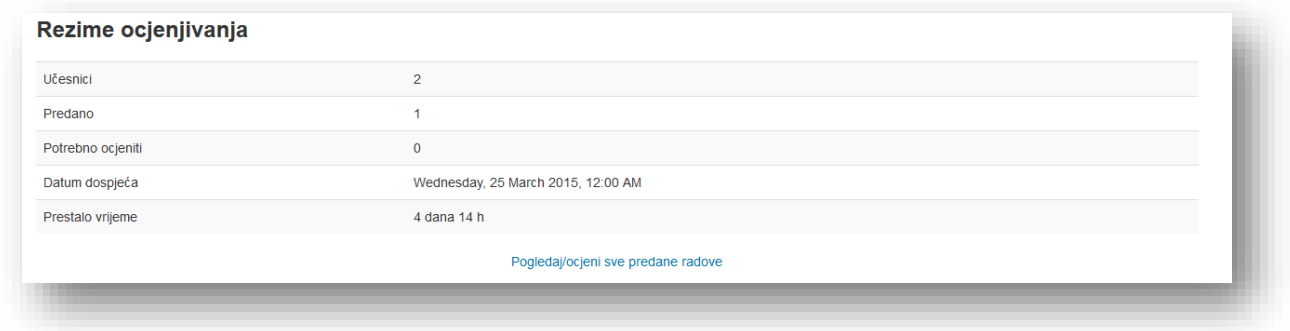

Klikom na link "Pogledaj/ocjeni sve predane radove" otvara se novi prozor sa pregledom predanih radova.

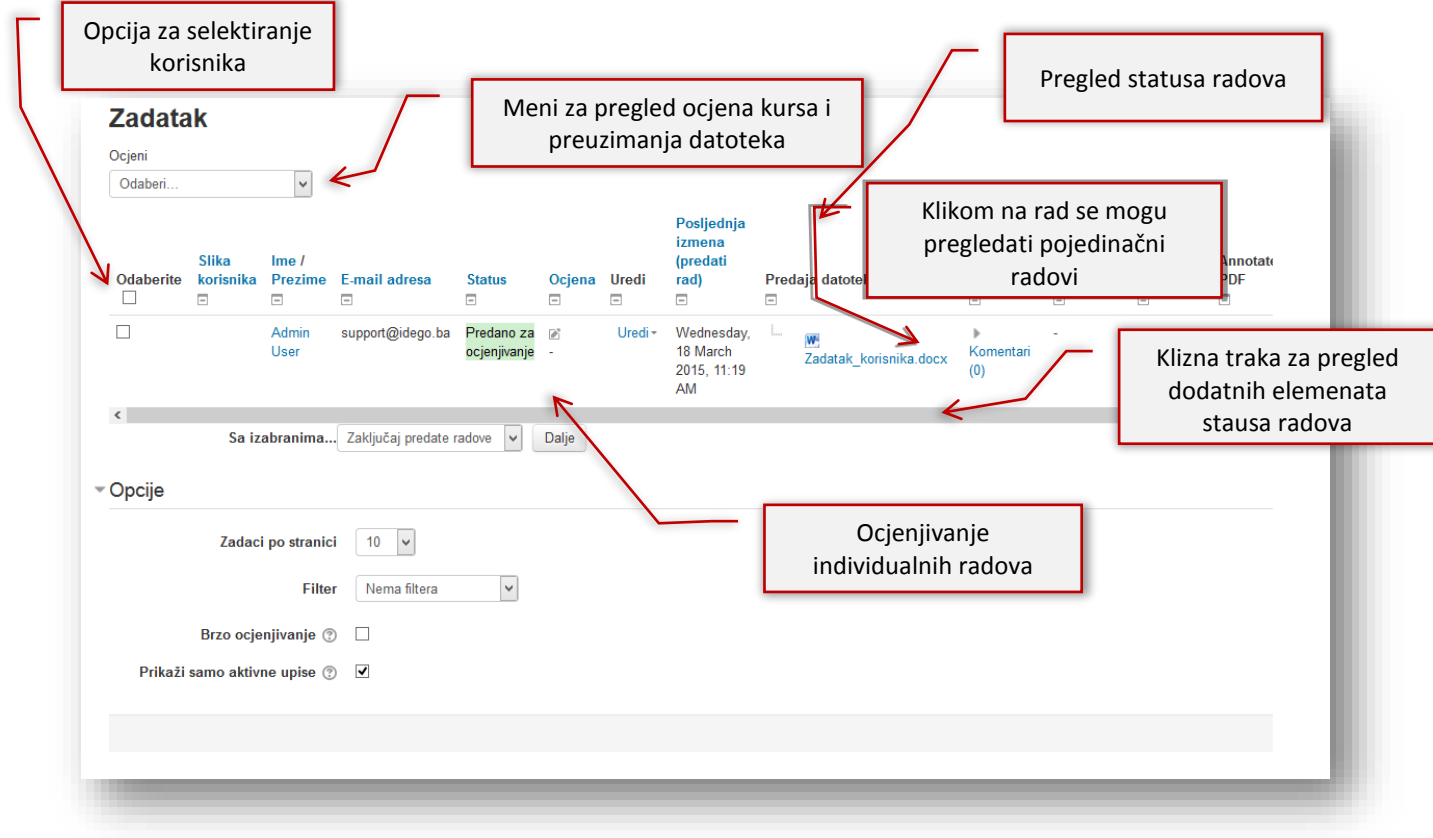

U padajućem meniju može se odabrati jedna od dvije ponuđene radnje:

- *Pregled ocjena kursa* link na pregled ocjena kursa,
- *Preuzmi sve predate radove* odabirom ove opcije preuzimaju se svi radovi u zip dokumentu koji su predani u zadatku.

Ukoliko se klikne na "Uredi" otvorit će se opcija "Ocjene" gdje možemo vršiti izmjene i ažuriranja.

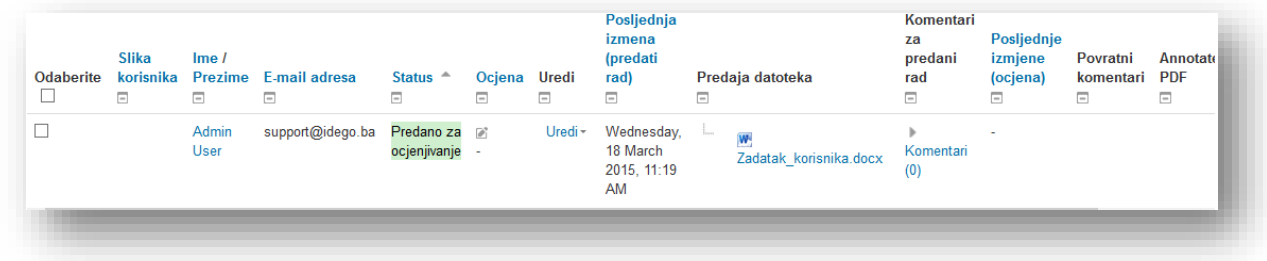

Dakle, klikom na opciju "Ocjena" otvara se prozor za uređivanje ocjene i komentara sa radom selektovanog korisnika. U novom prozoru ponuđeni su osnovni podaci o korisniku i status predanog rada. Klikom na rad može se pregledati predana datoteka.

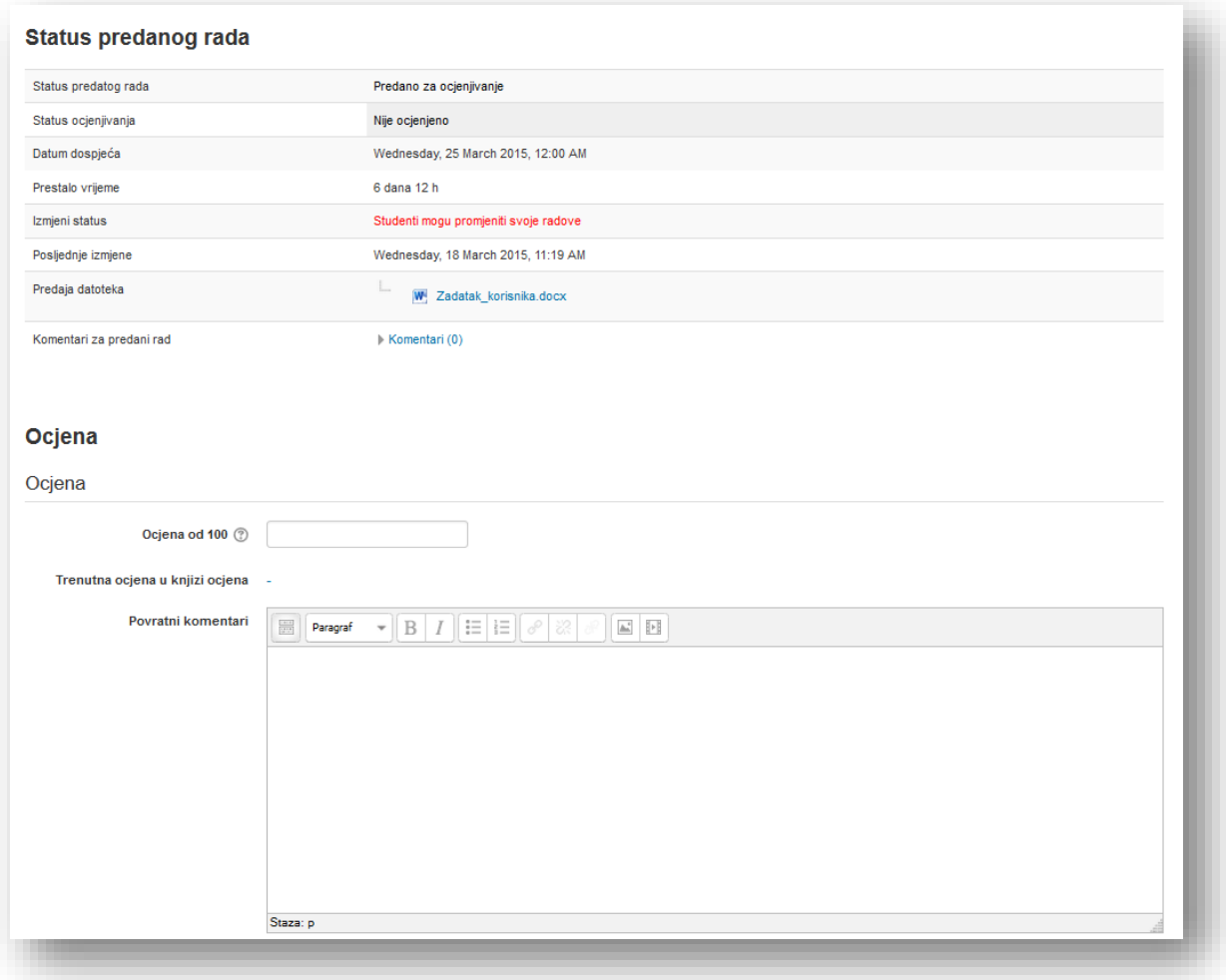

U opciji "**Ocjena od**" upiše se željena ocjena rada. Ova skala je definisana u postavkama zadatka i nalazi se u nazivu opcije "Ocjena". Može se upisati i ocjena sa decimalama.

**Trenutna ocjena u knjizi ocjena:** - ukoliko je rad već ocjenjen ovdje će biti prikazana trenutna ocjena.

U nastavku se može upisati komentar u sekciji "**Povratni komentari**" koji će biti prikazani korisniku i može se postaviti datoteka u sekciji "Datoteke sa povratnim informacijama" koji će biti prikazani sa komentarom. Preporučuje se davanje komentara na rad.

Klikom na dugme "Sačuvaj promjene" povratak je na stranicu za pregled radova ili na dugme "Sačuvaj i prikaži sljedeći" snimaju se promjene i otvara se prozor za uređivanje ocjene sljedećeg korisnika. Dugme "Sljedeći" vodi na prozor za uređivanje ocjene sljedećeg korisnika bez snimanja promjena na trenutnom.

U padajućem meniju "Sa izabranima..." može se izabrati radnja sa višestrukim izabranim korisnicima:

- *Zaključaj predane radove* svi selektovani radovi će biti nedostupni za dodatno uređivanje (ako nije uključena opcija "Spriječi kašnjenje").
- *Otključaj predane radove* svi selektovani radovi će biti dostupni za dodatno uređivanje (ako nije uključena opcija "Spriječi kašnjenje").
- *Dozvoli produženje*-svi selektovani radovi će dobiti mogućnost produženja zakašnjelog rada.

Radnja se potvrdi klikom na dugme "Sačuvaj promjene".

U sekciji "Opcije" bira se pregled elemenata na stranici pregleda radova.

**Zadaci po stranici** - pregled broja radova korisnika na stranici.

**Filter** - odabir jedne grupe radova. Mogu se izabrati radovi koji su predani ili koji nisu ocijenjeni.

**Brzo ocjenjivanje** - brzo ocjenjivanje dozvoljava da se dodijele ocjene i povratni komentari direktno u tabeli predanih radova. Brzo ocjenjivanje nije kompatibilno sa naprednim ocjenjivanjem i ne preporučuje se kada postoji više ocjenjivača.

**Prikaži samo aktivne upise -**Ova postavka određuje da li će samo aktivno upisani korisnici biti vidljivi u izvještaju s ocjenama. Ako je uključeno suspendirani korisnici neće biti prikazani u izvještaju s ocjenama.

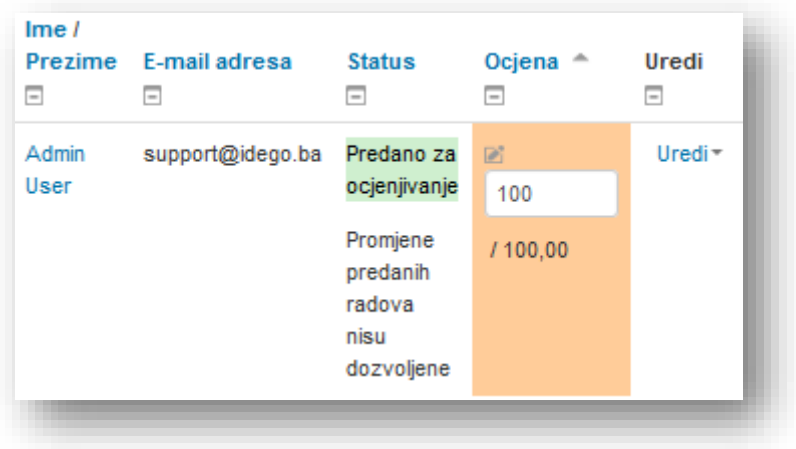

Korisnik može pregledati ocjenu i komentare klikom na aktivnost "Zadatak".

## **6 BigBlueButton**

BigBlueButton dozvoljava da se unutar Moodle-a kreiraju linkovi u onlajn učionice u stvarnom vremenu koristeći se aplikacijom BigBlueButton, sistemom otvorenog koda za web konferencije za edukaciju na daljinu. Korištenjem BlueButtonBN-a mogu se specificirati unosi za naslov, opis, kalendar (koji dozvoljava vremenski period za pristupanje sesiji), grupe i detalji vezani za snimanje onlajn sesije. Kako bi pregledali kasnija snimanja, treba dodati resurs SnimciBN kursa. Budući da BigBlueButton koristi modul aktivnosti za kreiranje sesija i modul resursi za pregled snimljenih sesija bit će obrađen u posebnom poglavlju.

## **6.1 Kreiranje BigBlueButton virtualne učionice**

Nakon što se otvori prozor za dodavanje aktivnosti "BigBlueButtonBN", u novom prozoru je potrebno popuniti parametre aktivnosti.

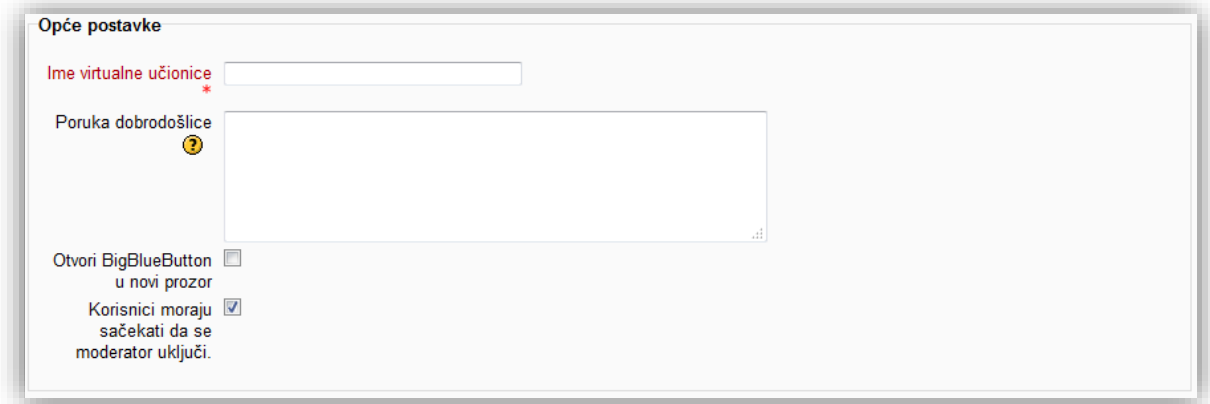

**Ime virtualne učionice** - naziv koji korisnici vide na stranici kursa.

**Poruka dobrodošlice** - unosom vlastite poruke dobrodošlice vrši se izmjena zadane poruke BBB-a.

**Otvori BigBlueButton u novi prozor** - ova opcija dozvoljava otvaranje BBB virtualne učionice u novom prozoru.

**Korisnici moraju sačekati da se moderator uključi** - Prije nego krenu koristiti učionicu korisnici moraju sačekati da se moderator uključi.

U sekciji "Raspored sesija" određuje se početno vrijeme sesije, odnosno vrijeme završetka sesije.

Opcija se aktivira klikom na polje "Omogući".

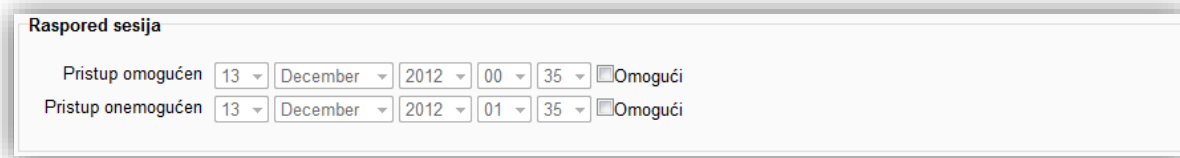

U sekciji "Postavke snimanja" određuje se da li se želi snimiti sesija.

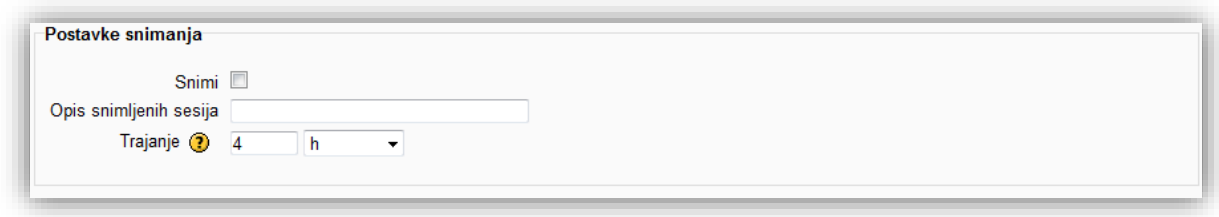

**Snimi** - omogućavanjem ove opcije uključuje se snimanje sesije.

**Opis snimljenih sesija** - kratak opis snimljene sesije.

**Trajanje** - određuje maksimalno vrijeme snimanja sesije. Nakon isteka vremena snimanje se prekida.

Opcije se mogu podesiti u sekciji "Opšte postavke modula", zatim treba kliknuti na dugme "Sačuvaj i vrati se na kurs" radi potvrde, postavljanja i vraćanja na kurs.

#### **6.2 Korištenje BigBlueButton-a - moderator**

Kako bi se pristupilo virtualnoj učionici potrebno je kliknuti na aktivnost "BigBlueButtonBN".

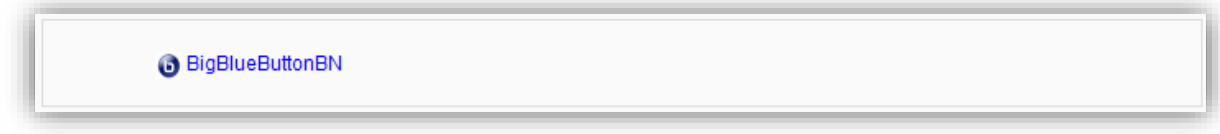

Otvara se novi prozor u kojem je potrebno potvrditi sistemsku poruku klikom na dugme "Allow". Ovim se omogućava da sistem snimi što kamera vidi i što mikrofon čuje.

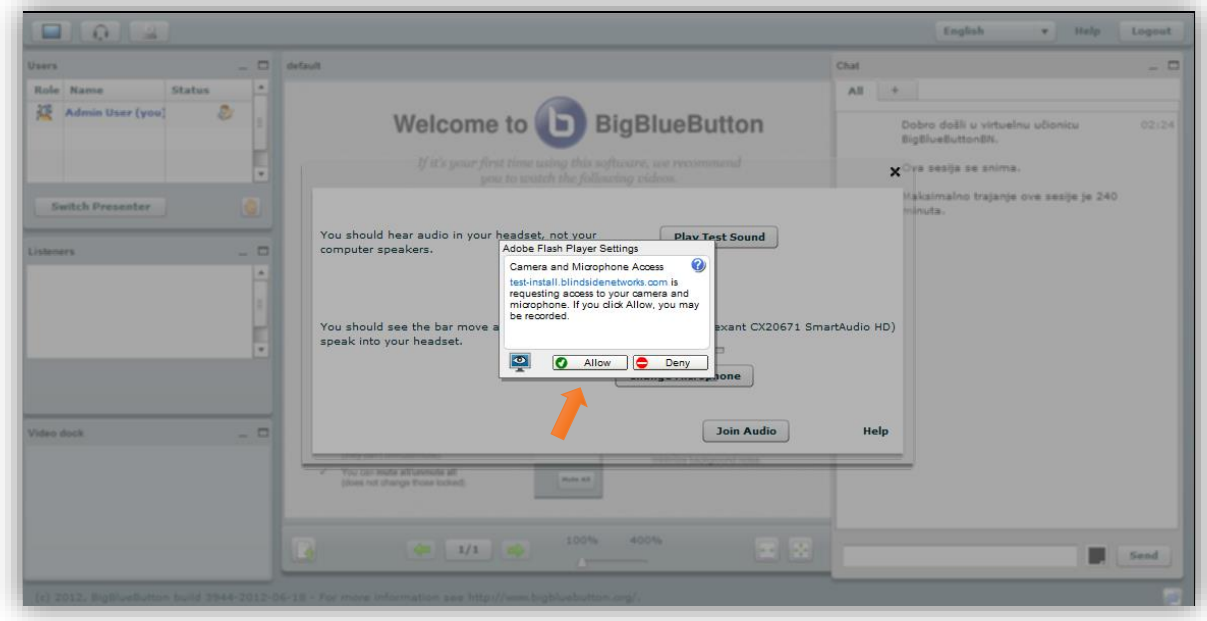

Zatim je potrebno odabrati mikrofon (ukoliko već nije odabran) i kliknuti na dugme "Join audio". Klikom na dugme "Play Test Sound" vrši se testiranje zvučnika, a dugme "Change Microphone" služi za odabir mikrofona. Klikom na dugme "Pomoć" otvara se web stranica sa video uputstvom za korištenje BigBlueButton-a.

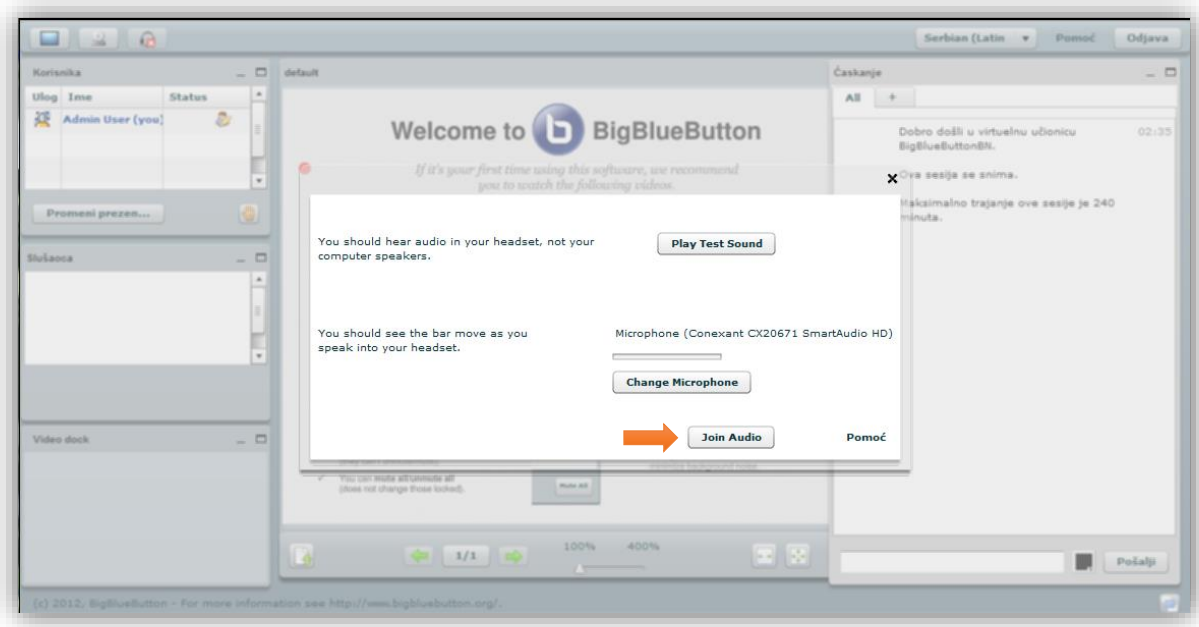

Prozor virtualne učionice se sastoji od:

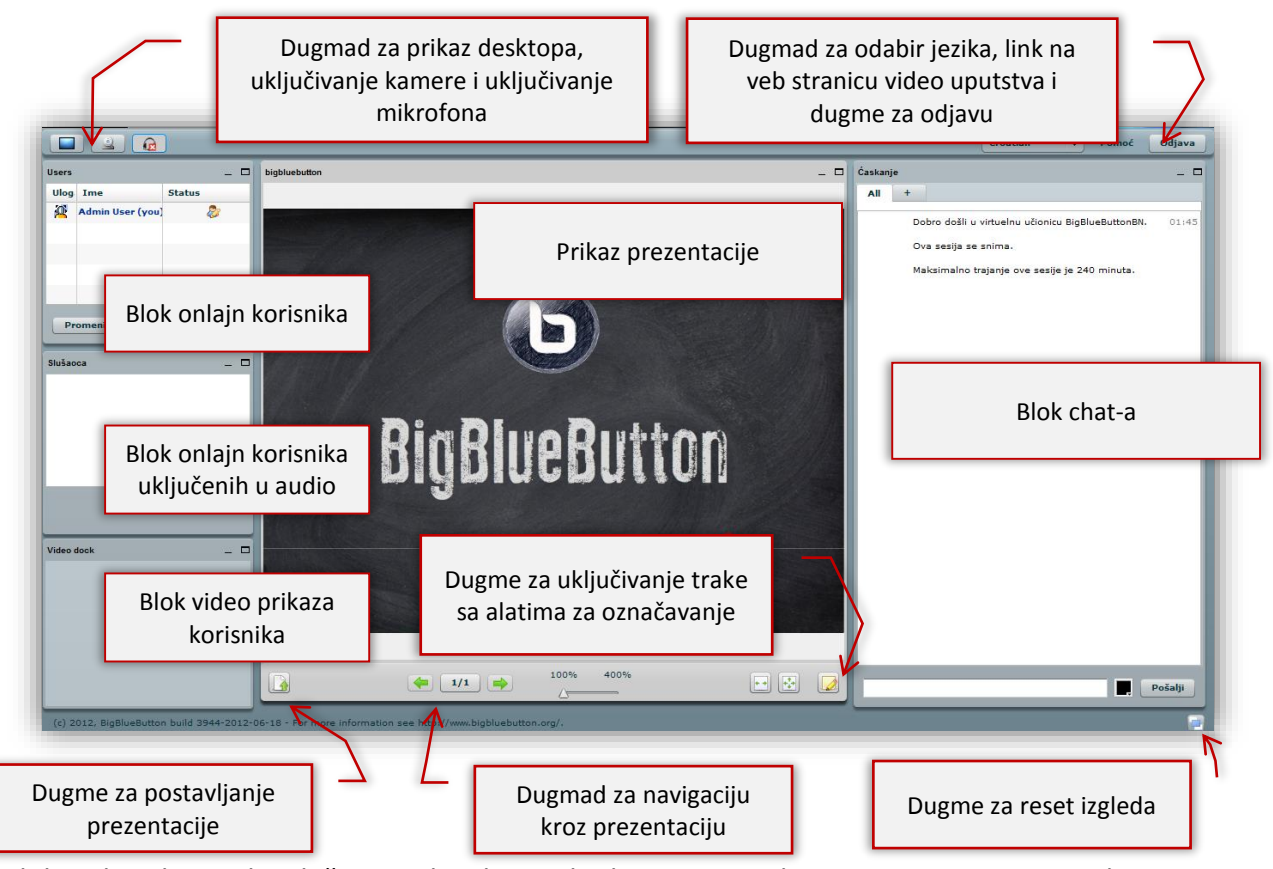

Blok onlajn korisnika služi za prikaz korisnika koji su prijavljeni i prate sesiju. Pored imena korisnika u koloni uloga nalazi se ikonica koja označava ulogu moderatora  $\bigoplus$ . Kolona status prikazuje ikonicu trenutnog prezentatora  $\mathbb{Z}$ . U ovoj koloni se pojavljuje i ikona kada neko od učesnika zatraži riječ klikom na ikonicu . Moderator može dati ulogu prezentatora odabirom korisnika i klikom na dugme "Promijeni prezentatora".

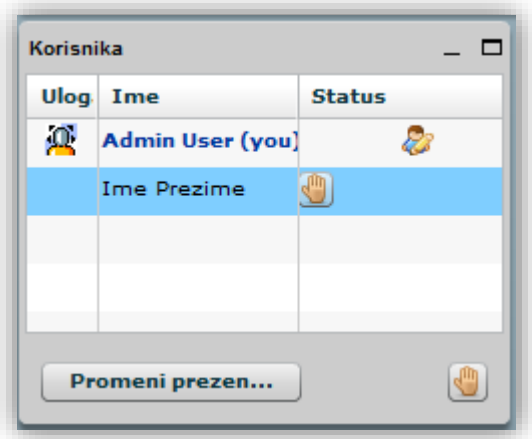

U srednjem dijelu prozora je prikaz prezentacije. Prezentacija se dodaje klikom na dugme "Prebaci dokument za prezentaciju".

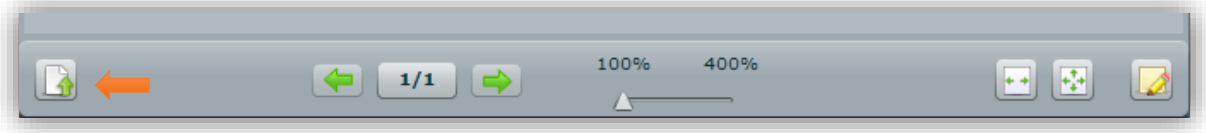

Otvara se novi prozor u kojem je potrebno kliknuti na dugme  $\Box$  za dodavanje nove prezentacije. Nakon izbora prezentacije sa računara, treba kliknuti na dugme "Prebaci".

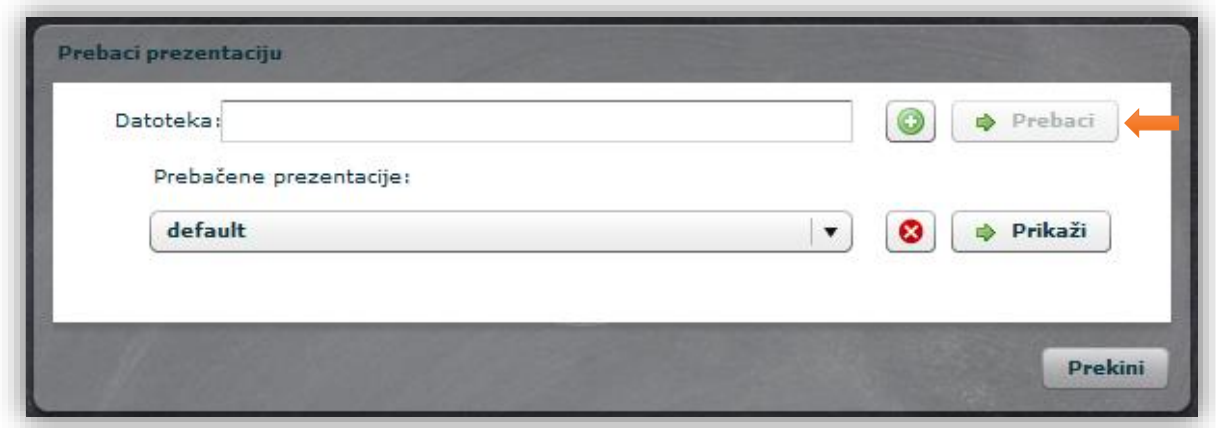

Već prebačene prezentacije mogu se izbrisati odabirom prezentacije u padajućem meniju

"Prebačene prezentacije" i klikom na dugme  $\bigcirc$  . Dugme "Prikaži" služi za prikaz prezentacije odabrane iz menija. Ostala dugmad u meniju su:

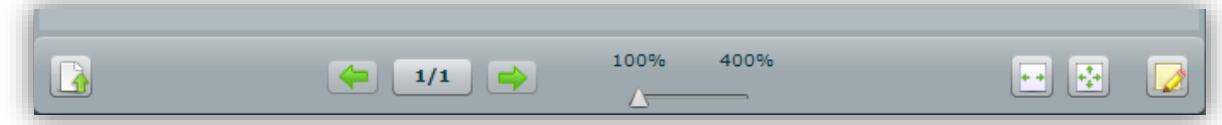

 $\Box$  - dugme za povratak na prethodni slajd.

 $\boxed{1/1}$  - dugme "Izbor slajda". Klikom na ovo dugme otvara se traka sa prikazom slajdova. Klikom na željeni slajd se navigira kroz prezentaciju.

 $\rightarrow$  - dugme "Sljedeći slajd".

- klizna traka za zumiranje slajda.

 $\boxed{\cdot\cdot\cdot}$  - dugme "Uklopi po širini".

 $\left|\frac{A}{A}\right|$  - dugme "Uklopi prema stranici".

- dugme za uključivanje trake sa alatima za označavanje. Klikom na ovo dugme otvara se traka sa alatima za označavanje.

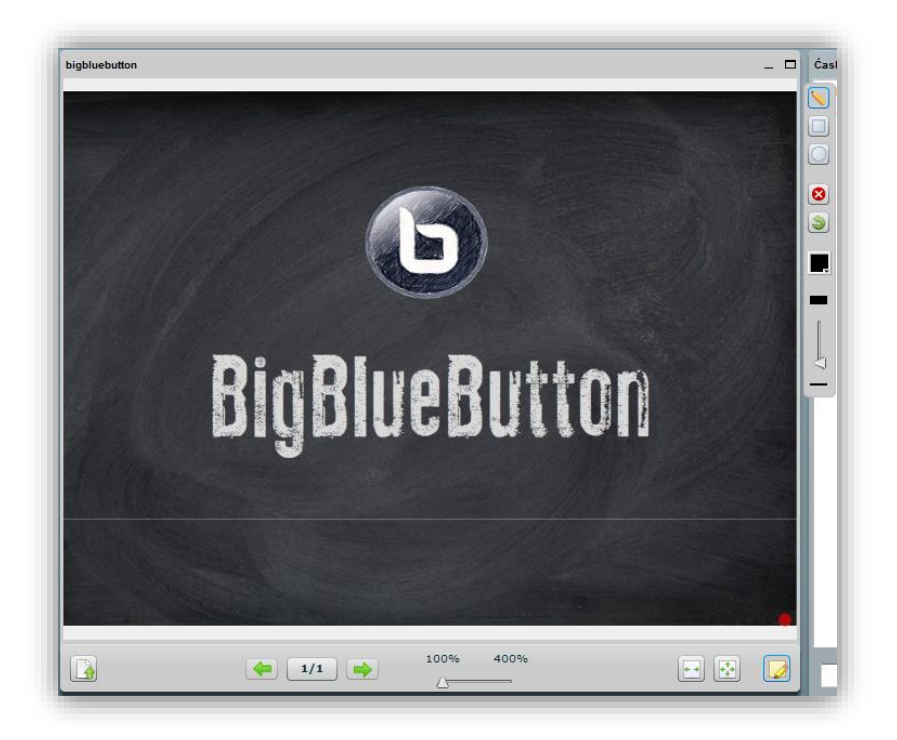

Klikom na željeni alat aktivira se opcija za označavanje. Dostupni alati su:

- $\Box$  $\bullet$ 9 ▉ ▬
- marker. Alat za crtanje linija.
- pravougaonik. Alat za crtanje pravougaonika.
- krug. Alat za crtanje krugova.
- obriši sve. Klikom na ovo dugme brišu se sve oznake.
- vrati zadnju radnju.
- promijeni boju.
- klizna traka za odabir debljine linije. Debljina se kreće od najtanje linije na dnu ka najdebljoj liniji na vrhu klizne trake.

Uključivanjem mikrofona klikom na dugme ili uključivanjem pri ulasku u virtualnu učionicu korisnik se pojavljuje u bloku onlajn korisnika uključenih u audio raspravu.

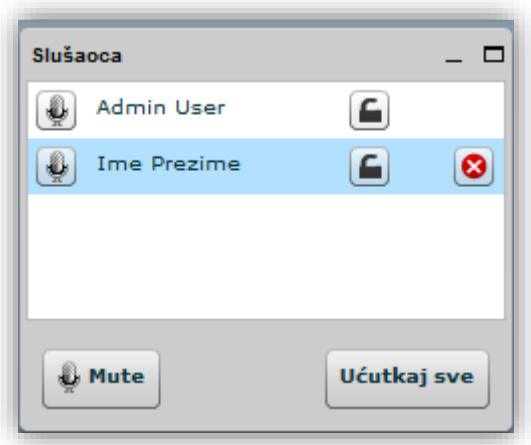

Moderator može da dozvoli svim korisnicima da pričaju ili može oduzeti pojedinom korisniku mogućnost da koristi mikrofon klikom na dugme **pored imena korisnika ili svim** korisnicima klikom na dugme "Ućutkaj sve". Dugme "Mute" služi da se isključi mikrofon koji se koristi. Dugme **b**ored imena služi da se zaključa trenutni status korisnika. Kako bi uvijek imali riječ treba kliknuti na dugme za zaključavanje pored svoga imena (provjeriti da li je uključena mogućnost korištenja mikrofona) i zatim dugme "Ućutkaj sve". Ovako će svi novi korisnici koji budu pristupali biti bez mogućnosti da koriste mikrofon dok im se ne odredi drugačije. Dugme **S** služi za izbacivanje korisnika iz bloka, a sa time i oduzimanje mogućnosti korištenja mikrofona.

Korisnici mogu koristiti i web kameru i tako uključiti i video u virtualnu učionicu. Uključivanjem kamere klikom na dugme **otvara se novi prozor sa pregledom videa i ovdje se može** podesiti koja kamera da se koristi ukoliko ima više izbora.

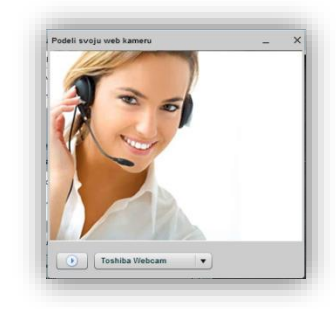

Klikom na dugme pokreće se video u virtualnoj učionici u bloku video prikaz korisnika. Ukoliko je više korisnika uključilo video oni će biti prikazani jedan pored drugog. Klikom na x u prozoru se zatvara video korisnika.

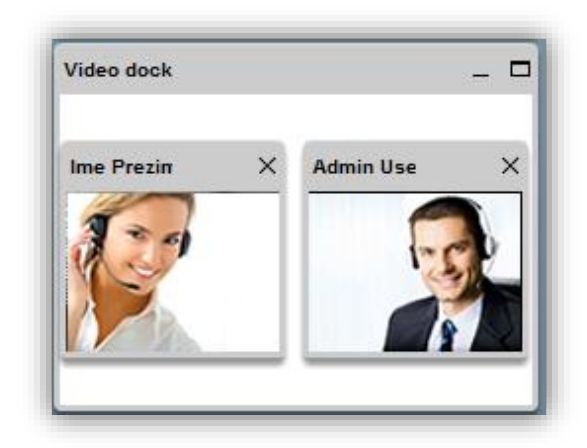

Na lijevoj strani se nalazi chat soba. Kako bi poslali poruku upiše se željeni tekst u polje predviđeno za tu radnju, ukoliko se želi izmjeniti boja teksta klikne se na dugme "Pošalji" ili tipku *Enter* na tastaturi. Poruka će se pojaviti u sekciji iznad.

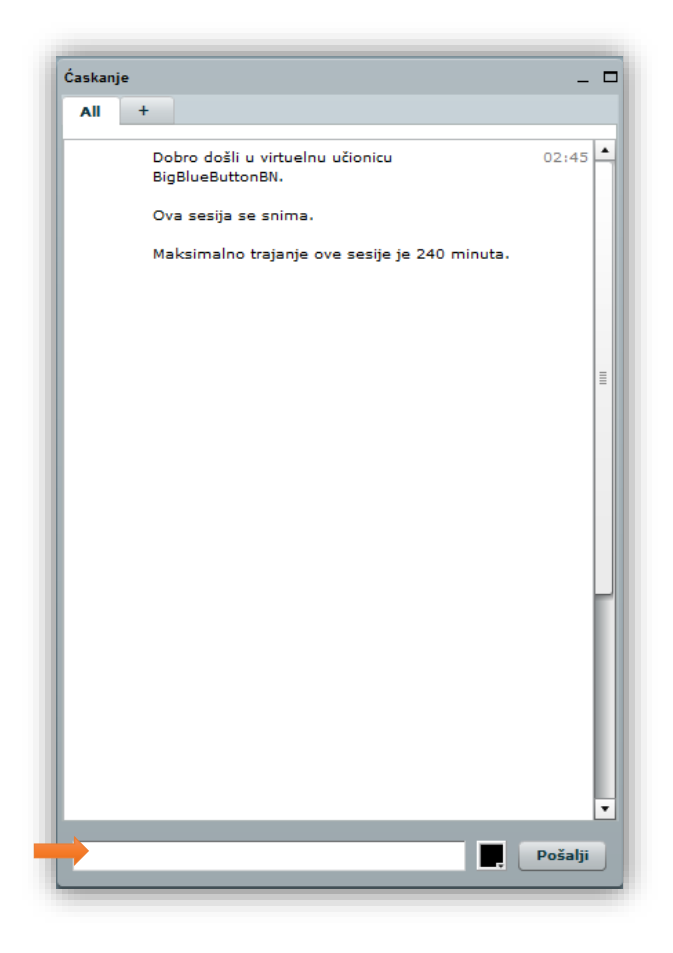

Kako bi se poslala privatna poruka jednom korisniku, klikne se na dugme "+", a zatim na ime korisnika kojem se želi poslani poruka.

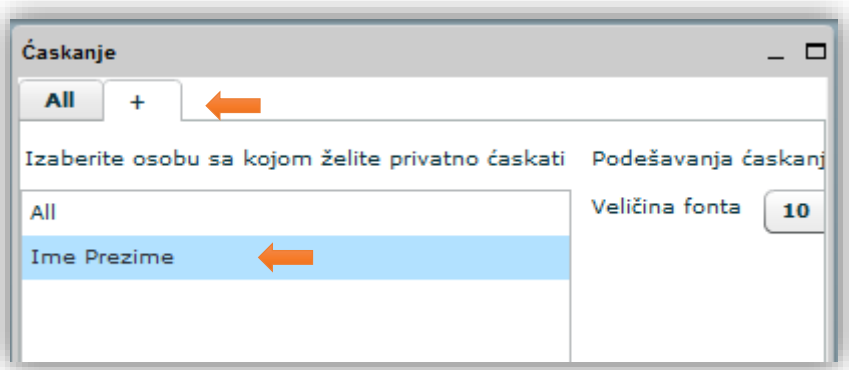

Otvoriće se nova opcija sa korisnikovim imenom u naslovu.

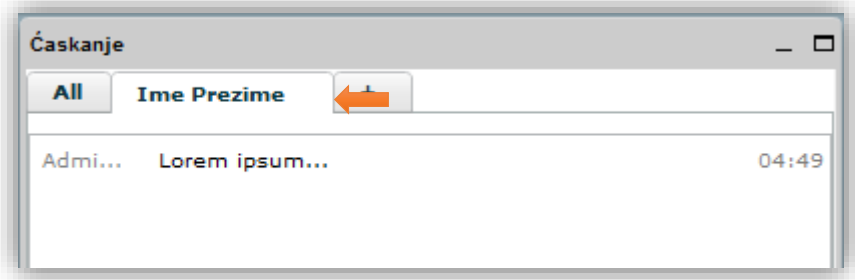

Kada stigne nova poruka na chat, opcija u kojoj je poslana poruka će biti označena bojom.

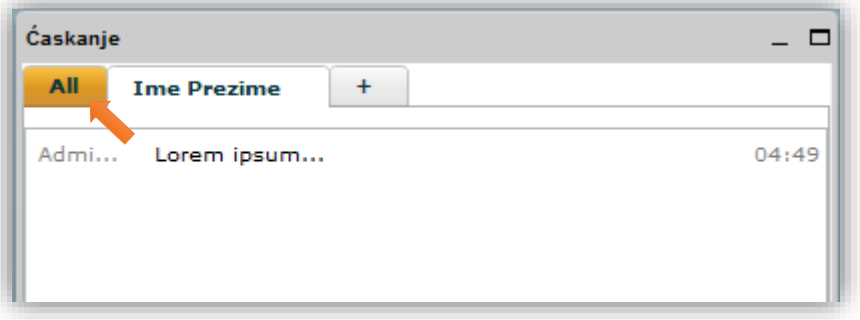

Kako bi napustili virtualnu učionicu treba kliknuti na dugme "Odjava". Sistem će poslani poruku da je korisnik uspješno napustio učionicu. Automatski će se vratiti na stranicu Moodlea sa koje je i krenuo.

Ukoliko je neko od korisnika ostao u virtualnoj učionici pojaviće se prozor koji nudi informacije o tome ko je ostao i opciju zatvaranja učionice. Kako bi zatvorili virtualnu učionicu i uklonili preostale korisnike treba kliknuti na dugme "end". Potvrditi opciju.

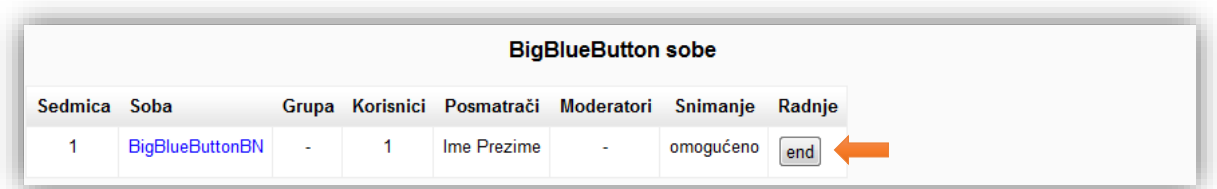

Ukoliko se pristupa virtualnoj učionici kao korisnik i ukoliko je uključena opcija "Korisnici moraju sačekati da se moderator uključi" pojaviće se sistemska poruka sa informacijom da se mora sačekati moderator.

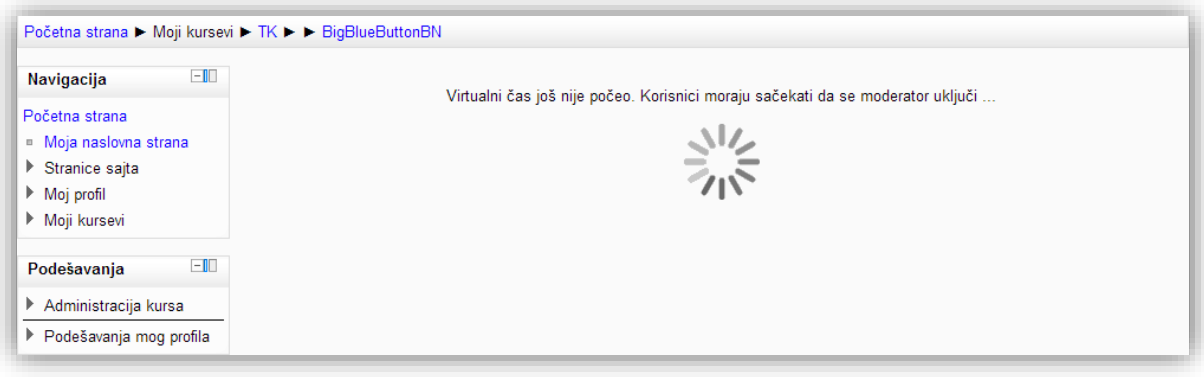

## **6.3 Pregled snimljenih sesija**

Kako bi omogućili korisnicima da pregledaju prethodne sesije koje su snimane mora se dodati resurs "SnimciBN".

Nakon što se otvori prozor za dodavanje aktivnosti "SnimciBN", u novom prozoru je potrebno popuniti **naziv snimljene sesije**. Treba napomenuti da će resurs pokazivati samo sesije snimljene na kursu na kojem se i resurs "SnimciBN" nalazi.

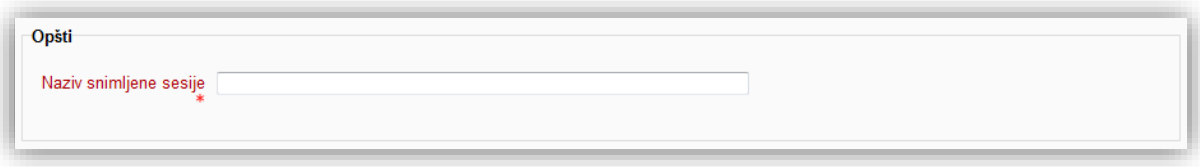

Opcije se mogu podesiti u sekciji "Opšte postavke modula", zatim treba kliknuti na dugme "Sačuvaj i vrati se na kurs" radi potvrde, postavljanja i vraćanja na kurs.

Kako bi pregledali snimke klikne se na resurs "SnimciBN".

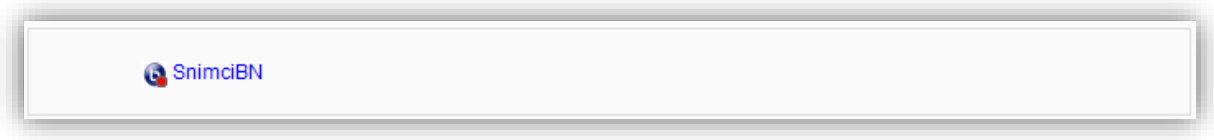

Otvara se prozor sa podacima o prethodnim sesijama.

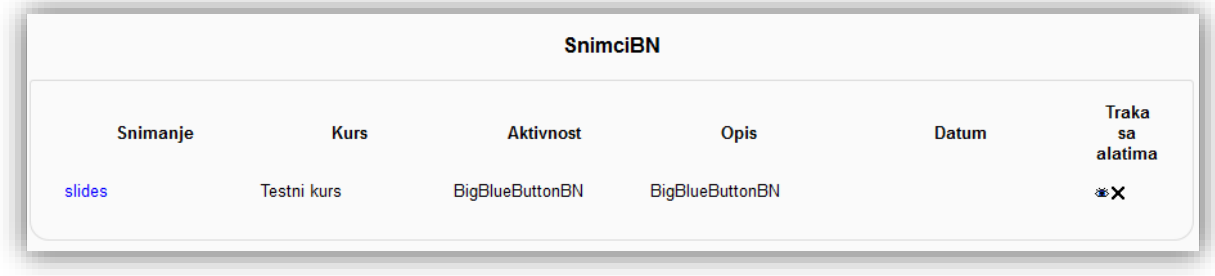

Sesije se mogu sakriti od korisnika ili izbrisati klikom na ikonice u koloni "Traka sa alatima".

Kako bi pregledali sesiju klikne se na naziv u koloni "Snimanje". U novom prozoru otvara se snimljena sesija.

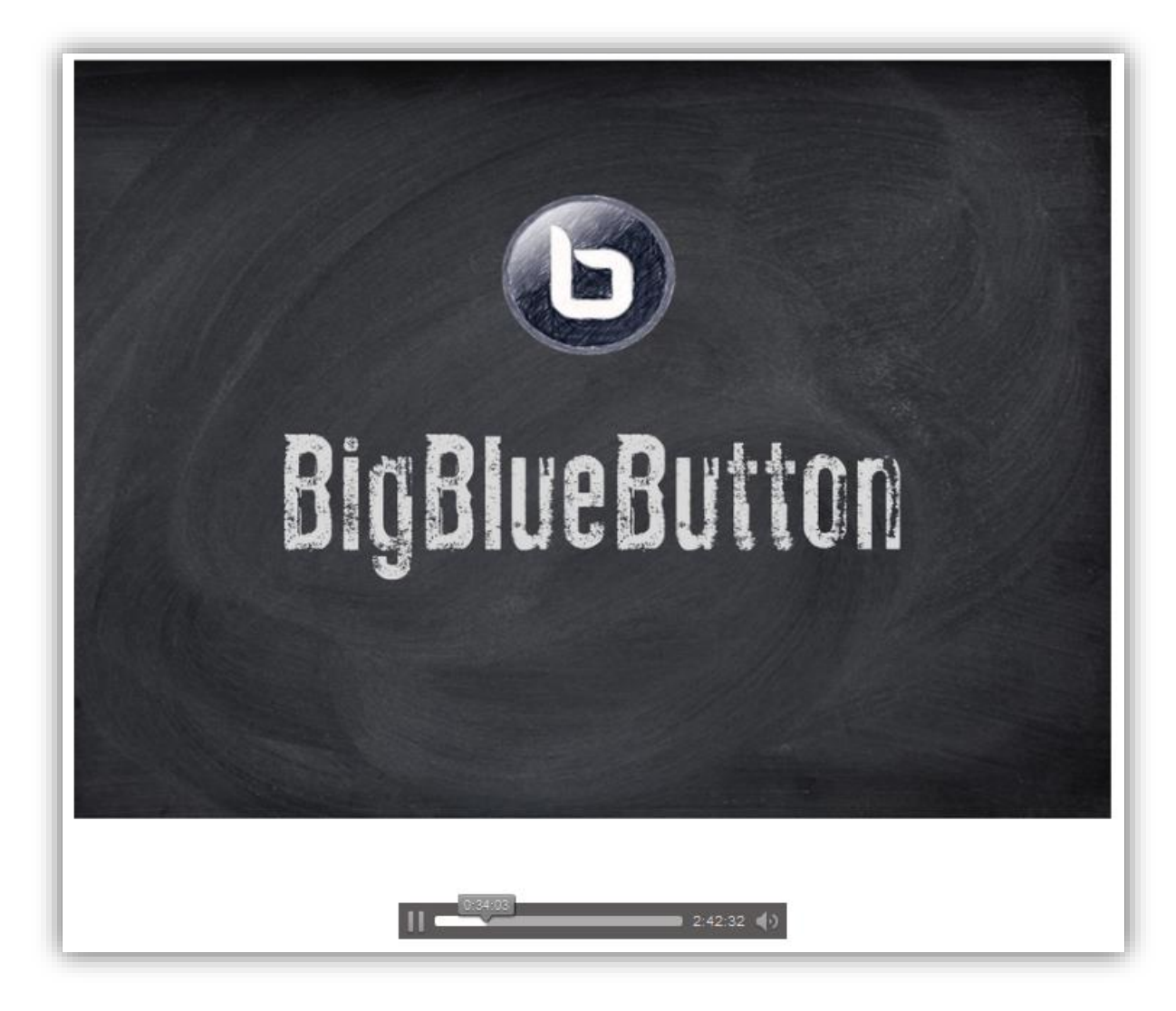

U dnu se nalazi standardni alat za reprodukciju snimka.

# **7 Komunikacija (Poruke)**

Moodle dopušta komunikaciju putem kratkih tekstualnih poruka korisnicima kursa. Postoji više načina slanja poruka:

- · putem bloka "Navigacija",
- putem bloka "Poruke",
- putem bloka "Trenutno aktivni korisnici",
- slanje masovne poruke putem bloka "Prisutni korisnici",
- putem profila.

### **7.1 Slanje poruke putem bloka "Navigacija"**

U bloku "Navigacija" treba kliknuti na tekstualni link "Poruke".

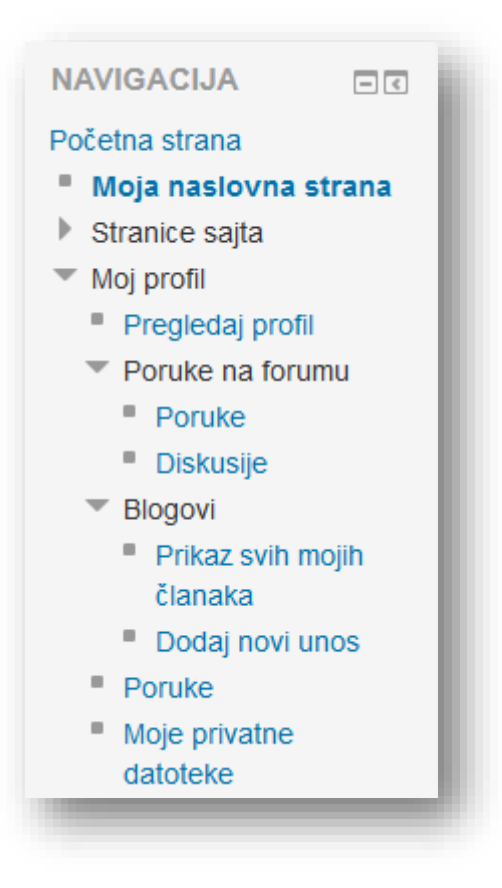

Zatim se otvara Moodle centar za poruke.

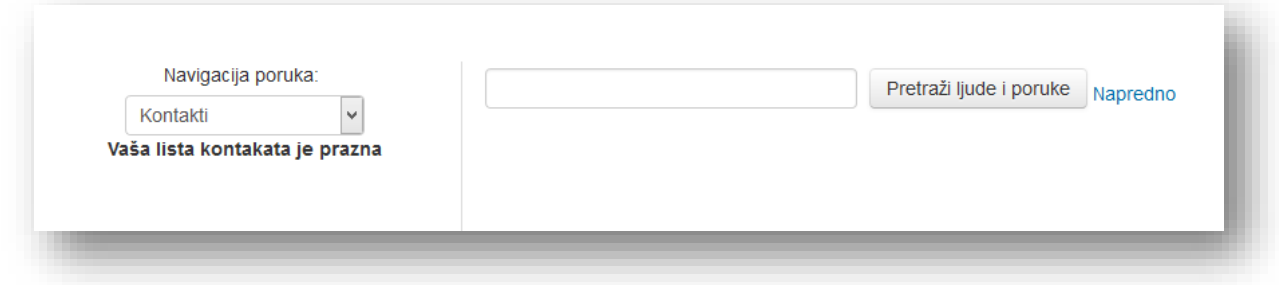

Idego d.o.o. Sarajevo | Dajanli Ibrahimbega 8, 71000 Sarajevo, Bosna i Hercegovina Strana 245

Na lijevoj strani se nalazi spisak dodatih kontakata. Padajući meni iznad spiska kontakata služi za pregled:

- *Kontakti* spisak kontakata,
- *Nedavni razgovori* pregled skoro poslanih poruka,
- *Nedavna obavještenja* pregled poslanih obavještenja,

U desnom dijelu se nalazi polje za pretraživanje kontakata i poruka. Opcija "Napredno" dozvoljava proširenu pretragu.

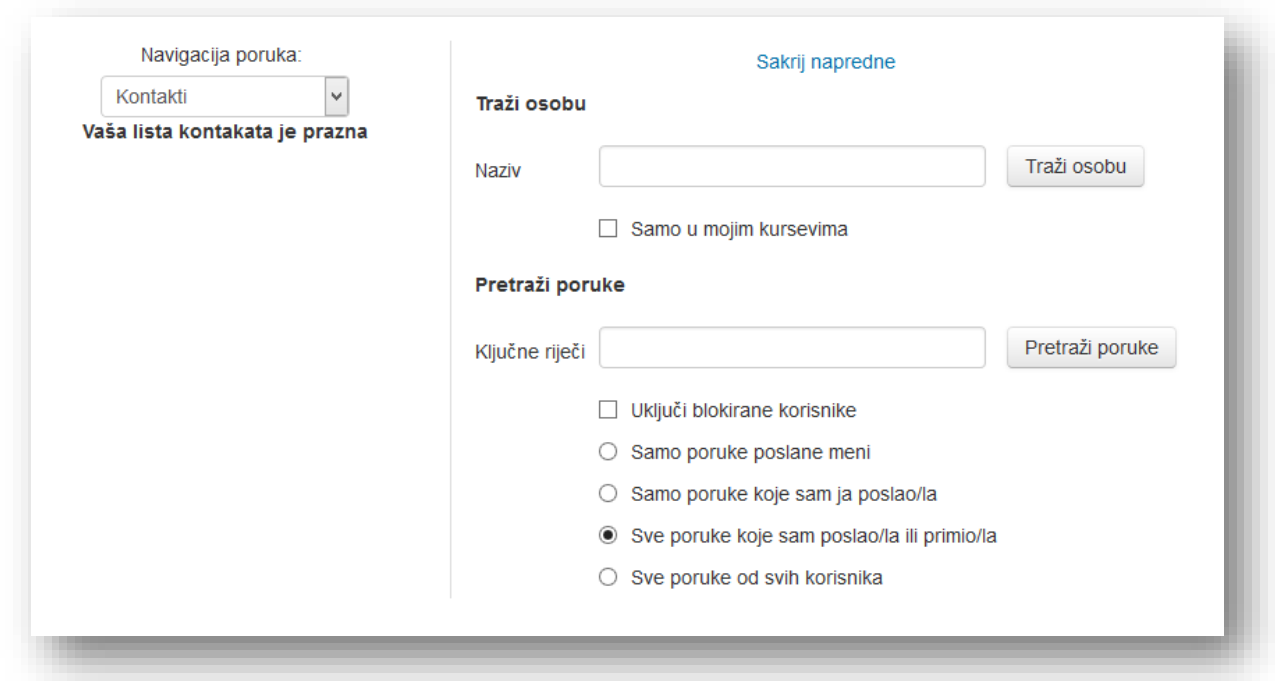

Može se ukucati ime korisnika, dio teksta ili riječ poruke koja se želi pronaći, a zatim kliknuti na dugme "Pretraži osobu" ili "Pretraži poruke".

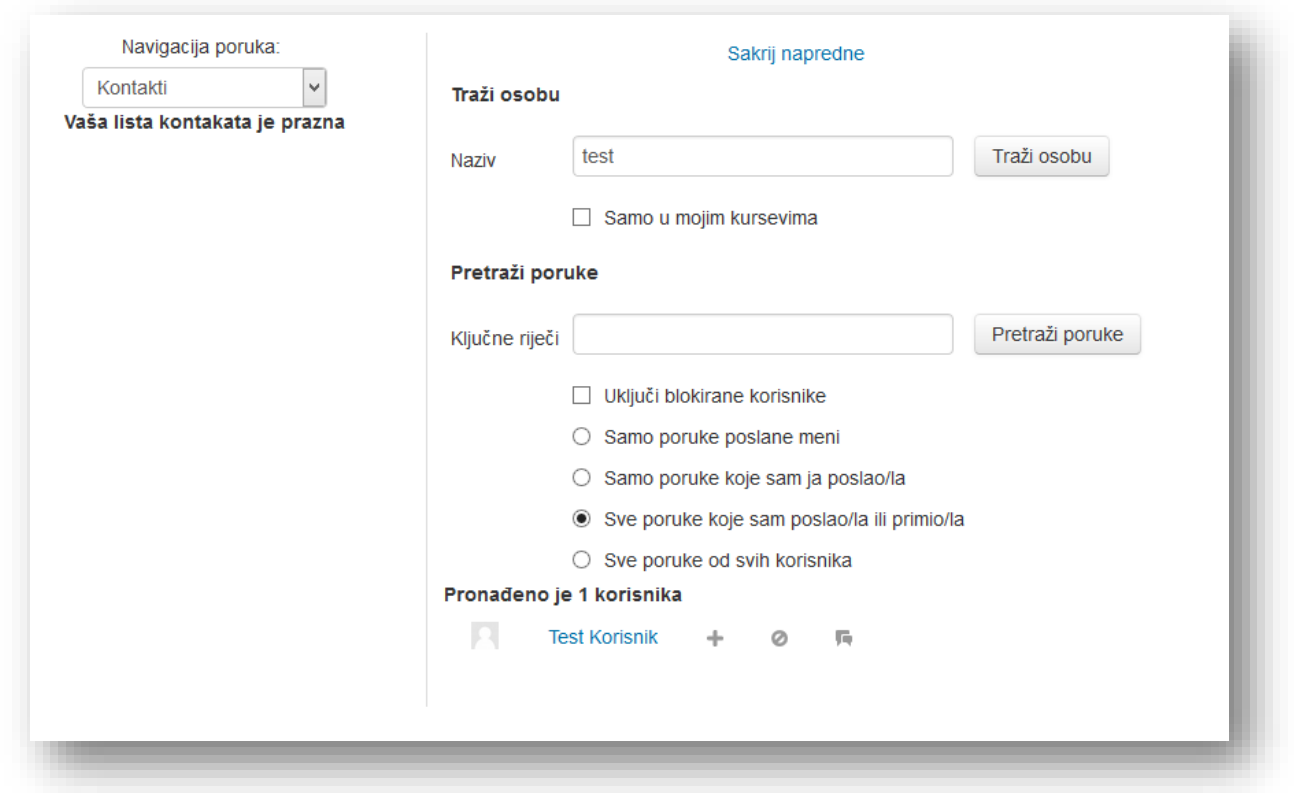

Sistem će prikazati sve korisnike sa pojmom pretrage i sve poruke u kojima je sadržana tražena riječ.

Za slanje poruke potrebno je kliknuti na ime korisnika kome se želi poslani poruka.

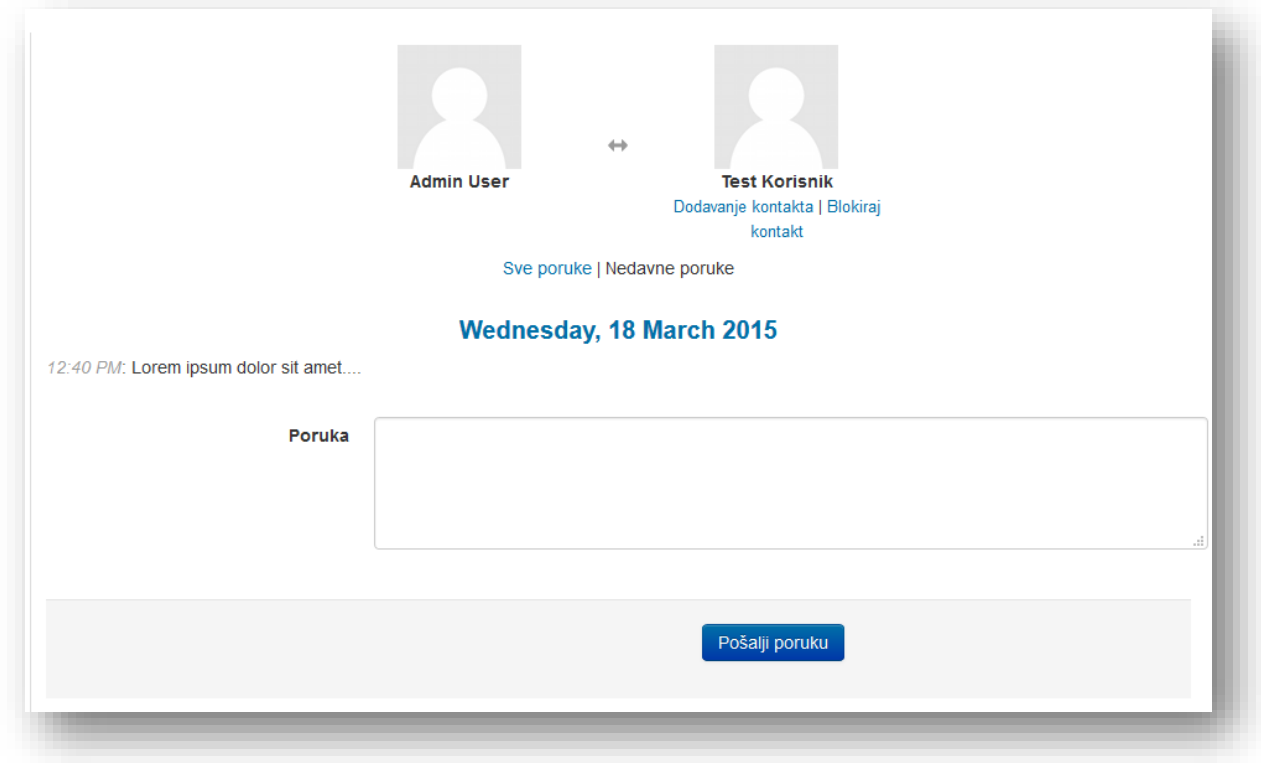

Idego d.o.o. Sarajevo | Dajanli Ibrahimbega 8, 71000 Sarajevo, Bosna i Hercegovina Strana 247

Na novoj stranici je dat pregled prema kome je poruka upućena. Može se dodati korisnik u kontakte ili blokirati kontakt klikom na tekstualne linkove ispod slike korisnika. Može se odabrati pregled svih poruka koje su razmijenjene sa korisnikom ili samo nedavne poruke. U polje "Poruka" treba upisati sadržaj poruke i kliknuti na dugme "Pošalji poruku".

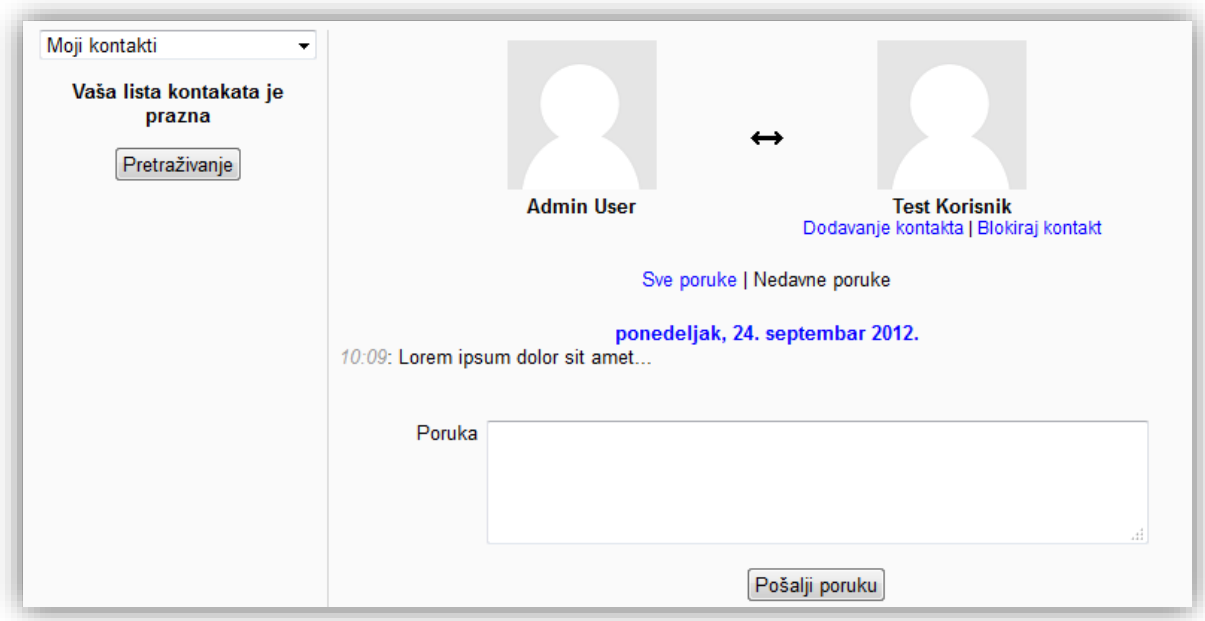

Sistem će prikazati vrijeme i sadržaj poslane poruke.

Ostale radnje sa kontaktom su:

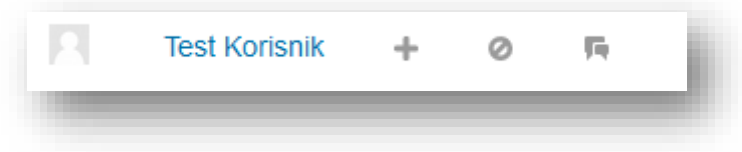

- Dodavanje kontakta
- $\odot$ - Blokiraj kontakt
- $\Box$  Historija poruka

### **7.2** Slanje poruke putem bloka "Poruke"

Moodle centru za poruke može se brzo pristupiti putem bloka "Poruke". Klikom na link "Poruke".

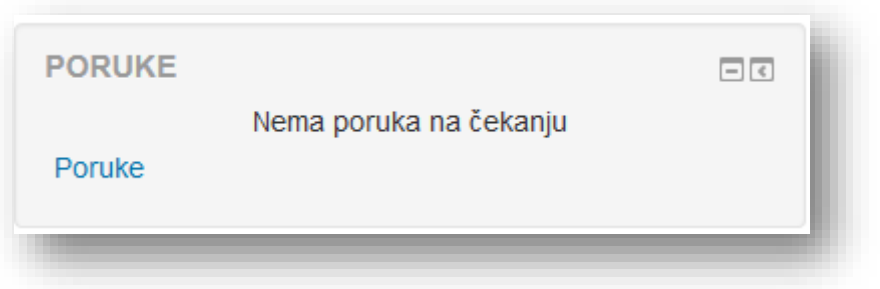

Blok "Poruke" je kratica za Moodle centar za poruke. Ovaj blok također prikazuje primljene poruke.

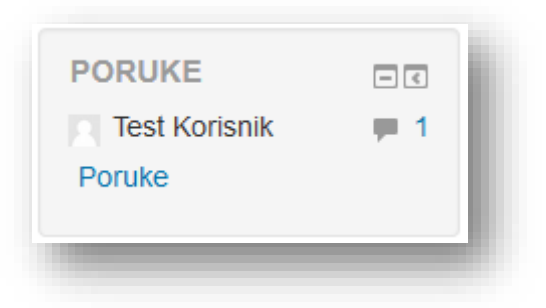

## **7.3** Slanje poruke putem bloka "Trenutno aktivni korisnici"

Poruka se može poslani i putem bloka "Trenutno aktivni korisnici". Klikom na ikonicu koverte pored imena korisnika, otvara se prozor za slanje poruke u Moodle centru za poruke.

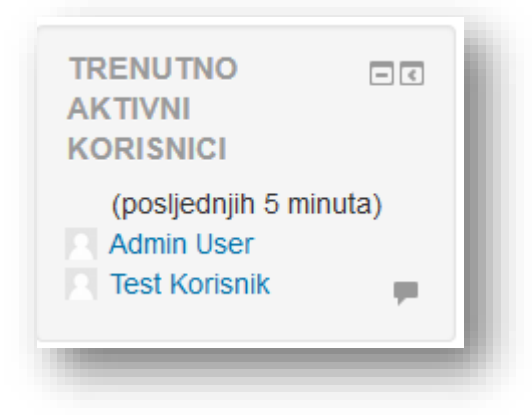

### **7.4** Slanje masovne poruke putem bloka "Prisutni korisnici"

Može se poslani ista poruka većem broju korisnika, klikom na link "Učesnici" u bloku "Prisutni korisnici".

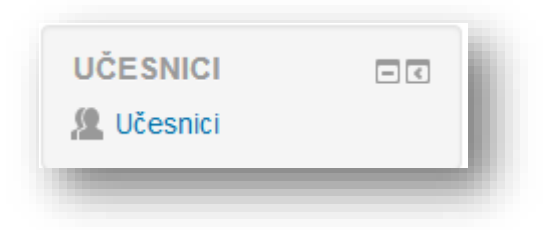

Korisnici se izaberu pojedinačno uključivanjem opcije u koloni "Odaberite" ili se izabiru svi korisnici klikom na dugme "Odaberi sve" ispod popisa korisnika.

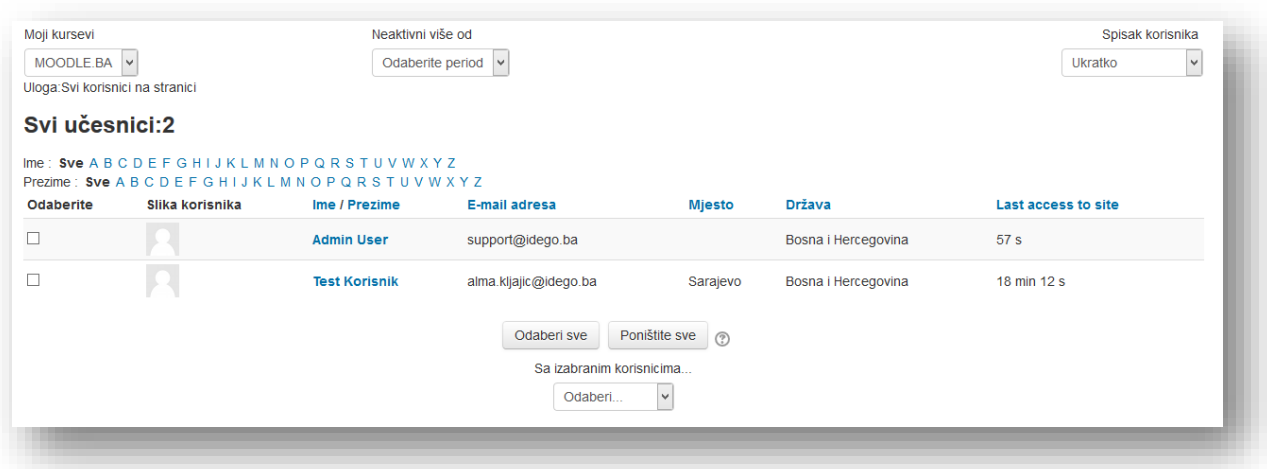

U padajućem meniju izabere se opcija "Pošalji poruku".

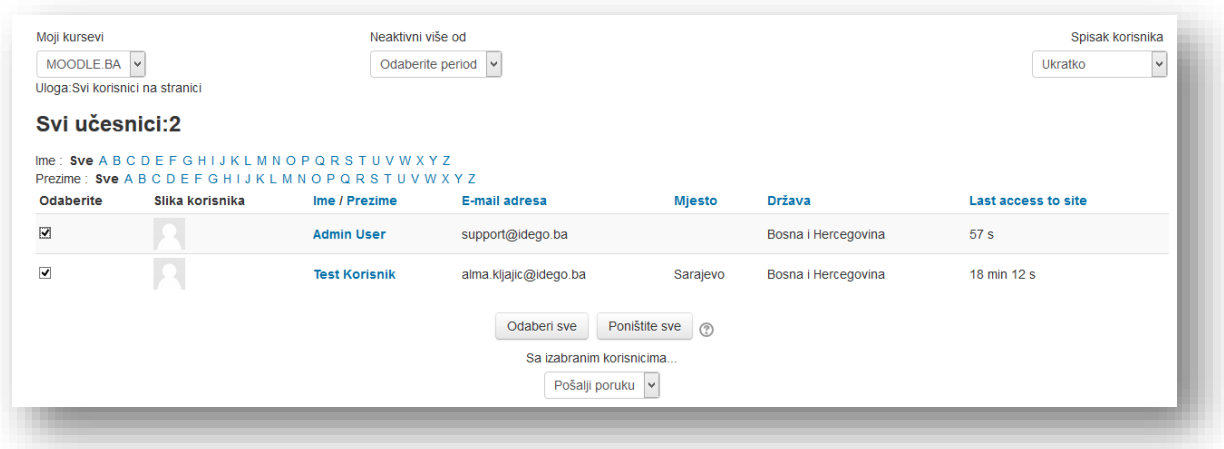

U novom prozoru može se dodati još korisnika klikom na link "Nastavi s pretragom" u vrhu prozora. Uklonite korisnike klikom na dugme "Ukloni" pored imena korisnika koji se želi ukloniti. U sljedećem koraku treba popuniti tekst poruke i formatirati ga u polju predviđenom za tu radnju koje se nalazi na sredini prozora.

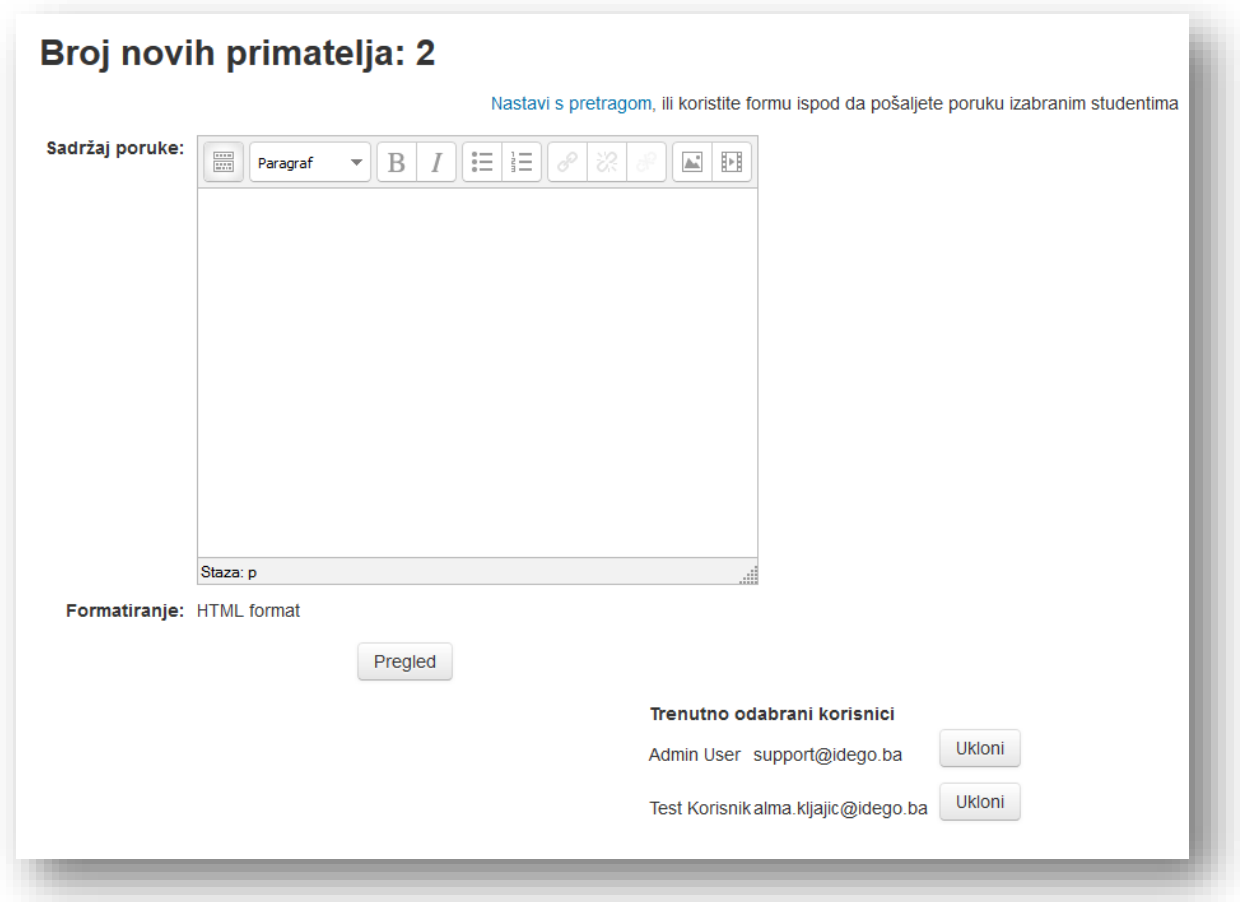

Klikom na dugme "Pregled" otvara se novi prozor sa pregledom izgleda poruke. Kako bi potvrdili slanje potrebno je kliknuti na dugme "Pošalji poruku", a u slučaju da poruka nije potpuna i žele se izvršiti još neke izmjene i dopune potrebno je kliknuti na dugme "Ažuriraj" i otvoriti će se prethodni prozor.

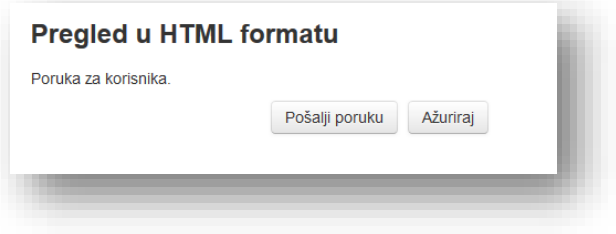

### **7.5 Slanje poruke putem profila**

Poruka se može poslani i putem korisničkog profila. Otvori se željeni profil. Kliknuti na tekstualni link "Pošalji poruku".

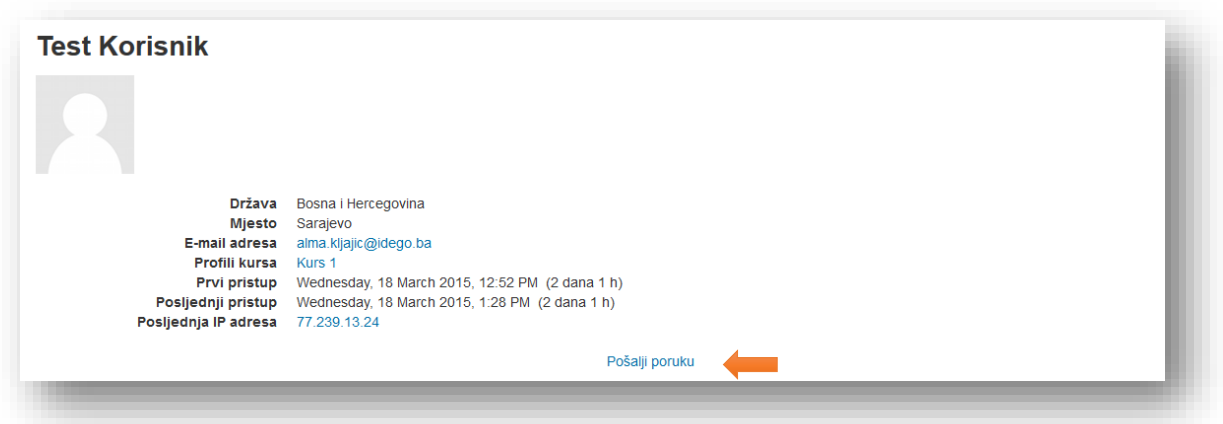

## **7.6 Pregled sadržaja poruke**

Sistem će prikazati popup obavijest da je primljena nova poruka.

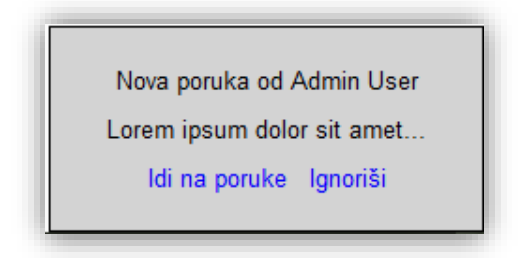

Ukoliko se ne želi odmah otvoriti poruka potrebno je kliknuti na link "Ignoriši". Klikom na link "Idi na poruke" otvoriti će se Moodle centar za poruke.

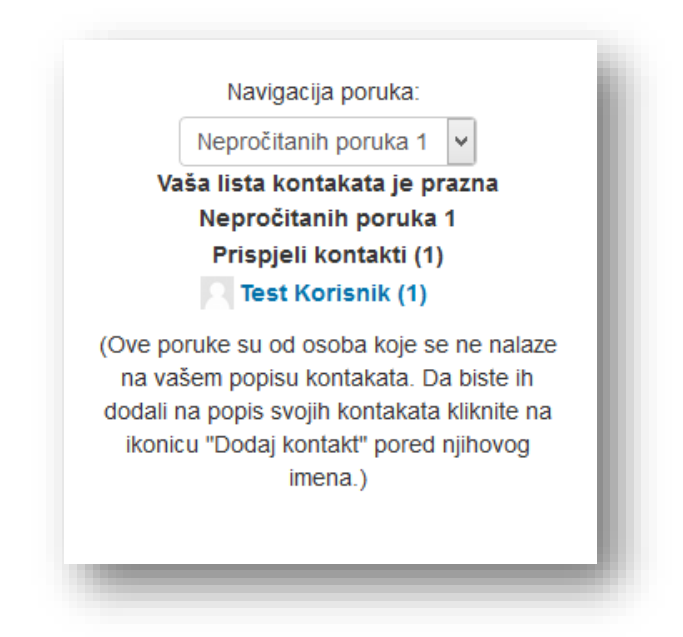
Klikom na ime korisnika otvara se poruka.

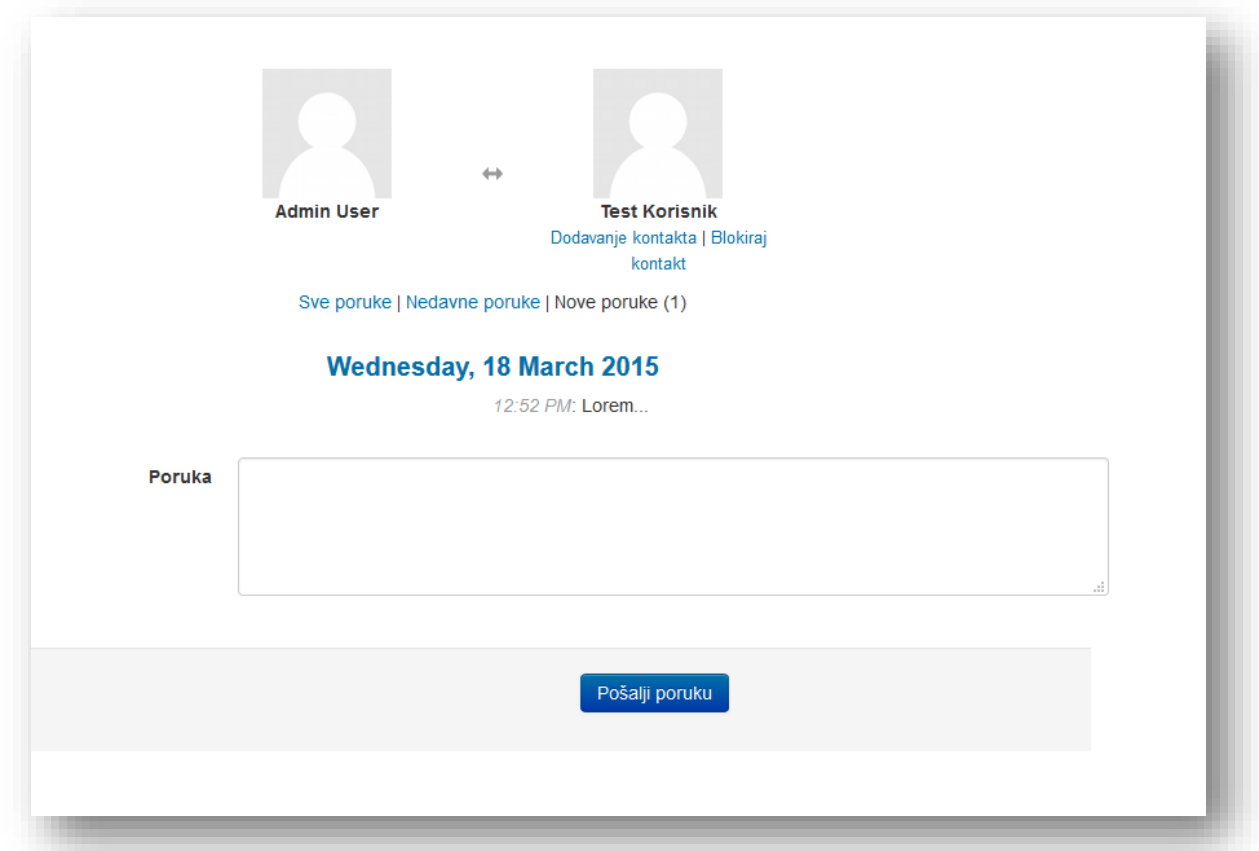

Poruka se može otvoriti i pregledati putem bloka "Poruke". Klikom na ikonicu koverte pored imena korisnika otvara se prozor Moodle centra za poruke.

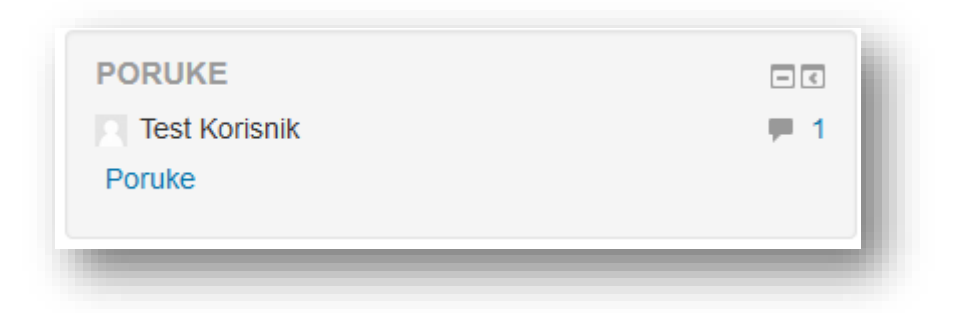

# **8 Blokovi**

Blokovi su dijelovi teksta na ekranu koji su ograničeni kvadratnim okvirom i koji se nalaze sa lijeve ili desne strane tematskog dijela stranice. Svaki blok dodaje funkcionalnosti kursu. Postoje različite funkcionalnosti koje su opisane u nastavku teksta.

## **8.1 Dodavanje blokova**

Kako bi dodali blok potrebno je uključiti uređivanje. U dnu kolone blokova pojavit će se blok "Dodaj blok". Klikom na padajući meni "Dodaj..." bira se blok koji se želi dodati.

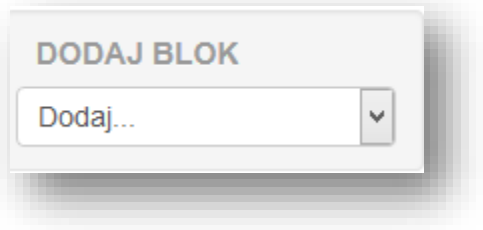

U nastavku su opisani najkorisniji.

## **8.2 Prisutni korisnici - učesnici na kursu**

Ovaj blok sadrži linkove na učesnike kursa i na dio koji omogućava uređivanje korisničkog profila. Ukoliko su korisnici sajta, od strane kreatora kursa, podijeljeni u neke grupe, onda je moguće vidjeti i link "Grupe".

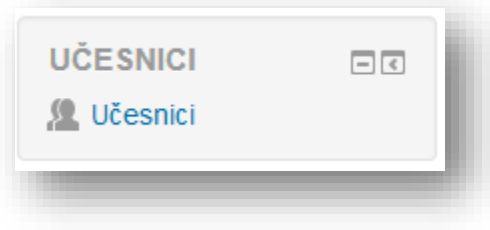

## **8.3 Trenutno aktivni korisnici**

Ovaj blok prikazuje učesnike kursa koji su onlajn ili koji su u posljednjih 5 minuta bili onlajn. Klikom na ikonicu koverte pored korisničkog imena može se brzo pristupiti prozoru za slanje poruke.

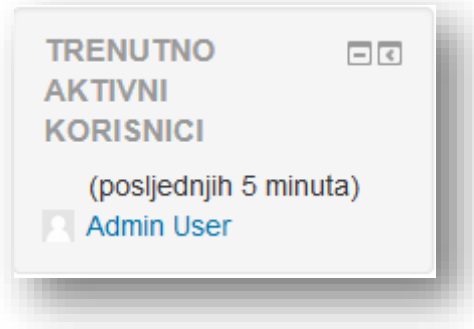

## **8.4 Aktivnosti**

Ovaj blok sadrži linkove na sve aktivnosti i resurse koji postoje u okviru kursa. Ikonica (sličica) koja se nalazi sa lijeve strane teksta (tipa aktivnosti) je različita za svaki tip aktivnosti i pomaže lakšem snalaženju na samom kursu.

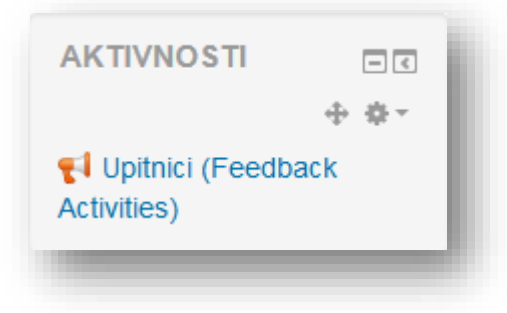

## **8.5 Pretraži forume**

Ovaj blok omogućava pretraživanje svih foruma na kursu. Za pretraživanje je dovoljno kliknuti na polje za upis teksta, upisati tekst koji se želi pronaći, te pritisnuti tipku "Enter" ili kliknuti mišem na dugme "Dalje".

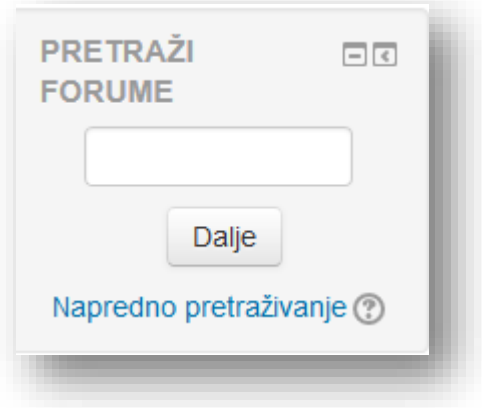

## **8.6 HTML blok**

Ovaj blok je u suštini minijaturna web stranica. Ista pravila uređivanja vrijede kao i za web stranicu. Potrebno je samo voditi računa o ograničenosti bloka veličinom.

## **8.7 Najnovije vijesti**

U ovom dijelu je dat prikaz najnovijih vijesti koje su objavljene kroz zadani forum kursa, sa datumom objave i imenom autora. Klikom na tekstualni link "još..." ostavljena je mogućnost da se pročita vijest direktno na forumu Novosti. Klikom na tekstualni link "Dodaj novu temu..." može se dodati nova tema u zadani forum kursa.

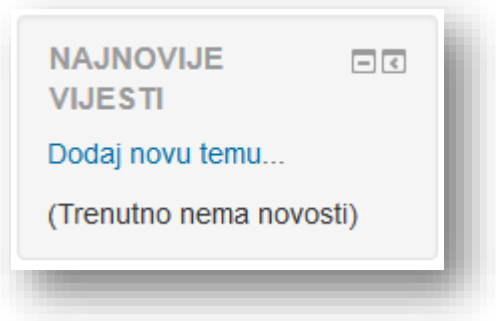

## **8.8 Kalendar**

Kao što se iz imena može zaključiti ovaj dio obezbjeđuje funkcionalnost kalendara za učesnike kursa. Klikom na datume koji su različite boje, dobija se informacija o zakazanim aktivnostima na taj dan.

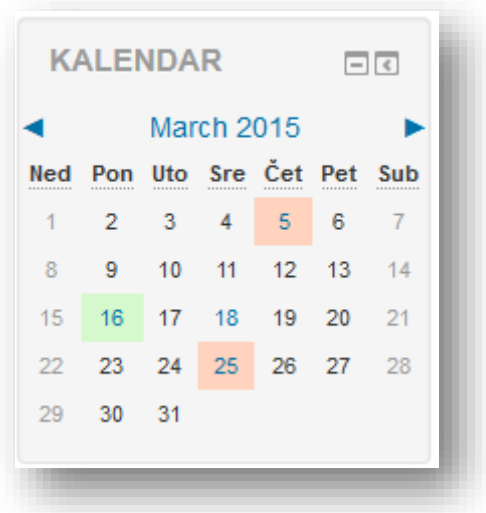

Mogu se i ručno dodavati aktivnosti vezane za kurs ili vlastite napomene. Kliknuti na tekstualni link mjeseca.

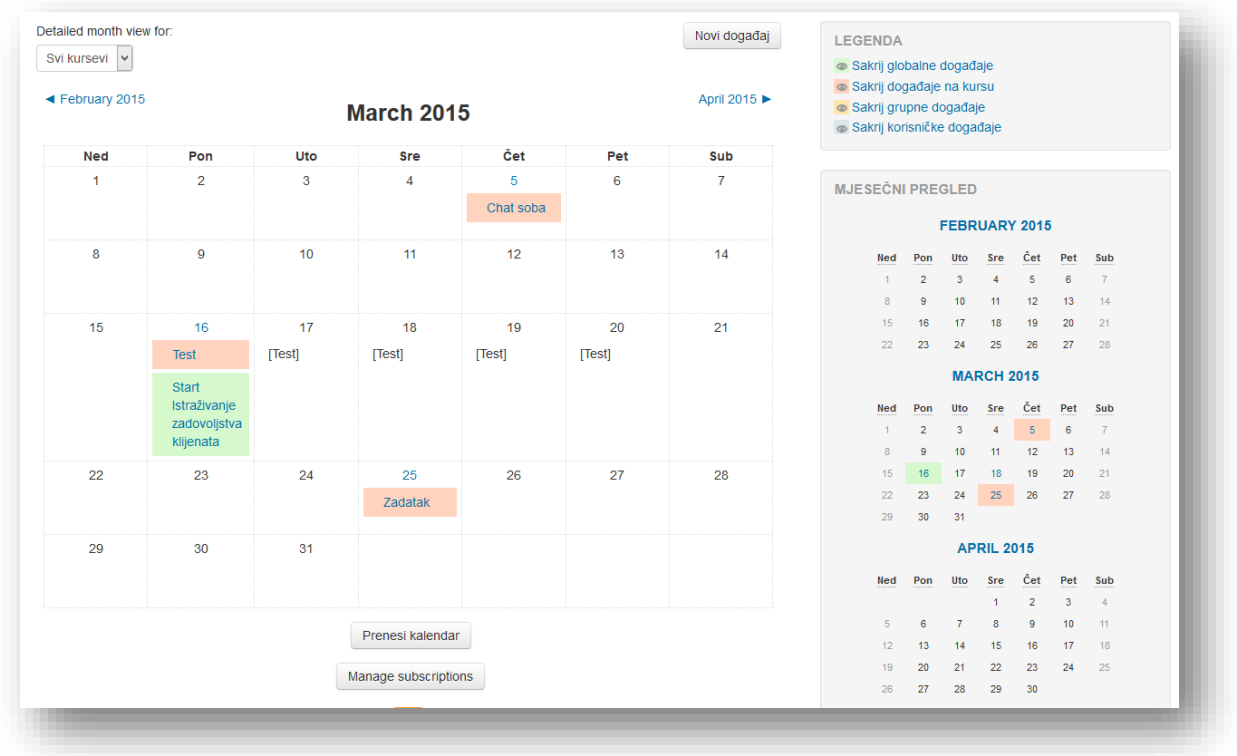

Kako bi dodali novi događaj kliknuti na dugme "Novi događaj" u vrhu prozora.

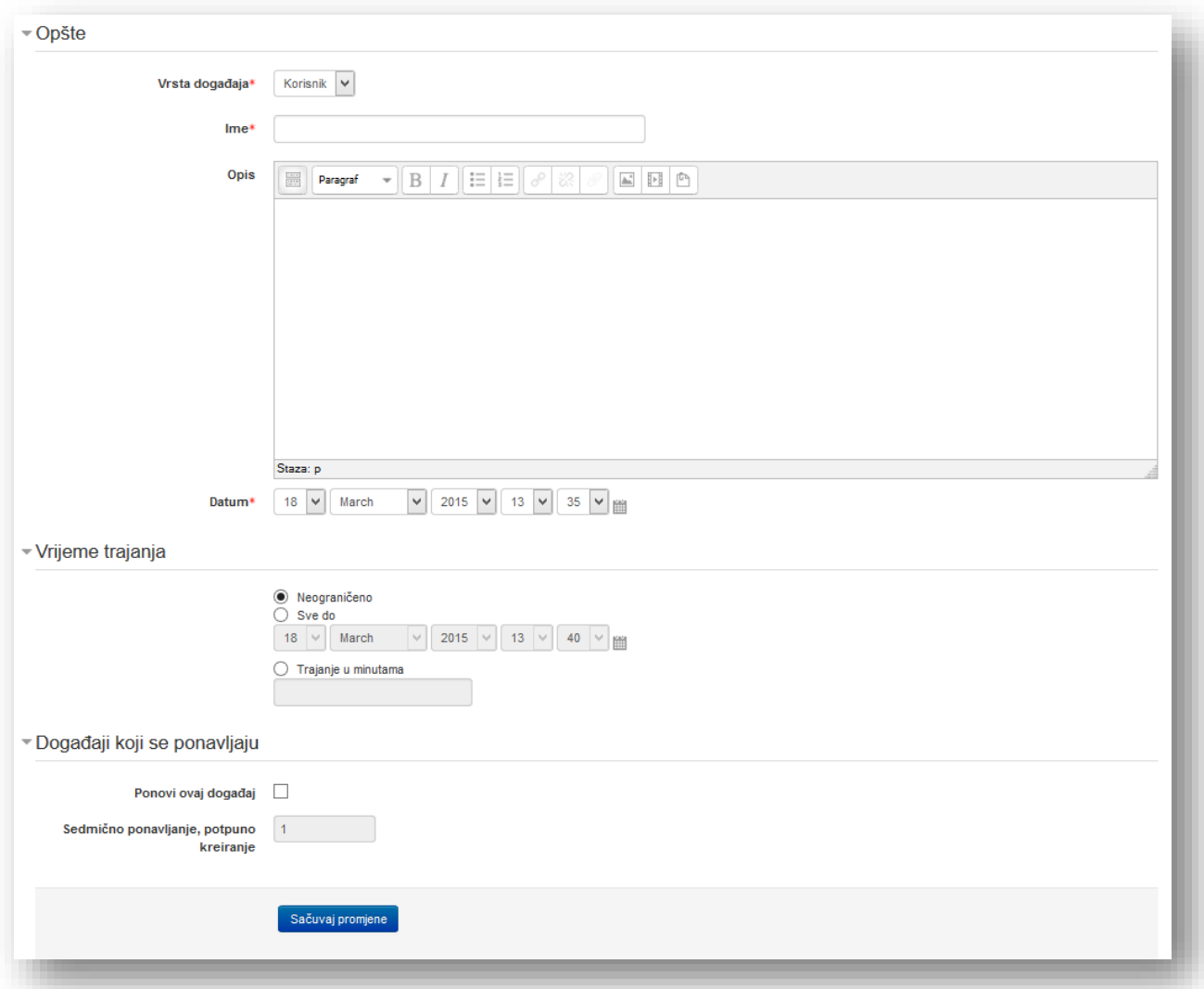

**Vrsta događaja** - potrebno je odrediti za šta je događaj vezan:

- *Korisnik* događaj vezan za korisnika. Ovaj događaj će se prikazati samo u kalendaru korisnika koji ga je postavio.
- *Sajt* događaj vezan za cijelu stranicu. Događaj će biti prikazan svim korisnicima na početnoj stranici i na svim kursevima.

**Ime** - naziv događaja.

**Opis** - dodatni opis događaja, koji je prikazan kada korisnik klikne na događaj u kalendaru.

**Datum** - datum događaja.

**Vrijeme trajanja** - vremensko ograničenje događaja.

**Ponovi ovaj događaj** - omogućava ponavljanje događaja.

**Sedmično ponavljanje, potpuno kreiranje** - omogućavanjem prethodne opcije otvara se polje za upis broja sedmičnog ponavljanja.

Osnovne postavke kalendara mogu se postaviti klikom na dugme "Svojstva" u navigacionoj traci.

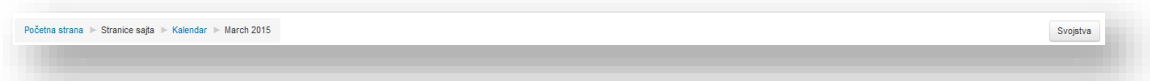

U novom prozoru možete podesiti postavke kursa po vlastitoj želji.

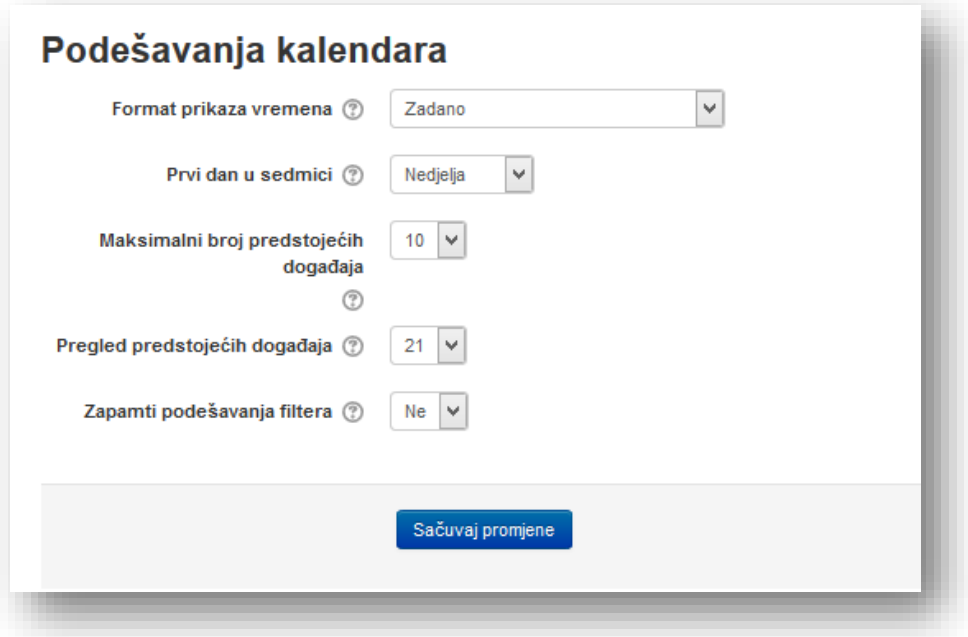

**Format prikaza vremena** - može se izabrati prikaz vremena u 12 ili 24-satnom fromatu. Ako se izabere "zadano", onda će format biti automatski izabran u skladu sa jezikom koji se koristi na sajtu.

**Prvi dan u sedmici** - kalendarska sedmica će započinjati danom koji se ovdje izabere.

**Maksimalni broj predstojećih događaja** - ova opcija određuje maksimalan broj predstojećih događaja koji će biti prikazani. Ako se izabere veliki broj onda postoji mogućnost da prikaz predstojećih događaja zauzme puno prostora na ekranu.

**Pregled predstojećih događaja** - ova opcija određuje (maksimalan) broja dana u budućnosti kada aktivnost mora da započne kako bi bila prikazana kao predstojeći događaj. Događaji koji započinju nakon ovog perioda neće biti prikazani kao predstojeći. Treba uzeti u obzir da nema garancije da će svi događaji koji počinju u ovom periodu biti prikazani. Ako je previše događaja (više od broja koji je postavljen u podešavanju "Maksimalan broj predstojećih događaja"), onda događaji koji kasnije počinju neće biti prikazani.

**Zapamti podešavanja filtera** − ako je omogućeno, onda će Moodle zapamtiti posljednja podešavanja filtera događaja i automatski će ih primijeniti svaki put kada se korisnik prijavi na sistem.

Po završetku treba kliknuti na dugme "Sačuvaj promjene".

Kalendar se može koristiti i sa drugim softverom sličnih namjera (npr. Outlook). Potrebno je kliknuti na dugme "Prenesi kalendar".

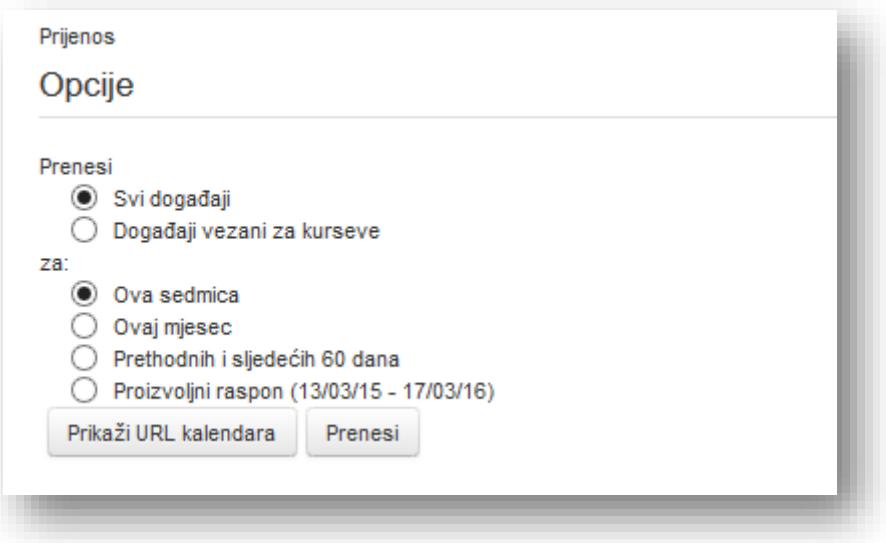

Odabrati opcije Prenosa i kliknuti na dugme "Prikaži URL kalendara" kako bi dobili web adresu kalendara ili dugme "Prenesi" da preuzmete datoteku formata iCalendar.

# **8.9 Nadolazeći događaji**

U ovom dijelu date su one aktivnosti koje se prema kalendaru pojavljuju prve. Ovaj je modul povezan sa Kalendarom. Klikom na linkove u ovom modulu prikazujete Kalendar sa svim događajima i mogućnosti kreiranja novih događaja. Broj događaja i period koji je prikazan može varirati i definisan je od strane kreatora kursa.

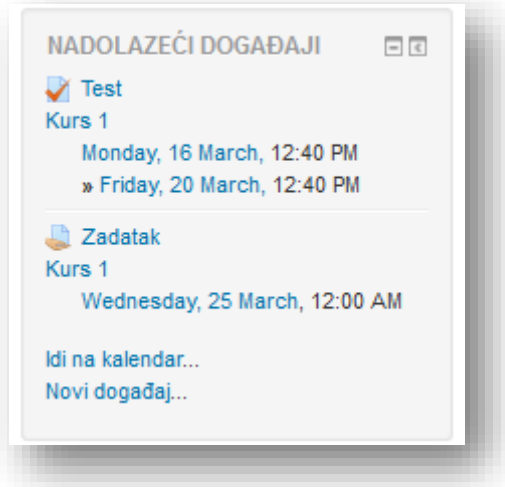

### **8.10 Nedavne i tekuće aktivnosti**

Ovdje su prikazane nedavne i tekuće aktivnosti koje su ujedno i linkovi na te aktivnosti. Također je data opcija pregleda svih aktivnosti na kursu. Broj i način prikaza aktivnosti može varirati od kursa do kursa jer je podesiv prema preferencijama kreatora kursa.

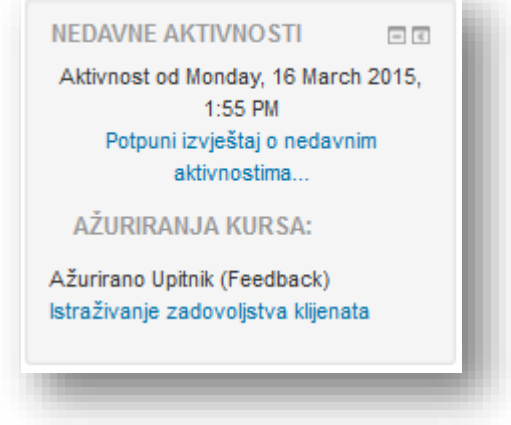

#### **8.11 Poruke**

Blok poruke služi za brzi pristup stranici za pregled poruka, kao i za prikaz novih poruka.

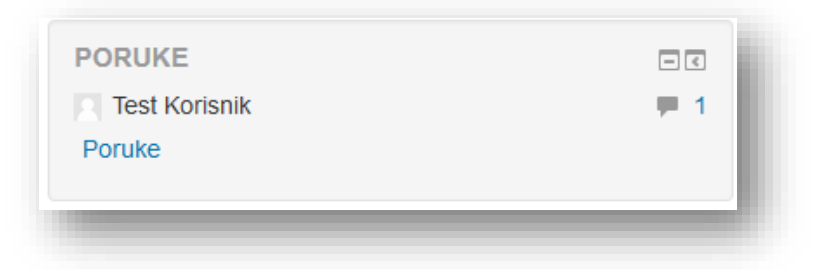

### **8.12 Navigacija**

U ovom bloku se nalazi link na početnu stranicu, korisnikovu privatnu stranicu, linkovi na stranice sajta, linkovi za podešavanje profila i prikazani su kursevi na kojima je korisnik upisan kao učesnik kursa.

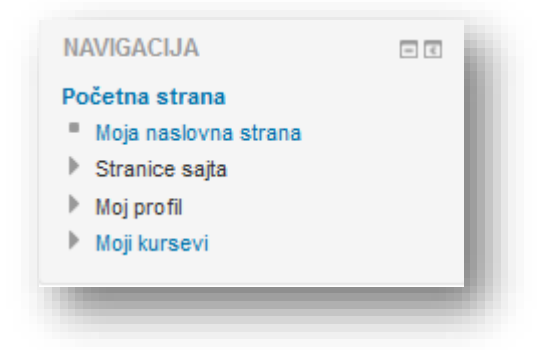

**Početna stranica** - link koji vodi na početnu stranicu sajta.

Moja naslovna strana - prilagodljiva privatna "kontrolna tabla" koja prikazuje linkove na kurseve i aktivnosti unutar tih kurseva (npr. nepročitane objave u forumu, aktivnosti koje slijede i slično).

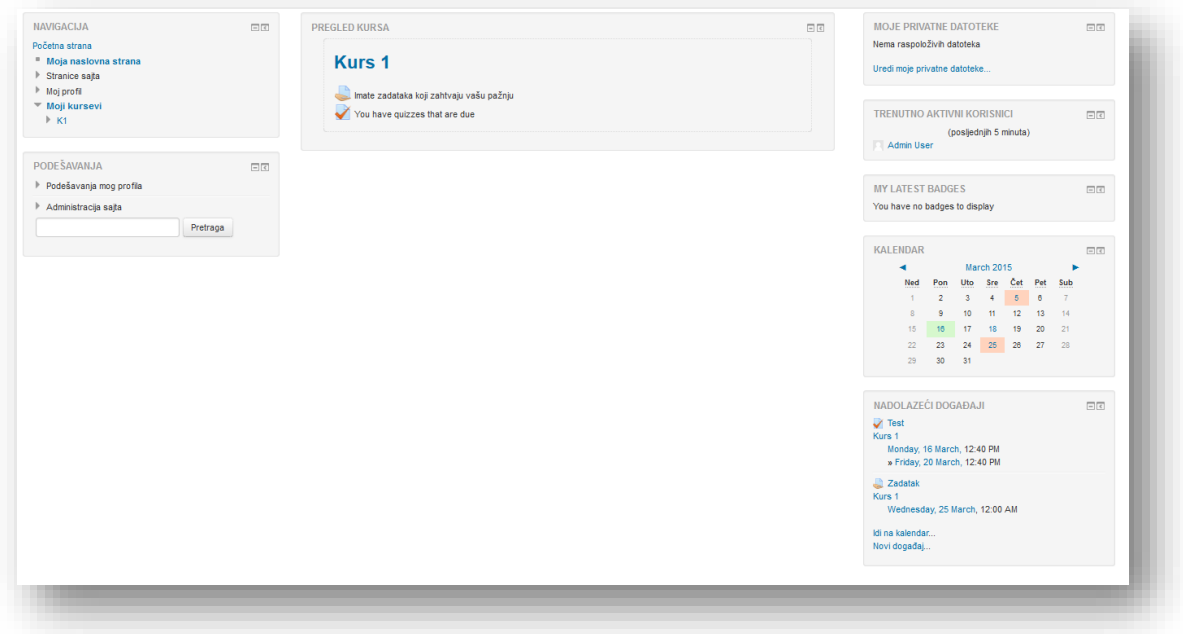

**Stranice sajta** - linkovi na različite opcije i aktivnosti sajta.

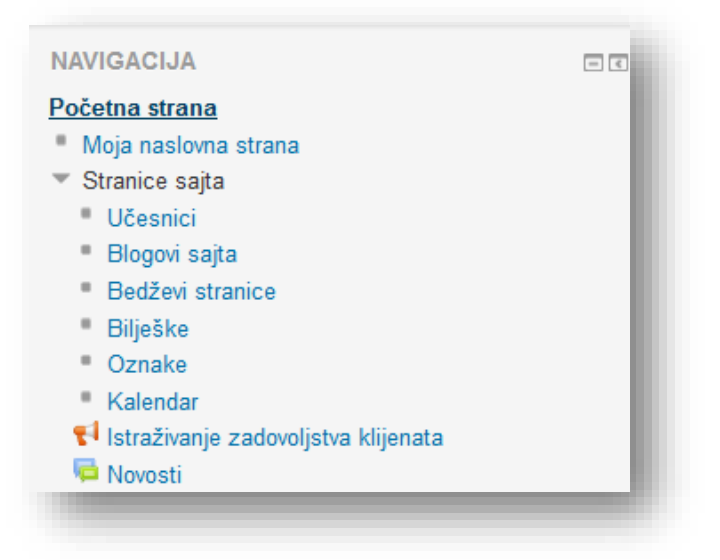

**Moj profil** - linkovi na različite aktivnosti vezane za korisnički račun.

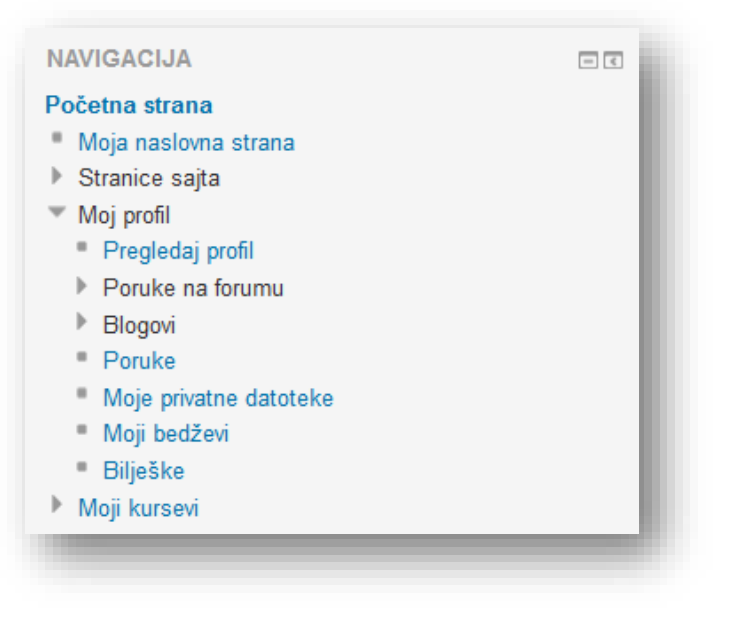

#### **Kursevi** - linkovi na kurseve na koje je korisnik upisan, sa pregledima aktivnosti po sekcijama.

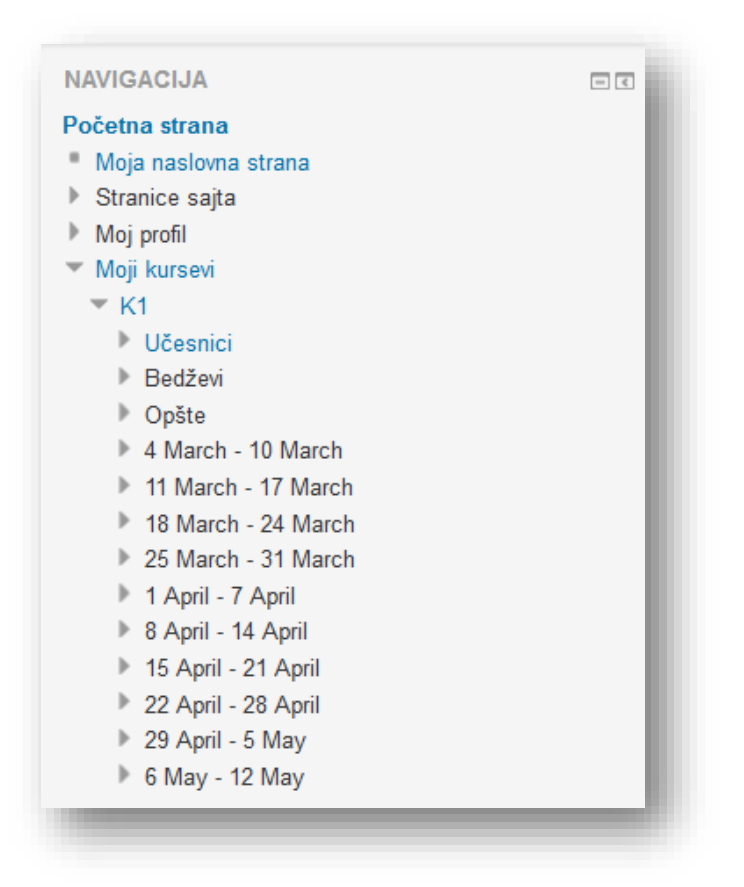

### **8.13 Podešavanja**

Blok "Podešavanja" sadrži opcije za administraciju kursa, mogućnost preuzimanja druge uloge, podešavanja korisničkog računa, te administraciju sajta.

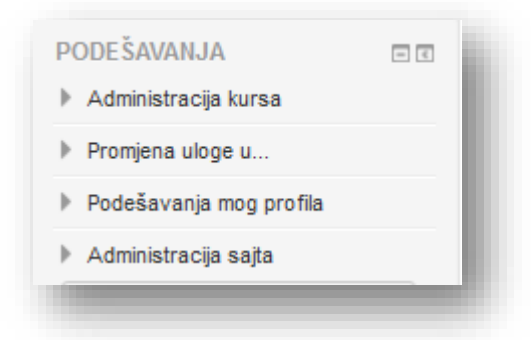

Administracija koja se nalazi u bloku "Podešavanja" se odnosi na opcije uređivanja kursa i pregled ocjena.

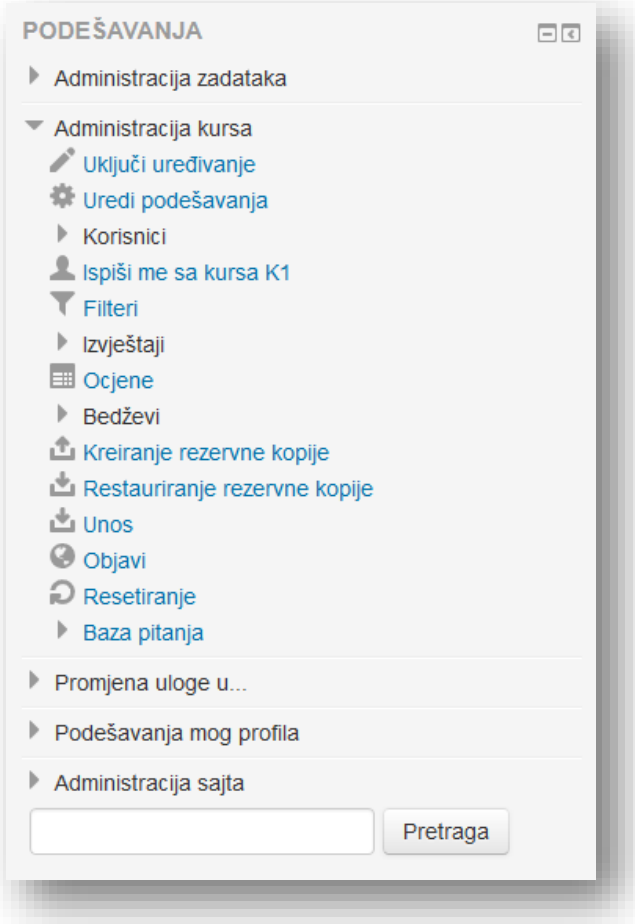

**Uključi uređivanje** - opcija za uključivanje uređivanja.

**Uredi podešavanja** - opcija za uređivanje postavki kursa. Ova opcija je pojašnjena u ranijem poglavlju.

**Korisnici** - opcija za radnje sa korisnicima na kursu:

- **Upisani korisnici** opcija za provjeru i dodavanje korisnika na kurs. Ova opcija je pojašnjena u ranijem poglavlju.
- **Način upisa na kurs** opcija za aktiviranje dodatnih načina upisa.
- **Grupe** opcija za dodavanje grupa.
- **Ovlaštenja** opcija za provjeru ovlaštenja korisnika na kursu.
- **Drugi korisnici** opcija za dodavanje uloga korisnicima koji nisu upisani na kurs, ali su na neki način vezani za njega.

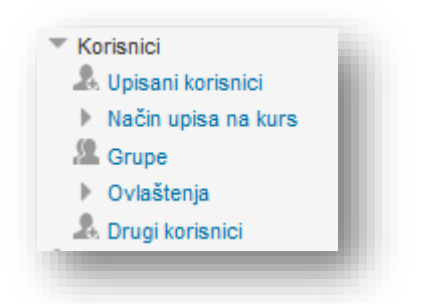

**Filteri** - aktiviranje filtera na kursu (npr. Automatsko linkovanje naziva aktivnosti)

**Izvještaji –** pregled izvještaja sa kursa.

**Ocjene** - pregled ocjena kursa i radnje sa ocjenama.

**Bedževi** – pregled bedževa na kursu.

**Kreiranje rezervne kopije** - pravljenje arhive kursa.

**Restauriranje rezervne kopije** - vraćanje arhive kursa.

**Unos** - unos kompletnog kursa.

**Objavi –** dijeljenje kurseva na posebnim Moodle stranicama.

**Resetiranje** - resetiranje kursa sa svim aktivnostima.

**Baza pitanja** - radnje sa pitanjima za kvizove kursa.

Moodle dozvoljava peruzimanje drugih uloga. Potrebno je klikom na link preuzeti jednu od ponuđenih uloga. Ova opcija je zanimljiva kada predavač želi da pregleda aktivnosti kroz oči studenta.

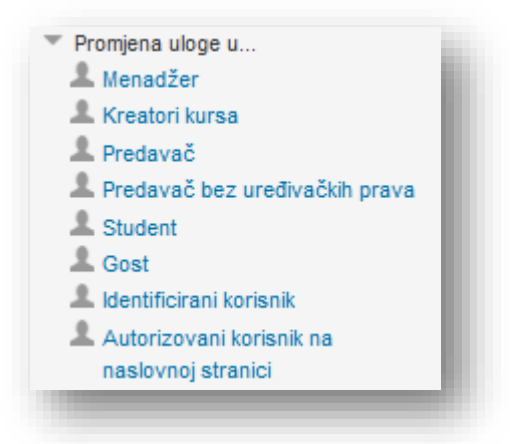

Podešavanje profila omogućava da se izmijeni profil, promijeni šifra, postave opcije vezane za razmjenu poruka i podese opcije bloga.

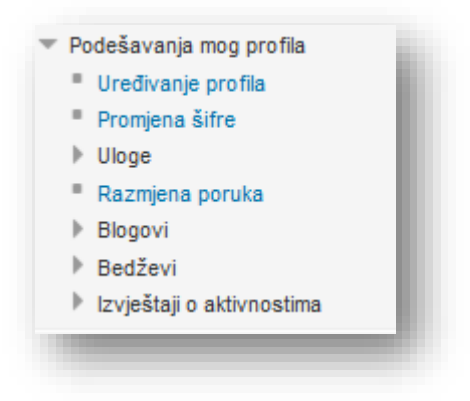

# **9 Ocjene kursa**

Ocjenjivanje aktivnosti je jedan od najsnažnijih poticaja korisnicima. To ih također nagrađuje za njihovo utrošeno vrijeme i trud. Ako se ne želi dodijeliti numerička ocjena za unos, mogu se stvoriti prilagođena mjerila i dodijeliti kvalitativna ocjena. Kada se ocjenjuje unos, ocjena se dodaje u dnevnik ocjena, poput ocijenjenih postova na forumu. Snažno se preporučuje kombinacija ocjena i komentara. Ocjena omogućuje dodjelu numeričke vrijednosti nekome unosu, ali ne daje način kako saopštiti studentu zašto je dobio određenu ocjenu. Okvir komentara omogućuje obrazloženje razloga.

Kako bi pristupili pregledu ocjena klikne se na tekstualni link "Ocjene" u bloku "Podešavanja".

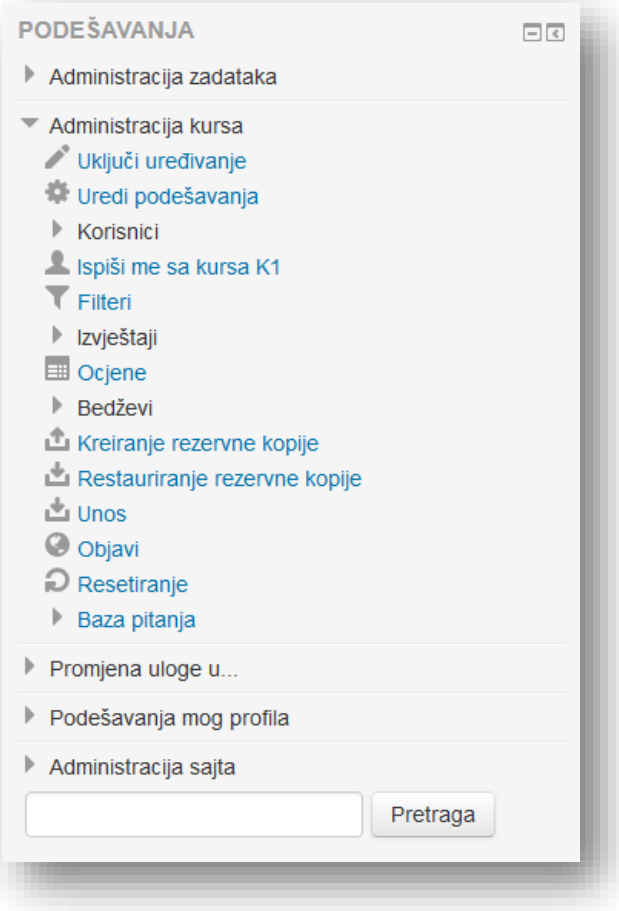

U novom prozoru je prikazan pregled svih aktivnosti kursa i ocjene koje su korisnici ostvarili na njima.

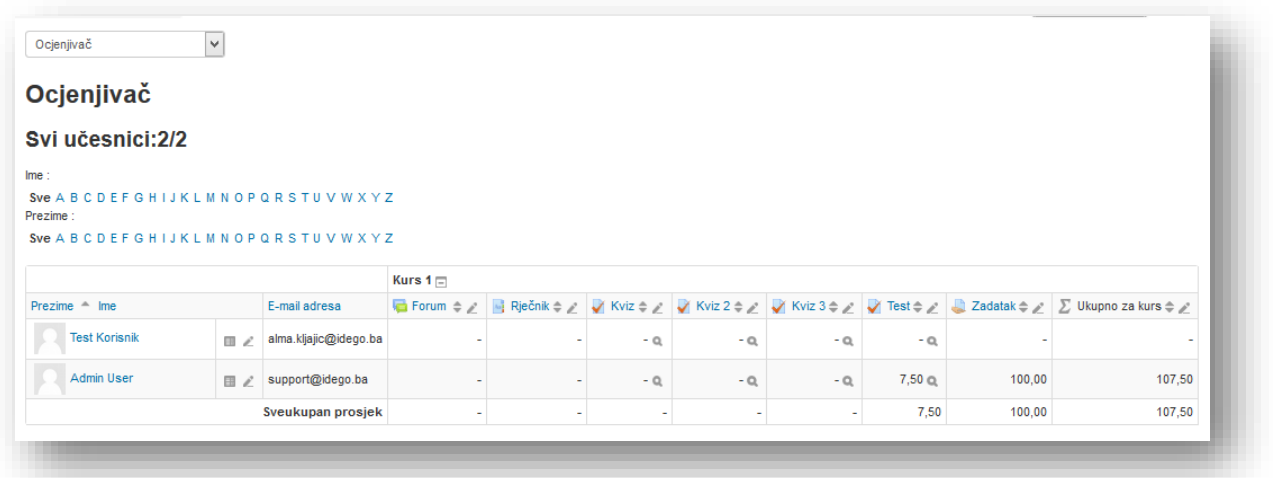

Klikom na ikonicu pored naziva kursa može se odabrati jedan od tri načina pregleda ocjena:

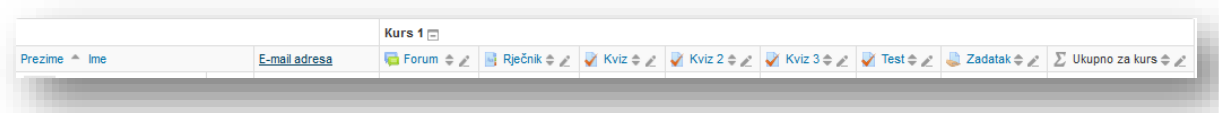

- *Samo sumarni podaci* - prikaz isključivo ukupne ocjene za kurs.

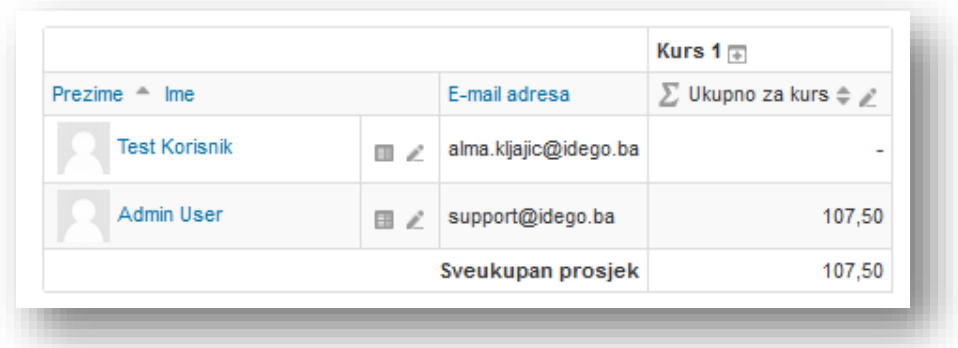

- *Samo ocjene* - prikaz bez ukupne ocjene za kurs.

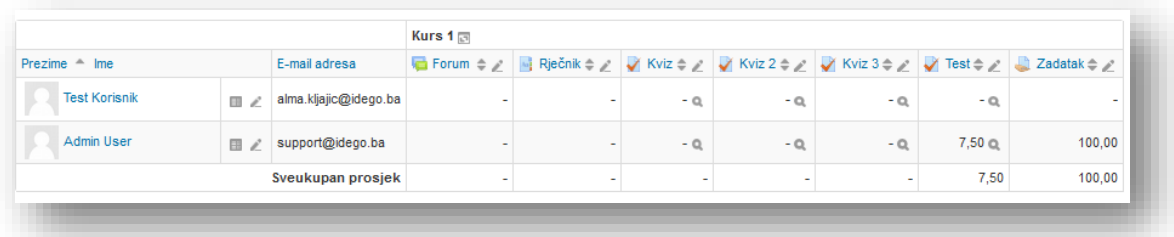

- *Kompletan prikaz* - prikaz pojedinačnih ocjena i ukupne ocjene za kurs.

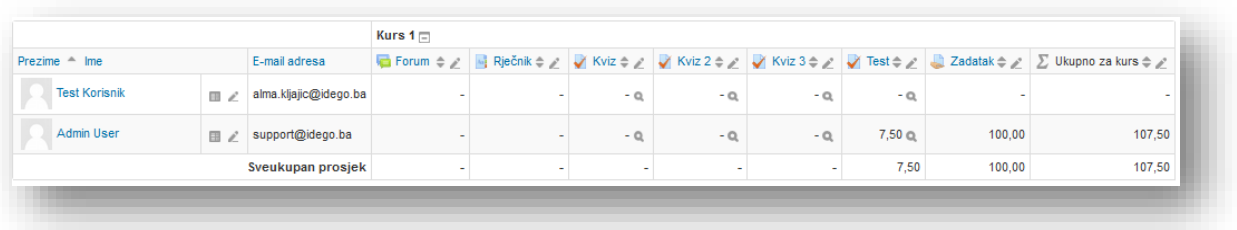

Ukoliko se želi izmjeniti ocjena klikne se na dugme "Uključi uređivanje".

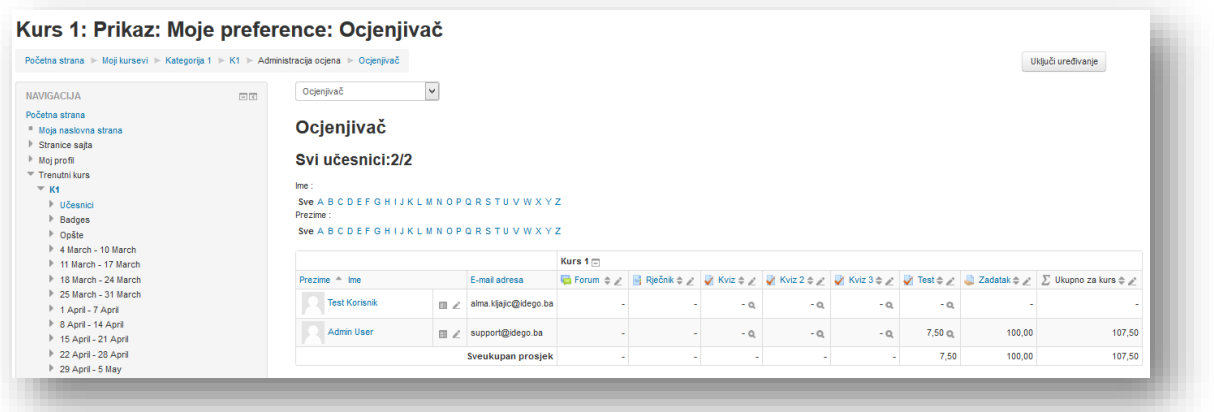

Ocjena se unosi u polje aktivnosti korisnika. Klikne se na dugme "Sačuvaj promjene" da se spase izmjene.

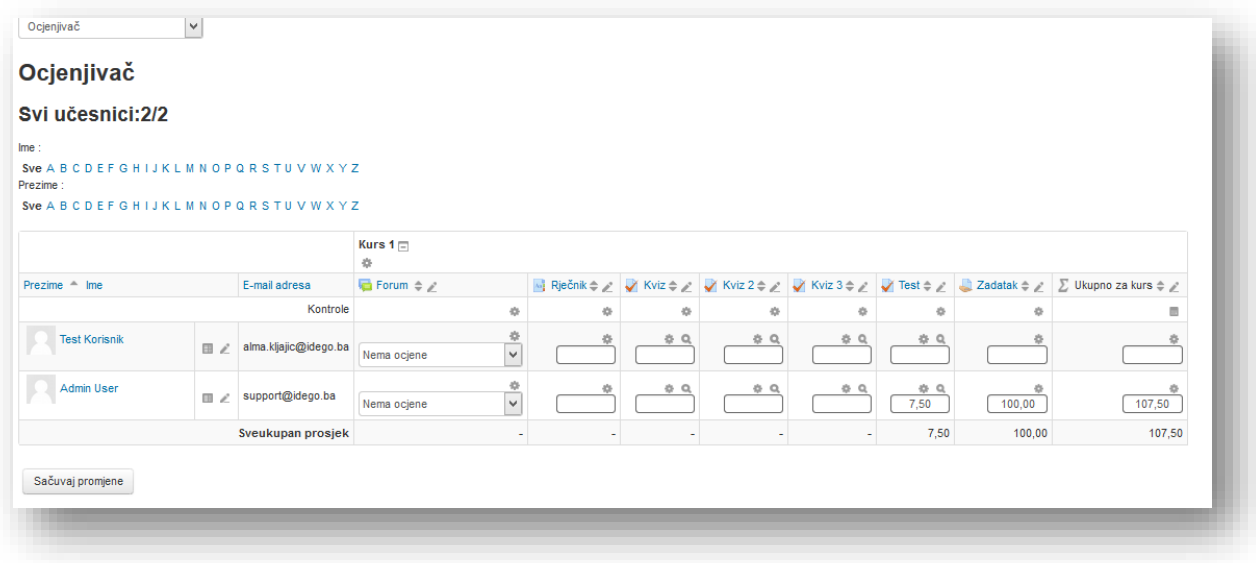

Ukoliko se želi više opcija od unosa ocjene, klikne se na ikonicu za uređivanje pored polja za ocjenu aktivnosti.

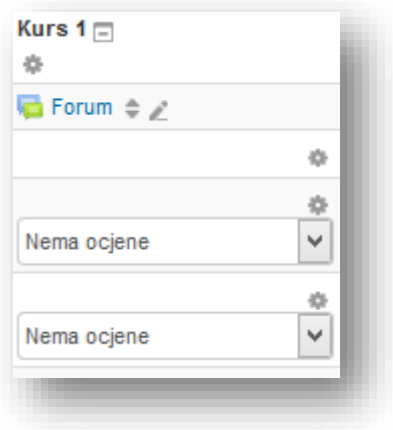

U novom prozoru se unose elementi ocjene.

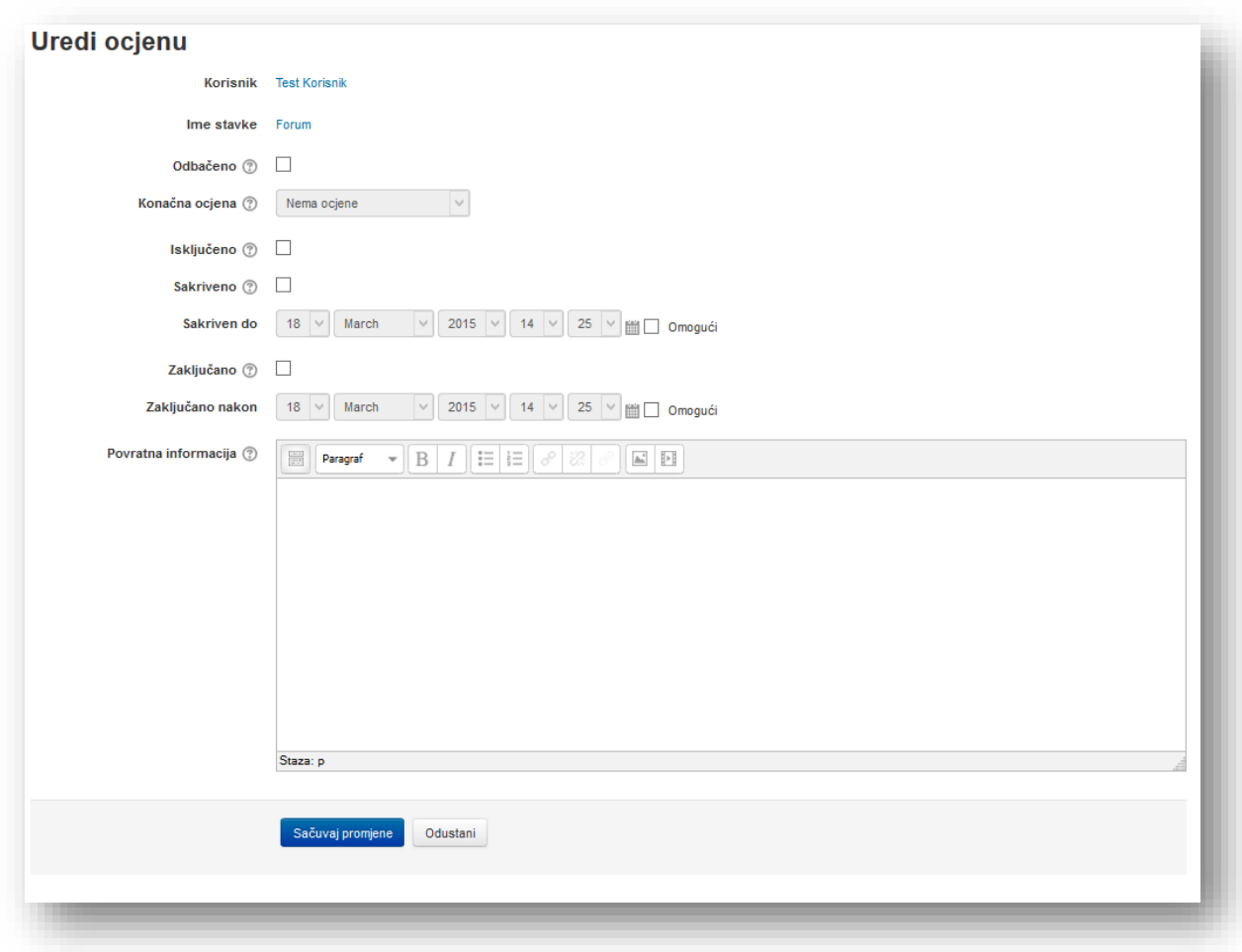

**Korisnik** - ime korisnika kojem se želi urediti ocjena.

**Ime stavke** - aktivnost za koju se želi urediti ocjena.

**Odbačeno** - ukoliko se uključi ova opcija onemogućuje se automatsko mijenjanje ocjene. Ova opcija ne dozvoljava ni kalkulacije unutar dnevnika ocjena.

**Konačna ocjena** - maksimalna ocjena aktivnosti.

**Isključeno** - ukoliko se uključi ova opcija onda ocjena ostvarena na ovoj aktivnosti neće ući u ukupnu ocjenu za kurs.

**Sakriveno** - uključivanjem ove opcije sakriva se ocjena od korisnika. Ocjena će biti prikazana simbolom  $\mu$ -".

**Sakriven do** - odabere se termin nakon kojeg se želi da ocjena postane dostupna korisnicima.

**Zaključano** - opcija koja onemogućuje automatsko mijenjanje ocjena. Razlika između opcije "Odbačeno" i "Zaključano" jeste što prva ne dozvoljava nikakve radnje sa ocjenom, a opcija "Zaključano" samo automatsko mijenjanje.

**Zaključano nakon** - odabere se termin nakon kojeg se želi da ocjena postane zaključana.

**Povratna informacija** - unose se povratne informacije.

Po završetku se klikne dugme "Sačuvaj promjene".

Klikom na tekstualni link aktivnosti ili ikonicu " $\alpha$ " ide se na pregled izvještaja aktivnosti. Ikonica  $\mathbb{R}^+$   $\rightarrow$   $\mathbb{R}$  služi za sortiranje ocjena u opadajući niz. Ovo je samo jedna opcija dnevnika ocjena. Ostale opcije mogu se otvoriti izborom opcije iz padajućeg menija u lijevom gornjem dijelu prozora.

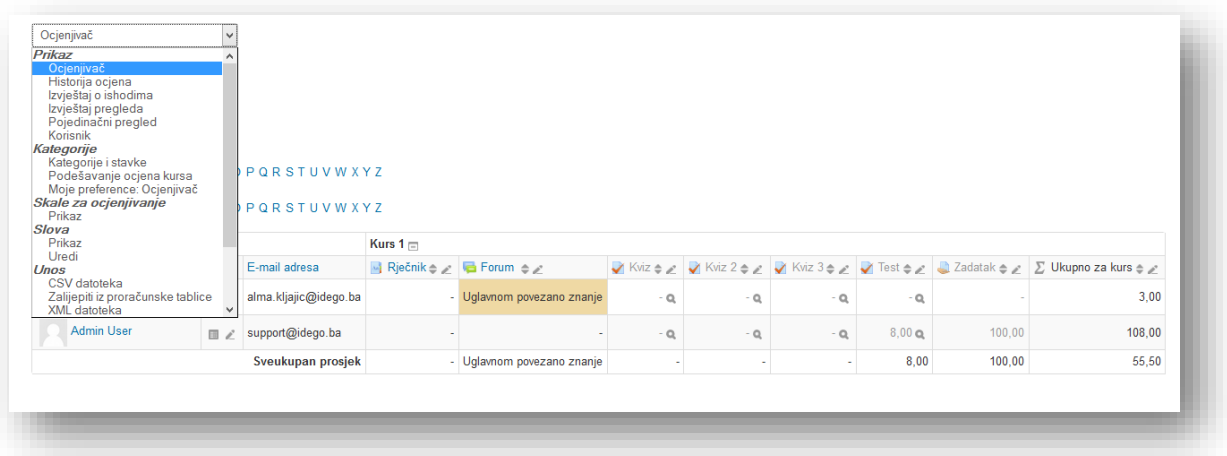

Opcije dnevnika ocjena su kategorisane:

**Prikaz** - opcije za različite preglede ocjena.

*Ocjenjivač* - pregled ocjena aktivnosti kursa.

*Historija ocjena* – pregled historije

*Izvještaj o ishodima* - posebna deskripcija znanja koje je korisnik pokazao i usvojio po završetku aktivnosti kursa.

*Izvještaj pregleda* - pregled izvještaja kurseva sa ukupnom ocjenom ostvarenom na kursu za odabranog korisnika.

*Pojedinačni pregled* – pregled ocjena pojedinačno.

*Korisnik* - pregled ocjena ostvarenih po aktivnostima za odabranog korisnika.

**Kategorije** - opcije za uređivanje ukupne ocjene kursa. Kategorije ocjena su grupe aktivnosti koje tvore ukupnu ocjenu.

*Kategorije i stavke Podešavanje ocjena kursa Moje preference: ocjenjivač*

**Skale za ocjenjivanje** - opcija za kreiranje skala i pregled postojećih skala kursa.

*Prikaz* - prikaz skala kursa i opcije za kreiranje novih skala.

**Slova** - opcije za uređivanje alfabetičkih ocjena.

*Prikaz* - prikaz skale alfabetičkih ocjena sa procentualnom vrijednosti ocjene. *Uredi* - uređivanje skale alfabetičkih vrijednosti.

**Unos** - opcija za unos ocjena u nekom od dozvoljenih formata. *CSV datoteka* - unos ocjena pomoću CSV datoteke. *Zalijepiti iz proračunske tablice –*ocjene se mogu zalijepiti direktno iz Excela ili Libre Office-a.

*XML datoteka* - unos ocjena pomoću XML datoteke.

**Prenos** - opcije za prenos ocjena u datoteku.

*OpenOffice radna tabela* - prenos ocjena u OpenOffice radnu tabelu.

*Tekstualna datoteka* - prenos ocjena u tekstualnu datoteku.

*Excel radna tabela* - prenos ocjena u Excel datoteku.

*XML datoteka* - prenos ocjena u XML datoteku.

# **9.1 Podešavanje ukupne ocjene kursa**

Ukupna ocjena kursa podešava se opcijama u kategoriji "Kategorije". Potrebno je iz padajućeg menija odabrati opciju "Kategorije i stavke".

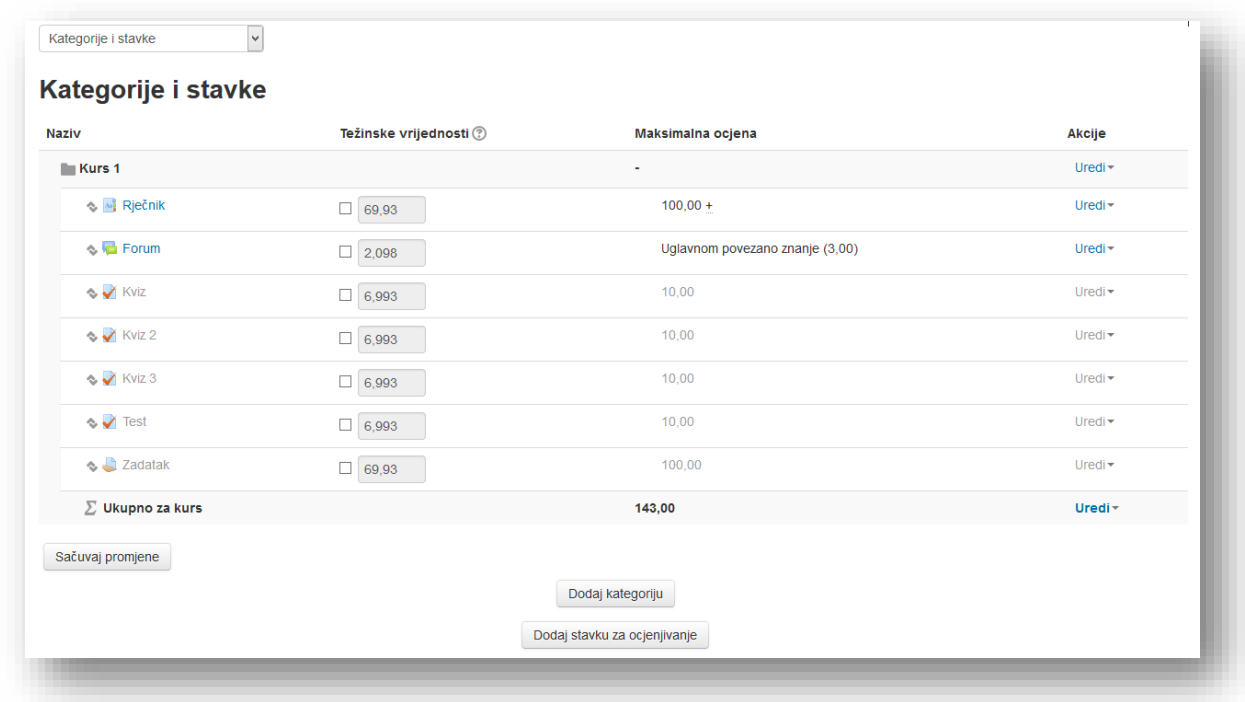

Otvara se prozor u kojem je prikazan pregled svih aktivnosti kursa koje tvore ukupnu ocjenu. Tabela sadrži četiri kolone:

- Naziv naziv aktivnosti ili kategorije ocjena
- Težinske vrijednosti vrijednost ponder stavke u formiranju finalne ocjene kursa. Ukoliko je želite izmijeniti za pojedinačnu aktivnost, označite polje u ovoj koloni i odredite novu ponder vrijednost.
- Maksimalna ocjena maksimalna ocjena koju korisnik može dobiti u sklopu određene aktivnosti. Određuje se u postavkama aktivnosti.
- Akcije dodatne opcije vezane za ocjene aktivnosti.

Ukoliko želite izmijeniti način na koji je formira ukupna ocjena kursa, potrebno je da pored naziva kursa, u koloni Akcije otvorite padajući meni "Uredi" i odaberete opciju "Uredi podešavanja".

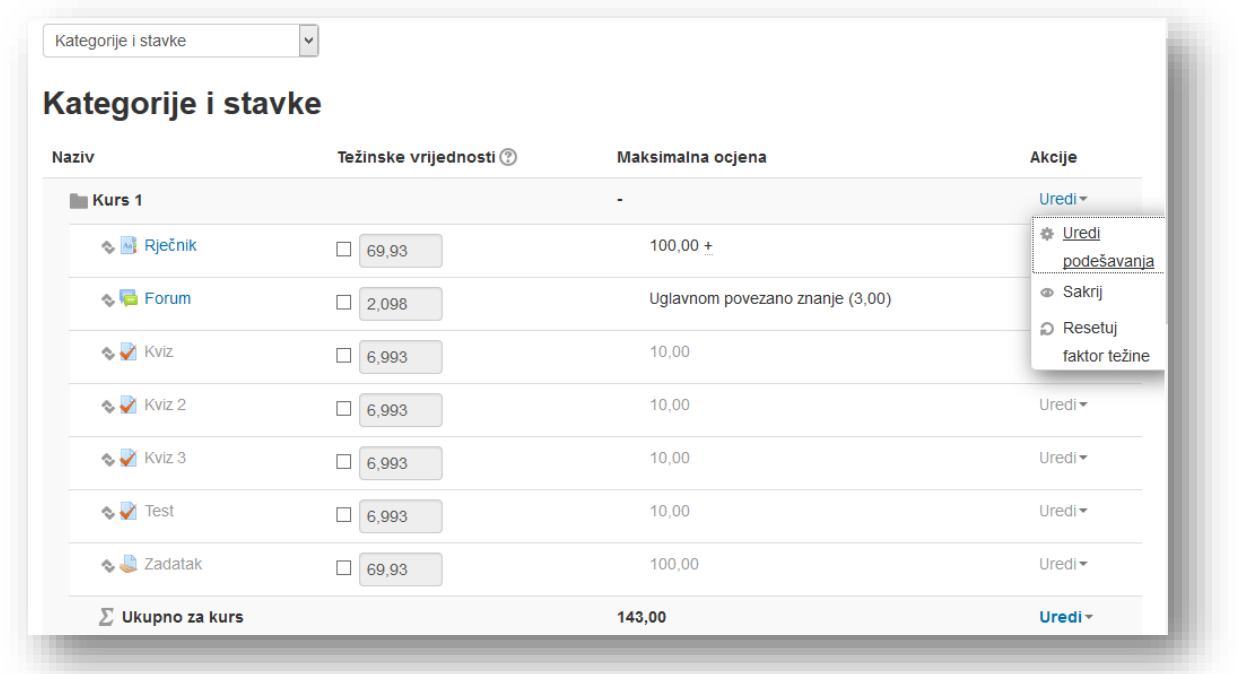

U novom prozoru podestite opcije prema želji.

U prvom bloku "Kategorija ocjena" kliknite tekstualni link "Prikaži više" kako bi otvorili više opcija.

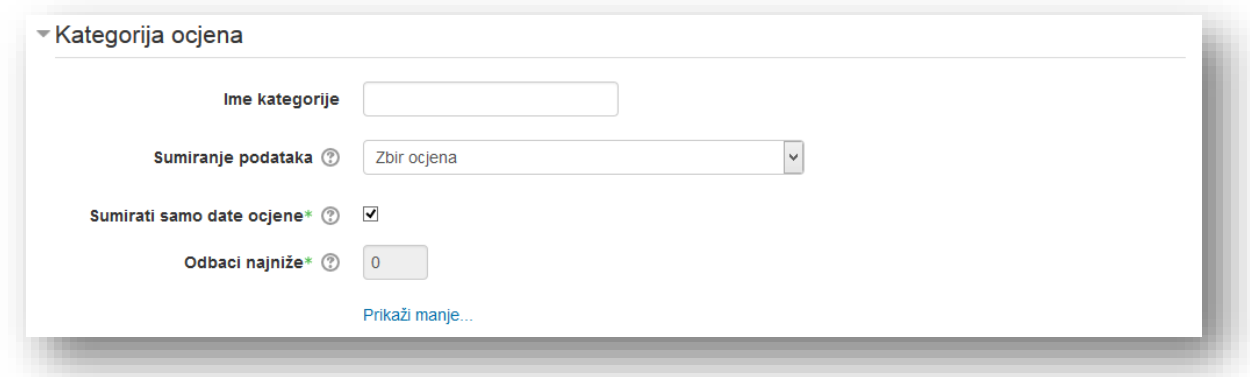

Ime kategorije - izmijenite naziv kategorije.

Sumiranje podataka - iz padajućeg menija odabere se način formiranja ukupne ocjene:

- *Srednja vrijednost ocjena*  suma svih ocjena podijeljena sa ukupnim brojem ocjena.
- *Ponderisana srednja vrijednost ocjena* zbir ocjena gdje je svaka ocjena pomnožena sa svojim indeksom težine, zatim je ukupna ocjena podijeljena sa sumom vrijednosti po težini.
- *Prosta ponderisana srednja vrijednost ocjena* razlika između prethodne metode i ponderisane srednje vrijednosti ocjena je u načinu izračunavanja. Ovaj metod koristi maksimalnu i minimalnu ocjenu težine za izračun srednje vrijednosti.
- *Srednja vrijednost ocjena (sa dodatnim objašnjenjima)* metoda koja nije podržana novom verzijom Moodle-a, već je ostavljena zbog kompatibilnosti starih verzija sa novim. U suštini ova metoda sve vrijednosti veće od nule tretira kao dodatne aktivnosti prilikom agregacije ocjene. Broj je indeks sa kojim se ocjena množi prije dodavanja u ukupni zbir ocjena, ali aktivnost se neće ubrajati u dijeljene ocjene.
- *Srednja vrijednost ocjena* ocjena koja se formira srednjom vrijednošću dvije ocjene koje su u sredini vrijednosti ocjena. Sistem poreda ocjene od najviše ka najnižoj i za izračunavanje ocjene uzima dvije ocjene iz sredine tabele.
- *Najniža ocjena* za ukupnu ocjenu uzima se najniža ocjena.
- *Najveća ocjena* za ukupnu ocjenu uzima se najviša ocjena.
- *Oscilovanje ocjena* metoda koja za ukupnu ocjenu bira ocjenu koja se pojavljuje najčešće. Najčešća primjena ove metode jeste kada se koristi ocjena koja nije numeričkog karaktera.
- *Zbir ocjena* metod koji formira ocjenu sabiranjem svih ocjena bez ponderisanja.

Sumirati samo date ocjene - "Prazna" ocjena je ocjena koja nedostaje u knjizi ocjena. Ovo podešavanje određuje da li će ove "prazne" ocjene biti uključene u zbirnu ocjenu ili će se računati kao minimalna ocjena.

Odbaci najniže - unesite broj najnižih ocjena koje će biti odbačene.

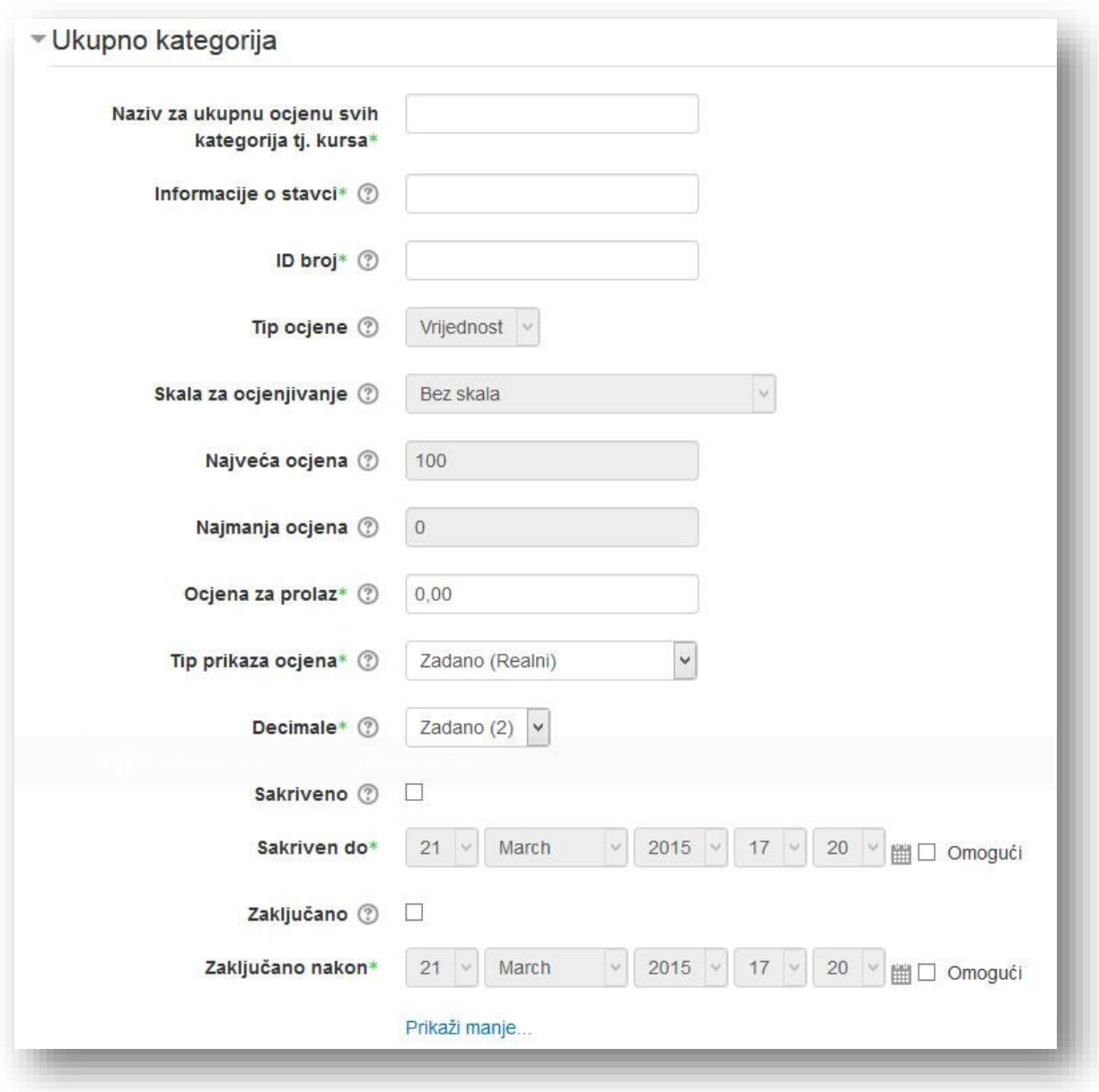

**Naziv za ukupnu ocjenu svih kategorija tj. kursa** - odredite naziv ukupne ocjene svih aktivnosti i kategorija kursa.

**Informacije o stavci** - ovo podešavanje obezbjeđuje prostor za unos informacija o stavci. Informacije se nigdje drugo ne prikazuju.

**ID broj** - postavljanje identifikacionog broja omogućuje identifikaciju aktivnosti u svrhu računanja ocjena. Ako aktivnost nije uključena u neko od ocjenjivanja, polje za identifikacioni broj može ostati prazno. Identifikacioni broj se, također, može postaviti u knjizi ocjena, ali se jedino može uređivati na stranici za podešavanje aktivnosti.

**Tip ocjene** - Treba odabrati tip ocjene:

- *Ništa* ocjenjivanje nije moguće.
- *Vrijednost* brojčana vrijednost sa maksimalnom i minimalnom vrijednošću.
- *Skala* stavka na spisku.
- *Tekst* samo povratne informacije. Samo vrijednosti i skale mogu da se agregiraju.

Tip ocjene za pojedinu aktivnost se određuje na stranici za podešavanja te aktivnosti.

**Skala za ocjenjivanje** - odredi se tip skale za ocjenjivanje. Ova opcija je aktivna ako se odabere skala kao tip za ocjenjivanje.

**Najveća ocjena** - odredi se maksimalna ocjena koju korisnik može ostvariti u kategoriji. Ovdje podešavate koliko želite da kurs nosi bodova i sistem će automatski ponderisati bodove svih aktivnosti i bodova kako bi formirao finalu ocjenu.

**Najmanja ocjena** - odredi se minimalna ocjena koju korisnik može ostvariti u kategoriji.

**Ocjena za prolaz** - odredi se minimalna ocjena koju korisnik mora ostvariti kako bi ostvario prolaz. Vrijednost se koristi za procjenu završenosti aktivnosti i kursa, kao i u knjizi ocjena gde su prelazne ocjene označene zelenom, a neprelazne crvenom bojom.

**Tip prikaza ocjena** - odabere se način na koji će ocjene biti prezentirane u pregledu ocjena.

**Decimale** - ovo podešavanje određuje broj decimalnih mjesta koja će biti prikazana za ocjenu. Izbor ne utiče na izračunavanja ocjena, koja se vrše sa preciznošću od 5 decimalnih mjesta.

**Sakriveno** - uključivanjem ove opcije se sakriva ocjena od korisnika. Ocjena će biti prikazana simbolom "-".

**Sakriven do** - odabere se termin nakon kojeg se želi da ocjena postane dostupna korisnicima.

**Zaključano** - opcija koja onemogućuje automatsko mijenjanje ocjena.

**Zaključano nakon** - odabere se termin nakon kojeg se želi da ocjena postane zaključana.

Po završetku uređivanja kliknite dugme "Sačuvaj promjene".

Ukoliko se javi potreba da uređujete postavke ocjene određene aktivnosti, u tabeli "Akcija", u redu aktivnosti ili kategorije koju želite da izmijenite, kliknite meni "Uredi" i odaberite "Uredi podešavanja". Ostale akcije u sklopu ovog menija su "Sakrij", koju smo ranije objasnili i "Resetuj faktor težine", pomoću koje resetujete faktor težine na onaj postavljen automatski od strane sistema.

Nakon što smo otvorili uređivanje postavki ocjene određene aktivnosti ili kategorije potrebno je podesiti postavke po želji. Opcije su skoro identične kao i za podešavanje postavki kategorije, pa ćemo izdvojiti samo one koje su dodatne ili se razlikuju.

Ime stavke - naziv aktivnosti za koju podešavamo ocjene.

Multiplikator - je faktor kojim će sve ocjene za ovu stavku biti pomnožene, sa najvećom vrijednošću maksimalne ocjene.

Pomak - broj koji se dodaje svakoj ocjeni za ovu stavku, nakon primjene multiplikatora.

Dodatni bodovi - ukoliko se označi ova opcija određujete da sistem tretira aktivnost kao aktivnost za dodatne bodove. Ako je metod agregacije ocjene "Zbir ocjena" ili "Jednostavna ponderisana srednja vrijednost" i ako je označeno polje za dodatne bodove, maksimalna ocjena aktivnosti se ne dodaje najvećoj ukupnoj ocjeni, što rezultira mogućnošću da maksimalna ocjena u kategoriji bude dostignuta (ili čak prekoračena, ako je tu opciju administrator omogućio), a da pri tome nema nijedne maksimalne ocjene za bilo koju od stavki. Ako je metod agregacije ocjene "Srednja vrijednost ocjena" (sa dodatnim bodovima) i ako je vrijednost za dodatne bodove veća od nule, onda dodatni bodovi postaju faktor kojim se ocjena množi prije njenog dodavanja ukupnoj ocjeni nakon izračunavanja srednje vrijednosti.

Ukoliko želite da izvršite podešavanje formule za računanje ocjene, u redu ocjene kategorije za koju želite da uradite podešavanje, iz menija "Uredi" kliknite "Uredi proračun".

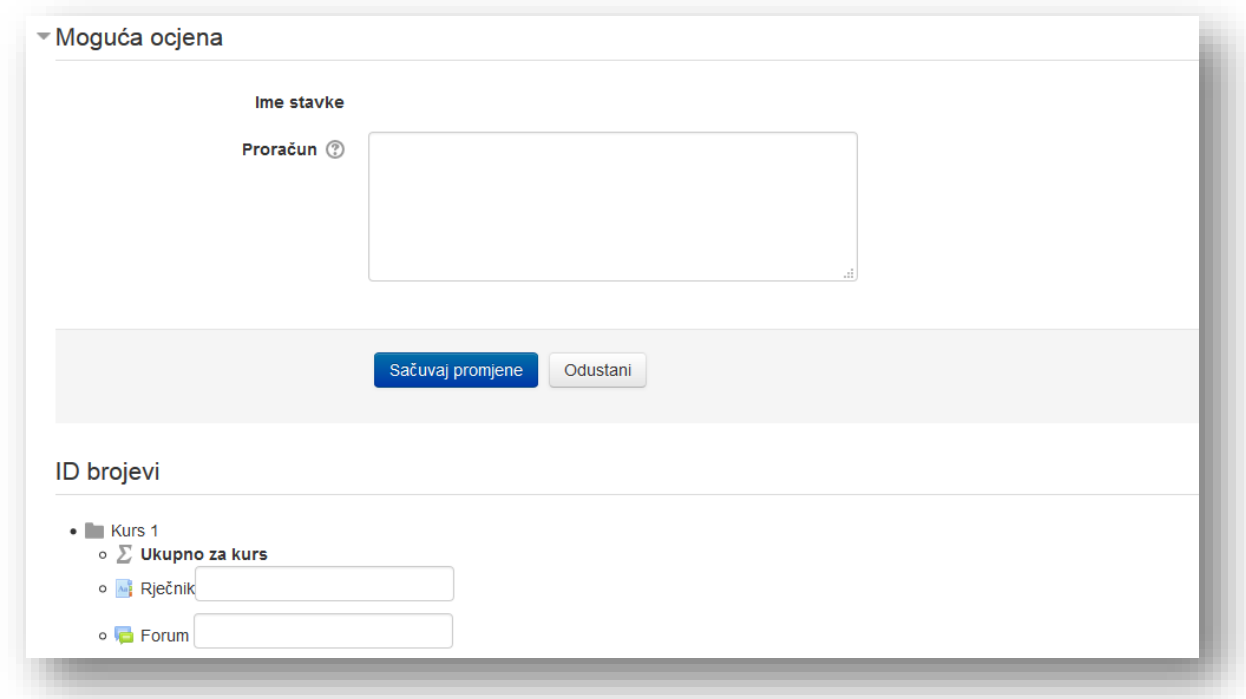

U sekciji "Moguća ocjena" u polju "Proračun" upiše se formula za izračunavanje ukupne ocjene. Formula treba da počinje znakom jednakosti (=) i može da koristi uobičajene matematičke radnje, kao što su max, min i sum.

Kako bi mogli unijeti formulu potrebno je dodijeliti identifikacione brojeve aktivnostima. U sekciji "ID brojevi" u polje pored aktivnosti unese se naziv identifikacionog broja. Za naziv se može koristiti skraćenica ili jednostavno se mogu označiti kao aktivnost 1, aktivnost 2, i td. Kliknuti dugme "Dodaj ID brojeve" da se potvrdi radnja.

Nakon znaka jednakosti unosi se operacija koja se želi, nakon koje se formula stavlja u zagradu. Aktivnosti koje se žele u formuli označavaju se kao ID broj unutar dvostrukih uglastih zagrada.

Ako se želi odrediti ocjena tako da samo aktivnost kviz, SCORM i zadatak ulaze u ukupnu ocjenu kursa, prvo se odredi ID broj za navedene aktivnosti. Kviz se označi kao Kviz1, SCORM kao SCORM1 i zadatak kao Zadatak1. Formula za izračun navedenih uslova ukupne ocjene bi izgledala ovako:

```
=sum([[Test1]], [[SCORM1]], [[Zadatak1]])
```
Po završetku unosa formule klikne se na dugme "Sačuvaj promjene".

Unutar kategorije ocjena možete mijenjati redosljed prikaza ocjena. Kliknite na ikonicu za pomijeranje po vertikalnoj osi i odaberite željenu lokaciju.

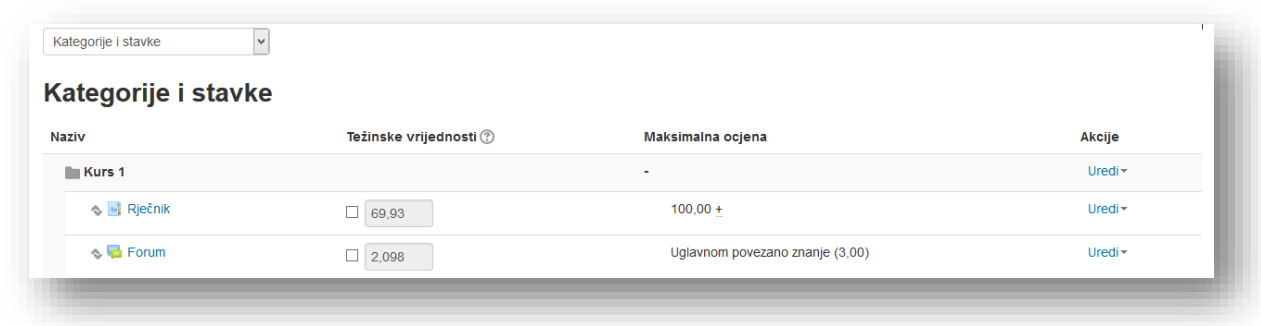

Dugme "Dodaj kategoriju" služi za dodavanje kategorije ocjena, koja može biti odabrana prilikom kreiranja aktivnosti.

Primjer će poslužiti kako bi jasnije objasnili kategorije. Pored svih aktivnosti na kursu, treba pružiti šansu korisnicima da ostvare dodatne bodove na aktivnosti koje nisu online. Prvo treba da se kreira kategorija pod nazivom dodatne aktivnosti.

Klikne se na dugme "Dodaj kategoriju". U novom prozoru potrebno je unijeti elemente kategorije, koje smo objasnili ranije.

U sekciji "Nadređena kategorija" možete podesiti težinsku vrijednost i uključiti opciju da se kompletna kategorija smatra dodatnim aktivnostima.

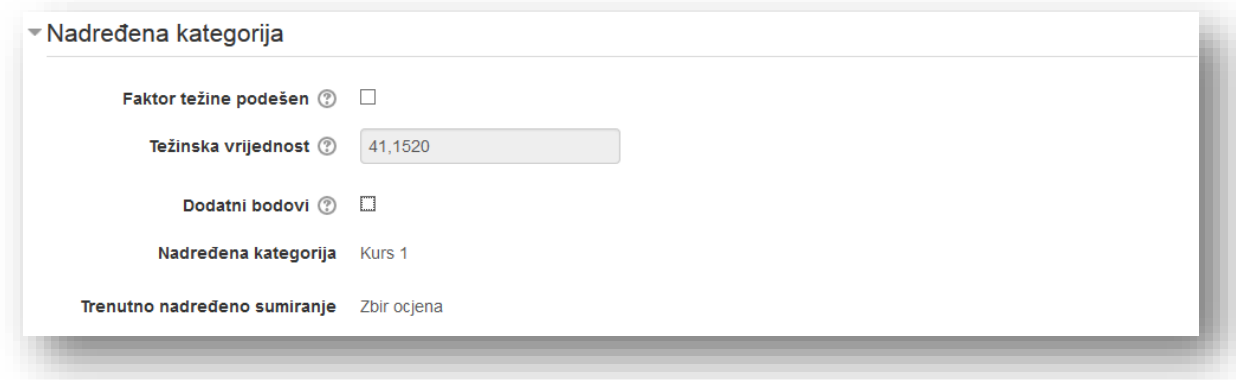

Ukoliko već postoji kreirana kategorija i kreirate kategoriju unutar nje, u sekciji "Nadređena kategorija" možete podesiti faktor težine kategorije i odabrati nadređenu kategoriju.

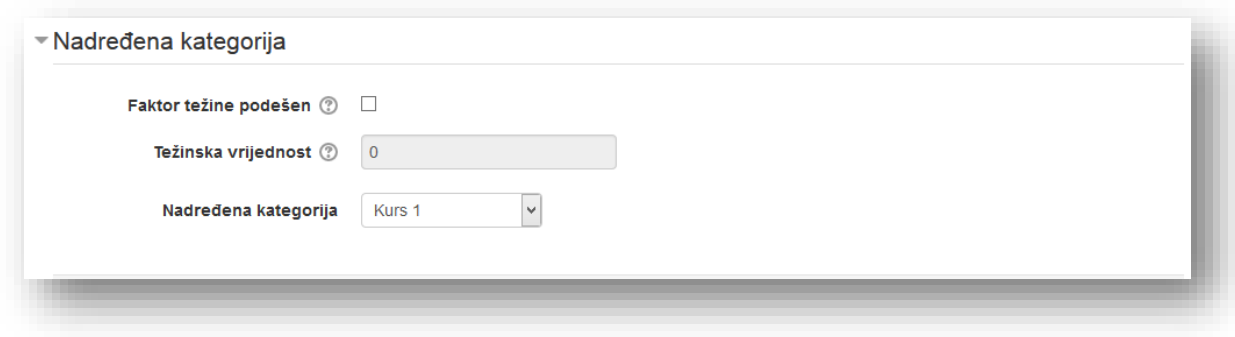

Po završetku se klikne dugme "Sačuvaj promjene".

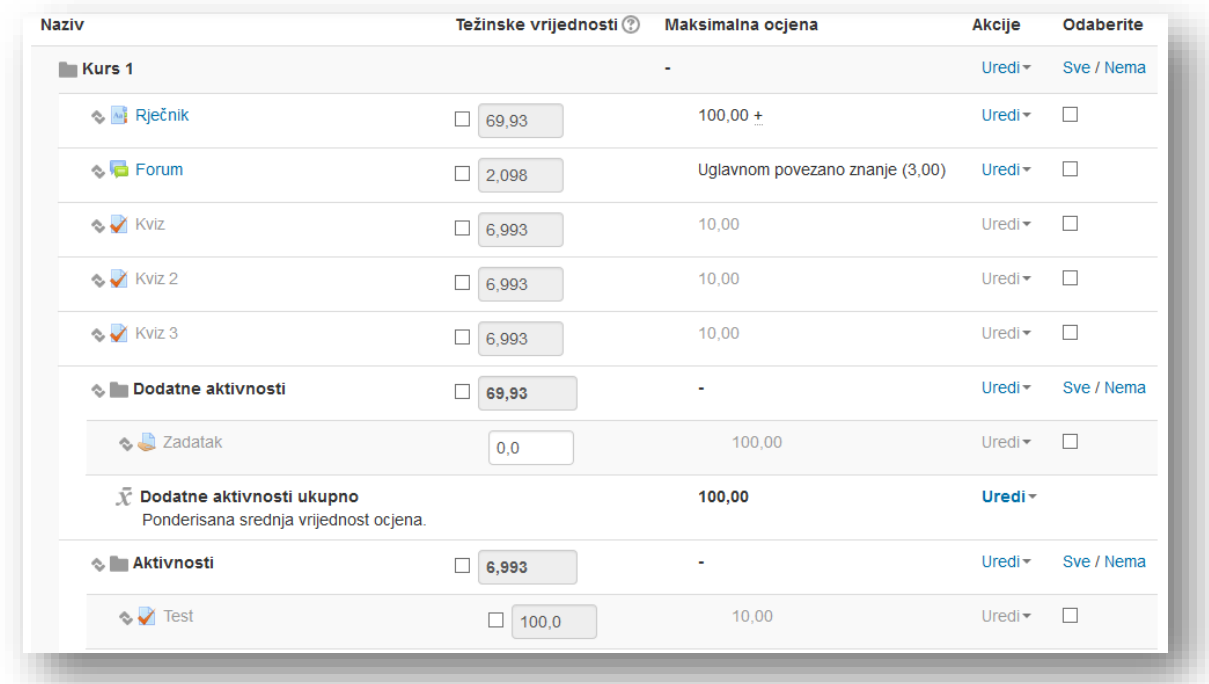

Mogu se odabrati aktivnosti u koloni "Odaberite" i prebaciti u željenu kategoriju koja se izabere u padajućem meniju "Premjesti izabrane stavke u".

Kako je navedeno u primjeru, želi se da korisnici mogu ostvariti dodatne bodove na aktivnosti koje nisu online. Potrebno je kreirati aktivnosti kako bi se mogle pratiti ocjene u Moodle-u. Klikne se na dugme "Dodaj stavku za ocjenjivanje".

Opcije koje su dostupne su objašnjene ranije. U sekciji "Nadređena kategorija" u meniju "**Kategorija ocjena**" odabere se kategorija u koju se želi dodati stavka.

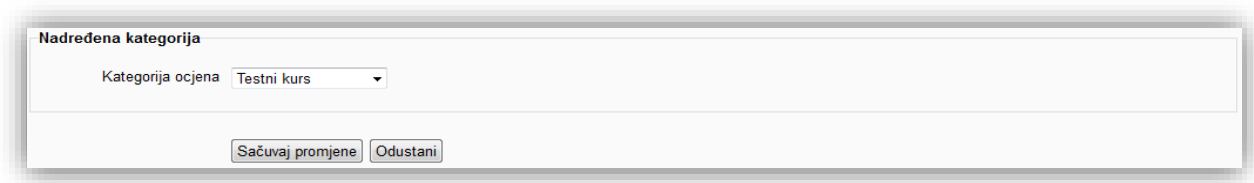

Po završetku se klikne dugme "Sačuvaj promjene" kako bi završili sa kreiranjem stavke.

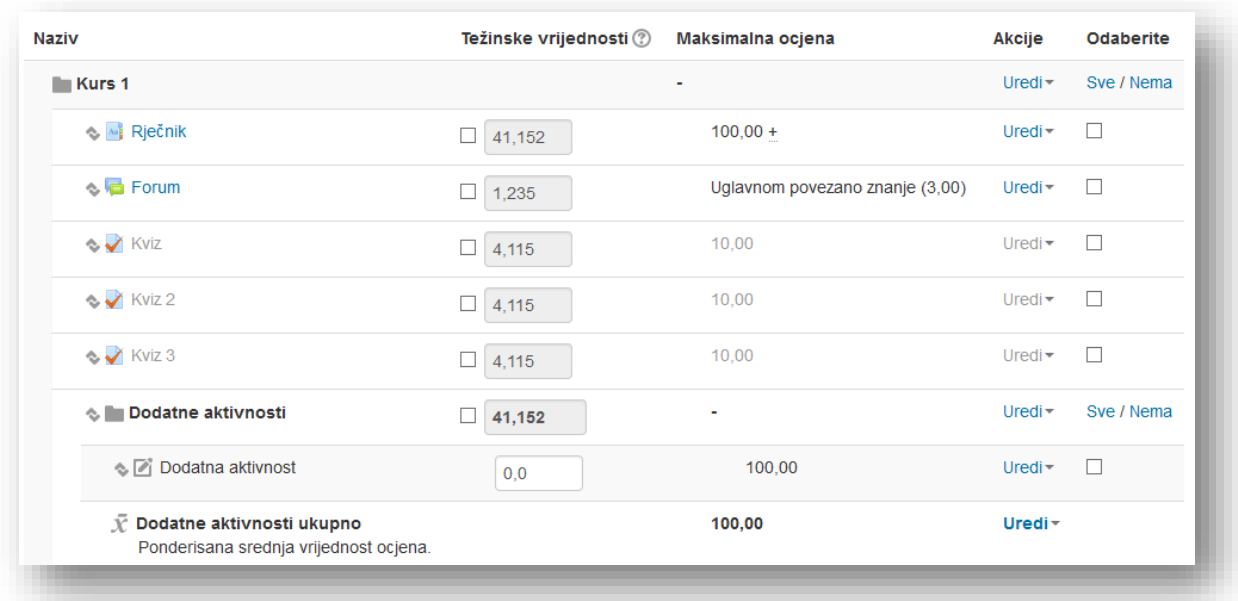

## **9.2 Kreiranje skala**

Ukoliko postojeće skale ocjena ne zadovoljavaju potrebe koje postoje, mogu se kreirati vlastite skale. Skale ne moraju nužno biti numeričke i služiti za ocjenjivanje aktivnosti. Moodle dopušta kreiranje skala koje se mogu koristiti da se dobiju povratne informacije od korisnika. Na primjer, žele se dobiti informacije o pojmovima koji su postavljeni u rječnik. Ako se želi znati da li pojmovi pomažu korisnicima ili ih je potrebno dodatno objasniti, kreira se skala u kojoj se definiše raspon od informacije koja je presudna za savladavanje gradiva, prijeko pomaže i nije baš previše pomogla, do potpuno nepotrebna informacija. Zatim se može omogućiti korisnicima da ocjenjuju postove. Korisnici će, nakon što se kreira pojam, ocjeniti post sa stavkom iz skale.

Ponekad numeričke ocjene mogu imati destimulirajući efekat. Mogu se kreirati skale u vidu opisa koji se kreću od odlično, preko vrlo dobro, zadovoljavajuće, dovoljno i potrebno više rada.

Skale mogu da budu kreirane i pomoću simbola. Jedna od popularnijih skala je ona sačinjena od zvjedica (☆----, ☆☆---, ☆☆☆--, ☆☆☆☆-, ☆☆☆☆☆), pri čemu veći broj zvjezdica označava višu vrijednost.

Potrebno je iz padajućeg menija odabrati opciju "Prikaz" u kategoriji "Skale za ocjenjivanje". U novom prozoru prikazan je spisak skala i da li se koriste.

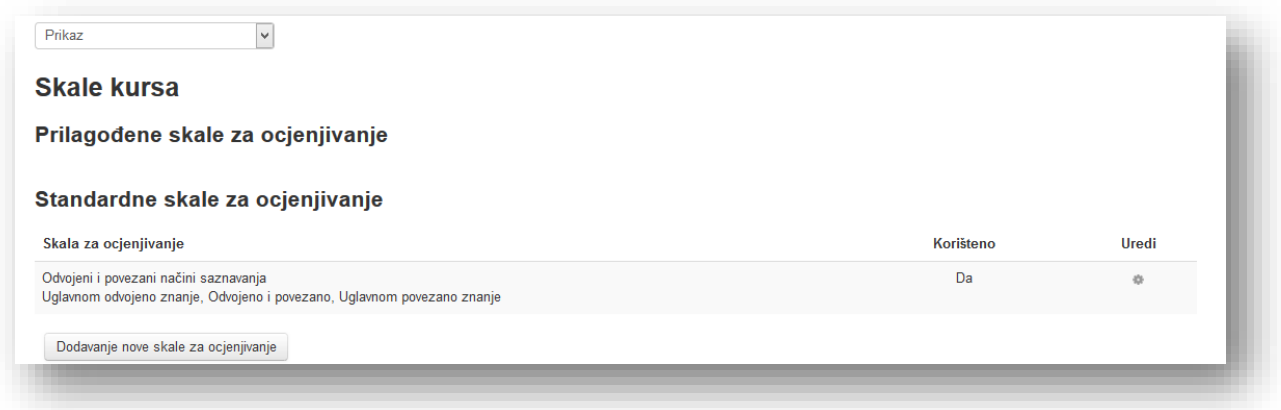

Klikne se na dugme "Dodavanje nove skale za ocjenjivanje". U sekciji "Skala za ocjenjivanje" definišu se elementi skale.

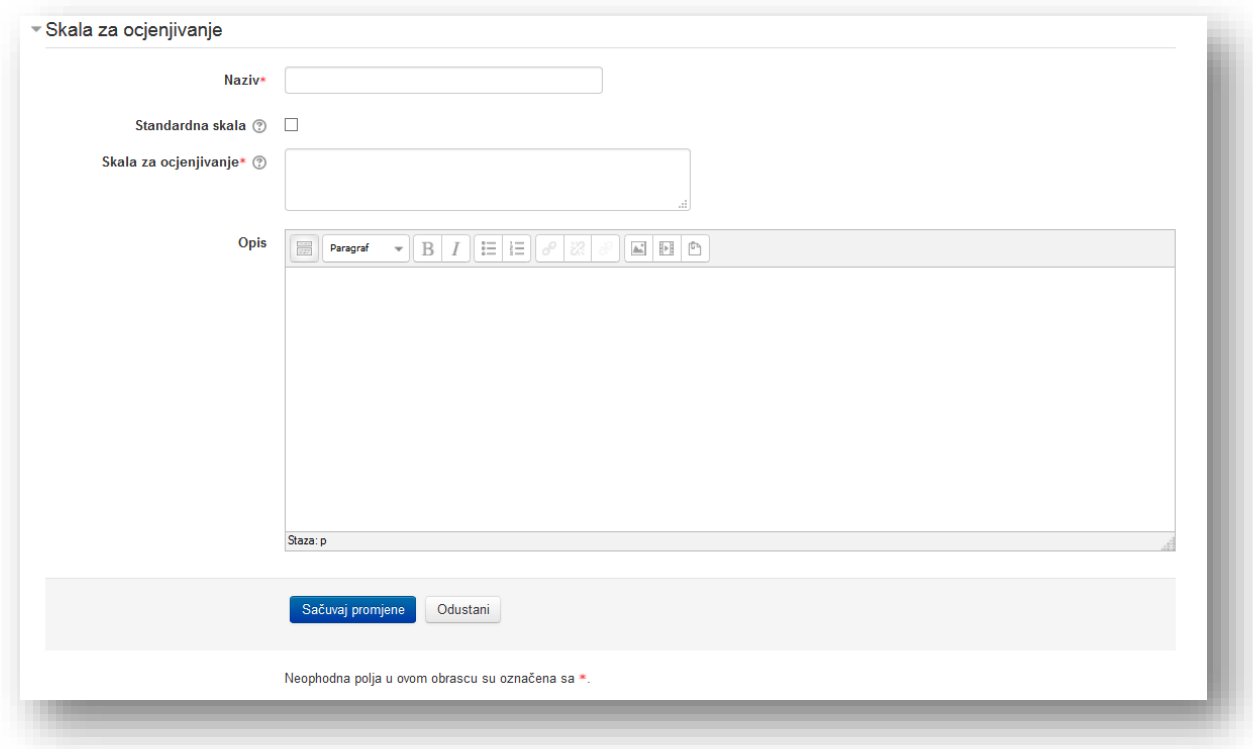

**Naziv** - unosi se naziv kategorije.

**Standardna skala** - označavanjem ove opcije omogućava se da skala bude dostupna na nivou cijelog sajta, za sve kurseve.

**Skala za ocjenjivanje** - polje za kreiranje skale. Svaki element skale treba da bude rastavljen zarezom. Skalu treba poredati u rastućem nizu, tako da najniža vrijednost bude na početku, a element sa najvišom vrijednosti da bude na zadnjem mjestu.

**Opis**- unese se detaljan opis skale. Korisnici mogu vidjeti opis. Ukoliko se omogući korisnicima da ocjenjuju unutar aktivnosti, detaljan opis će dodatno pomoći korisnicima da shvate vrijednost elemenata skale.

Klikne se na dugme "Sačuvaj promjene" da se završi kreiranje.

# **9.3 Uređivanje alfabetičkih ocjena**

Alfabetičke ocjene su ocjene koje koriste slova kao raspon vrijednosti. Tako na primjer ocjena "A" predstavlja ocjenu u rasponu od 93 % do 100 % mogućih bodova, ocjena "B" 90 % do 92,99 % mogućih bodova, i tako dalje.

Kako bi pregledali alfabetičke ocjene iz padajućeg menija odabere se opcija "Prikaz" u kategoriji "Slovne ocjene". U novom prozoru prikazan je spisak ocjena i raspon vrijednosti ocjene.

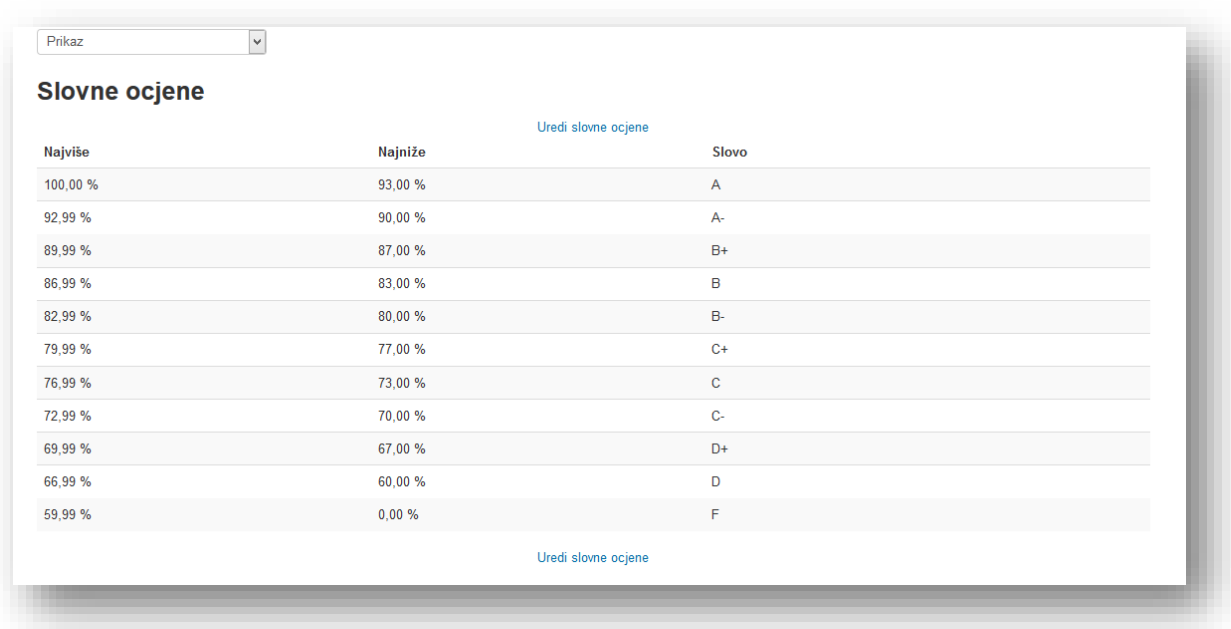

Da bi uredili ocjene klikne se na tekstualni link "Uredi slovne ocjene" ili iz padajućeg menija odabere se opcija "Uredi" u kategoriji "Slovne ocjene".

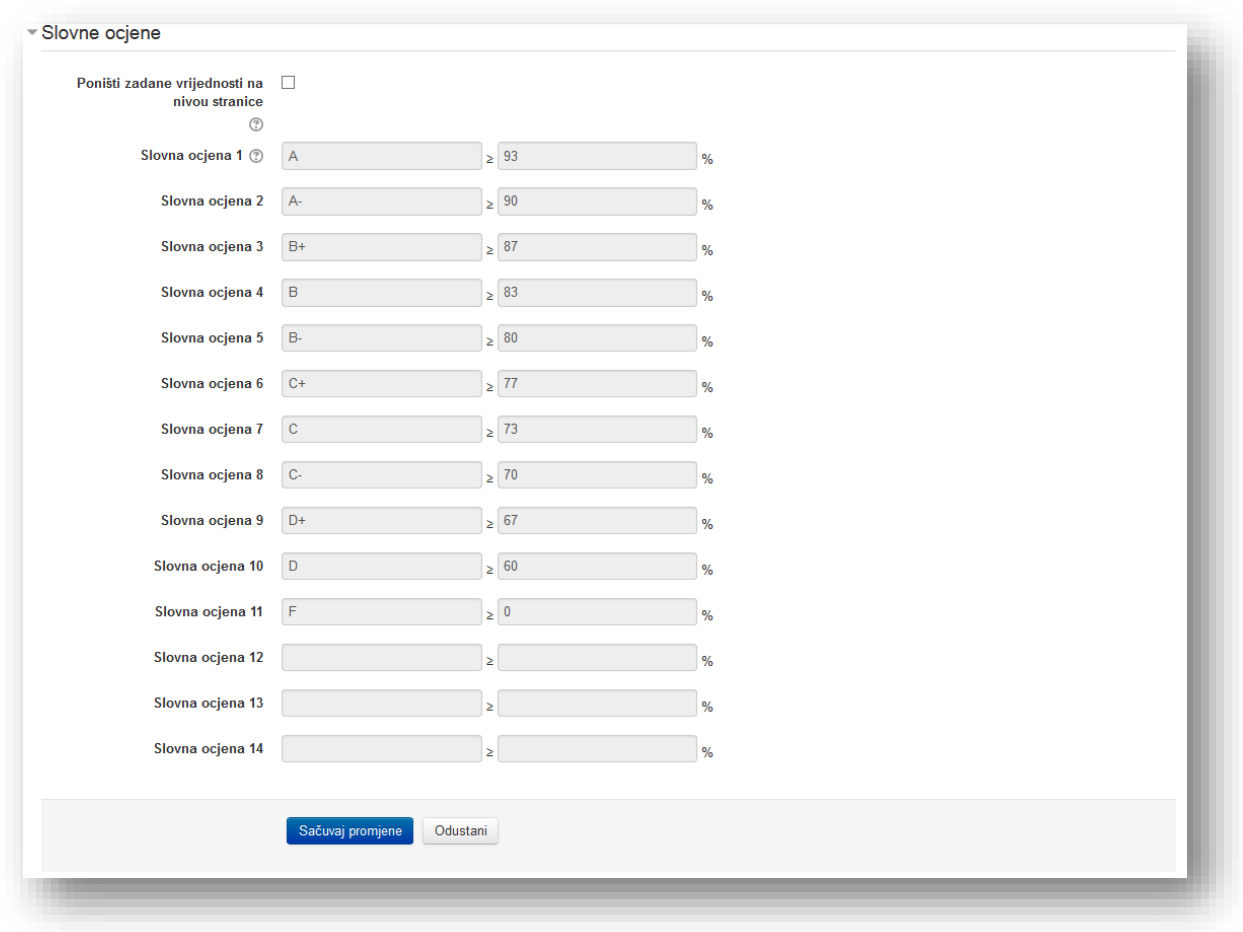

Da se podese vrijednosti označe se polja pored opcije "**Poništi zadane vrijednosti na nivou stranice**".

**Slovna ocjena** - oznaka ocjene.

Po završetku uređivanja klikne se na dugme "Sačuvaj promjene" da se snime izvršene radnje.

### **9.4 Unos ocjena**

Unos ocjena je ekvivalentan ručnom unosu ocjena. Dakle, ukoliko se uvezu ocjene za neku aktivnost, korisnik više ne može predani aktivnost preko stranice za predaju. Može se koristiti CSV ili XML format za unos ocjena.

Za unos ocjena putem CSV formata, mora se iz padajućeg menija odabrati opcija "CSV datoteka" u kategoriji "Unesi datoteku".

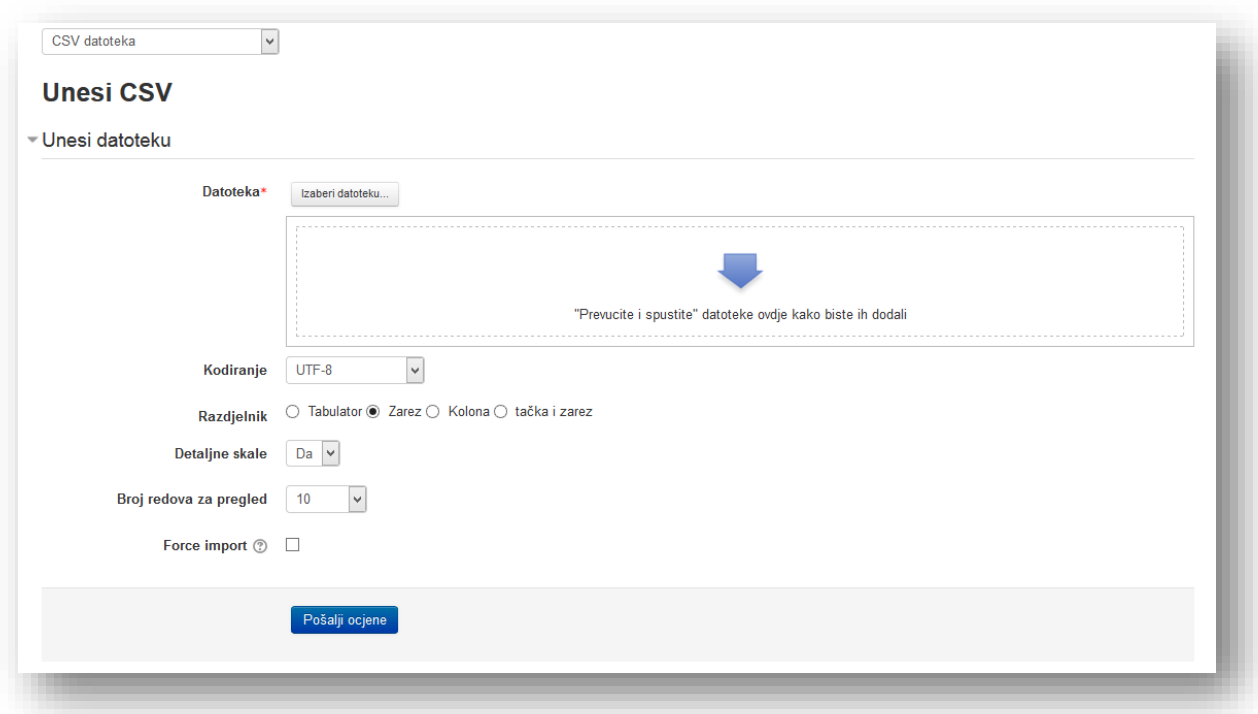

Za unos ocjena putem opcije ["Zalijepiti iz proračunske tablice"](http://moodle.ba/grade/import/direct/index.php?id=2) moguće je unijeti ocjene direktno iz Excela ili Libre Office-a.

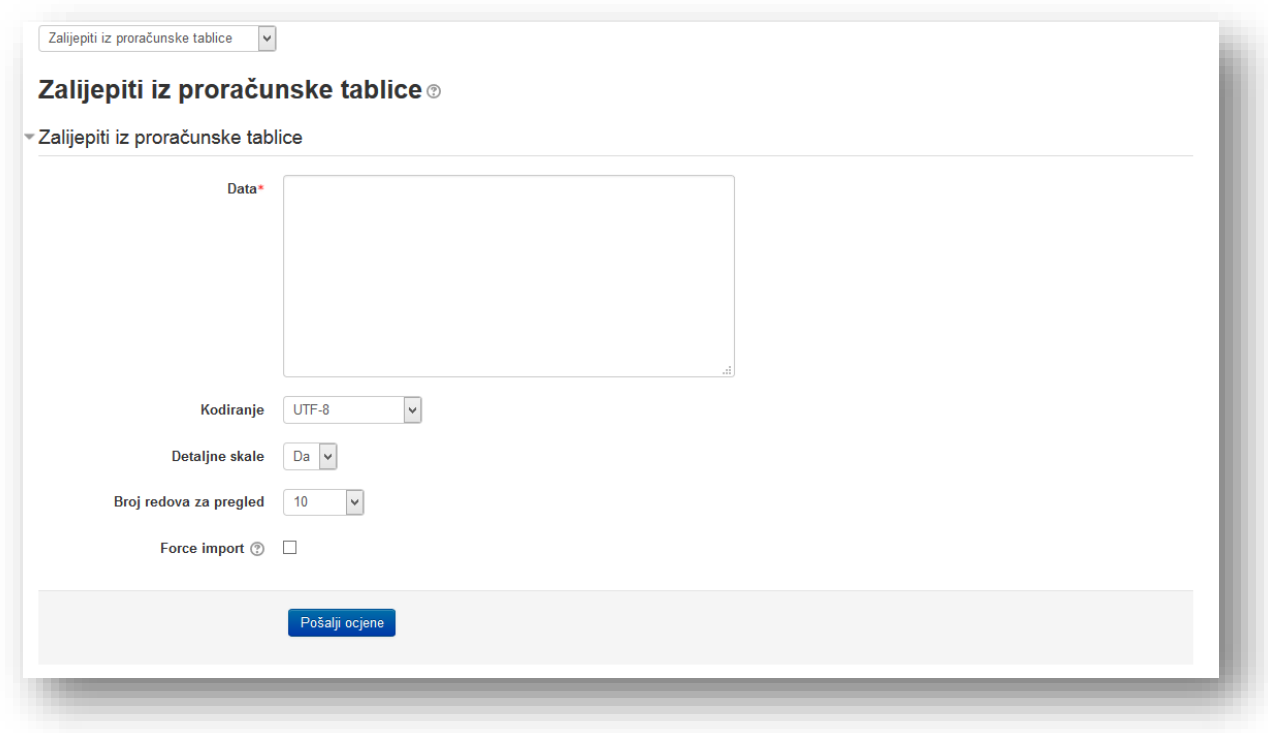

Za unos ocjena putem XML formata, mora se iz padajućeg menija odabrati opcija "XML datoteka" u kategoriji "Unesi datoteku".

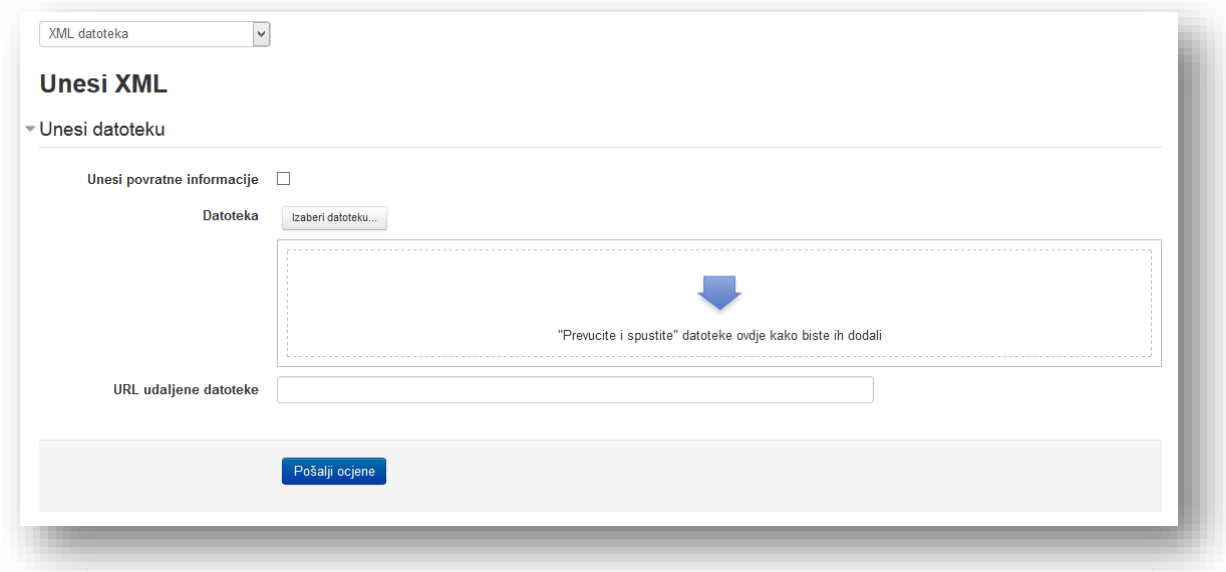

Datoteka se unosi klikom na dugme "Izaberi datoteku" ili metodom prevuci i spusti. Podese se ostale opcije i klikne se dugme "Pošalji ocjene".

#### **9.5 Preuzimanje ocjena kursa**

Ocjene se mogu preuzeti u jednom od sljedećih formata:
- *OpenOffice radna tabela,*
- *Tekstualna datoteka,*
- *Excel radna tabela,*
- *XML datoteka.*

Preuzimanje ocjena nije namijenjeno korisnicima.

Ukoliko se žele preuzeti ocjene izabere se iz padajućeg menija opcija formata koji se želi u kategoriji "Prenos".

U sekciji "Moguće ocjene koje treba uključiti" odaberu se aktivnosti koje se žele uključiti u izvještaj o ocjenama.

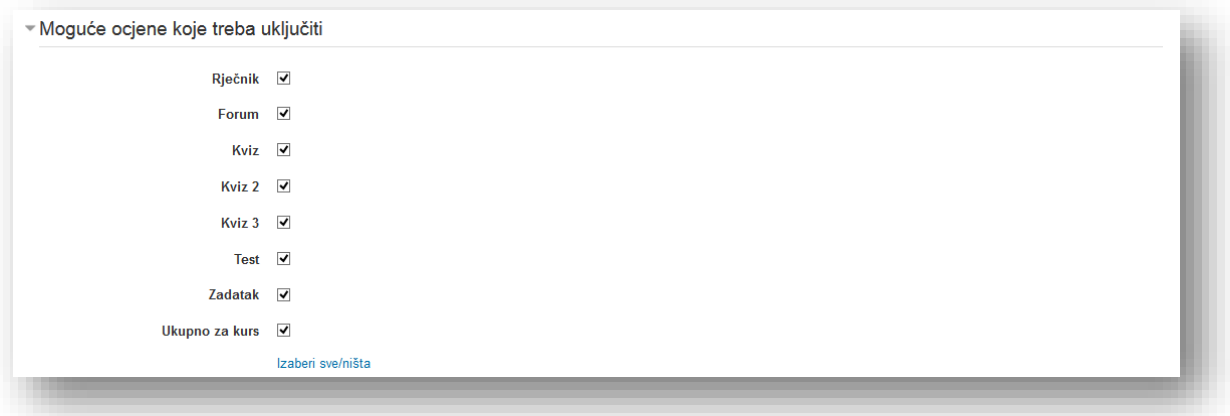

Podese se opcije izvještaja u sekciji "Opcije formata izvoza".

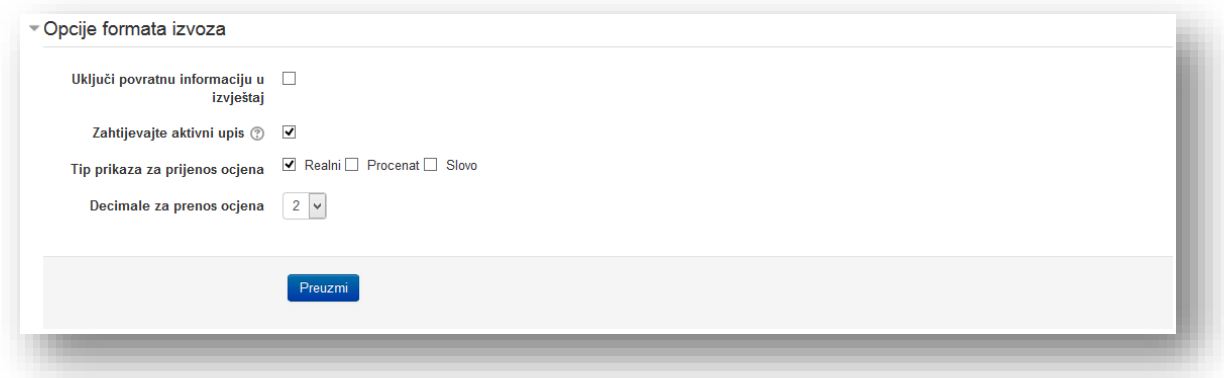

**Uključi povratnu informaciju u izvještaj** - odabere se ova opcija da se uključi povratna informacija u izvještaj.

**Zahtijevajte aktivni upis** - prilikom Prenosa biće uključeni samo studenti čiji upisi na kurs nisu suspendovani.

**Tip prikaza za prenos ocjena** - odabere se tip ocjene koja će biti unesena u datoteku:

- *Realni* ocjene će biti prenesene onako kako su postavljene,
- *Procenat* ocjene će biti prenesene u vidu procenta ostvarenog rezultata,
- *Slovo* ocjene će biti prenesene u vidu alfabetičkih ocjena.

**Decimale za prenos ocjena** - odredi se broj decimalnih mjesta u ocjeni.

Klikne se na dugme "Preuzmi" da se snimi datoteka na željenu lokaciju.

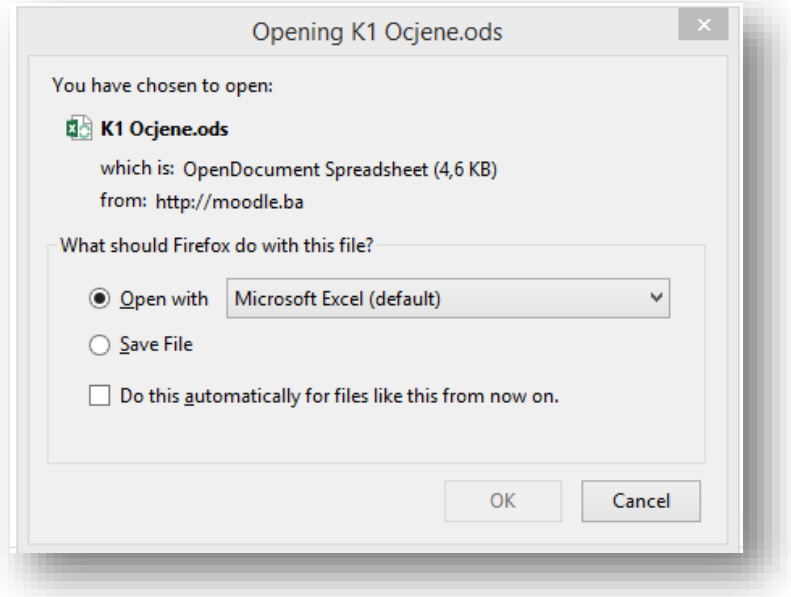

## **9.6 Uređivanje preferiranih opcija**

Ukoliko se žele podesiti opcije prema vlastitim željama izabere se iz padajućeg menija opcija "Ocjenjivač" u kategoriji "Moje preference". Postavke će se odraziti na sve kurseve predavača.

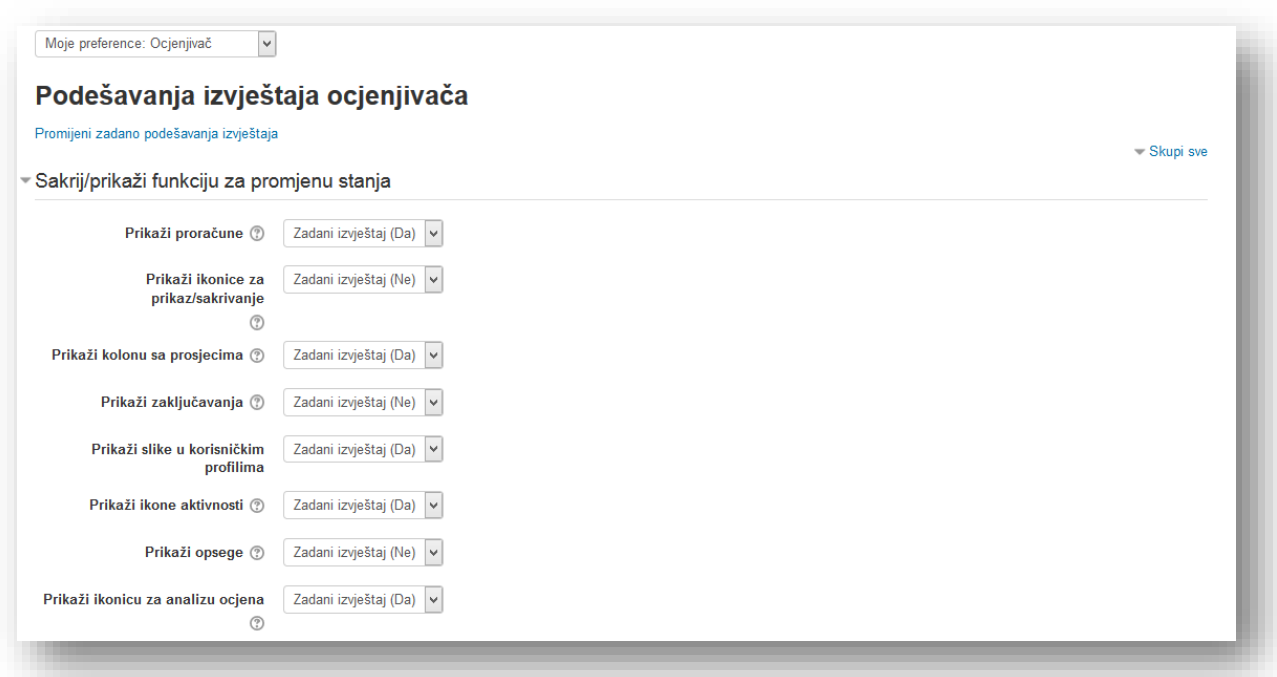

**Prikaži proračune** - ostavlja se mogućnost da li prikazati ikonicu digitrona pored svake moguće ocjene i kategorije ocjenjivanja, kratak opis preko proračunatih ocjena i vizuelni indikator da je kolona proračunata.

**Prikaži ikonice za prikaz/sakrivanje** - ostavlja se mogućnost da li prikazati ikonicu prikaži/sakrij pored svake ocjene (čime se kontroliše da li će ih korisnik vidjeti).

**Prikaži kolonu sa prosjecima** - prikaži kolonu sa prosjecima u izvještaju ocjenjivača.

**Prikaži zaključavanja** - ostavlja se mogućnost da li prikazati ikonicu zaključaj/otključaj pored svake ocjene.

**Prikaži slike u korisničkim profilima** - prikaži sliku korisnika pored imena.

**Prikaži ikone aktivnosti** -prikaži ikonicu aktivnosti pored svake stavke za ocjenjivanje (u okviru ove aktivnosti) u izvještaju ocjenjivača.

**Prikaži opsege** -prikaži red sa opsegom mogućih ocjena za svaku od stavki u izvještaju ocjenjivača.

**Prikaži ikonicu za analizu ocjena** - ako modul aktivnost to podržava, ikonica za analizu ocjena je povezana sa stranicom sa detaljnijim objašnjenjem ocjene i kako je ona dobijena.

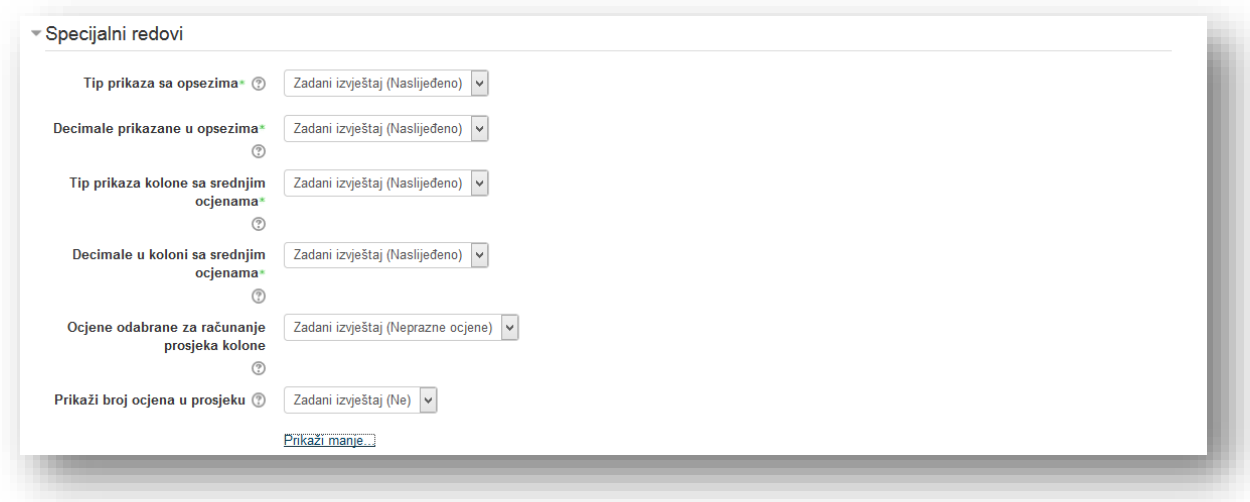

**Tip prikaza sa opsezima** - ovo podešavanje određuje da li će opseg biti prikazan u formi realnih ocjena (brojeva) procenata odnosno slova ili je vrsta prikaza za kategoriju odnosno stavku već određena (naslijeđena).

**Decimale prikazane u opsezima** - određuje se broj decimala za prikaz svakog tipa opsega, iznad kolone sa ocjenama. Ovo može biti promijenjeno za svaku stavku ocjenjivanja.

**Tip prikaza kolone sa srednjim ocjenama** - ovo podešavanje određuje da li se srednja ocjena prikazuje kao broj, procenat ili slovo, ili, da li će se koristiti tip prikaza za kategoriju ili za ocjenu stavke (naslijeđeno).

**Decimale u koloni sa srednjim ocjenama** - ovo podešavanje određuje broj decimalnih mjesta koja će biti prikazana za svaku srednju vrijednost ili da li će se koristiti podešavanje decimalnih mjesta za kategoriju ili za ocjenu stavke (naslijeđeno).

**Ocjene odabrane za računanje prosjeka kolone** - odabere se koji tip ocjena će biti uključen u kolonu sa prosjecima. Polja bez ocjena mogu biti ignorisana ili računata kao 0 (zadano podešavanje).

**Prikaži broj ocjena u prosjeku** - prikazuje broj ocjena koje su sumirane pored svakog prosjeka, između zagrada.

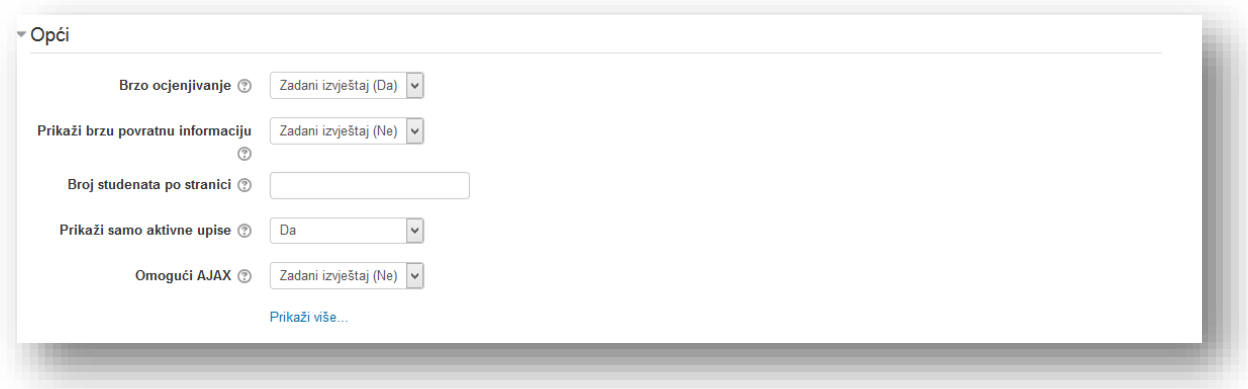

**Brzo ocjenjivanje** - ako je omogućeno, u situaciji kada je uključeno uređivanje, za svaku ocjenu se pojavljuje polje za unos teksta, što omogućava da istovremeno bude uređivano više ocjena. Kada se klikne na dugme za ažuriranje promjene su sačuvane i obilježene drugom bojom. Kada se ocjena uređuje u izvještaju ocjenjivača, vodi se računa da se uključuje oznaka za izmjenu, što znači da ocjena više ne može da se mijenja unutar pripadajuće aktivnosti.

**Prikaži brzu povratnu informaciju** - brza povratna informacija dodaje element za unos teksta u svaku ćeliju za ocjenu u izvještaj ocjenjivača, omogućavajući da se obave izmjene povratnih informacija za mnogo ocjena odjednom. Tada se može kliknuti na dugme *Ažuriraj* da bi se odradile ove promjene odjednom, umjesto jedna po jedna.

**Brojstudenata po stranici** - broj studenata prikazanih na svakoj stranici izvještaja ocjenjivača.

**Prikaži samo aktivne upise**- ova postavka određuje da li će samo aktivno upisani korisnici biti vidljivi u izvještaju s ocjenama. Ako je uključeno suspendirani korisnici neće biti prikazani u izvještaju s ocjenama.

**Omogući AJAX** - dodaje nešto AJAX funkcionalnosti izvještaju ocjenjivača, čime pojednostavljuje i ubrzava uobičajene operacije. Zavisi od toga da li je korisnik uključio Javascript na svom čitaču.

Klikne se na dugme "Sačuvaj promjene" da se završi podešavanje i snime postavke.

## **10 Izvještaji o aktivnostima**

Moodle sistem nudi detaljne zapisnike i izvještaje o studentskim aktivnostima. Izvještaji prikazuju ko, kada i koliko često se pojedini korisnik prijavljuje na kursu. Nudi informacije kojim resursima ili aktivnostima je pristupao korisnik, šta je radio i kada. Može se pratiti koje aktivnosti su posebno zanimljive korisnicima, kao i pratiti koje aktivnosti je potrebno doraditi.

Izvještajima se pristupa putem bloka "Navigacija". Klikne se na meni "Kursevi", a zatim se klikne na željeni kurs. Klikom na meni "Izvještaji" otvaraju se tekstualni linkovi za izvještaje.

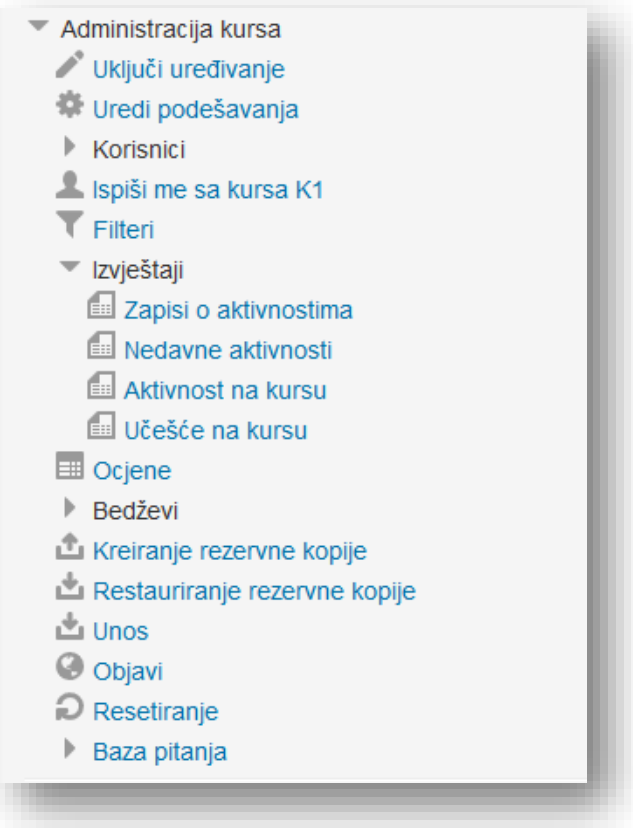

Na izboru ima više vrsta izvještaja:

- *Zapisi o aktivnostima* izvještaj o aktivnostima na kursu prema raznim parametrima,
- *Nedavne aktivnosti* izvještaj o aktivnostima u zadnjem satu,
- *Aktivnost na kursu* pregled liste aktivnosti kursa,
- *Učešće na kursu* izvještaj za pregled pojedinačne aktivnosti kursa.

## **10.1 Zapisi o aktivnostima**

Ovaj tip izvještaja pruža informacije koje se mogu filtrirati prema kursu, korisniku, danu, aktivnosti, radnji unutar aktivnosti i formatu prikaza.

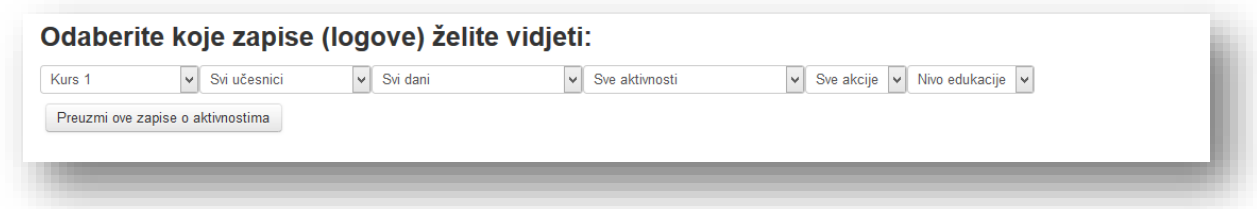

Izaberu se parametri u padajućim menijima i klikne se na dugme "Preuzmi ove zapise o aktivnostima".

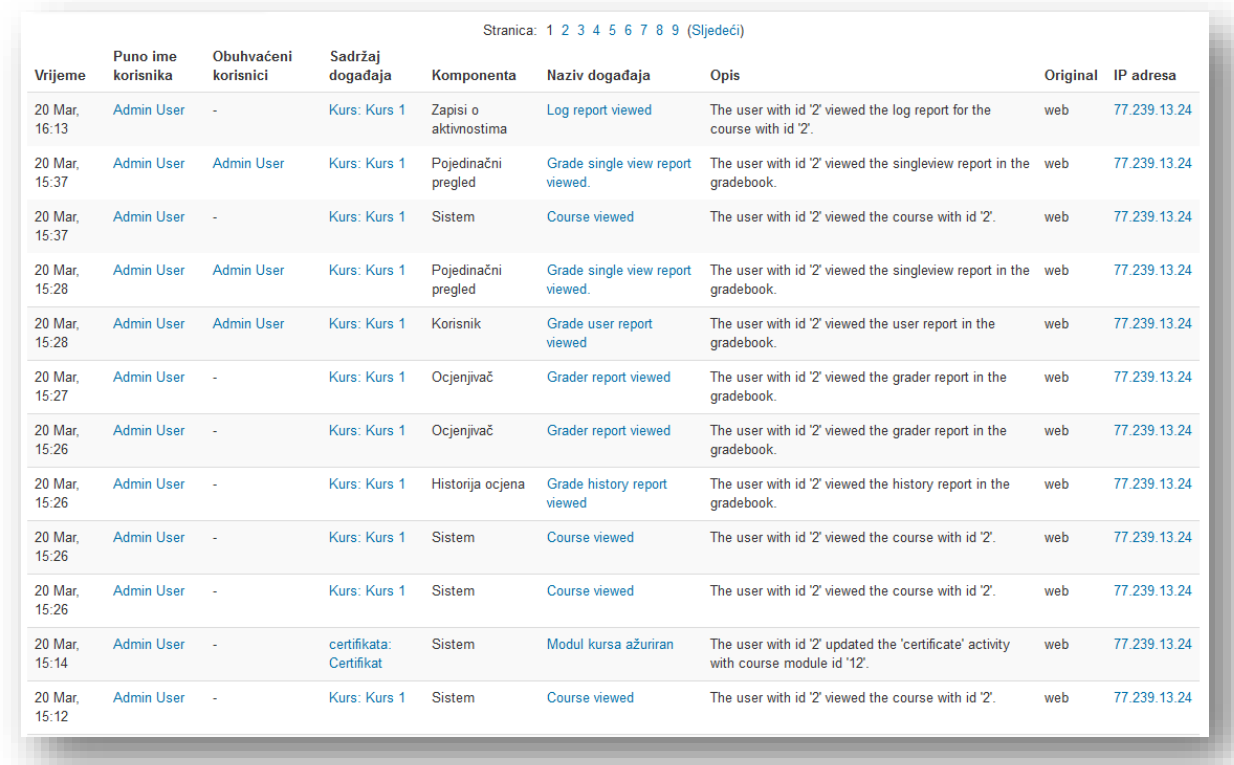

Ukoliko se žele uporediti podaci, mogu se preuzeti u izvještaju u jednom od ponuđenih formata i unijeti u odabranu aplikaciju.

### **10.2 Nedavne aktivnosti**

Ukoliko se žele informacije o aktivnostima na kursu u zadnjih sat vremena klikne se na tip izvještaja "Nedavne aktivnosti".

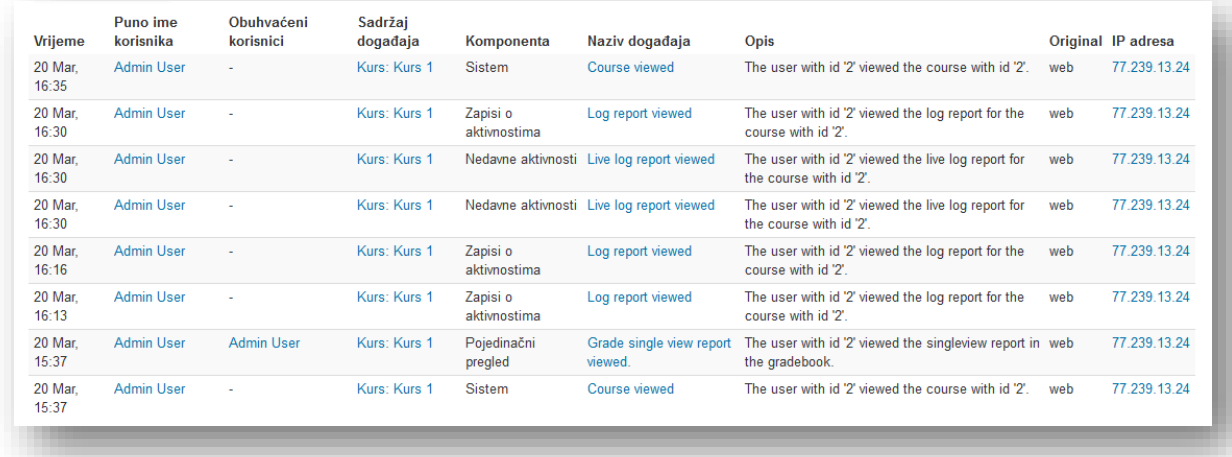

#### **10.3 Aktivnost na kursu**

Izvještaj "Aktivnost na kursu" pruža pregled aktivnosti kursa. Ovaj izvještaj prikazuje broj pregleda ili pristupa aktivnostima koje su postavljene na kursu. Izborom ovoga izvještaja otvara se prozor na kojem su poredane sve aktivnosti kursa razvrstane u svoje sekcije.

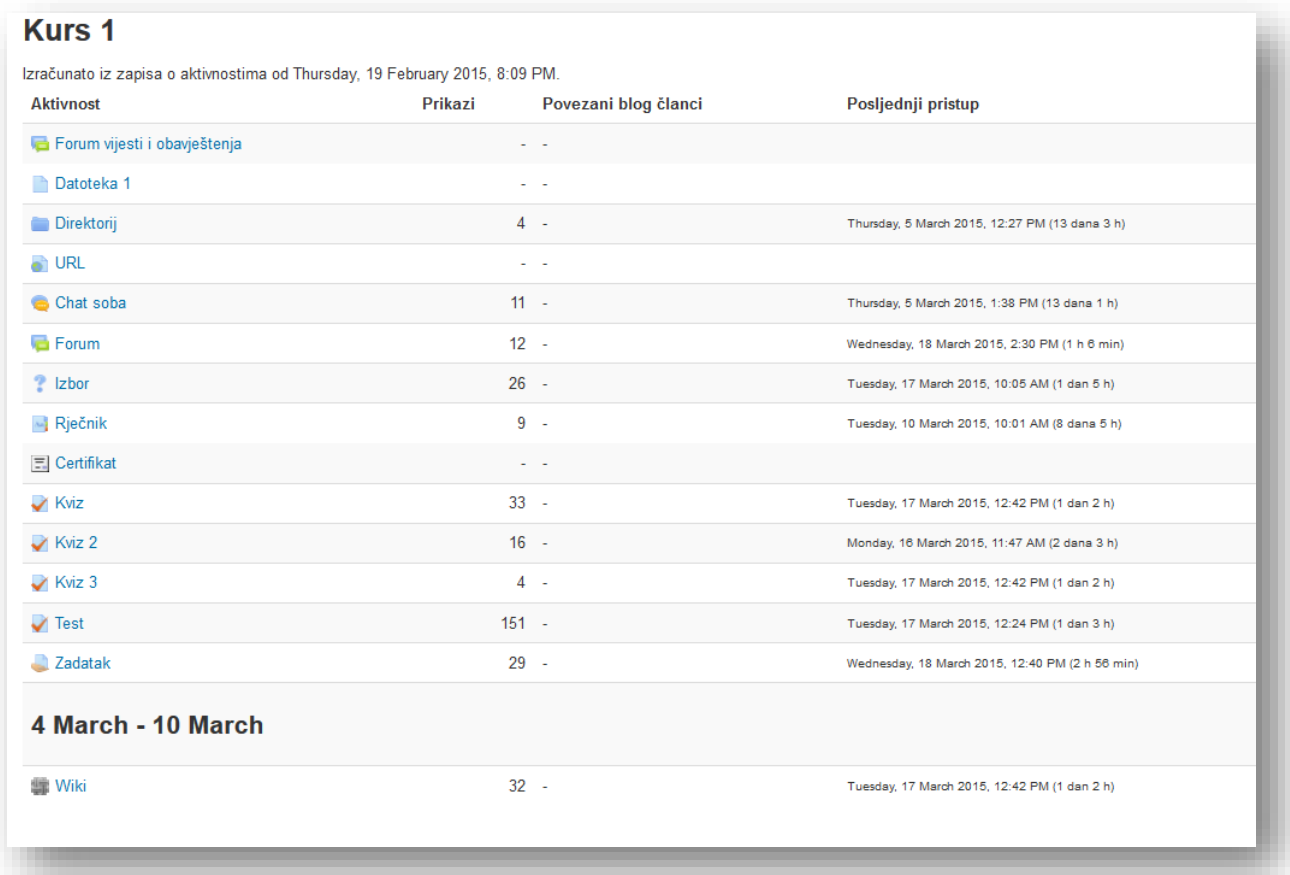

### **10.4 Učešće na kursu**

Ovaj izvještaj služi za pregled jedne određene aktivnosti. Izabere se aktivnost, vremenski raspon, uloga i radnja iz padajućih menija.

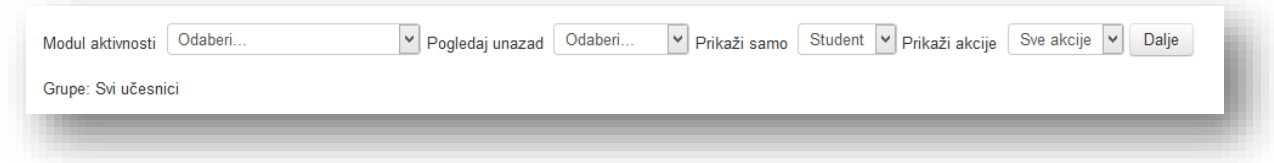

Može se odabrati jedna od dvije radnje:

- *Prikaz* u ove radnje se ubrajaju: pregled aktivnosti, pretraga unutar aktivnosti i slično,
- *Poruka* radnje unutar aktivnosti koje podrazumjevaju: postavljanje poruka, brisanje i pomjeranje poruka i slično.

Po završetku izbora klikne se dugme "Dalje".

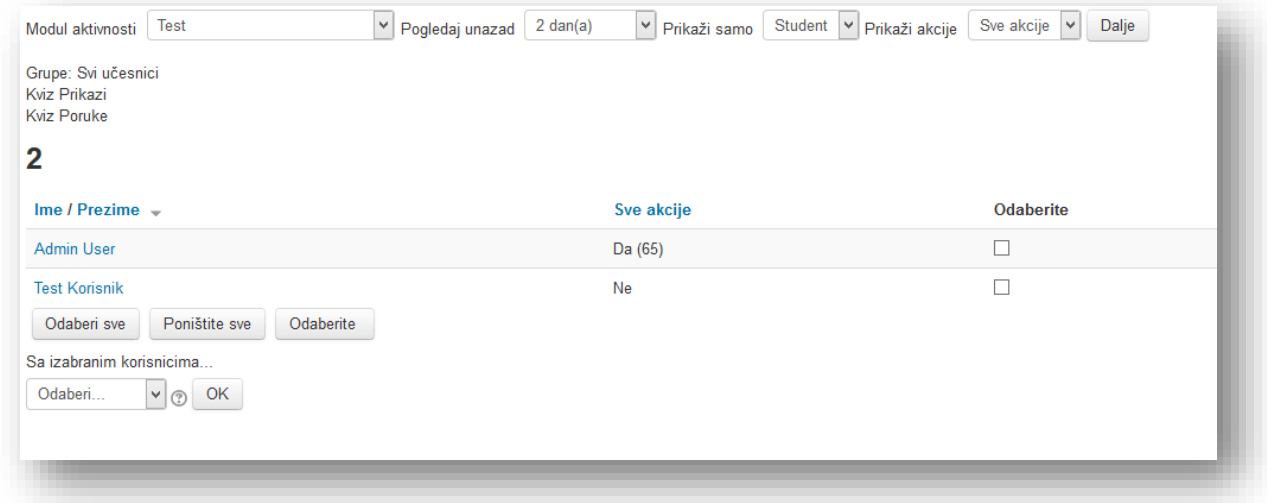

Ovaj izvještaj je koristan jer se može poslati poruka korisnicima. Na primjer, želite obavjestiti korisnike da završe aktivnosti na kursu. Može se odabrati korisnik pojedinačno označavanjem polja ili klikom na dugme "Odaberi sve" kako bi se odabrali svi korisnici. Dugme "Poništite sve" služi da se isključi odabir. Dugme "Odaberite" služi da se odaberu korisnici koji nisu pristupali aktivnosti.Iz padajućeg menija odabere se radnja i klikne se na dugme "OK".

## **11 Kreiranje rezervne kopije**

Kako bi se povećala sigurnost podataka, resursa, izvještaja o aktivnostima može se kreirati rezervna kopija podataka. Nakon klika na link "Kreiranje rezervne kopije" u bloku "Podešavanja" otvara se nova stranica u kojoj je potrebno pratiti pet koraka do završetka radnje.

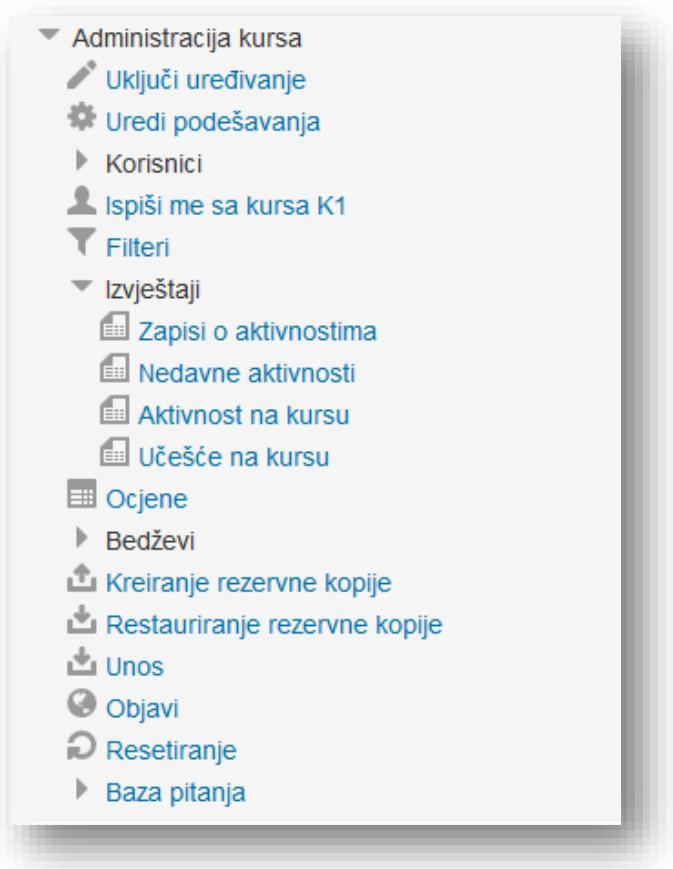

Potrebno je odabrati željene opcije i kliknuti na dugme "Sljedeće". Neke od opcija su zaključane od zavisnih elemenata.

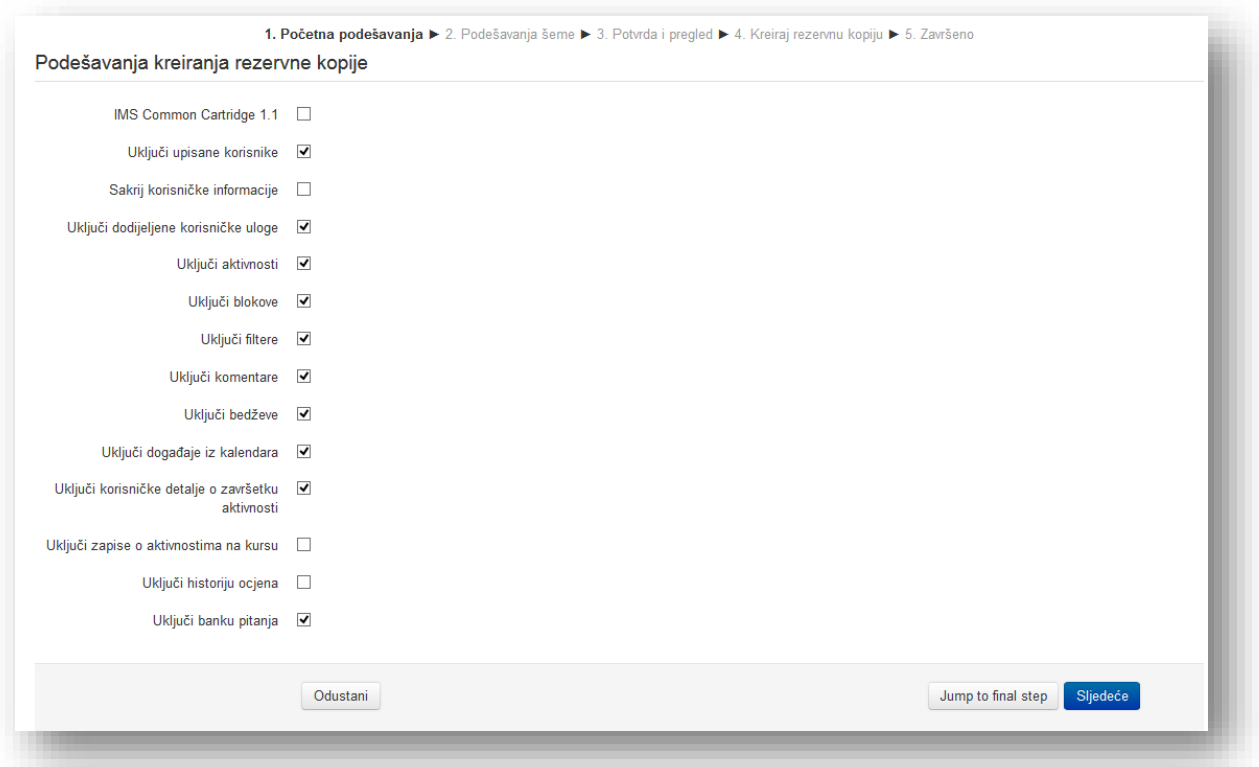

U sljedećem prozoru potrebno je odabrati podatke, resurse i aktivnosti koje se žele sačuvati. Savjet je da se selektuju sve opcije. Za sljedeći korak potrebno je kliknuti na dugme "Sljedeće" koje se nalazi na dnu stranice.

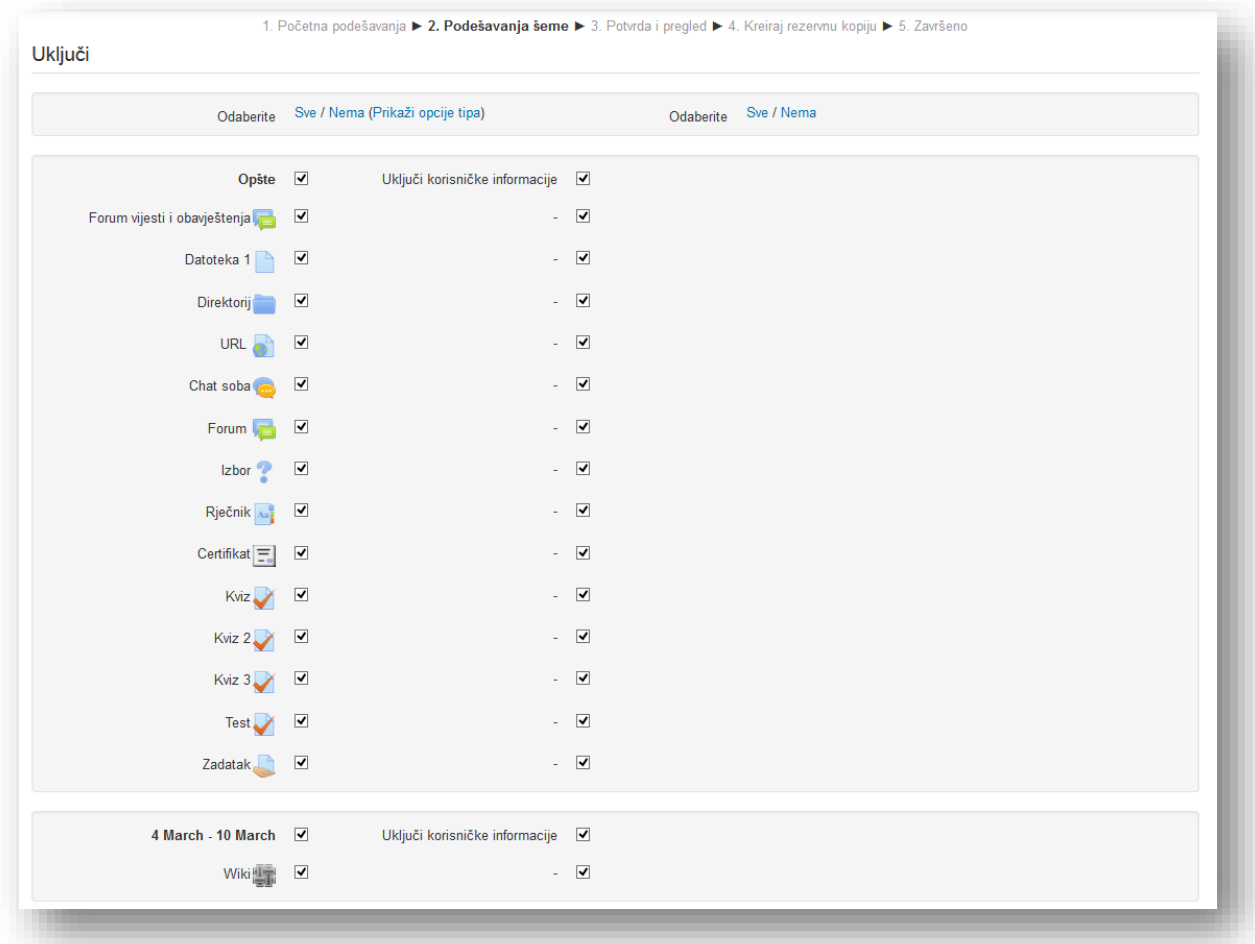

U sljedećem prozoru upisati željeni naziv datoteke ili ostaviti zadani. Na stranici se nalazi pregled uključenih elemenata rezervne kopije. Za nastavak kliknuti na dugme "Kreiraj rezervnu kopiju". U slučaju da se žele uključiti dodatni elementi kliknuti na dugme "Prethodno".

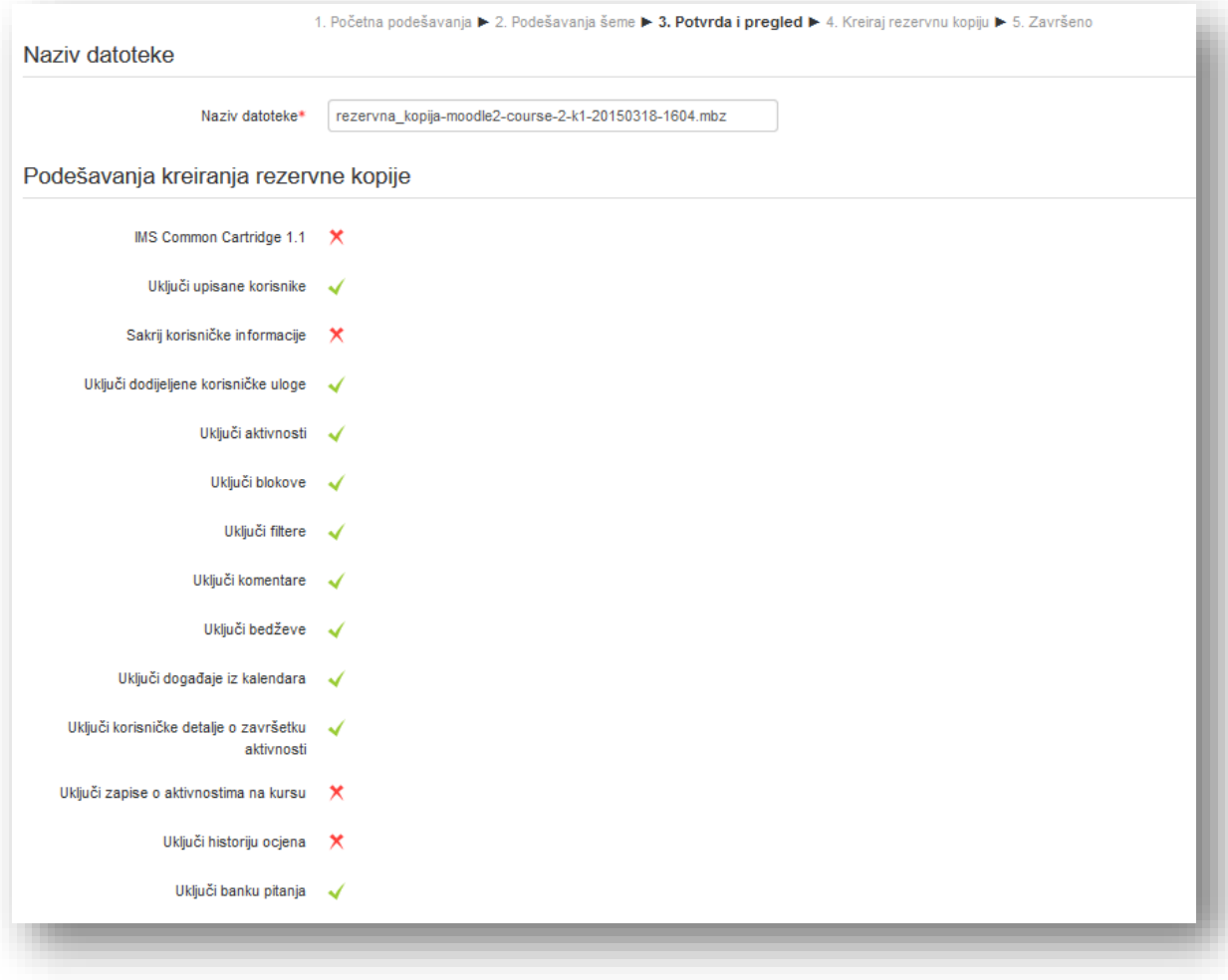

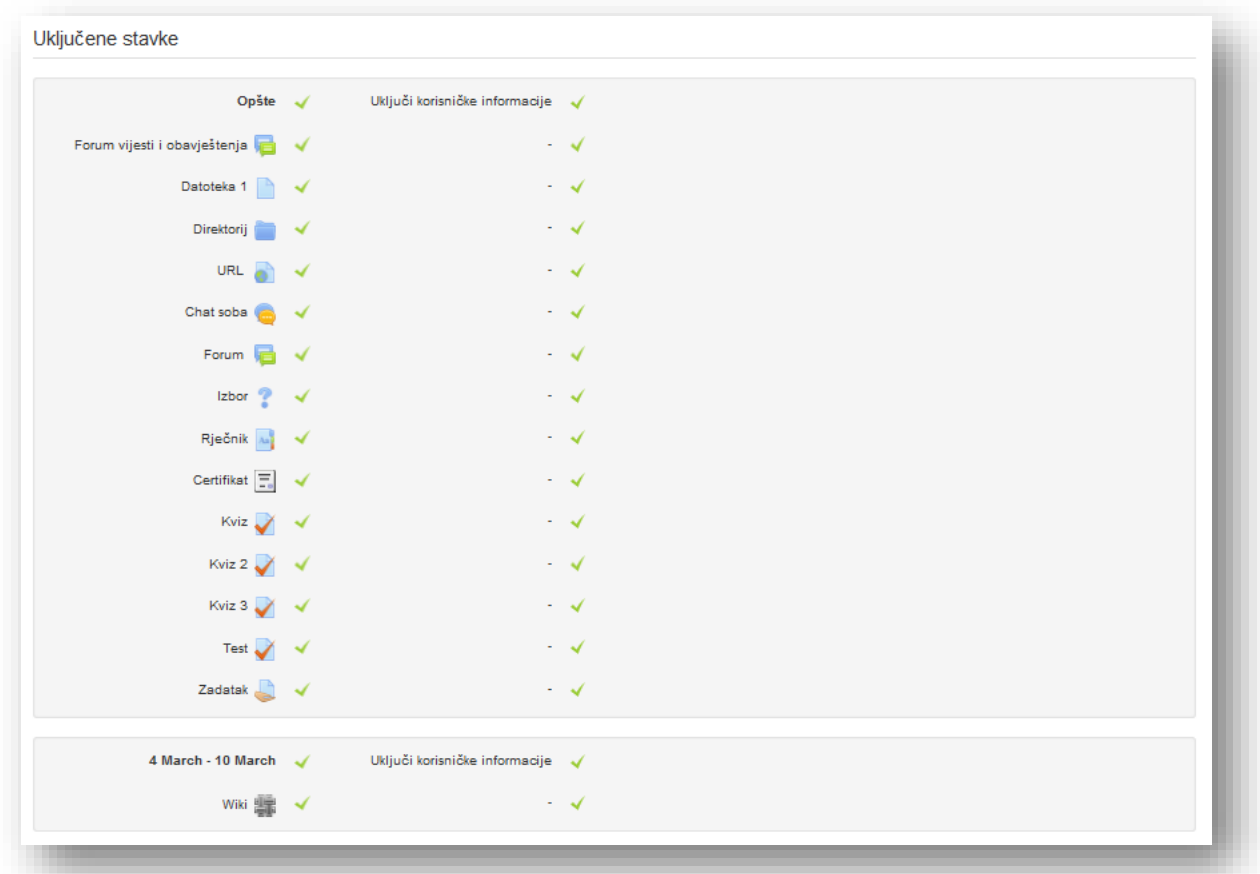

Sačekajte da se korak četiri završi. Ovaj korak može potrajati u zavisnosti od količine elemenata na kursu..

Kako bi završili sa kreiranjem rezervne kopije potrebno je kliknuti na dugme "Nastavak" kod koraka pet u kojem se nalazi poruka sistema o kreiranju rezervne kopije.

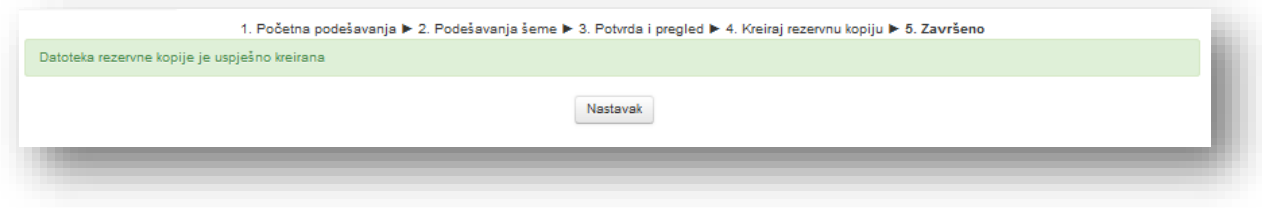

## **12 Restauriranje rezervne kopije**

Opcija "Restauriranje rezervne kopije" služi da se vrate postavke kursa ili dijelovi postavki koje smo snimili preko opcije "Kreiranje rezervne kopije". Potrebno je kliknuti na link "Restauriranje rezervne kopije" u bloku "Podešavanja", nakon čega se otvara nova stranica u kojoj je potrebno odabrati željenu datoteku.

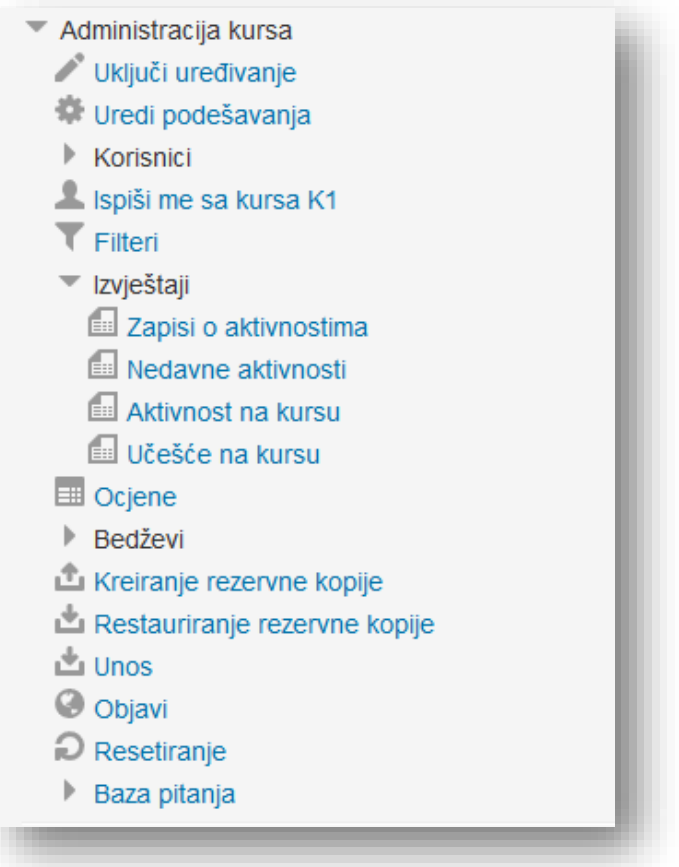

Novi prozor je podijeljen u tri cjeline:

- 1. Unesi datotetku rezervne kopije,
- 2. Prostor za rezervne kopije kursa,
- 3. Prostor za privatne rezervne kopije korisnika.

**Unesi datotetku rezervne kopije** - služi da se doda željena datoteka i onda se izvrši restauriranje. Datoteka se bira ručno klikom na dugme "Izaberi datoteku" ili metodom prevuci i spusti u polje predviđeno za tu radnju nakon čega je potrebno kliknuti na dugme "Restauriranje rezervne kopije".

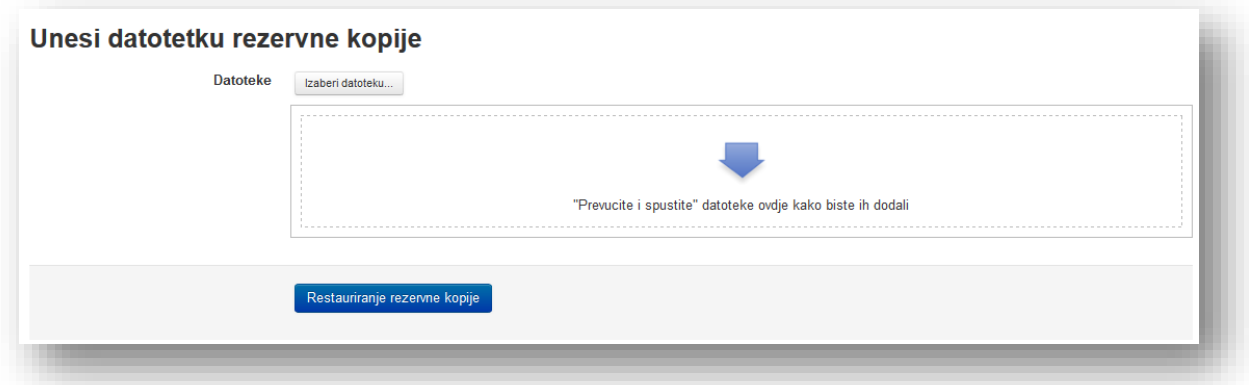

**Prostor za rezervne kopije kursa** - kada se kreira rezervna kopija kursa, korištenjem zadanih podešavanja, datoteke rezervne kopije biće smještene u ovoj sekciji. Potrebno je kliknuti na link "Restauriranje rezervne kopije". Link "Preuzmi" služi da se snimi datoteka na računar. Dugme "Upravljanje rezervnim kopijama" vodi u prozor za manipulaciju datotekama.

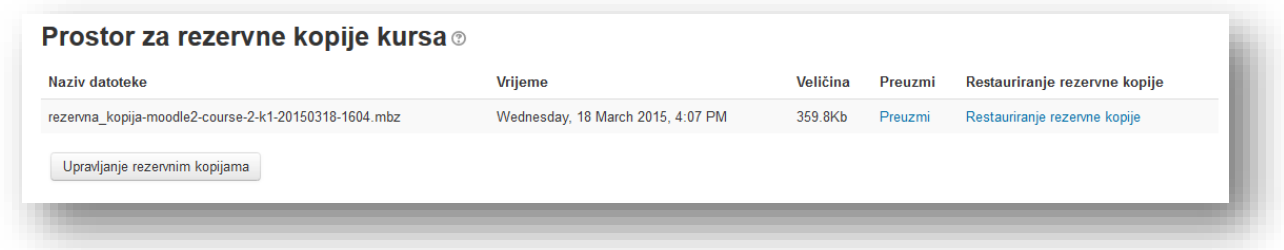

**Prostor za privatne rezervne kopije korisnika** - kada se kreira rezervna kopija sa uključenom opcijom "Sakrij korisničke informacije", datoteke rezervne kopije biće smještene u ovoj sekciji.

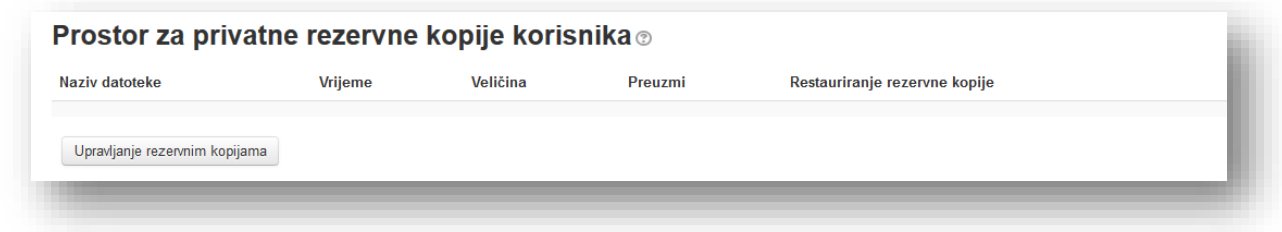

Potrebno je pratiti sljedeće korake i podešavati opcije po želji.

## **13 Unos (Import)**

Opcija "Unos" služi da se kopira kurs ili dijelovi kursa. Potrebno je kliknuti na link "Unos" u bloku "Podešavanja", nakon čega se otvara nova stranica u kojoj je potrebno odabrati željeni kurs.

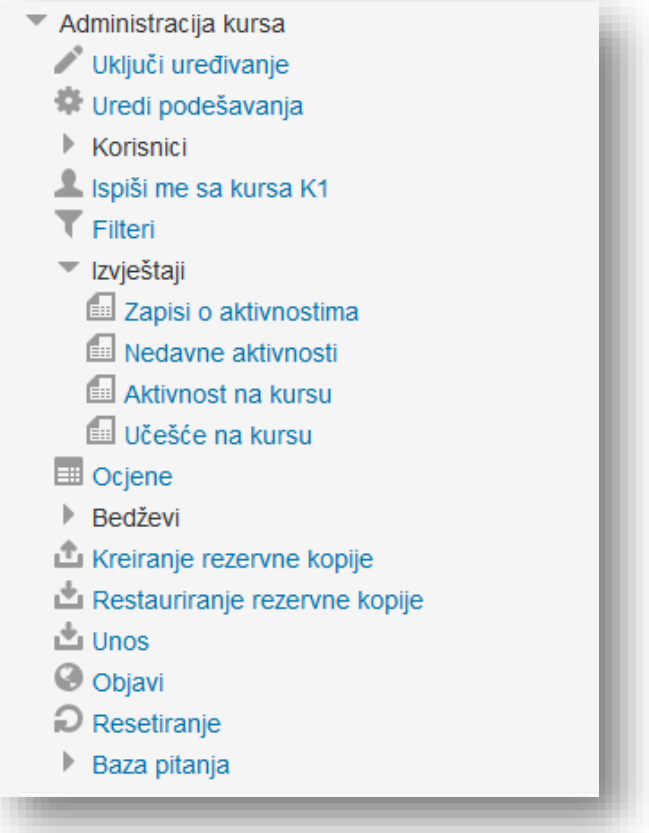

Označiti kurs i kliknuti dugme "Nastavak". Može se koristiti opcija pretraživanja ako postoji veliki broj kurseva.

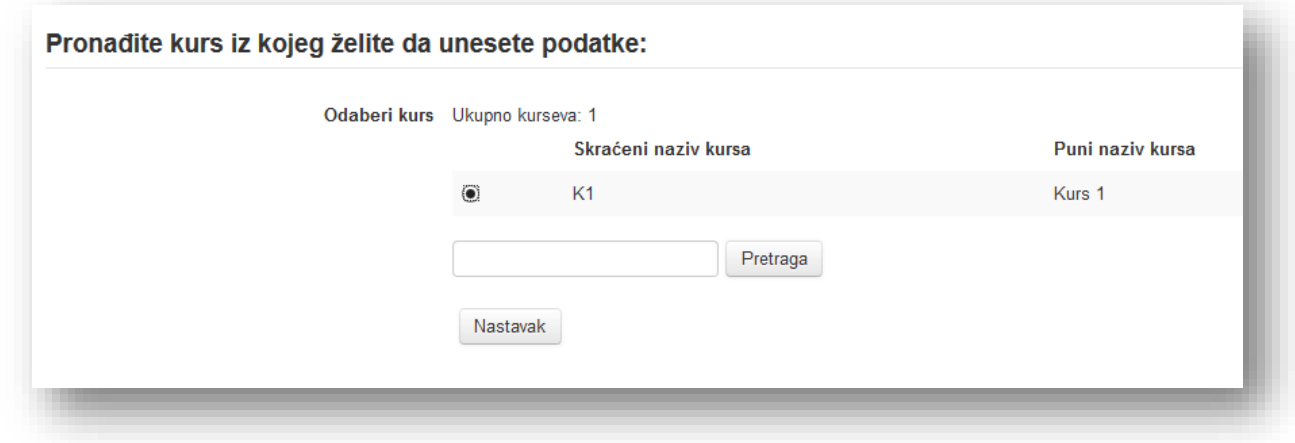

Potrebno je pratiti sljedeće korake i podešavati opcije po želji.

#### **14 Resetiranje**

Opcija "Resetiranje" služi da se resetuju svi podaci i izbrišu nepotrebni resursi koji se nalaze na kursu. Ipak, treba biti oprezan i resetovanje kursa raditi tek nakon što se snimi rezervna kopija podataka. Još je važno reći da resetovanjem neće biti izbrisane datoteke koje se nalaze u okviru sekcija sedmica. Da bi resetovali kurs potrebno je kliknuti na link "Resetiranje" u bloku "Podešavanja".

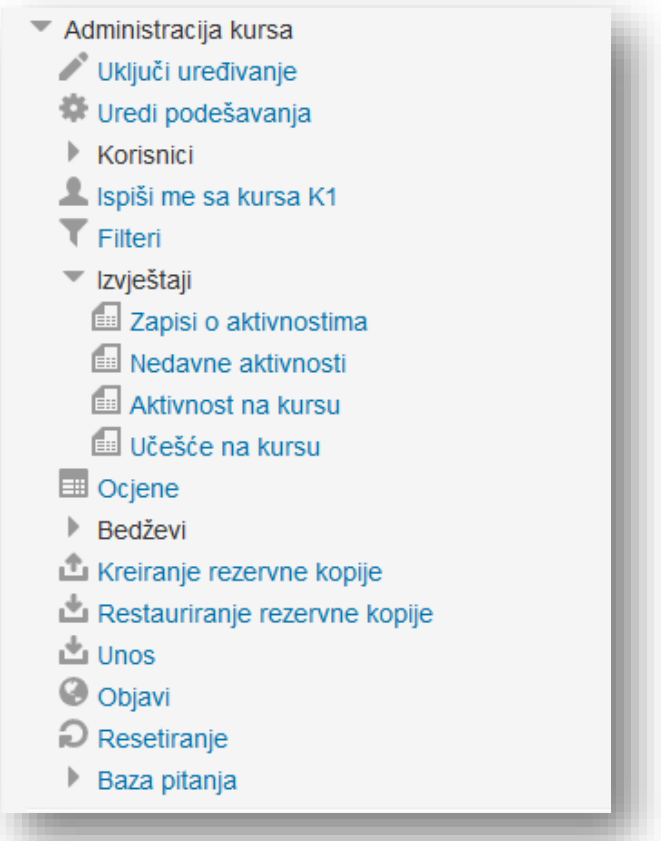

Na novootvorenoj stranici treba izabrati dijelove kursa koji se žele resetovati.

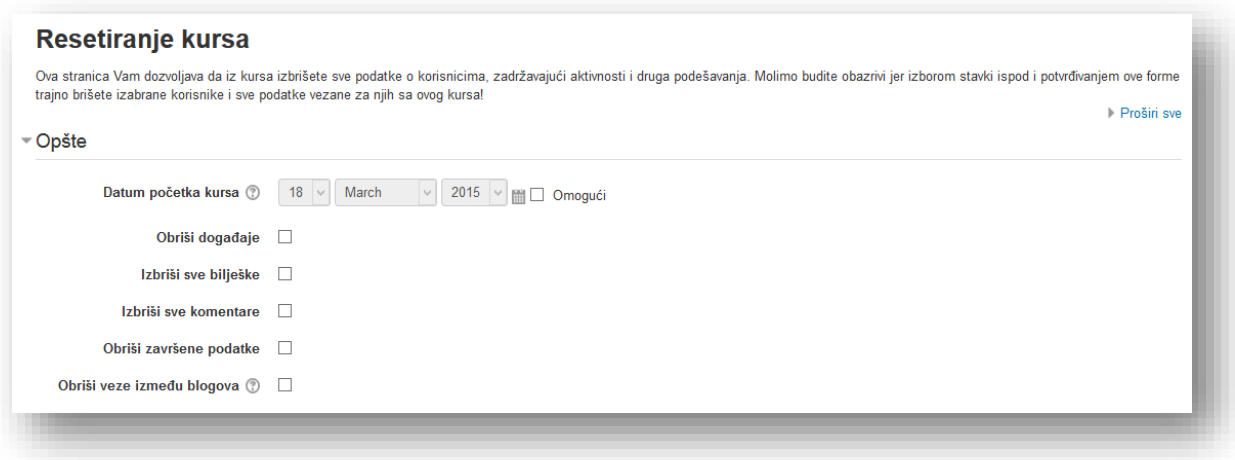

Datum početka kursa - ukoliko je datum potreban, kliknuti opciju "Omogući" i podesiti datum.

Podesiti ostale stavke:

- Obriši događaje
- Obriši sve bilješke
- Obriši sve komentare
- Obriši završene podatke
- Obriši veze između blogova

**Obriši veze između blogova** - ako je označeno, blog članci više neće biti povezani s ovim kursom ili bilo kojom aktivnosti odnosno resursom na kursu. Sami članci neće biti obrisani.

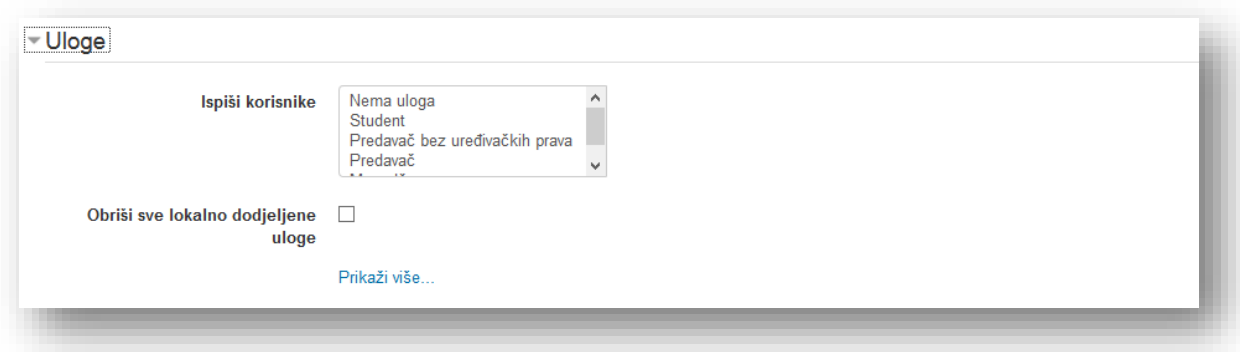

U sekciji "Uloge" se mogu odabrati uloge koje se žele izbrisati sa kursa. Ako se ne žele izbrisati korisnici sa kursa, potrebno je ostaviti isključenu opciju. Treba napomenuti da se korisnici mogu ponovo upisati na kurs nakon reseta, ako kurs nije zaključan. U nastavku potrebno je resetovati željene aktivnosti.

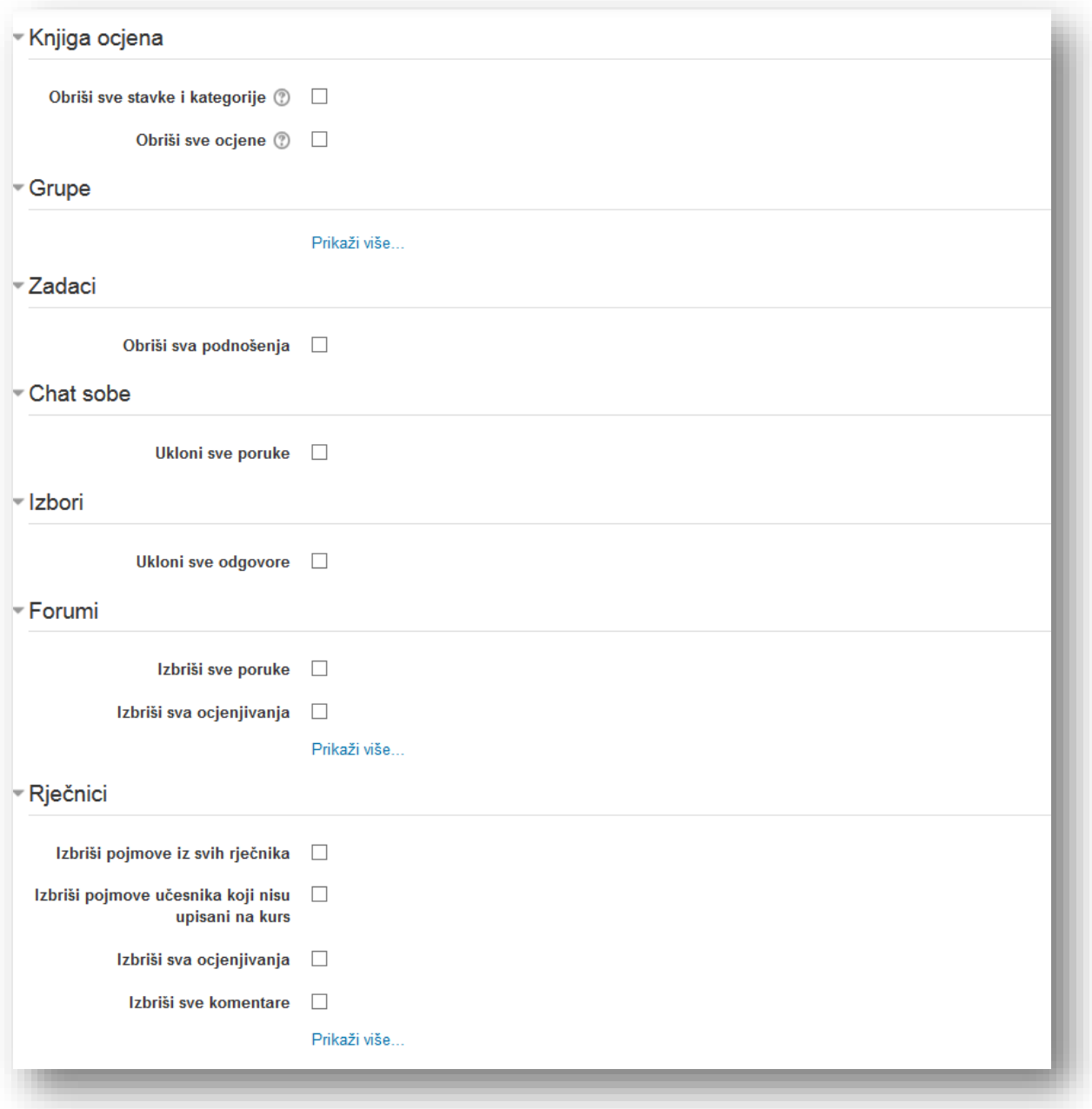

Po završetku odabira kliknuti na dugme "Resetovanje kursa". Sistem će izbaciti stranicu na kojoj je označen status resetovanja.

Kako bi završili resetovanje neophodno je kliknuti dugme "Nastavak".

## **15 Završna riječ**

Kreiranje i upravljanje uspješnim kursom zahtjeva trud i komunikaciju između predavača i studenta. Stalno provjeravanje pristupa i ocjena daje indikaciju da kurs treba eventualnu korekciju. Mogu se koristiti alati na raspolagnju da se ostvari komunikacija sa polaznicima i otkriju poglavlja koja treba dograditi, smanjiti ili koja treba animirati. Poželjno je istražiti i upoznati probleme sa kojima se studenti susreću tokom kursa kako bi im se pomoglo da savladaju ponuđene izazove. Studenti se trebaju zaokupirati aktivnostima, ali im omogućiti da se kreativno izraze putem zadataka i diskusija. Njihove aktivnosti je potrebno provjeravati i slati komentare. Stečeno znanje se provjerava putem kviza. Ukoliko povratna informacija na kvizu nije zadovoljavajuća, treba provjeriti zašto je to tako. Na kraju ne treba dozvoliti da se kurs pretvori u repozitorij, to jest, mjesto koje služi samo za postavljanje datoteka. Treba imati jasnu viziju šta se želi postići kursom i sprovesti je u djelo. Svake godine neophodno je istaći vlastite kriterije dok se ne dobije kurs kojim su zadovoljni i korisnici i predavači. Neophodno je širiti vlastita znanja o online edukaciji. Ovaj priručnik ponudio je tehnološka znanja i princip kako koristiti alate za izradu kursa.

Treba se staviti u poziciju korisnika i pitati se: "Da li stvarno želim trošiti vrijeme na ovakav kurs i da li kurs može biti bolji?".

# Kontaktirajte nas

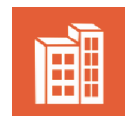

Idego d.o.o. Sarajevo Dajanli Ibrahimbega 8, 71 000 Sarajevo, BiH

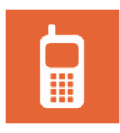

Tel: +387 33 266 735 Faks: +387 33 266 736

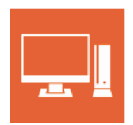

www.idego.ba

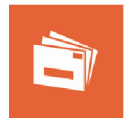

info@idego.ba

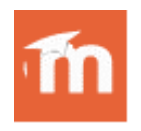

www.moodle.com/partners www.moodle.org

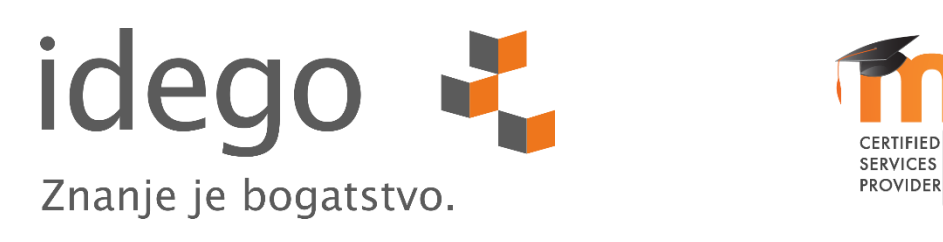

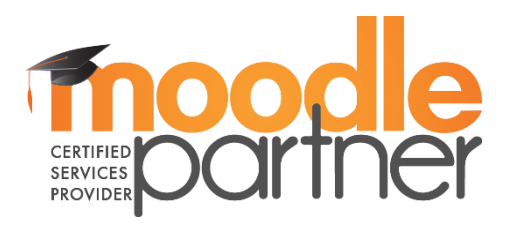